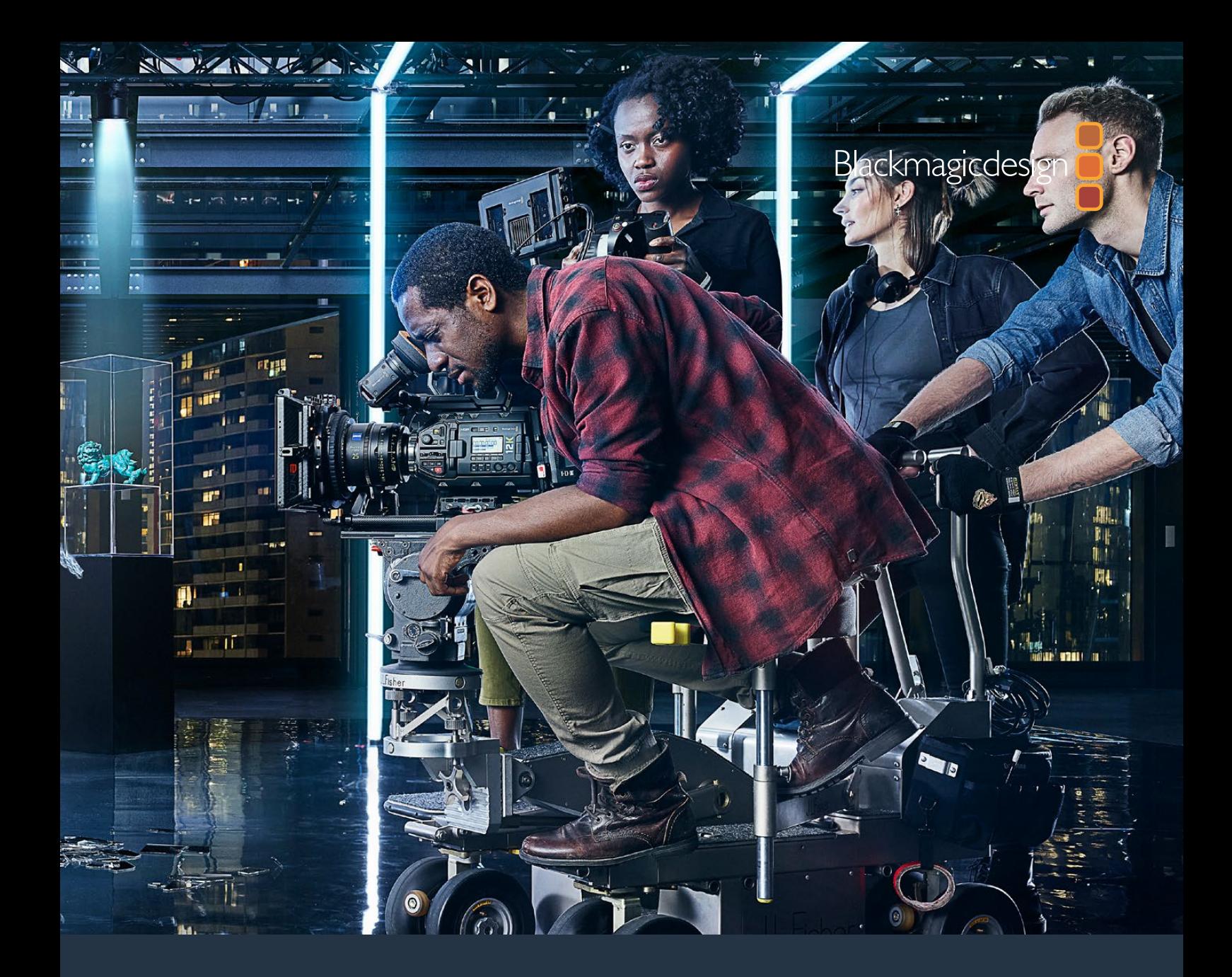

**Manuel d'installation et d'utilisation**

# Blackmagic URSA Mini et URSA Mini Pro

**Inclut les Blackmagic URSA Viewfinder et URSA Studio Viewfinder, le URSA Mini Shoulder Kit, les montures d'objectif URSA Mini, les Blackmagic Camera Fiber Converter et Studio Fiber Converter et le URSA Mini Recorder.**

Septembre 2020

Français

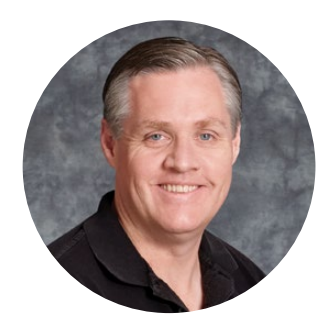

### Bienvenue

Nous vous remercions d'avoir fait l'acquisition d'une Blackmagic URSA Mini !

Depuis le lancement de notre première caméra numérique professionnelle, il y a quelques années, nous avons eu la chance de recevoir plus de conseils et de commentaires que pour n'importe quel autre produit ! Nous avons tous grandi en admirant le travail des plus grands réalisateurs et directeurs de la photographie et nous avons été honorés de pouvoir discuter pendant des heures avec ces légendes du monde du cinéma afin d'améliorer encore davantage nos caméras. Et bien entendu, chacun a apporté sa pierre à l'édifice !

La nouvelle URSA Mini contient des capteurs à large plage dynamique dans un format compact et un boîtier robuste en métal usiné.

L'interface de la URSA Mini a été conçue pour les utilisateurs solos qui ont besoin d'un accès facile et rapide aux fonctionnalités de la caméra. Sa compatibilité avec les mélangeurs ATEM permet d'utiliser des images de qualité numérique Super 35 pour la production en direct. Vous pouvez même utiliser les Blackmagic Fiber Converters pour connecter votre URSA Mini à un mélangeur de production en direct via un seul câble fibre optique SMPTE.

De plus, la URSA Mini est disponible avec un capteur 4K, un capteur 4.6K qui intègre une plage dynamique encore plus étendue, ou un capteur 12K révolutionnaire ! Quand nous avons développé le Blackmagic URSA Viewfinder, nous avons tenu compte des commentaires que nous avions reçus et nous avons choisi de le concevoir de façon à offrir plus de précision et de flexibilité aux opérateurs indépendants qui tournent à l'épaule.

La URSA Mini Pro offre une excellente qualité d'image et intègre des fonctionnalités supplémentaires, telles que des commandes ergonomiques, des montures d'objectif interchangeables et des filtres ND internes. Si vous avez déjà utilisé des caméras ENG, vous trouverez certainement les commandes et les filtres ND intégrés très puissants. Nous sommes très heureux de présenter le codec Blackmagic RAW qui offre la polyvalence du traitement RAW dans un seul fichier et une augmentation des performances dans une taille de fichier réduite, même lorsque vous travaillez sur des images filmées avec la puissante Blackmagic URSA Mini Pro 12K.

Nous espérons que la URSA Mini et la URSA Mini Pro vous permettront de produire des films, des séries télévisées, des clips musicaux et des spots publicitaires de qualité ! Nous attendons avec impatience de découvrir vos projets et de recevoir vos idées concernant de nouvelles fonctionnalités !

Grant Petty

**Grant Petty** PDG de Blackmagic Design

# **Sommaire**

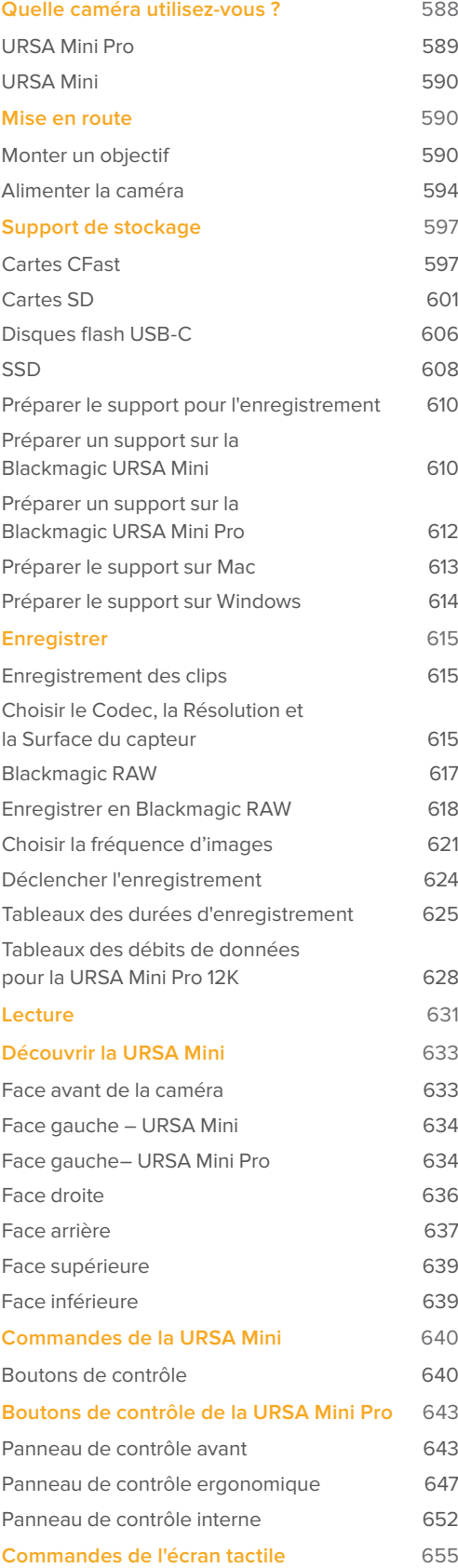

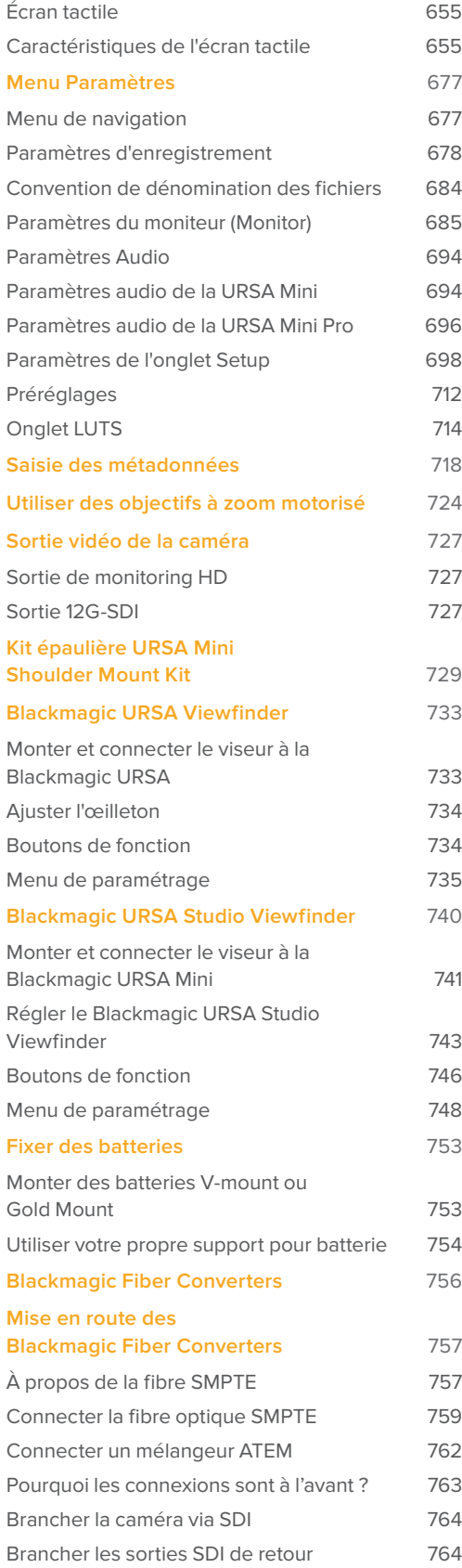

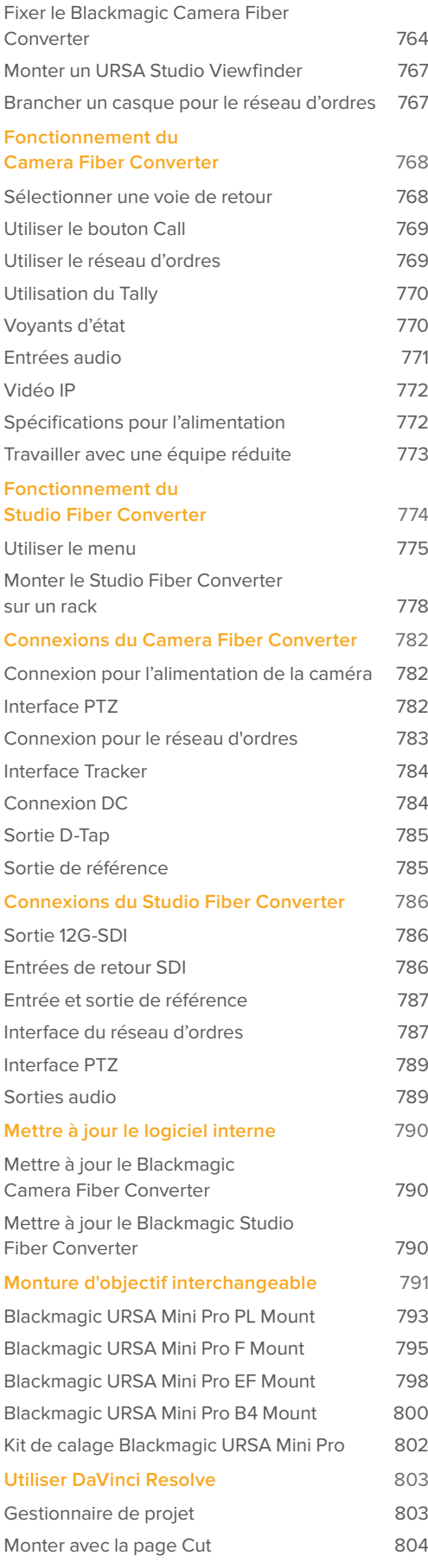

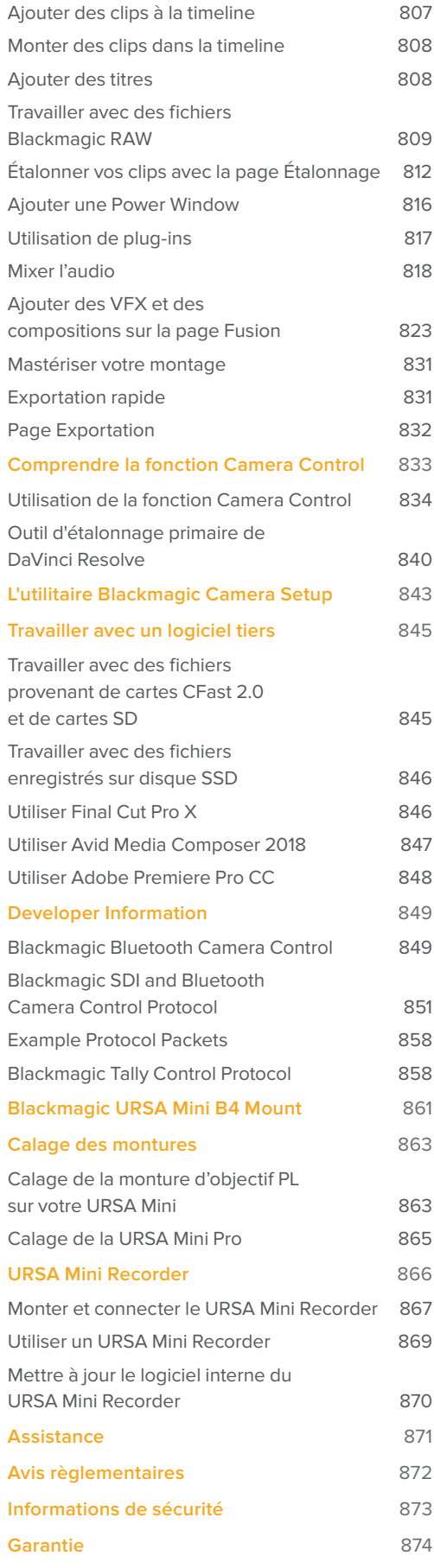

# **Quelle caméra utilisez-vous ?**

Vous verrez en lisant ce manuel que certaines fonctionnalités sont conçues spécialement pour une caméra Blackmagic URSA Mini en particulier. Toutes les caméras URSA Mini produisent des images d'une qualité exceptionnelle et disposent d'une large plage dynamique, tout en conservant le même boîtier. Cependant, les modèles comprennent des différences.

#### **Les modèles disponibles sont**

- URSA Mini Pro 12K
- URSA Mini Pro 4.6K G2
- URSA Mini Pro 4.6K
- URSA Mini 4.6K
- URSA Mini 4K

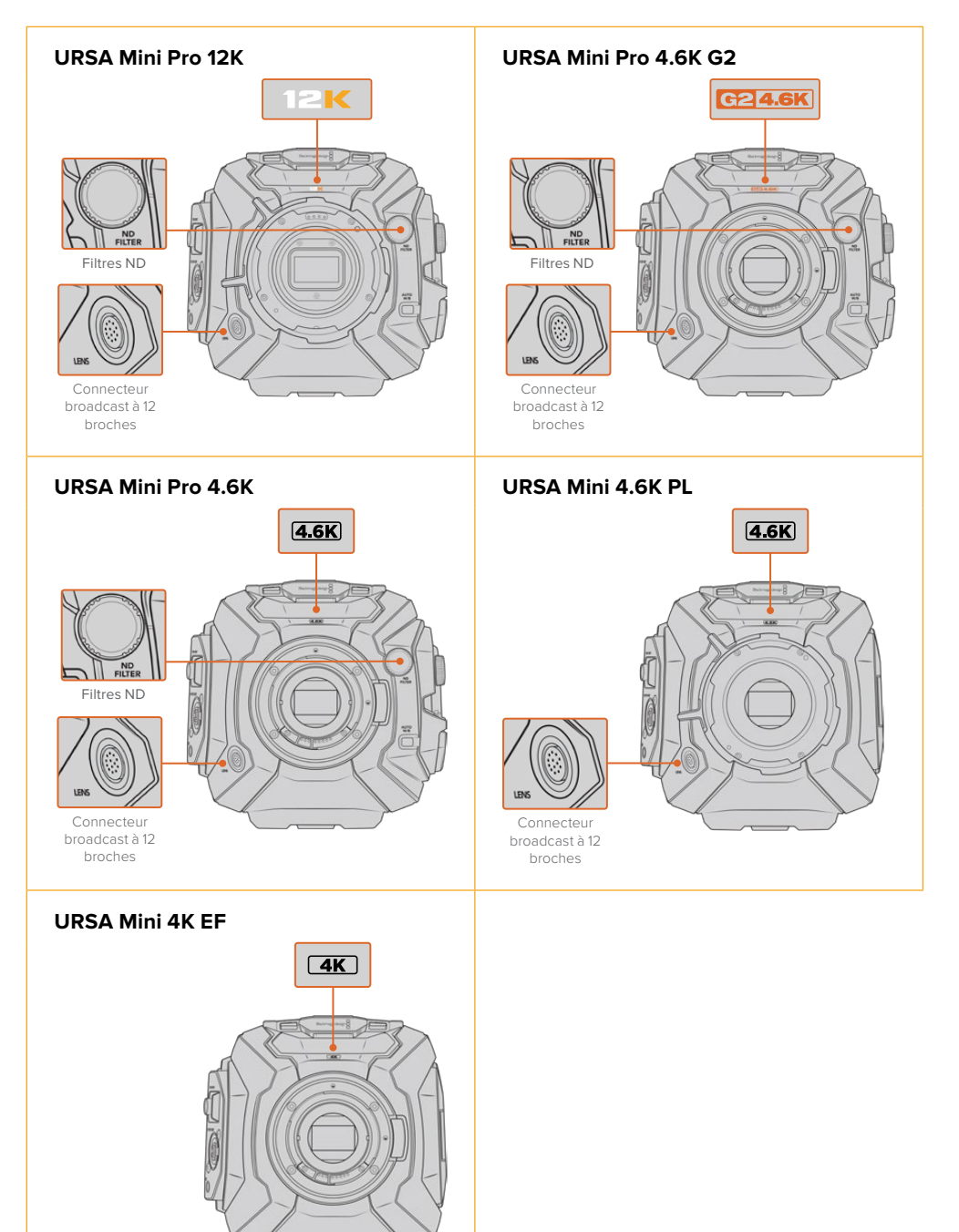

# **URSA Mini Pro**

La URSA Mini Pro 12K est dotée d'une monture d'objectif PL, tandis que la URSA Mini Pro 4.6K G2 et la URSA Mini Pro 4.6K d'une monture EF. Vous pouvez changer la monture d'objectif sur toutes les caméras URSA Mini Pro afin qu'elles soient compatibles avec d'autres types d'objectifs. Pour plus d'informations sur la monture d'objectif interchangeable, consultez la section « Monture d'objectif interchangeable ».

La URSA Mini Pro est facile à reconnaître, car elle comporte des boutons de commande additionnels, un écran d'état sur la face gauche du boîtier ainsi que des filtres ND à côté de la monture d'objectif. La URSA Mini Pro 4.6K G2 comprend l'icône orange « G2 4.6K » sur la face avant, au-dessus de la monture d'objectif et l'icône orange « G2 » sur le côté gauche du panneau de contrôle externe. Bien entendu, les boutons supplémentaires permettent d'accéder à des options différentes pour contrôler la caméra et changer les paramètres. Sur le côté du panneau de contrôle externe de la URSA Mini Pro 12K, vous trouverez les icônes « 12K » et « HDR ». La face arrière de la URSA Mini Pro 12K comprend une prise pour casque dans le coin supérieur droit, au-dessus des ports SDI, et un port USB-C dans le coin inférieur droit, au-dessous du connecteur d'alimentation 12V.

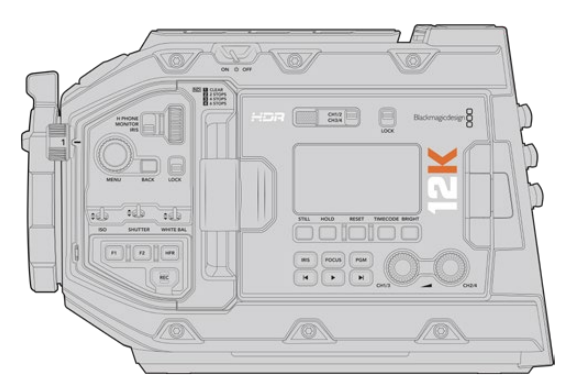

URSA Mini Pro 12K, face gauche

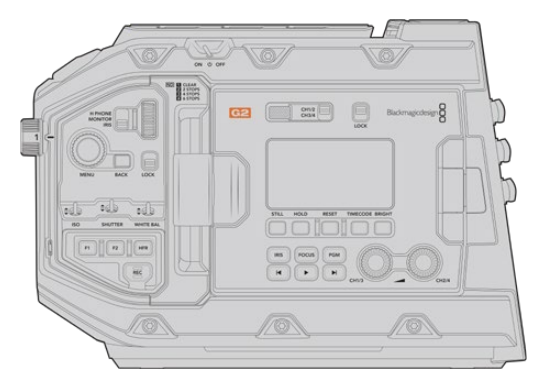

URSA Mini Pro 4.6K G2, face gauche

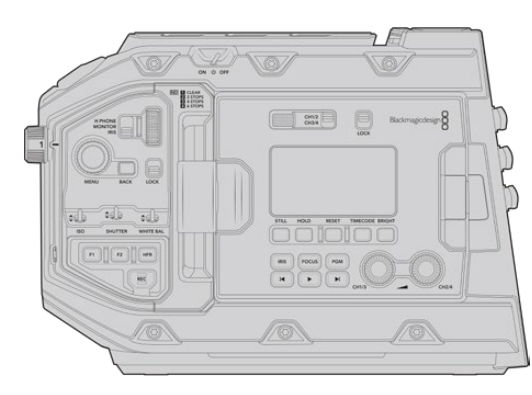

URSA Mini Pro 4.6K, face gauche

# **URSA Mini**

En dehors des capteurs utilisés, les modèles URSA Mini 4K et 4.6K sont quasiment identiques. Les boutons de commande et les menus à l'écran sont similaires et les caméras s'opèrent de la même façon. La caméra équipée du capteur 4.6K comporte simplement davantage d'options de résolution, et un plus grand nombre de paramètres ISO. L'icône 4K ou 4.6K située au-dessus de la monture d'objectif permet de savoir quel capteur vous utilisez.

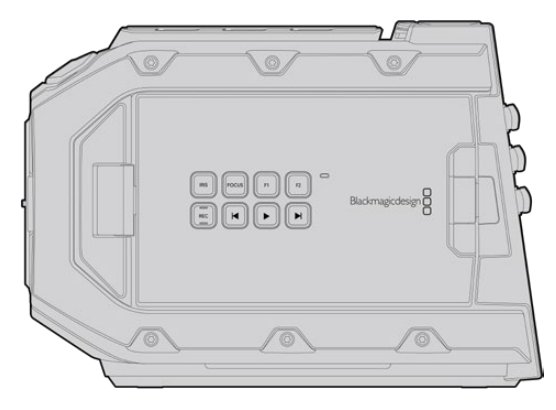

URSA Mini, face gauche

Les caméras URSA Mini sont disponibles avec des montures d'objectif EF et PL. Si la monture comporte un connecteur d'objectif broadcast à 12 broches, il s'agit d'une monture d'objectif PL. Vous pouvez également différencier le type de modèle simplement en regardant la monture. Pour plus d'information concernant les montures d'objectif, consultez la section « Mise en route » de ce manuel.

Maintenant que vous savez comment identifier les différents modèles de caméras URSA Mini, vous pouvez commencer à utiliser votre caméra.

# **Mise en route**

Pour commencer à utiliser votre Blackmagic URSA Mini, il suffit de monter un objectif et de charger votre caméra.

# **Monter un objectif**

Monter un objectif sur la caméra est similaire pour toutes les caméras URSA Mini. Cependant, les montures EF, PL, B4 et F fonctionnent de manière légèrement différente. Dans tous les cas, la première étape consiste à retirer le cache de protection de la monture.

Pour retirer le cache de protection de la monture d'objectif EF, maintenez le bouton de verrouillage enfoncé et tournez le cache dans le sens inverse des aiguilles d'une montre jusqu'à ce qu'il soit libéré. Pour les montures PL et B4, faites tourner la bague de blocage dans le sens inverse des aiguilles d'une montre et retirez le cache de protection. Pour la monture F, maintenez le bouton de verrouillage enfoncé et tournez le cache dans le sens des aiguilles d'une montre jusqu'à ce qu'il soit libéré.

**REMARQUE** La Blackmagic URSA Mini Pro est équipée d'une monture d'objectif interchangeable qui peut accueillir des objectifs EF, PL, B4 et F ainsi que d'autres montures d'objectifs avec leurs accessoires. Pour en savoir plus sur l'installation des différents types de montures sur la URSA Mini Pro, consultez la section « Monture d'objectif interchangeable » de ce manuel.

**CONSEIL** La URSA Mini Pro 12K est équipée d'une monture PL. Les autres caméras URSA Mini Pro sont configurées pour être utilisées avec un objectif EF. Pour commencer à tourner directement, il suffit de monter un objectif comme indiqué ci-dessous.

Monter un objectif à monture EF :

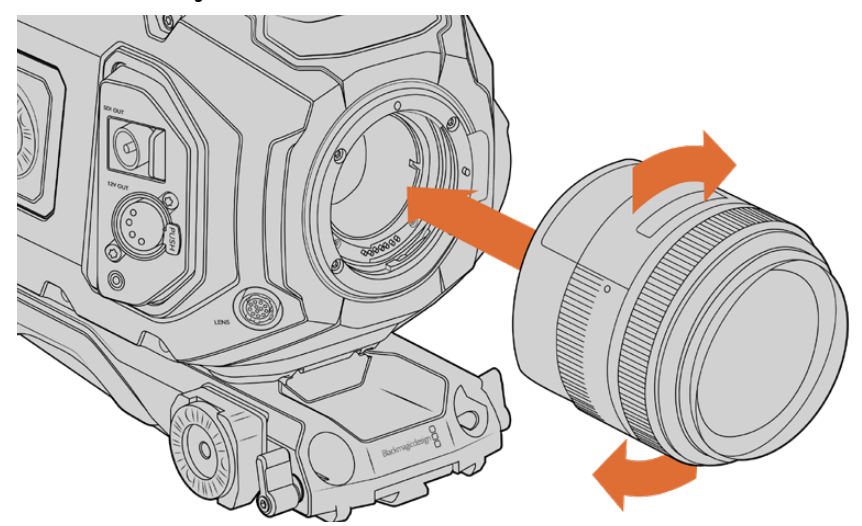

Monter un objectif à monture EF sur la Blackmagic URSA Mini EF et le retirer.

- **1** Alignez le point situé sur votre objectif avec celui de la monture. De nombreux objectifs possèdent un point bleu, rouge ou blanc ou un autre indicateur.
- **2** Insérez l'objectif dans la monture et tournez-le dans le sens des aiguilles d'une montre jusqu'à ce qu'il s'emboîte correctement.
- **3** Pour retirer l'objectif, maintenez le bouton de verrouillage enfoncé et tournez l'objectif dans le sens inverse des aiguilles d'une montre jusqu'à ce que le point atteigne la position de midi puis retirez-le délicatement.

#### Monter un objectif à monture PL :

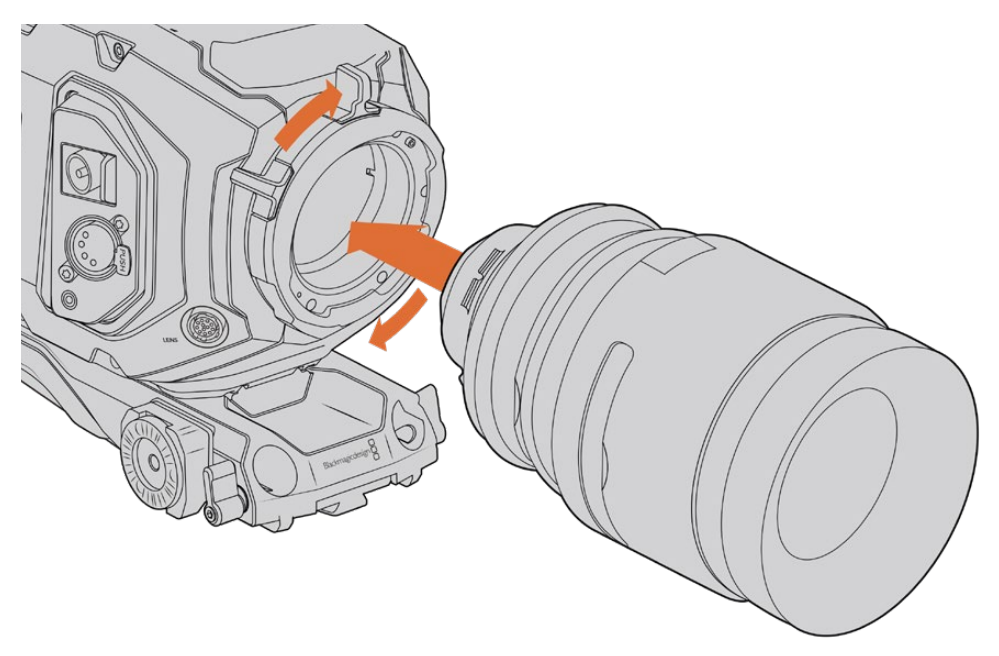

Monter et retirer un objectif à monture PL sur la Blackmagic URSA Mini PL et la URSA Mini Pro 12K.

- **1** Ouvrez la bague de verrouillage PL de votre caméra en la faisant tourner dans le sens inverse des aiguilles d'une montre jusqu'à ce qu'elle s'arrête.
- **2** Alignez l'une des quatre encoches situées sur les ailettes de l'objectif avec la goupille d'arrêt située sur la monture de la caméra. Alignez l'objectif de façon à ce que les repères de l'objectif soient bien visibles.
- **3** Serrez la bague de blocage PL de la caméra en la faisant tourner dans le sens des aiguilles d'une montre. Si vous montez un objectif PL motorisé sur la URSA Mini PL ou la URSA Mini Pro, vous pouvez également brancher le connecteur à 12 broches pour utiliser le contrôle motorisé.
- **4** Pour retirer l'objectif, tournez la bague de verrouillage dans le sens inverse des aiguilles d'une montre jusqu'à ce qu'elle s'arrête, puis retirez délicatement l'objectif. L'objectif ne doit pas pivoter.

#### URSA Mini Pro PL Mount

La monture PL de la URSA Mini Pro comprend quatre broches placées en haut de la monture pour communiquer avec les objectifs qui prennent en charge la technologie /i Technology de Cooke. Les objectifs qui prennent en charge cette interface comprennent les objectifs des marques Canon, Cooke, Fujinon, Leica et Zeiss. Cela permet d'enregistrer des informations concernant l'objectif dans les métadonnées des clips, tel que le modèle de l'objectif, la distance focale, l'ouverture, la distance de mise au point et les autres informations concernant l'objectif.

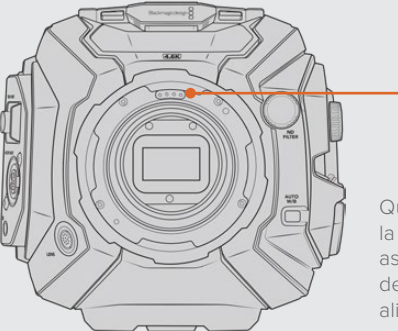

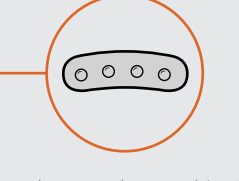

Quand vous calez un objectif PL doté de la /i Technology à une URSA Mini Pro, assurez-vous que les goujons d'assemblage de l'objectif et ceux de la monture sont alignés à une position de 12 heures.

Ces informations détaillées peuvent également être utilisées pour une utilisation avancée des logiciels DaVinci Resolve ou Fusion. Par exemple, les métadonnées peuvent permettre de simuler les caractéristiques d'un objectif en particulier dans un espace 3D ou de corriger les distorsions de l'objectif.

Ces informations détaillées peuvent également être utilisées pour une utilisation avancée des logiciels DaVinci Resolve ou Blackmagic Fusion. Par exemple, les métadonnées peuvent permettre de simuler les caractéristiques d'un objectif en particulier dans un espace 3D ou de corriger les distorsions de l'objectif.

Les modèles URSA Mini Pro et URSA Mini PL prennent en charge le contrôle des objectifs PL 35mm dotés d'une poignée motorisée. Lorsque l'objectif est relié au connecteur à 12 broches situé sur la caméra, la URSA Mini alimente et contrôle les signaux envoyés vers l'objectif de la même façon que pour les objectifs B4. Pour plus d'informations, consultez la section « Utiliser des objectifs à zoom motorisé » de ce manuel.

**REMARQUE** Pour protéger de la poussière le filtre en verre situé à l'avant du capteur, il est vivement conseillé de garder le cache anti-poussière autant que possible lorsqu'aucun objectif n'est monté.

#### Monter un objectif à monture B4 :

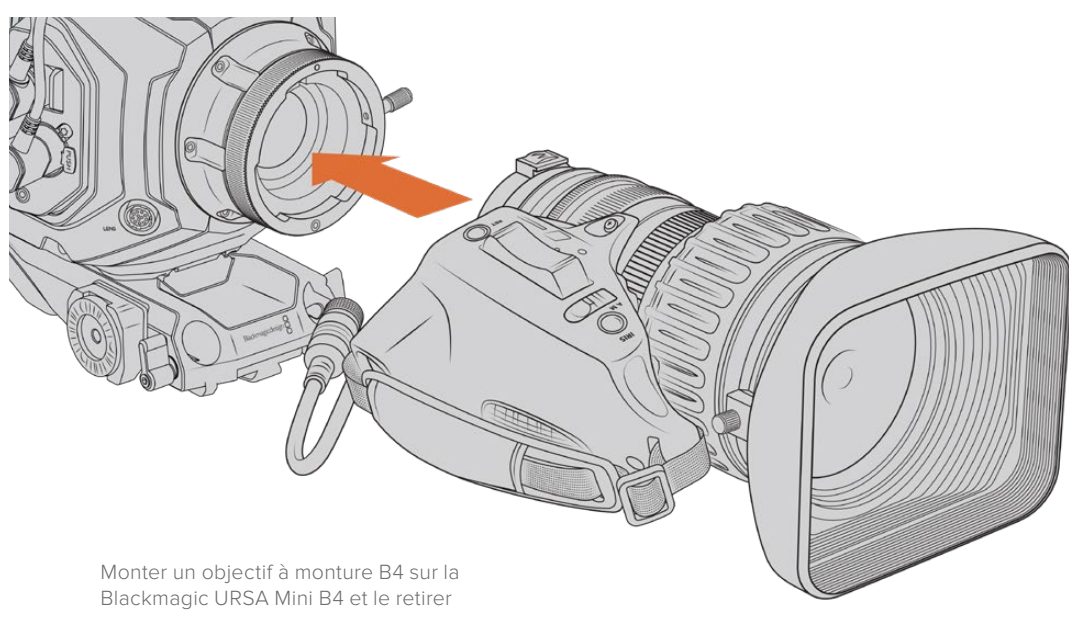

- **1** Tournez la bague de blocage dans le sens inverse des aiguilles d'une montre pour faire apparaître la fente d'alignement de la monture. Alignez l'objectif B4 avec la monture B4 de la URSA Mini pour que la position du goujon d'alignement de la monture d'objectif et de la fente d'alignement corresponde.
- **2** Placez l'objectif et la monture B4 ensemble.

Assurez-vous que le goujon d'alignement est bien inséré dans la fente d'alignement.

- **3** Tournez la bague de blocage dans le sens des aiguilles d'une montre pour serrer l'objectif contre la monture et verrouiller sa position.
- **4** Pour alimenter l'objectif et le contrôler, branchez simplement le câble de l'objectif au connecteur marqué « Lens », situé à l'avant de la tourelle de la URSA Mini PL ou de la URSA Mini Pro. La majorité des objectifs B4 intègre un connecteur à 12 broches et un câble. Cela permet d'alimenter et de surveiller les signaux envoyés par la URSA Mini vers l'objectif.

Pour en savoir plus sur les types d'objectifs B4 et sur la façon de les utiliser avec la caméra, consultez la section « Utiliser des objectifs à zoom motorisé » de ce manuel.

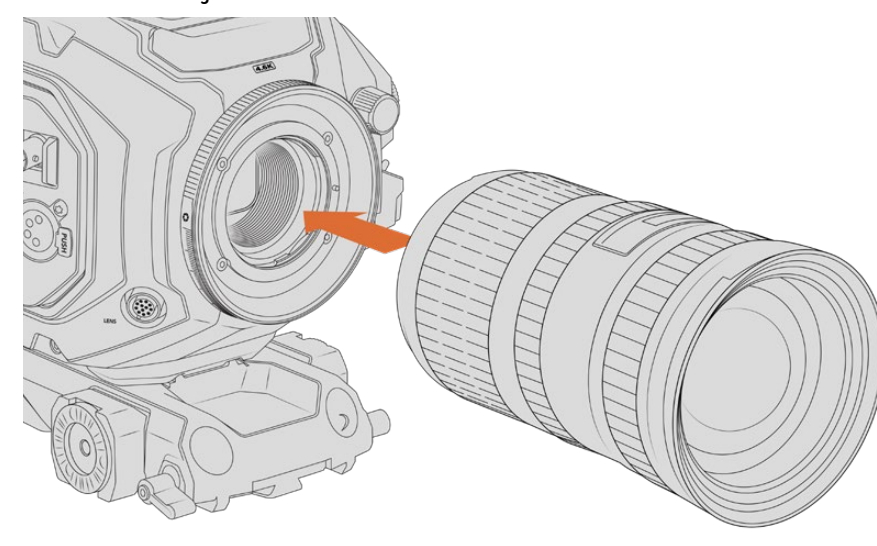

#### Monter un objectif à monture F :

Fixer et retirer un objectif à monture F sur la Blackmagic URSA Mini Pro 4.6K dotée de la monture F en option.

- **1** Alignez le point situé sur votre objectif avec celui de la monture. De nombreux objectifs possèdent un point bleu, rouge ou blanc ou un autre indicateur.
- **2** Insérez l'objectif dans la monture et tournez-le dans le sens inverse des aiguilles d'une montre jusqu'à ce qu'il s'emboîte correctement.
- **3** Pour retirer l'objectif, maintenez le bouton de verrouillage enfoncé et tournez l'objectif dans le sens des aiguilles d'une montre jusqu'à ce que le point atteigne la position de deux heures puis retirez-le délicatement.

**REMARQUE** La Blackmagic URSA Mini Pro F Mount est dotée d'une bague de diaphragme mécanique. Si vous souhaitez utiliser des objectifs à monture F plus anciens dotés de bagues de mise au point intégrées avec cette monture, il faudra régler et verrouiller l'ouverture de l'objectif sur sa valeur minimale, par exemple f/22. Pour plus d'informations sur le réglage manuel de l'iris de la Blackmagic URSA Mini Pro F Mount, consultez la section « Blackmagic URSA Mini Pro F Mount » de ce manuel.

# **Alimenter la caméra**

Une fois l'objectif monté, la caméra doit être alimentée. La façon la plus rapide d'alimenter votre caméra consiste à la connecter à une source d'alimentation externe à l'aide de l'adaptateur AC vers 12V DC fourni avec la caméra.

#### Connecter la caméra à une source d'alimentation externe :

- **1** Connectez l'adaptateur AC vers 12V DC à une prise secteur.
- **2** Connectez le connecteur XLR à 4 broches de l'adaptateur AC vers 12V DC au connecteur d'alimentation 12-20V DC de la caméra.

Si la batterie et la source d'alimentation externe sont branchées, l'alimentation de la caméra se fera uniquement par la source externe. Lorsque vous débranchez la source d'alimentation externe alors que la batterie est installée, la caméra passe automatiquement sur la batterie pour un enregistrement en continu.

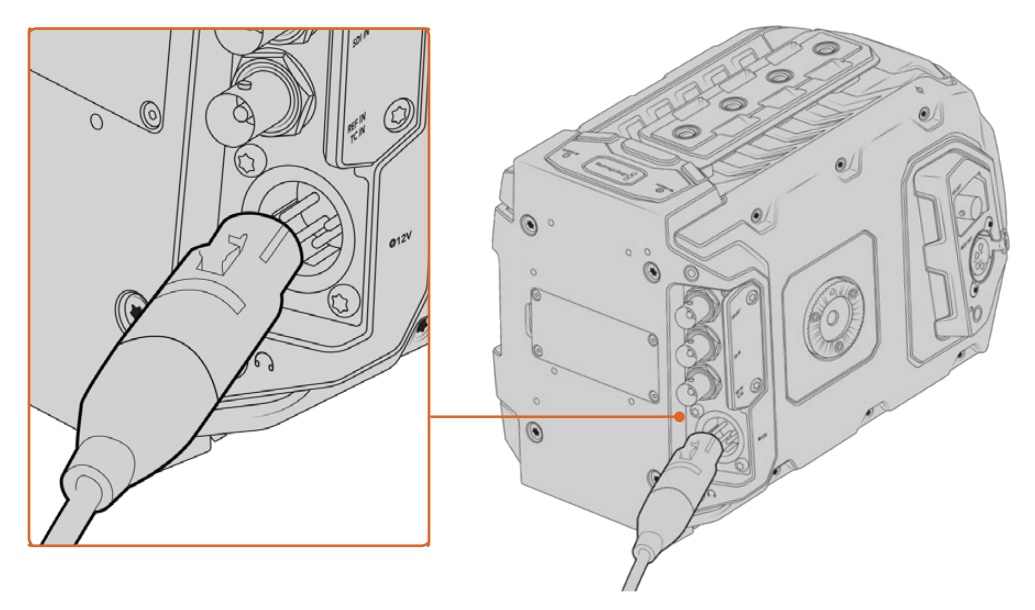

Alimentez la Blackmagic URSA Mini à l'aide de l'adaptateur AC vers 12V DC fourni.

Vous pouvez utiliser des batteries externes tierces conformes aux normes de l'industrie, telles que les batteries V mount ou Gold Mount avec la URSA Mini. Pour plus d'informations sur l'installation de différents types de supports pour batteries, consultez la section « Fixer la batterie ».

#### Pour allumer la URSA Mini :

- **1** Appuyez brièvement sur le bouton de mise en marche de la caméra. Sur la Blackmagic URSA Mini, ce bouton se trouve sur le panneau de contrôle, derrière l'écran LCD. Ouvrez simplement l'écran pour accéder à ce panneau de contrôle.
- **2** Appuyez sur ce même bouton et maintenez-le enfoncé pour éteindre la caméra.

Vous pouvez à présent insérer une carte CFast 2.0 et commencer l'enregistrement !

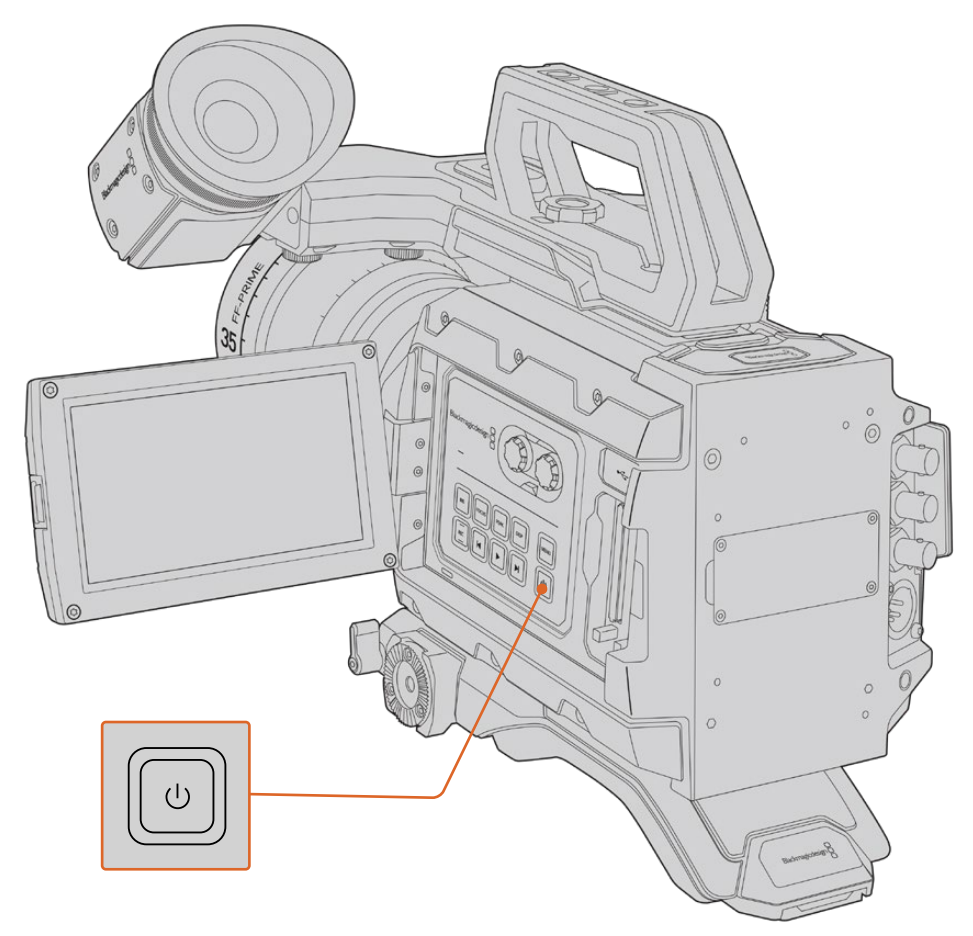

Pour allumer la URSA Mini, ouvrez l'écran tactile rabattable puis appuyez brièvement sur le bouton de mise en marche. Maintenez ce bouton enfoncé pour éteindre la caméra.

**CONSEIL** Lorsque vous allumez la caméra, appuyez brièvement sur ce bouton. Votre caméra met 10 secondes à s'allumer, il n'est pas nécessaire d'appuyer sur le bouton une deuxième fois. Appuyez sur le bouton Off et maintenez-le enfoncé pour éteindre la caméra.

#### Pour allumer la URSA Mini Pro :

- **1** Sur la Blackmagic URSA Mini Pro, l'interrupteur de mise en marche se trouve au-dessus de l'écran LCD rabattable. Déplacer l'interrupteur sur **On** pour allumer la caméra.
- **2** Déplacer l'interrupteur sur **Off** pour éteindre la caméra.

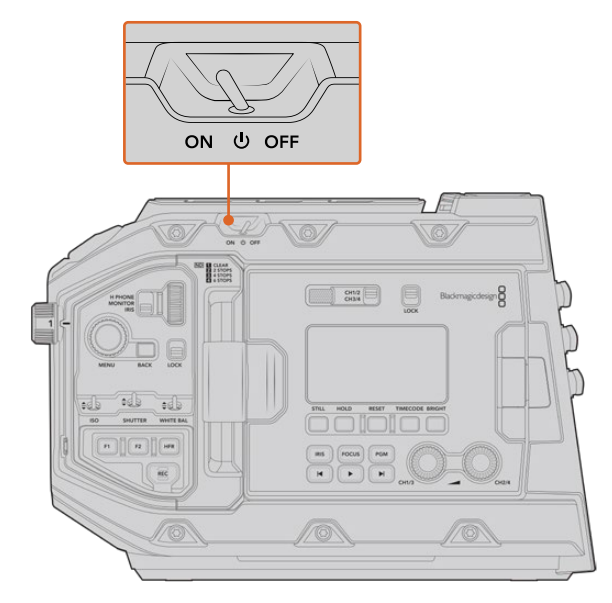

Déplacer l'interrupteur sur **On** pour allumer la caméra.

La URSA Mini Pro comprend également un interrupteur redondant, ce qui permet d'allumer et d'éteindre la caméra en maintenant brièvement les boutons **Rec** et **Forward Skip** enfoncés. Même si cette technique n'est pas la plus employée, vous pouvez l'utiliser si l'accès à l'interrupteur est impossible, par exemple, si la caméra est montée sur un rig.

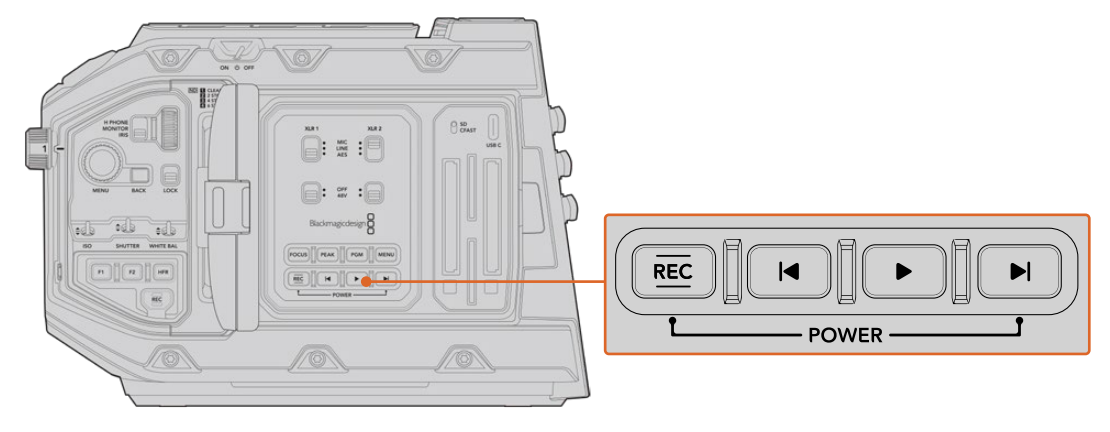

Vous pouvez également maintenir brièvement les boutons d'enregistrement et d'avance rapide à l'arrière de l'écran LCD pour allumer et éteindre la caméra.

**CONSEIL** Si le bouton de mise en marche de la caméra est activé, mais que la URSA Mini Pro est éteinte, il se peut que vous l'ayez éteinte via **Bluetooth®** ou via les boutons **Rec** et **Forward Skip** du panneau de contrôle. Pour allumer la caméra, il suffit d'activer le bouton de mise en marche ou de maintenir les boutons d'enregistrement et d'avance rapide du panneau de contrôle enfoncés.

# **Support de stockage**

La caméra Blackmagic URSA Mini possède plusieurs options de stockage. Toutes les caméras URSA Mini utilisent des cartes CFast 2.0 pour enregistrer de la vidéo. Les caméras URSA Mini Pro peuvent également enregistrer de la vidéo sur des cartes SD UHS-II et UHS-I.

La URSA Mini Pro G2 possède un port USB-C 3.1 Gen 1 et la URSA Mini Pro 12K un port USB-C 3.1 Gen 2 pour enregistrer sur des disques flash haut débit. Avec le Blackmagic URSA Mini Recorder en option, vous pouvez enregistrer de la vidéo sur des disques état solide, appelés SSD.

**REMARQUE** Le URSA Mini Recorder est conçu pour être utilisé avec la URSA Mini Pro 12K et il est compatible avec la URSA Mini Pro 4.6K G2. Il n'est pas compatible avec la URSA Mini Pro 4.6K, la URSA Mini 4.6K et la URSA Mini 4K. Pour plus d'informations sur l'installation du Blackmagic URSA Mini Recorder sur la caméra, consultez la section « Blackmagic URSA Mini Recorder » de ce manuel.

#### Remarque importante concernant la vitesse des supports

Les vitesses de lecture et d'écriture données par les fabricants de supports de stockage représentent souvent les vitesses maximales sur de petits fichiers, par exemple des photographies. Ces données ne sont pas fiables si vous écrivez les données d'une vidéo haut débit en continu.

Blackmagic a testé toutes les cartes ci-dessous avec la URSA Mini. Pour garantir un enregistrement fiable dans la fréquence d'images de votre choix, utilisez seulement les cartes recommandées par Blackmagic Design.

# **Cartes CFast**

Les cartes CFast 2.0 prennent en charge des débits très élevés, elles sont donc parfaites pour enregistrer en HD et en 4K à des fréquences d'images élevées. Veuillez consulter les tableaux relatifs à la durée d'enregistrement dans la section « Enregistrement » de ce manuel pour connaître les fréquences d'images maximales qui peuvent être enregistrées avec chaque format.

**REMARQUE** Bien que les cartes CFast 2.0 soient généralement rapides, leur vitesse d'écriture peut être plus lente que la vitesse de lecture. Le débit maximal varie en fonction des modèles. Pour garantir un enregistrement fiable dans la fréquence d'images de votre choix, nous vous recommandons de n'utiliser que les cartes figurant dans la liste de cette section du manuel.

#### Insérer une carte CFast

Si vous utilisez une URSA Mini Pro, la caméra enregistre sur des cartes CFast ou sur des cartes SD. Pour enregistrer de la vidéo sur carte CFast, il faut préalablement configurer la caméra. Pour ce faire, réglez l'interrupteur des supports de stockage placé au-dessus de la fente pour support sur **CFAST**.

#### **Pour insérer une carte CFast :**

- **1** Ouvrez l'écran rabattable pour accéder aux fentes CFast.
- **2** Insérez la carte CFast dans le logement pour carte CFast jusqu'à ce qu'elle s'enclenche. La carte doit pouvoir s'insérer aisément et sans forcer. Éjectez la carte CFast en appuyant sur le bouton d'éjection situé à côté de la fente.

Les informations de stockage situées en bas de l'écran tactile indiquent le nom de la carte et le temps d'enregistrement restant sur cette carte.

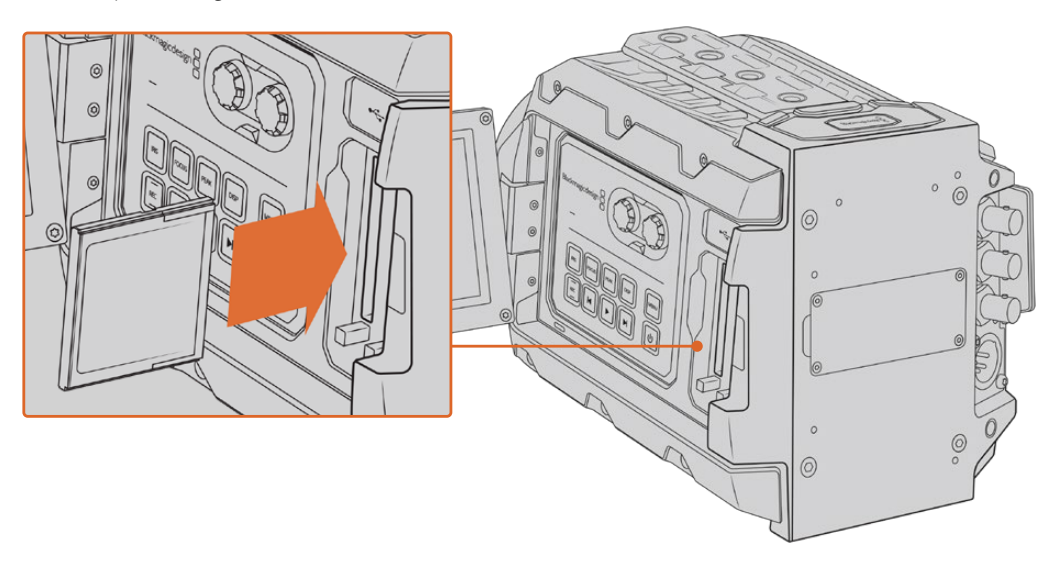

La Blackmagic URSA Mini est dotée de deux fentes CFast pour un enregistrement en continu.

#### Choisir une carte CFast 2.0

Lorsque vous travaillez sur des vidéos dont le débit est élevé, il est primordial de vérifier le type de carte CFast que vous utilisez, car les cartes CFast 2.0 ont différentes vitesses de lecture et d'écriture. Les tableaux ci-dessous présentent les cartes CFast recommandées.

#### **Quelles sont les cartes CFast recommandées pour la Blackmagic URSA Mini Pro 12K ?**

Les cartes CFast 2.0 suivantes sont recommandées pour enregistrer en 12K DCI Blackmagic RAW 18:1 jusqu'à 60 images par seconde, et 8K DCI Blackmagic RAW 8:1 jusqu'à 60 images par seconde.

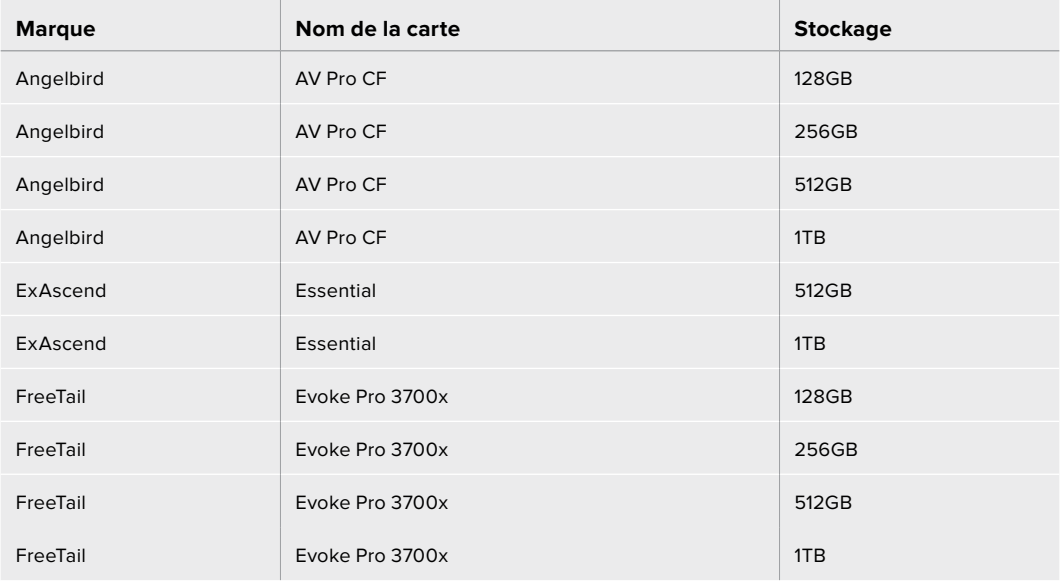

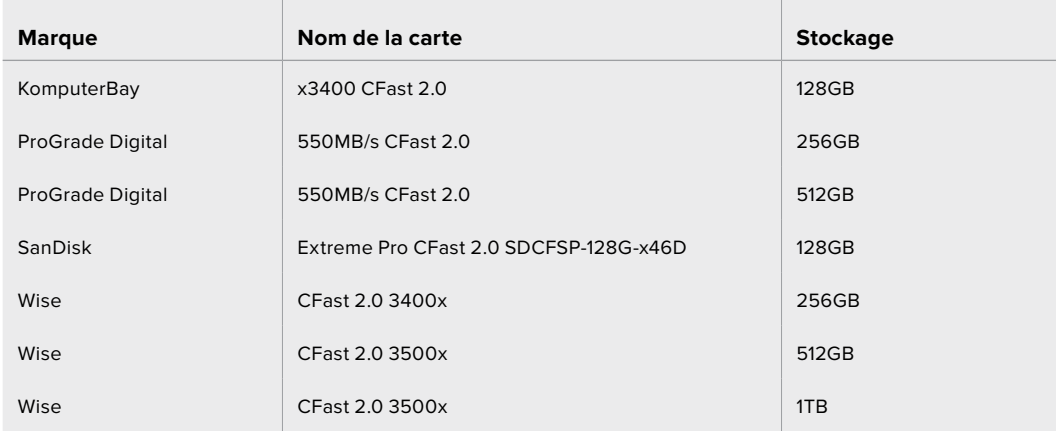

#### **Quelles sont les cartes CFast recommandées pour la Blackmagic URSA Mini Pro 12K ?**

Les cartes CFast 2.0 suivantes sont recommandées pour enregistrer en 12K DCI Blackmagic RAW 8:1 jusqu'à 25p, 12K Blackmagic RAW 18:1 jusqu'à 60p, et 8K DCI Blackmagic RAW 8:1 jusqu'à 60p.

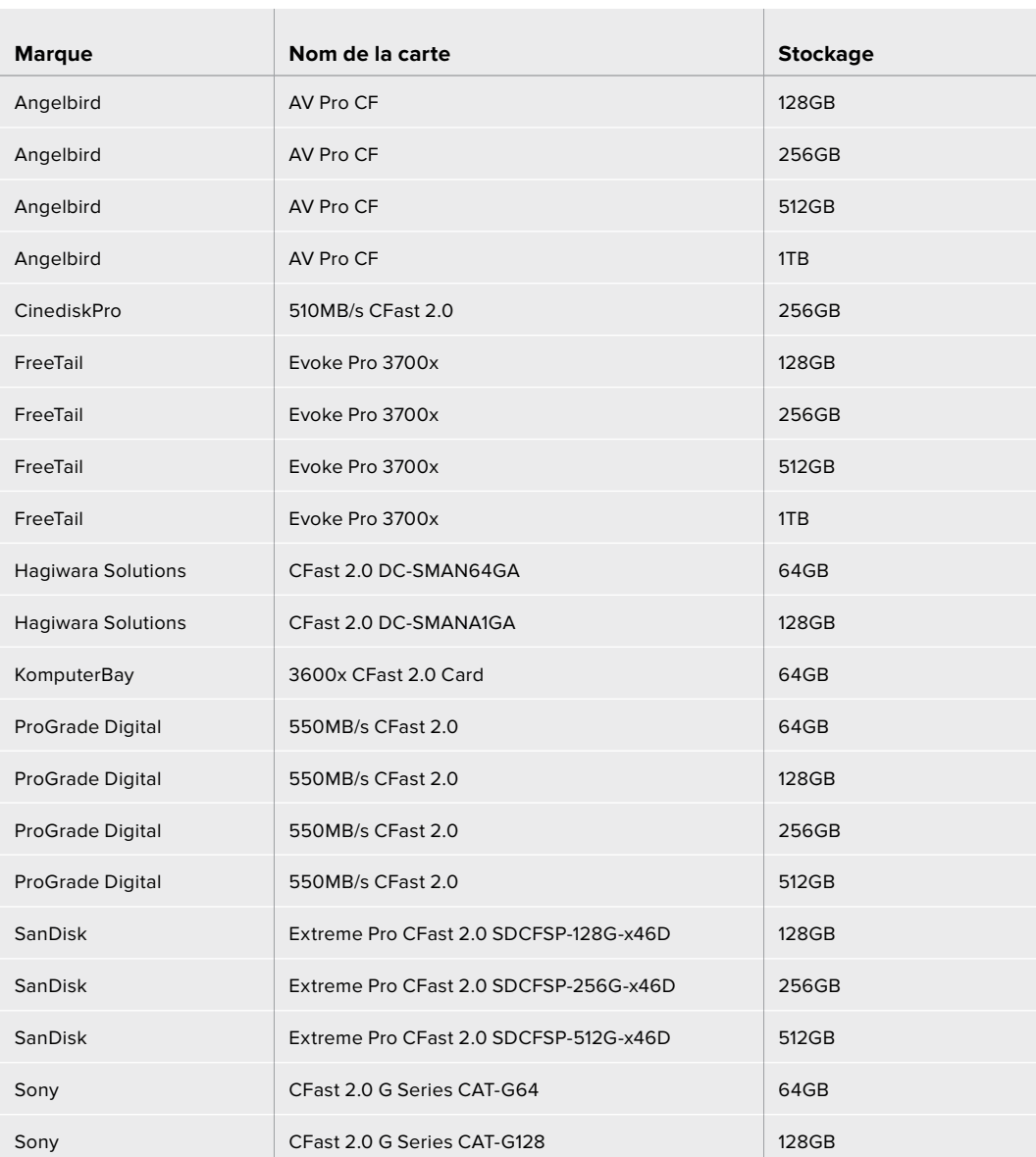

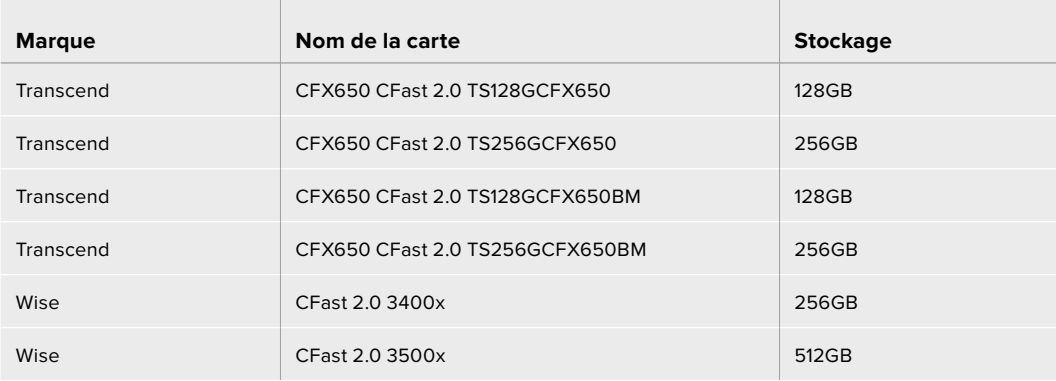

Les cartes CFast 2.0 suivantes sont recommandées pour enregistrer au format ProRes 422 HQ 2160p jusqu'à 60 im/s.

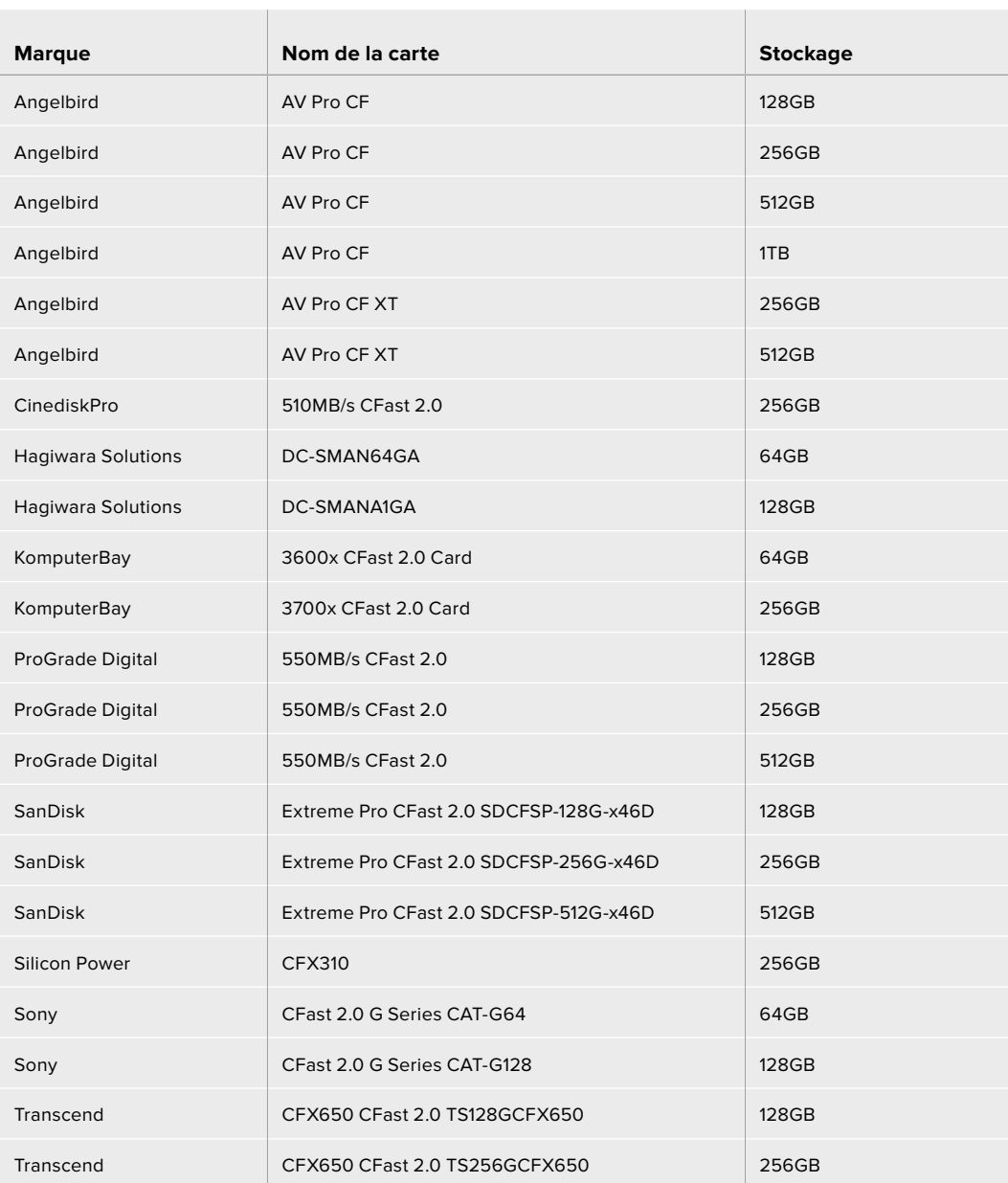

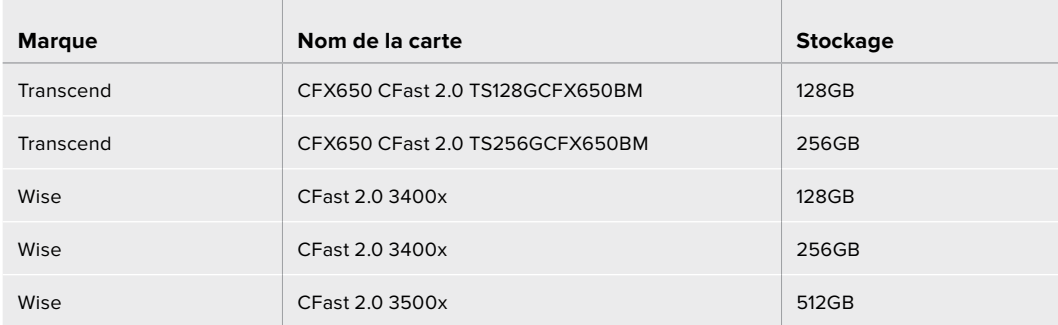

Pour retrouver les informations les plus récentes sur les cartes CFast prises en charge par la Blackmagic URSA Mini, consultez la page d'assistance de Blackmagic Design : www.blackmagicdesign.com/fr/support.

**REMARQUE** Les cartes CFast 2.0 de la série **D-serie** de Sandisk sont les seules à avoir été approuvées pour une utilisation avec les caméras Blackmagic URSA Mini. Elles sont facilement reconnaissables grâce à l'icône **D** inscrite sur le dos de la carte dans le coin inférieur gauche. Nous fournissons également une liste des modèles compatibles. Les numéros de modèle changent légèrement en fonction des régions, le **x** change en fonction des marchés. Par exemple, ce sera un **A** pour les États-Unis et un **G** pour la région Asie-Pacifique et pour l'Europe.

### **Cartes SD**

En plus des cartes CFast 2.0, la Blackmagic URSA Mini Pro enregistre sur des cartes SD UHS-I et UHS-II haut débit. Avec des cartes UHS-II SDXC, vous pouvez obtenir des clips Ultra HD en enregistrant vos images en ProRes HQ jusqu'à 2160p.

Avec les cartes SD, vous pouvez utiliser des supports de stockage abordables lorsque vous filmez avec des formats vidéo compressés en HD. Les SDXC et SDHC sont des formats standard pour les caméras et les appareils photo grand public.

Si vous avez déjà tourné à l'aide d'un DSLR ou avec des Blackmagic Micro Cinema Camera, Pocket Cinema Camera 4K ou Blackmagic Video Assist, vous possédez sans doute déjà des cartes SD.

Pour les projets qui ne nécessitent pas de travailler avec des fichiers Blackmagic RAW ou pour les projets relativement courts, les cartes SD sont particulièrement économiques. Les cartes SD dont le stockage et le débit sont moins importants permettent également de sauvegarder et de charger des LUTs et des préréglages.

#### Insérer une carte SD

#### **Pour insérer une carte SD :**

- **1** Ouvrez l'écran rabattable pour accéder aux fentes des cartes SD. Il s'agit des fentes les plus petites situées entre les fentes des cartes CFast.
- **2** Réglez l'interrupteur des supports de stockage placé au-dessus de la fente pour support sur **SD**.
- **3** Orientez le côté de la carte SD doté de l'étiquette vers l'écran tactile et insérez-la jusqu'à ce qu'elle s'enclenche. Appuyez sur la carte SD pour la retirer.
- **4** Les informations de stockage situées en bas de l'écran tactile indiquent le nom de la carte et le temps d'enregistrement restant sur les cartes détectées.

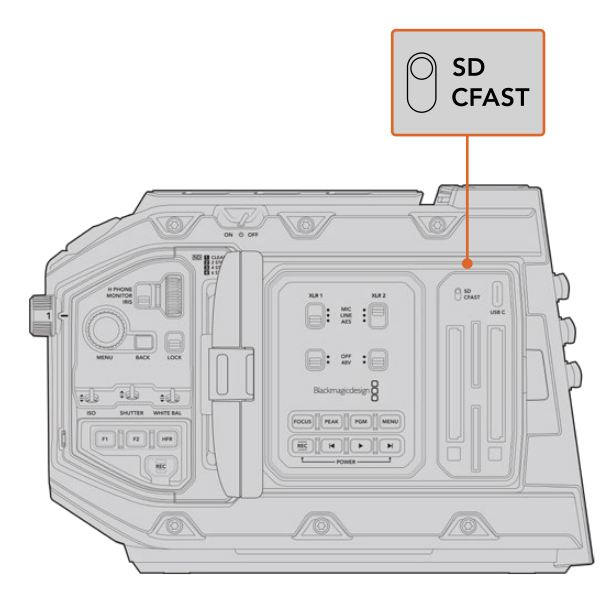

Lorsque vous enregistrez sur des cartes SD avec la URSA Mini Pro 4.6K, assurez-vous que l'interrupteur des supports de stockage est réglé sur **SD**.

#### Choisir une carte SD rapide

Si vous enregistrez de l'Ultra HD avec la Blackmagic URSA Mini Pro, nous recommandons d'utiliser les cartes SD UHS-II haut débit les plus performantes. Il est important d'utiliser des cartes UHS-II haut débit pour l'enregistrement en Ultra HD et HD, et des cartes UHS-I pour l'enregistrement en HD, car elles sont reconnues pour leur rapidité de transfert des données et leur grande capacité de stockage. Les cartes les plus rapides sont en général plus performantes. Pour plus d'informations, consultez le tableau des cartes SD recommandées de ce manuel.

Avant de les utiliser, formatez les cartes SD au format HFS+ ou exFAT. Vous pouvez formater votre support sur le gestionnaire de stockage ou sur votre ordinateur. Pour plus d'informations, veuillez consulter la section « Préparer les supports pour l'enregistrement » de ce manuel.

Si vous le souhaitez, vous pouvez formater vos cartes sur un ordinateur Mac ou Windows. Si vous utilisez la carte avec un Mac, vous pouvez sélectionner le format de disque pour Mac HFS+. Si vous utilisez Windows, vous devrez sélectionner le format de disque pour Windows exFAT. Les ordinateurs Mac peuvent également lire le format exFAT.

Les tableaux ci-dessous présentent les cartes SD recommandées pour la Blackmagic URSA Mini Pro. Pour obtenir les informations les plus récentes, veuillez consulter la dernière version de ce manuel. Vous pouvez télécharger le manuel le plus récent sur le site de Blackmagic Design : www.blackmagicdesign.com/fr/support.

**REMARQUE** Pour un enregistrement haut débit en résolution élevée ou Ultra HD avec la URSA Mini, nous recommandons d'utiliser les cartes CFast 2.0 ou SD UHS-II, qui sont en général plus rapides et qui offrent de plus grandes capacités de stockage que les cartes SD UHS-I.

Pour retrouver les informations les plus récentes sur les cartes SD recommandées pour la URSA Mini Pro 12K, consultez la page d'assistance de Blackmagic Design : www.blackmagicdesign.com/fr/support.

#### **Quelles sont les cartes SD recommandées pour la Blackmagic URSA Mini Pro 12K ?**

Les cartes SD suivantes sont recommandées pour enregistrer en 12K DCI Blackmagic RAW 12:1 jusqu'à 24 images par seconde.

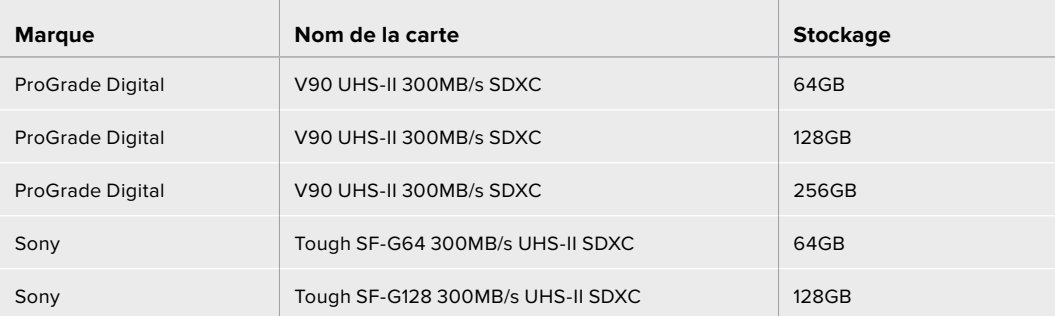

Les cartes SD suivantes sont recommandées pour enregistrer en 8K DCI Blackmagic RAW 18:1 jusqu'à 60 images par seconde.

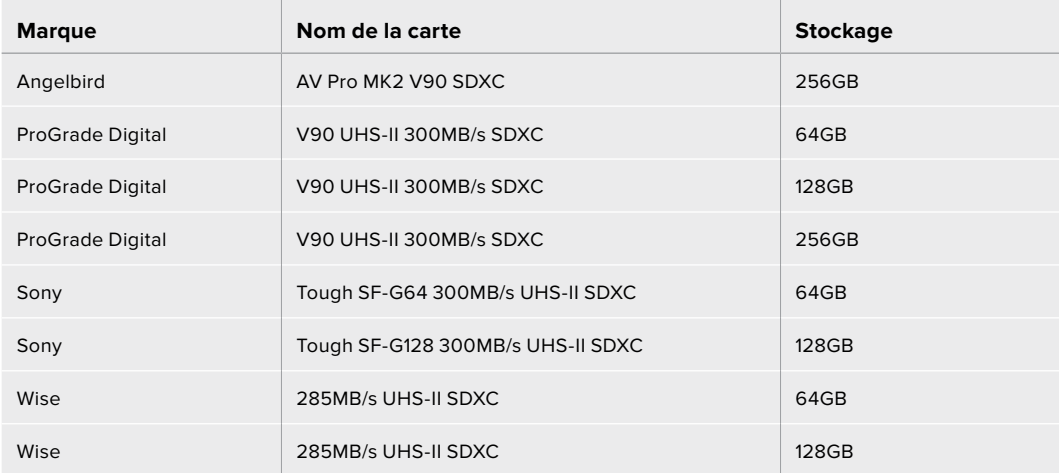

#### **Quelles sont les cartes SD recommandées pour la URSA Mini Pro ?**

Les cartes SD suivantes sont recommandées pour enregistrer au format Blackmagic RAW 12:1 4K DCI jusqu'à 30 im/s.

 $\sim$  1  $^{-1}$ 

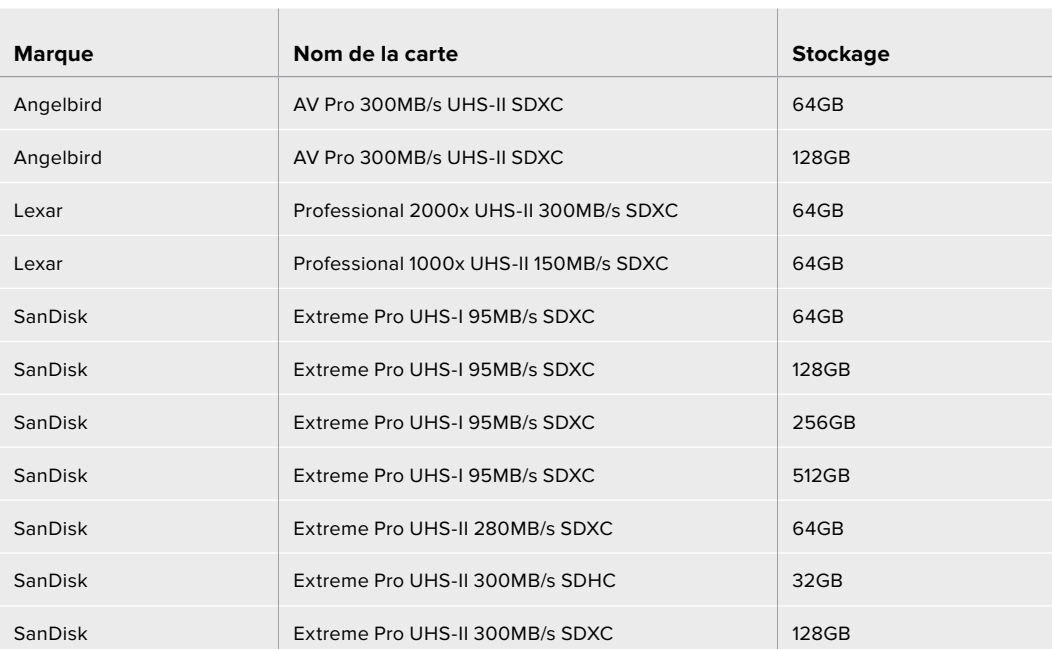

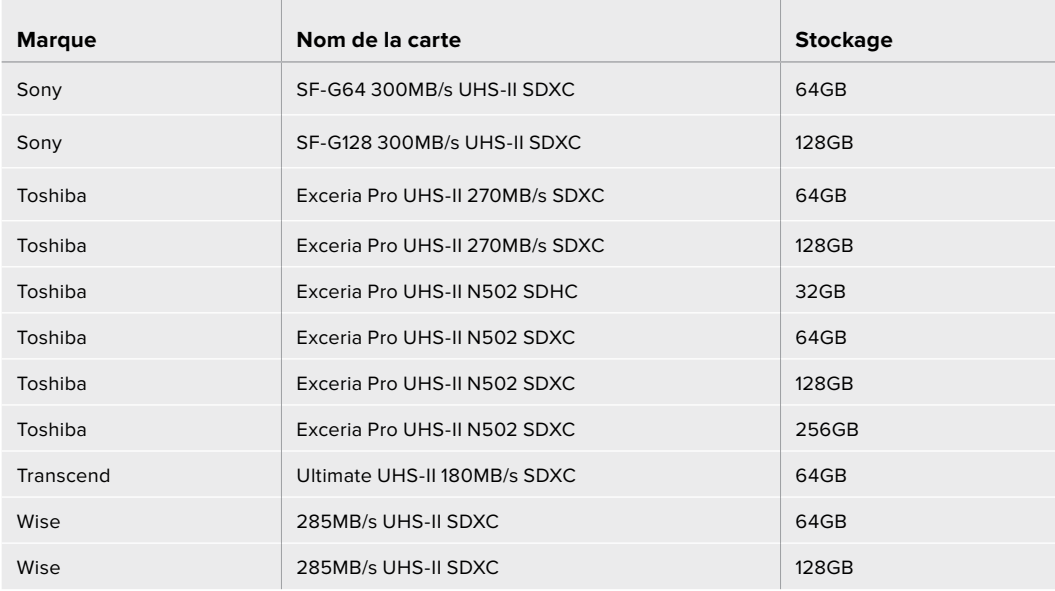

Les cartes SD suivantes sont recommandées pour enregistrer au format ProRes 422 HQ 2160p jusqu'à 30 im/s.

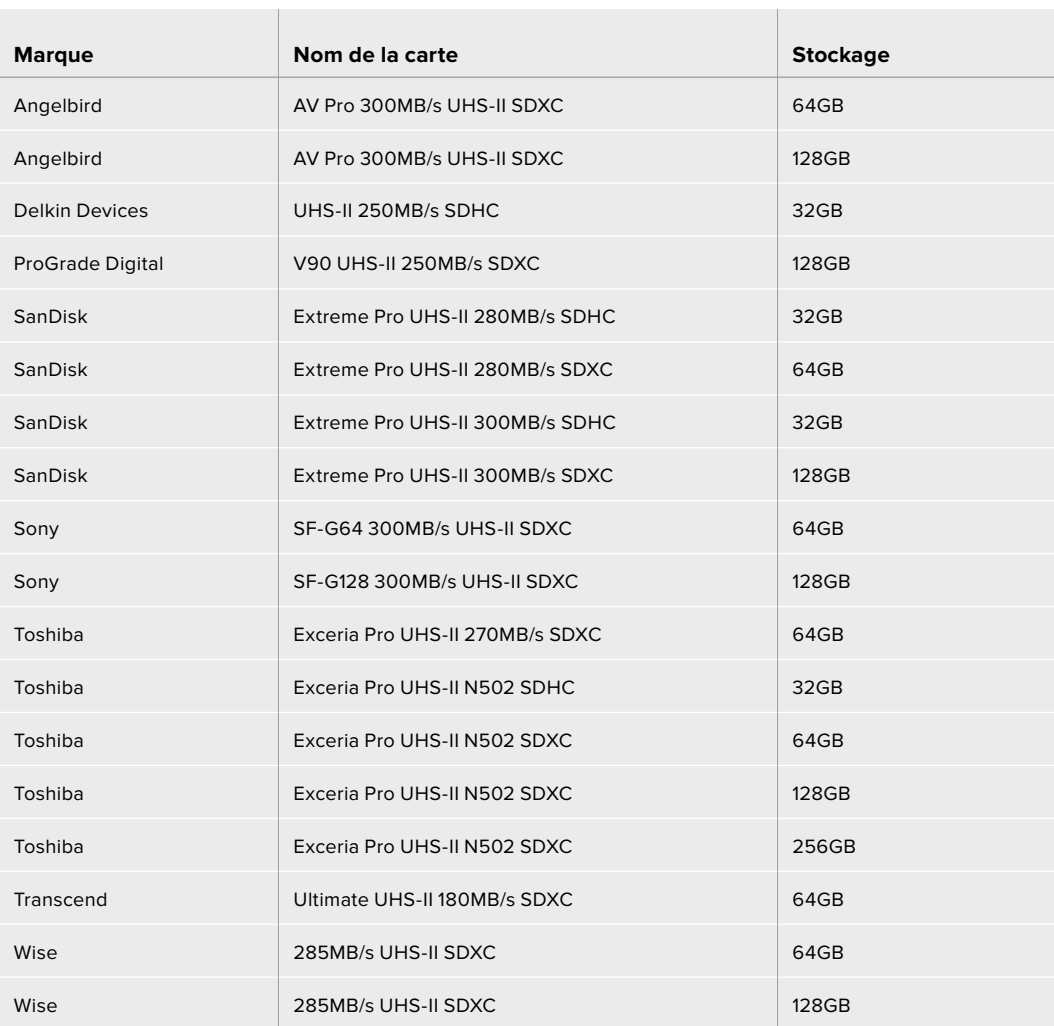

Les cartes SD suivantes sont recommandées pour enregistrer au format ProRes 422 HQ 1080p jusqu'à 60 im/s.

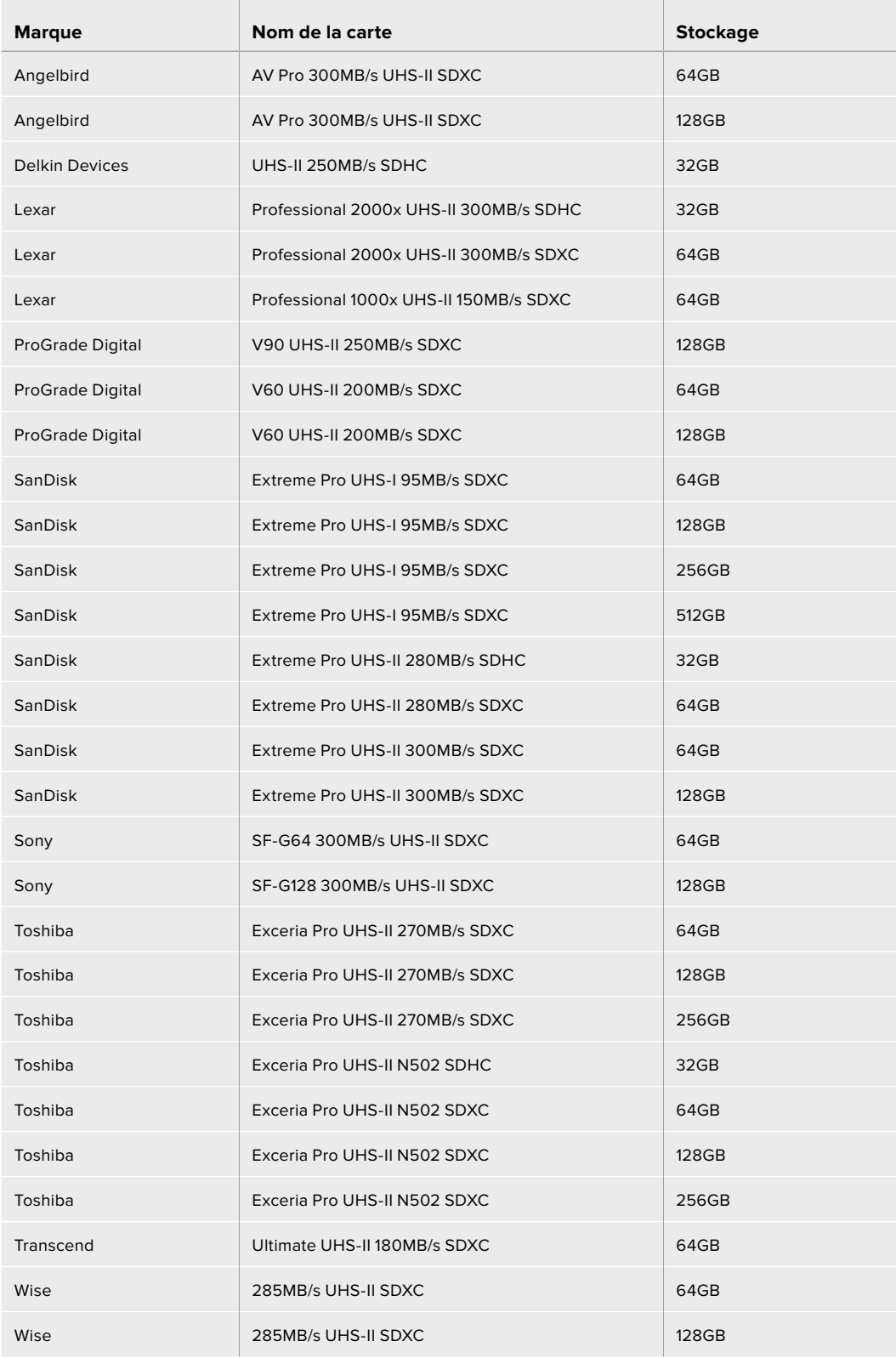

Pour retrouver les informations les plus récentes sur les cartes SD prises en charge par la URSA Mini Pro, consultez la page d'assistance de Blackmagic Design : www.blackmagicdesign.com/fr/support.

#### Verrouiller et déverrouiller les cartes SD

Les cartes SD peuvent être verrouillées afin d'éviter d'effacer des données.

Lorsque vous insérez une carte, veillez à ce qu'elle ne soit pas protégée en écriture. La protection en écriture se désactive en déplaçant le petit poussoir en plastique situé à gauche de la carte. Une fois l'enregistrement terminé, vous pouvez réactiver la protection en écriture en faisant glisser le poussoir à sa position initiale.

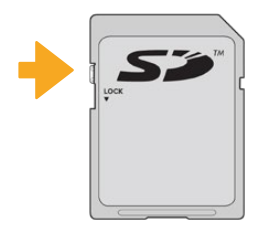

Déplacez le poussoir pour verrouiller et déverrouiller la carte SD.

La URSA Mini Pro affiche une icône à l'écran et sur le menu de stockage indiquant si la carte SD est verrouillée. Si la carte est verrouillée, vous ne pourrez pas enregistrer de vidéo, capturer d'images fixes ou exporter des LUTs et des préréglages.

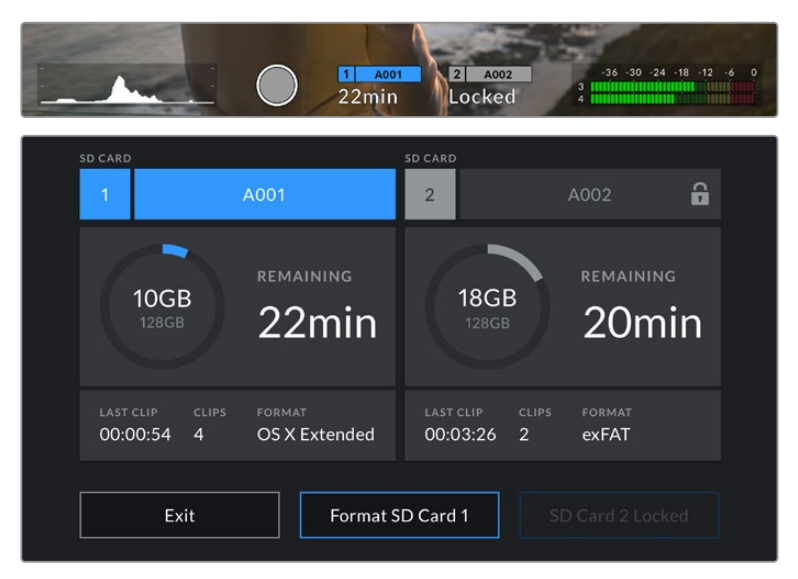

La URSA Mini Pro affiche si la carte SD est verrouillée.

# **Disques flash USB-C**

La Blackmagic URSA Mini Pro 4.6K G2 possède un port expansion USB-C haut débit, qui vous permet d'enregistrer de la vidéo sur des disques flash USB-C. La URSA Mini Pro 12K possède deux ports USB-C. Le port USB-C 3.1 Gen 1 situé sur le côté, près des logements pour cartes CFast, sert aux mises à jour logicielles. Le port USB-C 3.2 Gen 2 sur la face arrière, près des connecteurs SDI, offre un enregistrement sur des SSD haut débit. Grâce à ces disques rapides et à leur capacité de stockage élevée, vous pouvez enregistrer sur de longues périodes.

Lorsqu'un disque flash USB-C est connecté à votre caméra, il occupe le deuxième logement dans le système d'exploitation de la caméra. Touchez le nom de la carte ou du lecteur dans le menu **Storage** pour l'activer. L'enregistrement, la lecture et la gestion du stockage fonctionnent exactement de la même manière pour les disques flash USB-C, que pour les cartes CFast, les cartes SD ou les SSD.

Une fois l'enregistrement terminé, vous pouvez directement connecter le disque à votre ordinateur pour le montage et la post-production, sans devoir effectuer de copie.

#### **Pour connecter un disque flash USB-C :**

- **1** Connectez une extrémité du câble USB de type C au disque flash USB-C.
- **2** Sur la URSA Mini Pro 12K, branchez le câble USB-C au port USB-C situé sur la face arrière, au-dessous des ports SDI. Sur la URSA Mini Pro 4.6K G2, ouvrez l'écran tactile rabattable sur le côté gauche de la caméra et connectez le câble au port USB-C situé au-dessus des logements pour carte CFast.

#### **Quels sont les disques flash USB-C recommandés pour la Blackmagic URSA Mini Pro 12K ?**

Les disques flash USB-C suivants sont recommandés pour enregistrer en 12K DCI Blackmagic RAW 8:1 jusqu'à 30 images par seconde.

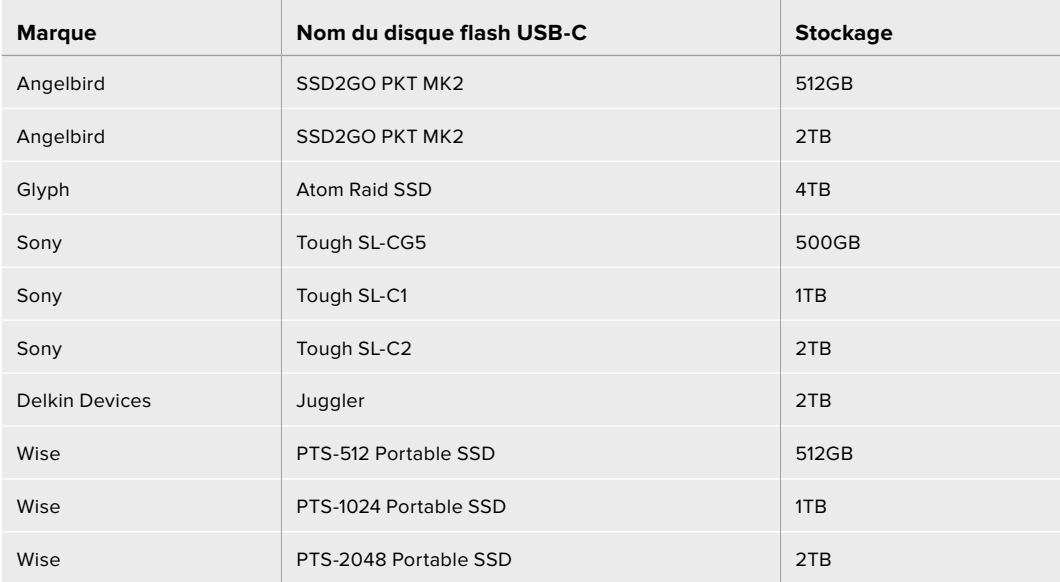

#### **Quels sont les disques flash USB-C recommandés pour la Blackmagic URSA Mini Pro 4.6K G2 ?**

Les disques flash USB-C suivants sont recommandés pour enregistrer au format RAW 3:1 4.6K jusqu'à 60 im/s.

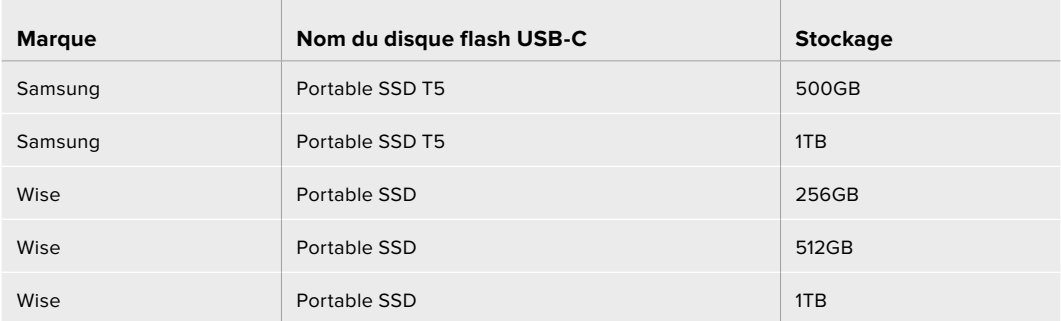

Pour consulter la liste la plus récente des disques flash USB-C recommandés, veuillez vous rendre sur www.blackmagicdesign.com/fr/support.

#### Remarque importante concernant la vitesse des disques flash USB-C

Certains modèles de disques flash USB-C ne sont pas capables d'enregistrer des données vidéo à la vitesse annoncée par le fabricant, car le disque compresse certaines données afin d'atteindre des vitesses d'écriture plus élevées. Cette compression des données permet uniquement de sauvegarder les données à la vitesse annoncée par le fabricant lorsqu'il s'agit de fichiers ou de données simples, comme des données vides. Toutefois, comme les données vidéo comprennent du bruit vidéo et des pixels aléatoires, la compression n'offre aucun avantage et la véritable vitesse du support est révélée.

Certains disques flash USB-C peuvent avoir une vitesse d'écriture jusqu'à 50 % moins élevée que celle indiquée par le fabricant, par conséquent, bien que les spécifications du disque certifient qu'il est suffisamment rapide pour prendre en charge de la vidéo, il se peut qu'il ne soit pas assez rapide pour enregistrer de la vidéo en temps réel.

Utilisez le Blackmagic Disk Speed Test pour mesurer si votre disque flash USB-C est capable de prendre en charge la capture et la lecture de vidéo à des vitesses élevées. Le Blackmagic Disk Speed Test utilise des données pour simuler le stockage de vidéo, les résultats sont donc similaires à ceux que vous obtenez en capturant de la vidéo sur un disque. Lors de nos tests, nous avons remarqué que les modèles les plus récents de disques flash USB-C, dont la capacité est plus importante, sont en général plus rapides.

L'application Blackmagic Disk Speed Test est disponible sur le Mac App Store. Les versions pour Windows et Mac sont incluses dans le Blackmagic Desktop Video, que vous pouvez télécharger à partir de la catégorie « Capture et Lecture » sur la page d'assistance technique de Blackmagic Design : www.blackmagicdesign.com/fr/support.

### **SSD**

Avec le URSA Mini Recorder en option, vous pouvez enregistrer de la vidéo directement sur des disques état solide, appelés SSD. Ces disques performants sont disponibles auprès de nombreux magasins d'électronique.

Le URSA Mini Recorder intègre un port USB-C offrant des hauts débits compatibles avec les SSD SATA 2,5" standard et les SSD U.2 7mm. Les SSD M.2 sont pris en charge lors de l'utilisation d'un adaptateur M.2 vers U.2. Pour atteindre les débits disponibles, un câble USB 3.1 Gen 2 certifié est requis. Le câble USB-C fourni comprend des connecteurs sécurisés à chaque extrémité.

**REMARQUE** Pour plus d'informations sur l'installation du Blackmagic URSA Mini Recorder, consultez la section « Blackmagic URSA Mini Recorder » de ce manuel.

#### Insérer un SSD

#### **Pour insérer un SSD :**

- **1** Orientez les broches de connexion de votre SSD vers l'avant de la caméra.
- **2** Ouvrez le couvercle à ressort du URSA Mini Recorder et insérez délicatement le SSD dans son logement.

**CONSEIL** Le URSA Mini Recorder est doté d'une cale qui permet de maintenir les SSD de différentes tailles en place, vous n'avez donc pas besoin d'utiliser d'espaceur.

**3** Une fois le SSD dans le logement, poussez-le gentiment jusqu'à ce qu'il se cale, puis abaissez le couvercle du URSA Mini Recorder.

#### **Pour retirer un SSD :**

Ouvrez le couvercle du URSA Mini Recorder et saisissez délicatement le disque entre votre pouce et votre index. La partie supérieure de la baie est dotée d'une petite encoche afin que vous puissiez tenir le disque fermement. Retirez simplement le disque et refermez le couvercle.

**REMARQUE** Le URSA Mini Recorder occupe le deuxième logement du système d'exploitation de la URSA Mini. Cela signifie que lorsque le URSA Mini Recorder est connecté et qu'un SSD compatible est inséré, le deuxième logement pour carte SD et CFast 2.0 n'est pas disponible.

Si vous souhaitez utiliser ces logements, débranchez la connexion USB-C entre le Mini Recorder et la URSA Mini Pro 12K. Il n'est pas nécessaire de retirer le Mini Recorder de la caméra. Pour plus d'informations, consultez la section « Blackmagic URSA Mini Recorder » de ce manuel.

#### Choisir un SSD rapide pour le URSA Mini Recorder

Les SSD sont conçus pour fournir un stockage rapide et abordable à de nombreux appareils. Toutefois, il est important de noter que la réalisation de films ne représente qu'une partie de ce marché. C'est pourquoi vous devez vous assurer que la bande passante est suffisante pour enregistrer de la vidéo en Blackmagic RAW 12K ou en Ultra HD. De nombreux SSD sont conçus pour l'informatique domestique et ne sont pas assez rapides pour enregistrer de la vidéo en Ultra HD.

Nous recommandons vivement d'utiliser seulement les SSD énumérés dans notre liste, car ils ont été testés avec la Blackmagic URSA Mini Pro 12K afin d'offrir un enregistrement continu aux résolutions spécifiées. Pour consulter la liste de SSD recommandés la plus récente, veuillez vous rendre sur www.blackmagicdesign.com/fr/support.

#### **Disques U.2 pour le Blackmagic URSA Mini Recorder**

Les SSD U.2 2,5" suivants sont recommandés pour enregistrer en 12K DCI Blackmagic RAW 8:1 jusqu'à 50 images par seconde.

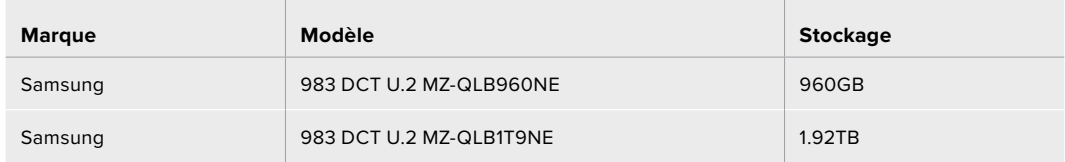

#### **Disques M.2 pour le Blackmagic URSA Mini Recorder**

Les SSD M.2 avec adaptateur M.2 vers U.2 suivants sont recommandés pour enregistrer en 12K DCI Blackmagic RAW 8:1 jusqu'à 30 images par seconde.

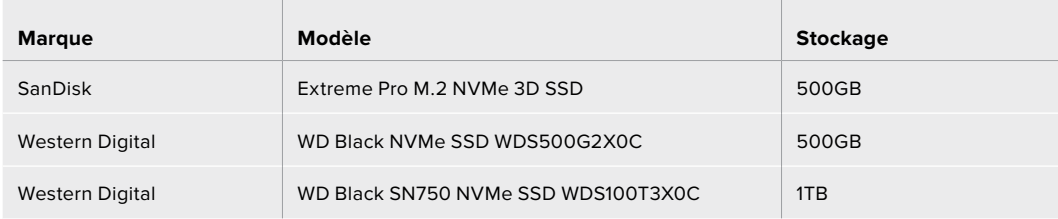

#### Remarque importante concernant la vitesse des SSD

Certains modèles de SSD ne sont pas capables d'enregistrer des données vidéo à la vitesse annoncée par le fabricant, car le disque compresse certaines données afin d'atteindre des vitesses d'écriture plus élevées. Cette compression des données permet uniquement de sauvegarder les données à la vitesse annoncée par le fabricant lorsqu'il s'agit de fichiers ou de données simples, comme des données vides. Toutefois, comme les données vidéo comprennent du bruit vidéo et des pixels aléatoires, la compression n'offre aucun avantage et la véritable vitesse du support est révélée.

Certains SSD ont une vitesse d'écriture jusqu'à 50 % moins élevée que celle indiquée par le fabricant, par conséquent, bien que les spécifications du disque certifient qu'il est suffisamment rapide pour prendre en charge de la vidéo, il se peut qu'il ne soit pas assez rapide pour enregistrer de la vidéo en temps réel.

Utilisez le Blackmagic Disk Speed Test pour mesurer si votre SSD est capable de prendre en charge la capture et la lecture de vidéo à des vitesses élevées. Le Blackmagic Disk Speed Test utilise des données pour simuler le stockage de vidéo, les résultats sont donc similaires à ceux que vous obtenez en capturant de la vidéo sur un disque. Lors de nos tests, nous avons remarqué que les modèles les plus récents de SSD dont la capacité est plus importante sont en général plus rapides.

# **Préparer le support pour l'enregistrement**

Vous pouvez formater les cartes CFast, les cartes SD ou les SSD sur le gestionnaire de stockage ou via un ordinateur Mac ou Windows. Nous vous recommandons de formater les supports de stockage à l'aide de la URSA Mini pour un résultat optimal.

Nous conseillons le format HFS+, également connu sous le nom de OS X Extended, car il prend en charge la journalisation. Les données situées sur un support journalisé sont plus faciles à récupérer au cas où votre support de stockage serait corrompu. Le format HFS+ est pris en charge nativement par Mac. Le format exFAT est pris en charge nativement par Mac et Windows, il n'est donc pas nécessaire d'utiliser de logiciel tiers. Cependant, ce format ne prend pas en charge la journalisation.

**REMARQUE** Avant de formater le support, il est important de veiller à ce que l'interrupteur des supports soit réglé sur **SD** ou **CFast**. Veuillez toujours vérifier les paramètres avant de formater les supports.

### **Préparer un support sur la Blackmagic URSA Mini**

- **1** Appuyez sur un des supports en bas de l'écran tactile pour ouvrir le gestionnaire de stockage.
- **2** Appuyez sur un bouton de formatage en bas de l'écran pour formater la carte 1 ou 2. Si vous branchez un disque flash sur le port USB-C d'une URSA Mini Pro G2, le bouton **Format Drive** permet de formater le deuxième disque.

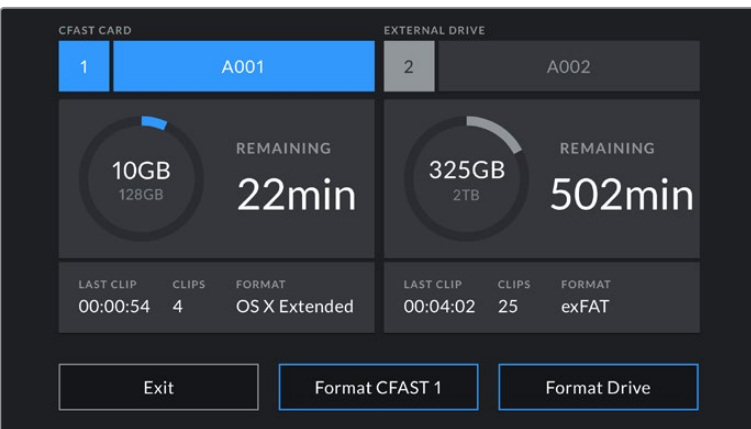

Utilisez le gestionnaire de stockage de la URSA Mini pour formater les supports de la caméra.

- **3** Sélectionnez le bouton **Edit Reel Number** si vous souhaitez changer manuellement le numéro de bobine.
- **4** Choisissez OS X Extended ou exFAT et appuyez sur le bouton de formatage.

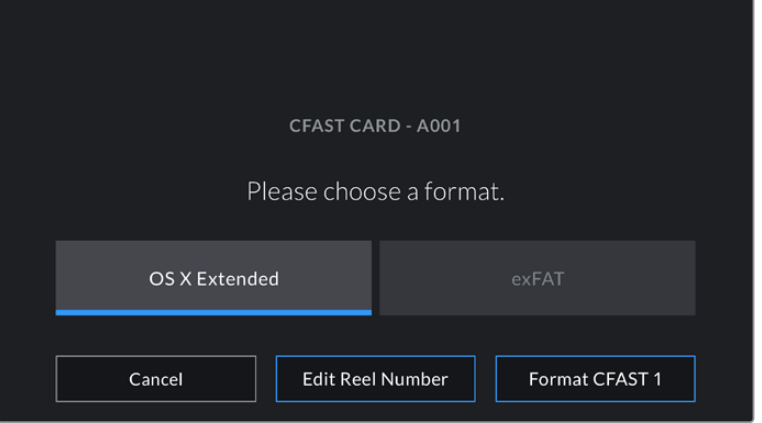

Sélectionnez **Edit Reel Number** pour modifier manuellement le numéro de bobine.

**5** Un message apparaît pour que vous confirmiez votre sélection. Appuyez de nouveau sur le bouton de formatage pour continuer ou sur **Cancel** pour annuler le formatage.

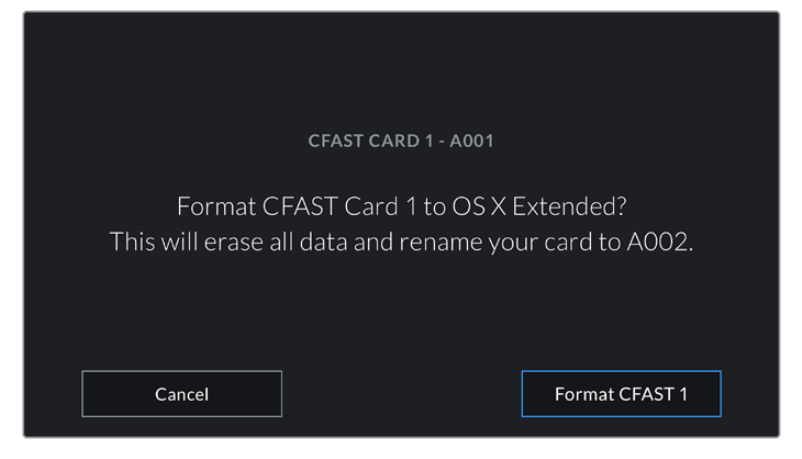

Vérifiez que vous avez sélectionné la carte appropriée avant de la formater.

- **6** Vérifiez que vous avez sélectionné la carte appropriée avant de la formater. Un message apparaîtra sur votre écran lorsque le formatage sera terminé.
- **7** Appuyez sur **Ok** pour retourner au gestionnaire de stockage.
- **8** Appuyez sur **Exit** pour fermer le gestionnaire de stockage.

Lorsque vous formatez les cartes CFast, SD ou les SSD, utilisez le gestionnaire de stockage. La URSA Mini utilisera le nom de la caméra et le numéro de la bobine pour renommer la carte. Le numéro de la bobine s'incrémente à chaque fois que vous formatez un support. Pour saisir manuellement le numéro de bobine, il suffit de sélectionner **Edit reel number** afin de saisir le numéro avec lequel vous souhaitez formater la carte.

Quand vous commencez un nouveau projet, le numéro de bobine se réinitialise sur 1 lorsque vous sélectionnez **Reset Projet Data** dans l'onglet **Project** du clap.

Lorsque le URSA Mini Recorder est connecté et qu'un SSD est inséré, le Recorder enregistre directement sur le logement de stockage numéro **2** de la URSA Mini. De plus, le voyant **SSD** s'affichera sur le logement 2 du gestionnaire de stockage de votre caméra.

# **Préparer un support sur la Blackmagic URSA Mini Pro**

Pour préparer un support sur la URSA Mini Pro, il faut suivre le même procédé qu'avec la URSA Mini. La seule différence concerne le choix de formater des cartes SD, en plus des cartes CFast, des SSD et des disques flash USB-C sur la URSA Mini Pro 12K et la URSA Mini Pro 4.6K G2. Veuillez noter que si l'interrupteur de stockage des supports est réglé sur SD ou CFast, seul le type de carte sélectionné sera formaté. Lorsque vous utilisez un URSA Mini Recorder, ou un disque flash USB-C avec la URSA Mini Pro 12K ou la URSA Mini Pro 4.6K G2, le SSD apparaîtra dans le logement 2, peu importe la position de l'interrupteur de stockage des supports.

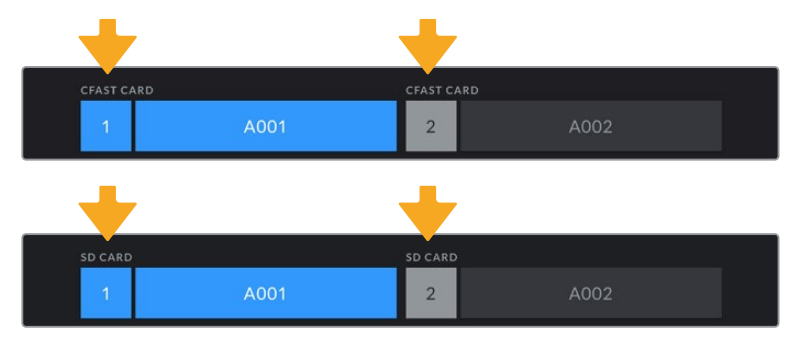

Le gestionnaire de stockage de votre caméra indique si vous avez sélectionné la carte CFast, la carte SD, le SSD ou le disque flash USB-C.

**CONSEIL** Si la URSA Mini Pro est réglée pour enregistrer sur des cartes SD, mais que la carte que vous avez insérée est verrouillée, vous ne pourrez pas la formater. Une icône de cadenas apparaît à côté du nom de la carte dans le gestionnaire de stockage. Déverrouillez simplement la carte pour la formater et commencer l'enregistrement. Pour plus d'informations sur le verrouillage des cartes SD, consultez la section « Cartes SD » de ce manuel.

Lorsque vous formatez des supports de stockage sur la URSA Mini Pro, il vous sera demandé de maintenir le bouton **Format** enfoncé pendant 3 secondes. La caméra vous notifiera lorsque le formatage est terminé.

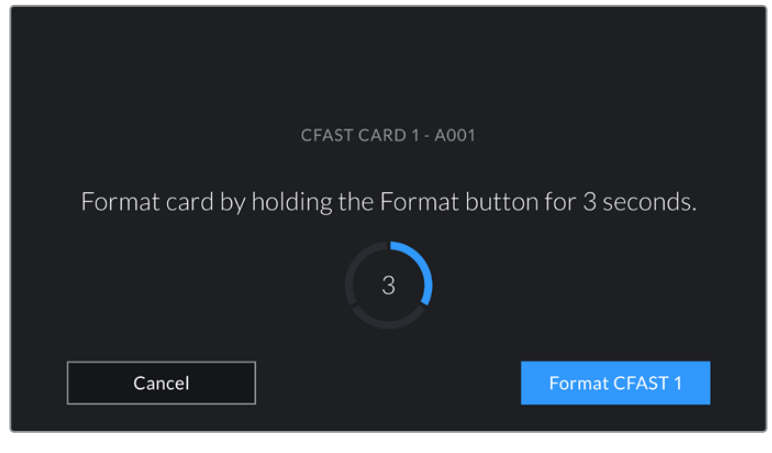

Appuyez sur le bouton Format pendant trois secondes pour procéder au formatage de votre support.

Pour plus d'informations sur cette opération, consultez la section « Cartes SD » de ce manuel.

**REMARQUE** Lorsque le URSA Mini Recorder optionnel est connecté, le voyant **SSD recorder** apparaît sur le logement de stockage 2. Lorsqu'un disque flash USB-C est connecté, la mention **External Drive** s'affiche.

# **Préparer le support sur Mac**

Utilisez l'utilitaire de disque fourni avec Mac pour formater votre carte CFast, SD ou votre SSD au format HFS+ ou exFAT. N'oubliez pas de sauvegarder toutes les informations importantes contenues sur votre support car toutes les données seront perdues lors du formatage.

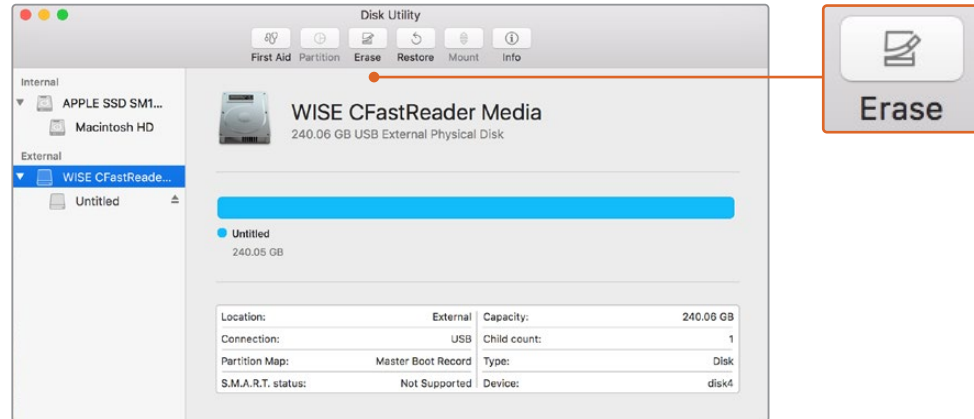

Utilisez l'utilitaire de disque sur Mac pour effacer le support de stockage de votre caméra au format Mac OS étendu (journalisé) ou exFAT.

- **1** Connectez le support de stockage à votre ordinateur à l'aide d'un lecteur de carte SD, d'une station d'accueil ou d'un adaptateur. Ignorez les messages proposant d'utiliser le support en tant qu'outil de sauvegarde Time Machine.
- **2** Allez dans le menu Applications/Utilitaires et lancez l'utilitaire de disque.
- **3** Cliquez sur l'icône représentant le support de stockage de la caméra, puis cliquez sur l'onglet **Effacer**.
- **4** Choisissez le format Mac OS étendu (journalisé) ou exFAT.
- **5** Saisissez un nom pour le nouveau volume, puis cliquez sur **Effacer**.Le support de stockage de votre caméra sera rapidement formaté et prêt à être utilisé.

# **Préparer le support sur Windows**

La boîte de dialogue Formater permet de formater le support de stockage de votre caméra au format exFAT sur un PC Windows. N'oubliez pas de sauvegarder toutes les informations importantes contenues sur votre support, car toutes les données seront perdues lors du formatage.

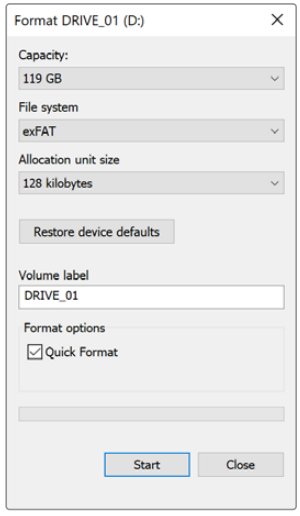

Utilisez la boîte de dialogue relative au formatage dans Windows pour formater le support de stockage de la caméra au format exFAT.

- **1** Connectez le support de stockage de la caméra à votre ordinateur à l'aide d'un lecteur/ graveur externe, d'une station d'accueil SSD ou d'un adaptateur.
- **2** Ouvrez le menu Démarrer ou l'écran d'accueil et choisissez l'option Ordinateur. Faites un clic droit sur le support de stockage de votre caméra.
- **3** Cliquez sur Formater à partir du menu contextuel.
- **4** Configurez le système de gestion des fichiers sur exFAT et la taille d'unité d'allocation sur 128 Kb.
- **5** Saisissez un nom de volume, sélectionnez l'option Formatage rapide puis cliquez sur Démarrez.
- **6** Votre support de stockage sera rapidement formaté et prêt à être utilisé.

**REMARQUE** En cas de perte d'images pendant l'enregistrement, vérifiez que la carte ou le lecteur que vous utilisez figure dans la liste des supports recommandés, en fonction du codec et du format d'image sélectionnés. Pour les faibles débits, réduisez la fréquence d'images et la résolution, ou utilisez un codec compressé, par exemple le codec ProRes. Veuillez consulter le site Internet de Blackmagic Design sur www.blackmagicdesign.com/fr pour être informés des dernières nouveautés.

# **Enregistrer**

# **Enregistrement des clips**

Sur la Blackmagic URSA Mini, vous pouvez démarrer l'enregistrement en appuyant sur le bouton d'enregistrement situé sur le panneau de contrôle intérieur, sur la face externe de l'écran rabattable, sur l'écran tactile ou sur la Blackmagic URSA Handgrip en option. Sur la Blackmagic URSA Mini Pro, le bouton d'enregistrement externe est situé sur le panneau de contrôle avant afin de faciliter le tournage à l'épaule. Appuyez sur le bouton d'enregistrement pour démarrer l'enregistrement.

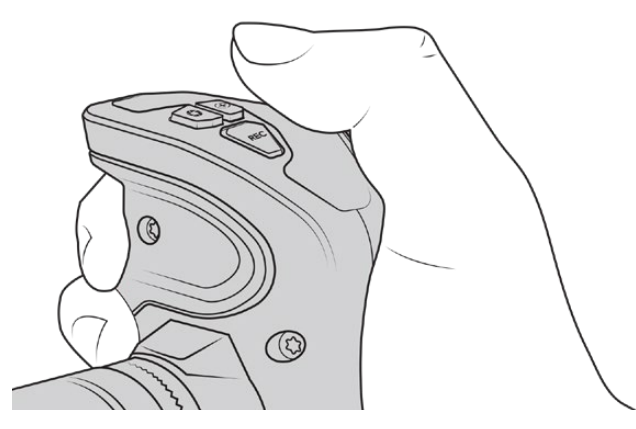

Il est également possible d'enregistrer des clips à l'aide du bouton **REC** de la poignée Blackmagic URSA Handgrip en option.

Une autre option pour déclencher et arrêter l'enregistrement est de relier un contrôleur LANC externe à l'entrée LANC de votre URSA Mini et de déclencher l'enregistrement à distance. Par exemple, vous pouvez choisir d'attacher un contrôleur LANC au trépied pour déclencher l'enregistrement à distance, sans devoir toucher la bague de mise au point et la poignée du trépied.

**REMARQUE** Si vous modifiez la position de l'interrupteur des supports de stockage pendant l'enregistrement, la caméra termine l'enregistrement en cours avant de changer de type de support. Cela permet de conserver un enregistrement de qualité tout au long de la prise.

# **Choisir le Codec, la Résolution et la Surface du capteur**

La Blackmagic URSA Mini Pro peut enregistrer en Blackmagic RAW, avec un paramètre de qualité constante ou de débit constant. Les caméras URSA Mini Pro et URSA Mini peuvent également enregistrer en codecs compressés Apple ProRes. Les différentes options de fréquences d'images du capteur dépendent de la caméra, du codec et de la résolution utilisés.

Il est important de noter que les clips enregistrés en Blackmagic RAW sont compatibles avec DaVinci Resolve, Blackmagic RAW Player et tous les autres logiciels prenant en charge le SDK Blackmagic RAW. Le Blackmagic RAW est d'ores et déjà disponible sur de nombreux outils de post-production. Si ce format n'est pas pris en charge nativement par une application, il suffit de télécharger nos mises à jour et notre programme d'installation Blackmagic RAW pour obtenir le plug-in nécessaire. Pour plus d'informations, consultez la section « Travailler avec un logiciel tiers » de ce manuel.

#### Plage dynamique

La Blackmagic URSA Mini Pro 12K produit de fabuleuses images à large plage dynamique dotées d'une latitude de 14 diaphragmes. La URSA Mini Pro G2, la URSA Mini Pro et la URSA Mini 4.6K offrent une plage dynamique de 15 diaphragmes.

Cela maximise les informations du signal vidéo pour vous aider à obtenir le meilleur des logiciels d'étalonnage, tels que DaVinci Resolve.

La plage dynamique capturée est également parfaite pour l'exportation de contenu HDR.

Comme le tableau ci-dessous l'indique, les 14 diaphs de plage dynamique sont disponibles sur toute la gamme d'ISO, de 125 à 3200 pour la URSA Mini Pro 12K, et les 15 diaphs de plage dynamique de ISO 200 à 3200 pour la URSA Mini 4.6K, la URSA Mini Pro et la URSA Mini Pro G2.

La distribution des diaphs au-dessus et au-dessous des tons moyens varie selon le paramètre ISO sélectionné. Par exemple, à un ISO de 200 sur la URSA Mini Pro G2, 10,8 diaphs sont attribués aux basses lumières de l'image et 3,9 diaphs aux hautes lumières.

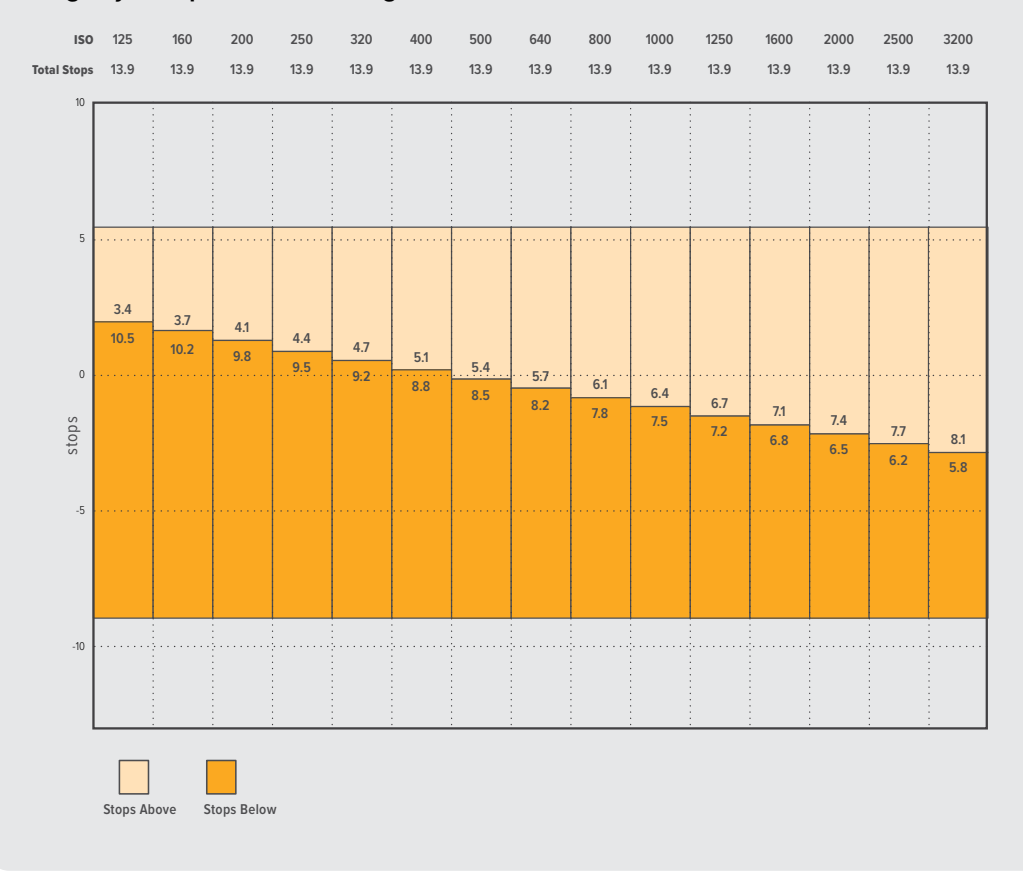

#### **Plage dynamique de la Blackmagic URSA Mini Pro 12K**

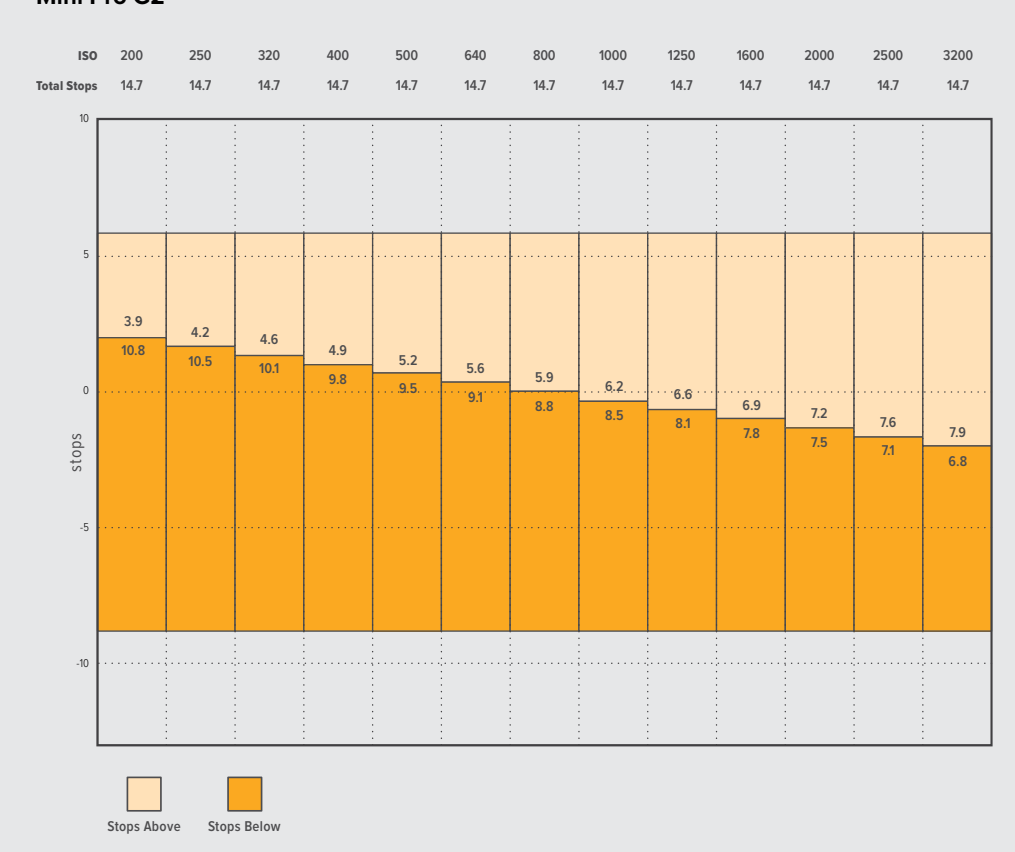

#### **Plage dynamique de la Blackmagic URSA Mini 4.6K, de la URSA Mini Pro et de la URSA Mini Pro G2**

# **Blackmagic RAW**

La Blackmagic URSA Mini Pro prend en charge le nouveau format de fichier Blackmagic RAW. Ce format offre une qualité d'image supérieure, une plage dynamique étendue et une large sélection de taux de compression. Grâce au Blackmagic RAW, vous bénéficiez de tous les avantages de l'enregistrement en RAW. Toutefois, les fichiers sont très rapides, car une partie de la débayerisation est effectuée dans la caméra, où elle subit une accélération matérielle.

Le format Blackmagic RAW est intelligent, car il s'adapte au capteur d'image de la caméra. La qualité est donc plus élevée, mais la des taille des fichiers est réduite. Comme les fichiers sont plus petits et de meilleure qualité, le Blackmagic RAW est une bonne alternative aux autres formats de fichiers vidéo et RAW.

Le Blackmagic RAW comprend également une prise en charge des métadonnées performante, qui permet de transmettre les paramètres de la caméra au logiciel de lecture des fichiers. Si vous n'avez que très peu de temps pour le montage et l'étalonnage, vous pouvez tourner en mode vidéo et les images seront affichées dans ce mode lorsque vous ouvrez le fichier dans le logiciel. Toutefois, en réalité, le fichier est en mode film. Ce sont les métadonnées du fichier qui communiquent au logiciel d'appliquer le mode vidéo.

Ainsi, si vous souhaitez étalonner les images ultérieurement, la plage dynamique est conservée dans le fichier. Les images ne seront pas écrêtées dans les hautes et les basses lumières, les détails seront donc préservés et vous pourrez procéder à l'étalonnage pour leur donner un rendu cinématographique. Toutefois, si vous n'avez pas suffisamment de temps pour l'étalonnage, ce n'est pas grave, car le mode vidéo sera appliqué aux images et elles auront ainsi le même rendu que celles des caméras vidéo standard. C'est donc une solution très polyvalente qui vous permet de changer d'avis durant la post-production.

Les fichiers Blackmagic RAW sont très rapides et ce codec est optimisé pour le CPU et le GPU de votre ordinateur. Ainsi, la lecture est fluide et les décodeurs matériels ne sont pas nécessaires, ce qui est important lorsque vous utilisez un ordinateur portable. Le logiciel qui lit le Blackmagic RAW bénéficie également du traitement via Apple Metal, Nvidia CUDA et OpenCL.

Cela signifie que le Blackmagic RAW lit le fichier à une vitesse normale sur la plupart des ordinateurs, sans avoir à le mettre en cache ou à baisser la résolution.

De plus, les informations de l'objectif de chaque image sont enregistrées dans les métadonnées. Par exemple, lorsque vous utilisez des objectifs compatibles, toutes les modifications de zoom et de mise au point effectuées durant le clip seront sauvegardées, image par image, dans les données du fichier Blackmagic RAW.

# **Enregistrer en Blackmagic RAW**

Le Blackmagic RAW fonctionne de deux façons différentes. Vous pouvez choisir un codec à débit constant, ou un codec à qualité constante.

Le codec à débit constant fonctionne à peu près de la même façon que la plupart des codecs. Son rôle est de maintenir le débit de données à un taux constant sans le laisser trop augmenter. Ainsi, lorsque vous tournez une image complexe qui utilise plus de données pour le stockage, le codec à débit constant compresse davantage l'image pour qu'elle corresponde à l'espace qui lui est attribué.

Cela ne pose en général pas de problème avec les codecs vidéo. Toutefois, lorsque vous tournez en Blackmagic RAW, il faut pouvoir garantir une certaine qualité. Que se passerait-il si les images filmées avaient besoin de plus de données, mais que le codec les compressait davantage pour atteindre un débit spécifique ? Vous perdriez sûrement en qualité et vous ne le remarqueriez peut-être qu'après le tournage.

Pour résoudre ce problème, le Blackmagic RAW propose également un codec appelé qualité constante. Techniquement, ce codec est un codec à débit variable, car il permet à la taille du fichier d'augmenter lorsque les images ont besoin de plus de données. Il n'y a pas de limite supérieure à la taille de fichier lorsque vous devez encoder une image en conservant sa qualité.

Ainsi, quand le Blackmagic RAW est réglé sur le paramètre qualité constante, la taille de fichier peut augmenter autant qu'il le faut pour encoder les images. Les fichiers sont donc plus ou moins volumineux selon les images tournées.

Les noms des paramètres du Blackmagic RAW ont été choisis d'après des repères techniques. Par exemple, lorsque que le codec à débit constant est sélectionné, vous aurez accès aux paramètres de qualité 3:1, 5:1, 8:1, 12:1 ou 18:1, selon le type de caméra URSA Mini Pro. Ce sont les rapports entre la taille de fichier du format RAW non compressé et celle du format Blackmagic RAW. La compression 3:1 est de meilleure qualité car le fichier est plus volumineux, tandis que 18:1 est de moins bonne qualité car le fichier est plus petit. Toutefois, de nombreux utilisateurs du Blackmagic RAW n'ont vu aucun problème de qualité avec le format 12:1 ou 18:1. Le plus judicieux est d'essayer plusieurs paramètres pour voir celui qui vous convient le mieux.

Les paramètres de qualité constante du Blackmagic RAW sont Q0, Q1, Q3 ou Q5, selon le type de caméra URSA Mini Pro. Ce sont les paramètres de compression appliqués au codec. Ce réglage est différent car le codec traite le débit constant et la qualité constante de façon différente. En ce qui concerne la qualité constante, la taille de fichier peut varier selon les prises.

#### Paramètres du débit constant

Ces paramètres sont 3:1, 5:1, 8:1, 12:1 et 18:1. Ils représentent le ratio de compression. Par exemple, la compression 12:1 produit une taille de fichier environ 12 fois plus petite que le format RAW non compressé.

Sur la URSA Mini Pro 12K, les paramètres de débit constant du Blackmagic RAW sont 5:1, 8:1, 12:1 et 18:1. La URSA Mini Pro 4.6K G2 et la URSA Mini Pro 4.6K supportent les paramètres de débit constant du Blackmagic RAW 3:1, 5:1, 8:1 et 12:1.

#### Paramètres de qualité constante

Q0, Q1, Q3 et Q5 font référence aux différents taux de quantification. Q5 a un taux de quantification plus élevé, mais offre un meilleur débit de données. Comme nous l'avons mentionné auparavant, le paramètre de qualité constante peut créer des fichiers plus au moins grands selon les prises. Il est donc possible que la taille d'une prise soit plus grande que l'espace disponible sur votre support, ce qui peut provoquer une perte d'images. L'avantage est que vous pouvez instantanément le voir sur le tournage et donc décider du paramètre le plus approprié.

Sur la URSA Mini Pro 12K, les paramètres de qualité constante du Blackmagic RAW sont Q0, Q1, Q3 et Q5. La URSA Mini Pro 4.6K G2 et la URSA Mini Pro 4.6K supportent les paramètres de qualité constante du Blackmagic RAW Q0 et Q5.

#### Blackmagic RAW Player

Le lecteur Blackmagic RAW, fourni avec le programme d'installation du logiciel de la caméra, est une application qui permet de revoir les clips. Il suffit de double-cliquer sur un fichier Blackmagic RAW pour l'ouvrir. Vous pouvez ensuite le lire et le faire défiler en pleine résolution et profondeur de bits.

Lors du décodage des images, l'accélération CPU de la bibliothèque du SDK prend en charge la plupart des architectures, ainsi que l'accélération GPU via Apple Metal, Nvidia CUDA et OpenCL. Elle fonctionne également avec le Blackmagic eGPU, si vous souhaitez une solution encore plus performante. Le lecteur Blackmagic RAW est disponible pour Mac, Windows et Linux.

#### Fichiers sidecar

Les fichiers sidecar du Blackmagic RAW priment sur les métadonnées intégrées au fichier sans toutefois les écraser. Ces métadonnées comprennent les paramètres RAW ainsi que des informations sur l'iris, la mise au point, la distance focale, la balance des blancs, la teinte, l'espace colorimétrique, le nom du projet, le numéro de la prise et autres. Les métadonnées sont encodées image par image sur toute la durée du clip, ce qui est important pour les données de l'objectif, si celui-ci a été ajusté durant la prise. Vous pouvez ajouter ou modifier les métadonnées des fichiers sidecar avec DaVinci Resolve ou avec un éditeur de texte, car il s'agit d'un format lisible par l'homme.

Les fichiers sidecar peuvent être utilisés pour ajouter automatiquement de nouveaux paramètres RAW à la lecture. Pour ce faire, il suffit de déplacer le fichier sidecar dans le dossier du fichier RAW correspondant. Si vous retirez le fichier sidecar du dossier et que vous ouvrez à nouveau le fichier Blackmagic RAW, les paramètres RAW ne seront pas appliqués et vous verrez le fichier tel qu'il a été initialement filmé. Tout logiciel qui utilise le SDK Blackmagic RAW peut accéder à ces paramètres. Les changements apportés seront sauvegardés dans le fichier sidecar et pourront être lus par le Blackmagic RAW Player ou par tout autre logiciel capable de lire les fichiers Blackmagic RAW.

Lorsque vous tournez en mode vidéo, le fichier reste en mode film, et les métadonnées communiquent au traitement Blackmagic RAW d'afficher les images en mode vidéo. Le mode vidéo est parfait lorsque vous ne voulez pas étalonner les images et que vous devez livrer rapidement le contenu. Toutefois, si vous souhaitez augmenter les basses lumières ou réduire les hautes lumières de l'image, tous les détails sont conservés. La vidéo ne sera jamais écrêtée et les détails seront préservés si vous souhaitez y accéder ultérieurement.
### Blackmagic RAW dans DaVinci Resolve

Les paramètres de tous les fichiers Blackmagic RAW peuvent être ajustés, puis sauvegardés en tant que nouveau fichier sidecar à partir de l'onglet RAW de DaVinci Resolve afin de créer des effets créatifs ou d'optimiser la visualisation. Vous pouvez ainsi copier vos médias pour un autre utilisateur DaVinci Resolve afin qu'il ait automatiquement accès aux paramètres gamma modifiés lors de l'importation. En plus des autres métadonnées contenues dans les fichiers de la caméra, DaVinci Resolve peut lire la plage dynamique sélectionnée, afin que les clips soient automatiquement affichés en mode Film, Extended Video ou Video dans DaVinci Resolve.

Vous pouvez ensuite personnaliser ces paramètres en ajustant la saturation, le contraste et les moyennes lumières, ainsi que le roll-off des hautes et des basses lumières. Les ajustements peuvent ensuite être sauvegardés en tant que fichier sidecar. Les changements peuvent donc être visualisés par tous les utilisateurs qui travaillent sur ces fichiers en post. Vous pouvez à tout moment revenir aux métadonnées originales de la caméra.

Il est également possible d'exporter une seule image Blackmagic RAW à partir de l'onglet RAW de DaVinci Resolve, qui contient toutes les informations concernant les ajustements, les métadonnées, la pleine résolution et les couleurs. Il est donc facile de partager les références d'une image ou d'un fichier avec d'autres utilisateurs.

Pour plus d'informations sur la façon d'utiliser le Blackmagic RAW dans DaVinci Resolve, consultez le chapitre « Utiliser DaVinci Resolve » de ce manuel.

### Kit de développement logiciel Blackmagic RAW

Le kit de développement logiciel Blackmagic RAW est une API développée par Blackmagic Design. Vous pouvez utiliser le SDK Blackmagic RAW pour écrire vos propres applications pour le format Blackmagic RAW. La bibliothèque du SDK offre aux développeurs une prise en charge de la lecture, de la modification et de l'enregistrement des fichiers Blackmagic RAW. Le SDK Blackmagic RAW intègre la colorimétrie de 4e et de 5e génération. Vous pouvez donc obtenir des images cinématographiques naturelles dans toutes les applications qui la supportent. Le SDK Blackmagic RAW est compatible avec Mac, Windows et Linux. Il est disponible gratuitement sur la page Développeurs du site web de Blackmagic : www.blackmagicdesign.com/fr/developer

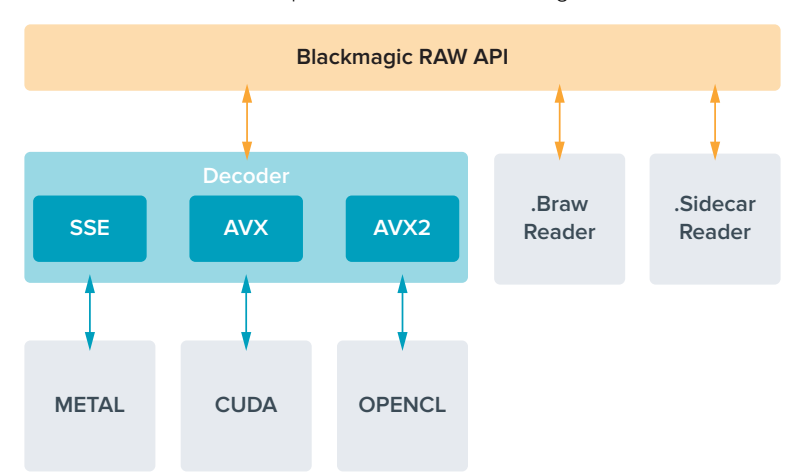

Le schéma suivant illustre les composants de l'API Blackmagic RAW :

# **Choisir la fréquence d'images**

Votre caméra peut filmer à différentes fréquences d'images et il est important de savoir laquelle est la plus adaptée à votre projet. La fréquence d'images du capteur peut également avoir un impact considérable sur le rendu des séquences. Lorsque l'on choisit une fréquence d'images, il y a plusieurs éléments à prendre en compte. En effet, depuis plusieurs années, il existe des normes établies pour le cinéma et la télévision. Ces normes peuvent varier selon les pays mais elles partagent le même objectif ; afficher un nombre d'images par seconde optimal qui permette aux spectateurs d'apprécier le mouvement des images.

Par exemple, pour le cinéma on utilise 24 images par seconde. Bien que, récemment, certains contenus aient été filmés à des fréquences d'images plus rapides, 24 images par seconde restent la norme pour le public international. En général, les fréquences d'images pour la télévision dépendent des normes de diffusion de chaque pays. Par exemple, pour produire du contenu télévisuel en Amérique du Nord vous filmerez à 29,97 images par seconde, contre seulement 25 en Europe.

Cependant, grâce aux avancées technologiques, nous avons aujourd'hui plus de choix et les normes de diffusion sont en train de changer. Il est désormais commun d'enregistrer et de diffuser des événements sportifs à des fréquences d'images plus élevées. Certains événements sportifs sont enregistrés et diffusés jusqu'à 59,94 images par seconde en Amérique du Nord et jusqu'à 50 en Europe. Ces fréquences élevées apportent plus de fluidité et de réalisme aux images lors d'actions rapides. Les diffuseurs de streaming et de contenus en ligne utilisent en général la même fréquence d'images que la télévision. Cependant, ils ont plus de liberté pour expérimenter d'autres formats, car les spectateurs peuvent choisir celui de leur choix. Ces diffuseurs sont seulement limités par la capacité d'affichage des écrans.

 Lorsque vous choisissez une fréquence d'images pour votre projet, il est généralement conseillé de vous référer au format d'exportation. Réglez la fréquence d'images de votre caméra et adaptez la fréquence du capteur en fonction. Ainsi, vos clips seront lus à vitesse réelle. Si vous souhaitez créer des effets, par exemple un ralenti, vous pouvez augmenter la fréquence d'images du capteur. Plus la différence entre la fréquence d'images du capteur et celle du projet est grande, plus les images seront ralenties lors de la lecture. Par exemple, la URSA Mini Pro G2 vous permet de tourner à des fréquences d'images du capteur très élevées pour des ralentis extrêmement lents.

Pour plus d'informations sur le réglage des fréquences d'images du capteur pour créer des effets, veuillez consulter la section « Commandes de l'écran tactile ».

### Tourner à des fréquences d'images élevées

Lorsque vous tournez à des fréquences d'images élevées, votre caméra capture davantage d'images par seconde comparé aux fréquences d'images traditionnelles de 24, 25 et 30 i/s. Cela veut dire que le capteur d'images a moins de temps pour recueillir la lumière de chaque image capturée. C'est pourquoi l'image de votre caméra est plus sombre.

Par exemple, si vous passez de 25 à 50 images par seconde, la quantité de lumière reçue par le capteur sera réduite de moitié. Pour maintenir l'exposition, vous devez compenser ce changement en ouvrant l'objectif d'un diaph, en ouvrant l'angle d'obturation de 180º à 360º, ou en ajoutant de la lumière à la scène que vous tournez.

Lorsque vous filmez à 120 images par seconde, vous disposez de 5 fois moins de lumière. Vous devrez donc peut-être ajuster plusieurs paramètres, tels que l'ouverture de diaphragme, l'angle d'obturation et la lumière pour obtenir le même niveau d'exposition.

Lorsque vous tournez à des fréquences d'images élevées, gardez également à l'esprit que les sources lumineuses électroniques peuvent faire scintiller l'image enregistrée. Particulièrement si vous tournez à plus de 100 images par seconde dans un environnement de 50Hz ou à 120 images par seconde dans un environnement de 60Hz, il se peut que les sources lumineuses artificielles tungstènes, fluorescentes et LED produisent du scintillement dans vos images. Parfois, ce problème ne se voit pas lors de la prévisualisation de la scène sur l'écran LCD, le flux SDI ou lors de l'enregistrement. Il est donc important de faire des essais avec les lumières que vous souhaitez utiliser et de lire le clip afin de vérifier l'image.

Le réglage de l'obturateur peut aussi affecter la visibilité du scintillement lorsque vous tournez avec des lumières. C'est pourquoi la URSA Mini peut automatiquement calculer et afficher des options d'obturation sans scintillement pour la fréquence d'images utilisée. Notez que les caractéristiques de certaines sources lumineuses peuvent provoquer des scintillements même lorsque vous utilisez des valeurs sans scintillement. Pour plus d'informations, consultez la section « Commandes de l'écran tactile ».

Si vous avez réglé votre obturateur sur la vitesse d'obturation la plus lente ou sur l'angle d'obturation le plus grand et que vous voyez toujours du scintillement sur les images enregistrées, il se peut que vous deviez utiliser d'autres sources lumineuses pour votre scène ou utiliser un objectif plus rapide.

### Fréquences d'images maximales

Les tableaux ci-dessous indiquent les différents codecs et résolutions disponibles, ainsi que les fréquences d'images maximales du capteur pour la URSA Mini 4.6K et la URSA Mini Pro. Veuillez noter que les références au Blackmagic RAW, au ProRes 444 et au ProRes 4222 font référence à toutes les variantes de chaque codec prises en charge.

En raison des débits de données requis pour l'enregistrement de hautes résolutions au ralenti, vous devrez choisir un SSD, un disque flash USB-C ou une carte CFast rapide. Consultez la section « Supports de stockage » pour obtenir des informations sur les supports recommandés pour un enregistrement haut débit continu.

**CONSEIL** Vous pouvez tester la vitesse de votre carte en activant la fonction **Stop rec if drops frames** et en enregistrant un clip test. Cela vous permettra de tester combien de temps vous pouvez tourner à une fréquence d'images particulière dans une certaine résolution. Si la carte interrompt l'enregistrement trop rapidement, vous pourrez diminuer le paramètre de compression ou la résolution d'un cran afin de réduire le débit de données et faciliter l'enregistrement.

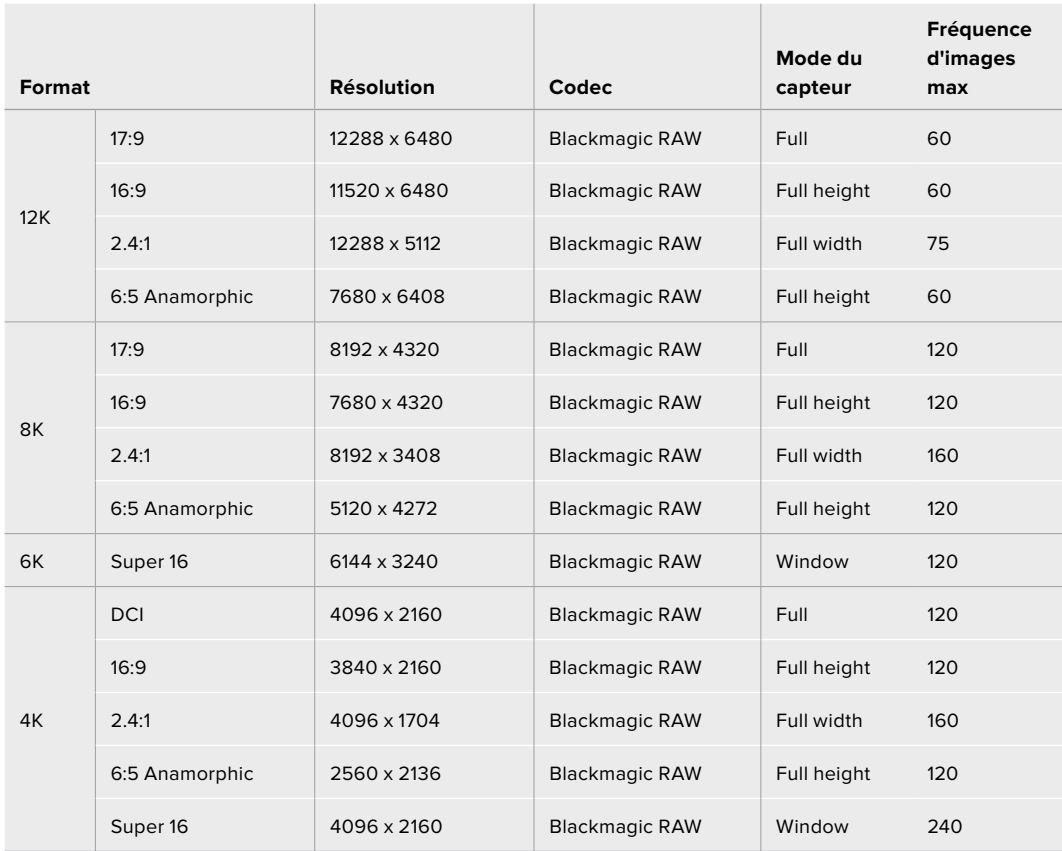

### **Fréquence d'images maximale pour la URSA Mini Pro 12K**

### **Fréquences d'images maximales pour la URSA Mini Pro 4.6K G2, la URSA Mini Pro 4.6K et la URSA Mini 4.6K**

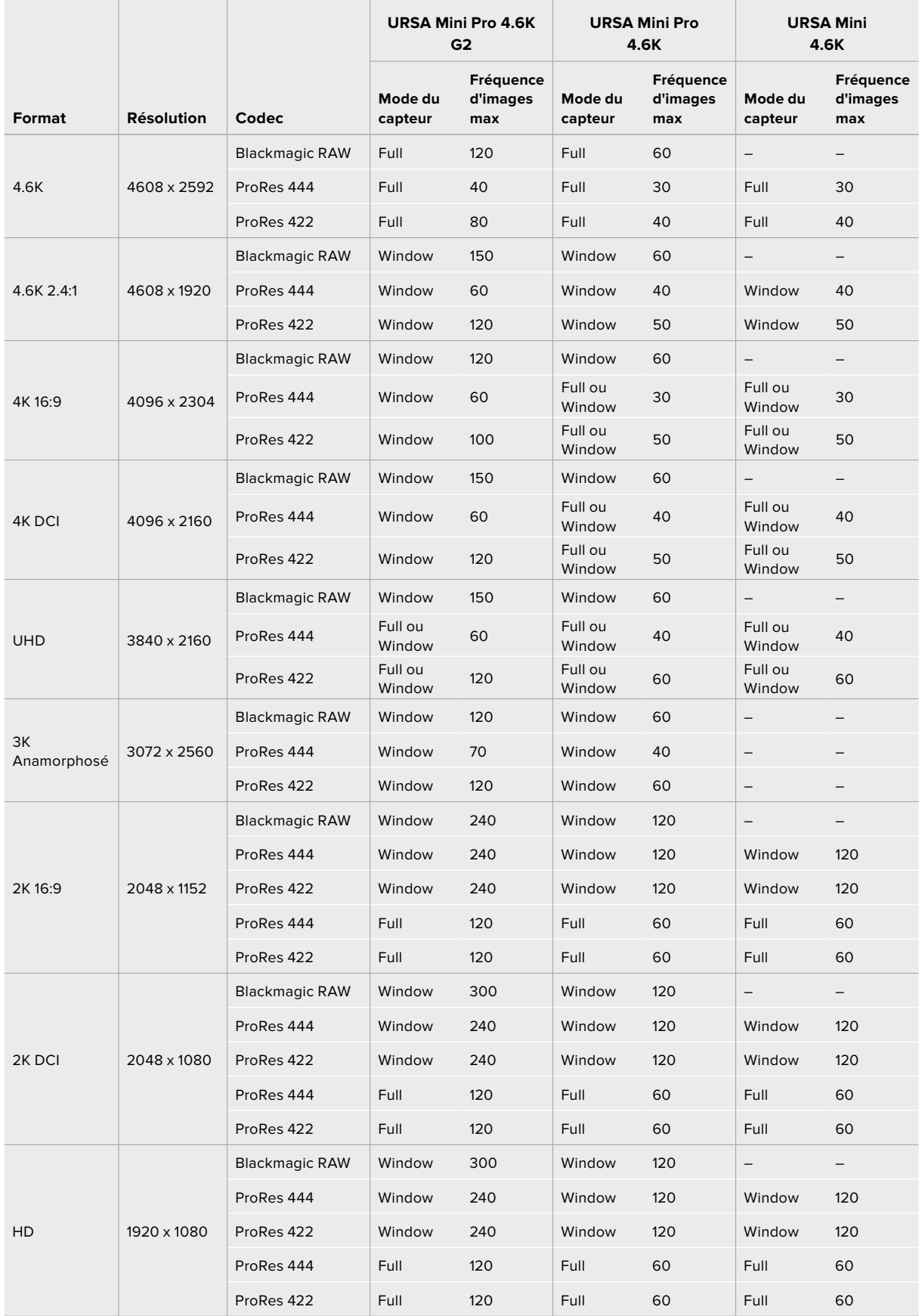

Veuillez noter que le Blackmagic RAW Q0, Q1, Q3 et Q5 utilise une compression de débit binaire variable pour fournir une qualité constante. Les débits Q0, Q1, Q3 et Q5 dépendent de la complexité de l'image et peuvent varier considérablement à l'intérieur d'un clip.

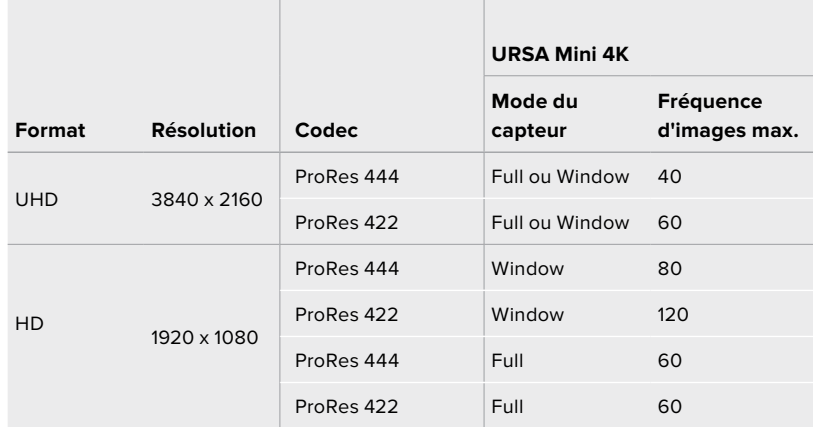

### **Fréquences d'images maximales pour la URSA Mini 4K**

### **Sélectionner le codec et la résolution de votre choix sur la Blackmagic URSA Mini.**

- **1** Appuyez sur le bouton **MENU** du panneau de contrôle.
- **2** Allez sur la première page du menu **Record**.
- **3** Saisissez la combinaison de codec, qualité et résolution souhaitée.
- **4** Si vous souhaitez enregistrer à l'aide du Mode Window, allez sur la page 2 du menu **Record** et sélectionnez **Window sensor**. Pour enregistrer avec l'intégralité de la surface du capteur, sélectionnez **Off**.
- **5** Appuyez sur **MENU** pour fermer le menu.

### Formats d'enregistrement et fréquences d'images du projet

Après avoir réglé le codec et la résolution, vous pouvez régler les fréquences d'images **Project** et **Sensor**. Pour plus d'informations sur les fréquences d'images, consultez la section « Enregistrer » de ce manuel.

Les fréquences d'images de projet disponibles pour toutes les caméras URSA Mini sont les suivantes :

23.98, 24, 25, 29.97, 30, 50, 59.94 et 60 images par seconde.

Lorsque vous utilisez les codecs Blackmagic RAW et ProRes jusqu'à ProRes 422 HQ, la fréquence d'images maximale du projet est de 60 images par seconde dans toutes les résolutions. Lorsque vous utilisez les codecs ProRes 444 et ProRes 444 XQ, la fréquence d'images maximale du projet dépend de la résolution.

Par exemple, sur la URSA Mini Pro 4.6K G2, la fréquence d'images maximale du projet lorsque vous utilisez les codecs ProRes 444 est de 60 images par seconde jusqu'en 4.6K 2.4:1. Si vous augmentez la résolution à 4.6K Full, la fréquence maximale du projet sera de 30 im/s. Sur le modèle d'origine URSA Mini Pro 4.6K, la fréquence d'images maximale du projet pour les codecs ProRes 444 est de 60 images par seconde jusqu'en 2K 16:9. Si vous changez la résolution en 3K anamorphosé ou plus élevée, la fréquence maximale du projet sera de 30 im/s. Cette différence est due au traitement accru requis pour les plus hautes résolutions lors de l'utilisation des codecs ProRes 444 et ProRes 444 XQ.

## **Déclencher l'enregistrement**

Il sera également nécessaire d'activer l'enclenchement de l'enregistrement via SDI sur votre matériel afin qu'il réponde au signal provenant de la URSA Mini. Si votre matériel SDI prend en charge l'enclenchement de l'enregistrement via SDI, celui-ci peut généralement être activé dans le menu de paramétrage de l'appareil SDI.

La URSA Mini envoie automatiquement un signal via les sorties SDI. Ce signal enclenche alors l'enregistrement lorsque la caméra est connectée à du matériel qui prend en charge le démarrage de l'enregistrement via SDI, tel que le Blackmagic Video Assist. Ainsi, lorsque vous appuyez sur le bouton REC de votre caméra, le matériel SDI externe commence aussi à enregistrer, et lorsque vous appuyez à nouveau sur ce bouton, l'enregistrement s'arrête.

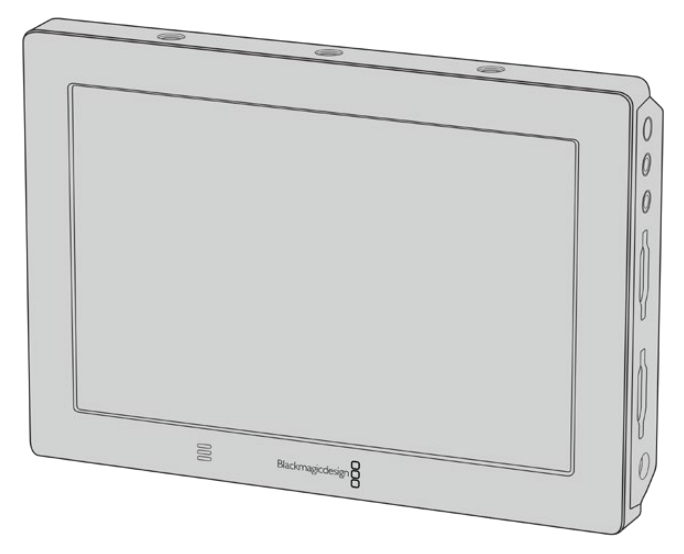

Vous pouvez déclencher un enregistrement sur un autre appareil SDI, par exemple, le Blackmagic Video Assist 4K, à l'aide de la fonction d'enregistrement automatique de la caméra.

**CONSEIL** Lorsqu'il fait très froid, par exemple entre 0 et 5ºC (32-41ºF), il se peut que la URSA Mini 4K prenne jusqu'à trente secondes pour atteindre une température d'utilisation optimale. Bien qu'il soit possible de commencer à enregistrer pendant ce laps de temps, nous recommandons d'attendre que la température de la caméra augmente et se stabilise. Lorsque la température d'utilisation optimale est atteinte, la caméra se recalibre pour compenser le changement de température du capteur, il se peut alors que vous aperceviez une image blanche isolée. Cela ne se produira que lorsque vous n'enregistrez pas et améliorera vos résultats lorsque vous tournez dans des climats très froids.

## **Tableaux des durées d'enregistrement**

Les tableaux ci-dessous présentent les durées d'enregistrement en minutes et secondes en fonction du format, de la fréquence d'images du projet et de la taille du support. La durée maximale d'enregistrement d'un support dépend de sa capacité de stockage, du format d'enregistrement et de la fréquence d'images. Par exemple, le débit d'un format Apple ProRes 422 HQ à 3840 x 2160 est approximativement de 880 Mb/s. À 24 images par seconde, il est possible d'enregistrer une vidéo de 47 minutes sur une carte CFast 2.0 ou une carte SD d'une taille de 256GB. Avec le même nombre d'images par seconde, il est possible d'enregistrer une vidéo de 23 minutes sur une carte CFast 2.0 ou sur une carte SD d'une taille de 128GB (c'est environ la moitié de la durée d'enregistrement qu'offre une carte de 256GB). Ces durées sont identiques lors d'un enregistrement sur SSD avec le URSA Mini Recorder.

Il est important de noter que les durées des cartes CFast 2.0 et des cartes SD peuvent varier légèrement en fonction des marques. Les durées varient également en fonction du formatage du support (exFat ou OS X Extended).

### **Tableaux des durées d'enregistrement pour la URSA Mini Pro 12K**

Les scènes ne comportant pas trop de détails nécessitent moins de données que les scènes complexes. Les valeurs indiquées dans ces tableaux supposent que vous filmez des scènes complexes. Le temps d'enregistrement pourra donc être plus ou moins long en fonction de la complexité des scènes.

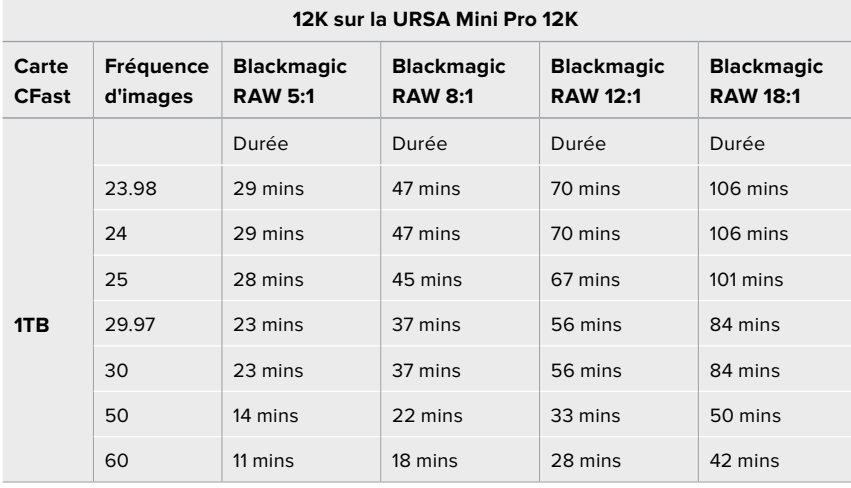

### **8K sur la URSA Mini Pro 12K**

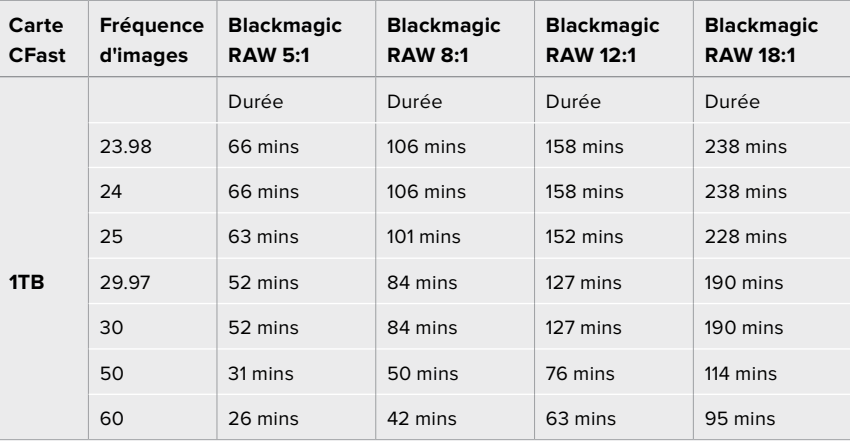

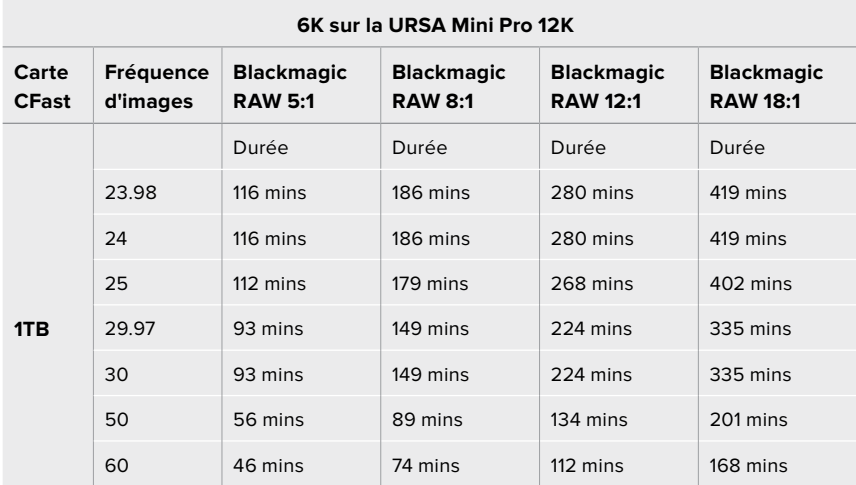

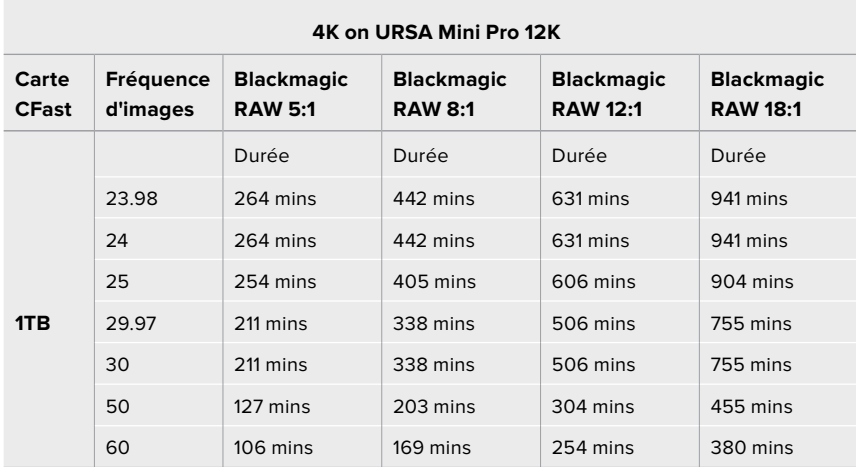

### **Tableaux de durée d'enregistrement pour la URSA Mini Pro 4.6K G2, la URSA Mini Pro 4.6K, la URSA Mini 4.6K et la URSA Mini 4K**

Les scènes ne comportant pas trop de détails nécessitent moins de données que les scènes complexes. Les valeurs indiquées dans ces tableaux supposent que vous filmez des scènes complexes. Le temps d'enregistrement pourra donc être plus ou moins long en fonction de la complexité des scènes.

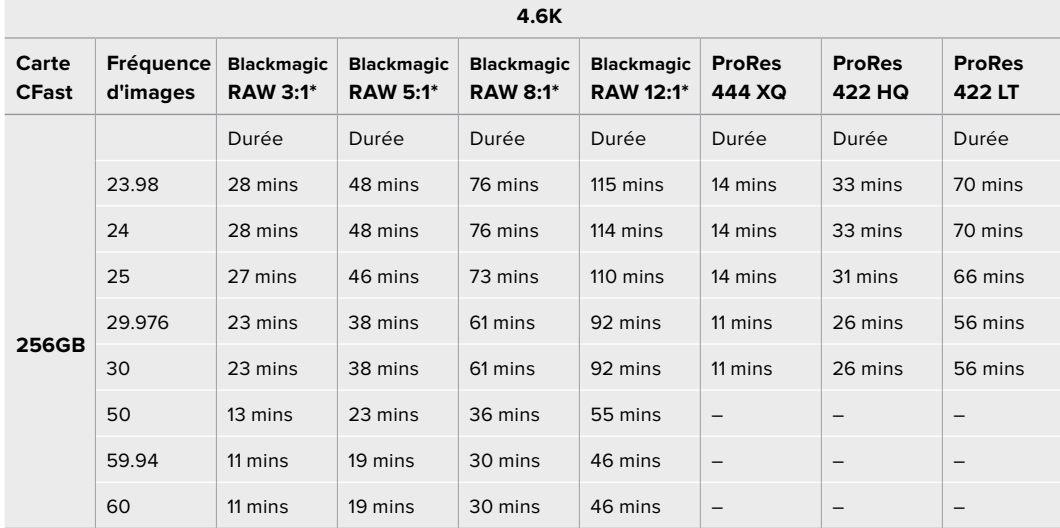

\*Le Blackmagic RAW est uniquement disponible sur la URSA Mini Pro 4.6K et sur la URSA Mini Pro 4.6K G2.

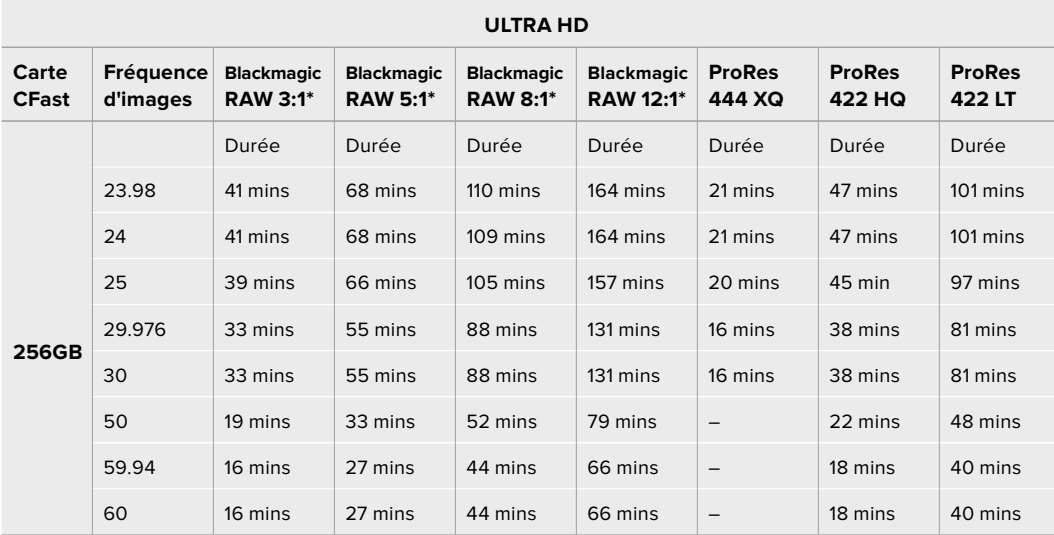

\*Le Blackmagic RAW est uniquement disponible sur la URSA Mini Pro 4.6K et sur la URSA Mini Pro 4.6K G2.

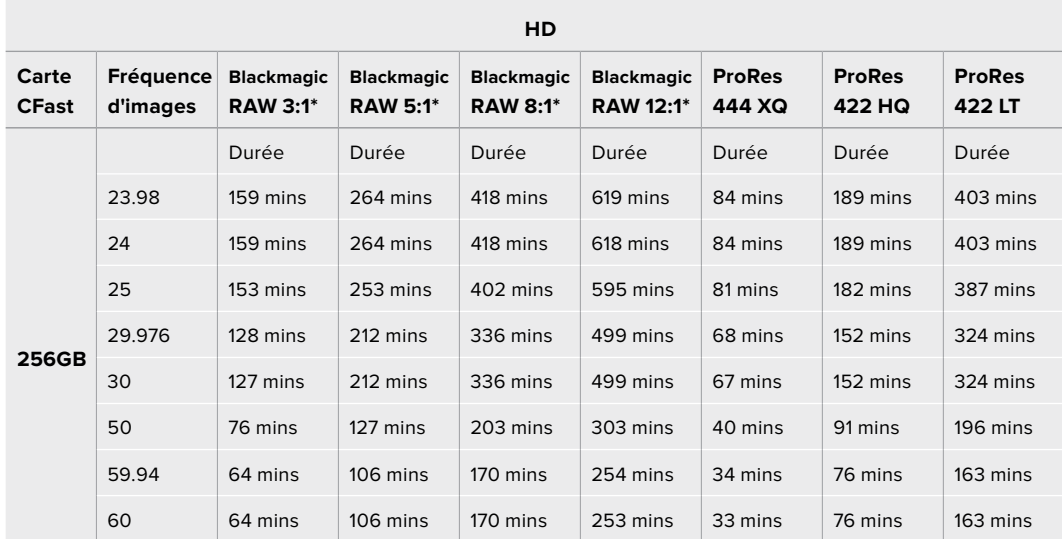

\*Le Blackmagic RAW est uniquement disponible sur la URSA Mini Pro 4.6K et sur la URSA Mini Pro 4.6K G2.

Les paramètres de qualité constante Q0 et Q5 afficheront des durées d'enregistrement restantes variables. La durée estimée pour le Q0 est semblable à celle du débit constant 3:1. Le Q5 affichera quant à lui une durée semblable à celle du 12:1. Toutefois, comme la durée estimée se met à jour toutes les 10 secondes pendant l'enregistrement, la meilleure façon de mesurer la durée d'enregistrement à disposition est d'enregistrer pendant 20 secondes, puis de vérifier la durée dans la zone médias de l'écran tactile.

## **Tableaux des débits de données pour la URSA Mini Pro 12K**

La Blackmagic URSA Mini Pro 12K vous permet de capturer des images dans une telle variété de résolutions et de fréquences d'images qu'il est important de comprendre les implications des débits de données afin de choisir les meilleurs format et support pour votre projet. Blackmagic Design a minutieusement testé une large gamme de cartes CFast, de cartes SD UHS-II et de disques USB-C pour déterminer les fréquences d'images appropriées et les taux de compression du Blackmagic RAW. Pour en savoir plus, consultez la section « Supports de stockage ». En général, les cartes CFast pour la URSA Mini Pro 12K peuvent maintenir un débit de données d'environ 400 MB/s. Ces chiffres approximatifs devraient vous donner un bon point de départ pour déterminer les fréquences et les résolutions que vous pourrez obtenir.

Comme la URSA Mini Pro 12K peut enregistrer à des fréquences d'images extrêmement élevées, vous pourriez vouloir doubler le débit binaire de votre support en enregistrant sur deux cartes. Pour ce faire, insérez deux cartes CFast ou SD et activez l'option **Record RAW on 2 cards** dans le menu d'enregistrement. Comme cette option repose sur un enregistrement séquentiel sur les deux cartes, le débit de données de la carte la plus lente représente un facteur contraignant. Nous vous recommandons donc d'utiliser deux cartes ayant les mêmes spécifications ou des spécifications similaires. Vous pouvez également utiliser une carte CFast dans le logement 1 et un disque USB-C dans le logement 2. Lorsque vous utilisez l'option **Record RAW on 2 cards**, la limite de vitesse est deux fois plus élevée que le débit de données de la carte la plus lente. Pour en savoir plus, consultez la section « Enregistrer en RAW sur 2 cartes ».

Les options de débit constant Blackmagic RAW sont conçues pour vous offrir des tailles de fichier et des débits de données prévisibles. Lorsque vous tournez une scène très détaillée ou des mouvements rapides, les options de débit constant compressent l'image au maximum de façon constante afin que le débit binaire reste au-dessous ou au niveau spécifié à tout moment. Il est ainsi facile de comprendre la vitesse que votre support doit maintenir et cela votre donnera une bonne estimation de la durée d'enregistrement de votre support.

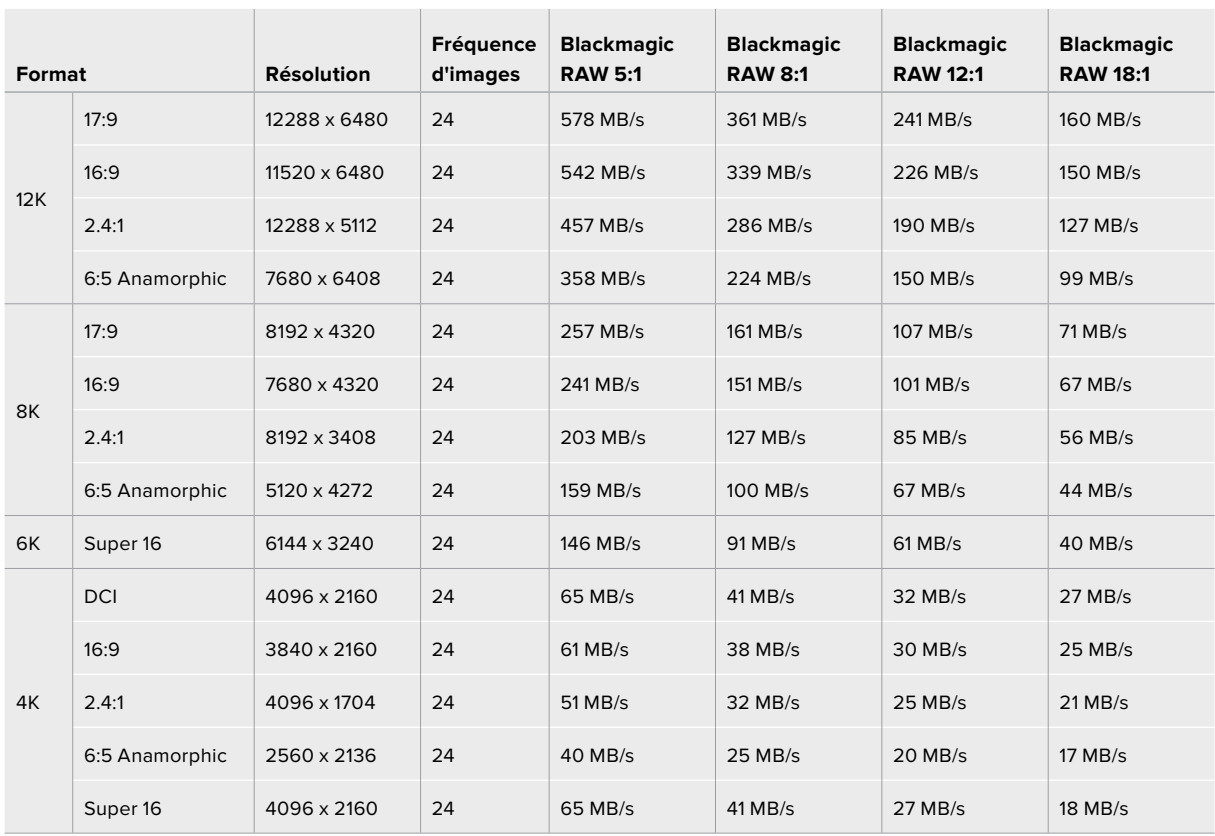

### **Débits de données maximaux à 24p avec le débit constant Blackmagic RAW**

Il est important de noter que les débits de stockage dépendent du sujet de l'image et qu'ils peuvent se situer en dehors de la plage mentionnée ci-dessous pour les scènes très détaillées ou les scènes très simples.

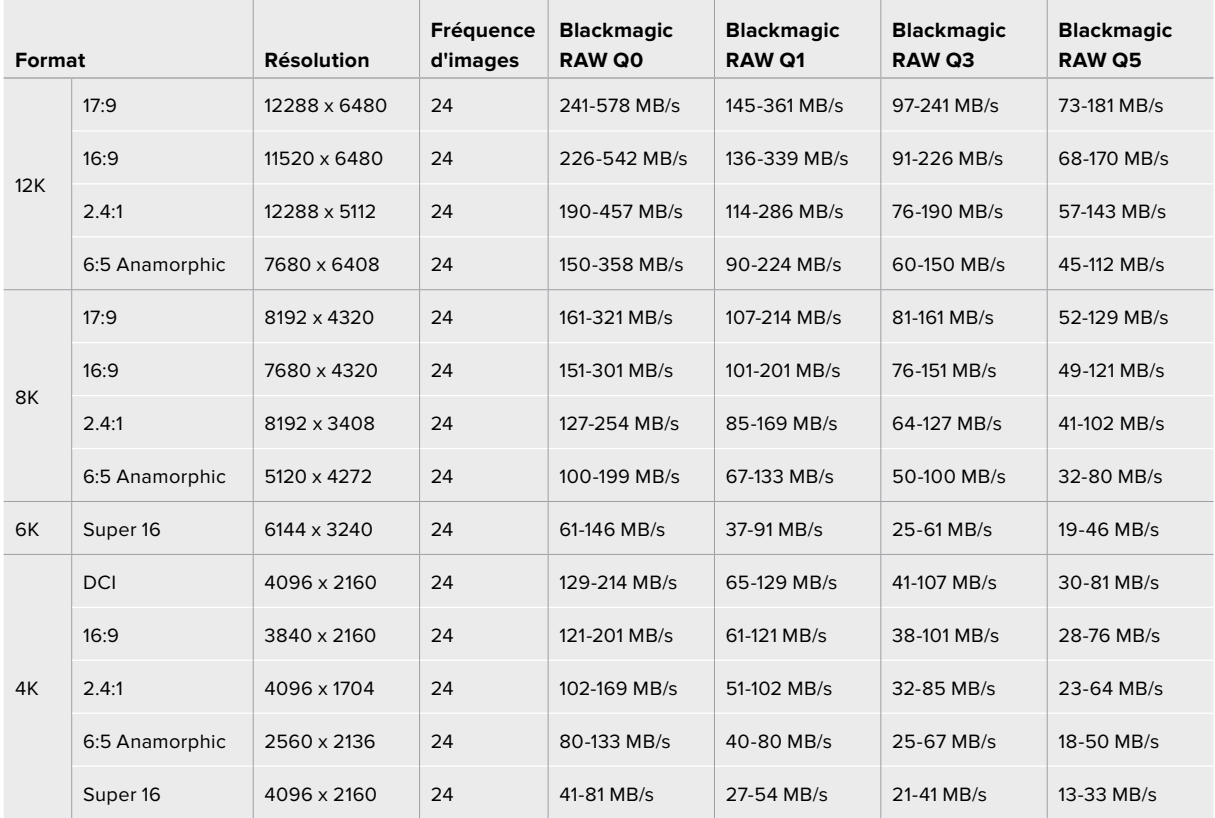

### **Plages de débits de données à 24p avec la qualité constante Blackmagic RAW**

L'enregistrement off speed vous permet de prendre des décisions créatives et d'obtenir le rendu souhaité. La URSA Mini Pro 12K peut filmer en 12K jusqu'à 60 i/s et jusqu'à 240 i/s dans d'autres résolutions. Lorsque vous filmez à des fréquences d'images élevées avec la URSA Mini Pro 12K, la caméra utilise des débits binaires extrêmes, il est donc important de choisir une compression Blackmagic RAW appropriée.

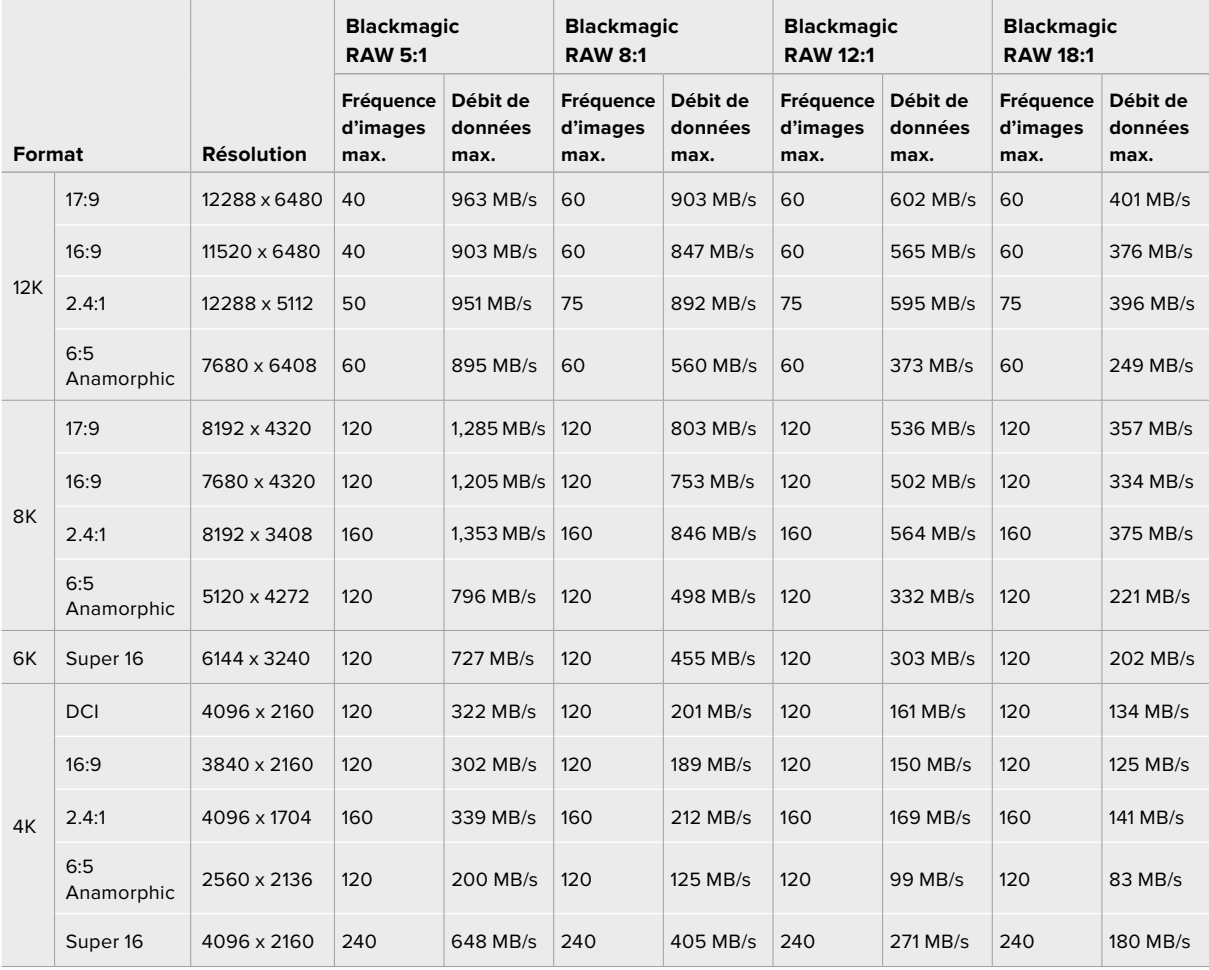

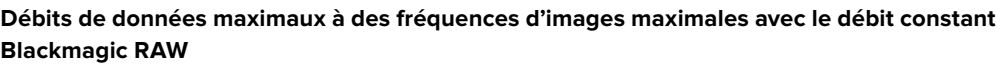

### **Plages de débits de données à des fréquences d'image maximales avec la qualité constante Blackmagic RAW**

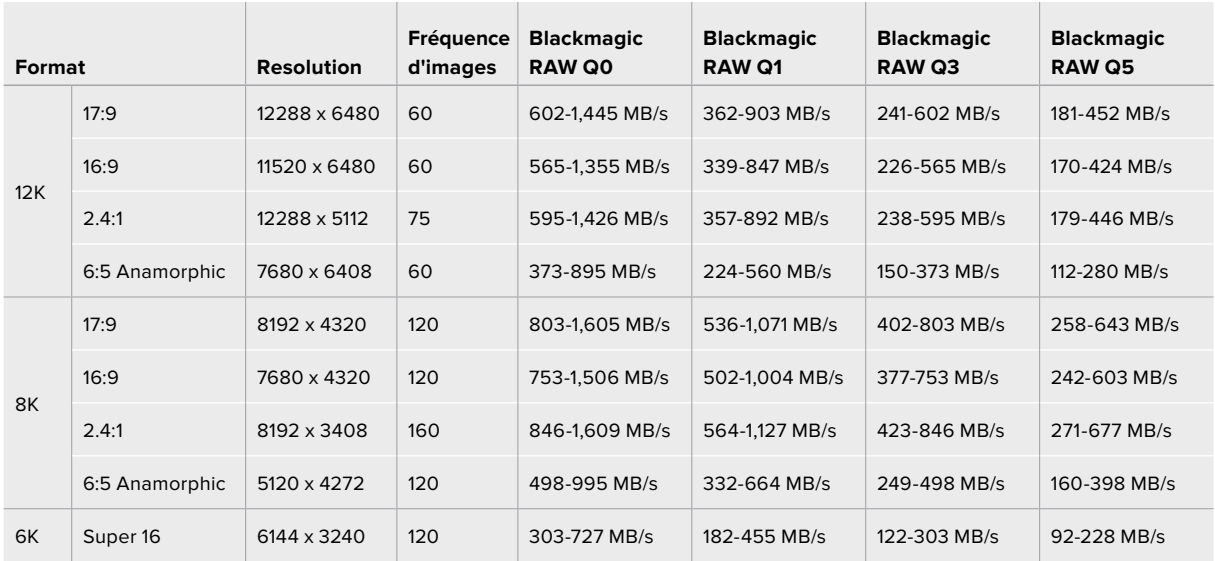

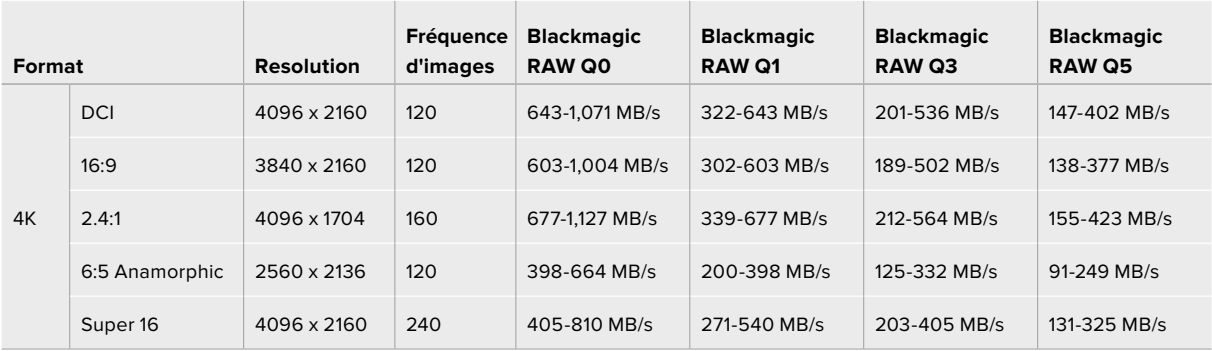

Stockage pour les formats en qualité constante en fonction du sujet dans l'image. Peut être différent des informations indiquées ci-dessus pour des scènes très détaillées ou très simples.

# **Lecture**

# **Lecture des clips**

Une fois votre vidéo enregistrée, vous pouvez utiliser les commandes de transport pour lire les clips.

Appuyez sur le bouton de lecture une seule fois pour une lecture instantanée de votre enregistrement sur l'écran tactile de la URSA Mini. Les clips peuvent également être visualisés sur les écrans connectés aux sorties SDI de la URSA Mini.

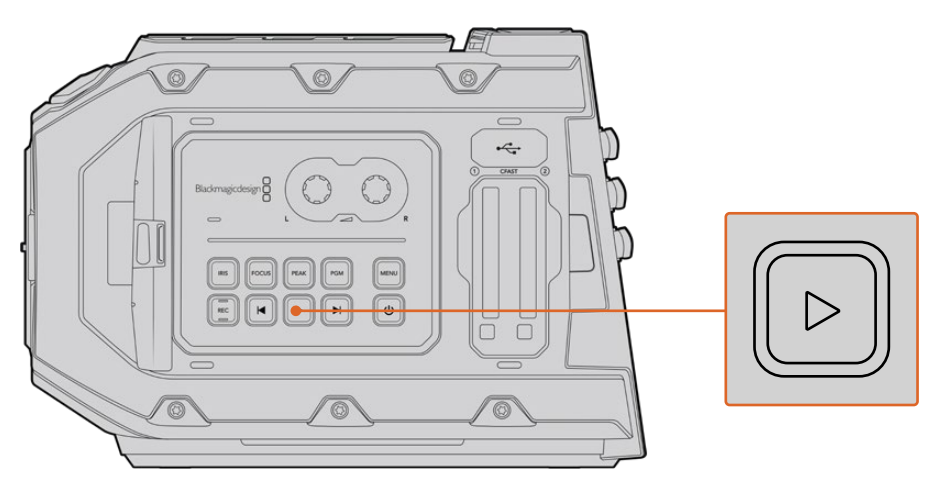

Caméra URSA Mini

**CONSEIL** La Blackmagic URSA Mini dispose de boutons de lecture et de commandes de transport sur les panneaux de contrôle interne et ergonomique.

**REMARQUE** La Blackmagic URSA Mini lira les clips dont la qualité du codec est différente, seulement si le codec, la fréquence d'images et la résolution sont identiques.

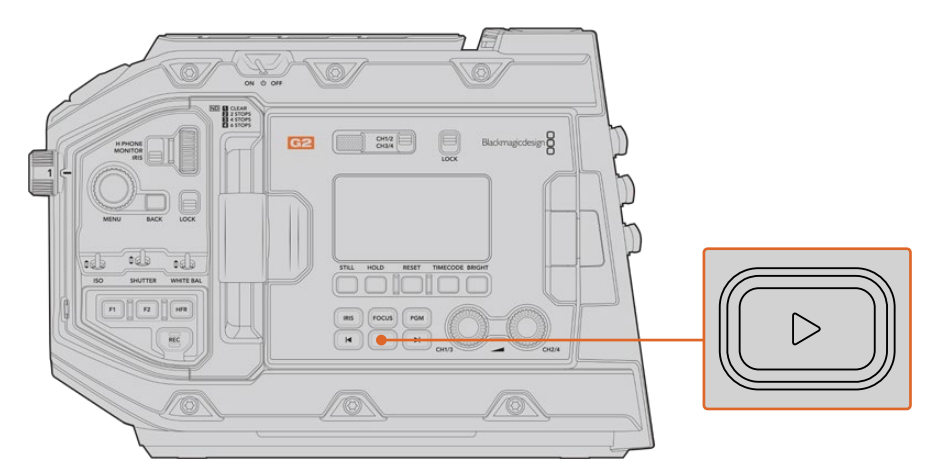

Caméra URSA Mini Pro 4.6K

Vous pouvez vous servir des touches avant ou arrière pour passer directement au début ou à la fin des clips. Appuyez une fois sur le bouton de retour pour retourner au début du clip en cours ou deux fois pour lire le clip précédent. Maintenez ces boutons enfoncés pour lire en accéléré. Lorsque vous naviguez dans le clip, appuyez deux fois sur les boutons Avance/Retour pour lire en vitesse x4. Appuyez trois fois pour une lecture en vitesse x8 et quatre pour une vitesse x16. Vous pouvez également utiliser ces boutons sur des objectifs compatibles pour ouvrir ou fermer l'iris en cours d'enregistrement.

Lorsque vous enregistrez un clip dont la fréquence d'images du capteur est différente de la fréquence d'images du projet, la différence de vitesse du clip est reproduite sur la caméra lors de la lecture. Vous pouvez choisir de régler la fréquence d'images de votre projet et de la timeline en postproduction de façon identique, c'est-à-dire 24 images par seconde. Ainsi, si vous enregistrez vos clips à une fréquence d'images du capteur de 60 images par seconde, vos clips seront lus au ralenti à la fois sur la caméra et sur la timeline.

**CONSEIL** Pour plus d'informations sur les fréquences d'images, consultez la section « Enregistrer » de ce manuel.

# **Découvrir la URSA Mini**

Les connecteurs BNC conformes aux normes de l'industrie se situent sur la face droite et les connecteurs SDI se situent sur la face arrière de la URSA Mini. Elle intègre deux entrées LANC séparées, une pour la poignée en option Blackmagic URSA Handgrip et une à l'arrière de la caméra pour un contrôle LANC externe.

Les entrées XLR se trouvent sur la face supérieure, derrière les pas de vis. Elles permettent de contrôler l'audio analogique symétrique sur la URSA Mini et sur la URSA Mini Pro, et l'entrée audio numérique AES sur la URSA Mini Pro. La face arrière de la caméra est équipée d'un connecteur XLR à 4 broches afin d'offrir une entrée d'alimentation externe. Enfin, la face droite est dotée d'une sortie d'alimentation pour brancher des accessoires, comme le Blackmagic URSA Viewfinder.

Le port USB situé au-dessus des fentes des supports de la URSA Mini sert à mettre à jour le logiciel interne via un ordinateur.

**REMARQUE** La URSA Mini Pro est dotée de commandes ergonomiques supplémentaires pour accéder facilement aux fonctions et paramètres principaux de la caméra sans ouvrir l'écran tactile rabattable.

## **Face avant de la caméra**

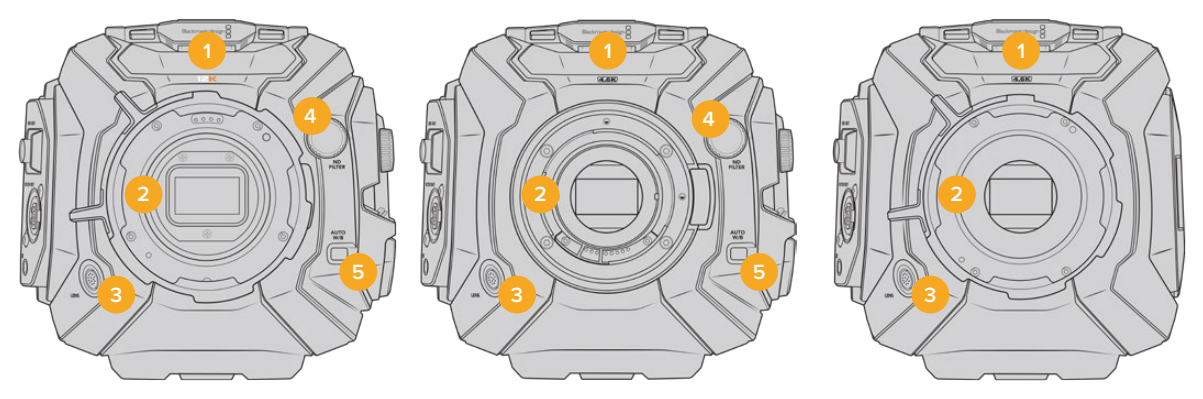

Modèle URSA Mini Pro 12K Modèle URSA Mini Pro 4.6K Modèle URSA Mini PL

### **1 Micro stéréo**

Micro stéréo haut de gamme intégré. Pour plus d'information concernant le paramétrage audio du micro, consultez la section « Paramètres » de ce manuel.

### **2 Monture d'objectif**

Les caméras URSA Mini comprennent une monture d'objectif EF ou PL. La URSA Mini Pro est équipée d'une monture d'objectif interchangeable qui peut accueillir des objectifs EF, F, PL et B4. Pour plus d'informations, consultez la section « Monture d'objectif interchangeable » de ce manuel.

### **3 Connecteur d'objectif broadcast**

Connecteur à 12 broches permettant d'alimenter et de contrôler les montures d'objectif PL et B4 compatibles. Ce connecteur n'est disponible que sur les modèles URSA Mini PL et URSA Mini Pro. Consultez la liste des objectifs compatibles, notamment des modèles PL et B4, dans la section « Utiliser des objectifs à zoom motorisé » de ce manuel.

### **4 Filtres ND**

Utilisez la molette pour visualiser les trois filtres gris neutre, et le paramètre pour le désactiver. Consultez la section « Boutons de contrôle de la URSA Mini Pro » pour en savoir plus.

### **5 Balance des blancs automatique**

Le bouton balance des blancs automatique **Auto W/B** permet de régler la balance des blancs en fonction de ce qui se trouve au centre de l'écran. Par exemple, régler la balance des blancs automatique en plaçant une charte de gris devant l'objectif. Consultez la section « Boutons de contrôle de la URSA Mini Pro » pour en savoir plus.

## **Face gauche – URSA Mini**

Sur la face gauche de la URSA Mini, vous pouvez insérer deux cartes CFast, accéder au panneau de contrôle et changer les paramètres. Le port USB situé juste au-dessus des fentes CFast permet de brancher la caméra facilement à un ordinateur et ainsi mettre à jour son logiciel interne.

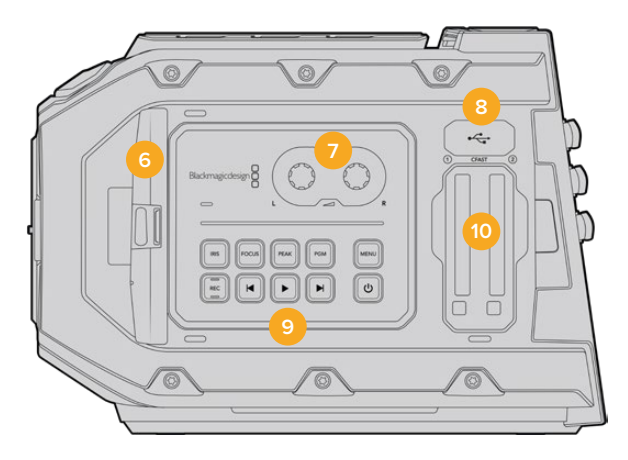

### **6 Écran tactile rabattable**

Écran tactile de 5 pouces rabattable et orientable pour une visualisation optimale quelle que soit la position de la caméra. Pour plus d'informations, consultez la section « Commandes de l'écran tactile ».

### **7 Molettes de réglage des niveaux audio**

Molettes permettant de régler les niveaux d'enregistrement audio des canaux 1 et 2. Pour plus d'informations, consultez la section « Commandes de la URSA Mini ».

### **8 Mini port USB**

Port mini USB pour mettre à jour le logiciel interne. Pour plus d'informations, consultez la section « Utilitaire Blackmagic Camera Setup ».

### **9 Boutons du panneau de contrôle**

Boutons permettant d'allumer la caméra, de déclencher ou d'arrêter l'enregistrement et la lecture des clips, d'activer le focus peaking, d'accéder au menu de paramétrage ainsi que de contrôler l'iris et l'auto focus lorsque vous utilisez des objectifs EF compatibles. Pour plus d'informations, consultez la section « Commandes de la URSA Mini ».

### **10 Fentes pour carte mémoire**

Insérez des cartes CFast 2.0 dans les fentes pour l'enregistrement et la lecture. Consultez la section « Support de stockage » de ce manuel.

## **Face gauche– URSA Mini Pro**

La face gauche de la URSA Mini Pro comprend des commandes additionnelles pour un accès rapide aux fonctions les plus importantes de la caméra. Ces commandes se situent sur le panneau de contrôle avant, sur le panneau de contrôle ergonomique situé à l'extérieur de l'écran tactile, et sur le panneau de contrôle situé à l'intérieur de l'écran tactile rabattable.

Les fentes pour cartes SD et CFast se situent derrière l'écran rabattable. Le port USB de type C situé juste au-dessus des fentes pour cartes mémoire permet de brancher la URSA Mini Pro à un ordinateur et ainsi mettre à jour son logiciel interne.

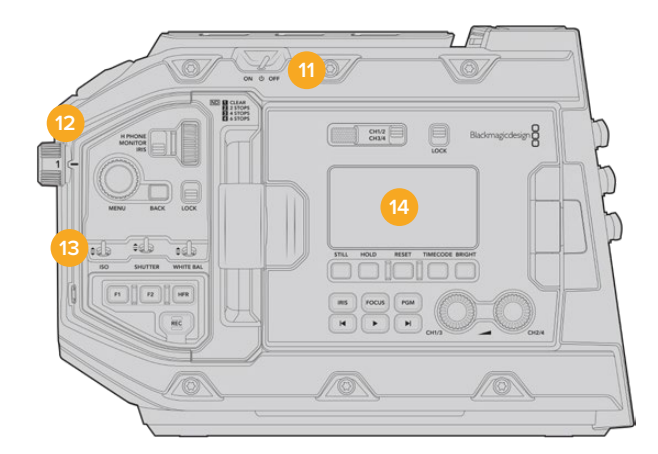

Modèle URSA Mini Pro 4.6K, écran tactile rabattu

### **11 Interrupteur de mise en marche**

Interrupteur permettant de mettre en marche la caméra. Vous pouvez également alimenter la caméra en pressant simultanément les boutons d'enregistrement et d'avance rapide de l'écran rabattable.

### **12 Filtres ND**

La URSA Mini Pro comprend trois filtres gris neutre pour régler la quantité de lumière qui entre dans la caméra. Il existe 4 réglages vous permettant d'ajuster jusqu'à 6 diaphs de réduction de lumière. Il suffit de tourner la molette pour naviguer entre les réglages. Le filtre est positionné en fonction du paramètre. Pour plus d'informations, consultez la section « Boutons de contrôle de la URSA Mini Pro » de ce manuel.

### **13 Panneau de contrôle avant**

Le panneau de contrôle avant offre un accès rapide aux fonctions essentielles de la URSA Mini Pro. Ces commandes sont positionnées de façon à pouvoir filmer sur trépied ou à l'épaule, et pour ajuster les paramètres, tels que l'ISO, l'angle ou la vitesse d'obturation, l'iris, la balance des blancs, la fréquence d'images et autres. Consultez la section « Boutons de contrôle de la URSA Mini Pro » pour en savoir plus.

### **14 Panneau de contrôle ergonomique**

À l'extérieur de l'écran tactile de la URSA Mini Pro, vous trouverez un écran d'état et une grande quantité de commande pour un monitoring rapide et performant. Vous y trouvez toutes les informations d'état de la caméra ainsi que les fonctions les plus importantes. Consultez la section « Boutons de contrôle de la URSA Mini Pro » pour en savoir plus.

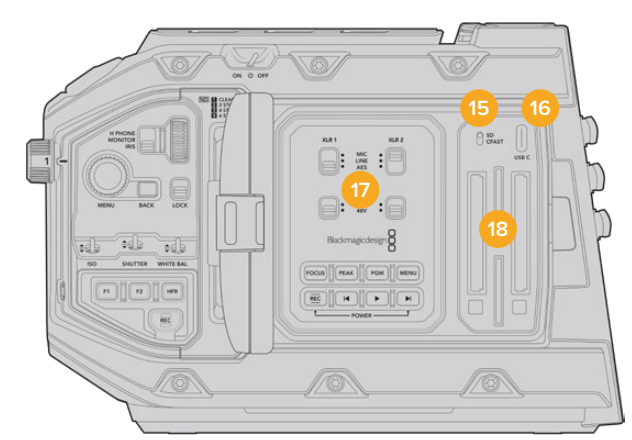

Modèle URSA Mini Pro, écran tactile ouvert

### **15 Interrupteur pour les supports de stockage**

Utilisez l'interrupteur pour choisir entre la carte CFast et la carte SD.

### **16 Port USB**

Port USB-C pour les mises à jour du logiciel interne. Pour plus d'informations, consultez la section « Blackmagic Camera Setup Utility » de ce manuel. Sur la URSA Mini Pro G2, vous pouvez également utiliser ce port USB-C pour enregistrer sur un URSA Mini Recorder ou un disque flash USB-C externe.

### **17 Panneau de contrôle interne**

Lorsque l'écran rabattable de la URSA Mini Pro est ouvert, vous pouvez accéder au panneau de contrôle interne. Utilisez ces commandes pour régler les entrées audio et les paramètres de l'alimentation fantôme, mais aussi l'iris, la mise au point, et les commandes du menu et de la lecture. Consultez la section « Boutons de contrôle de la URSA Mini Pro » pour en savoir plus.

### **18 Fentes pour carte mémoire**

Insérez des cartes CFast 2.0, SDXC ou SDHC dans les fentes pour l'enregistrement et la lecture. Veuillez vérifier la liste des cartes homologuées dans ce manuel ou sur le site Internet. Pour en savoir plus, consultez la section « Support de stockage ».

## **Face droite**

La face droite de la URSA Mini permet d'accéder aux connecteurs vidéo, audio et à l'alimentation, ainsi qu'à la rosette destinée à la poignée en option Blackmagic URSA Handgrip.

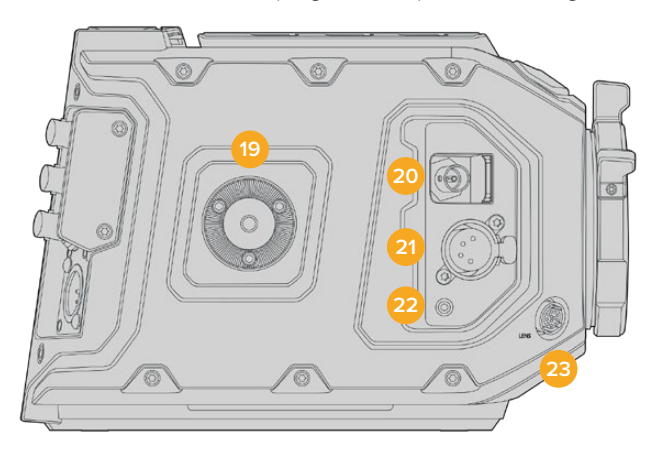

Modèle URSA Mini PL

### **19 Rosette latérale**

Rosette standard permettant de fixer la poignée en option Blackmagic URSA Handgrip. Pour plus d'informations, consultez les sections « Mise en route », « Blackmagic URSA Handgrip » et « Blackmagic URSA Mini Shoulder Mount Kit » de ce manuel.

### **20 Sortie de monitoring HD**

Connecteur 3G-SDI pour sortie HD 1080 down-convertie. Fonctionne avec le Blackmagic URSA Viewfinder ou d'autres moniteurs externes. Pour plus d'information, consultez les sections « Sortie vidéo de la caméra » et « Blackmagic URSA Viewfinder » de ce manuel.

### **21 Sortie d'alimentation 12V**

Connecteur XLR à 4 broches permettant d'alimenter le Blackmagic URSA Viewfinder, le Blackmagic URSA Studio Viewfinder ou les écrans externes et les accessoires. Pour plus d'informations, consultez les sections « Blackmagic URSA Viewfinder » et « Blackmagic URSA Studio Viewfinder » de ce manuel. Cette sortie et le connecteur d'objectif Broadcast fournissent un total de 12 volts jusqu'à 2 ampères.

### **22 Entrée LANC**

Connecteur LANC TRS de 2,5mm dédié pour la poignée en option Blackmagic URSA Handgrip. Pour plus d'informations sur la connexion de la poignée, consultez la section « Blackmagic URSA Handgrip ».

### **23 Connecteur d'objectif broadcast**

Connecteur à 12 broches permettant d'alimenter et de contrôler les montures d'objectif PL et B4 compatibles. Cette connexion est disponible sur les modèles URSA Mini PL et URSA Mini Pro. Cette sortie et la sortie d'alimentation +12V fournissent un total de 12 volts jusqu'à 2 ampères.

## **Face arrière**

### **24 Support pour batterie**

Votre Blackmagic URSA Mini est dotée de pas de vis et d'un connecteur Molex pour fournir l'alimentation de/vers la caméra et pour envoyer certaines données. Les pas de vis permettent de monter différents accessoires, notamment des fixations pour batteries, le Blackmagic Camera Fiber Converter ou le URSA Mini Recorder au dos de la caméra. Le connecteur Molex peut envoyer une alimentation de 12 volts jusqu'à 15 ampères. Pour plus d'informations, consultez les sections « Fixer la batterie », « Mise en route des Blackmagic Fiber Converters » et «URSA Mini Recorder » de ce manuel.

### **25 LANC**

Connecteur de 2,5mm pour le contrôle à distance LANC. Il permet de déclencher le démarrage et l'arrêt de l'enregistrement lorsque la caméra est montée sur un trépied. Le contrôle LANC permet de déclencher le démarrage et l'arrêt de l'enregistrement à distance, ainsi que de contrôler l'iris et la mise au point avec des objectifs EF compatibles. La face arrière de la URSA Mini Pro 12K ne possède pas de port LANC. Pour un contrôle LANC de la URSA Mini Pro 12K, utilisez l'entrée LANC TRS 2,5mm sur la face droite de la caméra.

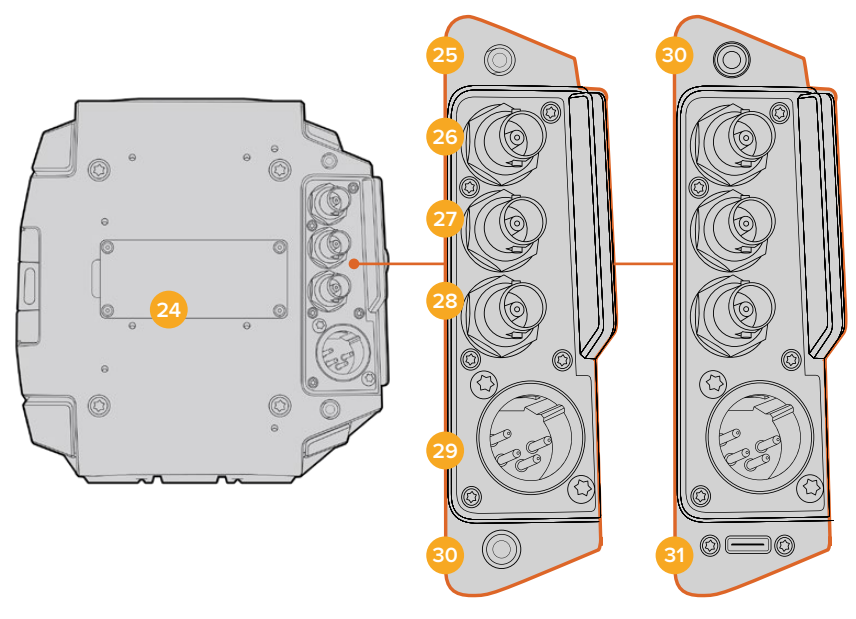

URSA Mini Pro 4.6K G2, URSA Mini Pro 4.6K, URSA Mini 4.6K et URSA Mini 4K

URSA Mini Pro 12K

### **26 Sortie 12G-SDI**

La sortie 12G-SDI de la Blackmagic URSA Mini permet d'acheminer des signaux vidéo HD et Ultra HD vers du matériel SDI, tel que des grilles de commutation, des moniteurs, des périphériques de capture SDI et des mélangeurs broadcast. Vous pouvez aussi relier la sortie 12G-SDI à des enregistreurs externes, tels que le Blackmagic Video Assist pour un enregistrement de secours.

### **27 Entrée 12G-SDI**

L'entrée 12G-SDI permet de connecter un mélangeur ou un enregistreur externe. Elle peut également être utilisée pour visualiser les images, le réseau d'ordres, le tally ou les signaux de référence externes. Lorsque vous l'utilisez pour connecter un mélangeur ATEM, vous pouvez ajuster les paramètres de la caméra à l'aide de la fonctionnalité **Camera control** du mélangeur.

Si vous utilisez la URSA Mini pour une diffusion en direct, vous pouvez connecter la sortie programme du mélangeur afin d'effectuer le monitoring pendant le tournage ou pour visualiser les images sur un enregistreur externe. Maintenez le bouton **PGM** enfoncé pour visionner le flux programme. Pour plus d'informations, veuillez consulter la section « Boutons de contrôle » dédiée à la URSA Mini ou « Panneau de contrôle ergonomique » dédiée à la URSA Mini Pro.

Pour recevoir le tally et le réseau d'ordres via l'entrée SDI, assurez-vous d'avoir configuré le numéro de la caméra dans le menu Setup de la caméra. Si vous souhaitez utiliser l'entrée SDI pour recevoir un signal de référence externe, vous devrez sélectionner **Program** en tant que source de référence dans les paramètres. Lorsque le signal de référence externe est synchronisé, l'indicateur **REF** apparaît à côté du timecode sur l'écran LCD de la caméra. Pour plus d'informations, veuillez consulter la section « Paramètres de l'onglet Setup » de ce manuel.

Sur la URSA Mini Pro, l'entrée SDI peut également être utilisée pour acheminer un timecode externe vers la caméra. La caméra se synchronisera automatiquement au timecode reçu, s'il correspond à la fréquence d'images du signal SDI acheminé et s'il est valide. Lorsque le signal de référence externe est synchronisé, l'indicateur **EXT** apparaît sur l'écran LCD de la URSA Mini Pro. Si vous débranchez le câble, le timecode sera bloqué et l'indicateur **INT** apparaîtra pour indiquer que vous utilisez désormais l'horloge du timecode interne de la URSA Mini Pro.

### **28 Entrée de référence et de timecode**

Cette entrée détecte et commute automatiquement entre les signaux de timecode et les signaux de référence. Synchronisez la Blackmagic URSA Mini avec un signal de référence standard, par exemple le signal tri-level, à l'aide du connecteur BNC **REF IN**. Il est important de noter que pour utiliser un signal de référence sur cette entrée, vous devez régler la source de référence sur **External** dans le menu de paramétrage de la URSA Mini.

Vous pouvez également utiliser ce connecteur pour faire correspondre une source de timecode externe et synchroniser plusieurs caméras, ou l'audio et l'image, lorsque vous tournez avec deux systèmes. Cette connexion facilite la synchronisation de l'audio et de l'image, notamment de vidéos provenant de plusieurs caméras, pendant la phase de post-production. Lorsque vous envoyez un timecode externe avec une fréquence d'images correspondante sur cette entrée, la caméra se synchronisera automatiquement sur le timecode entrant. Lorsque le signal de référence externe est synchronisé, l'indicateur **EXT** apparaît sur l'écran LCD de la URSA Mini Pro. Si vous débranchez le câble, le timecode sera bloqué et l'indicateur **INT** apparaîtra pour vous indiquer que vous utilisez désormais l'horloge du timecode interne de la URSA Mini Pro.

Vous pouvez désormais régler la caméra pour utiliser le signal de référence depuis un mélangeur ATEM via l'entrée SDI. Ceci est particulièrement utile lorsque vous travaillez avec des mélangeurs ATEM, car les caméras peuvent recevoir le retour programme, les signaux de contrôle, le tally, le réseau d'ordres, le signal de référence et le timecode à l'aide d'un seul signal SDI. Pour plus d'informations, consultez la section « Paramètres de l'onglet Setup » de ce manuel.

#### **29 Entrée d'alimentation +12V**

Branchez la caméra à des sources d'alimentation externes, telles que des prises de courant, des adaptateurs d'alimentation et des batteries portables, à l'aide du connecteur XLR 12- 20V DC à 4 broches.

### **30 Casque**

Sortie jack de 3,5mm pour un contrôle avec le casque et pour le réseau d'ordres. Vous pouvez brancher des micro-casques compatibles avec les appareils iPhone et Android pour utiliser le réseau d'ordres. Réseau d'ordres intégré aux canaux 15 et 16 de la sortie SDI.

**CONSEIL** Lorsque vous utilisez le jack de 3,5mm de la URSA Mini ou de la URSA Mini Pro, une option très abordable est de vous servir d'un kit mains libres compatible avec iPhone ou Android. Ces kits possèdent un bouton qui permet de couper ou de réactiver le son du micro. Si vous souhaitez utiliser un casque broadcast qui ne possède pas ce bouton, vous pouvez configurer les boutons de la URSA Mini ou de la URSA Mini Pro afin qu'ils offrent la même fonction. Pour plus d'informations, consultez la section « Paramètres Setup » de ce manuel.

### **31 Port USB**

Port USB-C 3.1 Gen 2 avec connecteur sécurisé pour enregistrer de la vidéo sur un disque flash externe avec la URSA Mini Pro 12K.

## **Face supérieure**

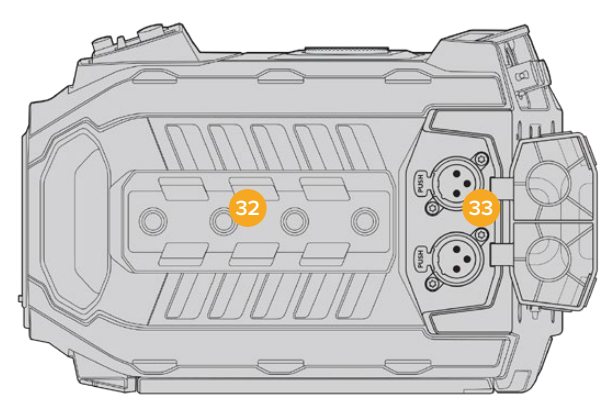

L'audio analogique externe peut être branché à des connecteurs XLR situés sur la face supérieure.

### **32 Pas de vis de 1/4 pouce**

La face supérieure de la caméra est dotée de 4 pas de vis robustes sur lesquels il est possible de fixer la poignée supérieure et les accessoires.

### **33 Entrée audio XLR**

Utilisez les entrées symétriques XLR pour connecter du matériel audio analogique externe professionnel, tel que des consoles de mixage audio, des systèmes PA ou des micros externes. Les connecteurs XLR fournissent une alimentation fantôme 48V pour une utilisation autonome des micros. Pour plus d'informations sur l'alimentation fantôme, consultez le paragraphe « Panneau de contrôle interne » de ce manuel.

## **Face inférieure**

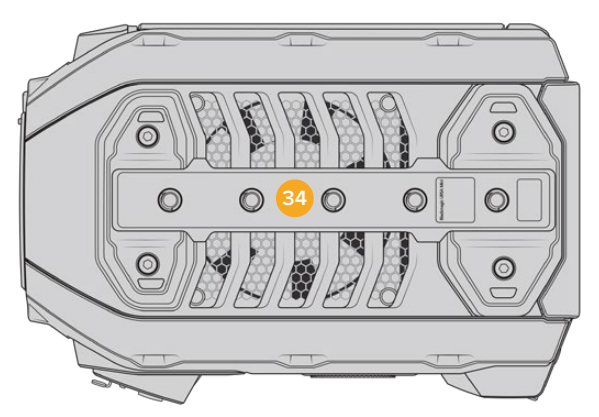

### **34 Pas de vis de 1/4 pouce**

Les cinq pas de vis de la face inférieure servent à attacher la tête du trépied, le URSA Mini Shoulder Mount Kit et les autres accessoires.

# **Commandes de la URSA Mini**

La Blackmagic URSA Mini est dotée d'un panneau de contrôle sur la face gauche. Il se situe derrière l'écran rabattable et comporte des boutons et des molettes pour régler les paramètres et les niveaux de contrôle audio. Contrôlez les niveaux audio à l'aide des vumètres situés sur l'écran tactile.

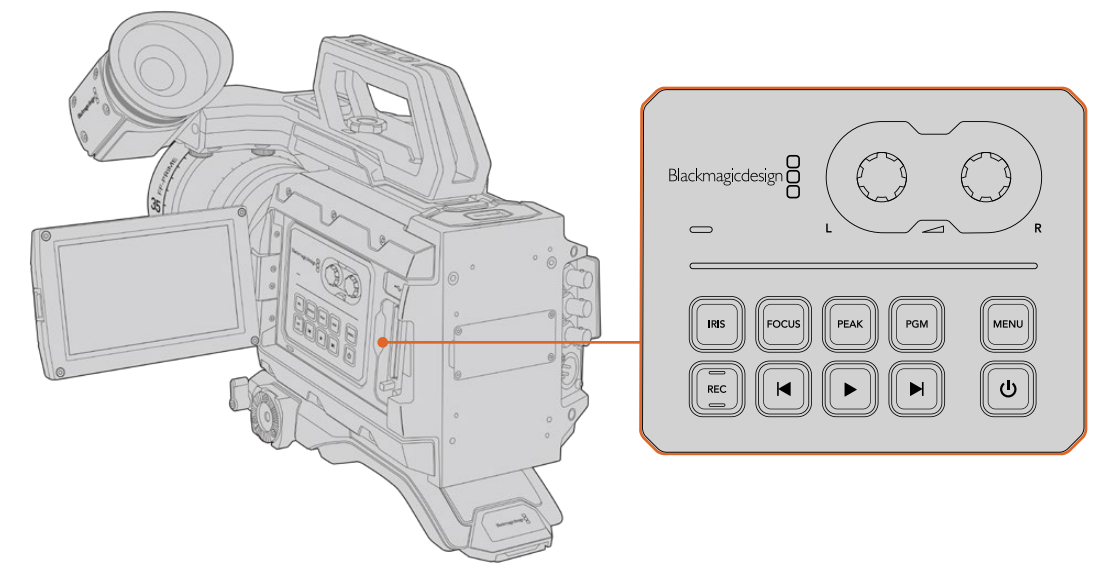

Réglez les paramètres de la caméra à l'aide des boutons du panneau de contrôle et de l'écran tactile

## **Boutons de contrôle**

En plus du panneau de contrôle interne, la Blackmagic URSA Mini possède des boutons de contrôle à l'extérieur de l'écran LCD et sur la poignée en option Blackmagic URSA Handgrip. Tous les boutons d'enregistrement et de lecture, de mise au point et de l'iris situés sur la caméra fonctionnent de la même façon.

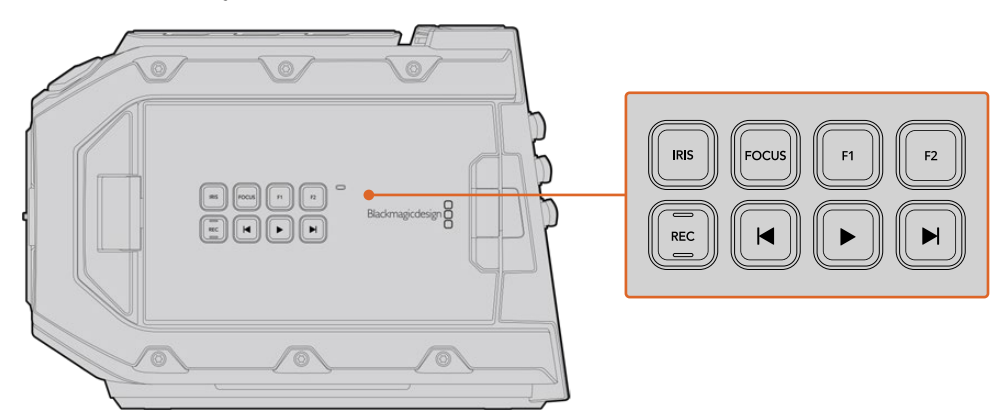

Les boutons de contrôle de la face externe de la Blackmagic URSA Mini vous permettent d'enclencher et d'arrêter l'enregistrement de vos clips, d'activer ou de désactiver le focus peaking et de commuter entre les vues programme ou caméra sur l'écran. Il est également possible de régler l'iris et la mise au point automatique avec un objectif EF.

### **Iris**

Le bouton **IRIS** active le réglage automatique de l'ouverture lorsque la caméra est utilisée avec un objectif compatible. Lorsque le mode Video est sélectionné dans les paramètres de la plage dynamique, une simple pression sur le bouton **IRIS** règle l'exposition moyenne en fonction des hautes lumières et des zones d'ombre de la scène. Lorsque le mode **Film** est sélectionné dans les paramètres de la plage dynamique, une simple pression sur le bouton **IRIS** règle l'exposition en fonction des plus hautes lumières de la scène.

Sur la URSA Mini EF, ce bouton fonctionne avec des objectifs EF compatibles. Sur la URSA Mini PL, ce bouton fonctionne avec les objectifs compatibles connectés à une télécommande d'objectif broadcast.

Pour régler l'ouverture manuellement, appuyez sur les commandes avance et retour rapide.

### **Focus**

Appuyez sur le bouton **Focus** pour régler automatiquement la mise au point lorsque vous utilisez un objectif et une monture EF compatibles. Un carré blanc indiquant la zone de mise au point apparaît alors à l'écran. Il indique les éléments dont la mise au point est correctement effectuée. Une fois la mise au point effectuée, le carré disparaît.

**REMARQUE** Veuillez noter que la plupart des objectifs EF prennent en charge la mise au point automatique, cependant, certains peuvent être réglés en mode manuel ou automatique. Il vous faudra donc vérifier que votre objectif est bien réglé en mode automatique.

### **Peak**

Pour activer le focus peaking, appuyez sur le bouton **Peak**. La caméra possède deux modes de focus peaking. Le mode traditionnel, qui améliore artificiellement la netteté des zones de l'image mises au point, et le mode lignes de couleurs, qui superpose des lignes de couleurs noires, blanches, rouges, vertes ou bleues aux zones nettes de l'image. Pour plus d'informations, consultez la section « Paramètres du moniteur » de ce manuel. Ces bordures ne sont pas enregistrées sur les supports de stockage, mais peuvent être affichées à l'aide de la sortie de monitoring SDI. Il est également possible de les faire apparaître sur l'écran tactile en activant les informations à l'écran dans le menu.

### **PGM**

Le bouton PGM vous permet de commuter entre la vue de la caméra et les signaux branchés aux entrées 12G-SDI de la face arrière de la caméra. Si vous utilisez une URSA Mini pour votre production en direct, vous pouvez brancher la sortie du programme du mélangeur pour visionner ces signaux pendant le tournage. Appuyez sur ce même bouton et maintenez-le enfoncé pour visionner le flux de programme. Ce flux est lu tant que le bouton **PGM** est enfoncé. Vous pouvez aussi double-toucher ce bouton pour accéder au programme et appuyer de nouveau dessus pour fermer le flux de programme. Pour afficher la sortie de programme du mélangeur, la caméra et le mélangeur doivent être réglés sur la même fréquence d'images.

**REMARQUE** Lorsque vous réglez la source de référence de la URSA Mini ou de la URSA Mini Pro, il se peut qu'une brève perte de signal se produise sur les sorties de la caméra lorsque vous changez de source de référence. Cela se produit car la caméra ajuste son rythme de référence afin qu'il corresponde à celui de la source externe, c'est pourquoi il est important de ne pas modifier ce paramètre durant la production, ou lors des réglages.

### **Menu**

Appuyez sur le bouton **Menu** pour ouvrir le menu de navigation. Pour plus d'information concernant le menu de navigation et le réglage des paramètres, consultez la section « Menu Paramètres » de ce manuel.

### **Enregistrement**

Les boutons d'enregistrement marqués REC sont situés sur le panneau de contrôle et l'écran LCD rabattable de la Blackmagic URSA Mini, ainsi que sur la poignée en option Blackmagic URSA Handgrip. Pour démarrer ou arrêter l'enregistrement, appuyez sur l'un de ces boutons. Pour plus d'informations, consultez la section « Enregistrement » de ce manuel.

### **Boutons de contrôle de lecture**

Les boutons de lecture vous permettent de démarrer et d'arrêter la lecture de la vidéo, ainsi que de passer au clip précédent ou suivant. Sur la Blackmagic URSA Mini EF, les boutons d'avance et de retour rapide peuvent également être utilisés pour ouvrir et fermer l'iris lorsqu'il est utilisé avec des objectifs compatibles. Pour plus d'informations concernant l'utilisation des boutons de lecture, consultez la section « Lecture » de ce manuel.

### **Molettes de réglage des niveaux audio**

Réglez les niveaux d'enregistrement audio des canaux 1 et 2 à l'aide des molettes intégrées. Tournez les molettes pour augmenter ou diminuer le niveau d'enregistrement audio de chaque canal. Sur l'écran, vérifiez le vumètre correspondant à la molette afin d'obtenir un réglage optimal.

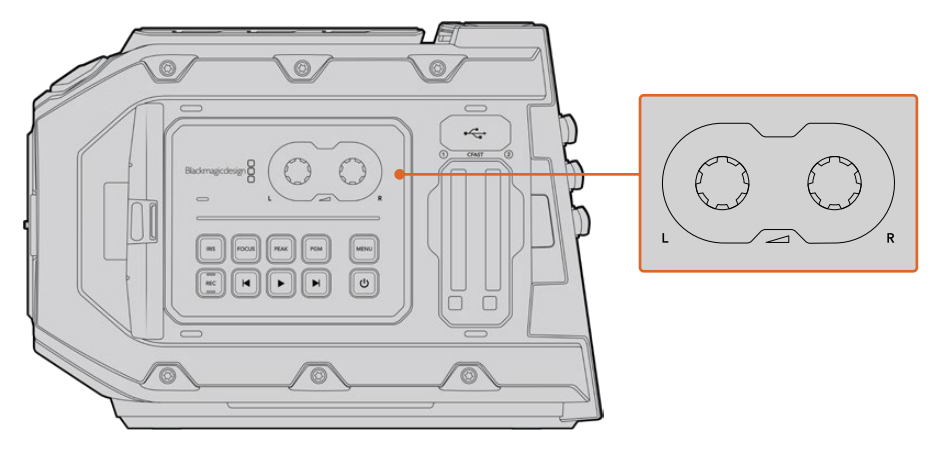

Tournez les molettes de réglage des niveaux audio pour augmenter ou diminuer le niveau d'enregistrement.

### **Boutons de fonction**

Au dos de l'écran LCD de la Blackmagic URSA Mini se trouvent les boutons de fonction F1 et F2. Vous pouvez assigner ces boutons aux fonctions de votre choix à l'aide du menu **Setup** de la URSA Mini. Pour plus d'informations, consultez la section « Paramètres de l'onglet Setup » de ce manuel.

# **Boutons de contrôle de la URSA Mini Pro**

La Blackmagic URSA Mini Pro possède des panneaux de contrôle sur son boîtier, ainsi que sur les faces externes et internes de l'écran tactile rabattable pour vous offrir un accès rapide à toutes les fonctions et aux outils de monitoring. Ces panneaux sont situés à portée de main, que vous tourniez avec un trépied, au poing ou avec le kit épaulière.

## **Panneau de contrôle avant**

Le panneau de contrôle situé à l'avant de la URSA Mini Pro regroupe toutes les commandes dont vous avez besoin pour régler la caméra et enregistrer. Vous pouvez accéder facilement à ces commandes lorsque l'écran rabattable est fermé, par exemple lorsque vous utilisez le kit épaulière.

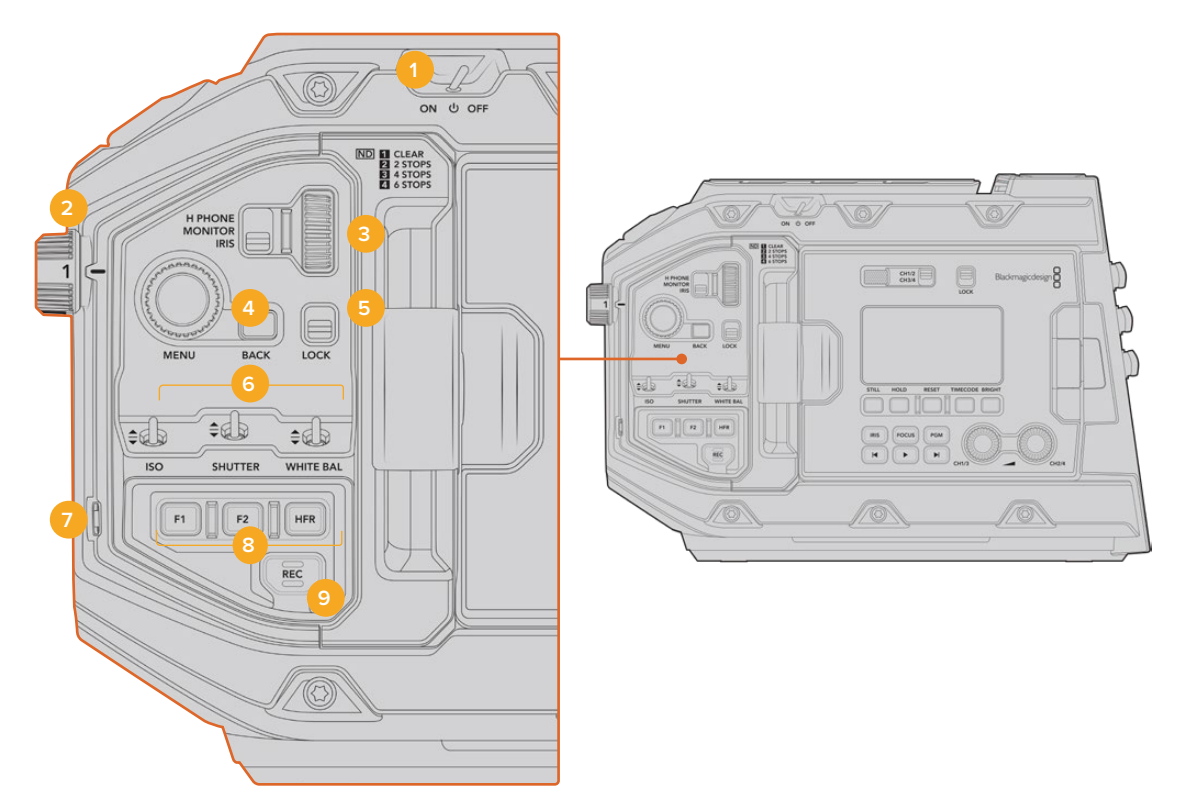

Panneau de contrôle avant de la URSA Mini Pro 4.6K

### **1 Interrupteur de mise en marche**

Déplacer l'interrupteur sur **On** pour allumer la URSA Mini Pro. Déplacer l'interrupteur sur **Off** pour éteindre la caméra.

**CONSEIL** Vous pouvez également allumer ou éteindre la URSA Mini Pro à l'aide de plusieurs interrupteurs du panneau de contrôle. Pour allumer la caméra lorsqu'elle est éteinte, ou pour l'éteindre lorsqu'elle est allumée, il suffit de maintenir les boutons **Rec** et **Forward Skip** enfoncés. Si le bouton de mise en marche de la caméra est activé, mais que votre caméra est éteinte, il se peut que vous l'ayez éteinte via le panneau de contrôle. Le cas échéant, replacez l'interrupteur sur sa position normale.

### **2 Filtres ND**

La URSA Mini Pro possède trois filtres gris neutre (ND) internes. Il est possible de désactiver le filtre ou de choisir entre les paramètres **2**, **4** et **6** diaphragmes. Ces filtres permettent de réduire la quantité de lumière reçue par le capteur de la URSA Mini par un nombre donné de repères de diaphragme. En réduisant l'exposition, vous pouvez continuer à filmer avec de grandes ouvertures dans des conditions lumineuses, par exemple à l'extérieur par un jour ensoleillé.

Pour ajuster ce paramètre, faites tourner la molette vers le haut ou vers le bas. Le paramètre **Clear** indique qu'aucun filtre ND n'est utilisé. Lorsque vous utilisez les paramètres 2 à 4, la densité des filtres gris neutre augmente progressivement, ce qui vous permet de réduire la lumière si besoin est.

L'unité de mesure du paramètre ND peut être personnalisée dans le menu de l'écran LCD. Vous pouvez ainsi identifier le coefficient ND du filtre, la réduction de lumière en nombre de diaph ou la fraction représentant la réduction de lumière appliquée pour les filtres, avec les termes de votre choix.

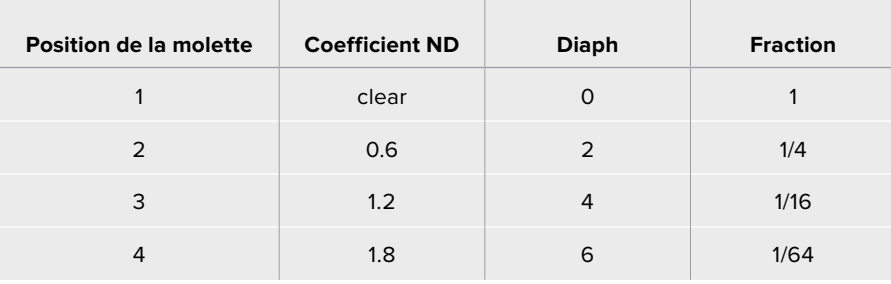

### **Paramètre du filtre gris neutre**

### **3 Molette de paramétrage**

Réglez la fonction de cette molette en ajustant la position de l'interrupteur situé à côté de la molette. Les options disponibles sont **H Phone**, **Monitor** et **Iris**.

### **H Phone**

Lorsque l'interrupteur est réglé sur **H Phone**, la molette ajuste les niveaux audio du casque. Faites tourner la molette vers le haut pour augmenter le volume, et vers le bas pour le réduire.

### **Monitor**

Lorsque l'interrupteur est réglé sur **Monitor**, la molette ajuste les niveaux audio du hautparleur de la URSA Mini Pro. Le haut-parleur est situé sur la face extérieure de l'écran LCD. Il peut être utilisé pour contrôler l'audio sans utiliser de casque. Faites tourner la molette vers le haut pour augmenter le volume, et vers le bas pour le réduire. Cette fonction est désactivée lorsque vous enregistrez à partir du micro interne de la caméra afin d'éviter tout feedback.

### **Iris**

Lorsque l'interrupteur est réglé sur **Iris**, la molette de paramétrage permet d'ajuster l'ouverture des objectifs compatibles fixés sur votre URSA Mini Pro. Pour ouvrir l'iris, faites tourner la molette vers le bas, et pour le fermer, faites tourner la molette vers le haut. Ces directions imitent le réglage de l'ouverture sur les objectifs photo et cinéma ajustables.

**REMARQUE** Pour modifier l'ouverture via la molette de paramétrage, la URSA Mini Pro doit être équipée d'un objectif qui prend en charge le changement d'ouverture sur la caméra. Si vous utilisez un objectif B4 ou PL connecté via le connecteur à 12 broches, assurez-vous que le bouton Iris de l'objectif est réglé sur **A** ou sur **Auto**.

### **4 Molette Menu**

Lorsque les informations d'état sont activées sur la sortie SDI avant de la URSA Mini Pro, vous pouvez utiliser la molette Menu pour naviguer dans les nombreuses fonctions de l'affichage semi-transparent, auxquelles vous avez habituellement accès depuis l'écran tactile LCD.

Il suffit d'appuyer sur la molette Menu comme sur un bouton pour accéder à l'affichage semi-transparent de la URSA Mini Pro sur un moniteur externe, par exemple sur le Blackmagic SmartView, le Video Assist ou le URSA Viewfinder. Lorsque la molette Menu est activée, faites-la tourner pour sélectionner des fonctions, notamment les différentes options de l'écran LCD, la fréquence d'images, l'ISO, la balance des blancs et la teinte. Appuyez sur la molette pour confirmer la sélection et apporter des modifications supplémentaires, et utilisez le bouton **Back** situé à côté de la molette pour annuler la sélection. Vous pouvez également utiliser le bouton **Back** pour revenir en arrière dans le menu, ou pour quitter le menu lorsque vous êtes dans le menu principal. Sur la URSA Mini Pro 4.6K, le menu se ferme automatiquement après une minute d'inactivité.

Pour plus d'informations concernant le réglage des informations d'état et les commandes disponibles, consultez les sections « Commandes de l'écran tactile » et « Paramètres du moniteur » de ce manuel.

### **5 Interrupteur Lock**

Déplacez cet interrupteur pour verrouiller toutes les commandes situées sur le panneau avant, afin qu'elles ne soient pas accidentellement modifiées durant le tournage. Déplacez l'interrupteur vers le bas pour verrouiller les commandes et vers le haut pour les déverrouiller.

**CONSEIL** Lorsque vous tournez dans des lieux où il y a beaucoup de monde et que vous laissez votre caméra sans surveillance, vous pouvez verrouiller le panneau avant de la URSA Mini Pro lorsque vous laissez la caméra sans surveillance. Ainsi, les paramètres ne peuvent pas accidentellement être modifiés par d'autres utilisateurs.

### **6 Interrupteurs ISO, Shutter et White Bal**

Ces petits interrupteurs permettent d'ajuster l'ISO, la balance des blancs et l'obturateur. Ils sont très pratiques lorsque vous souhaitez effectuer des ajustements rapides sans perdre l'image des yeux. Déplacez délicatement les interrupteurs vers le haut ou vers le bas pour ajuster les paramètres. Ces interrupteurs contiennent des ressorts, ils se remettent donc automatiquement en position neutre.

### **ISO**

Déplacez cet interrupteur vers ou le haut ou vers le bas pour ajuster le paramètre ISO de la caméra. Si vous le déplacez vers le haut, le paramètre augmente d'un intervalle et si vous le déplacez vers le bas il diminue d'un intervalle. Sur la URSA Mini, les paramètres disponibles sont 200, 400, 800 et 1600. Sur la URSA Mini Pro, les paramètres disponibles sont 200, 400, 800, 1600 et 3200.

### **Shutter**

Utilisez cet interrupteur pour ajuster l'angle ou la vitesse d'obturation, selon l'option sélectionnée dans le menu de paramétrage. Si vous le déplacez vers le haut, l'angle ou la vitesse d'obturation augmente d'un préréglage et si vous le déplacez vers le bas il/elle diminue d'un préréglage. Si vous maintenez l'interrupteur vers le haut ou vers le bas, les valeurs changent plus rapidement. Il y a vingt préréglages disponibles entre 11,2 et 360 degrés.

**CONSEIL** La URSA Mini Pro suggère des angles ou des vitesses d'obturation sans scintillement en fonction de la fréquence du courant de votre région. Ces angles doivent être sélectionnés à partir du menu de l'écran tactile LCD. Pour plus d'informations, consultez la section « Commandes de l'écran tactile » de ce manuel.

### **White Bal**

Cet interrupteur permet d'ajuster la balance des blancs de la caméra. Si vous déplacez l'interrupteur vers le haut, la température de couleur augmente de 50K, et si vous le déplacez vers le bas, la température de couleur diminue de 50K. Si vous maintenez l'interrupteur vers le haut ou vers le bas, les valeurs changent plus rapidement.

### **7 Balance des blancs automatique**

Si vous appuyez sur ce bouton, un carré blanc représentant la balance des blancs automatique s'affiche au centre de l'écran LCD pendant cinq secondes. Ce carré s'affichera également sur les sorties SDI sur lesquelles les informations d'état sont activées. Le carré blanc indique la zone spécifique de l'image à partir de laquelle la balance des blancs va être calculée. Positionnez donc votre charte de gris à l'intérieur de cette fenêtre. Appuyez et maintenez le bouton **Auto W/B** enfoncé pendant trois secondes pour effectuer une balance des blancs automatique. La fenêtre blanche deviendra verte pour confirmer la réussite de l'opération.

Pour plus d'informations concernant l'activation des informations d'état sur les sorties SDI avant et principales de la caméra, consultez la section « Paramètres du moniteur » de ce manuel.

### **8 Boutons F1 et F2**

Les boutons F1 et F2 peuvent être programmés sur une variété de fonctions fréquemment utilisées à l'aide du menu **Setup** de la URSA Mini Pro. Par défaut, F1 est réglé sur **False Color**, et F2 sur **Display LUT**.

Pour plus d'informations, consultez la section « Commandes de l'écran tactile » de ce manuel.

### **HFR**

Utilisez le bouton HFR ou high frame rate pour basculer entre les fréquences d'images. Pour ce faire, il suffit de régler la fréquence d'images off speed que vous souhaitez utiliser dans le menu **Frame Rate** de la URSA Mini Pro. Appuyez sur ce bouton pour basculer entre la fréquence d'images off speed choisie et la fréquence d'images du projet. Il est important de mentionner que ce paramètre ne peut pas être modifié durant l'enregistrement. Vous pouvez programmer le bouton HFR sur une variété de fonctions fréquemment utilisées, ou vous pouvez le désactiver.

Pour plus d'informations sur les fréquences d'images du projet et off speed, consultez la section « Commandes tactiles » de ce manuel.

### **9 Enregistrement**

Le bouton d'enregistrement REC de la Blackmagic URSA Mini Pro est situé sur la face gauche de la caméra. Pour démarrer ou arrêter l'enregistrement, appuyez sur le bouton REC. Pour plus d'informations, consultez la section « Enregistrement » de ce manuel.

## **Panneau de contrôle ergonomique**

À l'extérieur de l'écran tactile de la URSA Mini Pro, vous trouverez un écran d'état LCD et des commandes pour le monitoring. Ce panneau vous permet de visualiser toutes les informations d'état de la caméra en un coup d'œil, mais aussi de contrôler et d'ajuster les niveaux audio. La mise au point automatique peut être réglée avec des objectifs compatibles et les commandes de transport vous permettent de lire les clips.

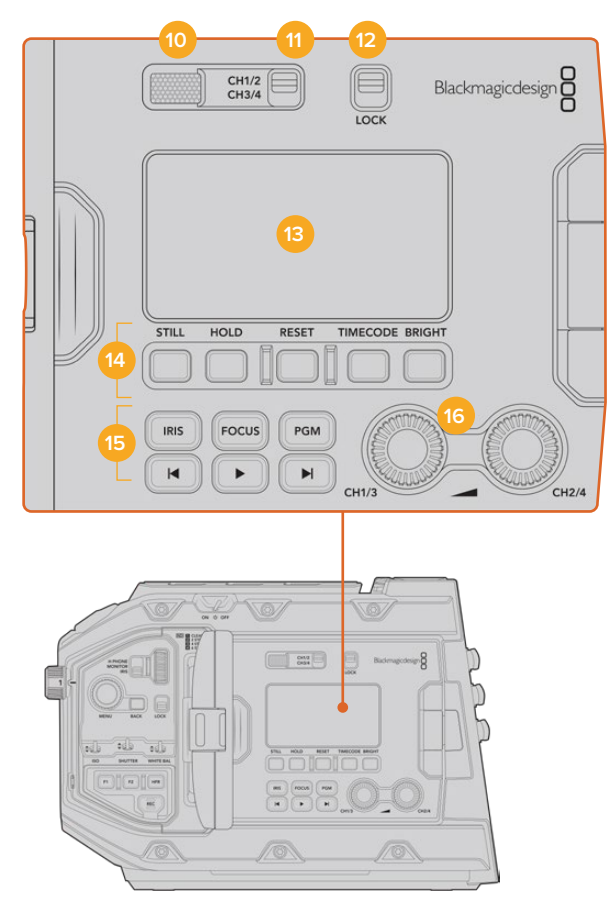

Panneau de contrôle ergonomique de la URSA Mini Pro 4.6K

### **10 Haut-parleur du moniteur**

Le petit haut-parleur situé à l'extérieur du panneau de contrôle permet de contrôler l'audio lors de la lecture. Lorsque l'opérateur filme à l'épaule, le petit haut-parleur est positionné à hauteur d'oreille.

Pour ajuster le volume du haut-parleur, il suffit de faire tourner la molette, comme décrit dans la section « Boutons de contrôle de la URSA Mini Pro ».

### **11 Sélection du canal du moniteur**

La URSA Mini Pro prend en charge deux canaux audio.

### **12 Interrupteur Lock**

Utilisez cet interrupteur pour verrouiller tous les paramètres du panneau de contrôle ergonomique de la URSA Mini Pro. Les seules commandes qui resteront actives lorsque l'interrupteur Lock est activé sont les interrupteurs de sélection du canal du moniteur.

### **13 État d'état LCD**

Cet écran affiche les paramètres importants de la URSA Mini Pro, vous n'avez donc pas besoin d'ouvrir d'écran tactile interne. L'écran est visible, même en pleine lumière. Les informations disponibles sont les suivantes :

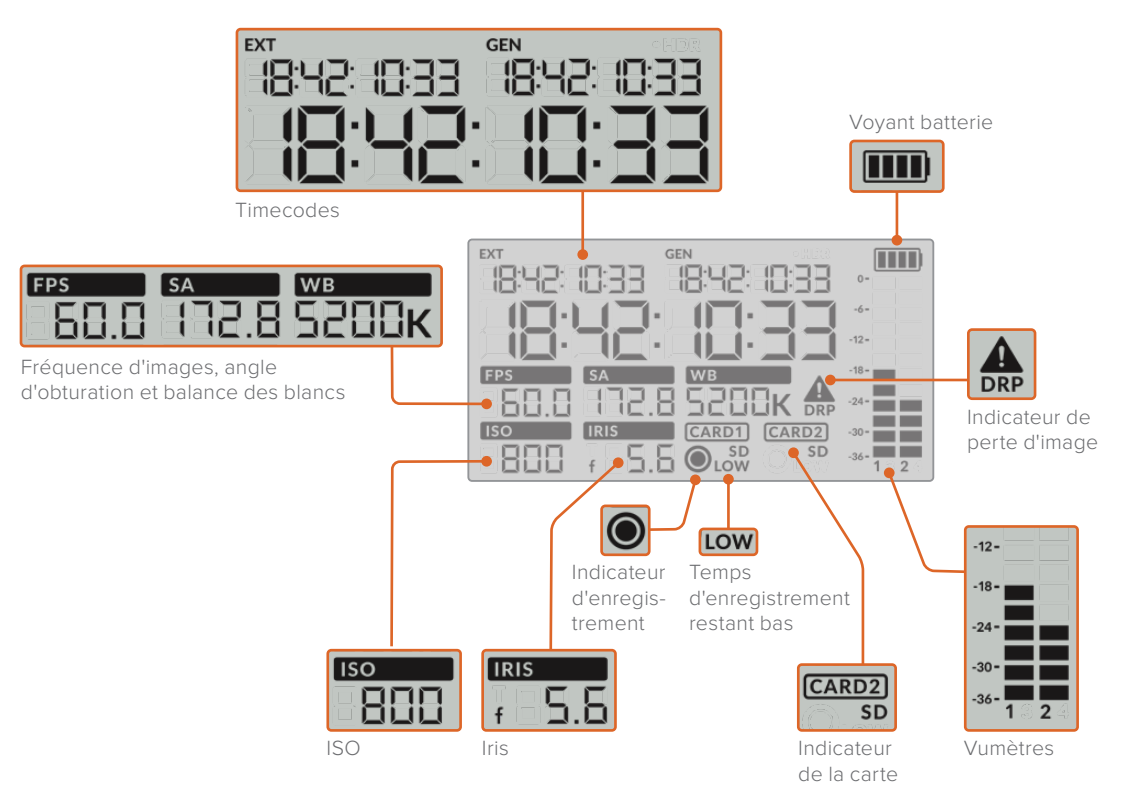

### **Timecodes**

La URSA Mini Pro affiche trois timecodes. Si un timecode externe est connecté, il apparaîtra sous l'intitulé **Ext**, en haut à gauche de l'écran d'état LCD. Le timecode généré de façon interne par la URSA Mini apparaît à côté, sous l'intitulé **Gen**. Ces deux timecodes sont affichés en heures, minutes, secondes et images.

L'indicateur de timecode principal affiche quant à lui le timecode en cours, sous forme de durée du clip ou de timecode. Vous pouvez passer d'un mode d'affichage à l'autre en appuyant sur le bouton **Timecode** situé sous l'écran d'état LCD.

#### **Voyant batterie**

Si vous utilisez la URSA Mini Pro avec une batterie, ce voyant affiche l'autonomie de la batterie par tranches de 25%. Chaque barre du voyant correspond à 25% de l'autonomie restante de la batterie. Lorsque la charge de la batterie passe au-dessous de 20%, le voyant d'état LED situé près du bouton REC clignote. Lors de l'enregistrement, il clignotera entre rouge et orange. En mode veille, il clignotera entre blanc et orange.

Lorsque la caméra est branchée sur secteur, le voyant indique que la batterie est pleine.

### **FPS, SA, WB**

Les indicateurs **FPS**, **SA** et **WB** affichent la fréquence d'images, l'angle d'obturation et la balance des blancs de la caméra. L'indicateur **FPS** indique la fréquence d'images actuelle du capteur.

Pour plus d'informations sur les fréquences d'images du projet et du capteur, consultez la section « Commandes de l'écran tactile » de ce manuel.

### **ISO**

Affiche l'ISO actuellement réglé sur la caméra.

### **Iris**

Affiche l'ouverture de l'objectif sélectionnée. Selon le type d'objectif utilisé, l'ouverture sera exprimée par la lettre f ou par la lettre T (F-Stop/T-Stop).

### **Informations relatives à la carte**

Les indicateurs **Card 1** et **Card 2** apparaissent sur l'écran d'état LCD de la URSA Mini Pro lorsque ces logements sont occupés.

L'indicateur **SD** apparaît lorsque l'enregistrement est effectué sur une carte SD, et disparaît si vous enregistrez sur une carte CFast.

### **Indicateur d'enregistrement**

Lorsque vous enregistrez, un indicateur circulaire apparaît sous la ou les cartes sur lesquelles l'enregistrement est effectué.

### **Temps d'enregistrement bas**

L'indicateur Low apparaît sous la carte appropriée lorsqu'il reste environ 5 minutes de temps d'enregistrement.

### **Vumètres**

Les indicateurs de crête audio affichent les niveaux audio lors de l'utilisation du micro interne ou via l'audio externe lorsqu'une source y est connectée. L'affichage est calibré en unités dBFS et intègre des indicateurs de crête qui restent visibles quelques instants, ce qui vous permet de visualiser clairement les niveaux maximaux atteints.

Pour obtenir une qualité audio optimale, vérifiez que vos niveaux audio ne dépassent pas 0 dBFS. Il s'agit en effet du niveau maximal auquel la caméra peut enregistrer. L'audio qui dépasse ce niveau sera écrêté et distordu.

### **Indicateur de perte d'images**

Cet indicateur clignote lorsque la caméra détecte un perte d'images. Lorsque vous arrêtez l'enregistrement, l'indicateur reste affiché à l'écran pour vous indiquer qu'une perte d'images a été détectée sur le clip précédent. Cet avertissement disparaîtra lors du prochain enregistrement, ou du redémarrage de la caméra. Pour plus d'informations sur la perte d'images, consultez la section « Support de stockage » de ce manuel.

**REMARQUE** Vous pouvez régler la URSA Mini Pro de façon à ce que l'enregistrement s'arrête lorsqu'une perte d'images est détectée. Pour plus d'informations, consultez la section « Paramètres d'enregistrement » de ce manuel. Cette fonction peut être sélectionnée à la discrétion de l'utilisateur, car il est possible que vous puissiez enregistrer quelques images à une fréquence d'images ou à une résolution plus élevée lorsque vous filmez avec un support plus lent.

### **14 Commandes de l'écran d'état LCD**

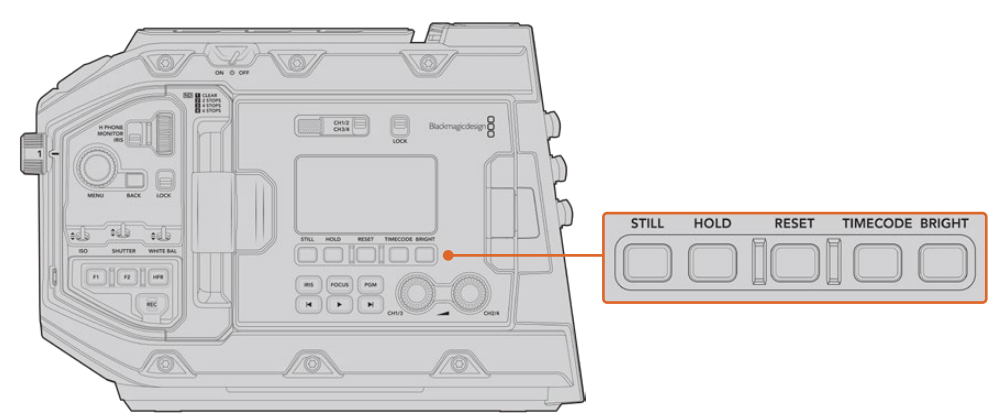

Commandes de l'écran d'état LCD de la URSA Mini Pro 4.6K

### **Still**

Appuyez sur ce bouton pour capturer une image fixe. Le modèle 12K enregistrera une seule image Blackmagic RAW et les modèles URSA Mini Pro 4.6K enregistreront une seule image DNG non compressée. Cette image sera sauvegardée dans le dossier **Stills** dans le répertoire racine du support sur lequel vous enregistrez. L'image sera enregistrée selon la convention de dénomination des fichiers relative aux clips vidéo, mais les quatre derniers caractères du nom de fichier porteront le numéro de l'image, par exemple **S001**. Afin de confirmer que l'image a été sauvegardée, une image représentant une caméra s'affichera dans le coin supérieur droit de l'écran tactile de la URSA Mini et le voyant d'enregistrement de l'écran d'état LCD clignotera trois fois.

### **Hold**

Utilisez ce bouton pour mettre temporairement le timecode principal de l'écran d'état en pause, lorsque le timecode est en mode free run. Le timecode continuera à défiler en arrière-plan et reviendra à sa position normale lorsque vous relâcherez le bouton. Vous pourrez ainsi prendre note du timecode d'un événement particulier. Cela peut s'avérer très pratique pour noter les points-clés lorsque vous faites du journalisme électronique ou que vous réalisez un documentaire.

### **Reset**

Ce bouton permet de réinitialiser le timecode sur 00:00:00:00 lorsque vous souhaitez prérégler le timecode.

### **Timecode**

Appuyez sur ce bouton pour faire basculer le format du timecode principal entre durée du clip et timecode. Par défaut, le timecode est réglé en mode free run, car c'est le mode le plus fréquemment utilisé. Si vous maintenez le bouton **Timecode** enfoncé pendant cinq secondes, la caméra basculera en mode record run. Le générateur de timecode et les deux premiers chiffres de l'affichage du timecode principal clignoteront. Vous pourrez alors prérégler le timecode sur une valeur spécifique.

Si vous appuyez sur **Reset**, le timecode se réinitialisera et vous pourrez régler la valeur désirée en heures, minutes, secondes et images à l'aide de la molette Menu. Une fois que vous êtes satisfait du timecode, maintenez à nouveau le bouton **Timecode** enfoncé pendant trois secondes afin de prérégler le timecode sur cette valeur. Le générateur de timecode affichera alors cette valeur et il ne s'incrémentera que lorsque la caméra enregistrera. Vous obtiendrez donc des valeurs de timecode qui augmenteront continuel-lement. Pour revenir au mode free run, maintenez les boutons **Timecode** et **Hold** enfoncés pendant trois secondes.

### **Bright**

Appuyez sur ce bouton pour commuter entre les quatre paramètres de luminosité de l'écran d'état de la URSA Mini Pro. Faites votre choix entre : **Off**, **Low**, **Medium** et **High**.

### **15 Boutons de contrôle et de lecture**

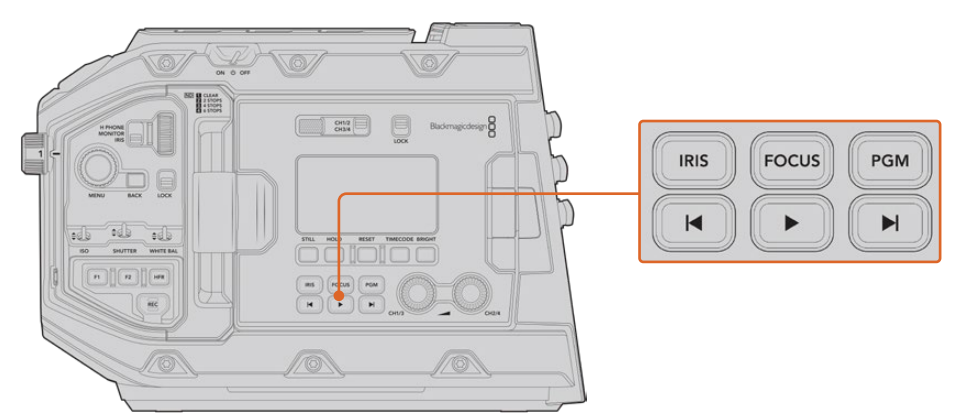

Boutons de contrôle et de lecturede la URSA Mini Pro 4.6K

### **Iris**

Le bouton Iris active le réglage automatique de l'ouverture lorsque la caméra est utilisée avec un objectif compatible. Lorsque le mode Video est sélectionné dans les paramètres de la plage dynamique, une simple pression sur le bouton Iris règle l'exposition moyenne en fonction des hautes lumières et des zones d'ombre de la scène. Lorsque le mode Film est sélectionné dans les paramètres de la plage dynamique, une simple pression sur le bouton Iris règle l'exposition en fonction des plus hautes lumières de la scène. Ce bouton fonctionne avec les objectifs EF et PL compatibles, connectés à une télécommande d'objectif broadcast.

Pour régler l'ouverture manuellement, appuyez sur les commandes avance et retour rapide.

### **Focus**

Appuyez sur le bouton **Focus** pour régler automatiquement la mise au point lorsque vous utilisez un objectif EF compatible. Un carré de mise au point blanc apparaîtra sur le viseur ou le moniteur connecté à la URSA Mini Pro. Il indique les éléments dont la mise au point sera correctement effectuée. Une fois la mise au point effectuée, le carré disparaît.

**REMARQUE** Certains objectifs EF disposent d'un mode manuel et d'un mode autofocus. Pour que la URSA Mini Pro puisse effectuer une mise au point automatique avec votre objectif, veillez à ce que l'objectif soit réglé sur le mode autofocus.

### **PGM**

Le bouton de programme vous permet de commuter entre la vue de la caméra et les signaux branchés aux entrées 12G-SDI de la face arrière de la caméra. Si vous utilisez la URSA Mini Pro pour votre production en direct, vous pouvez brancher la sortie programme du mélangeur pour visionner ces signaux pendant le tournage. Appuyez sur ce même bouton et maintenez-le enfoncé pour visionner le flux de programme. Ce flux est lu tant que le bouton **PGM** est enfoncé.

Si vous souhaitez verrouiller le moniteur sur le flux de programme, il suffit d'appuyer deux fois sur le bouton PGM. Si vous appuyez à nouveau sur ce bouton, vous quitterez le flux de programme et retournerez sur l'affichage du signal de la caméra.

### **Boutons de lecture**

Les boutons de lecture vous permettent de démarrer et d'arrêter la lecture de la vidéo, ainsi que de passer au clip précédent ou suivant. Lorsque vous utilisez un objectif EF, les boutons Avance/Retour peuvent également être utilisés pour ouvrir et fermer le diaphragme lorsqu'il est utilisé avec des objectifs compatibles. Pour plus d'informations concernant l'utilisation des boutons de lecture, consultez la section « Lecture » de ce manuel.

### **16 Molettes de réglage des niveaux audio**

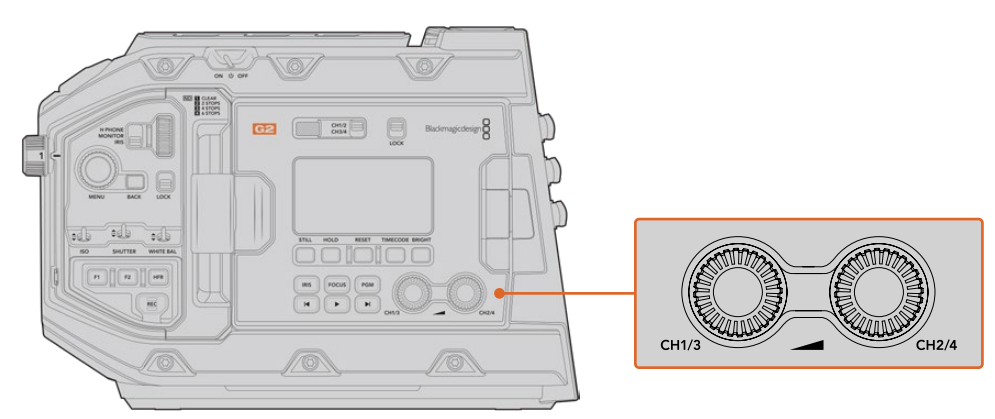

Molettes d'ajustement du niveau audio de la URSA Mini Pro 4.6K G2

Utilisez les molettes de réglage intégrées pour régler les niveaux d'enregistrement audio des canaux 1 et 2. Tournez les molettes pour augmenter ou diminuer le niveau d'enregistrement audio de chaque canal. Sur l'écran, vérifiez le vumètre correspondant à la molette afin d'obtenir un réglage optimal.

## **Panneau de contrôle interne**

Lorsque l'écran rabattable de la URSA Mini Pro est ouvert, vous pouvez accéder au panneau de contrôle interne. Utilisez ces commandes pour régler les entrées audio et les paramètres de l'alimentation fantôme, mais aussi l'iris, la mise au point, et les commandes du menu et de la lecture.

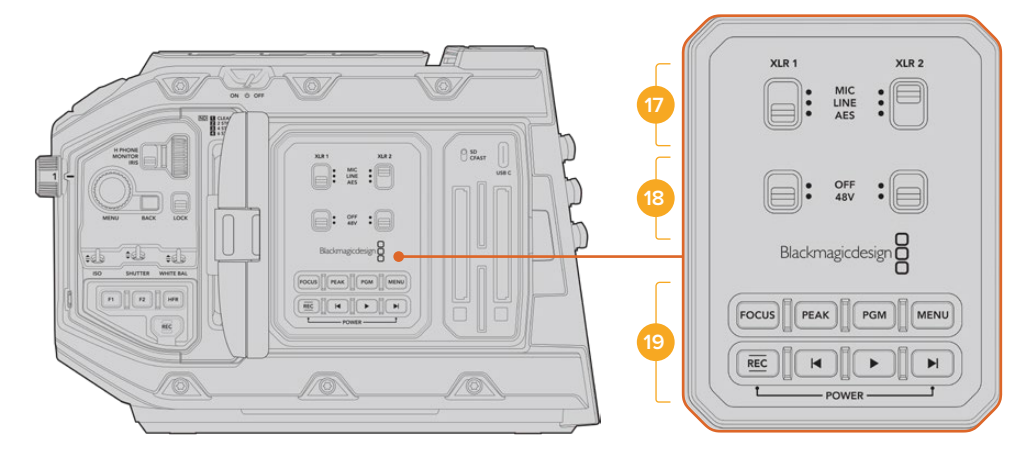

Panneau de contrôle interne de la URSA Mini Pro

### **17 XLR1 / XLR2**

Utilisez ces interrupteurs pour régler les entrées XLR de la URSA Mini Pro, lorsqu'elles sont sélectionnées en tant que source d'entrée. Les options disponibles sont audio micro (Mic), audio de niveau ligne (Line) et audio numérique AES.

### **18 Alimentation fantôme**

Les entrées XLR de la URSA Mini Pro peuvent fournir une alimentation fantôme de 48V, pour vous permettre d'utiliser des micros qui ne sont pas autonomes. Déplacez l'interrupteur sur **48V** pour activer l'alimentation fantôme du micro connecté à l'entrée XLR située au-dessus, ou sur **Off** pour la désactiver.

**REMARQUE** Il est recommandé de brancher le câble XLR avant d'activer l'alimentation fantôme. Il est également important de désactiver l'alimentation fantôme lorsqu'il n'y a plus de micro avec alimentation fantôme connecté. Si vous connectez des appareils dont les sorties XLR AES ne possèdent pas de protection contre l'alimentation fantôme et que vous envoyez de l'alimentation fantôme à partir des entrées audio XLR de la caméra, il se peut que vous endommagiez votre équipement. Vérifiez toujours que interrupteur 48V est désactivé lorsque vous déconnectez votre micro.

### **19 Boutons de contrôle et de lecture**

### **Focus**

Appuyez sur le bouton Focus pour régler automatiquement la mise au point lorsque vous utilisez un objectif et une monture EF compatibles. Un carré blanc indiquant la zone de mise au point apparaît alors à l'écran. Il indique les éléments dont la mise au point sera correctement effectuée. Une fois la mise au point effectuée, le carré disparaît.

**REMARQUE** Certains objectifs disposent d'un mode manuel et d'un mode autofocus. Pour que la URSA Mini puisse effectuer une mise au point automatique avec votre objectif, veillez à ce que l'objectif soit réglé en mode autofocus.

### **Peak**

Pour activer le focus peaking, appuyez sur le bouton **Peak**. La caméra possède deux modes de focus peaking. Le mode traditionnel, qui améliore artificiellement la netteté des zones de l'image mises au point, et le mode lignes de couleurs, qui superpose des lignes de couleurs noires, blanches, rouges, vertes ou bleues aux zones nettes de l'image. Pour plus d'informations, consultez la section « Paramètres du moniteur » de ce manuel. Le focus peaking n'est pas enregistré sur les cartes CFast 2.0, mais peut être affiché sur la sortie de monitoring SDI. Il est également possible de le faire apparaître sur l'écran rabattable en activant les informations à l'écran dans le menu tactile.

**CONSEIL** Si vous enregistrez votre sortie vidéo sur un Blackmagic Video Assist ou un Hyperdeck Studio Mini, vérifiez que le peaking de cette sortie est désactivé. Pour ce faire, utilisez la fonction **Clean Feed** de la sortie SDI principale ou de la sortie SDI avant.

Pour plus d'informations à ce sujet, consultez la section « Paramètres du moniteur » de ce manuel.

### **PGM**

Le bouton PGM vous permet de commuter entre la vue de la caméra et les signaux branchés aux entrées 12G-SDI de la caméra. Si vous utilisez une URSA Mini Pro 4.6K pour votre production en direct, vous pouvez brancher la sortie du programme du mélangeur pour visionner ces signaux pendant le tournage. Appuyez sur ce même bouton et maintenez-le enfoncé pour visionner le flux de programme. Appuyez deux fois sur ce bouton pour verrouiller le flux de programme. Appuyez à nouveau sur le même bouton pour désactiver le flux de programme.

Pour afficher la sortie de programme du mélangeur, la caméra et le mélangeur doivent être réglés sur la même résolution et fréquence d'images.

#### **Menu**

Appuyez sur le bouton Menu pour ouvrir le menu de navigation. Pour plus d'information concernant le menu de navigation et le réglage des paramètres, consultez la section « Menu Paramètres » de ce manuel.

### **Rec**

Pour démarrer ou arrêter l'enregistrement, appuyez sur l'un des boutons intitulés Rec. Pour plus d'informations, consultez la section « Enregistrement » de ce manuel.

### **Boutons de contrôle de lecture**

Les boutons de lecture vous permettent de démarrer et d'arrêter la lecture de la vidéo, ainsi que de passer au clip précédent ou suivant. Lorsque vous utilisez la monture EF, les boutons Avance/Retour peuvent également être utilisés pour ouvrir et fermer le diaphragme lorsqu'il est utilisé avec des objectifs compatibles. Pour plus d'informations concernant l'utilisation des boutons de lecture, consultez la section « Lecture » de ce manuel.

**REMARQUE** Vous pouvez allumer ou éteindre la URSA Mini Pro à l'aide de plusieurs boutons du panneau de contrôle interne. Pour allumer la caméra lorsqu'elle est éteinte, ou pour l'éteindre lorsqu'elle est allumée, il suffit de maintenir les boutons **Rec** et **Forward Skip** enfoncés. Si le bouton de mise en marche de la caméra est activé, mais que votre caméra est éteinte, il se peut que vous l'ayez éteinte via le panneau de contrôle. Le cas échéant, replacez l'interrupteur sur sa position normale.

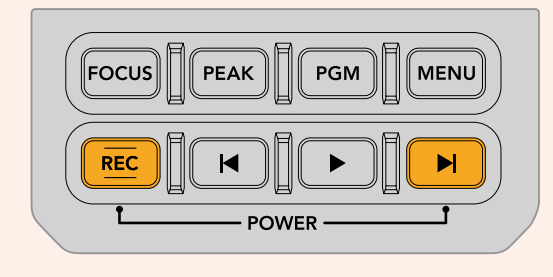

# **Commandes de l'écran tactile**

# **Écran tactile**

L'écran tactile rabattable de 5" de la Blackmagic URSA Mini pivote afin de pouvoir filmer dans tous les angles de vues. Les boutons situés au dos de l'écran vous permettent de contrôler la URSA Mini lorsque l'écran est rabattu et quand la caméra est équipée du viseur URSA pour une utilisation à l'épaule.

# **Caractéristiques de l'écran tactile**

L'écran tactile est doté d'une interface intuitive conçue pour une utilisation rapide de la caméra. Il suffit de toucher et de balayer l'écran de la URSA Mini pour rapidement accéder aux fonctionnalités de la caméra pendant le tournage.

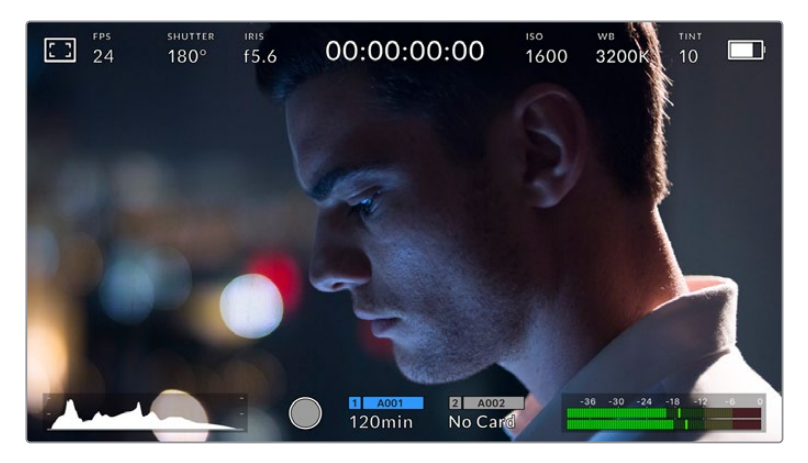

L'écran tactile de la URSA Mini offre un grand nombre d'informations et vous permet d'accéder facilement à vos paramètres préférés.

## Options de l'écran LCD

Touchez l'indicateur écran en haut à gauche de l'écran tactile de la URSA Mini pour ouvrir les options de l'écran LCD. Ces options permettent de régler les paramètres de l'écran LCD de la URSA Mini, notamment le zébra, l'aide à la mise au point, les repères de cadrage et les grilles. Lorsque vous ouvrez ces options, les fonctionnalités apparaissent dans un menu organisé par onglet en bas de l'écran.

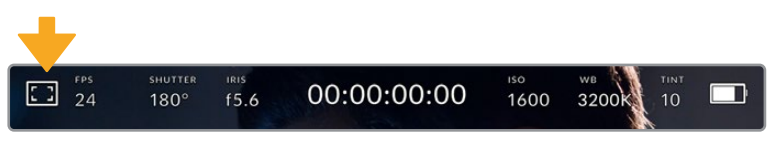

Touchez l'icône en haut à gauche de l'écran tactile de la URSA Mini pour ouvrir les options de l'écran LCD.

### **Zébra**

Ce paramètre affiche le zébra sur l'écran tactile et permet de régler le niveau de zébra pour toutes les sorties de la URSA Mini.
Le zébra affiche des hachures diagonales sur les zones de l'image qui dépassent le niveau d'exposition préalablement réglé. Par exemple, un réglage du zébra sur 100 % mettra en évidence les zones surexposées. Ce paramètre est utile pour obtenir une exposition optimale en conditions lumineuses fixes.

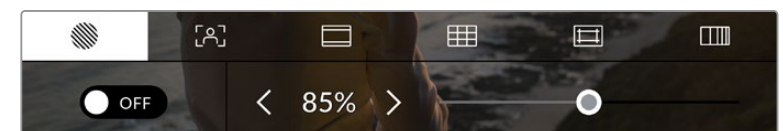

Touchez l'indicateur zébra au sein des options de l'écran LCD pour ouvrir ce paramètre sur la URSA Mini.

Dans l'onglet **Zebra**, touchez le bouton en bas à gauche de l'écran pour afficher le zébra sur l'écran tactile.

Réglez le niveau d'exposition auquel les hachures apparaîtront en faisant glisser le curseur vers la gauche ou la droite, ou touchez les flèches pour incrémenter le pourcentage du zébra. Le niveau de zébra peut être ajusté par tranches de 5% entre 75 et 100%.

Pour plus d'information concernant l'activation du zébra sur les deux sorties SDI de la caméra, consultez la section « Paramètres du moniteur » de ce manuel.

**CONSEIL** Si vous tournez en conditions lumineuses variables, telle qu'en extérieur avec un ciel nuageux, réglez le niveau de zébra en dessous de 100 peut vous permettre de voir les zones surexposées.

#### **Aide à la mise au point**

Ce paramètre affiche l'aide à la mise au point sur l'écran tactile et permet de régler le niveau d'aide à la mise au point pour toutes les sorties de la URSA Mini.

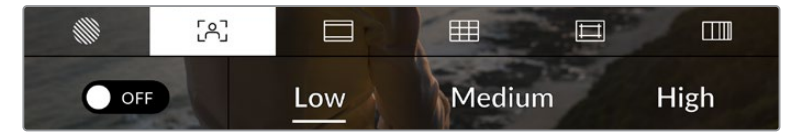

Touchez l'indicateur d'aide à la mise au point au sein des options de l'écran LCD pour ouvrir ce paramètre sur la URSA Mini.

Pour afficher l'aide à la mise au point sur l'écran tactile, touchez le bouton en bas à gauche de l'écran.

Pour régler le niveau d'aide à la mise au point pour toutes les sorties de la URSA Mini, touchez **Low**, **Medium** ou **High** en bas de l'écran tactile.

Le niveau optimal d'aide à la mise au point peut varier selon les plans. Par exemple, lorsque vous effectuez la mise au point sur les acteurs, un niveau d'aide à la mise au point plus élevé permet de bien définir le contour du visage. En revanche, si vous réglez un niveau élevé sur un plan représentant du feuillage ou un mur de briques, vous allez sans doute obtenir trop d'informations nettes.

Pour plus d'information concernant l'activation de l'aide à la mise au point sur les deux sorties SDI de la caméra, consultez la section « Paramètres du moniteur » de ce manuel.

**CONSEIL** La URSA Mini dispose de deux modes d'aide à la mise au point. Vous pouvez alterner entre **Peak** et **Colored line** dans le menu **Monitor**. Pour plus d'information, consultez la section « Paramètres du moniteur » de ce manuel.

#### **Mise au point tactile**

Avec des objectifs compatibles, vous pouvez effectuer la mise au point sur n'importe quelle zone de l'image, en touchant cette zone sur l'écran LCD pendant un moment. La caméra effectuera la mise au point de votre objectif sur cette zone.

Appuyez sur le bouton **Focus** de la caméra ou de la poignée en option, pour enclencher la mise au point automatique sur cette zone. Appuyez deux fois sur le bouton de mise au point pour la réinitialiser sur le centre de l'image.

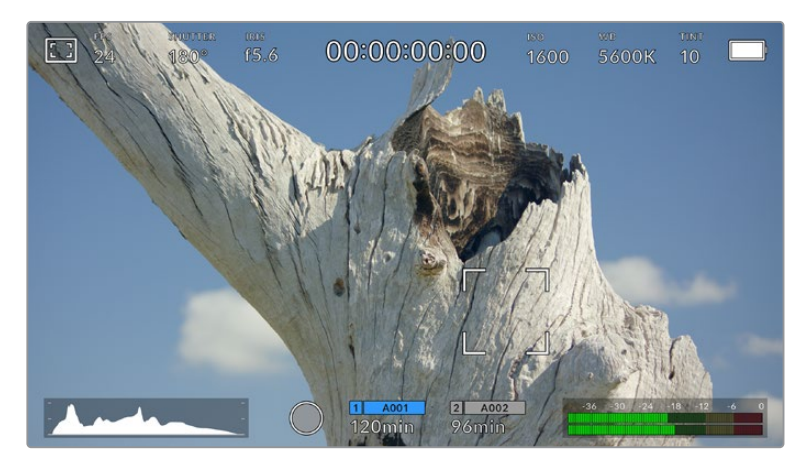

Mise au point tactile sur l'écran LCD de la URSA Mini

**CONSEIL** Si l'affichage semi-transparent se trouve à l'endroit où vous souhaitez effectuer la mise au point tactile, il vous suffit de le balayer vers le haut ou vers le bas pour le faire disparaître.

## **Repères de cadrage**

Ce paramètre affiche les repères de cadrage sur l'écran tactile. Vous pouvez choisir entre huit repères de cadrage pour chaque sortie de la URSA Mini.

Les repères de cadrage offrent des formats d'image propres aux standards du cinéma, de la télévision et d'Internet.

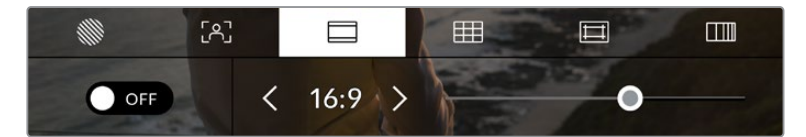

Touchez l'indicateur repère de cadrage au sein des options de l'écran LCD pour ouvrir ce paramètre sur la URSA Mini.

Pour afficher les repères de cadrage sur l'écran tactile de la URSA Mini, touchez le bouton en bas à gauche de l'écran.

Choisissez le repère de cadrage que vous souhaitez utiliser en faisant glisser le curseur vers la gauche et vers la droite, ou à l'aide des flèches.

Les repères disponibles sont :

#### **2.35:1, 2.39:1 et 2.40:1**

Affiche un rapport d'image très large compatible avec les projections cinéma au format large avec ou sans anamorphose. Ces trois paramètres sont un peu différents et représentent l'évolution de plusieurs standards cinématographiques. 2.39:1 est l'un des standards les plus répandus aujourd'hui.

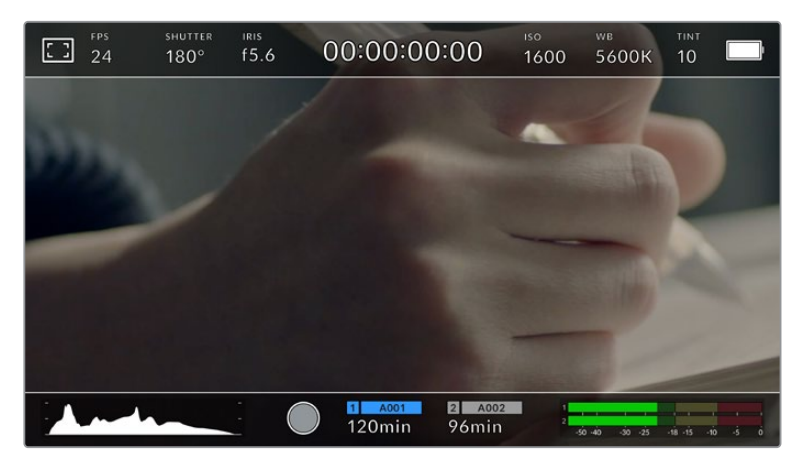

Écran tactile URSA Mini sur lequel le repère de cadrage 2.40:1 est activé.

## **1:1**

La URSA Mini Pro peut afficher un repère de cadrage carré 1:1 pour la composition de contenu destiné aux médias sociaux.

## **2:1**

Disponible sur la URSA Mini Pro, ce paramètre affiche un ratio légèrement plus large que le 16:9, mais inférieur au 2.35:1.

## **1.85:1**

Affiche un autre rapport d'image large très répandu au cinéma. Ce format est un peu plus large que le HDTV 1.78:1 mais pas autant que le 2.39:1.

### **16:9**

Affiche un rapport d'image de 1.78:1 compatible avec les écrans d'ordinateur et de télévision HD 16:9.

Ce format est fréquemment utilisé pour la diffusion en HD et les vidéos en ligne. Toutefois, il a également été adopté pour la diffusion en Ultra HD.

## **14:9**

Affiche le rapport d'image 14:9 utilisé pour la diffusion télévisuelle, car il représente un compromis entre les téléviseurs 16:9 et 4:3. Idéalement, les images 16:9 et 4:3 rognées latéralement peuvent être lues en format 14:9. Vous pouvez utiliser ces repères si votre projet est diffusé sur un téléviseur qui prend en charge le rapport d'image 14:9.

## **4:3**

Affiche un rapport d'image de 4:3 compatible avec les écrans de télévision SD, ou en tant qu'aide de cadrage lorsque vous utilisez des adaptateurs anamorphiques 2x.

## **4:5**

La URSA Mini Pro peut afficher un repère de cadrage au format portrait 4:5 pour la composition de contenu destiné aux smartphones.

## **Ratios de repères de cadrage personnalisés**

La URSA Mini Pro 12K peut enregistrer en Blackmagic RAW sur deux cartes simultanément. Sur l'écran de repères de cadrages personnalisés, appuyez sur la touche de retour pour supprimer le ratio actuel. Puis, utilisez le clavier numérique pour entrer votre propre ratio. Touchez **Update** pour appliquer le ratio et retourner à l'enregistrement.

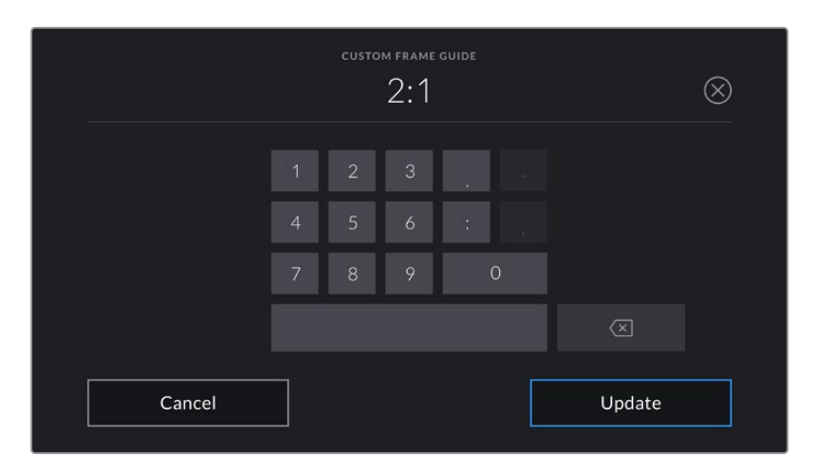

Utilisez le clavier numérique sur l'écran **Custom frame guide** pour saisir un nouveau ratio de repère de cadrage.

**CONSEIL** Vous pouvez changer l'opacité des repères de cadrage. Pour plus d'information, consultez la section « Paramètres du moniteur » de ce manuel.

**REMARQUE** Pour plus d'information concernant l'activation de l'aide à la mise au point sur les deux sorties SDI de la caméra, consultez la section « Paramètres du moniteur » de ce manuel.

## **Grilles**

Ce paramètre affiche une grille selon la règle des tiers, un réticule ou un point central sur l'écran tactile et permet de choisir les informations qui apparaîtront sur chaque sortie de la URSA Mini. La URSA Mini Pro 12K possède également une option d'indicateur d'horizon.

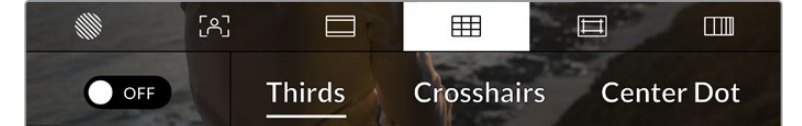

Touchez l'indicateur des grilles au sein des options de l'écran LCDut pour ouvrir ce paramètre sur la URSA Mini.

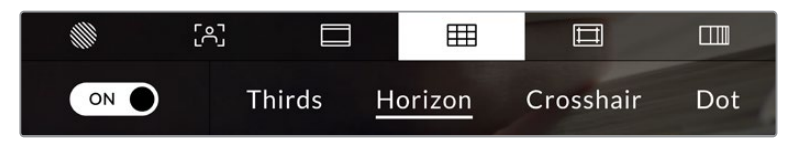

Sur la URSA Mini Pro 12K, le paramètre des grilles propose des options pour la règle des tiers, le réticule et le point central.

La grille et le réticule affichent des informations qui facilitent la composition de l'image. Quand la fonction grilles est activée, la URSA Mini affiche une grille selon la règle des tiers, un réticule ou un point central. La URSA Mini Pro 12K possède également une option d'indicateur d'horizon.

Pour afficher les grilles sur l'écran tactile de la URSA Mini, touchez le bouton en bas à gauche de l'écran, lorsque vous êtes sur l'onglet **Frames Guides**.

Lorsque la URSA Mini est réglée et connectée à un mélangeur ATEM comme source de programme et que les grilles sont réglées sur **On**, le contour tally rouge du programme s'allume à l'écran.

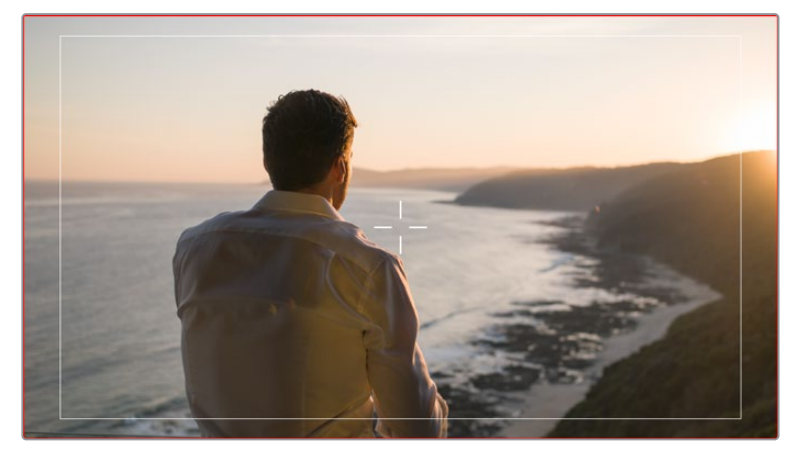

Lorsque la caméra est connectée à un mélangeur ATEM qui envoie un signal tally, une bordure rouge apparaît autour de la prévisualisation de l'image lorsque les grilles sont activées.

Pour sélectionner les informations que vous souhaitez afficher sur toutes les sorties de la URSA Mini, touchez **Thirds**, **Crosshairs** ou **Center dot** au bas de l'écran. La URSA Mini Pro 12K possède également l'option **Horizon**.

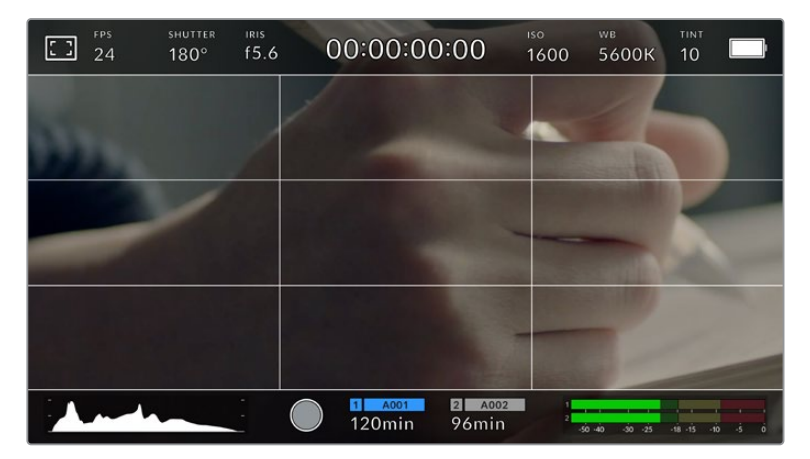

La grille selon de la règle des tiers s'adapte automatiquement à tous les repères de cadrage.

#### **Third**

Affiche une grille dotée de deux lignes verticales et de deux lignes horizontales divisant l'image en tiers. Cet outil très pratique structure la composition de vos plans. Comme le regard se pose naturellement près des points d'intersection de ces lignes, il est utile de cadrer des éléments importants dans ces zones-là. Les yeux des acteurs doivent généralement être situés dans le tiers supérieur de l'écran, vous pouvez donc utiliser cette zone pour faciliter le cadrage. Cette division de l'image en tiers est très utile pour maintenir un cadrage cohérent de vos plans.

## **Horizon**

La URSA Mini Pro 12K possède un indicateur d'horizon. Ce paramètre indique lorsque votre caméra est inclinée vers la gauche ou vers la droite et vers le haut ou vers le bas. Cela vous permet de mesurer l'horizon pour les prises au poing et ainsi d'équilibrer l'axe de la caméra sur un stabilisateur.

Lorsque la ligne verticale grise claire s'éloigne du réticule gris foncé situé au milieu, alors votre caméra est inclinée de côté. Lorsque la ligne horizontale grise claire est au-dessus du réticule gris foncé, la caméra est inclinée vers le bas. Lorsqu'elle est au-dessous du réticule gris foncé, la caméra est inclinée vers le haut.

La distance entre les lignes et le réticule central est proportionnel à l'inclinaison horizontale ou verticale. Après avoir calibré le capteur de mouvement de la caméra, la ligne verticale devient bleue lorsque la caméra est alignée sur l'axe rectiligne, et la ligne horizontale devient bleue lorsque la caméra est alignée sur l'axe du niveau.

Notez que si la caméra est inclinée vers le bas pour une vue aérienne ou verticale, l'indicateur d'horizon le prendra en compte. Si vous inclinez la caméra sur le côté pour un portrait, l'indicateur d'horizon pivote son axe à 90 degrés.

Ce tableau présente des exemples d'inclinaisons de la caméra avec l'indicateur d'horizon.

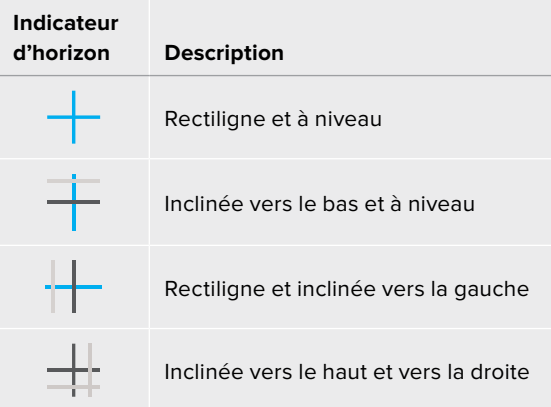

Pour une utilisation classique, calibrez l'indicateur d'horizon pour connaître l'inclinaison verticale ou horizontale. Si vous souhaitez utiliser l'indicateur d'horizon pour maintenir un « plan débullé » ou une inclinaison vers le bas ou le haut pour des prises en contre-plongée ou en plongée, vous pouvez calibrer l'indicateur d'horizon sur une inclinaison. Pour plus d'informations sur le calibrage de l'indicateur d'horizon, consultez la section « calibrage du capteur de mouvement ».

#### **Crosshair**

Ce paramètre place un réticule au centre de l'image. Comme la règle des tiers, le réticule est un outil de composition qui permet de placer le sujet au centre de l'image. Ce paramètre est parfois utilisé pour filmer des scènes qui seront ensuite montées très rapidement. Pour les spectateurs, il est plus facile de suivre un enchaînement rapide de scènes si l'élément important de la scène est maintenu au centre de l'image.

#### **Center dot**

Ce paramètre affiche un point au centre de l'image. Il fonctionne de la même façon que le paramètre Crosshairs mais dispose d'un point central moins voyant.

Vous pouvez activer la combinaison **Third** et **Crosshairs** ou **Third** et **Center dot** en appuyant sur ces deux options dans le menu **Grids**. Les options **Crosshairs** et **Center dot** ne peuvent pas être sélectionnées ensemble.

**CONSEIL** Pour plus d'information concernant l'activation des grilles sur les deux sortie SDI de la caméra, consultez la section « Paramètres du moniteur » de ce manuel.

#### **Paramètre Safe Area Guide**

Ce paramètre active ou désactive la zone de sécurité sur l'écran tactile et permet de régler sa taille sur toutes les sorties de la URSA Mini.

La zone de sécurité garantit que les zones les plus importantes de l'image seront visibles à l'écran. En gardant ces zones au centre de l'image, l'image n'est pas rognée sur certains téléviseurs. De plus, cela permet aux diffuseurs d'ajouter des logos, des synthés et d'autres informations sur les bords de l'écran. La plupart des diffuseurs doivent produire des séquences dans une zone de sécurité de 90%.

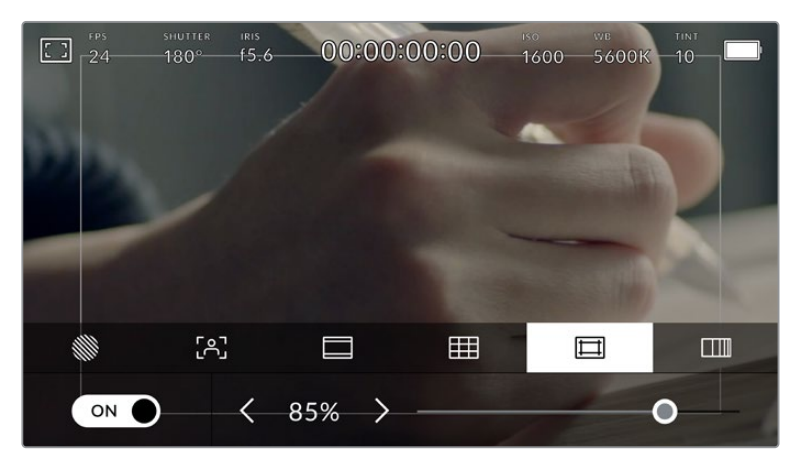

Le repère indiquant la zone de sécurité est réglé sur 85%.

La zone de sécurité est également utile pour cadrer un plan qui sera stabilisé en post-production et dont les bords peuvent être rognés. Elle est aussi pratique pour indiquer un rognage spécifique. Par exemple, en réglant ce paramètre sur 50% lorsque vous enregistrez en Ultra HD 3840x2160, vous verrez à quoi un recadrage de 1920x1080 ressemble. La zone de sécurité redimensionne également les repères de cadrage, qui s'ajusteront pour refléter le pourcentage de l'image cible choisie.

Dans l'onglet **Safe Area Guides**, touchez le bouton en bas à gauche de l'écran pour afficher la zone de sécurité sur l'écran. Pour régler la valeur de la zone de sécurité pour toutes les sorties de la URSA Mini, touchez les flèches gauche ou droite situées de part et d'autre de la valeur actuelle au bas de l'écran tactile. Vous pouvez aussi ajuster le curseur en le déplaçant vers la gauche ou vers la droite.

#### **False Color**

Ce paramètre permet d'activer l'outil d'aide à l'exposition False Color sur l'écran tactile.

La fonction fausses couleurs applique différentes couleurs à différentes zones de l'image. Ces couleurs représentent les différentes valeurs d'exposition des éléments de votre image. Par exemple, la couleur rose représente une exposition optimale pour les peaux claires, alors que le vert correspond à une couleur de peau plus foncée. En vérifiant ces fausses couleurs lorsque vous filmez des êtres humains, vous maintiendrez une exposition stable de leur couleur de peau.

De même, lorsque la couleur des éléments de votre image passe du jaune au rouge, cela signifie qu'ils sont surexposés.

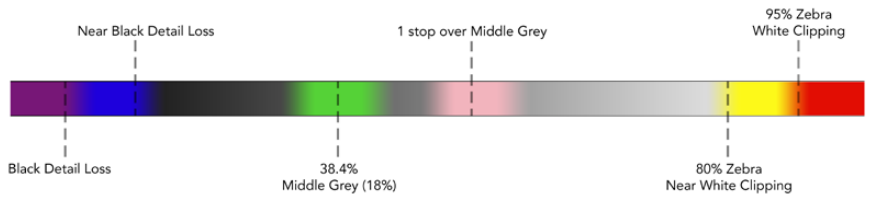

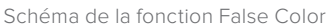

Dans l'onglet **False Color**, touchez l'icône en bas à gauche de l'écran pour activer cette fonction sur l'écran tactile.

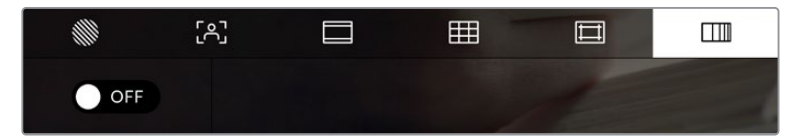

Onglet d'aide à l'exposition **False Color**.

## Indicateur du filtre ND

Lorsque vous ajustez le filtre gris neutre (ND) de la URSA Mini Pro, l'indicateur ND apparaît en haut à gauche de l'écran tactile LCD ainsi que sur toutes les sorties SDI sur lesquelles les informations d'état sont activées. Cet indicateur restera affiché sur les informations d'état lorsque vous utilisez un filtre gris neutre. Lorsqu'il est réglé sur aucun filtre ND, la mention **Clear** disparaîtra après quatre secondes.

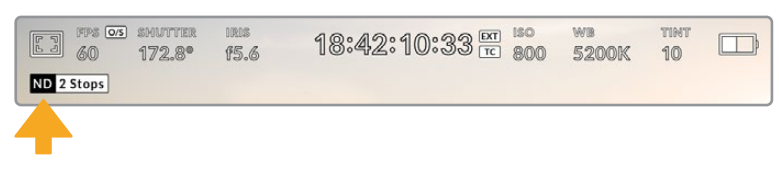

Lorsque vous ajustez le filtre gris neutre (ND) de la URSA Mini Pro, l'indicateur ND s'affiche.

**REMARQUE** Vous pouvez choisir la terminologie utilisée par l'indicateur du filtre ND afin qu'elle reflète la convention souhaitée. Les options disponibles sont **Number**, **Stop** et **Fraction**. Vous pouvez régler le format de votre choix dans le menu **Setup** de la URSA Mini Pro.

## Indicateur de LUT

L'icône LUT s'affiche sur l'écran LCD, ou sur le moniteur SDI avant ou principal, lorsque les informations d'état sont activées et qu'une LUT est appliquée sur cette sortie.

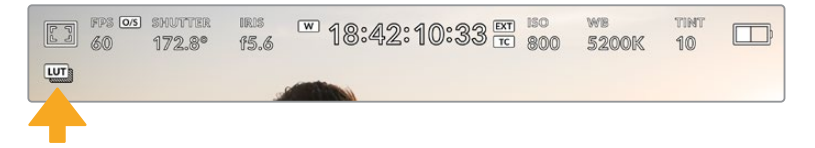

L'icône LUT vous permet de savoir qu'une LUT est actuellement appliquée à l'image.

## Images par seconde

L'indicateur **FSP** affiche le nombre d'images par seconde sélectionné.

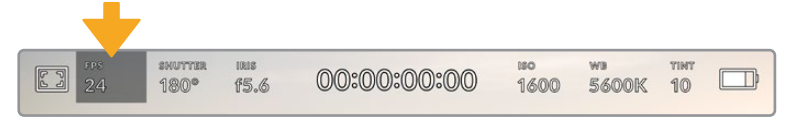

L'indicateur images par seconde de la URSA Mini. Touchez cet indicateur pour accéder aux paramètres de fréquence d'images.

Touchez l'indicateur **FSP** pour changer la fréquence d'images du projet et du capteur via le menu situé en bas de l'écran.

#### **Fréquence d'images du projet**

Le paramètre **Project Frame Rate** représente la fréquence d'images du format d'enregistrement de la URSA Mini. Ce paramètre propose une sélection de fréquences d'images couramment utilisées dans l'industrie du cinéma et de la télévision. En général, on fait coïncider la fréquence d'images avec la vitesse de lecture utilisée dans le workflow de postproduction.

La Blackmagic URSA Mini possède 8 paramètres de fréquence d'images dont 23.98, 24, 25, 29.97, 30, 50, 59.94 et 60 i/s.

Pour régler la fréquence d'images du projet de la URSA Mini dans le menu **FSP**, touchez les flèches gauche et droite situées de part et d'autre de la fréquence d'images en bas de l'écran tactile. Vous pouvez aussi ajuster le curseur en le déplaçant vers la gauche ou vers la droite.

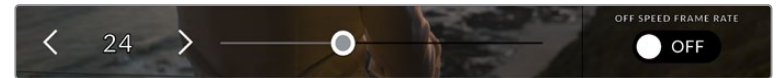

Touchez les flèches situées de part et d'autre de la fréquence d'images du projet ou déplacez le curseur pour régler ce paramètre.

**CONSEIL** La fréquence d'images du projet de la URSA Mini règle également les fréquence d'images de la sortie SDI principale et de la sortie SDI avant.

#### **Fréquence d'images du capteur**

La fréquence d'images du capteur vous permet de régler le nombre d'images par seconde que le capteur enregistre. Cette fréquence d'images détermine la vitesse de lecture de votre vidéo en fonction de la fréquence d'images du projet.

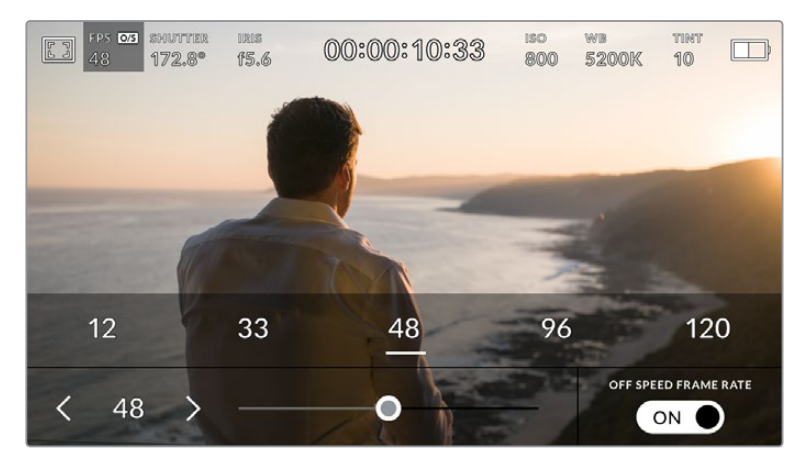

Lorsque le bouton **Off speed frame rate** est activé, touchez les flèches situées de part et d'autre de la fréquence d'images du capteur, déplacez le curseur, ou touchez un des préréglages pour configurer le paramètre.

Par défaut, les fréquences d'images du projet et du capteur de la URSA Mini correspondent à une vitesse de lecture naturelle. Cependant, en touchant le bouton off speed frame rate situé en bas à droite du menu **FPS** de la URSA Mini, vous pouvez régler vous-même la fréquence d'images du capteur.

Pour modifier la fréquence d'images du capteur, touchez les flèches situées de part et d'autre de la fréquence d'images en bas à gauche de l'écran tactile. Vous pouvez également déplacer le curseur vers la gauche ou vers la droite afin d'augmenter ou de réduire la fréquence d'images. Dès que vous relâchez le curseur, la fréquence d'images du capteur est sélectionnée. Au-dessus du curseur, vous pouvez sélectionner une fréquence d'images off speed recommandée calculée en fonction de la fréquence d'images de votre projet.

Vous pouvez également créer des effets de vitesse dynamiques et créatifs en variant la fréquence d'images du capteur. Si vous choisissez une fréquence d'images de capteur plus élevée que celle de votre projet, cela créera un ralenti durant la lecture. En revanche, plus la fréquence d'images du capteur est basse, plus la vitesse de lecture de vos clips augmentera. Il s'agit des principes d'overcranking (création d'un effet de ralenti) et d'undercranking (création d'un effet d'accéléré). L'overcranking accélère la fréquence d'images du capteur, un procédé qui permet par exemple de souligner un moment particulièrement émouvant. L'undercranking ralentit la fréquence d'images du capteur et permet notamment d'intensifier les scènes d'action. Vous disposez désormais d'un nombre illimité de possibilités !

Pour obtenir plus d'informations sur les fréquences d'images maximales disponibles avec chaque format d'enregistrement et avec chaque codec, consultez les tableaux dans la section « Enregistrement » de ce manuel.

**REMARQUE** Quand off speed frame rate est sélectionné, l'audio et la vidéo de la URSA Mini ne sont plus synchronisés. Cela est vrai, même si les fréquences d'images du projet et du capteur sont identiques. **Off speed frame rate** ne devrait jamais être sélectionné si vous souhaitez synchroniser l'audio et la vidéo.

## **Shutter**

L'indicateur **Shutter** affiche l'angle ou la vitesse d'obturation. Cet indicateur vous permet de changer manuellement les valeurs d'obturation de la URSA Mini ou de choisir que l'obturateur ait la priorité sur l'exposition automatique. Sur la URSA Mini 4.6K et la URSA Mini Pro, le paramètre **Shutter Measurement** peut être utilisé pour afficher l'angle d'obturation ou la vitesse d'obturation. Pour plus d'informations, consultez la section « Paramètres Setup » de ce manuel.

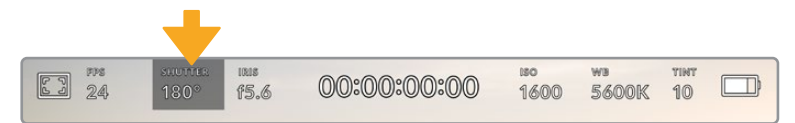

Indicateur **Shutter** de la URSA Mini. Touchez cet indicateur pour accéder aux paramètres de l'obturateur.

Les paramètres **Shutter angle** et **Shutter speed** définissent le niveau de flou de bougé de votre vidéo. Ils peuvent être utilisés pour compenser les conditions d'éclairage variables. 180 degrés est l'angle d'obturation optimal pour capturer un flou de bougé satisfaisant dans la plupart des conditions. En termes de vitesse d'obturation, son équivalent est 1/50 de seconde. Cependant, si les conditions d'éclairage changent ou si la quantité de mouvement dans vos scènes augmente, vous pouvez modifier ces paramètres pour refléter ces changements.

Par exemple, un angle à 360 degrés est un angle grand ouvert qui permet de faire entrer un maximum de lumière dans le capteur. Cela permet de capturer des mouvements presque imperceptibles même en conditions de faible éclairage. Par contre, si vous filmez des sujets en mouvement, une faible ouverture de l'angle (par exemple 90 degrés) diminuera considérablement le flou de bougé et capturera ainsi des images d'une grande netteté. Les équivalences en termes de vitesse et d'angle d'obturation dépendent de la fréquence d'images que vous utilisez. Par exemple, si vous filmez à 25 images par seconde, 360 degrés équivaudront à 1/25 de seconde, et 90 degrés à 1/100 de seconde.

**REMARQUE** Lorsque vous filmez sous un éclairage artificiel, l'obturation choisie peut provoquer des scintillements. La URSA Mini calcule automatiquement une valeur d'obturation sans scintillement en fonction de la fréquence d'images. Lorsque vous ajustez l'obturation, jusqu'à trois options d'obturation sans scintillement vous seront suggérées en bas de l'affichage semi-transparent. Ces valeurs d'obturation sont affectées par la fréquence du courant de votre région du monde. Vous pouvez régler la fréquence du courant sur 50Hz ou 60Hz dans le menu **Setup** de la URSA Mini. Pour plus d'information, consultez la section « Paramètres Setup » de ce manuel.

Touchez l'indicateur **Shutter** pour afficher les valeurs d'obturation en bas de l'écran tactile de la URSA Mini. Si le bouton de l'exposition automatique est réglé sur **Off**, l'écran affiche la valeur d'obturation actuellement sélectionnée ainsi que les valeurs d'obturation sans scintillement disponibles. Ce réglage se fera en fonction de la fréquence du courant sélectionnée dans le menu **Setup** de la caméra. Pour plus d'information, consultez la section « Paramètres Setup » de ce manuel.

**REMARQUE** Les caractéristiques de certaines sources lumineuses peuvent provoquer des scintillements même lorsque vous utilisez des valeurs sans scintillement. Lorsque vous n'utilisez pas de lumière continue, nous vous recommandons de toujours effectuer un test avant de commencer le tournage.

Pour sélectionner des valeurs d'obturation sans scintillement, touchez une des valeurs d'obturation affichées. Appuyez sur les flèches situées de chaque côté de la valeur sélectionnée pour naviguer entre les valeurs les plus utilisées.

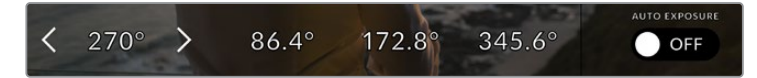

La URSA Mini suggère des valeurs d'obturation sans scintillement en fonction de la fréquence du courant sélectionnée dans le menu **Setup**.

Si vous souhaitez utiliser une valeur d'obturation spécifique, touchez deux fois l'indicateur d'obturation situé en bas à gauche de l'écran. Un clavier numérique s'affichera et vous pourrez saisir la valeur d'obturation de votre choix jusqu'à deux décimales.

Si vous saisissez une vitesse d'obturation incompatible avec la fréquence d'images actuellement sélectionnée, la vitesse d'obturation la plus proche sera choisie par défaut.

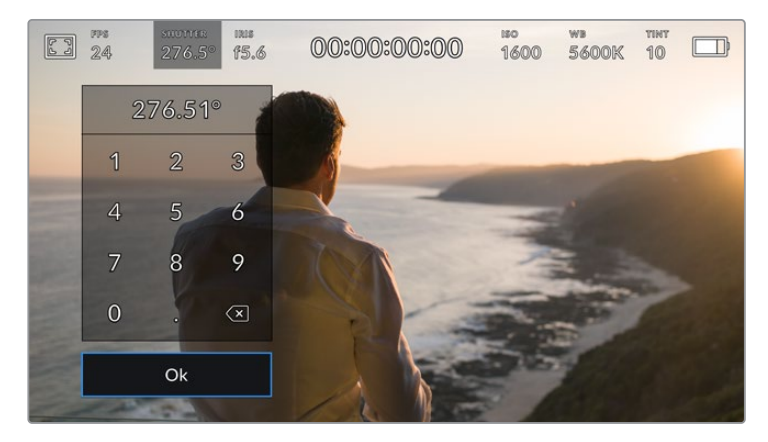

Le clavier numérique vous permet de saisir la valeur d'obturation de votre choix.

La URSA Mini dispose de trois modes d'exposition automatique qui modifient l'obturateur. Pour sélectionner un de ces obturateurs, touchez le bouton **Auto Exposure** à droite du menu **Shutter**.

#### **Shutter**

Ce paramètre règle automatiquement la valeur d'obturation pour offrir une exposition et une ouverture de l'iris stables. Choisissez ce paramètre si vous souhaitez maintenir une profondeur de champ stable. Veuillez noter que les réglages automatiques de l'obturateur peuvent affecter le flou de bougé. Nous vous recommandons de vérifier si des scintillements ont été introduits à cause des différents éclairages installés pour les tournages en studio. La fonction de réglage automatique de l'iris de la URSA Mini n'est pas disponible quand le mode d'exposition automatique est réglé sur **Shutter**.

#### **Shutter + Iris**

Maintient le bon niveau d'exposition en modifiant l'obturateur, puis l'ouverture. Lorsque la valeur d'obturation maximale ou minimale a été atteinte et qu'il n'est toujours pas possible de maintenir la même exposition, la URSA Mini ajuste l'ouverture pour que l'exposition reste stable.

#### **Iris + Shutter**

Maintient le bon niveau d'exposition en modifiant l'ouverture, puis la valeur d'obturation. Lorsque l'ouverture maximale ou minimale a été atteinte et qu'il n'est toujours pas possible de maintenir la même exposition, la URSA Mini ajuste la valeur d'obturation pour que l'exposition reste stable.

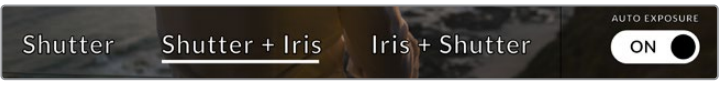

Dans le menu de l'obturateur, touchez auto exposure pour accéder aux modes d'exposition automatique qui modifient l'obturateur.

**CONSEIL** Lorsque le mode **Auto exposure** qui modifie l'iris est activé, la lettre A apparaît à côté de l'indicateur de l'iris en haut de l'écran URSA Mini.

#### Iris

L'indicateur **Iris** affiche l'ouverture de l'objectif sélectionnée. En touchant cette icône, vous pouvez changer l'ouverture des objectifs compatibles et régler les modes d'exposition automatique qui modifient l'iris.

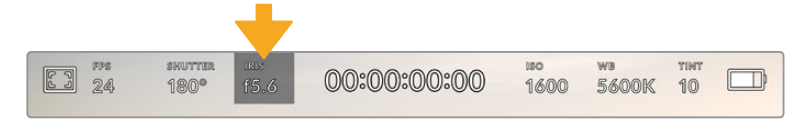

Indicateur **Iris** de la URSA Mini. Touchez cet indicateur pour accéder aux paramètres de l'iris.

**REMARQUE** Pour utiliser le contrôle de l'iris sur l'écran tactile, la URSA Mini doit être équipée d'un objectif qui prend en charge le changement d'ouverture via la caméra. Si vous utilisez un objectif B4 ou PL connecté via le connecteur à 12 broches de la URSA Mini PL, assurez-vous que le bouton Iris de l'objectif est réglé sur **A** ou sur **Auto**.

Touchez l'indicateur **Iris** pour afficher le menu de l'obturateur en bas de l'écran tactile de la URSA Mini. L'ouverture de l'objectif choisie apparaît à gauche de l'écran. Vous pouvez changer l'ouverture en touchant les flèches gauche et droite situées autour de l'indicateur, ou déplacer le curseurs vers la gauche ou la droite.

Touchez le bouton auto exposure situé à droite du menu pour ouvrir le menu d'exposition automatique de l'iris.

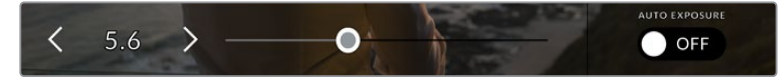

Dans le menu **Iris**, touchez les flèches situées autour de l'indicateur de l'iris ou utilisez le curseur pour régler ce paramètre.

Cela vous offre les options d'exposition automatique suivantes.

#### **Iris**

Ce paramètre règle automatiquement l'ouverture pour offrir une exposition et un angle d'obturation stables. Cela permet de maintenir le flou de bougé, mais peut affecter la profondeur de champ.

#### **Iris + Shutter**

Maintient le bon niveau d'exposition en modifiant l'ouverture, puis la valeur d'obturation. Lorsque l'ouverture maximale ou minimale a été atteinte et qu'il n'est toujours pas possible de maintenir la même exposition, la URSA Mini ajuste la valeur d'obturation pour que l'exposition reste stable.

#### **Shutter + Iris**

Maintient le bon niveau d'exposition en modifiant l'obturateur, puis l'ouverture. Lorsque la valeur d'obturation maximale ou minimale a été atteinte et qu'il n'est toujours pas possible de maintenir la même exposition, la URSA Mini ajuste l'ouverture pour que l'exposition reste stable.

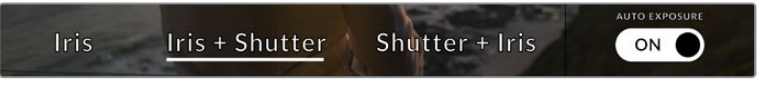

Dans le menu **Iris**, touchez auto exposure pour ouvrir les modes d'exposition automatique qui modifient l'iris.

Lorsque le mode **Auto exposure** qui modifie l'iris est activé, la lettre A apparait à côté de l'indicateur de l'iris en haut de l'écran URSA Mini.

**CONSEIL** L'exposition automatique fonctionne de manière progressive avec des objectifs B4 ou PL compatibles conçus pour la production de films. Les objectifs EF peuvent produire une exposition saccadée lorsque vous changez l'ouverture. Pour cette raison, nous recommandons d'utiliser uniquement les paramètres d'exposition **Shutter** si vous tournez avec la URSA Mini EF.

## Affichage de la durée

L'affichage de la durée se trouve en haut de l'écran tactile de la URSA Mini.

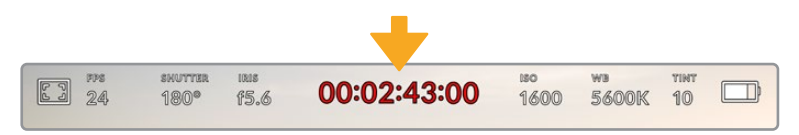

Affichage de la durée sur la URSA Mini. Ce champ devient rouge pendant l'enregistrement.

Cet affichage fournit le timecode relatif à la durée des clips lors de l'enregistrement et de la lecture. Le timecode est exprimé en Heures:Minutes:Secondes:Images et augmente au fur et à mesure de l'enregistrement ou de la lecture. Il s'allume en rouge pendant l'enregistrement.

Chaque clip débute par 00:00:00:00. La durée du clip en cours d'enregistrement, ou ayant été enregistré précédemment, est affichée sur l'écran tactile. Pour faciliter le travail en postproduction, le timecode sous forme de code horaire est intégré aux clips.

Pour voir le timecode, touchez simplement l'affichage de la durée. Touchez de nouveau cet affichage pour voir la durée du clip.

#### **Les indicateurs d'état suivant peuvent apparaître à côté de l'affichage de la durée :**

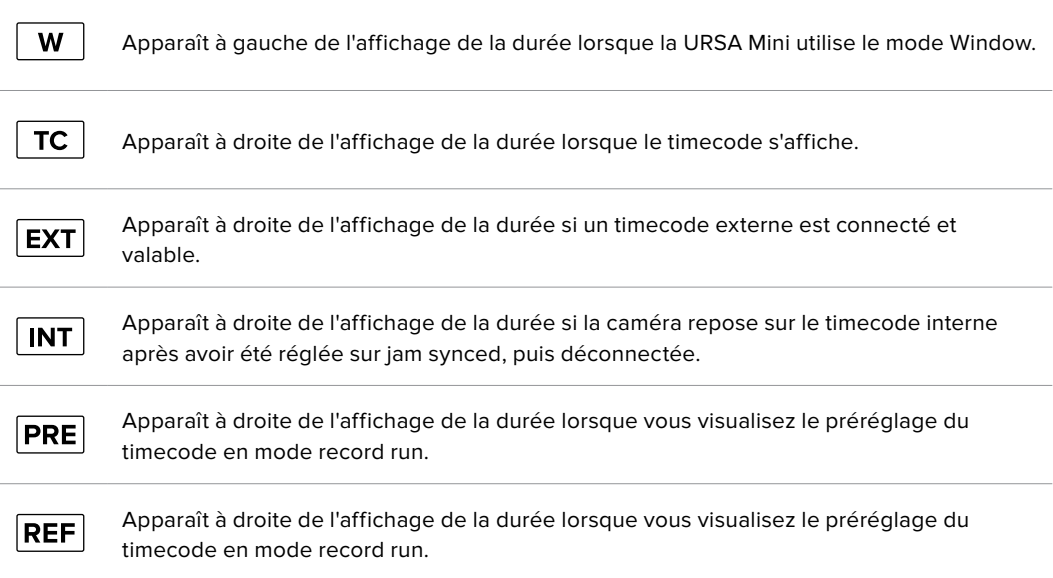

## ISO

L'indicateur **ISO** affiche le paramètre ISO (sensibilité de la lumière) réglé sur la URSA Mini. Toucher l'indicateur vous permet de régler l'ISO pour répondre aux besoins de différentes conditions d'éclairage. La plage ISO de la URSA Mini est comprise entre 200 et 1600, tandis que la plage ISO de la URSA Mini Pro peut atteindre 3200.

Le réglage ISO optimal pour la URSA Mini 4K est de 400. Le réglage ISO optimal pour la URSA Mini 4.6K et la URSA Mini Pro est de 800.

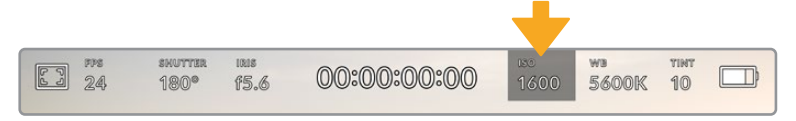

Indicateur **ISO** de la URSA Mini. Touchez cet indicateur pour accéder aux paramètres ISO.

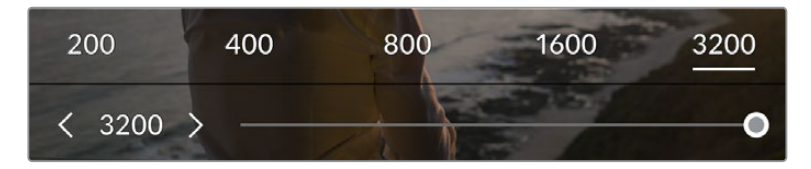

Dans le menu **ISO** de la URSA Mini, ces paramètres apparaissent en bas de l'écran tactile. Sur la URSA Mini Pro 4.6K G2, un curseur s'affiche au-dessous des préréglages pour incrémenter l'ISO d'1/3 de diaphragme.

Les préréglages numériques vous permettent de régler l'ISO sur des valeurs entières, en les sélectionnant sur l'écran. Sur la URSA Mini Pro 4.6K G2, un curseur s'affiche au-dessous des préréglages pour vous permettre d'affiner vos réglages en incrémentant l'ISO d'1/3 de diaphragme.

Toutefois, en fonction de la situation, vous pouvez choisir une sensibilité ISO plus ou moins élevée. Par exemple, si vous tournez en conditions de faible éclairage avec la URSA Mini 4.6K, vous pouvez régler l'ISO sur 1600, mais cela risque d'introduire du bruit. Dans des conditions d'éclairage élevées, vous obtiendrez des couleurs plus riches en réglant l'ISO sur 200.

## Balance des blancs

Les indicateurs **WB** et **TINT** affichent la balance des blancs et la teinte de la caméra. Touchez ces indicateurs pour régler la balance des blancs et la teinte de la caméra afin de les faire correspondre à différentes conditions d'éclairage.

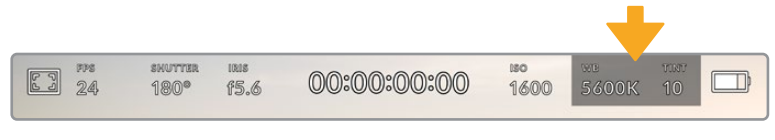

Indicateurs **WB** et **TINT** de la URSA Mini. Touchez ces indicateurs pour ouvrir les paramètres de balance des blancs et de teinte.

Chaque source lumineuse diffuse une couleur différente. Par exemple, une bougie diffuse une couleur chaude, alors qu'un ciel nuageux diffuse une couleur froide. Le paramètre de balance des blancs permet d'équilibrer les couleurs de votre image afin que le blanc reste bien blanc. Ce réglage s'effectue à l'aide du mélange des oranges et des bleus dans l'image. Par exemple, lorsque vous filmez sous une lumière tungstène qui diffuse une lumière chaude, régler la balance des blancs sur 3200K ajoutera du bleu à votre image, Cela permet d'équilibrer la couleur pour que le blanc soit correctement capturé.

Les caméras URSA Mini disposent de préréglages de balance des blancs pour s'adapter aux différentes températures de couleurs :

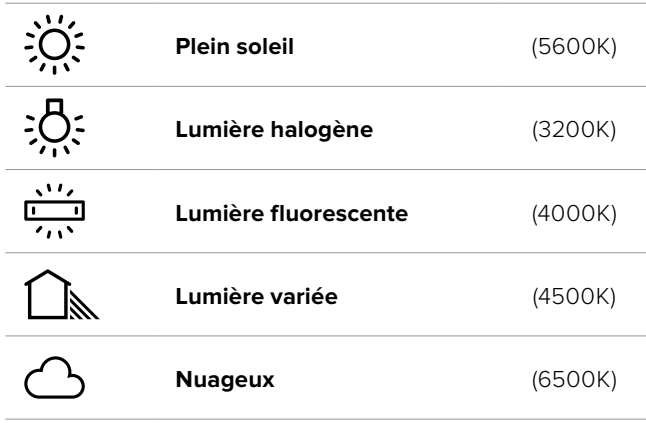

Vous pouvez modifier ces préréglages en touchant ou en maintenant enfoncé les flèches gauche et droite situées autour de l'indicateur de température en bas à gauche du menu de balance des blancs. Chaque incrément de température de couleur augmente ou diminue par unité de 50K. Si vous maintenez ces flèches enfoncées, l'incrémentation est beaucoup plus rapide. Vous pouvez également déplacer le curseur qui se trouve dans le menu de balance des blancs.

Pour régler votre image de façon plus précise, vous pouvez également régler le paramètre **TINT**. Ceci permet de régler le niveau de vert et de magenta dans l'image. Vous pouvez par exemple ajouter du magenta pour compenser le ton vert des lumières fluorescentes. La plupart des préréglages de balance des blancs de la URSA Mini comprennent une teinte.

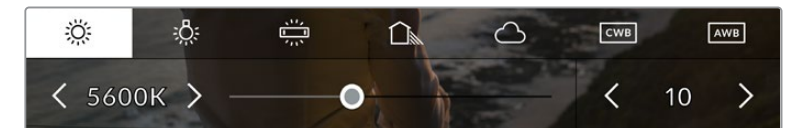

Toucher les indicateurs de balance des blancs et de teinte de la URSA Mini vous permet d'accéder aux cinq préréglages, au curseur de la balance des blancs et à l'indicateur de teinte. Vous pouvez régler ces icônes pour personnaliser la balance des blancs en fonction des conditions d'éclairage.

Dans le menu de balance des blancs, le paramètre de teinte de la caméra s'affiche en bas à droite de l'écran. Pour régler la teinte, touchez ou maintenez enfoncées les flèches gauche ou droite situées autour de cet indicateur. L'incrément augmente ou diminue par unité de 50K. Si vous maintenez ces flèches enfoncées, l'incrémentation est beaucoup plus rapide.

**REMARQUE** Si vous personnalisez la balance des blancs et la teinte, le nom du préréglage deviendra **CWB** (Custom White Balance) . Les blancs personnalisés sont enregistrés malgré les charges et les changements de paramètres. Cela facilite la comparaison entre la balance des blancs personnalisée et les derniers réglages utilisés.

#### **Balance des blancs automatique**

La URSA Mini peut régler la balance des blancs automatiquement. Toucher **AWB** affiche l'écran de la balance des blancs.

Lorsque la balance des blancs est réglée automatiquement, un carré s'affiche au centre de l'image. Positionnez une feuille blanche ou grise devant ce carré et appuyez sur **Update WB**. La URSA Mini règle alors automatiquement les valeurs de la balance des blancs et de la teinte pour capturer une valeur moyenne des blancs ou des gris et ainsi garantir une balance des blancs aussi neutre que possible Une fois mise à jour, ce paramètre sera enregistré comme balance des blancs personnalisée.

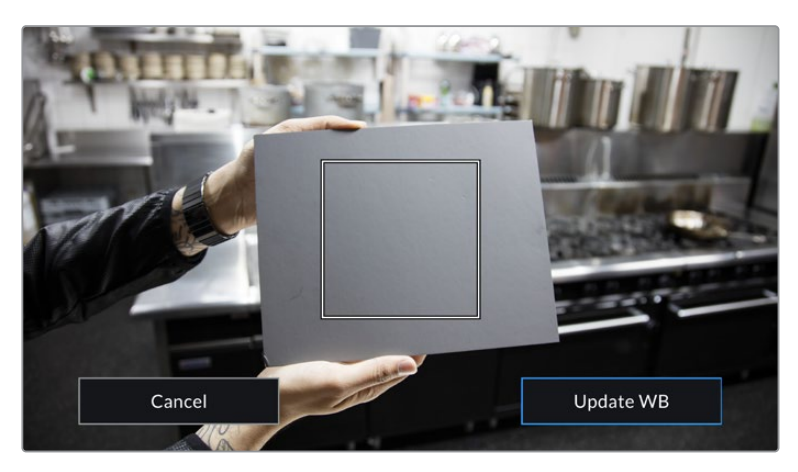

Toucher **AWB** dans le menu de la balance des blancs affiche l'écran de balance des blancs automatique. Utilisez une feuille blanche ou grise pour régler automatiquement une balance des blancs neutre.

## Alimentation

L'état de l'alimentation de la URSA Mini est affiché en haut à droite de l'écran. Il existe cinq icônes :

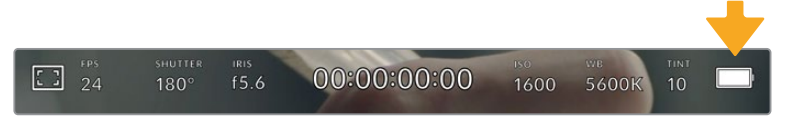

L'état de l'alimentation de la URSA Mini est affiché en haut à droite de l'écran. Si vous alimentez la caméra par batterie, touchez cette icône pour voir les affichages **Tension** ou **Pourcentage**.

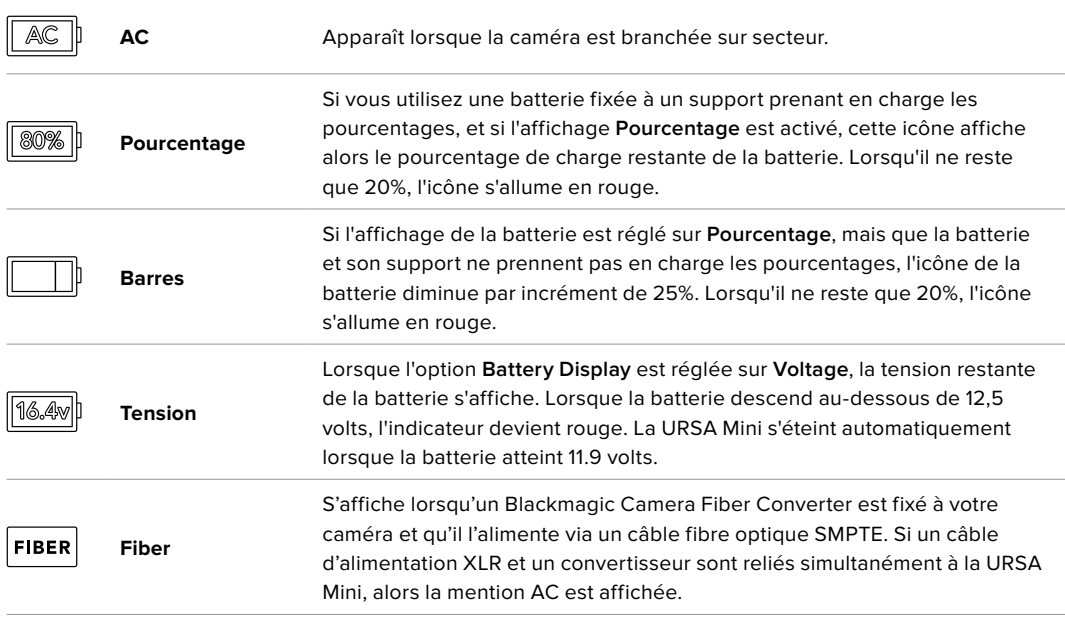

Quand vous alimentez la caméra par batterie, vous pouvez choisir entre les indicateurs **Tension**, **Pourcentage** et **Barres** en touchant l'indicateur de batterie.

**CONSEIL** Vous trouverez une liste présentant les batteries qui prennent en charge les niveaux de charge en pourcentage dans la section « Fixer la batterie » de ce manuel.

## Histogramme

L'histogramme est situé en bas à gauche de l'écran tactile de la URSA Mini. Il affiche la distribution des hautes et des basses lumières sur un axe horizontal.

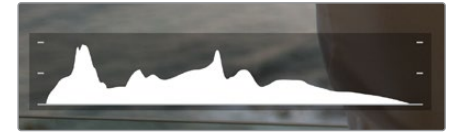

Il vous indique donc la plage tonale de votre clip. L'histogramme est également pratique pour vérifier l'exposition et éviter que les hautes lumières soient écrêtées.

Le côté gauche de l'histogramme représente les basses lumières, ou les noirs, et le côté droit représente les hautes lumières, ou les blancs. Lorsque vous ouvrez ou fermez l'ouverture de l'objectif, la distribution des informations sur l'histogramme change en conséquence vers la gauche ou vers la droite. Vous pourrez ainsi vérifier si les hautes ou les basses lumières de votre image sont écrêtées ou écrasées. Si les valeurs de l'histogramme ne diminuent pas progressivement sur les côtés gauche et droit, il se peut que vous perdiez des détails dans les hautes ou les basses lumières.

**REMARQUE** Si aucun histogramme n'apparaît en bas à gauche de votre écran tactile, les paramètres de l'écran sont peut-être réglés sur l'affichage **Codec and resolution**. Pour plus d'information, consultez la section « Paramètres du moniteur » de ce manuel.

## Bouton d'enregistrement

À côté de l'histogramme, au bas de l'écran tactile de la URSA Mini, vous trouverez un bouton rond de couleur grise. C'est le bouton d'enregistrement. Appuyez une fois sur ce bouton pour commencer l'enregistrement, et appuyez à nouveau pour l'arrêter. Lorsque la caméra enregistre, le bouton et le timecode situé en haut de l'écran tactile de la URSA Mini deviennent rouges.

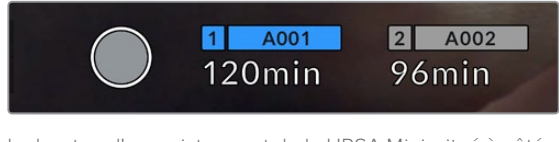

Le bouton d'enregistrement de la URSA Mini, situé à côté des indicateurs des supports, au bas de l'écran tactile.

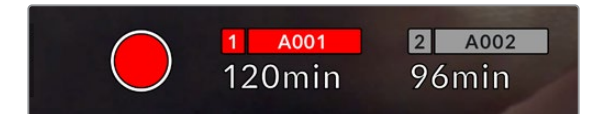

Le bouton d'enregistrement devient rouge lorsque la caméra enregistre.

## Indicateur de perte d'image

Lorsqu'une perte d'image se produit durant l'enregistrement, un point d'exclamation clignotant s'affiche sur le bouton d'enregistrement. L'indicateur de temps restant de la ou des carte(s) affectée(s) devient également rouge. Par exemple, si vous enregistrez en mode Dual Card et qu'il v a une perte d'image sur la carte 1, le point d'exclamation apparaîtra sur le bouton d'enregistrement, et l'indicateur de temps restant de la carte 1 deviendra rouge. Cela vous permet de savoir si une carte est trop lente pour le codec et la résolution sélectionnés. L'indicateur de perte d'image s'affiche également lorsqu'il y a eu une perte d'image sur le clip enregistré précédemment. L'indicateur restera ainsi jusqu'à ce qu'un autre clip ait été enregistré, ou que la caméra ait été redémarrée. Consultez la section « Choisir une carte CFast 2.0 » de ce manuel pour comprendre comment éviter les pertes d'images.

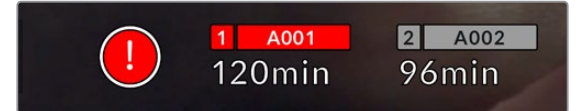

L'indicateur indique une perte d'image sur la carte CFast 1.

**CONSEIL** Si le voyant d'état LED de la URSA Mini est activé, il clignotera rapidement en rouge en cas de perte d'images. Pour plus d'informations, consultez la section « Onglet Setup » de ce manuel.

**REMARQUE** Vous pouvez régler la URSA Mini pour qu'elle interrompe l'enregistrement en cas de perte d'images afin d'éviter de continuer d'enregistrer une séquence inutilisable. Pour plus d'information, consultez la section « Paramètres d'enregistrement » de ce manuel.

## Temps d'enregistrement restant

Les indicateurs des supports de stockage sont situés au bas de l'écran tactile de la URSA Mini.

Lorsqu'une carte CFast, SD ou qu'un SSD est inséré, l'indicateur situé au bas de l'écran affiche le temps d'enregistrement restant sur la carte. Le temps est affiché en minutes et peut varier selon la fréquence d'images et le codec sélectionnés.

L'indicateur refera automatiquement des calculs si l'un de ces paramètres est modifié. Lorsqu'il reste approximativement 5 minutes d'enregistrement sur la carte ou le lecteur, l'indicateur devient rouge, puis il se met à clignoter lorsqu'il ne reste plus que 2 minutes. L'indicateur affiche FULL lorsque la carte ou le lecteur est plein..

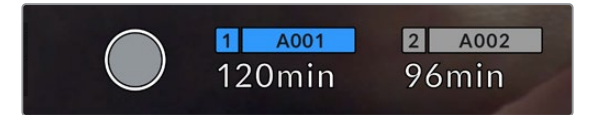

Les indicateurs des supports de stockage de la URSA Mini affichent le nom de la carte CFast, SD ou du SSD et le temps d'enregistrement restant en minutes.

Le nom de la carte ou du lecteur s'affiche également dans la petite barre située au-dessus du temps restant. Cette barre devient bleue pour indiquer que l'enregistrement sera effectué sur la carte ou le lecteur correspondant. Sur la URSA Mini Pro 4.6K G2, vous pouvez choisir d'enregistrer sur une carte ou un lecteur différent via l'écran.

Restez appuyé sur le nom de la carte ou du disque flash USB-C de votre choix. La barre du support sélectionné deviendra bleue. La barre devient rouge lorsque la caméra enregistre. Lorsque vous touchez les indicateurs des supports de stockage, le menu de stockage et de formatage s'affiche.

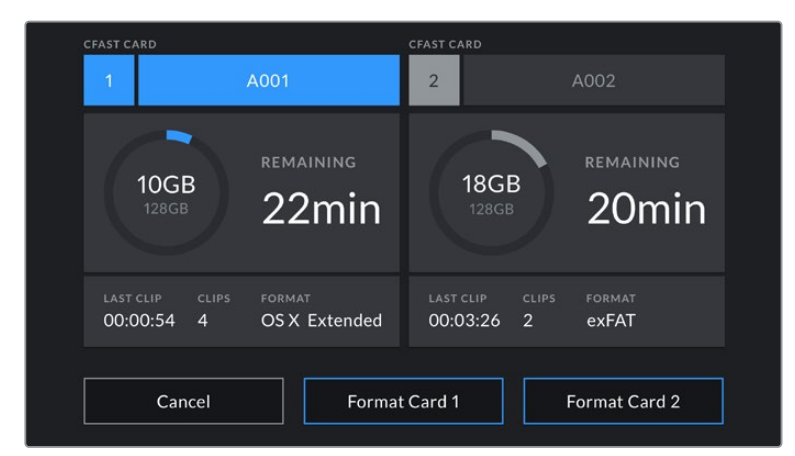

Touchez les indicateurs des supports sur l'écran tactile de la URSA Mini pour accéder au gestionnaire de stockage.

Ce menu affiche l'espace libre de chaque carte CFast, SD, du SSD ou du lecteur externe connecté à la URSA Mini, ainsi que le nom de la carte ou du lecteur, la durée du clip précédent, le nombre total de clips et le format de fichier de chaque carte ou lecteur.

Vous pouvez également formater votre support à partir de ce menu. Pour plus d'informations sur le formatage des supports à l'aide de la URSA Mini, consultez la section « Préparer un support sur la Blackmagic URSA Mini » de ce manuel.

**CONSEIL** Touchez le nom de la carte ou du lecteur dans le menu **Storage** pour l'activer. La URSA Mini commencera par enregistrer sur cette carte ou sur ce lecteur.

## Vumètres

Les indicateurs de crête audio affichent les niveaux audio pour les canaux 1 et 2 lors de l'utilisation du micro interne ou via l'audio externe lorsqu'une source y est connectée. L'affichage est calibré en unités dBFS et intègre des indicateurs de crête qui restent visibles quelques instants, ce qui vous permet de visualiser clairement les niveaux maximaux atteints.

Pour obtenir une qualité audio optimale, vérifiez que vos niveaux audio ne dépassent pas 0 dBFS. Il s'agit en effet du niveau maximal auquel la caméra peut enregistrer. L'audio qui dépasse ce niveau sera écrêté et distordu.

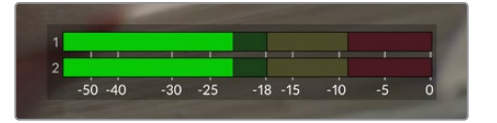

Les barres de couleur sur le vumètre représentent les niveaux audio maximaux. Idéalement, les niveaux audio doivent rester dans la zone verte. Si le niveau entre dans la zone jaune ou rouge, il se peut que le son que vous venez de capturer soit écrêté.

Vous pouvez toucher les vumètres pour augmenter le volume des canaux audio 1 et 2, ainsi que celui du casque ou du haut-parleur.

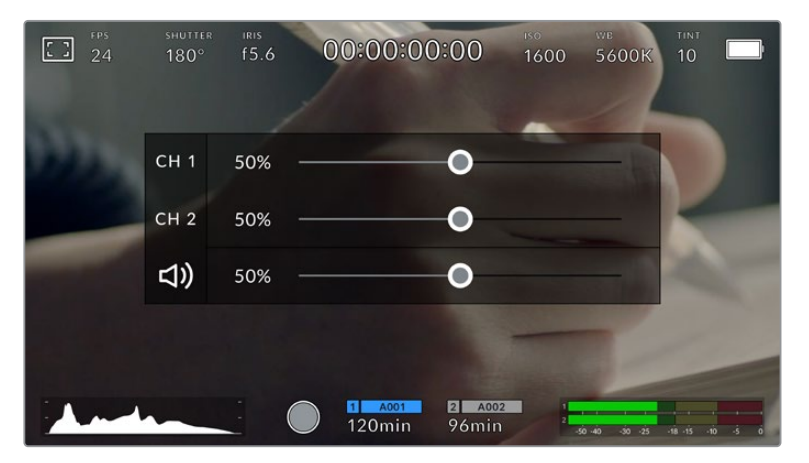

Touchez les vumètres sur l'écran tactile de la URSA Mini pour accéder au volume et aux paramètres du casque ou du haut-parleur.

## Double-toucher pour zoomer

Sur la URSA Mini, vous pouvez agrandir n'importe quelle zone de l'aperçu de l'image en touchant deux fois l'écran tactile. La zone que vous touchez sera agrandie et vous pourrez vous déplacer dans l'image en faisant glisser votre doigt sur l'écran. C'est une fonction très pratique pour vérifier la mise au point. Pour retourner à l'affichage standard, double-touchez une nouvelle fois l'écran.

Lorsque cette fonction est activée sur la URSA Mini Pro 12K, vous pouvez ajuster le zoom en pinçant avec vos deux doigts sur l'écran tactile. Le menu **Setup** de la URSA Mini Pro 12K vous permet de configurer un bouton de fonction comme double-toucher pour zoomer. Cela peut être configuré pour être affiché sur l'écran LCD ou sur les sorties SDI avant ou principale. Pour plus d'informations concernant la configuration d'un bouton de fonction en tant que double-toucher pour zoomer, consultez la section « Réglage des boutons de fonction » de ce manuel.

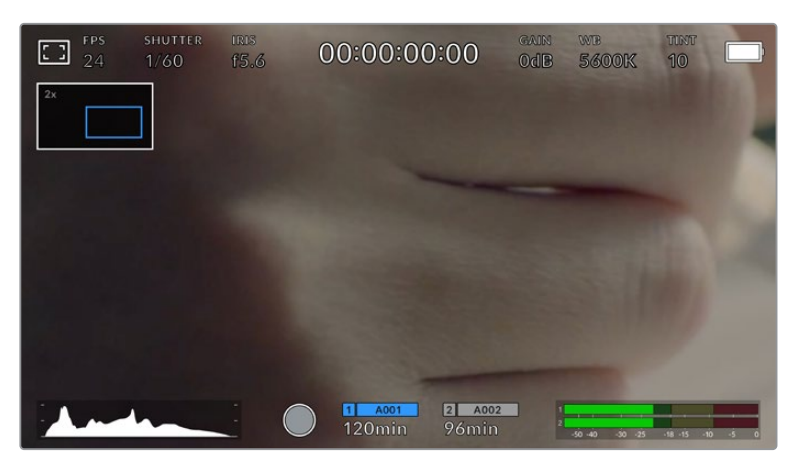

Lorsque vous zoomez dans l'image, l'indicateur situé en haut à gauche de l'écran tactile indique la zone de l'image que vous êtes en train de visualiser. Vous pouvez vous déplacer dans l'image en faisant glisser votre doigt sur l'écran, comme sur un smartphone ou une tablette.

## Mode plein écran

Il est parfois utile lors du cadrage ou de la mise au point d'un plan, de masquer temporairement les informations d'état et les vumètres affichés à l'écran. Pour ce faire, il suffit de balayer l'écran tactile de la URSA Mini vers le haut ou vers le bas. L'indicateur d'enregistrement, les repères de cadrage, la grille de composition, l'aide à la mise au point et le zébra resteront visibles.

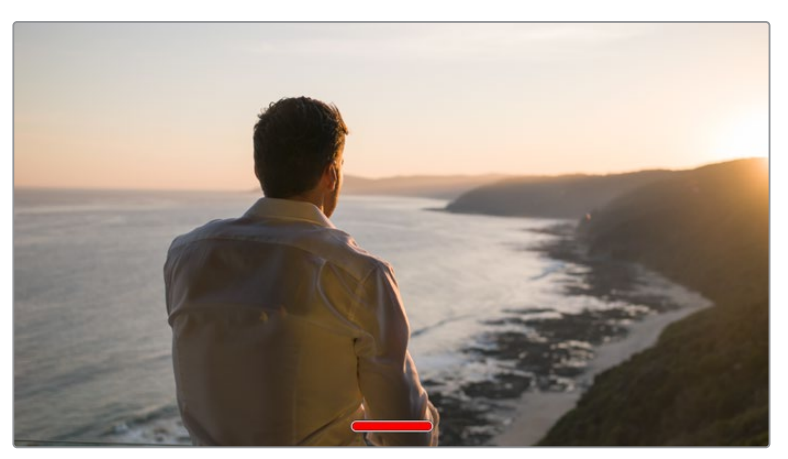

Balayez l'écran tactile de la URSA Mini vers le haut ou vers le bas pour masquer les informations d'état.

## Menu de lecture

Appuyez sur le bouton de lecture pour accéder au menu de lecture. Vous pouvez contrôler des clips enregistrés précédemment à l'aide des boutons de contrôle de la caméra ou de l'écran tactile.

Lorsque vous utilisez l'écran tactile, il suffit de toucher le bouton de lecture pour commencer la lecture, et de le toucher une deuxième fois pour l'interrompre. Vous pouvez vous servir des touches avant ou arrière pour passer directement au début ou à la fin des clips. Appuyez une fois sur l'icône d'avance rapide pour passer au clip suivant. Appuyez une fois sur l'icône de retour rapide pour retourner au début du clip en cours ou appuyez deux fois pour revenir au début du clip précédent. Les clips peuvent également être lus en boucle si l'icône de lecture en boucle est activée.

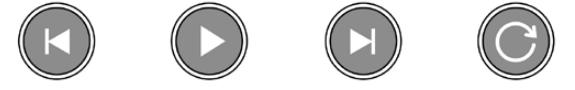

Icône de lecture, d'avance rapide et de lecture en boucle.

Pour une avance ou un retour rapides, maintenez le bouton correspondant enfoncé. Ainsi, la séquence sera lue à une vitesse deux fois plus élevée, vers l'avant ou vers l'arrière, selon le bouton sélectionné.

Vous pouvez modifier cette vitesse en touchant à nouveau les commandes de transport. À chaque fois que vous toucherez une commande de transport dans la même direction, vous doublerez la vitesse de défilement. La vitesse de défilement maximale est de x16. Si vous atteignez la vitesse maximale et que vous appuyez à nouveau sur la même commande de transport, vous reviendrez à la vitesse x2. Si vous appuyez sur la commande de transport opposée, la vitesse de défilement diminuera de moitié pour atteindre la vitesse x2. Vous pouvez revenir à une lecture standard en touchant le bouton de lecture.

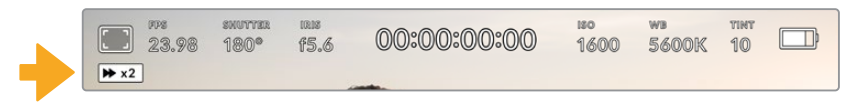

L'indicateur de vitesse de défilement affiche la vitesse et la direction de l'avance ou du retour rapides de la séquence.

Si vous touchez le bouton d'enregistrement alors que vous êtes en mode de lecture, vous reviendrez en mode de veille et la caméra sera prête à enregistrer.

**CONSEIL** Balayez l'écran de la URSA Mini vers le haut ou vers le bas pour masquer les informations d'état pendant la lecture des séquences. Ouvrir le clap pendant la lecture vous permettra de noter dans les métadonnées la qualité du clip que vous être en train de lire. Pour plus d'information, consultez la section « Saisie des métadonnées » de ce manuel.

# **Menu Paramètres**

## **Menu de navigation**

Appuyez sur le bouton **Menu** de la URSA Mini pour afficher le menu de navigation. C'est un menu à onglet qui contient des paramètres auxquels vous n'avez pas accès depuis l'écran de la URSA Mini. Les paramètres sont regroupés par fonction au sein des onglets **Record**, **Monitor**, **Audio**, **Setup**, **Presets** et **LUTS**. Certains onglets, tels que **Record**, **Monitor** et **Setup** contiennent plusieurs pages. Vous pouvez passer d'une page à l'autre en appuyant sur les flèches situées de part et d'autre de l'écran de paramétrage, ou en balayant l'écran vers la gauche ou vers la droite, comme sur un smartphone ou une tablette.

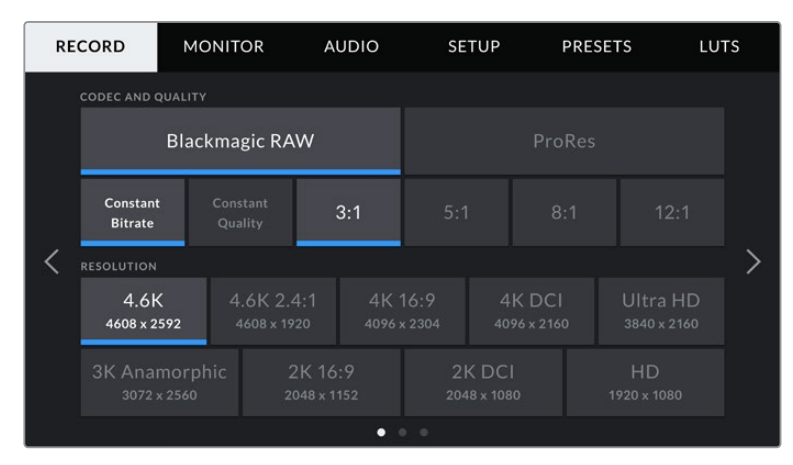

Touchez les intitulés **Record**, **Monitor**, **Audio**, **Setup**, **Presets** et **LUTS** pour vous déplacer entre les différents onglets du menu de navigation.

**REMARQUE** Sur la URSA Mini Pro 4.6K, le menu de navigation revient à l'affichage semi-transparent après une minute d'inactivité.

## **Paramètres d'enregistrement**

L'onglet **Record** permet de régler le format vidéo, le codec et la résolution, ainsi que d'autres paramètres qui affectent les séquences enregistrées avec la URSA Mini, tels que la sélection de la carte et la netteté de l'image. Ce menu possède trois pages. Vous pouvez passer d'une page à l'autre en touchant les flèches situées de part et d'autre de l'écran, ou en balayant l'écran vers la gauche ou vers la droite.

## Paramètres d'enregistrement 1

**MONITEUR AUDIO RÉGLAGES ENREGISTRER PRÉRÉGLAGES** LUTS **CODEC ET QUALITÉ Blackmagic RAW** Débit  $5:1$  $8.1$ constan  $\mathcal{L}_{\mathcal{L}}$  $12K$  $8<sup>K</sup>$ 6K  $\Box$ 17:9 DCI  $\boxed{\square}$  $\Box$  $\bullet$ 

La première page de l'onglet **Record** contient les paramètres suivants.

La première page des paramètres d'enregistrement de la URSA Mini Pro 12K

#### **Codec and Quality**

La URSA Mini Pro 12K enregistre en Blackmagic RAW en résolutions 12K, 8K, 6K et 4K. Chaque résolution possède un menu qui prend en charge une gamme de formats d'image conformes aux normes de l'industrie.

|           | 12K      | <b>RK</b> | 6К    | ΔK               |  |  |  |  |  |  |
|-----------|----------|-----------|-------|------------------|--|--|--|--|--|--|
|           | 17:9 DCI | 16:9      | 2.4:1 | 6:5 anamorphique |  |  |  |  |  |  |
| 0.01<br>σ |          |           |       |                  |  |  |  |  |  |  |

Options de résolution et de format d'image sur la URSA Mini Pro 12K

Sur les caméras URSA Mini Pro 4.6K G2 et URSA Mini Pro 4.6K, le menu **Codec and quality** est divisé en deux rangées. Vous pouvez sélectionner Blackmagic RAW ou Apple ProRes. La rangée du bas offre des options de qualité au sein de ces familles. Les options Blackmagic RAW sont divisées entre des paramètres de débit constant (**Constant bitrate**) et des paramètres de qualité constante (**Constant quality**). Les options de qualité de la famille de codec ProRes incluent 444, HQ et LT. La URSA Mini prend en charge une large gamme de codecs ProRes.

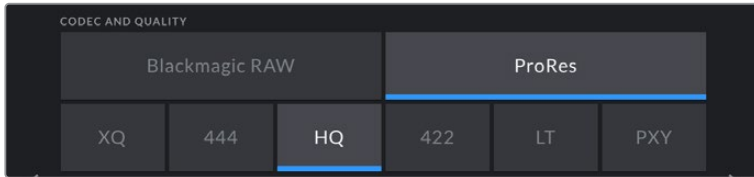

Options de codec et de qualité sur les caméras URSA Mini Pro 4.6K G2 et URSA Mini Pro 4.6K

**CONSEIL** La quantité de vidéo que vous pouvez enregistrer sur le support de stockage de la URSA Mini augmente lorsque vous choisissez des codecs qui utilisent une compression plus élevée. Pour obtenir de plus amples informations, consultez les « Tableaux des durées d'enregistrement » dans la section « Enregistrement » de ce manuel.

#### **Résolution**

Ce paramètre fonctionne en corrélation avec le paramètre Codec. Utilisez-le pour sélectionner la résolution en fonction du format d'enregistrement.

Par exemple, si vous souhaitez enregistrer des clips Ultra HD en ProRes HQ, sélectionnez **ProRes** et **HQ** dans le menu **Codec and Quality**, puis **Ultra HD** dans le menu **Resolution**.

| <b>RESOLUTION</b>                                      |                           |  |                        |                       |                          |  |  |
|--------------------------------------------------------|---------------------------|--|------------------------|-----------------------|--------------------------|--|--|
| 4.6K<br>4608 x 2592                                    | 4.6K 2.4:1<br>4608 x 1920 |  | 4K 16:9<br>4096 x 2304 | 4K DCI<br>4096 x 2160 | Ultra HD<br>3840 x 2160  |  |  |
| 2K 16:9<br>3K Anamorphic<br>3072 x 2560<br>2048 x 1152 |                           |  |                        | 2K DCI<br>2048 x 1080 | <b>HD</b><br>1920 x 1080 |  |  |

Options de résolution sur les caméras URSA Mini Pro 4.6K G2 et URSA Mini Pro 4.6K

**REMARQUE** La Blackmagic URSA Mini 4.6K et la URSA Mini Pro prennent en charge une large gamme de résolutions Apple ProRes, de la HD jusqu'au 4.6K.

## Paramètres d'enregistrement 2

La deuxième page de l'onglet **Record** contient les paramètres suivants.

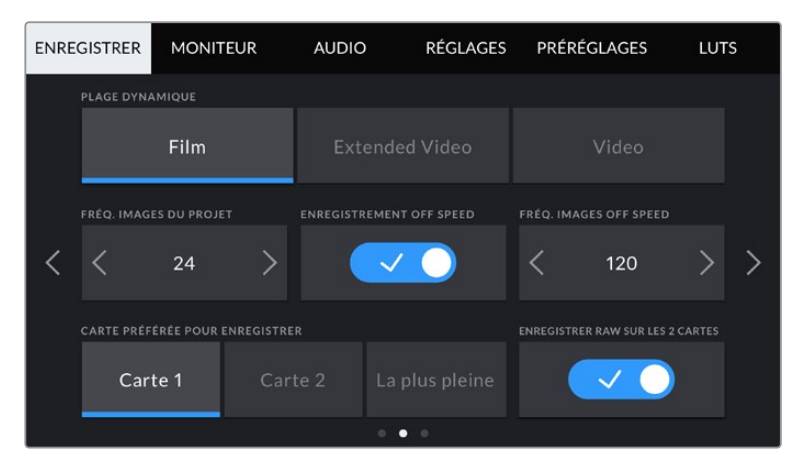

La URSA Mini Pro 12K comprend le paramètre **Record RAW on 2 cards**. Cette option est désactivée sur les autres caméras URSA Mini.

#### **Plage dynamique**

Ajustez le paramètre relatif à la plage dynamique en touchant les icônes du menu **Dynamic Range**. La Blackmagic URSA Mini possède deux paramètres de plage dynamique :

#### **Film**

Le mode Film capture de la vidéo à l'aide d'une courbe logarithmique. Ce mode d'enregistrement vous offre une plage dynamique de 12 à 15 diaphragmes en fonction de votre modèle de caméra URSA Mini et exploite au maximum les informations de votre signal vidéo pour tirer le meilleur parti des logiciels d'étalonnage, tels que DaVinci Resolve.

#### **Video**

Le mode Video ressemble à l'espace colorimétrique REC 709 pour la vidéo haute définition. Cette plage dynamique vous permet de travailler plus rapidement en enregistrant directement sur des formats vidéo compressés dans un espace colorimétrique permettant une exportation directe ou un traitement minimal en post.

La URSA Mini Pro possède des paramètres supplémentaires :

#### **Extended Video**

Le réglage Extended video offre un bon équilibre entre les réglages Video et Film. Il offre une plage dynamique plus importante que le réglage Video, tout en appliquant un léger changement de contraste et un affaiblissement progressif dans les hautes lumières. Le réglage **Extended video** est adapté aux moniteurs broadcast standard. Il est très utile si vous avez peu de temps pour effectuer la post-production et que vous voulez donner à vos clips un aspect esthétique plus agréable.

**REMARQUE** Lorsque vous utilisez la plage dynamique **Video** ou **Extended Video**, assurez-vous que le paramètre Display LUT est désactivé sur chaque sortie du moniteur LCD, Front SDI ou Main SDI. Si le paramètre Display LUT est activé, l'icône LUT s'affichera à l'écran et les images apparaîtront plus saturées et contrastées. Pour en savoir plus sur l'affichage des LUTs, veuillez consulter la section « moniteur » de ce manuel.

## **Paramètre Window Sensor**

La URSA Mini Pro 12K gère le mode Window automatiquement. Elle utilise un capteur en mode Window lorsque vous tournez en 6K Super 16 et en 4K Super 16, et l'intégralité de la hauteur ou de la largeur du capteur Super 35 dans tous les autres modes de tournage.

Il est important de noter que sur la URSA Mini Pro 12K, la 6K Super 16 rogne l'image au format Super 16. Toutefois, en résolution 6K, le rognage offrira tout de même une qualité d'image exceptionnelle. La 4K Super 16 utilise la même fenêtre Super 16 et redimensionne le résultat en 4K. Vous pouvez ainsi tourner aux fréquences d'images les plus élevées, tout en bénéficiant d'une qualité d'image époustouflante en 6K ou 4K.

Grâce au rognage Super 16 du capteur 12K, vous pouvez également utiliser des objectifs vintage Super 16mm et tourner en 4K ou 6K, ce qui offre probablement une meilleure qualité que le film Super 16mm original.

Vous pouvez régler les autres caméras URSA Mini Pro pour utiliser la surface entière du capteur, ou pour des fréquences d'images encore plus élevées, vous pouvez utiliser le mode **Window**. Ce mode utilise uniquement la quantité de pixels du capteur nécessaire pour le format vidéo sélectionné plutôt que de redimensionner les images en utilisant l'intégralité du capteur.

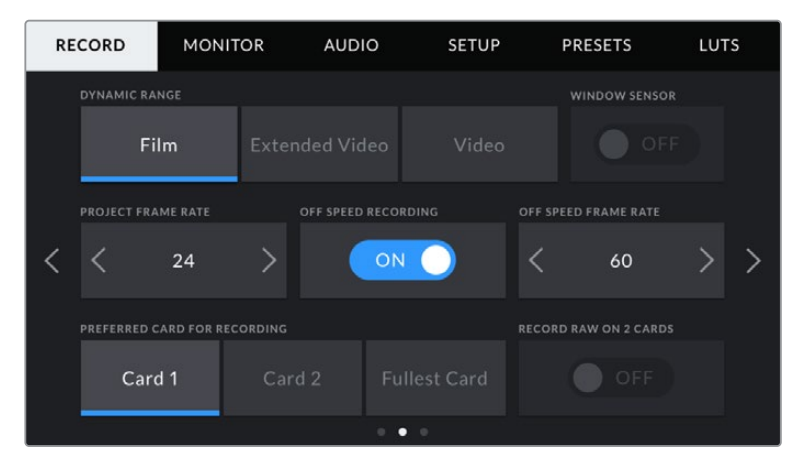

Option **Window Sensor** sur les caméras URSA Mini Pro 4.6K G2, URSA Mini Pro 4 .6K, URSA Mini 4.6K et URSA Mini 4K

Les modes **Window** HD et **Window** 2K n'utilisent que le centre du capteur de la URSA Mini, le champ visuel de l'objectif semblera plus étroit à cause du crop-factor. Par exemple, si vous utilisez un objectif de 20mm pour filmer des séquences HD en mode Window, le champ visuel de la URSA Mini équivaudra à celui d'un objectif de 48mm.

Ce paramètre est disponible lorsque vous filmez en dessous de la résolution maximale offerte par la URSA Mini. Par exemple, le paramètre **Window Sensor** est disponible lorsque vous filmez des séquences en 4.6K 2.4:1, 4K, 3K anamorphosé, 2K ou ProRes HD sur la URSA Mini 4.6K.

Les fréquences d'images les plus élevées sont disponibles lorsque vous filmez des séquences HD en mode **Window**.

**CONSEIL** En mode **Window**, les paramètres **Resolution** de la URSA Mini sont appelés **Resolution** - **sensor windowed**.

## **Fréquence d'images du projet**

Le paramètre **Project Frame Rate** représente la fréquence d'images du format d'enregistrement de la URSA Mini. Ce paramètre propose une sélection de fréquences d'images couramment utilisées dans l'industrie du cinéma et de la télévision. Par exemple, 23.98 images par seconde au format 4K ProRes HQ. En général, on fait coïncider la fréquence d'images avec la vitesse de lecture et la synchronisation audio utilisées dans le workflow de postproduction.

La Blackmagic URSA Mini possède 8 paramètres de fréquence d'images dont 23.98, 24, 25, 29.97, 30, 50, 59.94 et 60 i/s.

**REMARQUE** La fréquence d'images de votre projet impacte grandement le rendu esthétique de la séquence.

Les fréquences d'images élevées, comme 50, 59.94 ou 60 images par secondes, sont idéales pour capturer des mouvements fluides et pour rendre la lecture moins saccadée lorsque vous déplacez la caméra.

Les fréquences d'images basses, comme 24 ou 25 images par secondes, sont les plus utilisées pour le cinéma. Elles offrent un rendu cinématographique, mais vous devrez effectuer des mouvements de caméra plus lents afin d'éviter les saccades.

#### **Paramètre Off Speed Recording**

Par défaut, les fréquences d'images du projet et du capteur de la URSA Mini correspondent à une vitesse de lecture naturelle. Toutefois, vous pouvez régler la fréquence d'images du capteur indépendamment en touchant le bouton l'icône sur OFF du paramètre **Off Speed Recording**.

#### **Paramètre Off Speed Frame Rate**

Lorsque le paramètre **Off Speed Recording** est activé, il suffit de toucher les flèches situées au sein du paramètre **Off Speed Frame Rate** pour régler la fréquence d'images du capteur de la URSA Mini.

La fréquence d'images du capteur vous permet de régler le nombre d'images par seconde que le capteur enregistre. Cette fréquence d'images détermine la vitesse de lecture de votre vidéo en fonction de la fréquence d'images du projet.

Pour plus d'informations concernant les fréquences d'images off speed, consultez le paragraphe « Images par seconde » de la section « Caractéristiques de l'écran tactile » de ce manuel.

**REMARQUE** Pour obtenir plus informations sur les fréquences d'images maximales disponibles avec chaque format d'enregistrement et avec chaque codec, consultez le tableau « Fréquences d'images maximales du capteur » dans la section « Enregistrement » de ce manuel.

#### **Sélection de la carte pour l'enregistrement**

Utilisez le paramètre **Preferred Card for Recording** pour sélectionner le support sur lequel la URSA Mini va enregistrer en premier lorsque les deux logements sont utilisés. Les options sont **CFast Card**, **SD Card** et **Fullest Card**. Si vous utilisez un SSD, les options seront **Card 1**, **SSD** et **Fullest Card**. Choisissez l'option **Card 1** ou **Card 2** selon votre préférence. Toutefois, si vous prenez l'habitude d'utiliser toujours la même option, vous saurez alors rapidement quelle carte doit être changée en premier lorsque la première carte est pleine. L'option **Fullest Card** facilite le regroupement de fichiers de façon chronologique lorsque vous filmez un projet à l'aide d'une seule caméra.

Le paramètre sélectionné s'applique dès qu'une carte CFast, SD ou qu'un SSD est inséré. Vous pouvez modifier ce paramètre à tout moment dans le gestionnaire de stockage en sélectionnant une carte différente. Il est important de préciser que le fait d'éjecter et de réinsérer des cartes rétablira le paramètre **Preferred Card for Recording**. Lorsque le URSA Mini Recorder est connecté et qu'un SSD est inséré, le Recorder enregistre directement sur le logement de stockage numéro **2** de la URSA Mini.

Pour plus d'informations, consultez la section « Utiliser un URSA Mini Recorder » de ce manuel.

**CONSEIL** Le paramètre **Fullest Card** est basé sur le pourcentage d'espace utilisé sur votre support plutôt que sur sa taille ou la quantité de données utilisées.

La URSA Mini Pro 12K peut enregistrer en Blackmagic RAW sur deux cartes simultanément. Vous pouvez ainsi enregistrer des clips en très haute résolution à des fréquences d'images élevées à des taux de compression plus bas. Il suffit d'insérer deux cartes CFast ou SD et d'activer l'option **Record RAW on 2 cards** dans le menu d'enregistrement. Comme cette option repose sur un enregistrement séquentiel sur les deux cartes, le débit de données de la carte la plus lente représente un facteur contraignant. Nous vous recommandons donc d'utiliser deux cartes ayant les mêmes spécifications ou des spécifications similaires. Vous pouvez également utiliser une carte CFast dans le logement 1 et un disque USB-C dans le logement 2. Lorsque vous utilisez l'option **Record RAW on 2 cards**, la limite de vitesse est deux fois plus élevée que le débit de données de la carte la plus lente. Vous pouvez copier les fichiers .BRAW et .BRAW2 de vos deux cartes mémoire dans le même dossier sur votre ordinateur, et DaVinci Resolve les regroupera en un seul clip lorsque vous les importerez dans votre bibliothèque de médias. Quand les fichiers .BRAW et .BRAW2 sont séparés, les clips peuvent être lus indépendamment à une fréquence d'images deux fois moins élevée.

## Paramètres d'enregistrement 3

La troisième page de l'onglet **Record** contient les paramètres suivants.

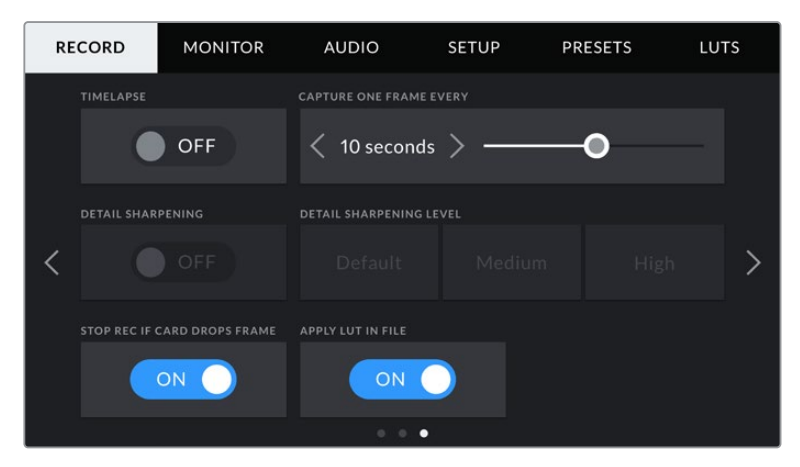

#### **Timelapse**

Ce paramètre active la fonction Time Lapse qui permet l'enregistrement automatique d'une image fixe aux intervalles suivants :

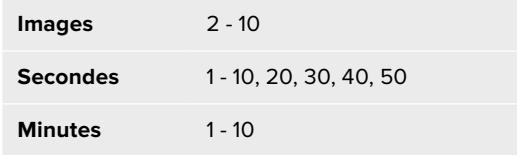

Vous pouvez par exemple régler la caméra pour qu'elle enregistre une image fixe toutes les 10 images, 5 secondes, 30 secondes, 5 minutes, etc.

La fonction Time Lapse offre de nombreuses options créatives. Par exemple, lorsque vous réglez l'intervalle de temps sur 2 images, vous obtiendrez un effet d'accéléré lors de la lecture de votre vidéo.

Le format de chaque image fixe est basé sur votre format d'enregistrement, ainsi si vous configurez la caméra sur un enregistrement en 4K ProRes HQ, le paramètre Time Lapse conservera ce format. La fréquence d'images sera basée sur la fréquence d'image de votre projet, c'est-à-dire, 24 i/s. Vos séquences en accéléré pourront alors facilement s'intégrer à votre workflow de postproduction.

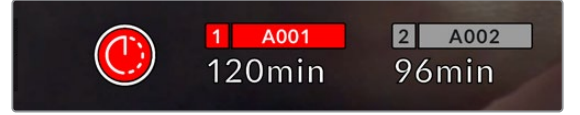

Lorsque la URSA Mini est en mode Time Lapse, une icône s'affiche sur le bouton d'enregistrement.

**CONSEIL** Lorsque vous enregistrez des séquences en mode Time Lapse, le compteur du timecode se met à jour à chaque fois qu'une image vidéo est enregistrée.

#### **Netteté de l'image**

Le paramètre **Detail Sharpening** permet de régler la netteté de l'image de la URSA Mini. Il est disponible sur les caméras URSA Mini Pro 4.6K G2, URSA Mini Pro 4.6K, URSA Mini 4.6K et URSA Mini 4K. Lorsque ce paramètre est activé, augmentez et diminuez le niveau de netteté en sélectionnant **Default**, **Medium** ou **High**.

Lorsque ce paramètre est activé, il est appliqué sur les vidéos ProRes capturées par la caméra et sur la sortie SDI de la URSA Mini. Lorsque vous utilisez la URSA Mini Pro G2 avec un mélangeur ATEM et qu'elle est réglée sur Blackmagic RAW, la fonctionnalité de netteté de l'image peut être appliquée sur votre sortie SDI. Vous pouvez activer ou désactiver cette fonction depuis l'ATEM Camera Control Panel ou l'ATEM Software Control.

Ce réglage est principalement destiné à la production en direct pour laquelle il est impossible de passer par la post-production. Nous vous recommandons de désactiver ce paramètre si vous capturez des images qui seront ensuite envoyées en post-production. Ainsi, ce paramètre ne s'applique pas aux fichiers Blackmagic RAW, car ils nécessitent d'importants travaux de post-production.

#### **Arrêt de l'enregistrement lors d'une perte d'images**

Utilisez le paramètre **Stop Rec If Card Drops Frames** pour configurer la réponse de la URSA Mini lorsqu'une perte d'images est détectée. Lorsque ce paramètre est réglé sur **Off**, l'enregistrement continue même si une perte d'images est détectée. Lorsqu'il est réglé sur **On**, l'enregistrement s'arrête lorsqu'une perte d'images est détectée. Cela vous évitera de perdre du temps à filmer des séquences inutilisables si vous n'avez pas remarqué l'indicateur de perte d'images.

**CONSEIL** Consultez les sections « Choisir une carte CFast 2.0 », « Choisir une carte SD » et « Choisir un SSD rapide » pour comprendre comment éviter les pertes d'images.

#### **Appliquer une LUT dans un fichier**

Si vous appliquez une LUT à une sortie de la Blackmagic URSA Mini Pro 4.6K, la LUT sélectionnée sera intégrée au fichier Blackmagic RAW que vous enregistrez.

La LUT sera sauvegardée dans l'en-tête du fichier et vous pourrez facilement l'appliquer au clip en post-production, sans avoir à gérer un fichier séparé. Lorsque la fonction **Apply LUT in file** est activée dans le menu de la URSA Mini Pro, le clip s'ouvrira dans le Blackmagic RAW Player et dans DaVinci Resolve avec la LUT sélectionnée. Vous pouvez activer ou désactiver l'application de la LUT, mais elle sera toujours présente dans le fichier Blackmagic RAW.

DaVinci Resolve comprend également une fonction **Apply LUT** dans ses paramètres, pour activer ou désactiver la LUT 3D dans le fichier Blackmagic RAW. La fonction **Apply LUT** dans DaVinci Resolve est la même que dans la caméra. Ainsi, quand vous filmez, vous pouvez demander à l'étalonneur d'utiliser une LUT depuis la caméra. Mais vous pourrez facilement désactiver cette LUT dans DaVinci Resolve en réglant **Apply LUT** sur **Off**.

## **Convention de dénomination des fichiers**

Les clips sont enregistrés sur votre carte CFast, SD ou votre SSD au format .braw pour le Blackmagic RAW, ou au format Quicktime .mov pour le ProRes, selon le format d'enregistrement que vous avez choisi.

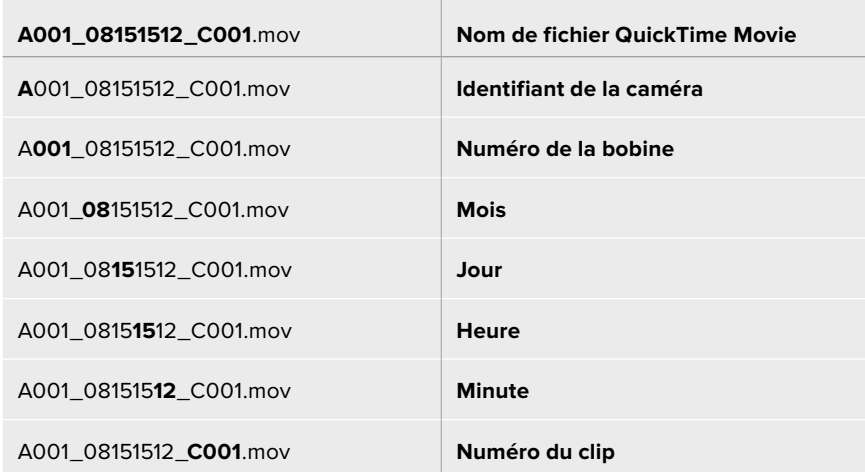

Le tableau ci-dessous présente un exemple de la convention de dénomination des fichiers :

Les fichiers d'images fixes capturées à l'aide du bouton Still seront enregistrés selon la convention de dénomination des fichiers relative aux clips vidéo. Toutefois, les quatre derniers caractères du nom de fichier porteront le numéro de l'image, par exemple **S001**, au lieu du numéro du clip. La URSA Mini Pro 12K enregistrera une seule image Blackmagic RAW, tandis que la URSA Mini Pro 4.6K G2 et la URSA Mini Pro 4.6K enregistreront un fichier DNG dans le dossier Stills. Pour plus d'informations, consultez la section « Commandes de l'écran d'état LCD » de ce manuel.

## **Paramètres du moniteur (Monitor)**

L'onglet **Monitor** vous permet d'ajuster les informations à l'écran et d'autres options de monitoring pour l'écran tactile ainsi que pour les sorties SDI avant et principale de la URSA Mini. Les options sont organisées par sortie, notamment **LCD**, **Front SDI**, **Main SDI** et **All**. L'option **All** comprend les paramètres du moniteur qui affectent toutes les sorties de la URSA Mini. Chacun de ces menus possède deux pages. Vous pouvez passer d'une page à l'autre en touchant les flèches situées de part et d'autre de l'écran, ou en balayant l'écran vers la gauche ou vers la droite.

## Paramètres LCD, Front SDI et Main SDI de l'onglet Monitor 1

La première page de l'onglet **Monitor** contient des paramètres identiques pour chaque sortie. Par exemple, vous pouvez activer le zébra sur l'écran tactile, mais le désactiver sur les sorties SDI avant et principale.

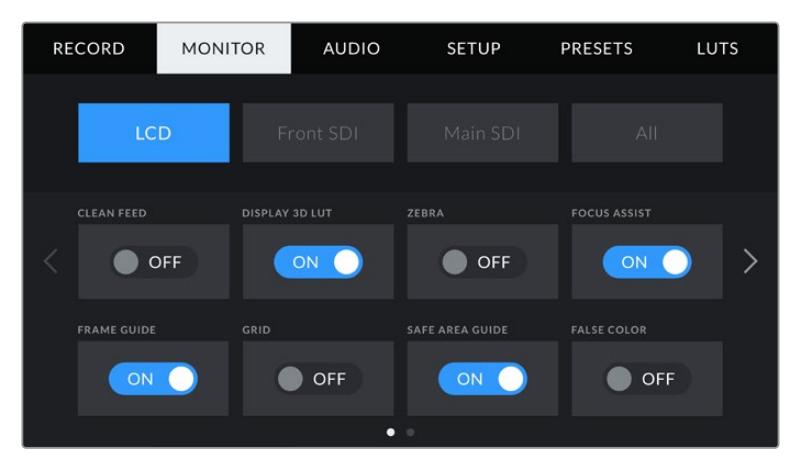

#### **Clean Feed**

Touchez le bouton **Clean Feed** dans les menus **LCD**, **Front SDI** et **Main SDI** pour désactiver les informations à l'écran de la sortie correspondante, excepté le voyant d'enregistrement tally.

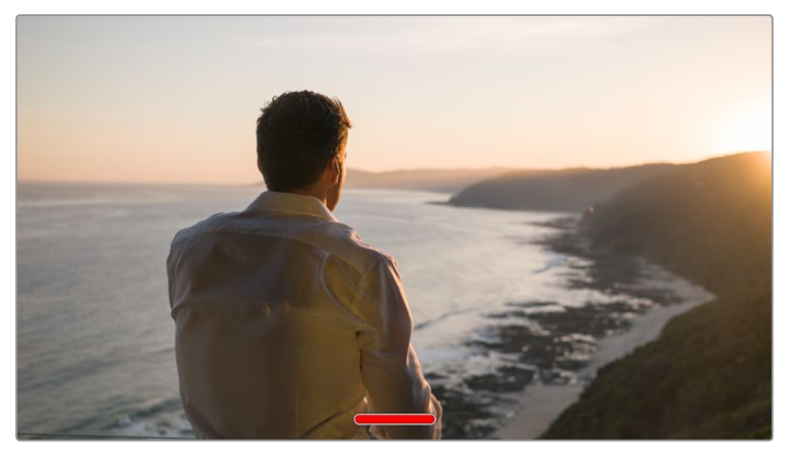

L'écran tactile de la URSA Mini affiche le voyant d'enregistrement tally, même en mode Clean Feed.

**REMARQUE** Les LUTs seront appliquées aux sorties pour lesquelles le paramètre **Clean Feed** est activé. Pour désactiver les LUTs, il suffit de désactiver le bouton du paramètre **Display LUT** dans le menu **Monitor** pour la sortie correspondante.

#### **Affichage de la LUT 3D**

La URSA Mini peut appliquer des LUT 3D à n'importe quelle sortie pour lui donner un rendu de séquence étalonnée. C'est très pratique lorsque vous filmez avec une plage dynamique Film, car elle produit des images peu contrastées.

Si la URSA Mini possède une LUT 3D active, utilisez ce paramètre pour appliquer cette LUT à la sortie de votre choix.

**REMARQUE** Pour plus d'informations sur le chargement et l'utilisation des LUTs 3D, consultez la section LUTs de ce manuel.

## **Zebra**

Touchez le bouton **Zebra** dans les menus **LCD**, **Front SDI** et **Main SDI** pour activer le zébra sur ces sorties. Pour plus d'informations sur le zébra et la configuration des niveaux de zébra, consultez la section « Caractéristiques de l'écran tactile » de ce manuel.

#### **Focus Assist**

Touchez le bouton **Focus Assist** dans les menus **LCD**, **Front SDI** et **Main SDI** pour activer l'aide à la mise au point sur ces sorties. Pour plus d'informations sur l'aide à la mise au point et la configuration des niveaux de l'aide à la mise au point, consultez la section « Caractéristiques de l'écran tactile » de ce manuel.

#### **Frame Guide**

Touchez le bouton **Frame Guide** dans les menus **LCD**, **Front SDI** et **Main SDI** pour activer les repères de cadrage sur ces sorties. Pour plus d'informations sur les repères de cadrage et leur sélection, consultez la section « Caractéristiques de l'écran tactile » de ce manuel.

#### **Grid**

Touchez le bouton **Grid** dans les menus **LCD**, **Front SDI** et **Main SDI** pour activer la grille de composition selon la règle des tiers sur ces sorties. Pour plus d'informations sur la grille de composition selon la règle des tiers, consultez la section « Caractéristiques de l'écran tactile » de ce manuel.

#### **Safe Area Guide**

Touchez le bouton **Safe Area Guide** dans les menus **LCD**, **Front SDI** et **Main SDI** pour activer la zone de sécurité sur ces sorties.

Pour plus d'informations sur la zone de sécurité et la configuration de sa valeur, consultez la section « Caractéristiques de l'écran tactile » de ce manuel.

**REMARQUE** Utilisez le paramètre **Safe Area Guide** % dans le menu **All** de l'onglet **Monitor** de la URSA Mini pour régler la taille de la zone de sécurité.

#### **False Color**

Touchez le bouton **False Color** dans les menus **LCD**, **Front SDI** et **Main SDI** pour activer les fausses couleurs sur ces sorties.

Pour plus d'informations sur les fausses couleurs, consultez la section « Caractéristiques de l'écran tactile » de ce manuel.

## Paramètre LCD de l'onglet Monitor 2

La deuxième page du paramètre LCD de l'onglet moniteur contient des options permettant de régler l'écran tactile.

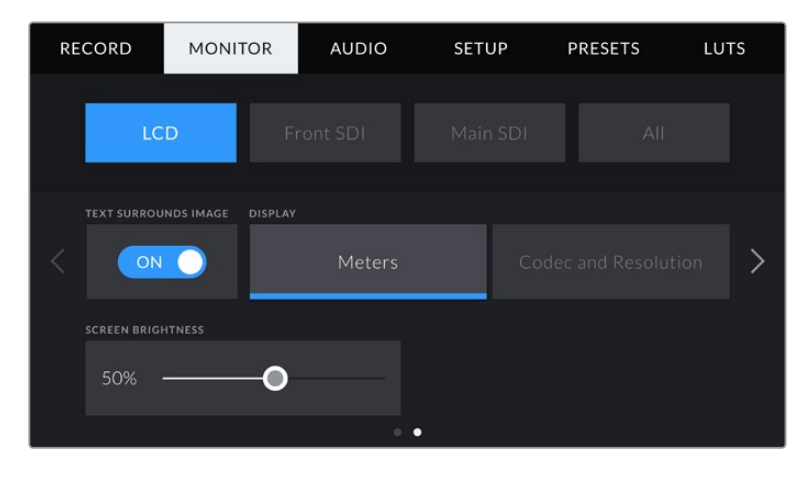

#### **Paramètre Text Surrounds Image**

Ce paramètre n'est disponible que sur les modèles URSA Mini 4K et URSA Mini 4.6K. Touchez le bouton **Text surrounds image** dans le menu **LCD** pour redimensionner l'image de l'écran tactile à 75%. Cette fonction positionne l'image au centre de l'écran tactile, loin des informations affichées sur les bords supérieurs et inférieurs. Vous pouvez ainsi parfaitement visionner l'image de la URSA Mini tout en conservant les informations affichées à l'écran.

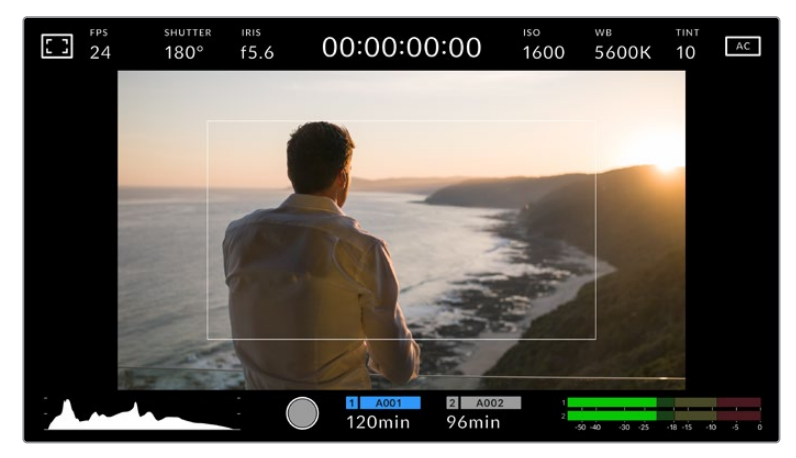

Le paramètre **Text surrounds image** positionne l'image au centre de l'écran de la URSA Mini EF ou PL afin de faciliter le cadrage tout en conservant les informations affichées à l'écran.

## **Status Text On/Off**

Ce paramètre n'est disponible que sur la URSA Mini Pro. Il est pratique de pouvoir masquer les informations d'état et les vumètres affichés sur l'écran LCD, et ainsi conserver uniquement les informations nécessaires à la composition du plan. Touchez le bouton **Status text** pour activer ou désactiver les informations d'état et les vumètres sur l'écran de la URSA Mini Pro. Les autres informations à l'écran, telles que les repères de cadrage, les grilles, l'aide à la mise au point et le zébra resteront visibles, s'ils sont actifs. Vous pouvez également balayer l'écran tactile de la URSA Mini Pro vers le haut ou vers le bas pour obtenir le même résultat.

## **Écran**

Au lieu de l'histogramme et des vumètres, la URSA Mini peut afficher les informations relatives au codec et à la résolution dans les coins gauche et droit de l'écran tactile. C'est très pratique si vous préférez utiliser les fausses couleurs pour régler l'exposition ou si vous enregistrez l'audio séparément et souhaitez afficher des informations supplémentaires à l'endroit où l'histogramme et les vumètres sont normalement affichés.

Pour sélectionner l'affichage souhaité, il suffit de toucher les paramètres **Meters** ou **Codec and Resolution** dans le menu **LCD**.

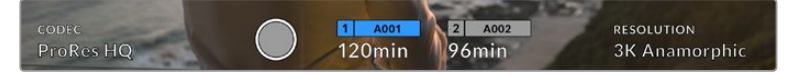

Au lieu de l'histogramme et des vumètres, la URSA Mini peut afficher les informations relatives au codec et à la résolution.

#### **Luminosité de l'écran**

Déplacez le curseur **Screen Brightness** vers la gauche ou vers la droite dans le menu **LCD** pour ajuster la luminosité de l'écran tactile de la URSA Mini.

## Paramètres Front SDI et Main SDI de l'onglet Monitor 2

La deuxième page des paramètres **Front SDI** et **Main SDI** de l'onglet **Monitor** contient des options permettant de régler les sorties SDI avant et principale.

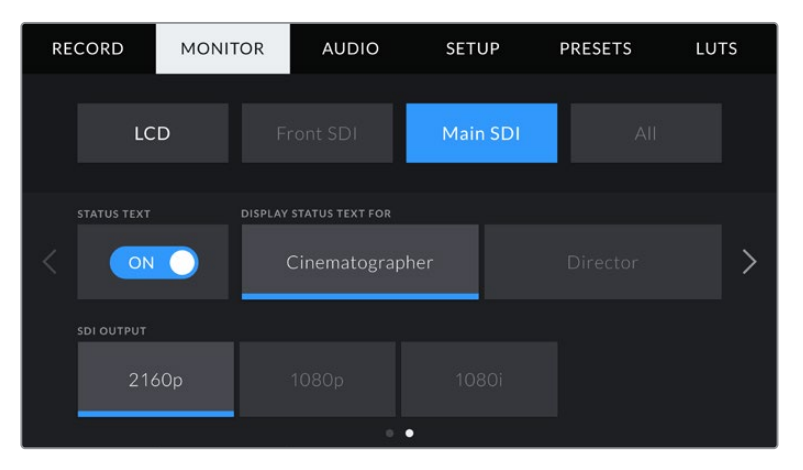

Les résolutions 2160p et 1080p sont disponibles en permanence sur la sortie SDI principale lorsque vous tournez à des résolutions supérieures au 3K anamorphosé. Le 1080i est uniquement disponible pour les sorties SDI avant et principale de la caméra lorsque vous tournez à des fréquences d'images de 50, 59.94 ou 60 i/s. L'option **3G SDI level** est uniquement disponible sur la URSA Mini Pro 4.6K G2.

#### **Informations d'état**

Il est pratique de pouvoir masquer les informations d'état et les vumètres affichés sur les sorties SDI avant et principale et ainsi conserver uniquement les informations nécessaires à la composition du plan. Touchez le bouton **Status text** dans les menus **Front SDI** ou **Main SDI** du moniteur pour activer ou désactiver les informations d'état et les vumètres sur cette sortie. Les autres informations à l'écran, telles que les repères de cadrage, les grilles, l'aide à la mise au point et le zébra resteront visibles, s'ils sont actifs.

Vous pouvez également balayer l'écran tactile de la URSA Mini vers le haut ou vers le bas pour obtenir le même résultat.

#### **Affichage des informations d'état destinées au directeur de la photo ou au réalisateur**

L'écran tactile de la URSA Mini affiche des informations telles que l'ISO, la balance des blancs et l'ouverture. Ces informations sont pratiques pour le cameraman ou le directeur de la photo qui doivent régler des plans individuels sur la caméra. Toutefois, les sorties SDI avant et principale de la URSA Mini peuvent également afficher des informations utiles au réalisateur ou au scripte qui doivent garder l'œil sur plusieurs plans ou caméras.

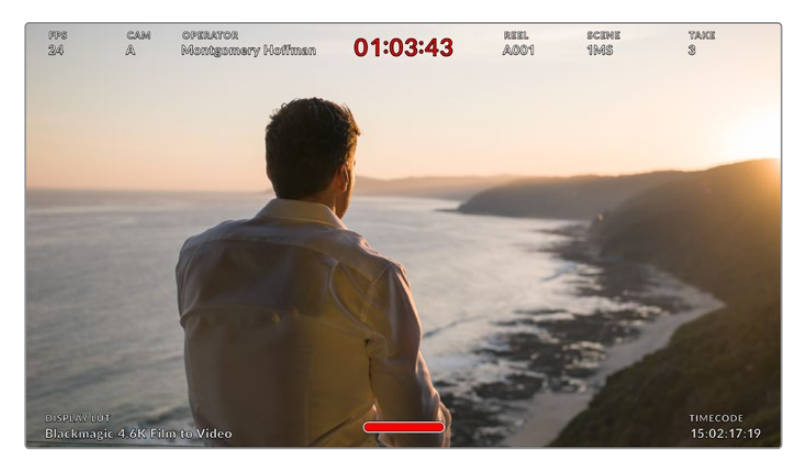

La URSA Mini peut afficher des informations destinées au réalisateur sur les sorties SDI avant et principale.

Lorsque vous réglez les informations d'état sur **Director** au sein des paramètres **Front SDI** ou **Main SDI** de l'onglet **Monitor**, les informations d'état suivantes s'affichent :

#### **FPS**

Affiche la fréquence d'images sélectionnée pour cette caméra. Si le paramètre **Off Speed Recording** est désactivé, seule la fréquence d'images du projet est affichée. Si le paramètre **Off Speed Recording** est activé, la fréquence d'images du capteur s'affiche, suivie de la fréquence d'images du projet.

#### **CAM**

Affiche l'identifiant de la caméra, comme réglé sur le clap de la URSA Mini. Pour plus d'informations, consultez la section **Clap** de ce manuel.

#### **OPERATOR**

Identifie le cameraman, comme réglé sur le clap de la URSA Mini. Pour plus d'informations, consultez la section **Clap** de ce manuel.

#### **AFFICHAGE DE LA DURÉE**

Affiche la durée du clip en cours d'enregistrement, ou du dernier clip enregistré au format : heures:minutes:secondes.

## **REEL, SCENE, TAKE**

Affiche la bobine, la scène et la prise en cours. Pour plus d'informations sur la création des libellés bobine, scène et prise, consultez la section **Clap** de ce manuel.

#### **DYNAMIC RANGE**

La LUT appliquée à la sortie en cours est affichée dans le coin gauche de l'écran. Lorsqu'aucune LUT n'a été appliquée, la plage dynamique affiche **Film** ou **Video**.

#### **TIMECODE**

Le timecode de la URSA Mini est affiché en heures:minutes:secondes:images dans le coin droit de l'écran.

#### **Sorties SDI**

Les deux sorties vous permettent de sélectionner entre une sortie HD progressive ou entrelacée. De plus, la sortie SDI principale de la URSA Mini offre également l'option Ultra HD progressive.

Les options disponibles au sein de ce paramètre dépendent de la résolution et de la fréquence d'images de la caméra.

L'option HD progressive ou 1080p est toujours disponible, quelles que soient la résolution et la fréquence d'images de enregistrement. En revanche, l'option HD entrelacée ou 1080i est disponible lorsque la fréquence d'images du projet est réglée sur 50, 59.94 ou 60.

L'option sortie SDI Ultra HD ou 2160p est disponible sur la sortie SDI principale de la URSA Mini lorsque vous filmez en résolution Ultra HD.

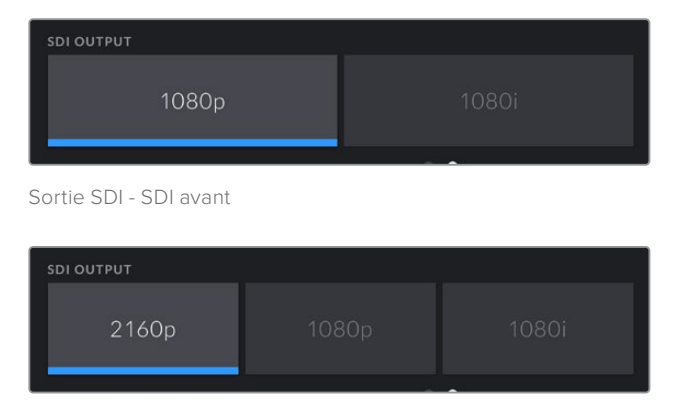

Sortie SDI - SDI principale

#### **3G SDI Level**

Sur la URSA Mini Pro, il permet de modifier la norme de la sortie 3G-SDI afin de conserver une compatibilité avec des équipements qui peuvent recevoir uniquement de la vidéo 3G-SDI de niveau A et B. Cette option apparaît seulement si vous opérez à 50, 59,94 ou à 60 images par seconde en 1080p. Touchez la lettre A ou B pour sélectionner chaque norme.

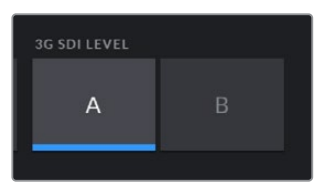

Sur la URSA Mini Pro 4.6K G2, sélectionnez A ou B pour la norme de la sortie 3G-SDI.

## Paramètre All de l'onglet moniteur 1

Les paramètres du moniteur qui affectent toutes les sorties de la URSA Mini sont regroupés au sein du menu **All**. Par exemple, si vous réglez le paramètre **Safe area guide %** sur 90% dans ce menu, la zone de sécurité du LCD et des sorties SDI avant et principale sera réglée sur 90%.

Le paramètre **All** comprend deux pages. La première page du paramètre **All** de l'onglet **Monitor** contient les options suivantes.

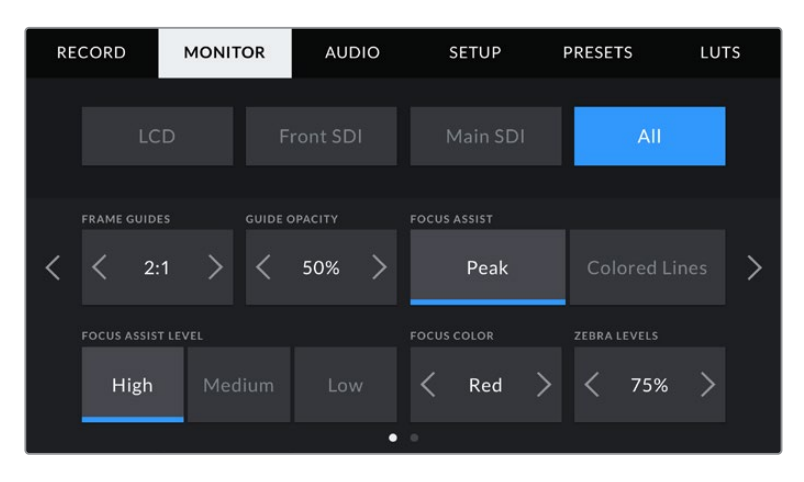

#### **Repères de cadrage**

Touchez les flèches gauche et droite du paramètre **Frame Guides** afin de choisir entre les options de repères de cadrage pour toutes les sorties de la URSA Mini, y compris les viseurs électroniques tels que le Blackmagic URSA Viewfinder. Ces options sont décrites dans la section « Caractéristiques de l'écran tactile » de ce manuel. Vous pouvez également y accéder à partir du menu de monitoring LCD de l'écran LCD tactile. Veuillez noter que vous pouvez choisir indépendamment si les repères de cadrage s'affichent sur l'écran LCD, sur la sortie SDI avant et sur la sortie SDI principale dans les menus de l'onglet **Monitor** correspondants.

#### **Paramètre Guide Opacity**

Touchez les flèches gauche et droite du paramètre **Guide Opacity** pour choisir l'opacité des zones délimitées par les repères de cadrage sur l'écran tactile, ainsi que sur les sorties SDI avant et principale. Les options sont 25%, 50%, 75% et 100%.

#### **Aide à la mise au point**

La caméra URSA Mini intègre deux modes d'aide à la mise au point : **Peak** et **Colored Lines**.

#### **Peak**

Lorsque le mode **Peak** est sélectionné, les zones de l'image qui sont très nettes sur l'écran tactile ou les sorties SDI ne le seront pas sur l'image enregistrée. À l'écran, les zones nettes de l'image ressortent clairement contre l'arrière-plan. Comme il n'y a pas d'autres informations affichées à l'écran, c'est une façon intuitive de savoir si la mise au point a été effectuée, car le sujet sur lequel vous focalisez est séparé des autres éléments du plan.

#### **Colored Lines**

Lorsque le mode Colored Lines est sélectionné, une ligne de couleur s'affiche sur les zones nettes de l'image. Ce mode est un peu plus incommodant que le mode **Peak** car les lignes sont superposées à l'image. Cependant, c'est une aide à la mise au point précise pour les plans qui comportent de nombreux éléments.

#### **Niveau focus assist**

Pour régler le niveau de l'aide à la mise au point de l'écran tactile et des sorties SDI avant et principale, touchez les options **Low**, **Medium** ou **High**.

**REMARQUE** Régler le niveau d'intensité de l'aide à la mise au point n'active pas l'aide à la mise au point sur l'écran tactile ou les sorties SDI de la URSA Mini. Vous devrez donc activer l'aide à la mise au point individuellement sur les sorties **LCD**, **Front SDI** ou **Main SDI** de l'onglet **Monitor**.
**CONSEIL** Le niveau optimal d'aide à la mise au point peut varier selon les plans. Par exemple, lorsque vous effectuez la mise au point sur les acteurs, un niveau d'aide à la mise au point plus élevé permet de bien définir le contour du visage. En revanche, si vous réglez un niveau élevé sur un plan représentant du feuillage ou un mur de briques, vous allez sans doute obtenir trop d'informations nettes.

#### **Focus Color**

Utilisez le paramètre **Focus Line Color** pour changer la couleur de la ligne de mise au point lorsque vous êtes en mode **Colored Lines**. Modifier la couleur de cette ligne peut faciliter l'aide à la mise au point. Les options disponibles sont **White**, **Red**, **Green**, **Blue** et **Black**.

#### **Niveaux de zébra**

Réglez le niveau d'exposition à partir duquel le zébra apparaît en touchant les flèches situées de part et d'autre du paramètre. Le niveau de zébra peut être ajusté par tranches de 5% entre 75 et 100%.

Pour plus d'informations, consultez le paragraphe **Zébra** dans la section « Caractéristiques de l'écran tactile » de ce manuel.

#### Indicateur du filtre ND

Lorsque vous ajustez le filtre gris neutre (ND) de la URSA Mini Pro, l'indicateur ND apparaît en haut à gauche de l'écran tactile LCD ainsi que sur toutes les sorties SDI sur lesquelles les informations d'état sont activées. Cet indicateur restera affiché lorsque vous utilisez un filtre gris neutre. Lorsqu'il est réglé sur aucun filtre ND, la mention **Clear** disparaîtra après quatre secondes.

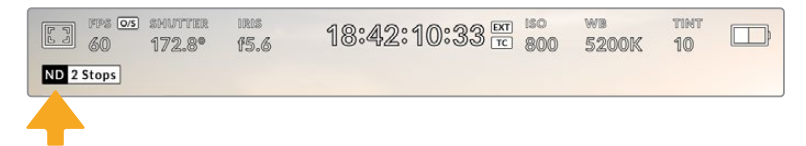

Lorsque vous ajustez le filtre gris neutre (ND) de la URSA Mini Pro, l'indicateur ND s'affiche.

**REMARQUE** Vous pouvez choisir la terminologie utilisée par l'indicateur du filtre ND afin qu'elle reflète la convention souhaitée. Les options disponibles sont **Number**, **Stop** et **Fraction**. Vous pouvez régler le format de votre choix dans le menu **Setup** de la URSA Mini Pro.

## Indicateur de LUT

L'icône LUT s'affiche sur l'écran LCD, ou sur le moniteur SDI avant ou principal, lorsque les informations d'état sont activées et qu'une LUT est appliquée sur cette sortie.

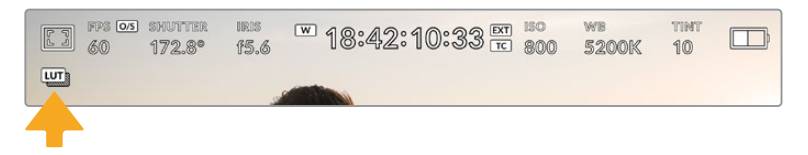

L'icône LUT vous permet de savoir qu'une LUT est actuellement appliquée à l'image.

# Paramètre All de l'onglet moniteur 2

La deuxième page du paramètre **All** de l'onglet **Monitor** contient les options suivantes.

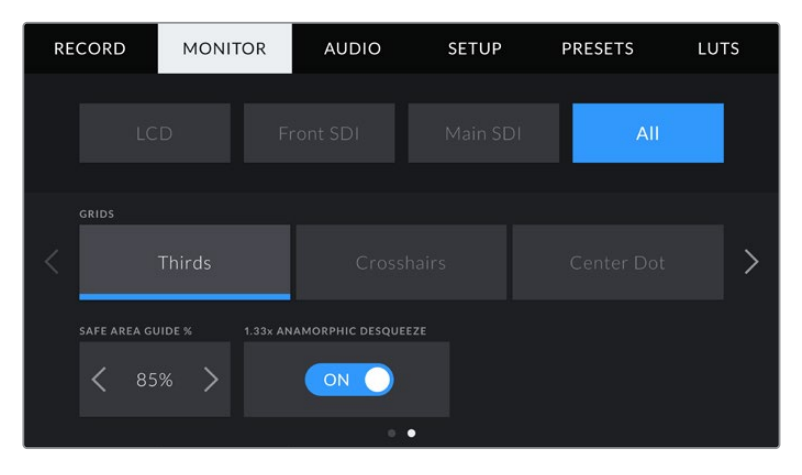

#### **Grilles**

Pour régler les grilles et les réticules que vous souhaitez afficher sur l'écran tactile, la sortie SDI avant et la sortie SDI principale de la URSA Mini, touchez l'option **Thirds**, **Crosshairs** ou **Center Dot** de ce paramètre.

Pour plus d'informations, consultez le paragraphe **Grilles** dans la section « Caractéristiques de l'écran tactile » de ce manuel.

#### **Safe Area Guide %**

Pour modifier la taille de la zone de sécurité sur l'écran tactile, la sortie SDI avant et la sortie SDI principale de la URSA Mini, touchez les flèches situées de part et d'autre de ce paramètre. Le pourcentage indique la taille de la zone de sécurité par rapport au cadre de l'image. La plupart des diffuseurs exigent une zone de sécurité de 90%.

#### **Paramètre Anamorphic Desqueeze**

Lorsque vous tournez avec des objectifs anamorphiques, l'image est étirée horizontalement sur les sorties de prévisualisation de la URSA Mini ainsi que sur les fichiers enregistrés. Lorsque vous activez le paramètre **Anamorphic Desqueeze**, l'image de prévisualisation de la URSA Mini est corrigée. De plus, la valeur de la correction est enregistrée dans les métadonnées du clip afin de faciliter la correction en post.

La valeur de la correction varie selon le réglage de la résolution de la URSA Mini. Toutefois, l'image obtenue sera toujours au format écran large 2.4:1.

Les objectifs anamorphiques conçus pour le tournage de films ont en général un coefficient d'étirement de 2x. La résolution 3K anamorphosée de la URSA Mini est conçue pour être utilisée avec ces objectifs. La caméra effectue une correction d'étirement de 2x lorsqu'elle est réglée sur cette résolution et que le paramètre **Anamorphic Desqueeze** est activé.

Les objectifs anamorphiques conçus pour les capteurs d'image numérique 16:9 utilisent souvent un coefficient d'étirement de 1.33x afin de produire des images au format écran large 2.4:1 à partir de l'intégralité du capteur 16:9. Par conséquent, lorsque la URSA Mini est réglée sur des résolutions 16:9 telles que 4K 16:9 et **HD 16:9**, la correction d'étirement sera de 1.33:1.

**CONSEIL** Si votre image est étirée horizontalement lorsque vous tournez avec un objectif sphérique standard, vérifiez que le paramètre **Anamorphic Desqueeze** n'est pas activé.

# **Paramètres Audio**

L'onglet **Audio** vous permet d'ajuster les paramètres de l'entrée audio et du monitoring sur la URSA Mini. Ce menu est légèrement différent sur les modèles URSA Mini et URSA Mini Pro, c'est pourquoi nous les avons décrits séparément ci-dessous.

# **Paramètres audio de la URSA Mini**

Les paramètres audio de la URSA Mini sont regroupés par source d'entrée audio sous **Camera** et **XLR** pour les sources audio internes et externes. Les paramètres **XLR** sont répartis sur deux pages. Vous pouvez passer d'une page à l'autre en touchant les flèches situées de part et d'autre de l'écran, ou en balayant l'écran vers la gauche ou vers la droite.

## Paramètre Camera de l'onglet Audio

Lorsque vous sélectionnez l'entrée audio **Camera**, la URSA Mini propose une page de paramètres audio. Le paramètre **Camera** de l'onglet **Audio** contient les paramètres suivants.

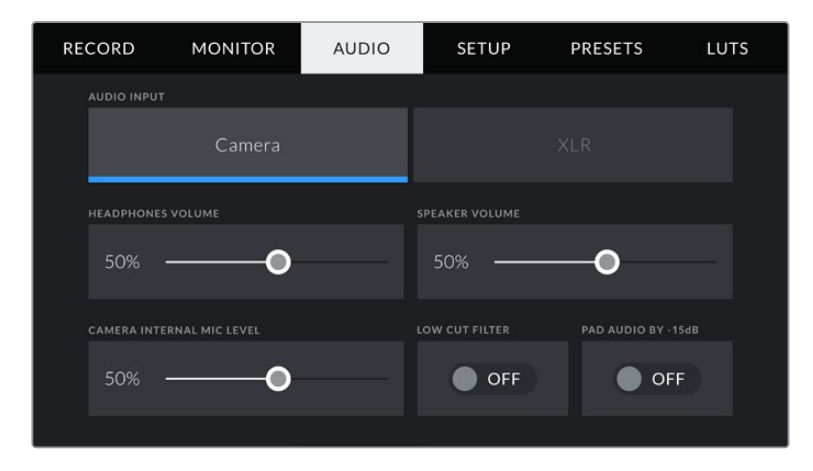

#### **Volume du casque**

Le curseur du paramètre **Headphones Volume** permet d'ajuster les niveaux de la sortie du casque connecté au jack de 3,5mm de la URSA Mini. Déplacez le curseur audio vers la gauche ou vers la droite pour ajuster les niveaux.

## **Volume du haut-parleur**

Le curseur du paramètre **Speaker Volume** permet d'ajuster les niveaux de la sortie du haut-parleur intégré à la URSA Mini. Déplacez le curseur audio vers la gauche ou vers la droite pour ajuster les niveaux.

#### **Micro interne de la caméra**

Le curseur du paramètre **Camera Internal Mic Level** permet d'ajuster les niveaux d'enregistrement du micro intégré à la URSA Mini. Déplacez le curseur audio vers la gauche ou vers la droite pour ajuster les niveaux. Le microphone intégré enregistre sur les canaux audio 1 et 2.

## **Filtre passe-bas**

Touchez l'interrupteur du paramètre **Low Cut Filter** pour activer le filtre passe-bas sur les micros internes de la caméra. Il permet de réduire le bruit du vent ou les vibrations parasites lors de tournages en extérieur. Pour que ce filtre puisse fonctionner, le paramètre **Pad audio by -15 dB** doit être désactivé.

## **Paramètre Pad Audio By -15dB**

Le paramètre **Pad Audio By -15dB** vous offre un meilleur contrôle sur la réduction du gain de l'entrée micro de la URSA Mini, lorsque vous tournez dans des environnements bruyants, même quand les niveaux de l'entrée ont déjà été réduits.

# Paramètre XLR de l'onglet Audio

Lorsque vous sélectionnez l'entrée audio **XLR**, la URSA Mini propose deux pages de paramètres audio. La première page du paramètre **XLR** de l'onglet **Audio** contient les paramètres suivants.

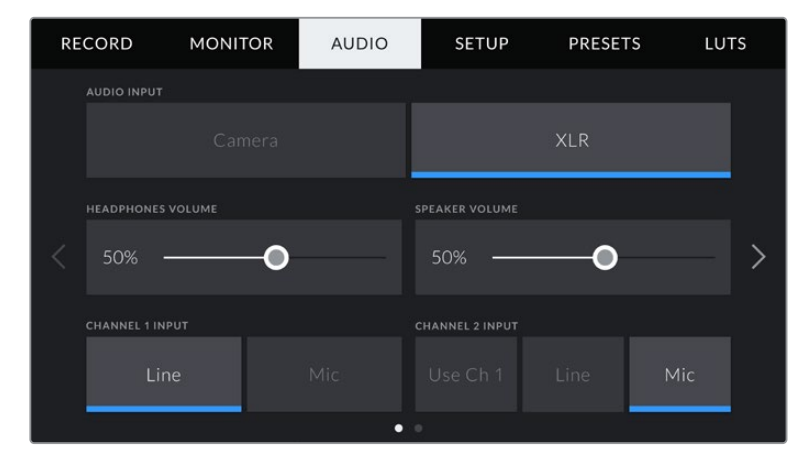

#### **Volume du casque**

Le curseur du paramètre **Headphones Volume** permet d'ajuster les niveaux de la sortie du casque connecté au jack de 3,5mm de la URSA Mini. Déplacez le curseur audio vers la gauche ou vers la droite pour ajuster les niveaux.

#### **Volume du haut-parleur**

Le curseur du paramètre **Speaker Volume** permet d'ajuster les niveaux de la sortie du haut-parleur intégré à la URSA Mini. Déplacez le curseur audio vers la gauche ou vers la droite pour ajuster les niveaux.

#### **Entrée du canal 1 et du canal 2**

Réglez les niveaux des signaux audio externes en touchant les paramètres **Line** ou **Mic** du canal 1 ou 2. Ces paramètres correspondent aux niveaux micro ou ligne avec une alimentation fantôme de 48V. Il est important de sélectionner le niveau approprié pour votre signal audio. Vous pouvez régler les canaux 1 et 2 indépendamment.

Le canal 2 peut également utiliser l'entrée du canal 1 si vous souhaitez enregistrer l'audio externe du canal 1 sur les canaux 1 et 2.

## Paramètre XLR de l'onglet Audio 2

La deuxième page du paramètre **XLR** de l'onglet **Audio** contient les paramètres suivants.

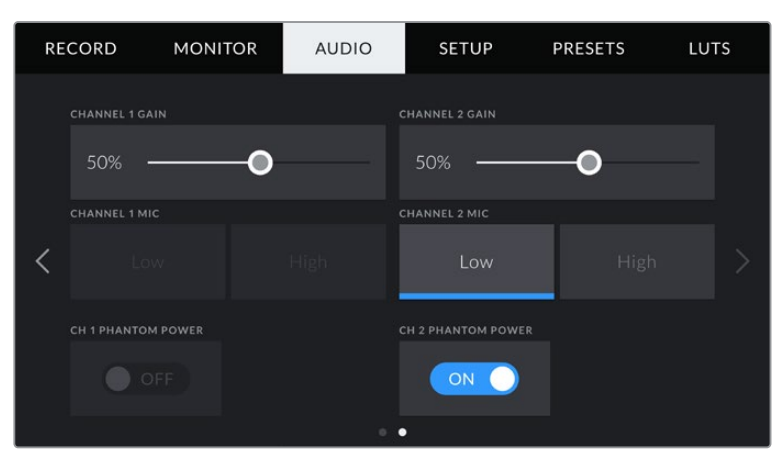

#### **Gain des canaux 1 et 2**

Déplacez le curseur des paramètres **Channel 1 Gain** et **Channel 2 Gain** vers la gauche ou vers la droite pour ajuster les niveaux audio de chaque canal.

#### **Micro des canaux 1 et 2**

Les paramètres **Channel 1 Mic** et **Channel 2 Mic** vous offrent un contrôle plus poussé des niveaux de gain de l'entrée sur un micro externe, car ils vous permettent de régler le niveau de préamplification sur **Low** ou sur **High**. Le paramètre **Low** peut être utile lorsque vous tournez dans des environnements bruyants, même quand les niveaux de l'entrée ont déjà été réduits.

#### **Alimentation fantôme des canaux 1 et 2**

Les entrées XLR de la URSA Mini peuvent fournir une alimentation fantôme de 48V, pour vous permettre d'utiliser des micros qui ne sont pas autonomes. Lorsque la caméra est réglée sur une entrée audio XLR, il suffit de toucher le bouton **Phantom Power** pour activer l'alimentation fantôme.

**REMARQUE** Il est recommandé de brancher le câble XLR avant d'activer l'alimentation fantôme. Il est également important de désactiver l'alimentation fantôme lorsqu'il n'y a plus de micro avec alimentation fantôme connecté. Connecter du matériel qui ne requiert pas d'alimentation fantôme lorsque vous êtes en mode alimentation fantôme peut endommager votre équipement. Cela peut prendre un peu de temps avant que l'alimentation fantôme se décharge après l'avoir désactivée. Il est donc judicieux d'attendre quelques minutes avant de brancher un autre micro ou du matériel audio XLR.

# **Paramètres audio de la URSA Mini Pro**

Les paramètres audio de la URSA Mini Pro sont regroupés sur deux pages et divisés entre les canaux 1 et 2. Deux canaux supplémentaires seront ajoutés lors d'une mise à jour logicielle ultérieure.

Vous pouvez attribuer une source différente à chaque canal et ajuster divers paramètres.

Ces paramètres fonctionnent de pair avec les interrupteurs situés sur le panneau de contrôle interne de la URSA Mini Pro. Si besoin, après avoir réglé la source audio d'un canal particulier, vous pouvez utiliser les interrupteurs du panneau de contrôle interne pour régler le type de signal et pour activer l'alimentation fantôme.

## Paramètres Audio 1

La première page de l'onglet **Audio** de la URSA Mini Pro contient les options suivantes :

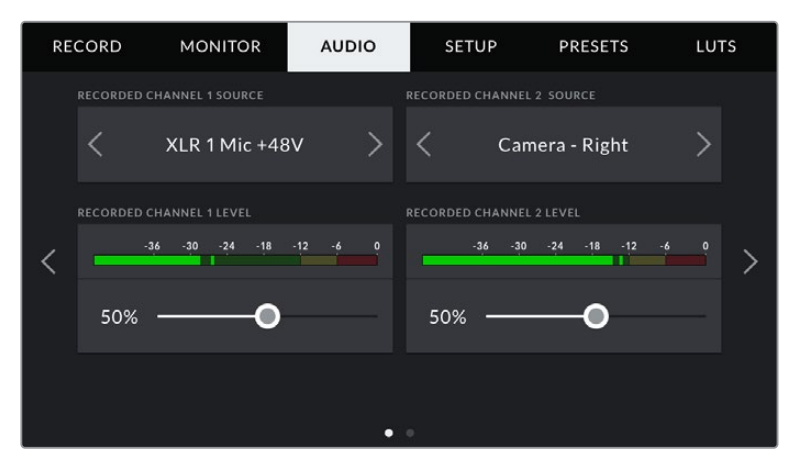

#### **Source du canal**

Utilisez les boutons **Recorded channel 1 source** et **Recorded channel 2 source** pour sélectionner la source audio de chaque canal audio. Les options disponibles sont :

#### **Camera Left or Right**

Utilisez ce paramètre pour enregistrer de l'audio à partir des micros internes de la caméra.

#### **Camera Mono**

Utilisez ce paramètre pour enregistrer de l'audio sur un seul canal, à partir des canaux gauche et droit du micro intégré de la URSA Mini Pro.

#### **XLR 1 ou 2**

Utilisez ce paramètre pour enregistrer de l'audio à partir des entrées XLR de la caméra. Selon le signal audio réglé sur les interrupteurs du panneau de contrôle interne de la URSA Mini Pro, l'entrée XLR s'affiche en tant que **Mic**, **Line**, ou **AES**. Lorsque l'alimentation fantôme est activée et que l'entrée XLR est réglée sur **Mic**, l'indicateur +**48V** s'affiche également. Sur la URSA Mini Pro, il est important de vérifier que l'interrupteur 48V est désactivé lorsque vous déconnectez le micro avec l'alimentation fantôme.

#### **XLR 1 ou 2 - Mic Backup**

Utilisez ce paramètre pour enregistrer de l'audio à partir d'un micro branché à l'entrée XLR 1 ou 2 de la URSA Mini Pro à un niveau plus bas que celui d'un enregistrement micro standard. Cela permet d'éviter un écrêtage de l'audio lorsque le volume augmente de façon inattendue. Cette fonction est uniquement disponible lorsque l'interrupteur de l'entrée XLR 1 ou 2 est réglé sur **Mic**.

#### **None**

Utilisez ce paramètre pour désactiver le canal audio.

#### **Recorded Channel 1/2 Level**

Utilisez ces curseurs pour ajuster les niveaux de l'enregistrement audio sur le canal 1 ou 2. Des vumètres sont affichés au-dessus de chaque curseur pour vous aider à régler le niveau audio approprié. Ces niveaux se mettent à jour lorsque vous ajustez l'audio à l'aide des molettes audio situées sur le panneau de contrôle ergonomique

Pour obtenir une qualité audio optimale, vérifiez que vos niveaux audio ne dépassent pas 0 dBFS. Il s'agit en effet du niveau maximal auquel la caméra peut enregistrer. L'audio qui dépasse ce niveau sera écrêté et distordu.

## Paramètres Audio 2

La deuxième page de l'onglet **Audio** de la URSA Mini Pro contient les options suivantes.

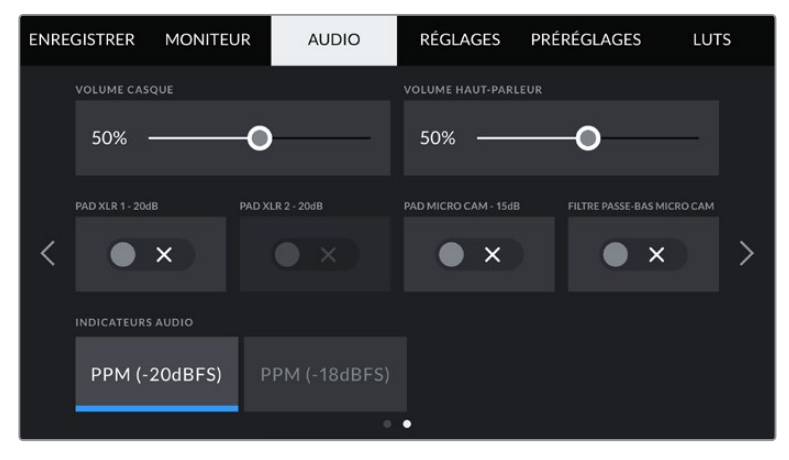

Paramètre **Audio meters** sur la URSA Mini Pro 12K et la URSA Mini Pro G1

#### **Volume du casque**

Le curseur du paramètre **Headphones Volume** permet d'ajuster les niveaux de la sortie du casque connecté au jack de 3,5mm de la URSA Mini. Déplacez le curseur audio vers la gauche ou vers la droite pour ajuster les niveaux. Ces niveaux se mettent également à jour lorsque vous ajustez le volume du casque à l'aide de la molette située sur le panneau de contrôle avant.

#### **Speaker Volume**

Le curseur du paramètre **Speaker Volume** permet d'ajuster les niveaux de la sortie du haut-parleur intégré à la URSA Mini. Déplacez le curseur audio vers la gauche ou vers la droite pour ajuster les niveaux. Ces niveaux se mettent également à jour lorsque vous ajustez le volume du haut-parleur à l'aide de la molette située sur le panneau de contrôle avant.

#### **Pad XLR -20dB**

Le paramètre **Pad Audio By -20dB** vous offre un meilleur contrôle sur la réduction du gain des entrées audio XLR de la URSA Mini lorsque vous tournez dans des environnements bruyants, même quand les niveaux de l'entrée ont déjà été réduits.

#### **Pad Cam Mic - 15 dB**

Le paramètre **Pad Audio By -15dB** vous offre un meilleur contrôle sur la réduction du gain de l'entrée micro de la URSA Mini, lorsque vous tournez dans des environnements bruyants, même quand les niveaux de l'entrée ont déjà été réduits.

#### **Cam Mic Low Cut Filter**

Touchez l'interrupteur du paramètre **Low Cut Filter** pour activer le filtre passe-bas sur les micros internes de la caméra. Il permet de réduire le bruit du vent ou les vibrations parasites lors de tournages en extérieur. Pour que ce filtre puisse fonctionner, le paramètre **Pad cam mic -15 dB** doit être désactivé.

#### **Indicateurs audio**

Sélectionnez une norme d'indicateur audio pour afficher le niveau de crête.

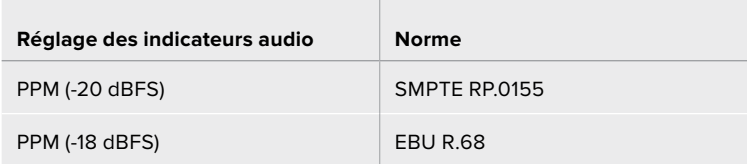

# **Paramètres de l'onglet Setup**

L'onglet **Setup** contient les paramètres d'identification de la URSA Mini, la version du logiciel, les paramètres des boutons de fonction et d'autres paramètres de la caméra qui ne sont pas directement liés à l'enregistrement ou au monitoring. Vous pouvez passer d'une page à l'autre sur l'onglet **Setup** en touchant les flèches situées de part et d'autre de l'écran, ou en balayant l'écran vers la gauche ou vers la droite.

**REMARQUE** Les paramètres et les fonctionnalités ci-dessous peuvent être organisés de façon légèrement différente sur les pages de l'onglet **Setup** de votre URSA Mini selon les modèles. Par exemple, la URSA Mini Pro 4.6K G2 a cinq pages **Setup** tandis que la URSA Mini Pro 12K en a sept.

L'onglet **Setup** de la URSA Mini contient les paramètres suivants.

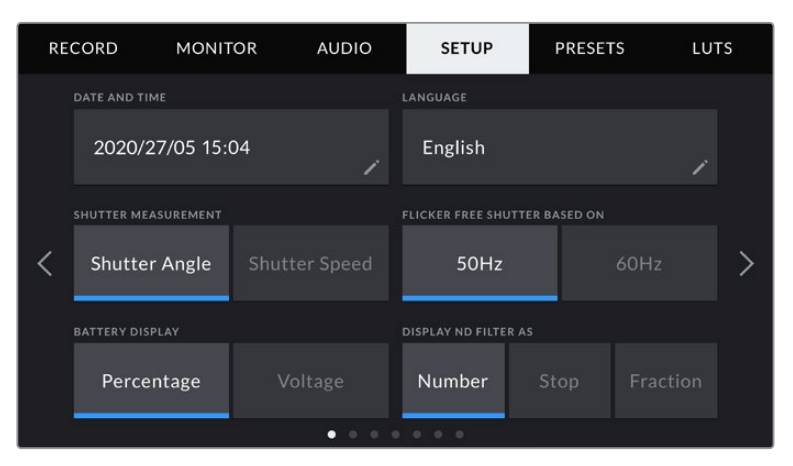

Sur la URSA Mini Pro 12K, la URSA Mini Pro 4.6K G2 et la URSA Mini Pro 4.6K, vous trouverez l'option **Display ND Filter As** sur la première page de l'onglet **Setup**. Comme la URSA Mini 4.6K et la URSA Mini 4K ne possèdent pas de filtre gris neutre interne, cette option n'est pas disponible sur ces caméras.

#### **Date et heure**

Réglez la date et l'heure de la URSA Mini en touchant le paramètre **Date and Time**. Le format de la date est année, mois, jour. Le format de l'heure est 24 heures. Ce paramètre est également utilisé pour le timecode sous forme de code horaire lorsqu'aucune source de timecode externe n'est connectée.

#### **Langue**

L'anglais est la seule langue actuellement disponible sur les caméras URSA Mini Pro 4.6K G2, URSA Mini 4.6K et URSA Mini 4K.

La URSA Mini Pro 12K et la URSA Mini Pro 4.6K G1 supportent 11 langues répandues : l'anglais, le chinois, le japonais, le coréen, l'espagnol, l'allemand, le français, le russe, l'italien, le portugais et le turc.

La page de la langue s'affichera également lors du premier démarrage.

#### **Pour choisir la langue :**

- **1** Touchez **Language** et sélectionnez votre langue dans la liste.
- **2** Touchez **Update** pour revenir au menu de configuration.

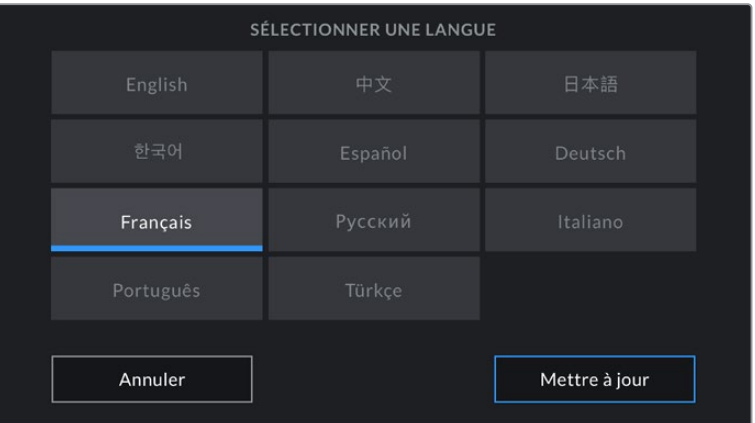

#### **Shutter Measurement**

Sur la URSA Mini 4.6K et la URSA Mini Pro, utilisez ce paramètre pour afficher l'angle d'obturation ou la vitesse d'obturation.

Il est important de noter que lorsque vous utilisez l'angle d'obturation, l'obturateur se conforme à la fréquence d'images. Par exemple, 180 degrés produira le même flou de bougé, peu importe la fréquence d'images utilisée.

Toutefois, lorsque vous utilisez la vitesse d'obturation, une valeur absolue est attribuée à l'obturateur, déterminée indépendamment de la fréquence d'images. C'est pourquoi les résultats seront différents si vous changez de fréquence d'images.

Par exemple, si vous filmez à 24 images par seconde, 1/48 de seconde de vitesse d'obturation produira un flou de bougé agréable, qui équivaudrait à un angle d'obturation de 180 degrés. Si vous changez la fréquence d'images sur 48 images par seconde et la vitesse d'obturation sur 1/48 seconde, vous obtiendrez un flou de bougé différent, qui équivaudrait à un angle d'obturation de 360 degrés. Dans cet exemple, une fois que la fréquence d'images a été changée sur 48 i/s, vous devrez également changer la vitesse d'obturation sur 1/96 de seconde afin de produire le même effet qu'un angle d'obturation à 180 degrés.

#### **Paramètre Flicker Free Shutter Based On**

Utilisez ce paramètre pour modifier la fréquence du courant utilisée par la URSA Mini pour calculer des angles d'obturation sans scintillement.

Lorsque vous filmez sous un éclairage artificiel, l'obturateur peut provoquer des scintillements. La URSA Mini calcule automatiquement une valeur d'obturation sans scintillement en fonction de la fréquence d'images sélectionnée et suggère jusqu'à trois valeurs d'obturation sur l'affichage semi-transparent. Les valeurs d'obturation sont affectées par la fréquence du courant utilisé pour cet éclairage. Dans la plupart des pays qui utilisent le standard PAL, cette fréquence est de 50Hz. En revanche, dans les pays qui utilisent le standard NTSC, cette fréquence est de 60Hz. Il suffit de toucher le paramètre 50Hz ou 60Hz pour régler la fréquence appropriée pour votre région.

**REMARQUE** Les caractéristiques de certaines sources lumineuses peuvent provoquer des scintillements même lorsque vous utilisez des valeurs d'obturation sans scintillement. Lorsque vous n'utilisez pas de lumière continue, nous vous recommandons de toujours effectuer un test avant de commencer le tournage.

#### **Affichage du niveau de charge de la batterie**

Sur la URSA Mini, vous pouvez choisir l'affichage du niveau de charge de la batterie. Les deux paramètres disponibles sont **Percentage** et **Voltage**. Lorsque vous utilisez une batterie et un support qui prennent en charge les niveaux de charge en pourcentage, réglez le paramètre **Battery Display** sur **Percentage** pour indiquer le pourcentage de charge restante de la batterie.

**CONSEIL** Vous trouverez une liste présentant les batteries qui prennent en charge les niveaux de charge en pourcentage dans la section « Fixer la batterie » de ce manuel.

Si vous utilisez un support et une batterie qui ne permettent pas un affichage précis en pourcentage, vous verrez une icône représentant quatre barres qui se vident au fur et à mesure que la batterie se décharge.

Lorsque ce paramètre est réglé sur **Voltage**, le niveau de la batterie est affiché en volts. Nous recommandons d'échanger la batterie lorsque la charge restante atteint 12V.

**CONSEIL** Vous pouvez basculer entre les affichages Tension et Pourcentage en touchant l'icône batterie sur l'écran LCD.

#### **Paramètre Timecode Drop Frame**

Utilisez le paramètre **Timecode Drop Frame** pour éliminer quelques images du timecode à intervalle régulier lorsque vous utilisez des fréquences d'images de projet NTSC de 29,97 et 59,94. Le timecode de votre projet sera ainsi toujours correct, bien que chaque seconde ne contienne pas un nombre entier d'images pour les fréquences d'images NTSC.

#### **Paramètre Display ND Filter As**

Utilisez ce paramètre pour modifier l'affichage de l'indicateur filtre gris neutre (ND) sur la URSA Mini Pro. Chaque paramètre correspond à une convention différente. En général, les cinéastes utilisent la notation coefficient ND. Cependant, ceux qui sont habitués aux boîtiers DSLR et aux caméras broadcast ont tendance à préférer le format F-Stop, ou fraction. Les options disponibles sont respectivement **Number**, **Stop** et **Fraction**.

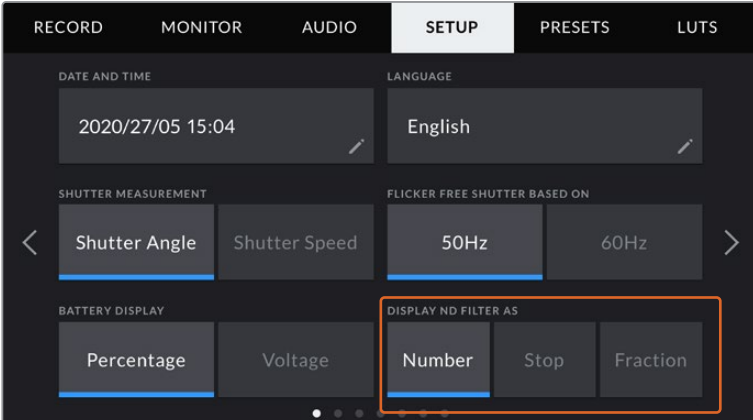

Personnalisez l'affichage des informations du filtre ND à partir du menu Setup de la URSA Mini Pro.

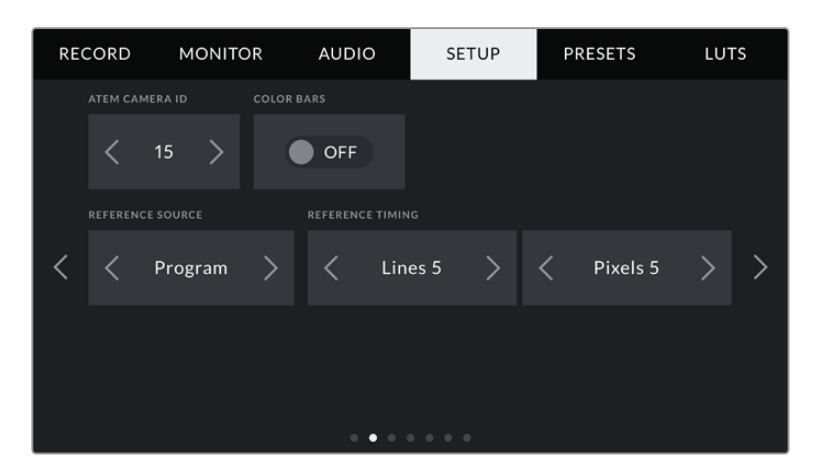

Veuillez noter que le paramètre **Program Audio** est uniquement disponible sur la URSA Mini Pro 4.6K.

#### **Identification de la caméra sur l'ATEM**

Si vous utilisez la URSA Mini avec un mélangeur ATEM et si vous souhaitez que la caméra reçoive les signaux tally du mélangeur, il vous faudra personnaliser le numéro de la caméra. Cela permettra au mélangeur d'envoyer le signal tally à la bonne caméra. Le numéro de la caméra peut être réglé sur une valeur entre 1-99 en touchant les flèches gauche et droite du paramètre **ATEM Camera ID**. Par défaut, ce paramètre est réglé sur 1.

#### **Mire de barres couleurs**

Acheminer la mire de barres couleurs plutôt qu'un aperçu de l'image peut s'avérer pratique lorsque vous connectez la URSA Mini à un mélangeur ou à un moniteur externe. Lorsque la mire de barres couleurs de la URSA Mini apparaît sur le mélangeur ou le moniteur, vous savez que les deux appareils sont connectés. Vous pouvez ainsi calibrer le moniteur selon la mire de barres couleurs. Pour activer la mire de barres couleurs sur toutes les sorties de la URSA Mini, y compris sur l'écran tactile, il suffit de déplacer le commutateur **Color Bars**.

#### **Source de référence**

Le paramètre **Reference Source** est utilisé pour sélectionner la source de référence. La URSA Mini peut être verrouillée sur une source de référence interne ou externe, ou sur le signal de référence de l'entrée du programme d'un mélangeur ATEM. Si vous utilisez la URSA Mini avec la fonction Camera Control de l'ATEM, il est important de toujours régler la source de référence sur **Program**, sauf si le mélangeur et les caméras connectées sont réglés sur une référence externe.

**REMARQUE** Lorsque vous réglez la source de référence de la URSA Mini, il se peut qu'une brève perte de signal se produise sur les sorties de la caméra lorsque vous changez de source de référence. Cela se produit car la caméra ajuste son rythme de référence afin qu'il corresponde à celui de la source externe, c'est pourquoi il est important de ne pas modifier ce paramètre durant la production, ou lors des réglages.

#### **Rythme de référence**

Le paramètre **Reference Timing** vous permet d'ajuster manuellement le rythme de référence défini par un nombre de lignes ou de pixels. Pour apporter des modifications, il suffit de toucher les flèches situées de part et d'autre des paramètres **Lines** et **Pixels**.

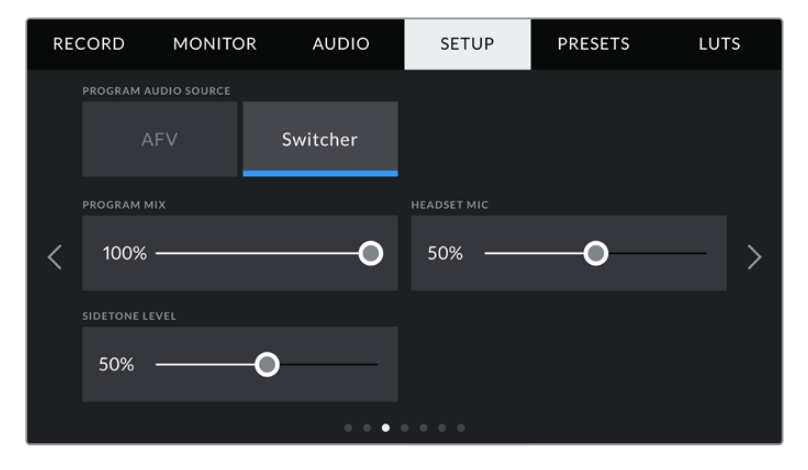

#### **Paramètre Program Audio Source**

Ce paramètre est disponible uniquement sur la URSA Mini Pro. Si vous réglez le paramètre **Program audio** sur **On** lorsqu'un mélangeur est connecté, la voie de retour audio est mixée en priorité au réseau d'ordres lors du monitoring sur casque. C'est très pratique lorsque vous n'acheminez pas le signal audio de la caméra vers le mélangeur, mais que vous souhaitez écouter le flux de programme provenant du mélangeur via le port **SDI In**. En réglant le paramètre **Program audio** sur **Off**, l'audio provenant des micros internes de la caméra ou des ports XLR **Audio In** est envoyé en priorité. C'est également le paramètre par défaut.

#### **Paramètre Program Mix**

Le paramètre **Program Mix** permet de basculer de la balance du son de la caméra à celle du son du réseau d'ordres. Le casque achemine l'audio en fonction du contenu affiché sur l'écran LCD. Par exemple, si le signal provenant de la caméra est affiché, vous entendrez l'audio provenant de la caméra. Par contre, si c'est le signal du programme qui est affiché, vous entendrez l'audio du programme. Par défaut, ce paramètre est réglé sur 100%.

#### **Paramètre Headset Mic**

Déplacez le curseur de volume du paramètre **Headset Mic** vers la gauche ou vers la droite pour augmenter ou diminuer les niveaux d'entrée audio du micro. Par défaut, ce paramètre est réglé sur 50%.

#### **Paramètre Sidetone Level**

Ajustez ce curseur pour régler le volume du micro dans votre casque.

#### **Réglage des boutons de fonction**

Sur la face externe de l'écran LCD de la URSA Mini, vous trouverez deux boutons de fonction nommés **F1** et **F2**. Ces boutons peuvent être mappés sur des fonctions fréquemment utilisées et être ainsi facilement accessibles lorsque l'écran tactile de la caméra est fermé, notamment lorsque vous utilisez le viseur URSA Viewfinder.

Sur les modèles URSA Mini Pro 12K, URSA Mini Pro 4.6K G2 et URSA Mini Pro 4.6K, vous pouvez également mapper le bouton HFR sur une autre fonction ou le désactiver. Par défaut, le bouton **HFR** est réglé sur **Off speed rec**.

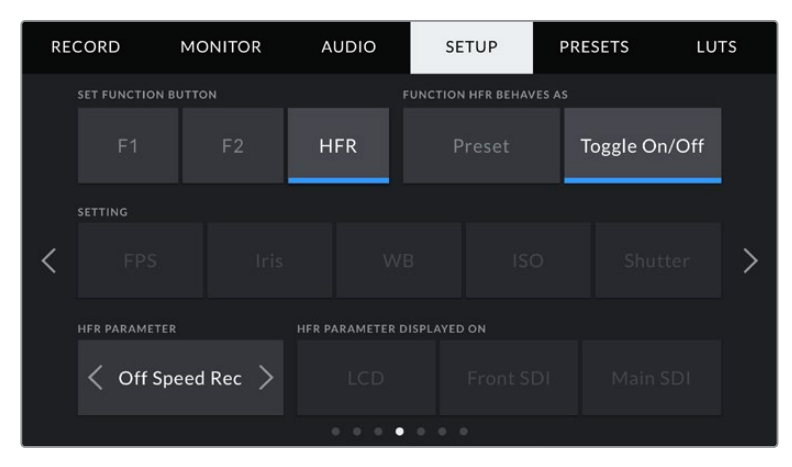

Sur les modèles URSA Mini Pro 12K, URSA Mini Pro 4.6K G2 et URSA Mini Pro 4.6K, le bouton HFR peut être mappé sur une autre fonction.

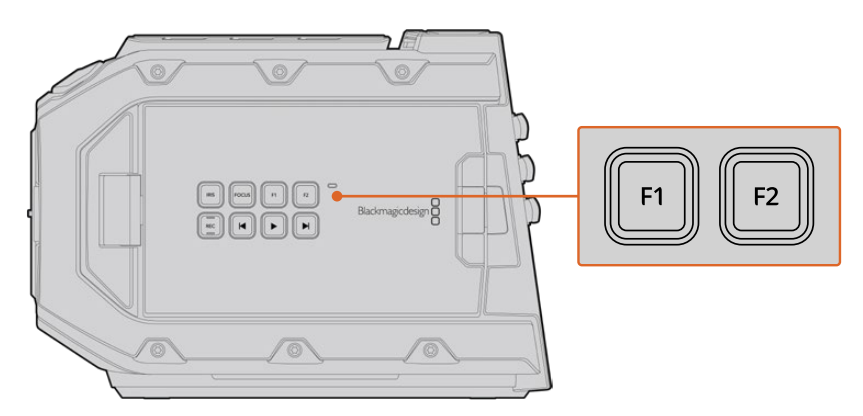

Les boutons F1 et F2 de la URSA Mini sont situés sur la face externe de l'écran LCD.

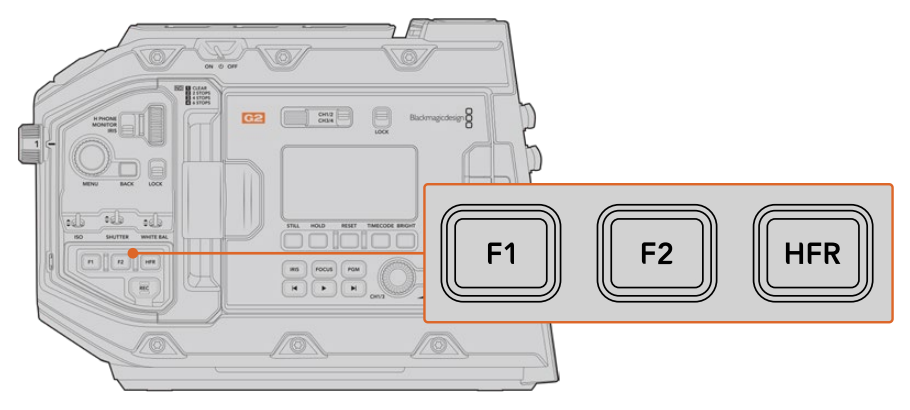

Sur les modèles URSA Mini Pro 12K, URSA Mini Pro 4.6K G2, URSA Mini Pro 4.6K et URSA Mini 4.6K, vous pouvez personnaliser les fonctions des boutons **F1**, **F2** et **HFR** ou les désactiver.

**CONSEIL** Si la URSA Mini Pro G1 est équipée d'un objectif B4, vous pouvez configurer les boutons **VTR** et **Ret** pour qu'ils servent de boutons de fonction. Tout comme avec les boutons **HFR**, **F1** et **F2**, vous pourrez leur assigner des préréglages ou une fonction d'alternance.

Pour configurer ces boutons, sélectionnez un bouton de fonction, puis sa fonction, un paramètre et une valeur pour ce paramètre.

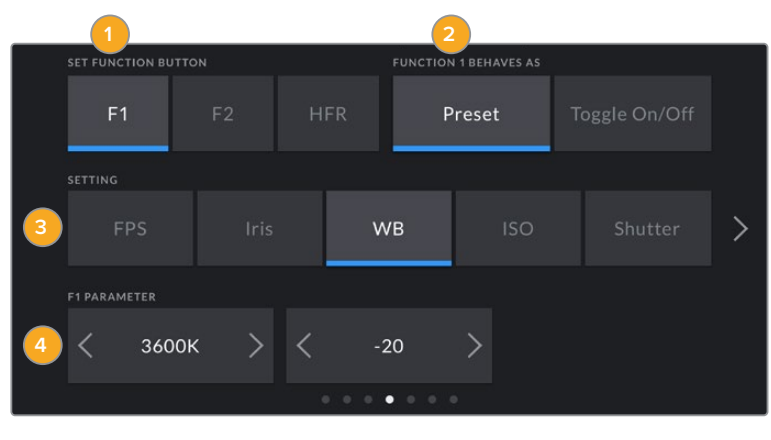

**1** Bouton **2** Fonction **3** Paramètre **4** Valeur

#### **Comportement du bouton de fonction**

Une fois que vous avez sélectionné le bouton que vous souhaitez mapper, vous pourrez sélectionner une fonction. Sur les modèles URSA Mini Pro 12K, URSA Mini Pro 4.6K G2, URSA Mini Pro 4.6K et URSA Mini 4.6K, vous pouvez également mapper le bouton HFR sur un autre comportement.

Les options disponibles sont :

#### **Preset**

Lorsque vous appuyez sur un bouton réglé sur cette fonction, un paramètre et une valeur sont rappelés en mémoire.

Pour régler un préréglage, sélectionnez le paramètre que vous souhaitez utiliser dans le menu **Setting**, puis ajustez ce paramètre en touchant les flèches situées de part et d'autre du menu **Parameter**.

Par exemple, pour rappeler une ouverture de f8 à partir du bouton F1, sélectionnez **Preset** dans le menu **Function 1 Behaves as**, touchez le paramètre **Iris** dans le menu **Setting**, puis touchez les flèches situées de part et d'autre du menu **Parameter** jusqu'à ce que vous obteniez la valeur f8. Si vous touchez à nouveau le paramètre **Preset**, vous reviendrez au paramètre précédent.

#### **Up/Down**

Lorsque vous appuyez sur un bouton réglé sur cette fonction, le paramètre choisi va augmenter ou diminuer.

Par exemple, vous pouvez régler le bouton F1 afin qu'il augmente l'ouverture de diaphragme et F2 afin qu'il la réduise. Pour ce faire, sélectionnez le bouton **F1**, réglez sa fonction sur **Up/Down** et sa valeur sur **Up**. Faites de même pour le bouton **F2**, mais réglez sa valeur sur **Down**.

#### **Toggle On/Off**

Lorsque vous appuyez sur un bouton réglé sur cette fonction, le paramètre choisi va être activé ou désactivé. Le menu **Setting** est désactivé lorsque vous utilisez ce mode. Touchez les flèches gauche ou droite dans le menu **Parameter** pour faire défiler les options disponibles. Les options sont **Off Speed Recording**, **Color bars**, **Push to talk**, **Clean feed**, **Display LUT**, **Frame Guides**, **Focus Assist**, **False Color**, et **Zebra**. Sur les modèles URSA Mini Pro, l'option **None** est disponible pour ne sélectionner aucune de ces options.

La URSA Mini Pro 12K possède une fonction d'aide à la mise au point avec le zoom. Pour plus d'informations sur l'utilisation de cette fonction lorsqu'elle est activée sur l'écran LCD, consultez la section « Double-toucher pour zoomer ». Lorsque cette fonction est activée sur les sorties SDI, vous pouvez déplacer la zone zoomée à l'aide de la molette **Menu** et ajuster le niveau de grossissement à l'aide de la molette **Iris**.

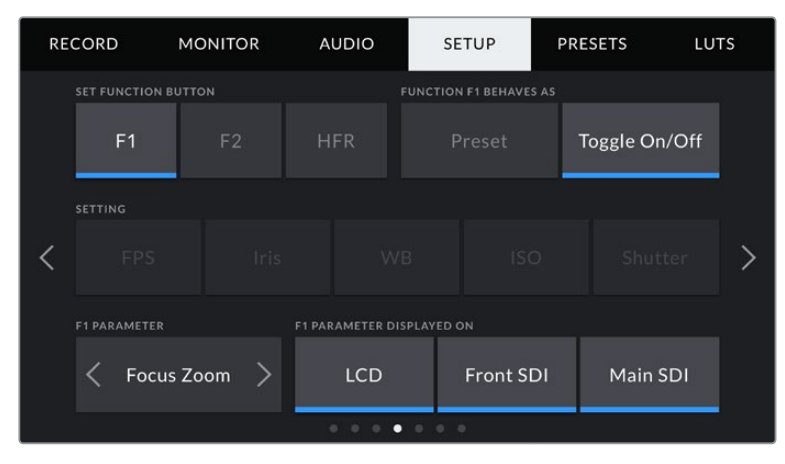

Le zoom de mise au point peut être appliqué à n'importe quelle sortie de monitoring. Pour trouver la mise au point critique, il est conseillé de l'appliquer aux trois sorties afin d'obtenir les résultats les plus nets.

La fonction **Toggle On/Off** vous permet également de sélectionner la sortie à laquelle ce paramètre s'applique. Pour ce faire, il suffit de sélectionner les sorties désirées à partir des options **LCD**, **Front SDI** et **Main SDI**. Si certaines sorties ne sont pas disponibles avec certaines options, par exemple pour la mire de barres couleurs qui s'applique toujours à toutes les sorties, les paramètres **LCD**, **Front SDI** et **Main SDI** sont désactivés. Sur les modèles URSA Mini Pro, vous pouvez désactiver la fonction et les boutons HFR en sélectionnant **None**.

**REMARQUE** Une fois le zoom de mise au point réglé et appliqué aux sorties **LCD**, **front SDI** et **main SDI**, les paramètres de la LUT 3D ou de l'aide à la mise au point appliqués au **front SDI** seront appliqués aux trois sorties lors de l'utilisation du zoom. Les repères de cadrage, les grilles et la zone de sécurité ne seront pas affichés pendant le zoom.

Vous pouvez par exemple configurer les boutons **Ret** et **VTR** comme boutons de fonction sur la URSA Mini Pro 4.6K G1 équipée d'un objectif B4. Par exemple, si l'enregistrement ISO est réalisé sur un HyperDeck, il est assez courant de régler le bouton **VTR** comme fonction Appuyer pour parler.

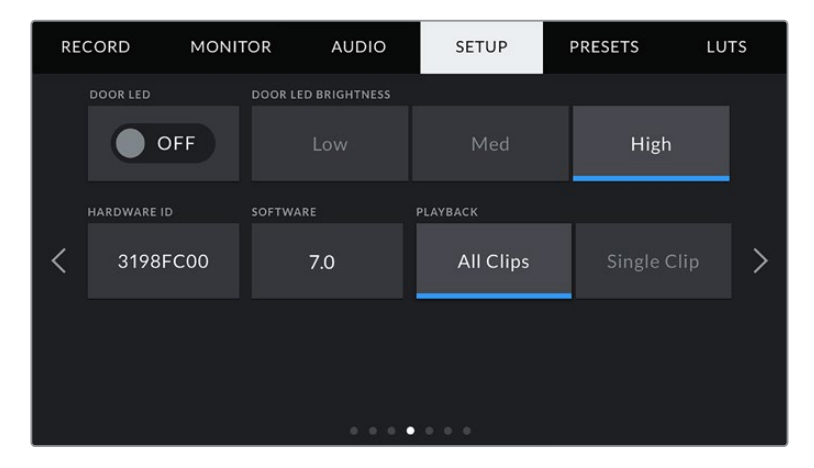

#### **Voyant d'état LED**

Les caméras URSA Mini Pro sont équipées d'un voyant d'état LED, situé à côté du bouton d'enregistrement à l'avant du panneau de contrôle. Il fournit des informations sur le tally et sur l'état de la caméra. Utilisez le paramètre **status LED** pour allumer et éteindre le voyant. Sur la URSA Mini, le voyant d'état LED est situé à côté du bouton **F2** au dos de l'écran tactile. Il correspond au bouton **Door LED** sur l'onglet **Setup**.

Le voyant LED fournit les informations d'état suivantes :

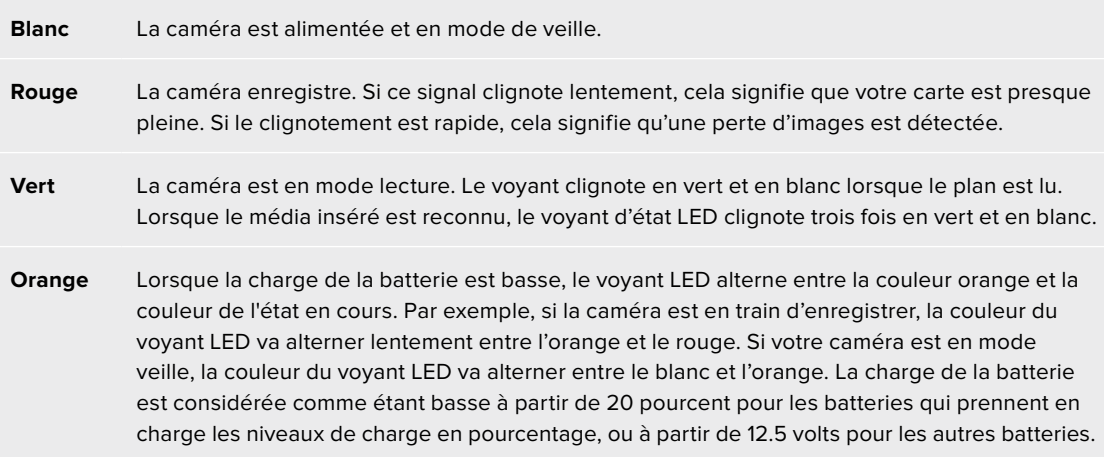

#### **Luminosité du voyant d'état LED**

Pour régler la luminosité du voyant d'état LED, touchez les options **Low**, **Medium** ou **High**.

#### **Hardware ID**

Ce paramètre affiche un identifiant à 8 caractères pour la URSA Mini. Chaque caméra possède un identifiant qui lui est propre. Une version de 32 caractères de cet identifiant est incluse dans les métadonnées pour la vidéo Blackmagic RAW et ProRes. Cela peut s'avérer pratique pour identifier de quelle caméra les séquences proviennent lorsque les noms de fichier ont été modifiés, car l'identifiant de la caméra ne change pas.

#### **Logiciel**

Affiche la version du logiciel installée sur la URSA Mini. Pour plus d'informations, consultez la section « Utilitaire Blackmagic Camera Setup » de ce manuel.

#### **Lecture**

Ce paramètre vous permet de sélectionner le mode de lecture des clips : **Single Clip** ou **All Clips**. Le mode **All Clips** lit les médias dont les réglages sont identiques de manière séquentielle. Le mode **Single Clip** lit un clip à la fois. Ces modes s'appliquent également avec la fonction de lecture en boucle. Lorsque le mode **All Clips** est activé avec la lecture en boucle, tous les clips qui se trouvent sur la carte CFast 2.0 ou SD sont lus en continu. Lorsque le mode **Single Clip** est activé avec la lecture en boucle, un seul clip est lu en boucle.

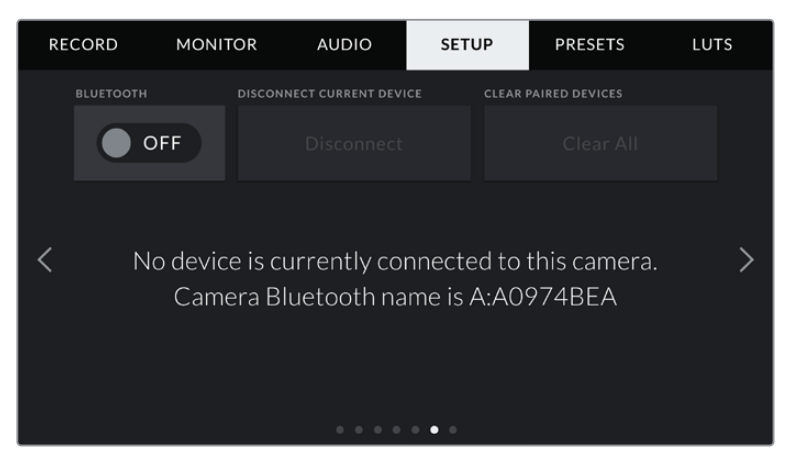

Le nom de la caméra Bluetooth est composé de la lettre de la caméra comme réglé sur le clap, suivi des 8 caractères de l'identifiant de votre URSA Mini.

#### **Bluetooth®**

Sur la URSA Mini Pro, la fonction Bluetooth vous permet de contrôler la caméra à distance à partir d'appareils portables. En utilisant l'application **Blackmagic Camera Control App**, vous pouvez allumer ou éteindre la caméra, changer les paramètres, modifier les métadonnées et déclencher l'enregistrement à distance depuis un iPad. Vous pouvez activer et désactiver le Bluetooth en touchant l'interrupteur de la fonction **Bluetooth** dans le menu **Setup**. Lorsque le Bluetooth est activé, la caméra peut être détectée par des appareils dotés du Bluetooth à une distance de 9 mètres.

Comme les commandes de la URSA Mini Pro pour le contrôle Bluetooth sont les mêmes que pour le **Blackmagic SDI Camera Control Protocol**, vous pouvez créer vos propres applications pour contrôler quasiment tous les paramètres de la caméra à distance. Par exemple, vous pourrez contrôler à distance les paramètres de monitoring et audio, l'outil d'étalonnage DaVinci Resolve intégré ou l'objectif.

Pour plus d'informations, consultez la section « **Blackmagic SDI Camera Control Protocol** » de ce manuel.

#### **Pour associer votre caméra à un iPad pour la première fois :**

- **1** Activez le Bluetooth en touchant l'interrupteur de la fonction **Bluetooth** dans le menu **Setup** de votre URSA Mini Pro.
- **2** Ouvrez l'application **Blackmagic Camera Control App** et choisissez la URSA Mini Pro que vous souhaitez associer. Les caméras disponibles seront affichées par leur lettre, suivie de leur identifiant unique. Par exemple A:A0974BEA.

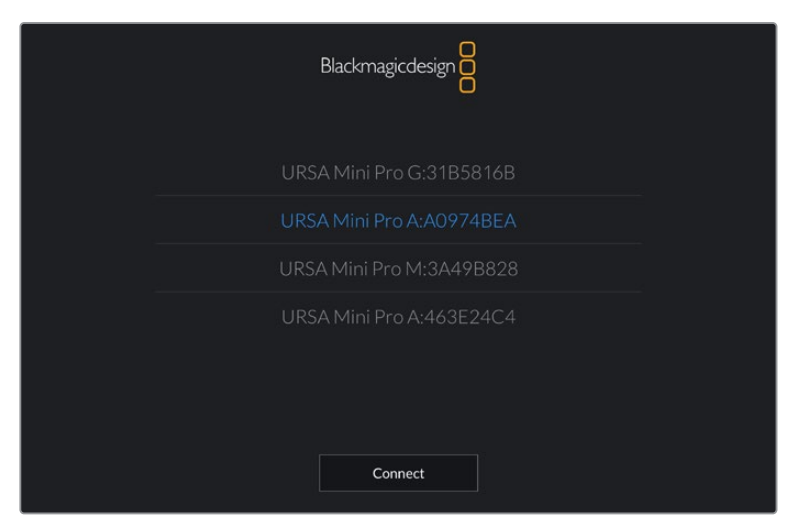

Sélectionnez la URSA Mini Pro que vous souhaitez associer.

**REMARQUE** Lorsque vous installez l'application Blackmagic Camera Control et que vous l'utilisez pour la première fois, un message s'affichera pour vous demander si vous souhaitez activer les services de localisation. Si vous sélectionnez l'option **While using the app** (lors de l'utilisation de l'appli), les données GPS de votre iPad seront intégrées aux métadonnées des fichiers que vous tournez, ce qui vous permettra de géotaguer les séquences. Ces informations peuvent être visualisées dans les versions Blackmagic DaVinci Resolve 14 ou plus récentes.

Si vous ne souhaitez pas utiliser ces informations, sélectionnez **Never**.

Pour changer ces paramètres depuis votre iPad, allez sur réglages, confidentialité, service de localisation, contrôle de la caméra.

**3** Si vous vous connectez pour la première fois avec l'application, il vous sera demandé d'entrer un code à 6 chiffres pour permettre à l'iPad de s'associer à la caméra. Ce code sera affiché sur l'écran LCD de la caméra. Saisissez ce code dans l'iPad.

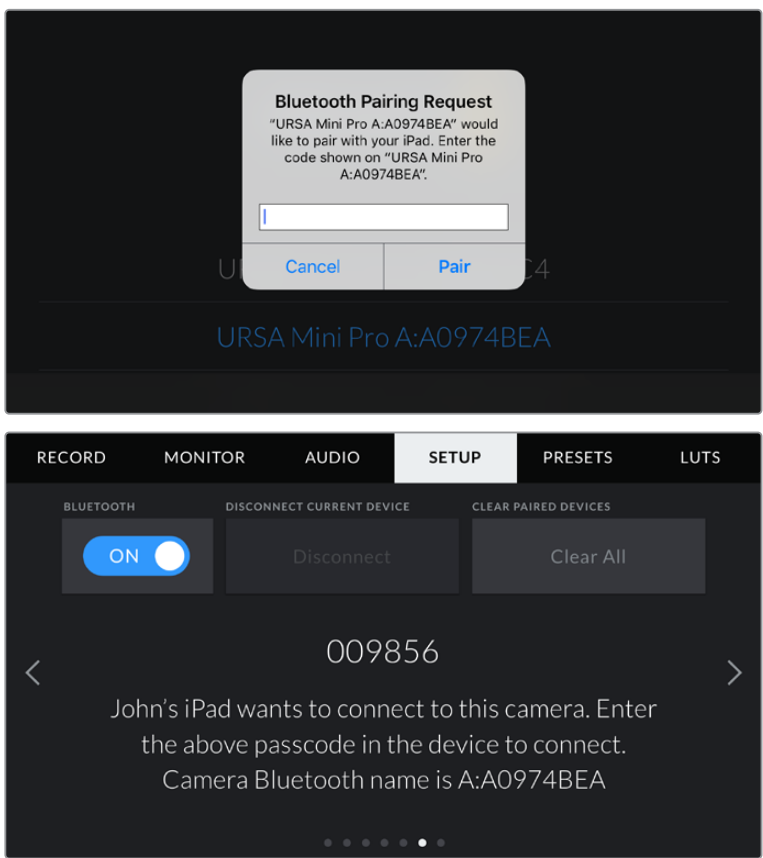

**4** Les informations à l'écran vous confirmeront que votre URSA Mini Pro est désormais associée à votre iPad.

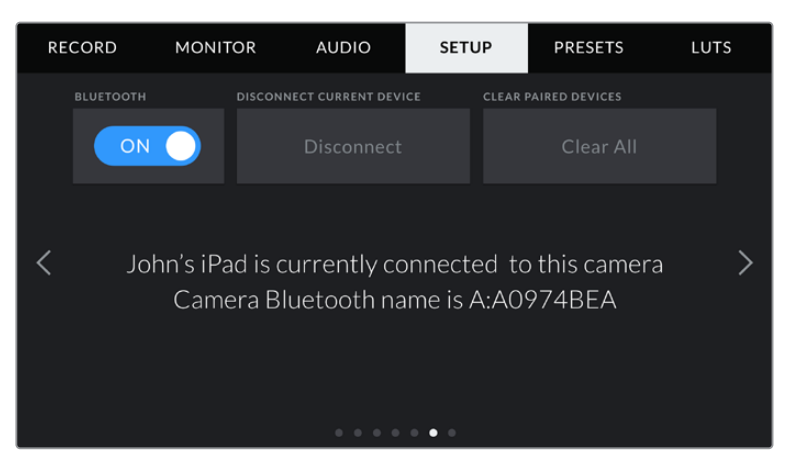

**5** S'il y a un problème de connexion entre l'iPad et la caméra, le message d'erreur suivant s'affichera :

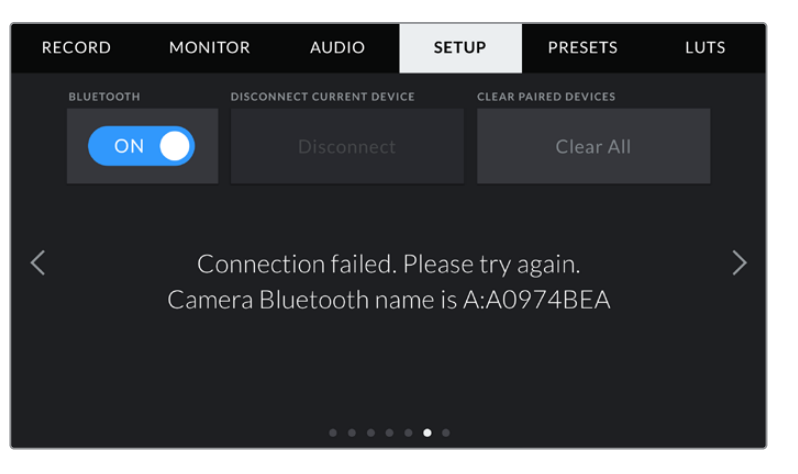

**REMARQUE** Pour des raisons de sécurité, nous vous conseillons de désactiver la fonction Bluetooth de votre URSA Mini Pro quand vous ne l'utilisez pas.

#### **Déconnecter l'appareil en cours**

Utilisez le paramètre **Disconnect Current Device** pour déconnecter votre URSA Mini Pro de l'iPad associé.

#### **Effacer les appareils associés**

Utilisez le paramètre **Clear Paired Devices** pour supprimer la liste des appareils qui ont été associés à votre URSA Mini Pro.

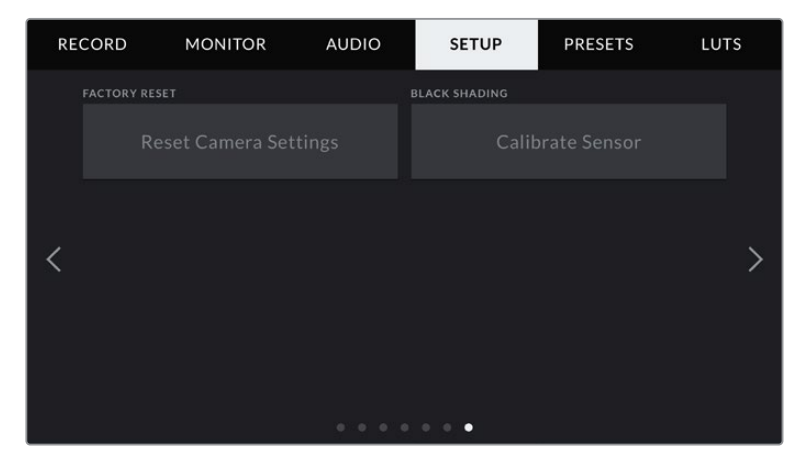

#### **Factory Reset**

Lorsque vous souhaitez réinitialiser la caméra sur ses paramètres d'usine, touchez le bouton **Reset**. Un message s'affichera pour vous demander de confirmer cette action. Si vous la confirmez, toutes les LUTS et les préréglages stockés sur la caméra seront effacés. Touchez **Reset** sur la page de confirmation pour réinitialiser les paramètres de la caméra. Sur la URSA Mini Pro, la réinitialisation peut prendre une à deux minutes.

La réinitialisation aux paramètres d'usine supprimera toutes les LUTs et tous les préréglages stockés, puis restaurera tous les réglages par défaut. Avant de réinitialiser les paramètres, il est conseillé d'exporter vos préréglages sur une carte mémoire, comme solution de stockage. Après une réinitialisation, vous pouvez restaurer rapidement vos préréglages et vos LUTs en les important de la carte mémoire. Nous vous recommandons d'appliquer une correction de taches au noir.

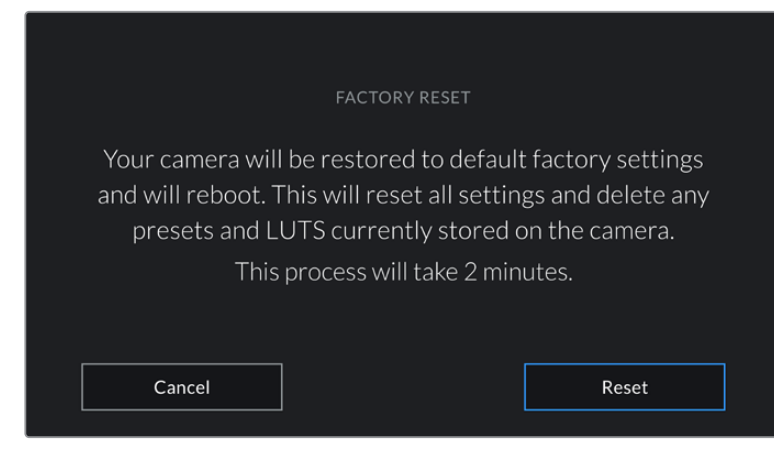

Lorsque vous sélectionnez le paramètre **Factory Reset**, un message s'affiche pour vous demander de confirmer l'action.

#### **Correction de taches au noir**

Sur les modèles URSA Mini dotés d'un capteur 4.6K, cette fonction optimise la qualité de l'image en compensant les erreurs de polarisation du capteur dans les basses lumières. Il est recommandé d'effectuer ce réglage quelques minutes après avoir allumé la caméra. Pour régler la correction de taches au noir, il faut garder le capuchon anti-poussière sur la caméra ou placer le bouchon d'objectif sur l'objectif, puis appuyer sur le bouton **Calibrate**. Un message s'affiche alors pour vous demander de confirmer. Il faut en effet que le réglage soit correct pour que l'opération fonctionne. Le calibrage prend quelques secondes. Un message apparaît lorsque l'opération est terminée. La caméra gardera en mémoire l'heure et la date auxquelles la dernière correction de taches au noir a été effectuée. Cela optimisera la qualité d'image dans les zones d'ombres.

La URSA Mini Pro 4.6K G2 possède une fonctionnalité supplémentaire pour la correction de taches au noir. Elle permet de recalibrer les pixels afin d'améliorer les niveaux de noir. Cette opération prend environ une minute.

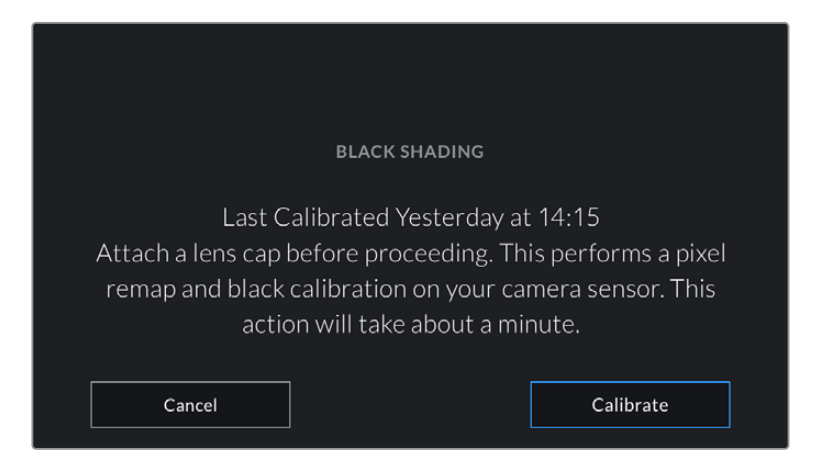

La correction de taches au noir est recommandée.

#### **Calibrage mouvement**

Pour calibrer l'indicateur d'horizon sur la URSA Mini Pro 12K, placez votre caméra sur une surface plane, puis appuyez sur **Calibrer le capteur de mouvement**. Il est essentiel de garder la caméra stable pendant tout le calibrage. L'opération prend environ cinq secondes.

# Contrôler votre caméra avec l'application Blackmagic Camera Control

Une fois que votre URSA Mini Pro est associée avec un iPad, vous pouvez allumer ou éteindre la caméra, changer les paramètres, régler les métadonnées et déclencher l'enregistrement à distance via l'application iPad.

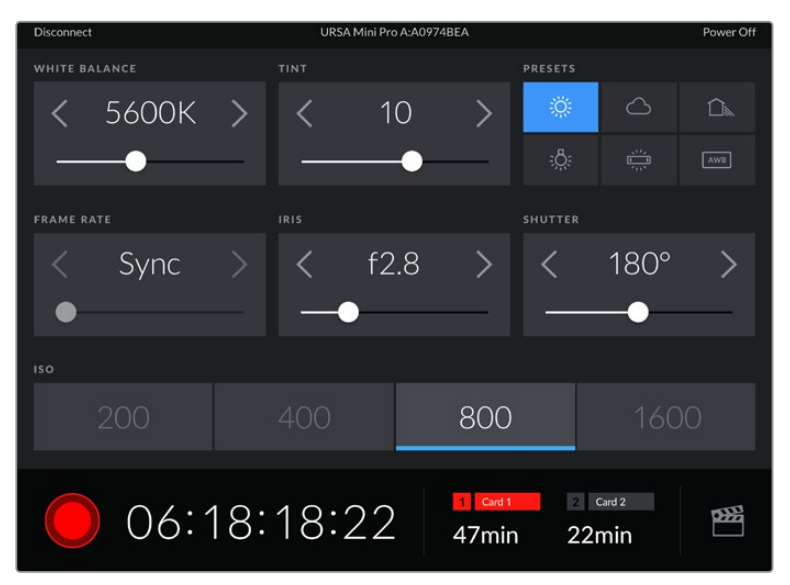

Quand la caméra est associée, l'application Blackmagic Camera Control affiche un écran vous permettant de régler les paramètres et de déclencher l'enregistrement.

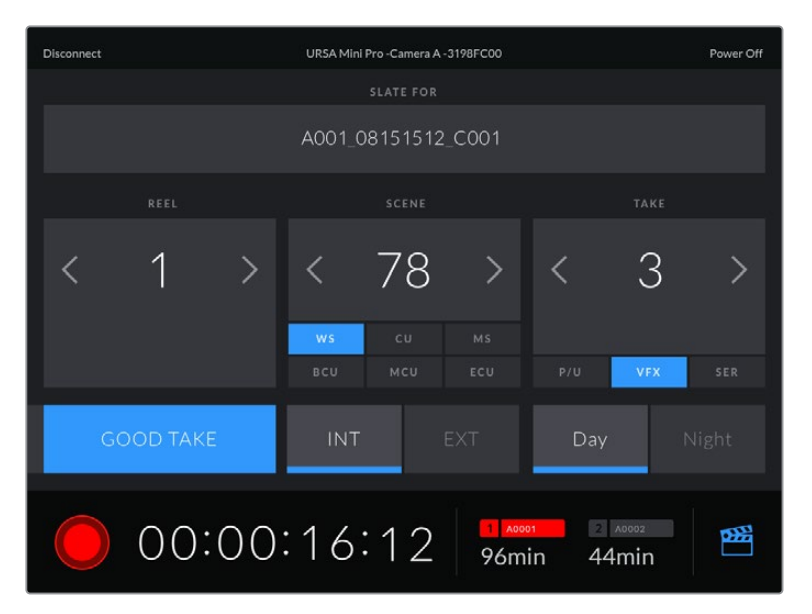

Touchez l'icône du clap dans le coin inférieur gauche pour accéder aux fonctions du clap et le mettre à jour.

La URSA Mini Pro utilise la technologie Bluetooth Low Energy pour le contrôle à distance des appareils. Le protocole du Bluetooth est du même type que celui utilisé dans des appareils portables, ce qui permet d'optimiser l'utilisation de la batterie.

Pour éteindre votre URSA Mini Pro, touchez le bouton **Power off** situé dans le coin supérieur droit.

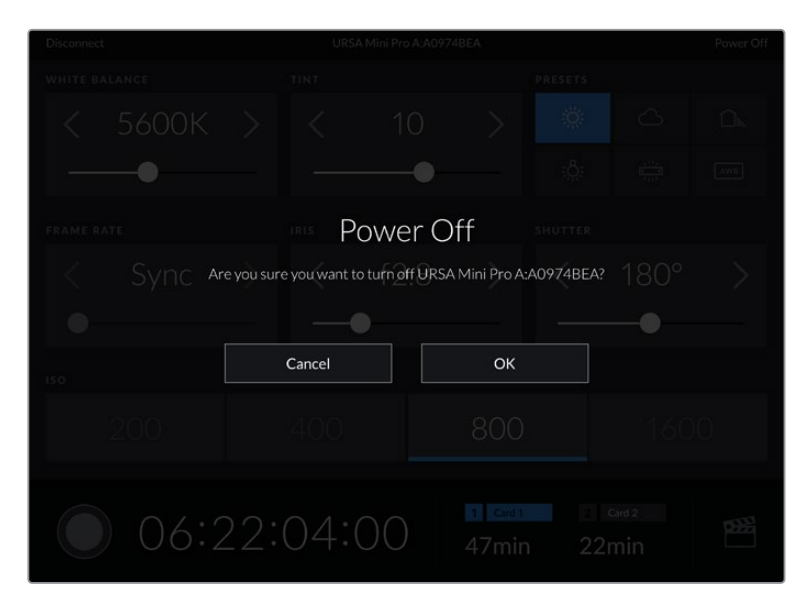

Avant l'extinction de l'appareil, il vous sera demandé de confirmer votre choix.

Lorsque votre caméra URSA Mini Pro est éteinte mais que le Bluetooth reste activé, le nom de la caméra apparaît dans la liste des appareils disponibles de l'application Blackmagic Camera Control. Comme la caméra est associée, vous pourrez l'allumer à distance en sélectionnant son nom dans la liste et en touchant le bouton **Connect**. Le nom de votre caméra apparaît uniquement si la fonction Bluetooth est activée.

# **Préréglages**

L'onglet **Presets** vous permet de sauvegarder et de rappeler toute une gamme de paramètres pour la URSA Mini. C'est très utile lorsqu'une caméra est utilisée sur plusieurs projets. Par exemple, vous pouvez utiliser la URSA Mini pour des documentaires ou des clips musicaux et avoir des paramètres très différents selon le projet. La fonction **Presets** vous permet de sauvegarder la configuration d'un projet ou d'un type de tournage et de le rappeler facilement quand vous en avez besoin. Il est possible que certains paramètres sauvegardés en tant que préréglages sur la URSA Mini ne soient pas compatibles avec d'autres caméras Blackmagic ou avec les versions antérieures du logiciel de la URSA Mini. Pour vous assurer que votre caméra utilise la dernière version logicielle, veuillez consulter les pages d'assistance technique de Blackmagic Design sur www.blackmagicdesign.com/fr/support.

Vous pouvez également importer et exporter des préréglages, ce qui est très pratique pour les tournages multicaméras. En effet, il suffit de configurer une caméra URSA Mini pour votre projet, puis d'exporter ce préréglage sur toutes les autres URSA Mini utilisées pour le tournage.

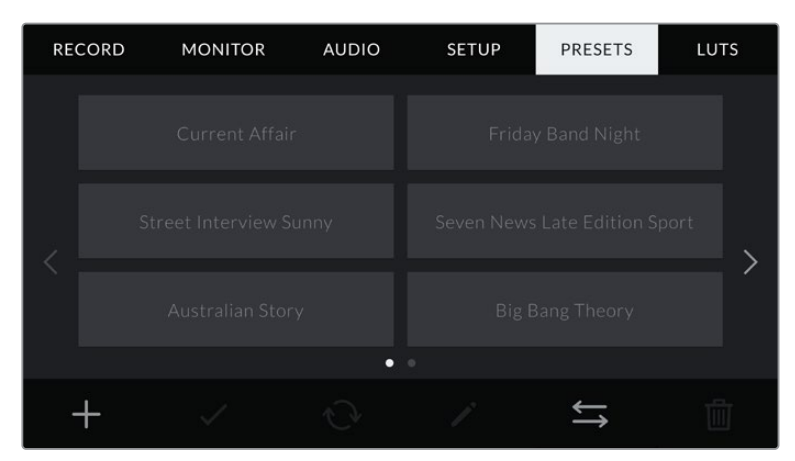

Onglet **Presets** de la URSA Mini

**REMARQUE** La mémoire interne de la URSA Mini peut sauvegarder jusqu'à 12 préréglages.

#### **Boutons de préréglage**

Les icônes situées au-dessous du menu **Presets** de la URSA Mini correspondent aux fonctions suivantes.

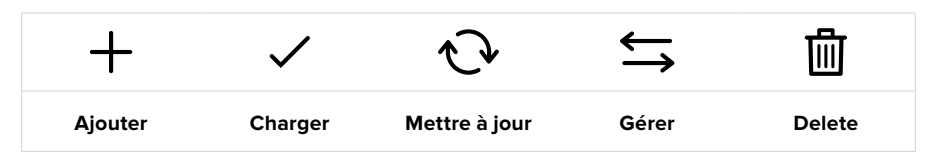

#### **Sauvegarder et rappeler les préréglages**

Pour créer un nouveau préréglage, touchez l'icône **Ajouter**. Un clavier tactile s'affichera sur l'écran LCD et vous pourrez nommer le préréglage. Une fois le nom saisi, touchez l'icône **Mettre à jour** pour sauvegarder tous les paramètres de la URSA Mini sur ce préréglage.

Si la URSA Mini possède déjà un préréglage portant le même nom, vous pourrez remplacer le préréglage existant ou garder les deux préréglages.

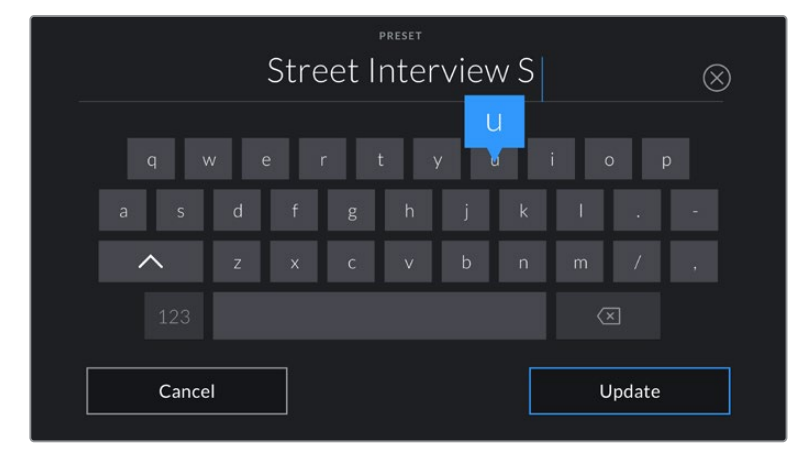

Saisissez un nom pour le préréglage à l'aide du clavier tactile en touchant l'icône **Add** de l'onglet **Presets**.

Une fois le préréglage sauvegardé, touchez son nom dans le menu **Presets** afin de le sélectionner. Pour le charger, il suffit de toucher l'icône **Charger**.

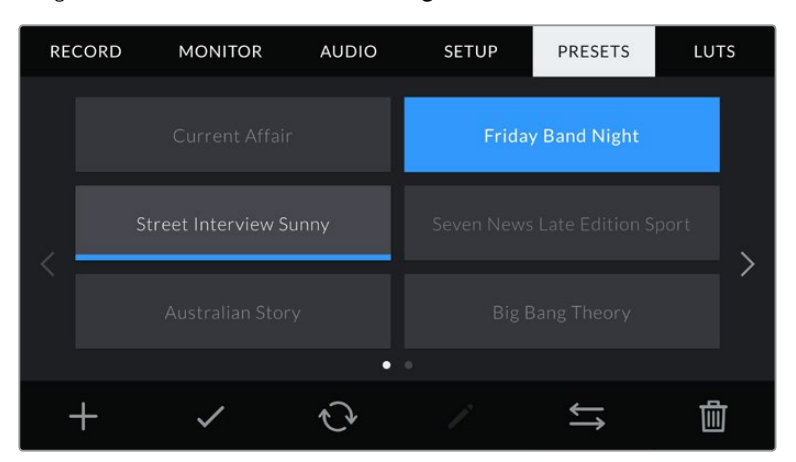

Sélectionnez un préréglage et touchez l'icône **Charger** pour le charger. Les préréglages sélectionnés s'affichent en bleu, tandis que les préréglages chargés sont soulignés en bleu.

#### **Importer des préréglages**

Pour importer des préréglages, touchez l'icône **Gérer** située en bas du menu **Presets**. Sur la URSA Mini Pro, sélectionnez SD ou CFast avec l'interrupteur des supports de stockage, selon l'emplacement de sauvegarde de vos préréglages. Si vous utilisez un URSA Mini Recorder, vous pouvez également importer des préréglages depuis un SSD.

Touchez le bouton **Import Preset** et confirmez votre choix à l'aide du bouton **Import**. L'écran d'importation s'affiche. Choisissez l'option **Card 1** ou **Card 2** en haut de l'écran afin d'afficher les préréglages disponibles sur la carte sélectionnée.

La URSA Mini effectue une recherche dans le répertoire racine et dans le dossier préréglages de la carte CFast ou SD sélectionnée. Il est important de noter que les préréglages qui ont été sauvegardés à un autre emplacement sur la carte CFast ou SD ne seront pas visibles.

Touchez un préréglage pour le sélectionner et touchez le bouton **Import** pour confirmer votre choix. En haut à droite de l'écran, vous verrez un nombre qui représente les préréglages vides, disponibles sur la caméra.

**REMARQUE** Lorsque les emplacements pour les préréglages de la URSA Mini sont pleins, le menu d'importation ne sera plus disponible. Il faudra alors supprimer un préréglage pour faire de la place.

#### **Exporter des préréglages**

Pour exporter un préréglage sur une carte CFast ou SD, sélectionnez le préréglage souhaité, puis touchez l'icône **Gérer**. Deux options s'offrent à présent à vous **Import Preset** ou **Export selected preset**.

Réglez l'interrupteur des supports de stockage de la URSA Mini Pro sur SD ou CFast, selon l'emplacement dans lequel vous souhaitez exporter les préréglages. Si vous utilisez un URSA Mini Recorder, vous pouvez également exporter des préréglages vers un SSD. Si vous sélectionnez l'option **Exporter le préréglage sélectionné**, vous devrez choisir la carte sur laquelle vous souhaitez exporter le préréglage. Le préréglage sera exporté dans le dossier **Presets** de cette carte.

Si la carte CFast ou SD que vous avez choisie possède déjà un préréglage portant le même nom, vous pourrez remplacer le préréglage existant ou garder les deux préréglages.

#### **Supprimer des préréglages**

La URSA Mini possède l'espace nécessaire pour douze préréglages. Pour supprimer un préréglage, il suffit de le sélectionner et de toucher l'icône **Supprimer**. Un message s'affiche pour vous demander de confirmer votre choix. Touchez le bouton **Delete** pour confirmer.

# **Onglet LUTS**

L'onglet LUTS vous permet d'importer, d'exporter et d'appliquer des LUTS 3D aux sorties de la caméra.

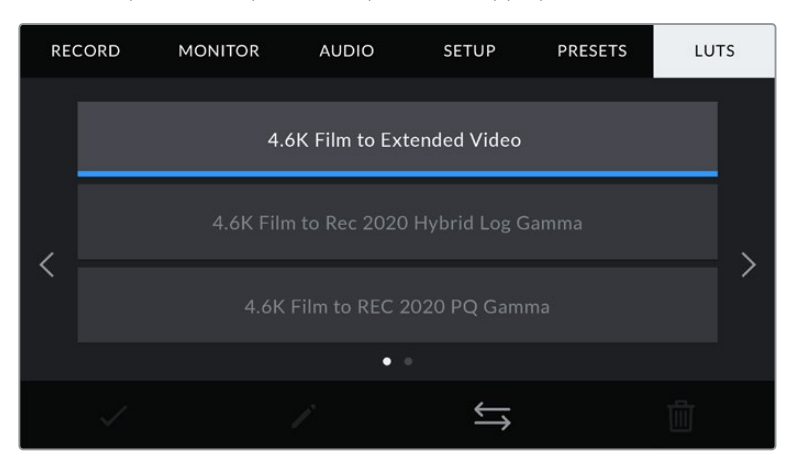

Onglet **LUTS** de la URSA Mini

#### **Présentation des LUTs 3D**

La URSA Mini peut appliquer des LUTs 3D à des images affichées sur l'écran tactile, sur la sortie SDI avant et sur la sortie SDI principale. Les LUTs indiquent à la caméra quelle couleur et quelle luminance doivent s'afficher pour une couleur ou une luminance donnée. Par exemple, une LUT peut communiquer à la URSA Mini d'afficher une couleur bleue vive et saturée quand elle reçoit une couleur bleue relativement terne. C'est une fonction très pratique lorsque vous tournez des séquences en Blackmagic RAW, ou que vous utilisez le mode **Film**, qui offrent tout deux des images peu contrastées. Le fait d'appliquer une LUT vous donnera une meilleure idée du rendu de la séquence après l'étalonnage.

Il est facile de créer des LUTs 3D avec DaVinci Resolve ou d'autres logiciels d'étalonnage. De nombreuses LUTs sont également disponibles en ligne. La URSA Mini peut stocker jusqu'à six LUTs 3D à 17 ou 33 points, d'un maximum de 1,5 méga-octet chacune. Une fois la LUT chargée, vous pouvez l'afficher sur l'écran tactile de la caméra, sur la sortie SDI avant, sur la sortie SDI principale ou sur n'importe quelle combinaison de ces sorties.

La URSA Mini prend en charge les LUTs 3D à 33 points au format .cube, créées au sein de DaVinci Resolve et les LUTs 3D à 17 points, converties au format .cube de Resolve via des programmes de conversion de LUT. La caméra traite les LUTs 3D à l'aide d'une interpolation tétraédrique d'excellente qualité.

**CONSEIL** Pour plus d'informations sur l'affichage des LUTs, consultez la section « Paramètres du moniteur » de ce manuel.

**REMARQUE** Les LUTs peuvent uniquement être utilisées en tant qu'outils de prévisualisation. La URSA Mini n'applique pas de LUT aux séquences enregistrées. Cependant, les informations des LUTs utilisées durant une prise sont sauvegardées en tant que métadonnées avec vos enregistrements. Reportez-vous au champ **LUT utilisée** dans DaVinci Resolve pour vérifier le nom de la LUT qui a été utilisée pour le monitoring sur le plateau. Le format Blackmagic RAW vous permet d'ajouter une LUT sans endommager le film. Le fichier RAW peut donc être parfaitement utilisé en post-production. Dans DaVinci Resolve, vous pouvez donc utiliser la LUT ou appliquer un autre rendu. Pour plus d'informations, consultez la section « LUTs 3D intégrées » de ce manuel.

#### **LUTs intégrées**

La URSA Mini offre des LUTs intégrées qui permettent de prévisualiser les différents styles lorsque vous filmez avec la plage dynamique **Film**, en ProRes ou en Blackmagic RAW.

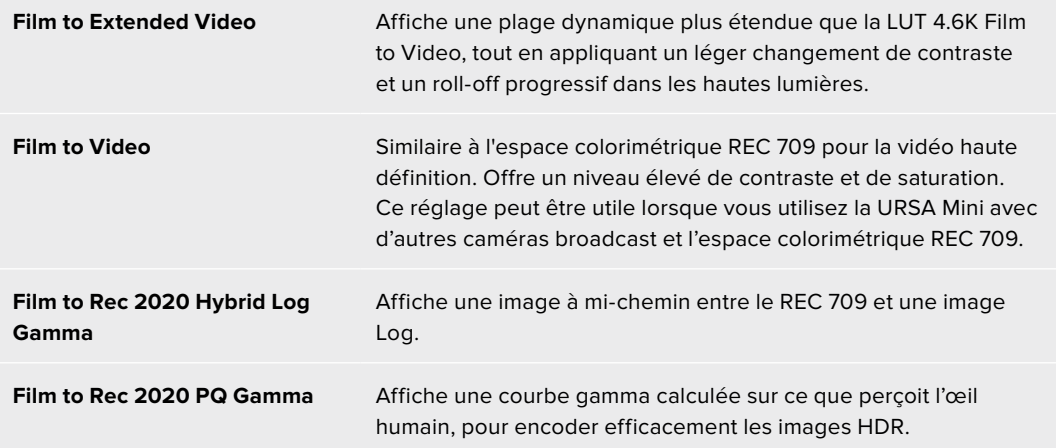

#### **Boutons des LUTs**

Les icônes situées au bas de l'écran **LUTS** de la URSA Mini correspondent aux fonctions suivantes.

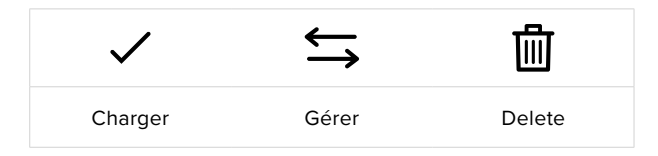

#### **Importer des LUTs**

Pour importer une LUT 3D, touchez l'icône **Gérer** au bas du menu LUT, puis touchez le bouton **Import LUT** pour confirmer votre choix.

L'écran d'importation s'affiche. Réglez l'interrupteur des supports de stockage de la URSA Mini Pro sur SD ou CFast, selon l'emplacement de sauvegarde de vos LUTs. Vous pouvez également importer des LUTs stockées sur un SSD, si vous utilisez le URSA Mini Recorder. Choisissez l'option **Carte 1** ou **Carte 2** en haut de l'écran afin d'afficher les LUTs 3D disponibles sur la carte sélectionnée.

La URSA Mini effectue une recherche dans le répertoire racine et dans le dossier 3DLUTS de la carte CFast ou SD sélectionnée. Les LUTs que vous avez sauvegardées à un autre emplacement ne seront pas visibles.

Touchez une LUT pour la sélectionner et touchez le bouton **Import** pour confirmer votre choix. La LUT sera sauvegardée sur la URSA Mini.

**REMARQUE** Lorsque les emplacements pour LUT 3D de la URSA Mini sont pleins, vous devrez supprimer des LUTs existantes afin de pouvoir en importer des nouvelles.

Si la LUT que vous souhaitez importer porte le même nom qu'une autre LUT sauvegardée sur la caméra, vous pourrez remplacer la LUT existante ou garder les deux LUTs. En haut à droite de l'écran, vous verrez un nombre qui représente les LUTs vides, disponibles sur la caméra. Vous ne pourrez pas excéder ce nombre.

**REMARQUE** Si vous avez des problèmes à importer une LUT sur la URSA Mini, c'est peut-être à cause de sa taille. Vous pouvez utiliser un éditeur de LUT tel que Lattice pour vérifier sa taille, ou l'ouvrir dans un éditeur de texte sur votre ordinateur. À côté de l'intitulé LUT\_3D\_SIZE, vous trouverez un nombre indiquant la taille de la LUT. Si cette valeur n'est pas sur 17 ou 33 points, vous pouvez utiliser Lattice pour redimensionner la LUT 3D sur 17 points.

#### **Appliquer une LUT**

Une fois la LUT sauvegardée sur la caméra, sélectionnez-la dans le menu LUT, puis touchez l'icône **Charger**. La LUT sera ainsi activée sur toutes les sorties de la caméra. Il faudra toutefois activer le paramètre **Display 3D LUT** sous chaque sortie de l'onglet **Monitor** pour l'appliquer. L'icône LUT s'affiche sur l'écran LCD, ou sur le moniteur SDI avant ou principal, lorsque les informations d'état sont activées et qu'une LUT est appliquée sur cette sortie. Pour plus d'informations, consultez la section « Paramètres du moniteur » de ce manuel.

#### **Exporter des LUTs**

Pour exporter une LUT sur une carte CFast ou SD, sélectionnez la LUT de votre choix et touchez l'icône **Gérer**. Deux options s'offrent à présent à vous **Import LUT** ou **Export selected LUT**. Réglez l'interrupteur des supports de stockage de la URSA Mini Pro sur SD ou CFast, selon l'emplacement dans lequel vous souhaitez exporter la LUT. Si vous utilisez un URSA Mini Recorder, vous pouvez également exporter des LUTs vers un SSD.

Si vous sélectionnez l'option **Export selected LUT**, vous devrez choisir la carte sur laquelle vous souhaitez exporter la LUT. Une fois la carte choisie, l'exportation commence, à moins que vous exportiez une LUT qui existait déjà sur cette carte. Si une LUT identique existe déjà sur la carte que vous avez sélectionnée, vous aurez le choix entre remplacer la LUT existante ou garder les deux LUTs.

#### **Supprimer des LUTs**

La URSA Mini possède l'espace nécessaire pour six LUTs 3D à 17 points ou à 33 points. Pour supprimer des LUTs que vous ne souhaitez plus utiliser, sélectionnez les LUTs de votre choix et touchez l'icône **Supprimer**. Un message s'affiche pour vous demander de confirmer votre choix. Touchez le bouton **Delete** pour confirmer.

#### **LUTs 3D intégrées**

Lorsque vous utilisez une LUT 3D en filmant en Blackmagic RAW avec les modèles URSA Mini Pro, la LUT sélectionnée sera intégrée au fichier Blackmagic RAW que vous enregistrez. Comme la LUT 3D est sauvegardée avec vos fichiers enregistrés dans l'en-tête du fichier .braw, vous pouvez facilement l'appliquer à vos clips en post-production, sans avoir à gérer un fichier supplémentaire.

Lorsque les fichiers Blackmagic RAW sont livrés à un monteur ou un étalonneur, ces derniers auront facilement accès à la LUT qui a été utilisée pendant le tournage. Ainsi, le risque de confondre les LUTs 3D et de les appliquer au mauvais clip est considérablement réduit. Ils peuvent choisir d'appliquer ou non la LUT 3D lors du montage ou de l'étalonnage, et peuvent désactiver la LUT à tout moment.

Lorsque la fonction **Apply LUT in file** est activée dans le menu de la URSA Mini Pro, le clip enregistré s'ouvrira dans le Blackmagic RAW Player et dans DaVinci Resolve avec la LUT 3D sélectionnée. Vous pouvez activer ou désactiver l'application de la LUT 3D, mais elle sera toujours présente dans le fichier Blackmagic RAW.

DaVinci Resolve comprend également une fonction **Apply LUT** dans ses paramètres, pour activer ou désactiver la LUT 3D dans le fichier Blackmagic RAW. La fonction **Apply LUT** dans DaVinci Resolve est la même que dans la caméra. Ainsi, quand vous filmez, vous pouvez demander à l'étalonneur d'utiliser une LUT depuis la caméra. Mais vous pourrez facilement désactiver cette LUT dans DaVinci Resolve en réglant **Apply LUT** sur **Off**.

# **Saisie des métadonnées**

Les métadonnées sont des informations enregistrées dans le clip, telles que le numéro de prise et les paramètres de la caméra. Ce sont des données extrêmement pratiques pour trier et traiter les séquences en post-production. Par exemple, les numéros de prise, de plan et de scène sont des outils d'organisation essentiels. Les informations concernant l'objectif peuvent être utilisées pour corriger automatiquement la déformation de l'image ou pour mieux associer les VFX aux séquences.

La Blackmagic URSA Mini enregistre automatiquement certaines métadonnées, telles que les paramètres de la caméra, le timecode, la date et l'heure. Vous pouvez également utiliser le clap de la caméra pour ajouter des informations supplémentaires.

# **Le clap**

Balayez l'écran tactile de la URSA Mini vers la gauche ou vers la droite pour afficher le clap.

Le clap est divisé en deux onglets intitulés **Clips** et **Project**. L'onglet **Clips** contient des informations qui peuvent varier selon les clips. En revanche, les informations qui sont identiques pour tous les clips sont saisies dans l'onglet **Project**, par exemple les noms du projet, du réalisateur, de la caméra et de l'opérateur.

**CONSEIL** Les métadonnées saisies dans le clap sont affichées sur la sortie avant ou principale de la URSA Mini lorsque l'option **Display status text for** est réglée sur **Director** dans l'onglet **Monitor**. Pour plus d'informations, consultez la section « Onglet Monitor » de ce manuel.

## Métadonnées des clips

Les modifications apportées aux métadonnées des clips fonctionnent différemment en mode de veille, lorsque la URSA Mini est prête à enregistrer, et en mode de lecture, lorsque vous visionnez les séquences que vous avez tournées. En mode de veille, les métadonnées des clips sont enregistrées sur le clip suivant, excepté pour **Good take last clip**, qui fait référence au clip qui vient d'être enregistré.

En mode lecture, les métadonnées des clips sont toujours enregistrées sur le clip en cours de visionnement.

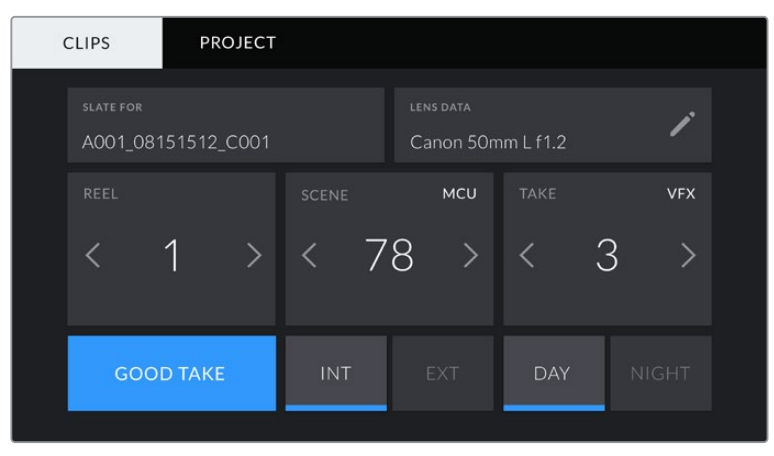

Le clap de la URSA Mini est divisé en deux onglets intitulés **Clips** et **Project**.

# **Paramètre Slate for**

Ce paramètre désigne le clip auquel les métadonnées affichées dans l'onglet **Clips** se réfèrent. En mode de veille, il se réfère au prochain clip enregistré.

#### **Données concernant l'objectif**

Le paramètre **Lens Data** affiche des informations concernant l'objectif monté sur la caméra. De nombreux objectifs électroniques fournissent automatiquement des informations telles que le modèle de l'objectif, l'ouverture et la distance focale. Si vous utilisez un objectif qui ne fournit pas ces informations, ou si vous souhaitez saisir des données supplémentaires, touchez l'icône crayon de ce paramètre pour les saisir manuellement.

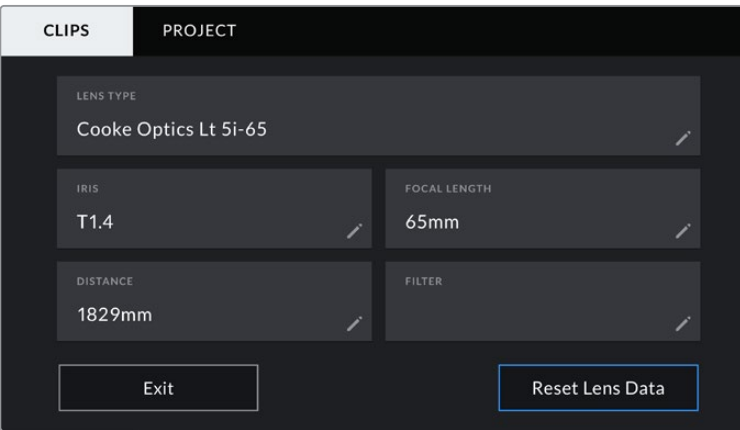

Le menu **Lens Data** s'affichera. Il contient les informations suivantes :

Le menu **Lens data** affiche les informations générées automatiquement depuis des objectifs Cooke compatibles /i Technology.

#### **Type d'objectif**

Le paramètre **Lens Type** indique le modèle de l'objectif. Si le type d'objectif ne s'affiche pas automatiquement, touchez ce paramètre pour saisir les données manuellement. Comme votre caméra possède une base de données interne pour de nombreux objectifs, elle suggérera des noms automatiquement lorsque vous saisissez des données manuellement. La saisie des données sera donc beaucoup plus rapide.

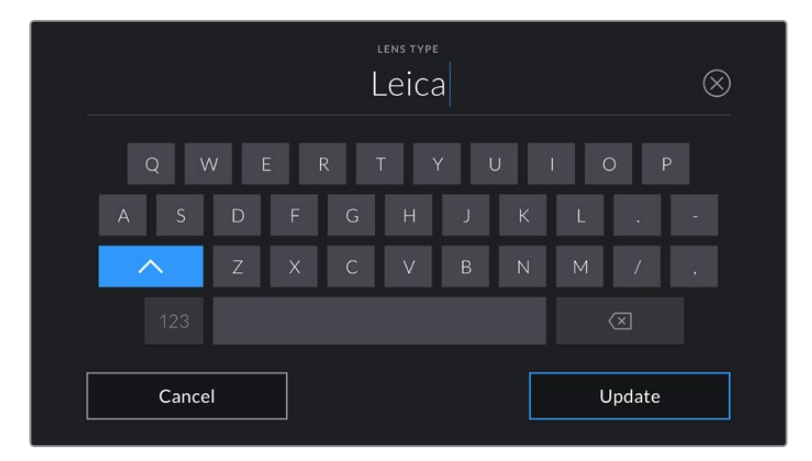

Utilisez le clavier tactile pour saisir les métadonnées de l'objectif si elles n'apparaissent pas automatiquement.

#### **Iris**

Ce paramètre indique l'ouverture de l'iris au début du clip. Lorsqu'elle est fournie automatiquement, cette information peut être affichée en f- ou T-Stops selon l'objectif utilisé. Touchez l'icône crayon de ce paramètre pour saisir les données manuellement.

#### **Longueur focale**

Le paramètre **Focal Length** indique la longueur focale de l'objectif au début du clip enregistré. Lorsqu'elle est fournie automatiquement, la longueur focale est exprimée en millimètres. Touchez l'icône crayon de ce paramètre pour saisir les données manuellement.

#### **Distance**

Ce paramètre indique la distance focale de l'objectif pour le clip enregistré. Certains objectifs fournissent automatiquement cette information en millimètres. Vous pouvez également saisir manuellement cette donnée.

#### **Filtre**

Le paramètre **Filter** indique les filtres utilisés. Touchez l'icône crayon de ce paramètre pour saisir les données manuellement. Vous pouvez saisir plusieurs données en les séparant par des virgules.

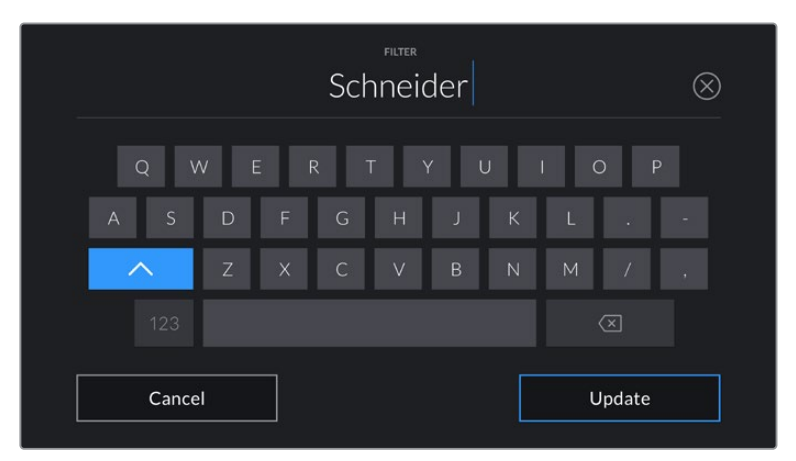

Les informations sur les filtres doivent être saisies manuellement.

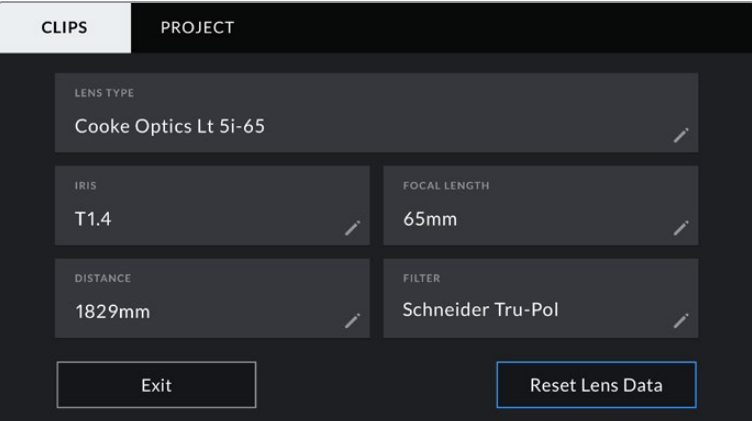

Le menu **Lens data** affiche les informations générées automatiquement depuis des objectifs Cooke compatibles /i Technology, ainsi que les informations sur les filtres saisies manuellement.

**REMARQUE** Vous pouvez effacer les données de l'objectif quand vous le souhaitez en touchant le bouton **Reset Lens Data** dans le menu **Lens Data**. Un message s'affiche pour vous demander de confirmer votre choix. Si vous confirmez, toutes les données de l'objectif seront automatiquement remplacées par les données de l'objectif actuellement monté sur la caméra. Si vous avez saisi manuellement les informations présentes dans ces champs, vous devrez réinitialiser les données de l'objectif la prochaine fois que vous monterez un objectif afin de supprimer les valeurs saisies manuellement.

| <b>CLIPS</b>     | <b>PROJECT</b>     |                        |            |                                       |              |
|------------------|--------------------|------------------------|------------|---------------------------------------|--------------|
| <b>SLATE FOR</b> | A001_08151512_C001 |                        |            | <b>LENS DATA</b><br>Canon 50mm L f1.2 |              |
| REEL             |                    | <b>SCENE</b>           | <b>MCU</b> | TAKE                                  | <b>VFX</b>   |
|                  | $\sum$             | -78<br>$\blacklozenge$ | ゝ          | 3                                     |              |
|                  | <b>GOOD TAKE</b>   |                        | <b>EXT</b> | <b>DAY</b>                            | <b>NIGHT</b> |

Le clap de la URSA Mini est divisé en deux onglets intitulés **Clips** et **Project.**

#### **Reel**

Le paramètre **Reel** indique le numéro de la bobine en cours.

La URSA Mini incrémente automatiquement le numéro de bobine, il n'est donc généralement pas nécessaire de saisir cette information manuellement. Quand vous passez à un autre projet et que vous souhaitez recommencer à partir de la bobine 1, sélectionnez **Reset Projet Data** dans l'onglet **Project** du clap.

#### **Scène**

Le paramètre **Scene** indique le numéro de la scène. Il est également possible d'afficher le numéro du plan et son type.

Ce numéro fait toujours référence à la scène en cours. Vous pouvez le faire augmenter ou le faire diminuer à l'aide des flèches gauche et droite situées de part et d'autre du paramètre, ou en touchant le numéro de scène pour accéder à l'éditeur de numéro de scène.

Les réglages sont compris entre 1 et 9999.

En ajoutant une lettre au numéro de scène dans l'éditeur de numéro de scène, vous pourrez également indiquer le plan en cours. Par exemple 23A indique que vous allez filmer le plan 1 de la scène 23. Si vous ajoutez une lettre au numéro de scène, la URSA Mini suggérera une incrémentation des lettres à chaque fois que vous accéderez à l'éditeur de numéro de scène. Par exemple, si le numéro de la scène est de 7B, la URSA Mini vous proposera 7C.

Le paramètre **Scene** peut également afficher des informations concernant le type de plan dans le coin supérieur droit. Vous pouvez sélectionner ces informations sur le côté droit du clavier numérique dans l'éditeur de numéro de scène.

Les types de plans disponibles sont :

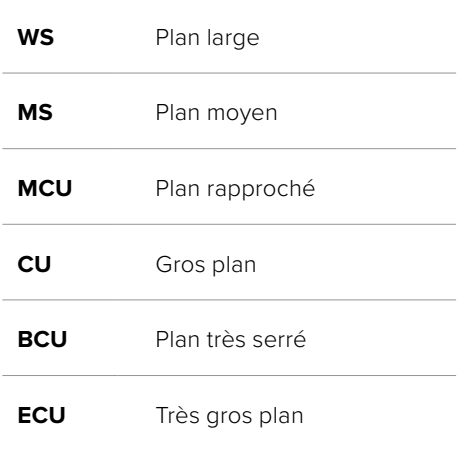

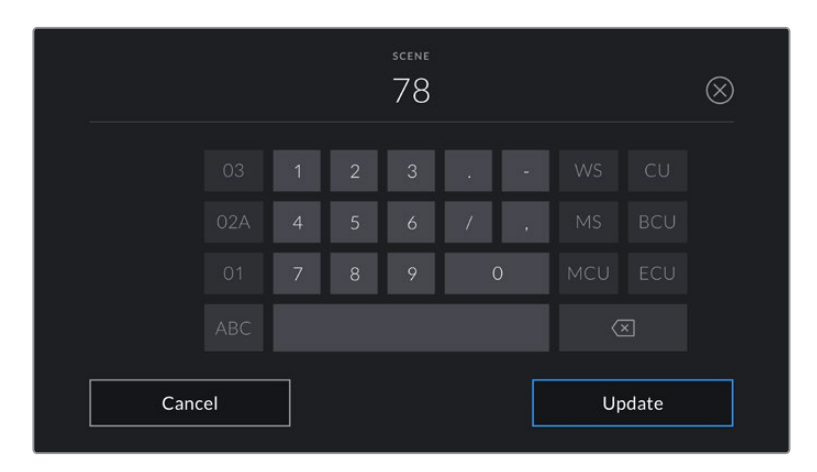

Lorsque vous saisissez les métadonnées de la scène, la URSA Mini proposera des incrémentations sur le côté gauche du clavier tactile, et des types de plans sur le côté droit.

## **Prise**

Le paramètre **Take** indique le numéro de prise pour le plan en cours. Vous pouvez le faire augmenter ou le faire diminuer à l'aide des flèches gauche ou droite situées de part et d'autre du paramètre, ou en touchant le numéro afin d'accéder à l'éditeur de numéro de prise.

**CONSEIL** Lorsque le numéro du plan ou la lettre de la scène s'incrémentent, le numéro de prise se remettra sur 1.

Vous pouvez également ajouter la description de la prise dans l'éditeur de numéro de prise. Ces descriptions sont proposées sur la droite du clavier tactile et correspondent aux scénarios suivants :

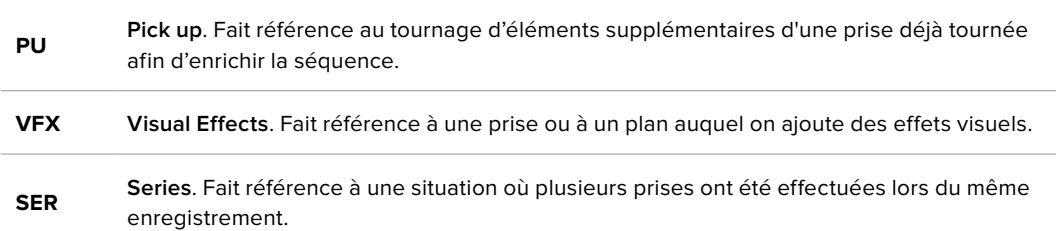

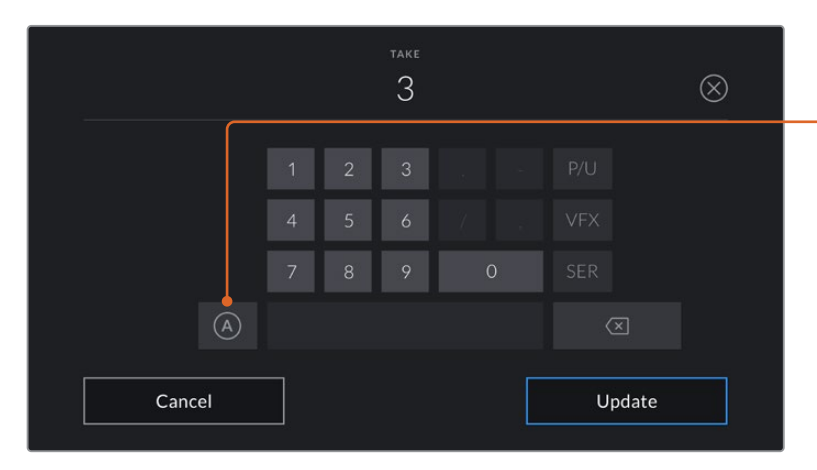

Lorsque vous saisissez des métadonnées concernant la prise, la URSA Mini propose des types de plans sur le côté droit du clavier tactile.

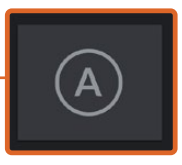

Touchez le bouton **A** pour incrémenter automatiquement le numéro de la prise lorsque l'appareil est en mode de veille.

Lorsque cette fonction est activée, la lettre **A** apparaît en petit à côté du numéro de la prise dans le clap.

#### **Good Take**

Touchez le bouton **Good Take** pour marquer les bonnes prises afin de pouvoir les retrouver facilement en post-production. En mode de veille, ce paramètre s'applique au dernier clip enregistré. En mode de lecture, il s'applique au clip en cours de visionnement.

#### **Int / Ext**

Touchez les paramètres **Int** ou **Ext** pour ajouter un marqueur **Intérieur** ou **Extérieur** au clip suivant en mode de veille, ou au clip en cours en mode de lecture.

#### **Day / Night**

Touchez les paramètres **Day** ou **Night** pour ajouter un marqueur **Jour** ou **Nuit** au clip suivant en mode de veille, ou au clip en cours en mode de lecture.

#### Métadonnées du projet

Les métadonnées du projet fonctionnent de la même façon en mode de veille ou en mode de lecture. Ces métadonnées font toujours référence à l'intégralité du projet et sont indépendantes des numéros de clip.

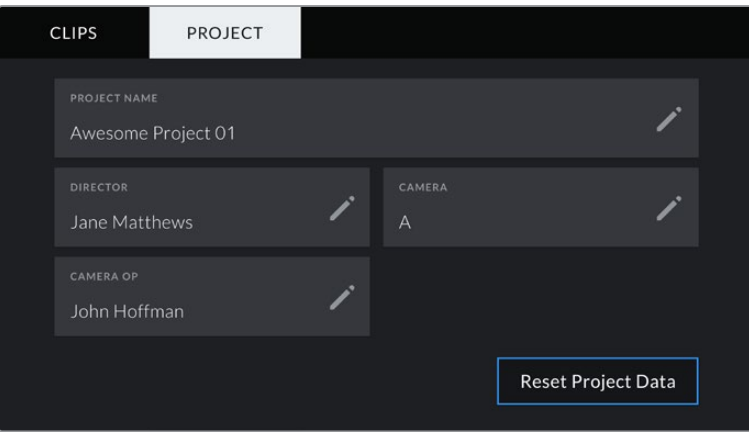

Onglet **Project** de la URSA Mini

#### **Nom du projet**

Le paramètre **Project Name** affiche le nom du projet en cours. Touchez l'icône crayon pour modifier le nom du projet.

#### **Réalisateur**

Le paramètre **Director** affiche le nom du réalisateur pour le projet en cours. Touchez l'icône crayon pour modifier le nom du réalisateur.

#### **Caméra**

Affiche une seule lettre représentant la caméra. Touchez l'icône crayon pour modifier cette lettre.

**REMARQUE** L'identifiant de la caméra est utilisé au sein des métadonnées et pour nommer les fichiers. Il est différent de l'identifiant ATEM de la caméra, qui est utilisé pour contrôler la URSA Mini à l'aide d'un mélangeur ATEM. Pour plus d'informations sur l'identifiant ATEM de la caméra, consultez la section « Comprendre la fonction Camera Control » de ce manuel.

#### **Nom de l'opérateur**

Le paramètre **Camera Op** affiche le nom de l'opérateur de la caméra. Touchez l'icône crayon pour modifier le nom de l'opérateur de la caméra.

# **Utiliser des objectifs à zoom motorisé**

Équiper votre caméra URSA Mini d'objectifs à zoom motorisé est une solution très performante. Les bagues de réglage manuel du diaphragme, du zoom et de la mise au point situés sur l'objectif, ainsi qu'une poignée intégrée dotée d'un commutateur de zoom, permettent de réaliser des tournages très efficacement. Cette solution offre des techniques qui auraient été difficiles voire impossible à réaliser avec d'autres objectifs. Les modèles URSA Mini PL et URSA Mini Pro 4.6K prennent en charge le contrôle des objectifs B4 et PL cine-servo via le connecteur à 12 broches.

Avec des objectifs compatibles, vous pouvez utiliser le commutateur de zoom, démarrer et arrêter l'enregistrement avec le bouton d'enregistrement et contrôler l'iris. La plupart des objectifs à zoom motorisé disposent d'un bouton **Ret**, qui fonctionne de la même façon que le bouton PGM sur une caméra. Vous pourrez ainsi faire basculer le flux envoyé vers l'écran LCD et la sortie de monitoring HD entre le signal de la caméra et le retour de programme.

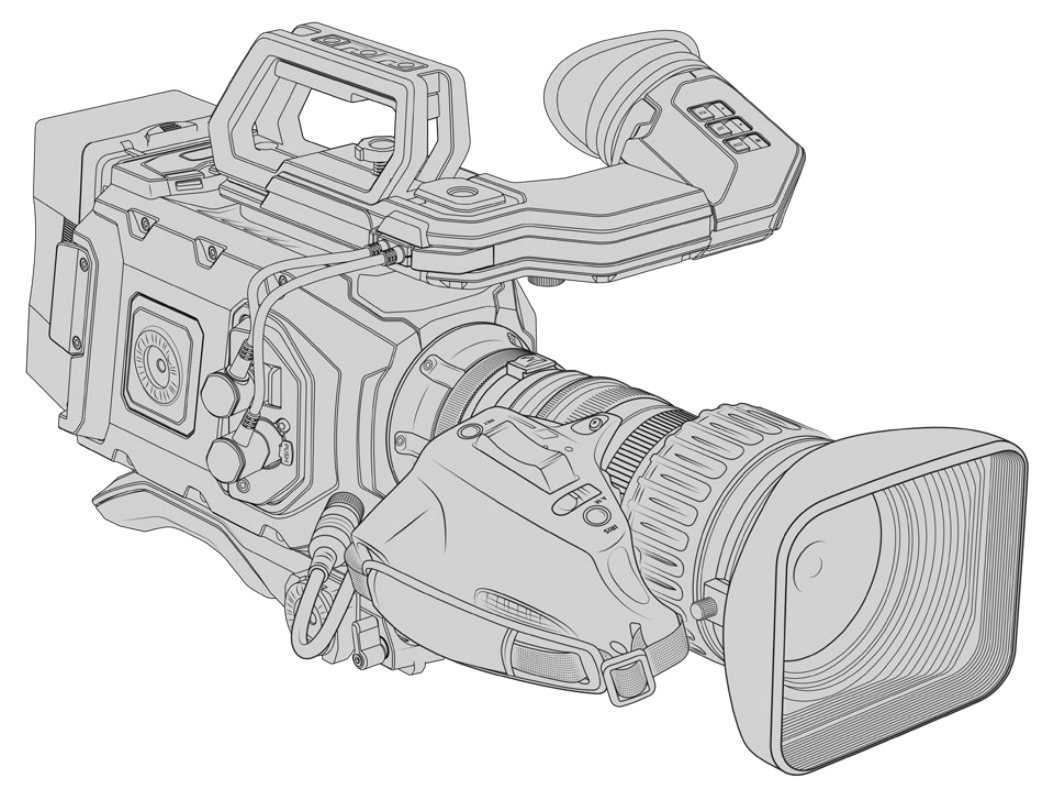

Pour un contrôle électronique de l'ouverture de l'objectif, assurez-vous que le bouton de l'iris, situé au-dessus du commutateur de zoom, est réglé sur **A** ou sur **Auto**. Un contrôle électronique du zoom est également possible avec les objectifs à zoom motorisé Digital HD et 4K. Pour cela, assurez-vous que le bouton **Zoom**, situé au-dessous du commutateur de zoom, est réglé sur S, en référence à servo.

Comme il existe de nombreuses variantes d'objectifs B4, le guide ci-dessous vous aidera à choisir le modèle qui vous conviendra le mieux.

#### **Liste des objectifs B4 avec contrôle de l'iris et du zoom :**

- Les modèles d'objectifs Fujinon B4 dont le nom commence par les lettres HA, ZA, XA, UA et LA et finit par les lettres RM sont équipés du contrôle électronique du diaphragme et du zoom.
- Les modèles d'objectifs Canon B4 dont le nom commence par les lettres HJ, KJ et CJ et finit par les lettres IRSE ou IRSD.

Certains objectifs B4 et PL sont également équipés de poignées motorisées pour la mise au point. Pour que cela fonctionne sur les URSA Mini PL et URSA Mini Pro, assurez-vous que le bouton **Focus**, situé au-dessous du commutateur de zoom, est réglé sur **S**, en référence à servo.

#### **Liste des objectifs B4 avec contrôle motorisé complet pour la mise au point, l'iris et le zoom :**

- Les modèles d'objectifs Fujinon B4 dont le nom commence par les lettres HA, ZA et UA et finit par les lettres RD ou ZD.
- Les modèles d'objectifs Canon B4 dont le nom commence par les lettres HJ, KJ et CJ et finit par les lettres IASE or IASD.

Avec des objectifs qui disposent d'un contrôle motorisé de la mise au point, vous pouvez également déclencher l'autofocus à l'aide du bouton **Focus** de la URSA Mini. La mise au point peut être contrôlée à distance par un mélangeur ATEM avec le logiciel ATEM Software Control.

Une fois que vous avez monté un objectif B4, réglez la résolution sur 2K 16:9 ou plus bas, et le paramètre **D** sur **On** dans l'onglet **Record** du menu de navigation. Ces paramétrages sont primordiaux pour éviter des effets de vignettage de l'image, car les objectifs B4 ne couvrent pas le cercle d'image des capteurs Super 35mm.

### **Liste des objectifs PL Super 35mm avec contrôle motorisé complet pour la mise au point, l'iris et le zoom :**

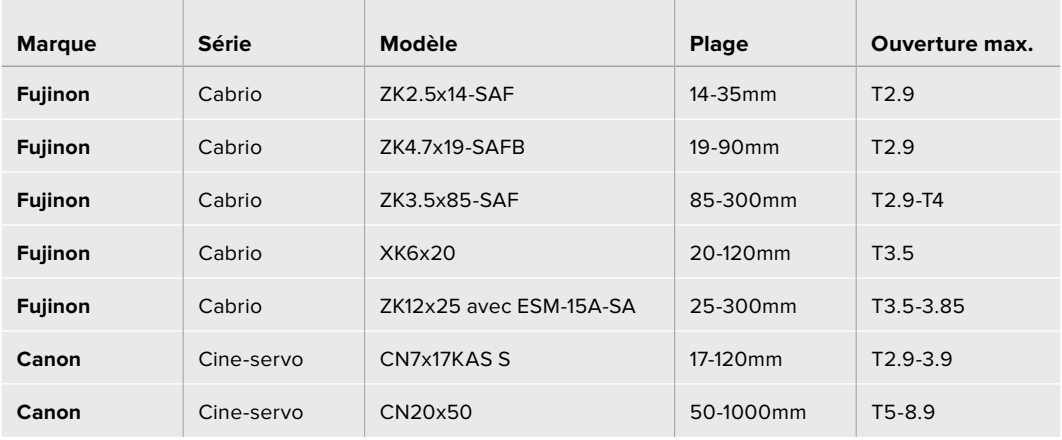

En studio, les poignées de mise au point et de zoom peuvent également être reliées aux manches pour tête panoramique sur tous les objectifs dotés de zooms motorisés PL et B4 listés ci-dessus.

#### **Objectifs hybrides à zoom compact-servo**

Récemment, une nouvelle catégorie d'objectifs à zoom « compact-servo » a vu le jour. Ces objectifs possèdent certaines fonctionnalités des objectifs B4 et PL à zoom motorisé, mais ils s'utilisent avec des montures EF. Le commutateur de zoom de ces objectifs peut être alimenté par la monture d'objectif des caméras URSA Mini EF et URSA Mini Pro. Les informations comme le nom de l'objectif, les valeurs de position de l'iris, de la mise au point et du zoom peuvent toutes être lues et enregistrées par le système de métadonnées de l'objectif de la URSA Mini.

Le contrôle électronique de la mise au point, de l'iris et du zoom est disponible avec ces objectifs sur la URSA Mini et la URSA Mini Pro. Lorsque la caméra est connectée à un mélangeur, ces fonctions peuvent être contrôlées à distance via l'ATEM Software Control. Si vous travaillez dans un environnement broadcast ou studio, le contrôle de la mise au point et du zoom est possible sur les appareils numériques Canon. Cependant des câbles additionnels, disponibles auprès de fabricants tiers, sont requis.

#### **Liste des objectifs de cette gamme :**

- Canon CN-E 18-80mm T4.4 Compact-servo
- Canon CN-E 70-200mm T4.4 Compact-servo

**NOTE** Les objectifs analogiques B4 dotés de servomoteurs sont également pris en charge. Cependant, la caméra n'alimentera que le zoom motorisé et prendra uniquement en charge le contrôle électronique de l'iris. La plupart de ces objectifs utilisent la définition standard et ne sont pas forcément dotés d'un connecteur broadcast à 12 broches. Avant d'utiliser un objectif analogique B4, vérifiez d'abord sa compatibilité avec votre caméra, car certains de ces objectifs possèdent un nombre réduit de fonctionnalités. Nous vous conseillons également de tester leur couverture du cercle d'image car, sur certains de ces objectifs, la lumière et la résolution peuvent se retrouver fortement réduites sur les bords de l'image.

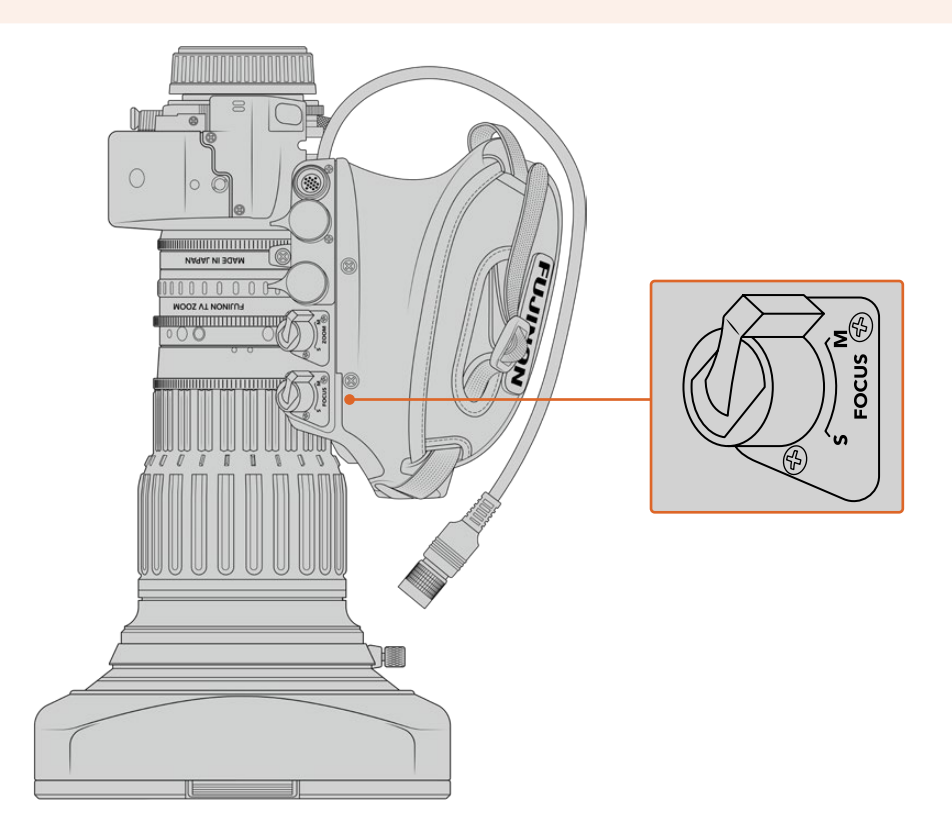

## Ret et VTR

Sur un objectif B4, le bouton **VTR** permet d'enclencher l'enregistrement. Le bouton **Ret** correspond au bouton **Retour programme**. Pour plus d'informations concernant la configuration des boutons **VTR** et **Ret** en boutons de fonction sur la URSA Mini Pro 4.6K G1, consultez la section « Configurer les boutons de fonction » de ce manuel.

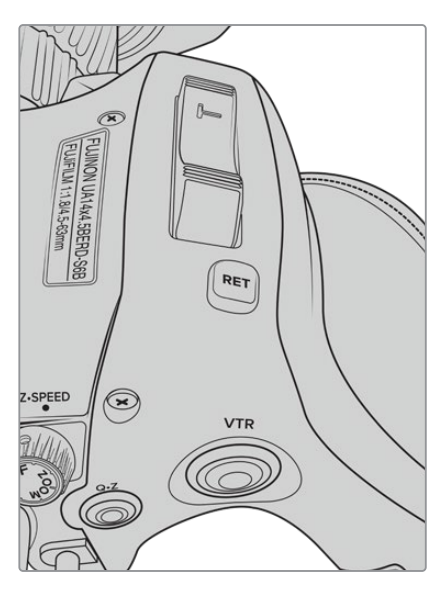

Les boutons **Ret** et **VTR** sur un objectif B4

# **Sortie vidéo de la caméra**

# **Sortie de monitoring HD**

Le connecteur de sortie 3G-SDI down-converti des Blackmagic URSA Mini achemine toujours de la vidéo HD 1080, vous pouvez ainsi facilement connecter la caméra à des grilles de commutation, des moniteurs, des appareils de capture SDI, des mélangeurs de diffusion et d'autres appareils SDI. Cette sortie est appelée **Front SDI** sur le menu de paramétrage de l'écran tactile.

# **Sortie 12G-SDI**

Le connecteur de sortie 12G-SDI situé sur la face arrière de la caméra prend en charge la vidéo HD et 4K, notamment les formats progressifs à fréquences d'images élevées, tels que 2160p50, 59.94 et 60 sur un seul câble SDI. Les formats HD entrelacés sont également pris en charge, notamment le 1080i50, 59.94 et 60. Vous pouvez utiliser la sortie 12G-SDI pour connecter la caméra à un moniteur SDI ou à un mélangeur 4K, tel que l'ATEM Production Studio 4K. Cette sortie commute entre la HD et l'Ultra HD en sélectionnant le format 1080p ou 2160p dans le paramètre de sortie **SDI Output** sous l'option **Main SDI** de l'onglet **Monitor**.

#### **Connexion à des mélangeurs vidéo**

La sortie SDI vous permet d'utiliser votre caméra pour la production télévisée en direct. Vous pouvez connecter la sortie SDI située sur la face arrière directement à un mélangeur de production pour des travaux de production en direct, ou à un ATEM Camera Converter pour convertir le signal en signal optique et l'acheminer sur des centaines de mètres vers un car régie.

Lorsque la caméra est connectée à un mélangeur, vous pouvez visualiser la sortie de programme provenant du mélangeur sur votre Blackmagic URSA Mini. Pour ce faire, il suffit de connecter le mélangeur à l'entrée 12G-SDI située sur la face arrière de la caméra et de maintenir sur le bouton PGM de l'écran rabattable appuyé afin de visualiser le flux de programme. Relâchez le bouton PGM afin de revenir au flux de la caméra. Appuyez deux fois sur le bouton PGM pour verrouiller l'entrée sur le flux de programme. Pour revenir au flux de la caméra, appuyez une fois sur le bouton PGM.

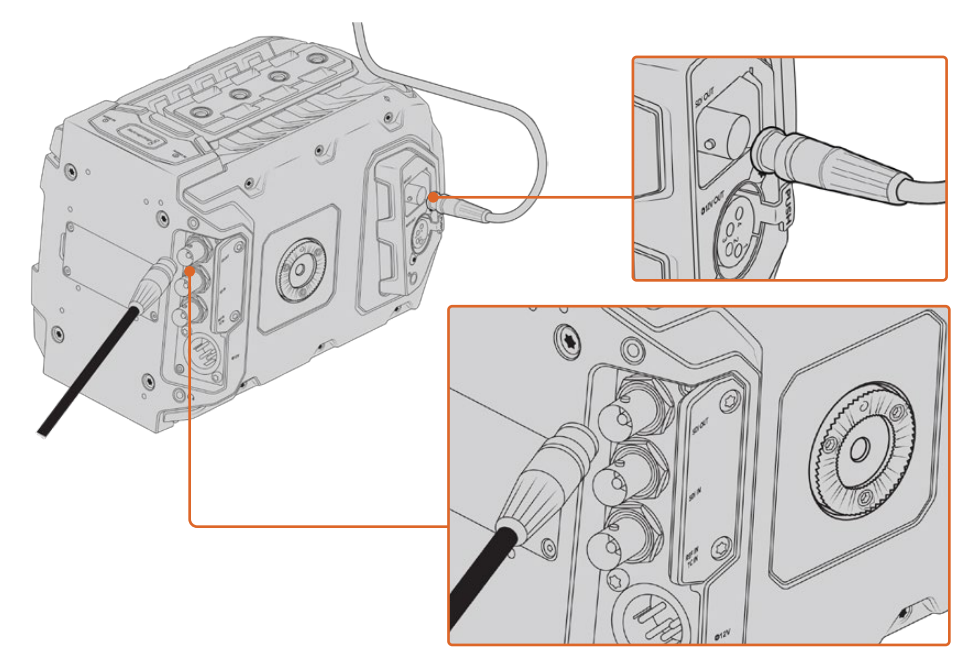

Vous pouvez connecter la sortie 12G-SDI à n'importe quel moniteur ou mélangeur de production en direct HD 1080 ou Ultra HD. La sortie de monitoring HD peut être branchée à un viseur externe, tel que le Blackmagic URSA Viewfinder, ou à un moniteur externe lorsque la caméra est montée sur du matériel de production, notamment sur une grue.
#### **Connexion à des moniteurs**

Le monitoring SDI peut être très pratique lorsque l'accès à l'écran rabattable est difficile, par exemple lorsque la caméra est installée sur une grue ou dans un véhicule.

Affichez les informations de monitoring via la sortie de monitoring HD-SDI en ajustant les paramètres **front SDI** dans l'onglet **Monitor** de l'écran tactile. Ces paramètres permettent d'afficher les repères de cadrage et des informations concernant l'enregistrement et les paramètres de la caméra. Si vous souhaitez simplement contrôler vos prises de vue, il vous suffit de régler les informations à l'écran sur off pour obtenir une sortie SDI propre.

Pour un monitoring de forme d'onde en direct, connectez la sortie SDI de la caméra à un moniteur SDI ou à un Blackmagic SmartScope Duo 4K.

**REMARQUE** La sortie SDI arrière et la sortie de monitoring 3G-SDI signalent automatiquement les signaux HDR contenant des métadonnées auxiliaires quand vous travaillez en plage dynamique **Film** avec une LUT **Broadcast Film to Rec.2020 Hybrid Log Gamma** ou **Broadcast Film to Rec.2020 to PQ Gamma** sur la sortie SDI. Vous pouvez ainsi afficher des images HDR époustouflantes sur les écrans supportant le HDR à l'aide d'une sortie SDI.

#### **Formats de sortie SDI**

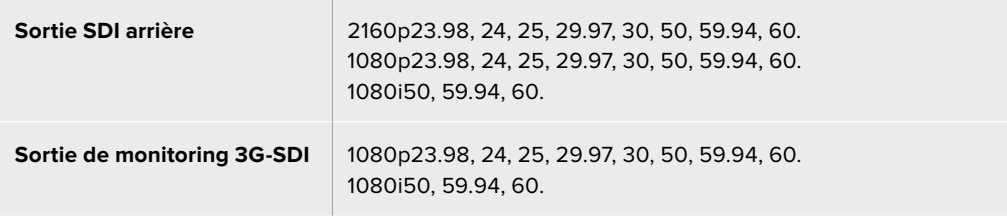

**CONSEIL** Pour réaliser un enregistrement en direct simultané avec deux codecs ou réaliser une sauvegarde, vous pouvez envoyer le signal de la sortie SDI arrière de la URSA Mini au Blackmagic Video Assist ou à l'HyperDeck.

# **Kit épaulière URSA Mini Shoulder Mount Kit**

# **Fixer l'épaulière**

Le kit épaulière URSA Mini Shoulder Mount Kit vous permet de tourner à l'épaule. Ce kit comprend une poignée qui se fixe sur la face supérieure de la caméra, un support d'épaule, un bras d'extension pour la Blackmagic URSA Handgrip en option, un long câble LANC, un support pour le viseur et toutes les vis requises.

La fixation à attache rapide du support d'épaule vous permet de verrouiller la caméra sur une semelle de trépied ou de positionner la caméra sur votre épaule pour vous offrir plus de mobilité.

Le URSA Mini Shoulder Mount Kit peut être installé sur n'importe quelle semelle pour trépied conçue sur le même modèle que la Sony VCT 14. Ce type de semelle se trouve facilement dans le commerce.

Veuillez noter que les semelles conçues sur le modèle de la VCT U14 sont pourvues d'un système différent et ne sont pas compatibles avec cette caméra.

#### **Lorsque vous installez le kit épaulière, vous aurez besoin des outils suivants :**

- 1 x tournevis à tête plate pour les deux vis de ¼" situées sur le support d'épaule.
- 1 x clé Allen de 3/16" pour les deux vis de ¼" situées sur la poignée supérieure.
- 1 x clé Allen de 2,5mm pour les quatre vis M3 situées sur le support du viseur.

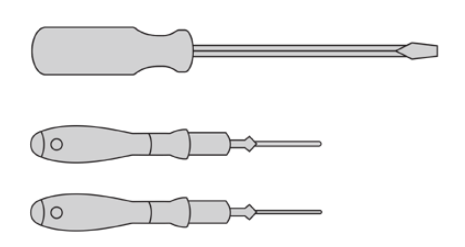

Pour fixer le kit épaulière à la URSA Mini, utilisez un grand tournevis à tête plate, une clé Allen de 3/16" pour la poignée supérieure et une clé Allen de 2,5mm pour le support du viseur.

# **Pour fixer le support d'épaule :**

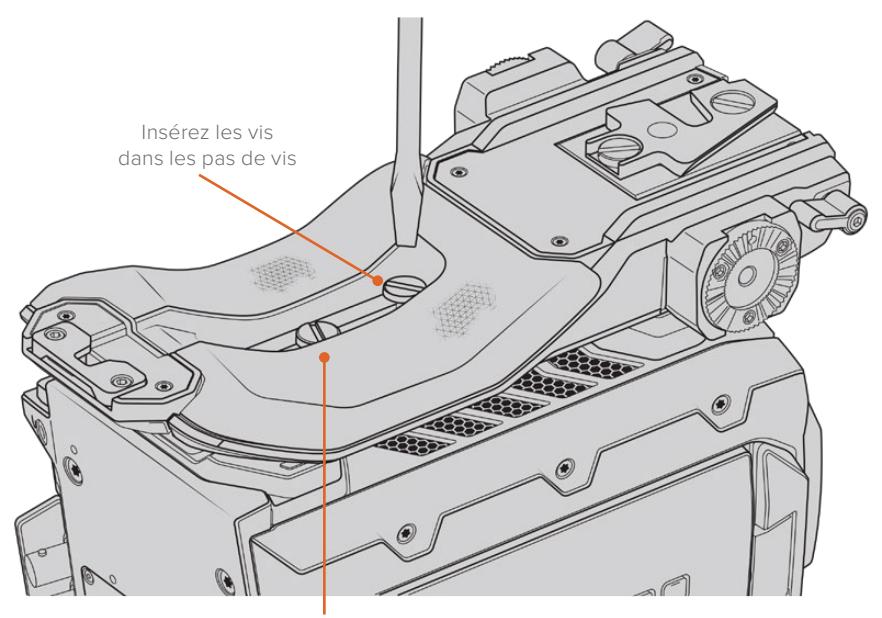

2 x vis de ¼" pour le support d'épaule

- **1** Posez délicatement votre URSA Mini à l'envers sur une surface plate et stable afin d'accéder facilement à la face inférieure de la caméra.
- **2** Vissez le support d'épaule à la URSA Mini à l'aide des deux vis de ¼" et du tournevis.
- **3** Serrez les vis jusqu'à ce que le support soit bien en place. Évitez cependant de trop serrer, car cela pourrait endommager les vis.

# **Fixer la poignée supérieure sans le viseur URSA Viewfinder :**

Vous pouvez utiliser le kit épaulière URSA Mini Shoulder Mount Kit avec ou sans le viseur URSA Viewfinder.

La base de la poignée supérieure est dotée d'une protection en caoutchouc qui peut être remplacée par un support permettant de fixer le viseur URSA Viewfinder. Nous recommandons de ne pas retirer la protection lorsque vous utilisez la poignée sans le viseur.

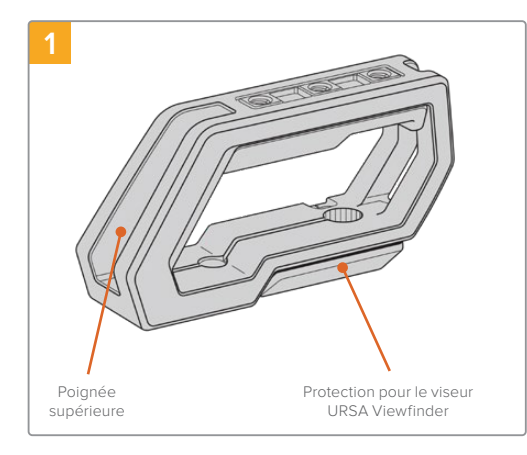

Posez délicatement votre URSA Mini sur une surface plate et stable afin d'accéder facilement à la face supérieure de la caméra.

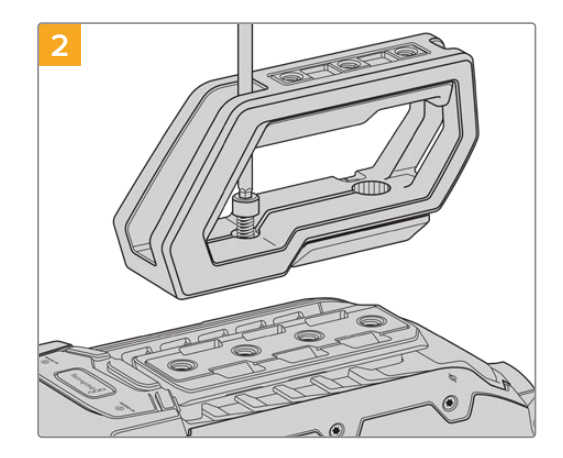

Vissez la poignée sur deux des pas de vis de 1/4" situés sur la face supérieure de la URSA Mini à l'aide des deux vis de 1/4" fournies et de la clé Allen de 3/16". Il est recommandé d'utiliser les deux derniers pas de vis de la URSA Mini dans la plupart des situations, mais vous pouvez choisir la paire de votre choix afin de mieux équilibrer la caméra lorsque vous utilisez de gros objectifs.

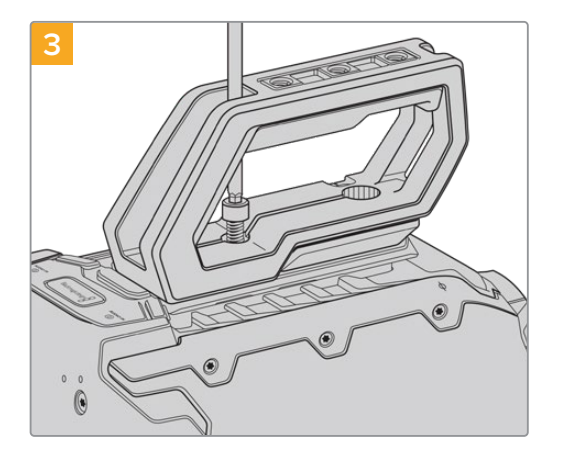

Serrez les vis jusqu'à ce que la poignée soit bien mise en place. Évitez cependant de trop serrer, car cela pourrait endommager les vis.

# **Fixer la poignée supérieure équipée du viseur URSA Viewfinder**

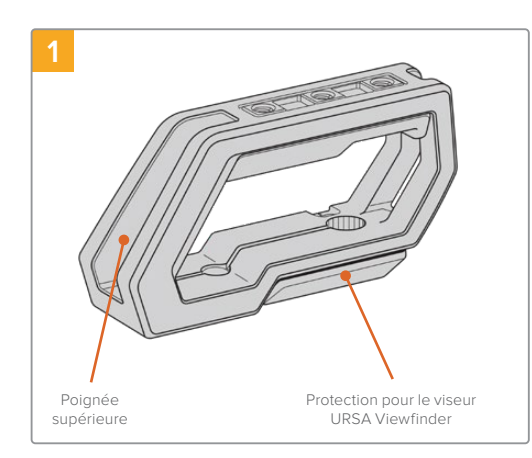

Posez délicatement votre URSA Mini sur une surface plate et stable afin d'accéder facilement à la face supérieure de la caméra.

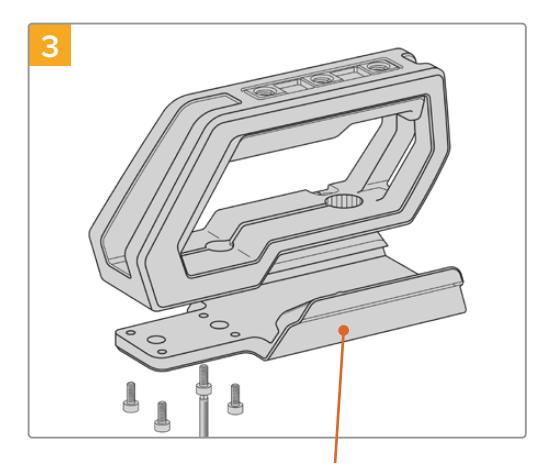

Support pour le viseur URSA Viewfinder van de vis à tête creuse vis moletée pour ajuster

Vissez le support du viseur sur la poignée à l'aide des 4 vis M3 et de la clé Allen de 2,5mm.

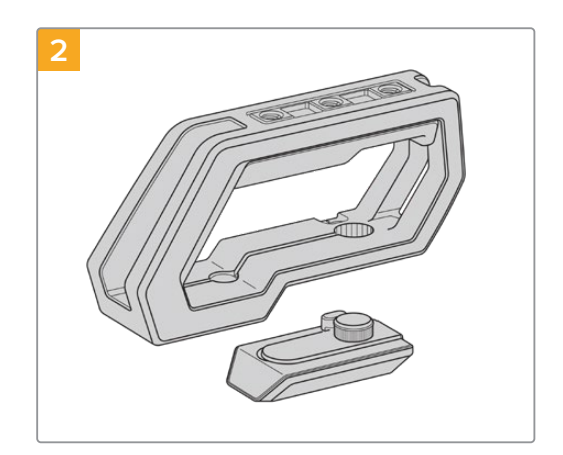

Retirez la protection pour le viseur URSA Viewfinder de la poignée en la soulevant délicatement par le côté et en la faisant glisser hors du trou.

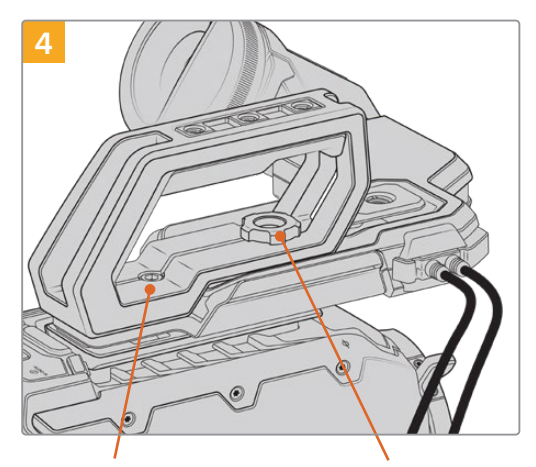

2 x vis à tête creuse de 1/4" pour fixer la poignée à la caméra

la position du viseur URSA Viewfinder en option.

Vissez la poignée sur deux des pas de vis de 1/4" situés sur la face supérieure de la URSA Mini à l'aide des deux vis de 1/4" fournies et de la clé Allen de 3/16". Il est recommandé d'utiliser les deux derniers pas de vis de la URSA Mini dans la plupart des situations, mais vous pouvez choisir la paire de votre choix afin de mieux équilibrer la caméra lorsque vous utilisez de gros objectifs. Évitez cependant de trop serrer, car cela pourrait endommager les vis.

Le premier trou situé à l'intérieur de la poignée permet de fixer et d'ajuster le viseur à l'aide d'une vis moletée. Pour plus d'informations sur l'installation du viseur URSA Viewfinder sur la poignée supérieure, consultez la section "Blackmagic URSA Viewfinder" du manuel URSA.

# **Fixer le bras d'extension**

Lorsque vous utilisez le kit épaulière URSA Mini avec la Blackmagic URSA Handgrip, il vous faudra repositionner la poignée pour offrir un tournage à l'épaule plus confortable. Utilisez le bras d'extension et le long câble LANC pour positionner la poignée de façon ergonomique. Le bras d'extension de la URSA Mini est également disponible en option auprès des revendeurs Blackmagic Design.

### Pour fixer le bras d'extension :

- **1** Posez délicatement votre URSA Mini sur une surface plate et stable en laissant suffisamment d'espace à côté de la caméra pour abaisser le bras d'extension. Vous pouvez par exemple monter URSA Mini sur un trépied.
- **2** Fixez l'extrémité dentelée du bras d'extension à la rosette située sur le support d'épaule, abaissez le bras selon vos besoins, puis serrez la vis moletée de la rosette.
- **3** Fixez la poignée à la rosette avant du bras d'extension. Serrez la vis de la poignée à l'aide du grand tournevis à tête plate, ou en tournant l'anneau en D avec votre pouce et votre index.
- **4** Connectez la sortie LANC de la Blackmagic URSA Handgrip à l'entrée LANC de la caméra à l'aide du long câble LANC fourni avec le kit épaulière.

Pour ajuster la position du bras d'extension et de la Blackmagic URSA Handgrip, il suffit de desserrer les vis des rosettes, de positionner le bras à l'endroit souhaité, puis de resserrer les vis.

Le kit épaulière vous permet de tourner rapidement à l'épaule, mais aussi de monter facilement la caméra sur un trépied pour obtenir plus de stabilité !

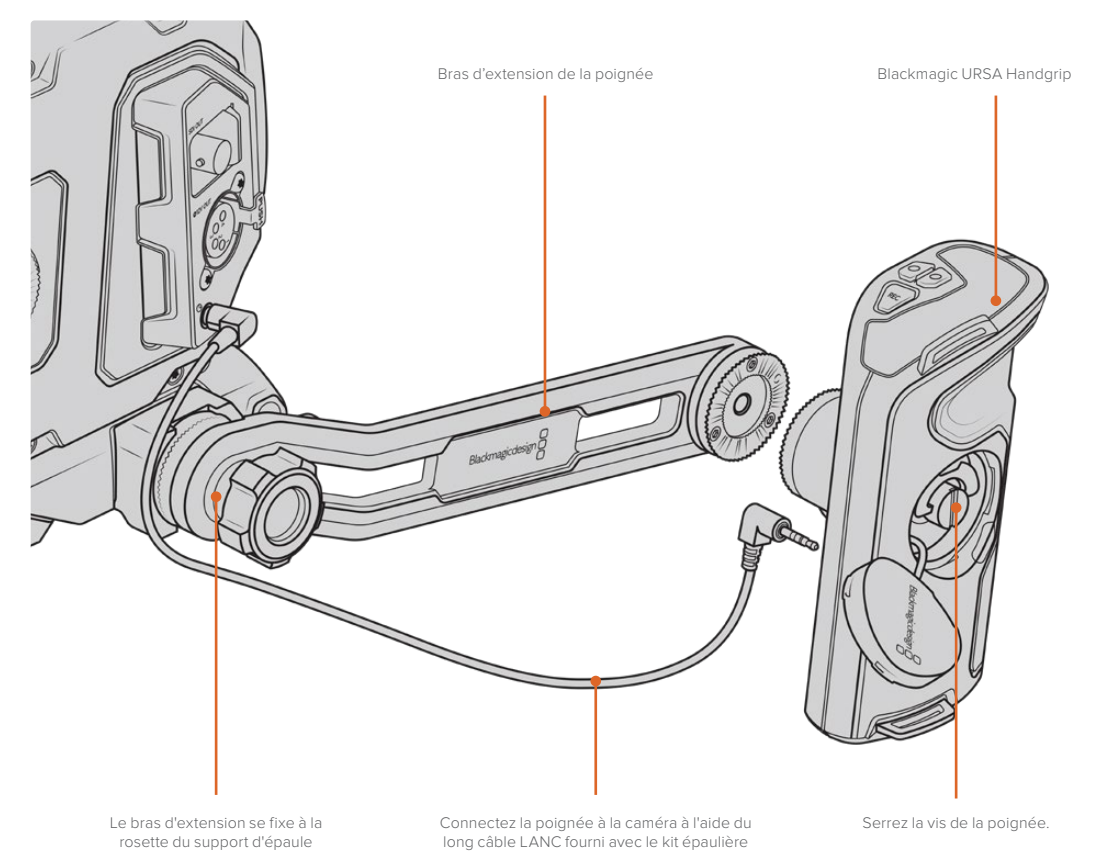

# **Blackmagic URSA Viewfinder**

Le Blackmagic URSA Viewfinder est un viseur électronique performant, spécialement conçu pour la Blackmagic URSA Mini. L'écran couleur OLED HD 1080 et les lentilles de précision en verre offrent une image claire, nette et réaliste, vous pouvez ainsi effectuer rapidement la mise au point et voir tous les détails de vos images.

Ce viseur est idéal pour le tournage à l'épaule, ou lorsque la luminosité est très intense et qu'il vous faut une précision absolue sans reflets.

Le viseur est connecté et alimenté par la caméra. Il utilise les données intégrées au signal SDI de la caméra pour générer différentes options d'affichage. La caméra peut ainsi acheminer un flux propre SDI au viseur tout en vous permettant de passer d'une option d'affichage à l'autre sur le viseur, notamment l'état de la caméra et d'autres informations précises.

Par exemple, si vous sélectionnez l'option 2.40:1 dans le menu repère de cadrage de la caméra URSA Mini, cette information sera communiquée au viseur, ainsi, lorsque vous passerez à l'affichage du repère de cadrage sur le viseur, le repère 2.40:1 sera également affiché.

# **Monter et connecter le viseur à la Blackmagic URSA**

Pour fixer le Blackmagic URSA Viewfinder au boîtier de la caméra, faites-le glisser le long des rainures destinées à la poignée et vissez la vis moletée sur un des pas de vis de 1/4".

Le Blackmagic URSA Mini Shoulder Mount kit est nécessaire pour installer correctement le URSA Viewfinder sur la URSA Mini ou la URSA Mini Pro.

Pour fixer le Blackmagic URSA Viewfinder, retirez la protection pour le viseur URSA Viewfinder de la poignée supérieure du URSA Mini Shoulder Mount Kit afin d'installer le support du viseur, comme indiqué dans la section « Kit épaulière URSA Mini Shoulder Mount Kit » de ce manuel.

Faites glisser la monture du URSA Viewfinder sur le support du viseur URSA Viewfinder et utilisez une vis moletée 1/4" incluse dans le URSA Mini Shoulder Mount Kit pour fixer le URSA Viewfinder à la poignée supérieure et au support du viseur.

Vous n'avez pas besoin d'outils pour serrer la vis moletée. Utiliser la force de vos mains suffit, de plus cela évite de trop serrer les vis.

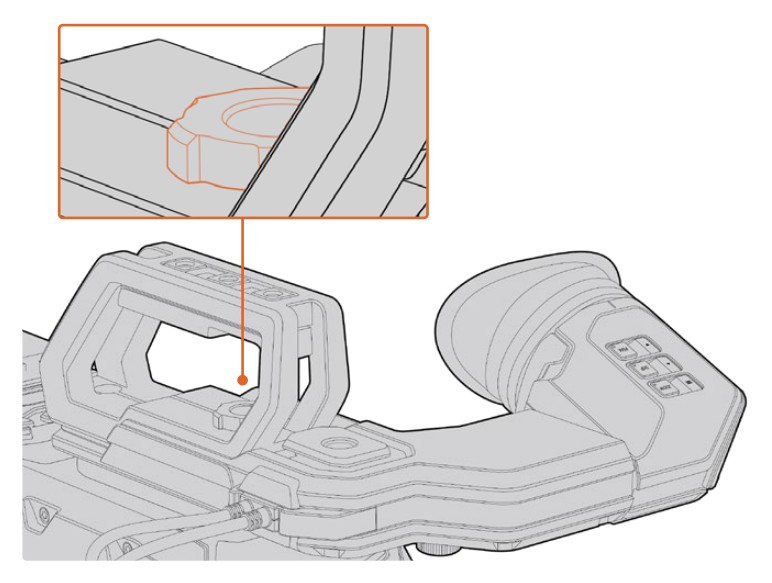

Pour installer le Blackmagic URSA Viewfinder sur la caméra URSA Mini, faites-le glisser le long des rainures destinées à la poignée et vissez la vis moletée sur un des pas de vis de ¼".

Pour connecter le viseur à la caméra URSA, il suffit de connecter les câbles du viseur à la sortie d'alimentation de 12V et à la sortie 3G-SDI situées à l'avant de la caméra. Le viseur URSA s'allumera automatiquement lorsque la caméra est alimentée.

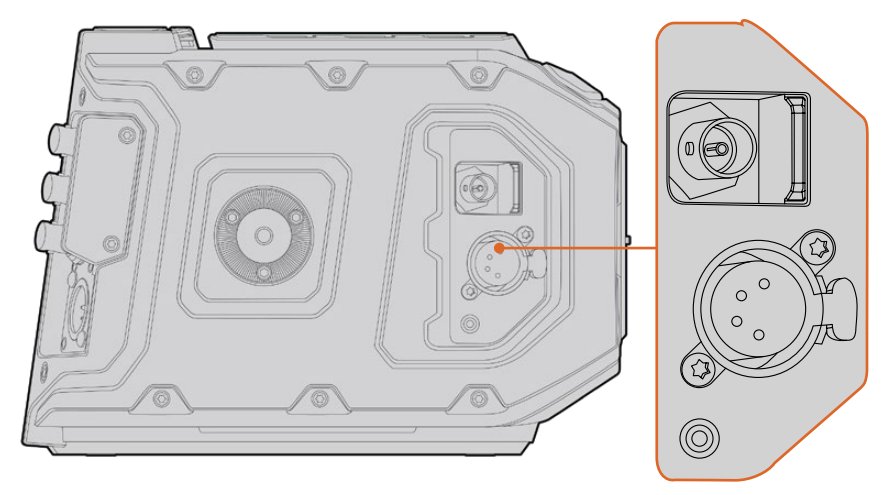

Connectez le câble SDI et le câble d'alimentation du viseur à la sortie de monitoring HD-SDI et à la sortie +12V de la caméra URSA Mini.

Quand vous utilisez le URSA Viewfinder avec la URSA Mini, il est recommandé d'installer le URSA Mini Shoulder Mount Kit, car il comprend les pas de vis appropriés et une vis moletée de 1/4". Il est également possible de régler la hauteur de la crosse d'épaule afin d'optimiser votre utilisation. Consultez la section « Kit épaulière URSA Mini Shoulder Mount Kit » de ce manuel.

# **Ajuster l'œilleton**

L'œilleton amovible peut être ajusté pour l'œil gauche ou l'œil droit. Ajustez le bras du viseur en dévissant la molette située sur la face inférieure du bras et en le faisant glisser vers la gauche ou vers la droite jusqu'à ce que vous obteniez un emplacement agréable à l'œil.

# **Boutons de fonction**

Sur la face supérieure du viseur, vous trouverez les boutons Zoom, Disp, et Peak. Ces boutons permettent de zoomer dans l'image ainsi que d'activer et de désactiver les informations à l'écran et le focus peaking.

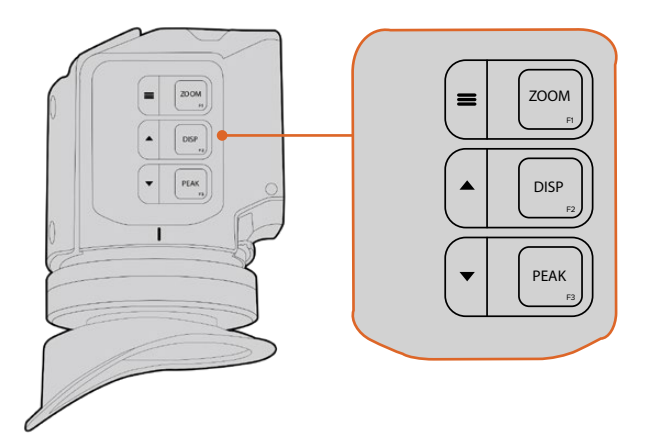

Les boutons Zoom (F1), Disp (F2) et Peak (F3) sont situés sur la face supérieure du URSA Viewfinder.

Ces boutons offrent également des fonctions supplémentaires, telles que l'ouverture du menu et la navigation entre les paramètres. Les icônes imprimées à côté des boutons vous indiquent quels sont les boutons qui permettent de contrôler le menu du viseur et ceux qui offrent des fonctions de navigation.

Ces boutons possèdent également une fonction personnalisable, vous pouvez ainsi attribuer des raccourcis aux fonctions que vous utilisez fréquemment. Par exemple, vous pouvez attribuer la fonction False Color au bouton Zoom. Pour plus d'informations à ce sujet, consultez le paragraphe « Raccourcis » de cette section.

#### **ZOOM (F1) - Menu**

La fonction **Zoom** permet de zoomer dans l'image pour obtenir une mise au point très nette. Appuyez sur le bouton Zoom pour effectuer un zoom avant et appuyez à nouveau sur le même bouton pour revenir à un affichage 100 %. Lorsque vous êtes dans le menu de paramétrage, le bouton **Zoom** fait également office de bouton **Menu**. Appuyez sur ce bouton et maintenez-le enfoncé pour ouvrir le menu de paramétrage. Dans le menu de paramétrage, appuyez une fois sur ce bouton pour confirmer les changements de paramètres.

#### **DISP (F2) - Déplacement vers le haut**

Appuyez sur le bouton **Disp** pour afficher les informations à l'écran. Lorsque vous êtes dans le menu de paramétrage, ce bouton vous permet de vous déplacer vers le haut. Vous pouvez également ouvrir rapidement le menu **Shortcuts** en appuyant sur ce bouton et en le maintenant enfoncé. Pour plus d'informations sur la façon de créer des raccourcis, consultez la section « Menu Shortcuts ».

#### **PEAK (F3) - Déplacement vers le bas**

La fonction focus peaking entoure d'une bordure verte les zones de l'image les plus nettes, une manière très efficace de vérifier la mise au point. Pour activer le focus peaking, appuyez sur le bouton **Peak**. Appuyez à nouveau sur le même bouton pour désactiver cette fonction. Lorsque vous êtes dans le menu de paramétrage, ce bouton vous permet de vous déplacer vers le bas. Vous pouvez également ouvrir rapidement le menu **Setup** en appuyant sur ce bouton et en le maintenant enfoncé.

# **Menu de paramétrage**

Le menu de paramétrage contient trois menus principaux : Display, Shortcuts et Setup. Appuyez sur le bouton **Menu** et maintenez-le enfoncé pour ouvrir le menu de paramétrage. Appuyez sur les boutons de déplacement vers le haut  $\triangle$  ou vers le bas  $\blacktriangledown$  pour naviguer entre les paramètres et appuyez à nouveau sur le bouton **Menu** pour confirmer votre sélection.

## Écran

Le menu **Display** contient les fonctions suivantes :

#### **B&W**

Commute entre un affichage en couleurs et un affichage monochrome.

| Œ<br>Display       | E1<br>Shortcuts | Setup                  |
|--------------------|-----------------|------------------------|
| B&W                |                 | Off                    |
| Peaking            |                 | Off                    |
| Zebra              |                 | Off                    |
| <b>False Color</b> |                 | Off                    |
| Overlay            |                 | Off                    |
| Zoom               |                 | On                     |
| Display LUT        |                 | Film to Extended Video |
| Meters             |                 | None                   |
| < Exit             |                 |                        |

Le menu **Display** du viseur URSA

#### **Peaking**

Active et désactive la fonction Peaking.

#### **Zebra**

Active et désactive le zébra. Réglez les niveaux de zébra à l'aide des paramètres de la caméra. Pour plus d'information, consultez la section « Menu Paramètres » de ce manuel.

#### **False Color**

Active et désactive la fonction **False Color**. La fonction False Color superpose différentes couleurs à votre image qui représentent les différentes valeurs d'exposition des éléments de votre image. Par exemple, la couleur rose représente une exposition optimale pour les peaux claires, alors que le vert correspond à une couleur de peau plus foncée. En vérifiant ces fausses couleurs lorsque vous filmez des êtres humains, vous maintiendrez une exposition stable de leur couleur de peau. De même, lorsque la couleur des éléments de votre image passe du jaune au rouge, cela signifie qu'ils sont surexposés.

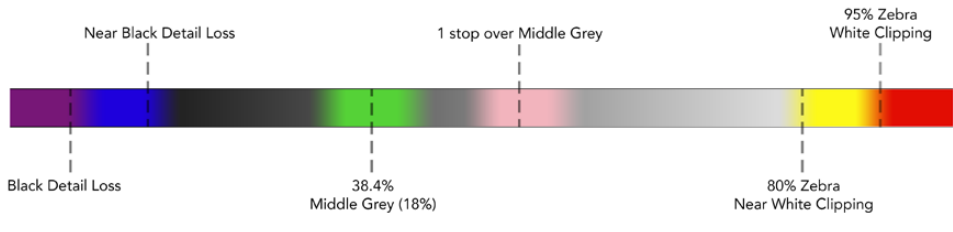

Schéma de la fonction False Color

#### **Overlay**

Active et désactive les informations à l'écran. Vous pouvez sélectionner le type d'informations que vous souhaitez afficher dans le menu de paramétrage du viseur. Toutefois, le style de ces informations, tel que le pourcentage de la zone de sécurité, est réglé à l'aide de la caméra.

#### **Zoom**

Active et désactive la fonction Zoom.

#### **Display LUT**

Lorsque vous envoyez un signal SDI dont la plage dynamique est réglée sur **Film** à partir de la URSA Mini, le paramètre **Film to extended video** permet d'appliquer une LUT d'affichage, au contraste plus prononcé et aux couleurs plus vives à l'image. Le viseur détectera quand une de ces LUTs est utilisée, et vous offrira l'option de les activer ou de les désactiver. Lorsqu'une LUT d'affichage est active sur la sortie SDI avant, ou que vous utilisez une LUT différente, l'option Display LUT est désactivée pour vous éviter d'appliquer plusieurs LUTs.

#### **Meters**

Commute entre les différents outils de mesure affichés à l'écran. Les options proposées sont **Histogram, Audio, Both** ou **None**.

### Menu Shortcuts

Le menu **Shortcuts** est très utile lorsque vous souhaitez accéder rapidement à des paramètres que vous utilisez fréquemment. Pour créer vos propres raccourcis :

- **Dans le menu <b>Shortcuts**, appuyez sur les boutons de déplacement vers le haut ▲ ou vers le bas  $\blacktriangledown$  et sélectionnez un des trois boutons pour créer votre raccourci. Appuyez sur le bouton **Menu** pour confirmer la sélection.
- **2** Appuyez sur les boutons de déplacement vers le haut ▲ ou vers le bas ▼ pour sélectionner une des fonctions ci-dessous et l'attribuer à un des boutons raccourci. Appuyez sur le bouton **Menu** pour confirmer la sélection.
	- $N$   $R$   $R$

(B&W)

Écran

Zoom

 Paramètre Film to Video

• Peaking False Colour (False Color)

 $-7$ óhra

- Outils de
	- mesure (Meters)

**3** Allez sur **Exit** et appuyez sur le bouton **Menu =** pour fermer le menu à l'écran.

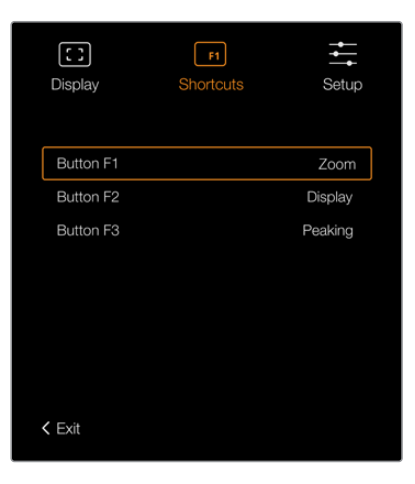

Menu **Shortcuts** du URSA Viewfinder.

### Menu Setup

Le menu **Setup** contient les fonctions suivantes :

#### **Brightness**

Permet d'ajuster la luminosité de l'écran. Choisissez une valeur entre -10 et +10.

#### **Tally Brightness**

Permet d'ajuster la luminosité du voyant tally.

#### **Focus Chart**

Le Blackmagic URSA Viewfinder intègre une mire de Siemens pour une mise au point adaptée à votre œil. Il suffit d'ajuster le dioptre situé sur l'oculaire de visée jusqu'à ce que la mire soit parfaitement nette. Pour fermer l'affichage de la mire, appuyez sur n'importe quel bouton de votre viseur.

#### **Frame Guides**

Permet d'afficher les repères de cadrage sur l'écran tactile. Lorsque ce paramètre est activé, votre viseur affichera les mêmes repères de cadrage que ceux réglés pour toutes les sorties (AII) dans les paramètres du moniteur. Vous pouvez activer ou désactiver les repères de cadrage en sélectionnant respectivement On ou Off.

Pour plus d'information, consultez la section « Paramètres du moniteur » de ce manuel.

### **Safe Area Guide**

Permet d'afficher la zone de sécurité lorsque l'option **Overlay** est activée. Lorsque **Safe area guide** est activé dans l'option **All** de l'onglet **Monitor**, vous pouvez utiliser ce paramètre pour afficher ou non la zone de sécurité.

Pour plus d'information, consultez la section « Paramètres du moniteur » de ce manuel.

#### **Grid**

Affiche la grille selon la règle des tiers, le réticule et le point central. Quand les grilles sont activées dans l'option **All** de l'onglet **Monitor** de la caméra URSA Mini, vous pouvez utiliser ce paramètre pour afficher les grilles sur le Blackmagic URSA Viewfinder lorsque l'option **Overlay** est activée.

Pour plus d'informations, consultez la section « Paramètres du moniteur » de ce manuel.

**REMARQUE** Lorsque la fonction **Grid** est activée dans le menu de paramétrage du URSA Viewfinder, le viseur affiche également les signaux tally envoyés à partir d'un mélangeur ATEM. La fonction **Overlays** doit également être activée dans le menu à l'écran.

#### **Status Text**

Affiche les informations d'état, telles que la balance des blancs, la fréquence d'images et l'ISO. Quand les informations d'état sont activées dans le paramètre **Front SDI** de l'onglet **Monitor** de la caméra URSA Mini, vous pouvez utiliser ce paramètre pour afficher les informations sur le Blackmagic URSA Viewfinder.

Pour plus d'information, consultez la section « Paramètres du moniteur » de ce manuel.

**CONSEIL** Lorsque vous utilisez le Blackmagic Viewfinder avec la URSA Mini, l'affichage des informations d'état peut être inadéquat si celles-ci sont activées à la fois sur le viseur et sur la caméra. Le cas échéant, nous vous recommandons d'activer les informations d'état sur la caméra et de les désactiver sur le viseur.

### Capteur IR

Le capteur infrarouge situé sur votre viseur allume automatiquement l'écran OLED lorsque vous approchez votre œil de l'œilleton. Lorsque vous éloignez votre œil du viseur pendant plus de 20 secondes en mode veille, l'écran s'éteint pour économiser la batterie et augmenter la durée de vie de l'écran. Pendant l'enregistrement, le temps d'attente pour la mise en veille du capteur est de 5 minutes. Après ce délai, la luminosité de l'écran diminue progressivement. Tous les mouvements devant l'œilleton réinitialisent le compteur. Le viseur détectera automatiquement votre présence, cependant, vous pouvez également allumer l'écran en appuyant sur n'importe quel bouton du viseur.

Couvrir ou bloquer le capteur infrarouge de façon délibérée peut entraîner des dommages sur l'écran du viseur. L'écran étant maintenu allumé pendant une période prolongée, sa durée de vie pourrait en être diminuée. Un affichage prolongé d'images très contrastées ou de repère de cadrage entraînera également une rémanence de l'image à l'écran.

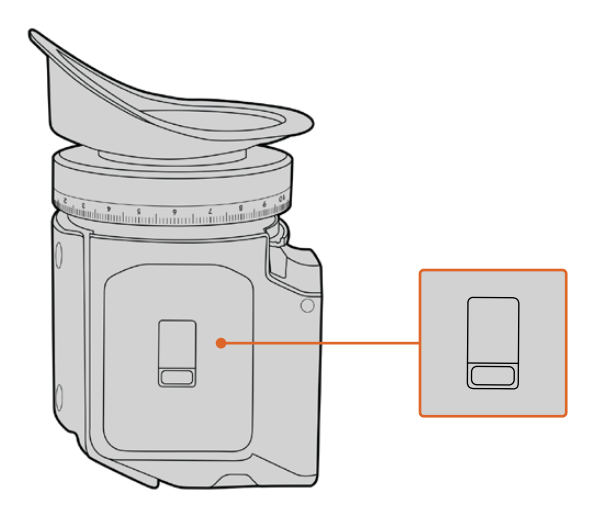

Le capteur infrarouge est situé en ba du boîtier du URSA Viewfinder.

### Mise à jour du logiciel interne du URSA Viewfinder

Le viseur peut être mis à jour à l'aide du logiciel Blackmagic Camera Setup Utility. Comme le viseur doit être alimenté pendant la mise à jour, nous vous recommandons d'installer le viseur sur la caméra URSA Mini pendant toute la durée de la mise à jour. La URSA Mini devra également être alimentée, il faudra donc la brancher à une source d'alimentation externe.

Connectez votre ordinateur au port USB situé à l'avant du viseur, à côté de l'oculaire de visée. Lorsque l'utilitaire Blackmagic Camera est lancé et que le viseur est connecté à votre ordinateur, la mise à jour vous sera proposée si l'ordinateur détecte que le viseur utilise une ancienne version du logiciel. Suivez les informations à l'écran pour mettre à jour le logiciel interne de votre viseur.

**REMARQUE** Pour plus d'informations, consultez la section « Utilitaire Blackmagic Camera Setup ».

**CONSEIL** Nous vous recommandons de mettre à jour tous vos équipements Blackmagic URSA au même moment pour un niveau de performance optimal.

# **Blackmagic URSA Studio Viewfinder**

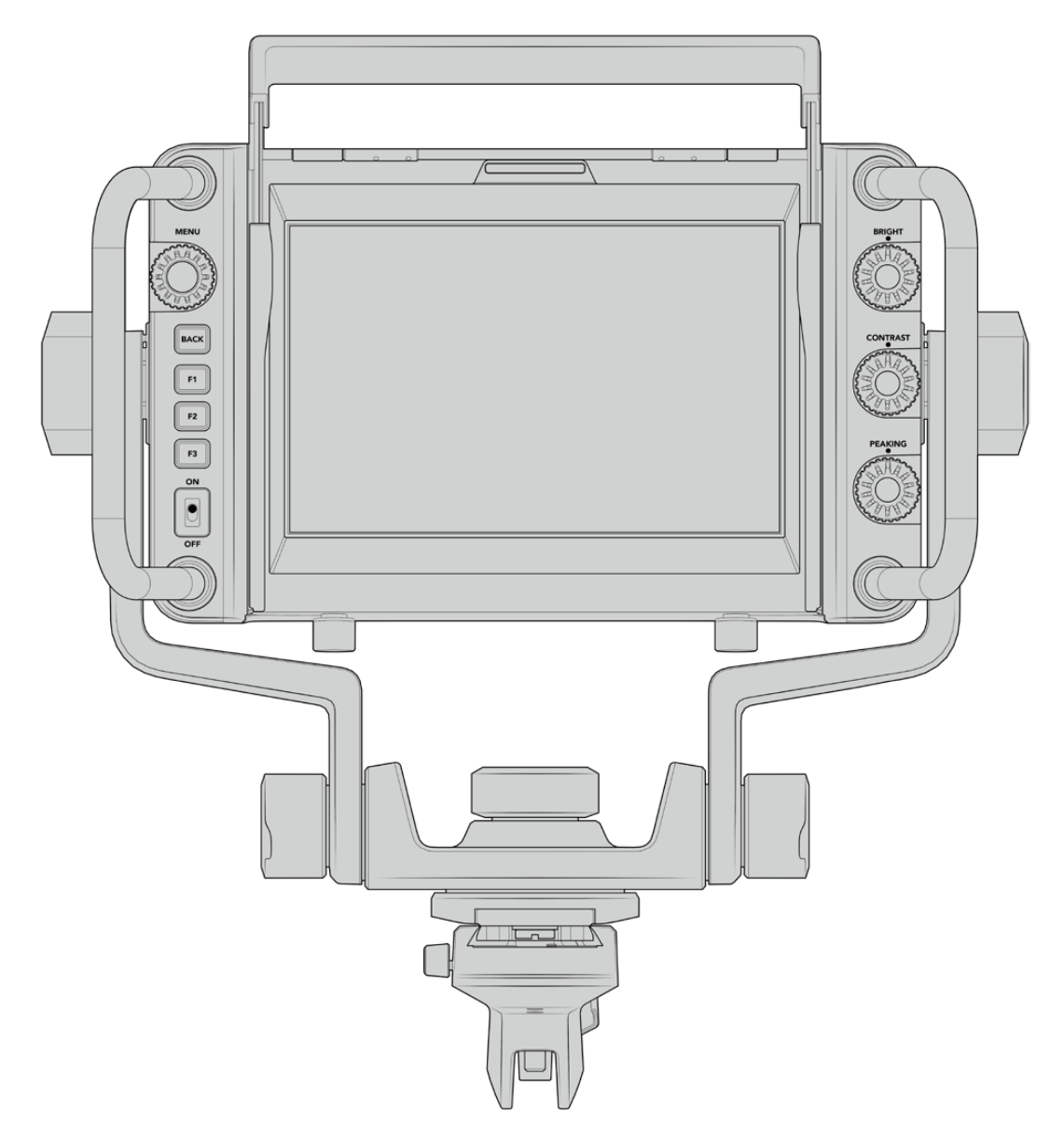

Blackmagic URSA Studio Viewfinder

Transformez votre URSA Mini en une véritable caméra numérique professionnelle grâce au URSA Studio Viewfinder. Le Studio Viewfinder comprend un écran de 7", un voyant tally, des molettes de contrôle, de larges poignées, un pare-soleil et des attaches rotatives réglables. Toutes ces fonctionnalités permettent ainsi de rester derrière la caméra pendant de longues heures et ainsi capturer d'incroyables images. Le URSA Studio Viewfinder est la solution haut de gamme pour toutes vos productions en direct, que vous tourniez en studio ou en extérieur !

# **Monter et connecter le viseur à la Blackmagic URSA Mini**

Lorsque vous utilisez le Blackmagic URSA Studio Viewfinder avec la Blackmagic URSA Mini, vous pouvez choisir de monter l'appareil à la caméra de différentes façons.

Vous pouvez monter le Blackmagic URSA Studio Viewfinder directement sur la face supérieure de la Blackmagic URSA Mini via le support V-lock. Celui-ci peut être facilement retiré du support pour poignée de la URSA Mini.

Dévissez le support V-lock du support pour poignée de la URSA Mini à l'aide d'un tournevis hexadécimal 3/16, puis attachez-le à la face supérieure de la caméra avec les vis 1/4". Puisque cette installation modifie le centre de gravité de la caméra, nous vous recommandons d'installer la caméra sur un trépied pour plus de stabilité.

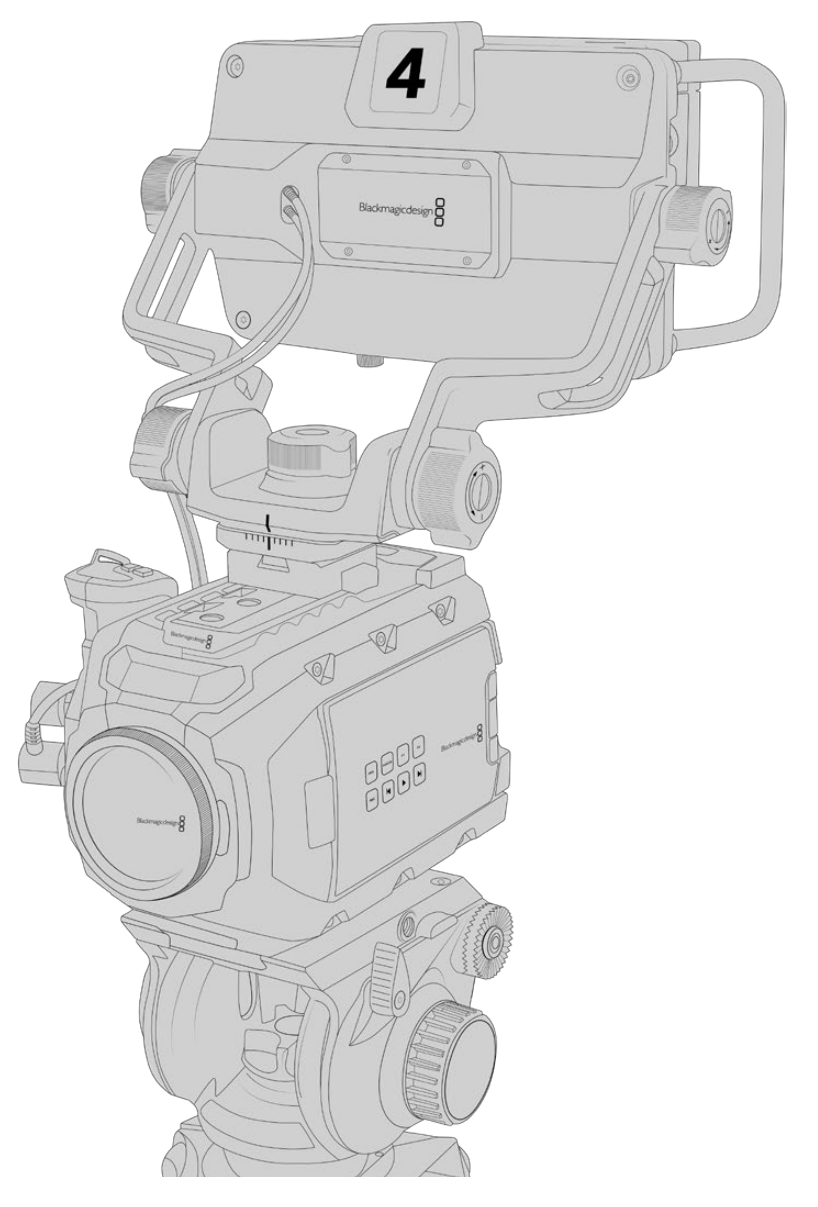

Si vous montez le Blackmagic URSA Studio Viewfinder sur la URSA Mini et que vous utilisez le URSA Mini Shoulder Kit, vous devrez le fixer avec le support pour poignée de la URSA Mini fourni. Fixez le support pour poignée de la URSA Mini à la poignée supérieure à l'aide d'un tournevis hexadécimal 3/16 et trois des vis 1/4" fournies. Faites glisser le support V-lock du Studio Viewfinder dans le logement du support V-lock jusqu'à ce qu'il soit bien enclenché.

Pour plus d'informations, consultez la section « Kit épaulière URSA Mini Shoulder Mount Kit » de ce manuel.

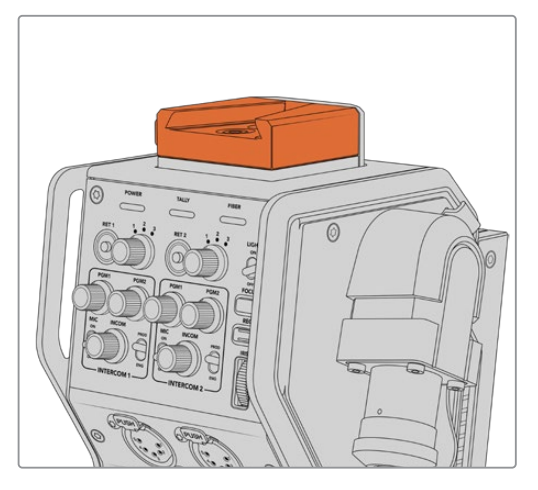

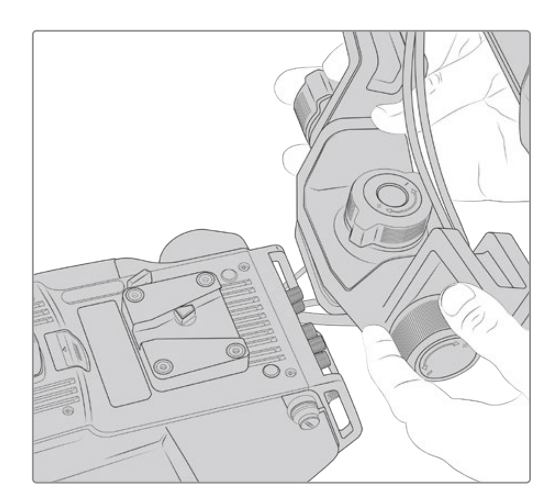

Le Blackmagic Studio Viewfinder peut se fixer sur le support V-lock au-dessus du Blackmagic Camera Fiber Converter

Support V-lock monté sur une caméra tierce.

Si vous souhaitez utiliser le URSA Studio Viewfinder avec une autre caméra, installez un support V-lock ou un support tiers à la caméra de votre choix (dotée de pas de vis 1/4"). Vous pouvez également monter le Blackmagic URSA Studio Viewfinder à une caméra tierce équipée d'un support V-lock à attache rapide.

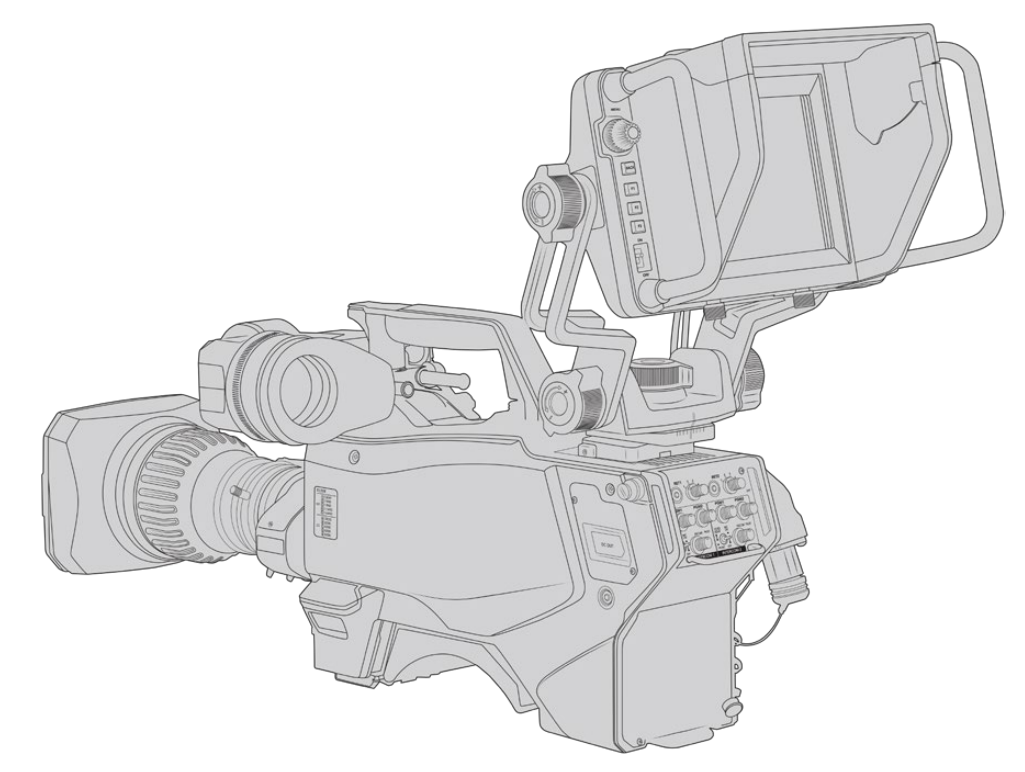

**CONSEIL** Le Blackmagic URSA Studio Viewfinder peut être installé sur la caméra à l'aide d'un support à attache rapide V-lock. Le viseur peut donc être rapidement retiré si vous voulez installer la caméra sur un trépied. Lorsque vous filmez des événements sportifs, le Blackmagic URSA Viewfinder et le Blackmagic URSA Studio Viewfinder sont des accessoires indispensables. Ils vous permettront de passer rapidement d'une installation sur trépied à une prise de vue à l'épaule. Ces deux viseurs sont équipés de sources d'alimentation 12V et 3G-SDI.

Pour connecter le Blackmagic URSA Studio Viewfinder à la URSA Mini, il suffit de connecter les câbles du viseur à la sortie d'alimentation de 12V et à la sortie 3G-SDI situées à l'avant de la caméra.

Le bouton d'alimentation du viseur permettra alors d'allumer le viseur instantanément lorsque la caméra est alimentée. Veuillez noter que les pinces situées sur les côtés du support pour poignée de la URSA Mini permettent de maintenir les câbles en place.<br>
Connexions 12V et SDI de la URSA Mini

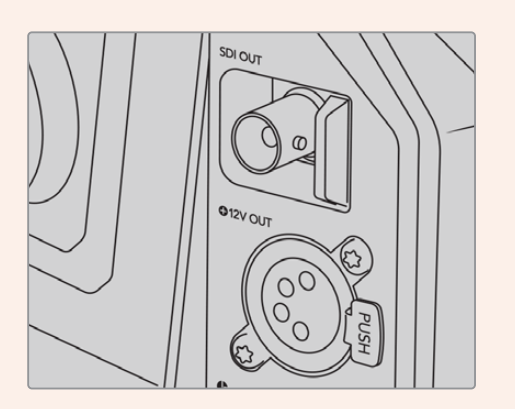

**CONSEIL** Le URSA Studio Viewfinder intègre des connexions SDI à format ouvert et XLR à 4 broches. Vous pouvez donc utiliser ce viseur avec d'autres caméras ou comme écran portable sur le plateau. Il prend également en charge le protocole de contrôle de périphérique et le protocole ATEM tally format ouvert. Vous pouvez donc utiliser n'importe quelle caméra pour afficher le flux SDI. Ce flux permet notamment d'afficher le tally et les informations à l'écran sur le URSA Studio Viewfinder.

# **Régler le Blackmagic URSA Studio Viewfinder**

Le URSA Studio Viewfinder comprend de grandes poignées et des attaches rotatives réglables qui permettent de régler la position et l'angle du viseur. Les grandes poignées offrent une bonne prise en main et permettent de régler la position et l'angle du viseur rapidement. En plus du pare-soleil, les poignées permettent de protéger l'écran des dommages. Vous pouvez donc choisir de ranger le Blackmagic URSA Studio Viewfinder sans retirer le pare-soleil. Ses grandes poignées facilitent le transport de l'appareil entre chaque lieu de tournage.

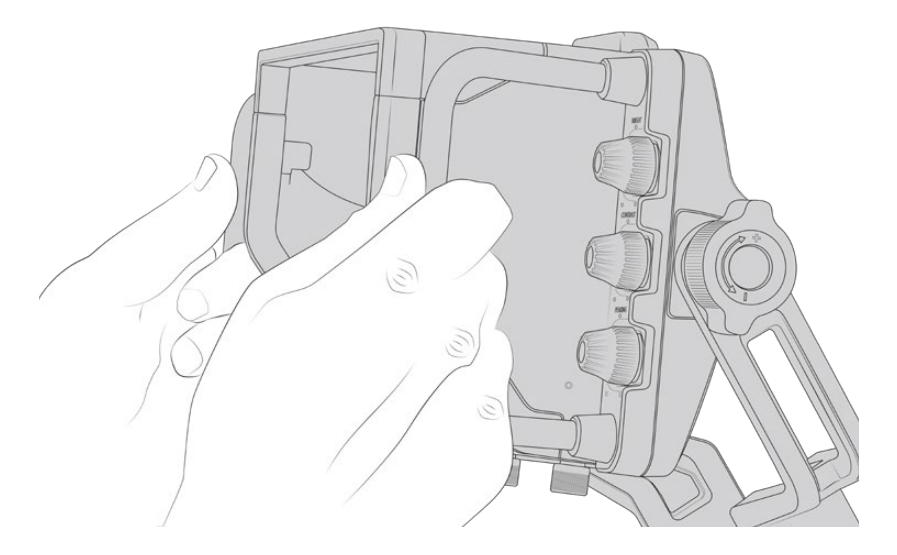

Le support fourni avec le viseur comprend des molettes de tension pour la rotation horizontale et l'inclinaison verticale. De plus, d'autres molettes de tension sont situées de part et d'autre du viseur afin d'obtenir un contrôle encore plus précis.

La molette de gauche règle la tension du bras et la molette de droite verrouille le viseur une fois l'angle choisi. Ces molettes de tension offrent de nombreuses options d'ajustement et de résistance pour régler la rotation horizontale et l'inclinaison verticale du viseur de votre choix.

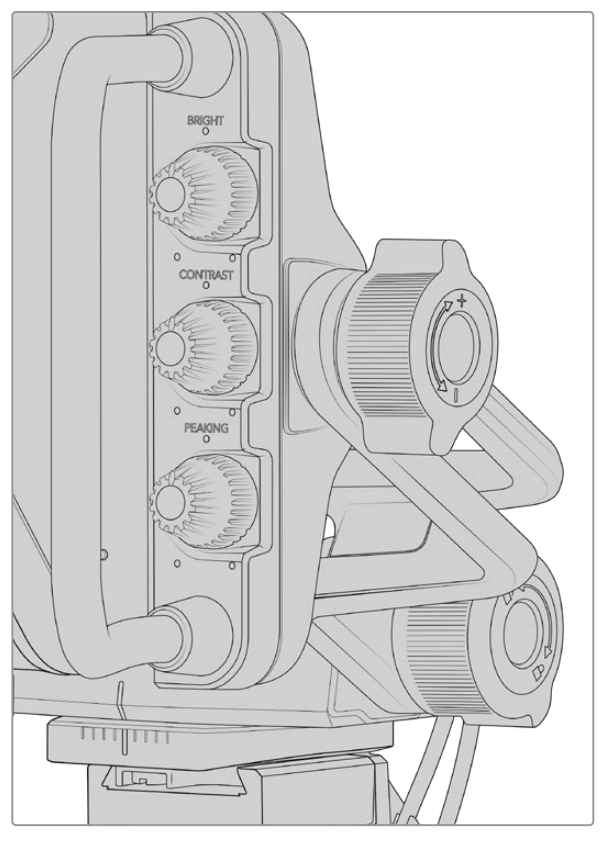

Molettes de tension situées de chaque côté du viseur.

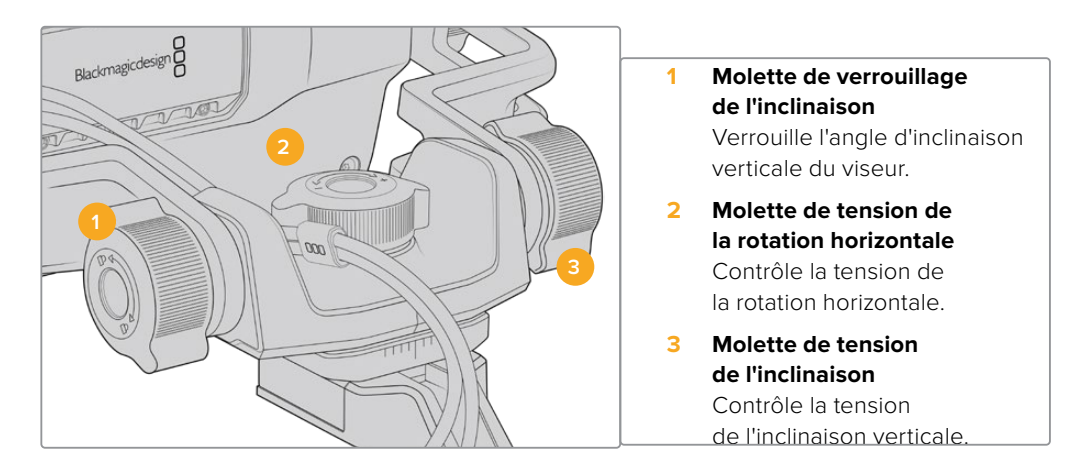

**CONSEIL** La molette de tension centrale située sur le support fourni avec l'écran permet de contrôler la rotation horizontale. Elle peut être desserrée pour modifier la position du viseur et de la caméra indépendamment. Cela signifie que lors de prises de vues de sports automobiles, par exemple, vous pourrez suivre l'action tout en gardant les yeux sur le viseur. Un repère visuel placé au centre du support facilite le repositionnement du viseur.

# **Pare-soleil**

Le pare-soleil permet de voir l'écran même en conditions très lumineuses et très ensoleillées. Pour attacher le pare-soleil, faites-le glisser sur la face supérieure du Blackmagic URSA Studio Viewfinder. Il doit être attaché avec les vis imperdables. La partie supérieure du pare-soleil est réglable, elle peut être soulevée ou abaissée pour disposer d'une variété d'angles de visionnage. Le pare-soleil offre une protection supplémentaire à l'écran 7". De plus, il peut facilement être retiré pour accéder au connecteur USB-C et ainsi effectuer la mise à jour logicielle.

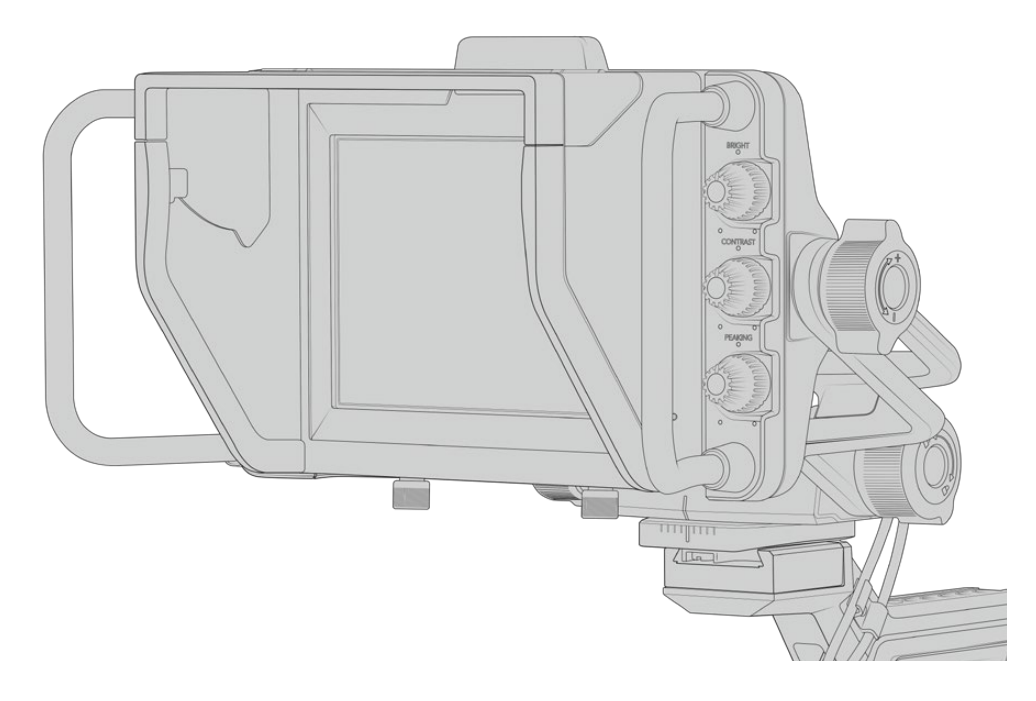

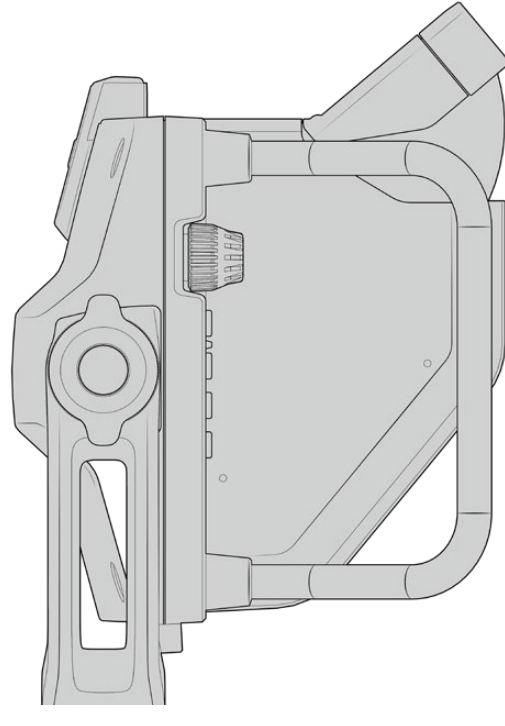

Pare-soleil réglable

# **Boutons de fonction**

Les molettes situées sur le côté droit du viseur vous permettent de changer rapidement la luminosité, le contraste et le peaking. Elles sont placées de façon à pouvoir être facilement réglées même lorsque vous utilisez un pare-soleil.

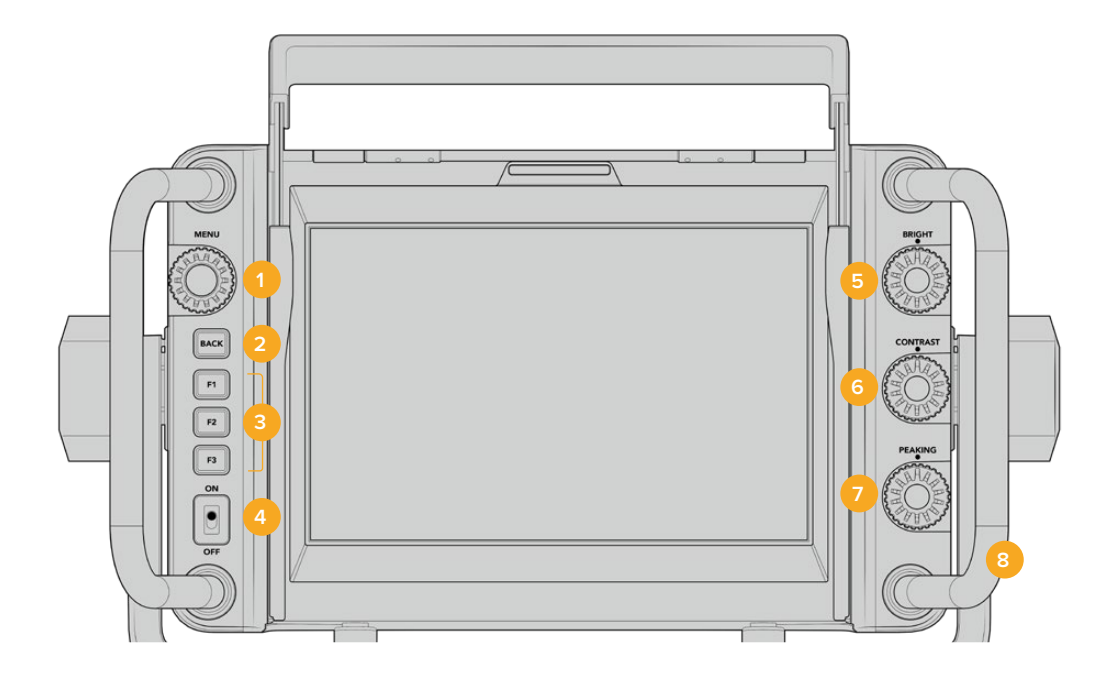

#### **1 Molette Menu**

Molette/bouton-poussoir **Menu** qui vous permet d'ouvrir le menu principal et de naviguer entre les paramètres du viseur.

#### **2 Bouton Back**

Permet de sortir du menu principal.

### **3 F1, F2, F3**

Boutons de fonction personnalisables. Vous pouvez personnaliser ces boutons pour accéder facilement aux fonctions les plus courantes.

#### **4 Interrupteur On/Off**

Active et désactive le Blackmagic URSA Studio Viewfinder.

**5 Molette Bright** 

Règle la luminosité de l'image à l'écran. L'affichage à l'écran indique le niveau de luminosité entre - 100 et + 100.

#### **6 Molette Contrast**

Règle le contraste de l'image à l'écran. L'affichage à l'écran indique le niveau de contraste entre - 100 et + 100.

#### **7 Molette Peaking**

Règle le niveau de focus peaking de l'image à l'écran. L'affichage à l'écran indique le niveau de peaking entre - 100 et + 100. Au sein de ce menu, vous pouvez choisir entre plusieurs styles de peaking en fonction de votre environnement. Il comprend l'option de focus peaking standard utilisée par les autres appareils broadcast, ainsi qu'une option pour changer la couleur des lignes de mise au point. Vous pouvez donc choisir entre les couleurs rouge, vert, bleu, noir et blanc. Cela vous permet de visualiser le peaking, quelles que soient les conditions lumineuses.

### **8 Poignées**

Les grandes poignées vous permettent de maintenir le Studio Viewfinder immobile pendant que vous repositionnez la caméra. Elles offrent également une protection supplémentaire pour l'écran lorsque vous transportez le viseur.

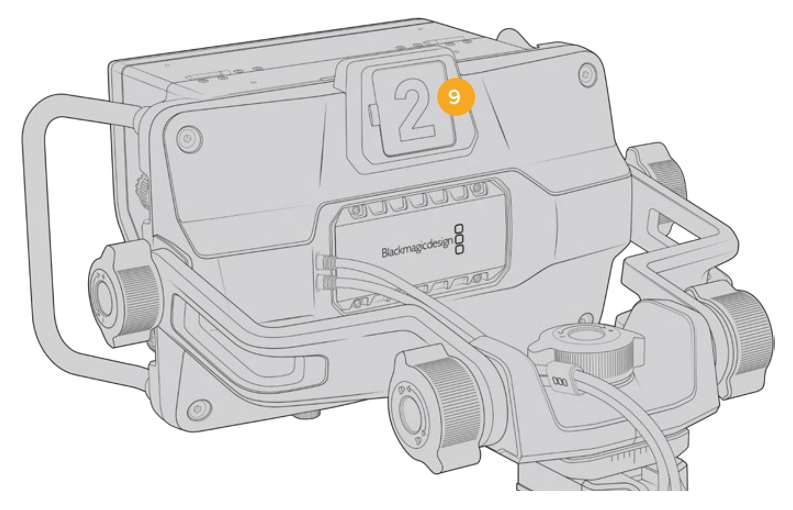

#### **9 Voyant Tally**

Le voyant tally placé à l'arrière du Blackmagic URSA Studio Viewfinder permet de savoir quelle caméra est à l'antenne et si le signal d'enregistrement est isolé. Le voyant tally s'allume en rouge lorsque la caméra est à l'antenne, en vert pour la prévisualisation et en orange pour l'enregistrement isolé lorsque la URSA Mini est connectée.

Lorsque le réalisateur passe d'une caméra à l'autre sur le mélangeur ATEM, les informations du tally sont envoyées à la caméra via SDI. Le voyant tally s'allume quand la commutation suivante est sélectionnée, quand le signal de la caméra est à l'antenne ou pendant l'enregistrement. En outre, le URSA Studio Viewfinder comprend des numéros transparents qui s'accrochent sur le voyant tally. Cela permet de voir le numéro de la caméra sur une distance de plus de 5 mètres !

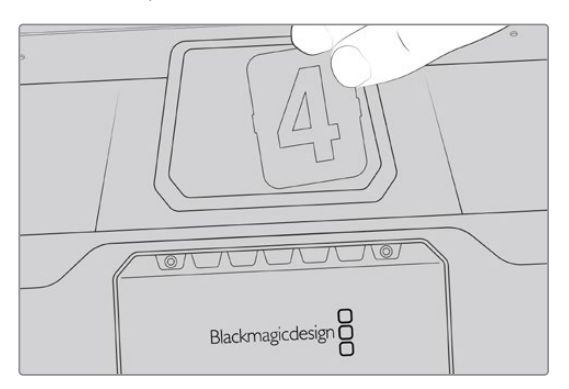

Le programme d'installation comprend un PDF modifiable qui permet de modifier et d'imprimer des numéros de tally similaires à ceux fournis avec le viseur. Vous pouvez également créer vos propres numéros de tally. Après avoir installé le logiciel Camera 4.1, vous pourrez trouver les numéros sur Mac : Applications > Blackmagic Cameras > Documents. Sur PC : Blackmagic Cameras > Documents.

La couleur du voyant tally change en fonction du type de commutation effectué sur l'ATEM. Cependant, si la caméra n'est pas connectée à un mélangeur, le voyant tally s'allume simplement en rouge. Pour plus d'informations, consultez la section « Comprendre la fonction Camera Control » de ce manuel.

**CONSEIL** Lorsque vous utilisez le Blackmagic URSA Studio Viewfinder avec un mélangeur ATEM, il est important de cocher la case **Clean feed** sur la URSA Mini. Cela permet de garantir que les informations à l'écran et le cadre de mise au point ne seront pas visibles sur la sortie SDI du mélangeur ATEM. Naviguez dans le menu **Monitor** de la URSA et sélectionnez **Clean feed** sous **Main SDI**.

# **Menu de paramétrage**

Pour ouvrir le menu principal, appuyez sur le bouton-poussoir **Menu** et tournez la molette pour naviguer entre les différentes options. Appuyez de nouveau sur ce même bouton pour naviguer entre les menus **Display**, **Shortcuts**, **Setup** et **Cursors**. Une fois le menu sélectionné, faites défiler les paramètres à l'aide de la molette. Appuyez toujours sur ce même bouton-poussoir pour sélectionner le paramètre et tournez la molette **Menu** pour modifier le paramètre sélectionné. Appuyez de nouveau sur le bouton poussoir **Menu** pour confirmer la sélection. Pour refermer ce menu, appuyez sur **Back** ou allez sur l'option **Exit**.

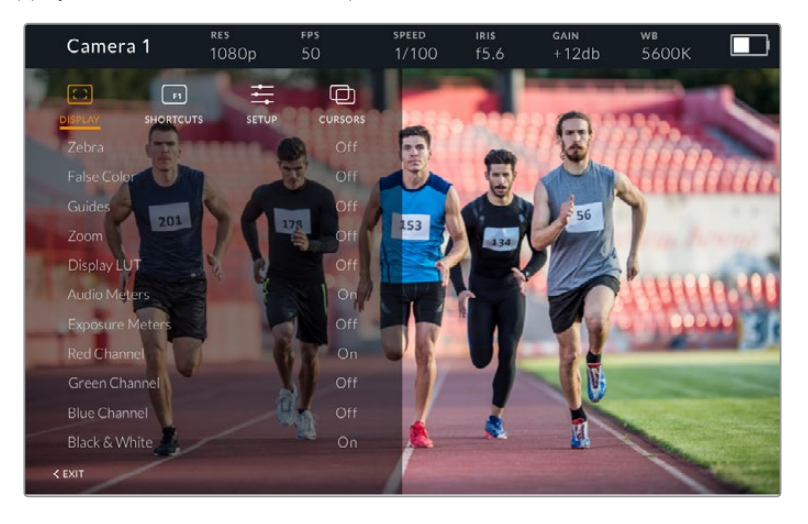

## Écran

### **Zebra**

Active et désactive le zébra. Sur la URSA Mini, le niveau de zébra est déterminé dans la section **All** du menu **Monitor**. Lorsque le Studio Viewfinder n'est pas connecté à la URSA Mini, le niveau de zébra représente 95% de la luminance du signal Rec 709. Pour plus d'information, consultez la section « Menu Paramètres » de ce manuel.

### **False Color**

Active et désactive la fonction **False Color**. La fonction False Color superpose différentes couleurs à votre image qui représentent les différentes valeurs d'exposition des éléments de votre image. Par exemple, la couleur rose représente une exposition optimale pour les peaux claires, alors que le vert correspond à une couleur de peau plus foncée. En vérifiant ces fausses couleurs lorsque vous filmez des êtres humains, vous maintiendrez une exposition stable de leur couleur de peau. De même, lorsque la couleur des éléments de votre image passe du jaune au rouge, cela signifie qu'ils sont surexposés. Il est judicieux d'attribuer la fonction False Color à un des boutons de fonction, afin d'obtenir un accès rapide à cet outil de référence couramment utilisé pour le réglage de l'exposition.

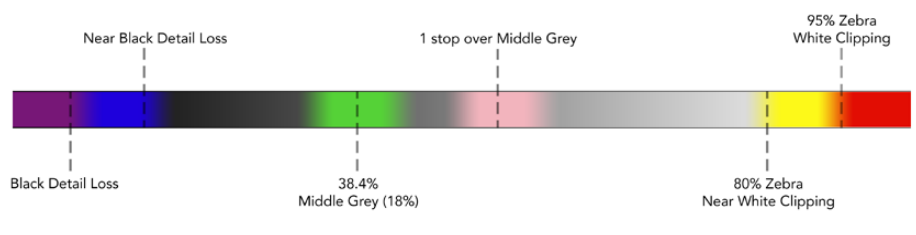

Schéma de la fonction False Color

#### **Guides**

Le paramètre **Guides** permet d'afficher ou de masquer les repères. Les repères correspondent au réglage effectué dans la section **All** du menu **Monitor** de la URSA Mini.

Le format de l'image, le niveau d'opacité des repères, le pourcentage de la zone de sécurité et le type de repères affichés correspondent aux réglages effectués au sein de la caméra. Le menu **Setup** du Studio Viewfinder vous permet ensuite de configurer le type de repères que vous souhaitez afficher sur le Studio Viewfinder lorsque la fonction **Guides** du menu **Display** est activée. Ce paramètre vous permet alors d'activer ou de désactiver les repères avec un seul bouton.

#### **Zoom**

Active et désactive la fonction Zoom. La fonction **Zoom** permet de zoomer dans l'image pour obtenir une mise au point très nette. Une fois le zoom effectué, vous pouvez naviguer dans des zones spécifiques de l'image en faisant tourner la molette **Menu** vers la gauche ou vers la droite. Le cadre indique dans quelle zone de l'image vous avez zoomé.

#### **Display LUT**

Lorsque vous envoyez un signal SDI dont la plage dynamique est réglée sur **Film** à partir de la URSA Mini, le paramètre **Film to extended video** permet d'appliquer une LUT d'affichage, au contraste plus prononcé et aux couleurs plus vives à l'image. Le viseur détectera quand une de ces LUTs est utilisée, et vous offrira l'option de les activer ou de les désactiver. Lorsqu'une LUT d'affichage est active sur la sortie SDI avant, ou que vous utilisez une LUT différente, l'option Display LUT est désactivée pour vous éviter d'appliquer plusieurs LUTs.

#### **Audio Meters**

Les vumètres affichent le niveau audio acheminé via SDI vers le Blackmagic URSA Studio Viewfinder, ils indiquent donc les niveaux d'entrée audio de la URSA Mini. Lorsque l'entrée Programme est sélectionnée, les vumètres affichent ces niveaux audio.

#### **Exposure Meters**

Active ou désactive l'affichage de l'histogramme.

#### **Red Channel**

Permet d'activer ou de désactiver le canal rouge de l'image.

#### **Green Channel**

Permet d'activer ou de désactiver le canal vert de l'image.

### **Blue Channel**

Permet d'activer ou de désactiver le canal bleu de l'image.

#### **Black & White**

Commute entre un affichage en couleurs et un affichage monochrome.

### Menu Shortcuts

Le menu **Shortcuts** vous permet d'assigner des fonctions spécifiques aux boutons F1, F2 et F3. Vous pourrez ainsi rapidement activer ou désactiver les paramètres du menu Display, ou les curseurs. Le menu **Shortcuts** est très utile lorsque vous souhaitez accéder rapidement à des paramètres que vous utilisez fréquemment.

Pour créer vos propres raccourcis : Dans le menu **Shortcuts**, faites tourner la molette **Menu** et sélectionnez un des trois boutons. Appuyez sur la molette pour confirmer votre sélection, puis faites-la tourner pour

faire défiler les fonctions assignables. Les options offertes sont : 'zoom', 'cursor 1', 'cursor 2', 'cursor 3', 'zebra', 'false color', 'guides', 'film to video', 'audio meters', 'exposure meters', 'red channel', 'green channel', 'blue channel', 'black and white'. Une fois que vous avez fait votre choix, cliquez sur le bouton Menu pour confirmer la sélection et assigner la fonction au bouton de raccourci sélectionné. Pour activer ou désactiver cette fonction, il suffit désormais d'appuyer sur le bouton de raccourci.

Une fois les raccourcis configurés, vous pouvez sélectionner **Exit** et appuyer sur la molette **Menu** pour fermer l'affichage du menu, ou appuyer sur le bouton **Back** afin de quitter le menu.

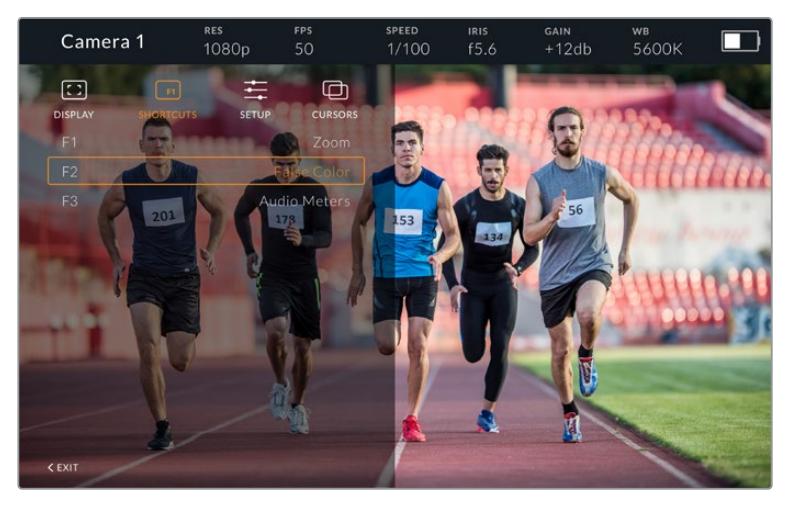

Le menu **Shortcuts**

## Menu Setup

Le menu **Setup** permet de choisir la configuration du viseur.

#### **Front Tally Brightness**

Permet de régler la luminosité du voyant tally avant. Les options sont **Off**, **Low**, **Medium** et **High**. Le voyant tally s'allume lorsque vous le réglez pour visualiser le niveau de luminosité de chaque paramètre.

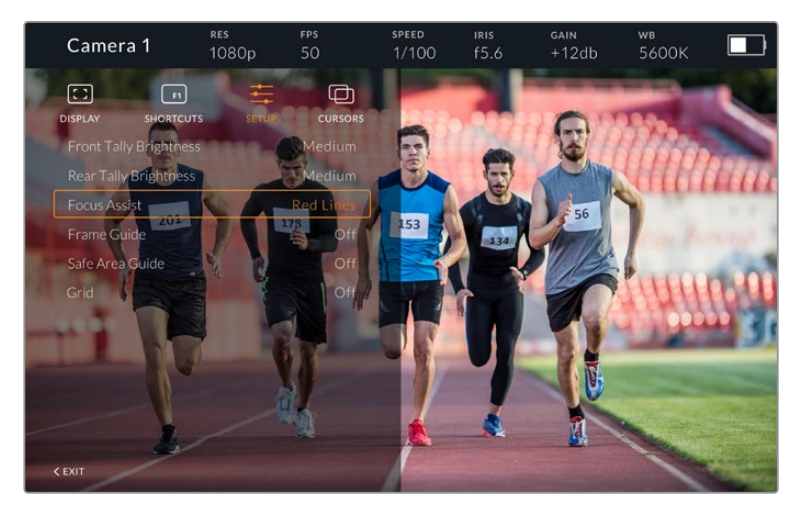

Le menu **Setup**

#### **Rear Tally Brightness**

Permet de régler la luminosité du voyant tally avant. Les options sont **Low**, **Medium** et **High**. Le voyant tally s'allume lorsque vous le réglez pour visualiser le niveau de luminosité de chaque paramètre.

**CONSEIL** Il est recommandé de régler la luminosité du voyant LED sur **High** dans des conditions de forte luminosité, afin que les acteurs et les opérateurs puissent le voir facilement. En revanche, il est judicieux de régler la luminosité du voyant LED sur **Low** dans les environnements sombres.

#### **Focus Assist**

Le paramètre **Focus Assist** permet de modifier l'affichage du peaking sur le viseur. Les options proposées sont **Red**, **Green**, **Blue**, **Black** et **White**, ainsi que les options de peaking traditionnelles.

#### **Frame Guide**

Le paramètre **Frame Guide** permet d'afficher les repères de cadrage à partir de la fonction **Guides** du Studio Viewfinder. Lorsque le viseur est connecté à la URSA Mini, les repères de cadrage correspondent au format de l'image de la caméra. Lorsqu'il est connecté à d'autres dispositifs, les repères de cadrage sont réglés par défaut sur un format d'image 14:9.

#### **Safe Area Guide**

Le paramètre **Safe Area Guide** permet d'afficher la zone de sécurité à partir de la fonction **Guides** du Studio Viewfinder. Lorsque le viseur est connecté à la URSA Mini, le pourcentage de la zone de sécurité correspond à celui de la caméra. Lorsqu'il est connecté à d'autres dispositifs, la zone de sécurité est réglée par défaut sur 90%.

#### **Grid**

Le paramètre **Grid** permet d'afficher les grilles à partir de la fonction **Guides** du Studio Viewfinder. Lorsque le viseur est connecté à la URSA Mini, les grilles correspondent à celles réglées sur la caméra. Lorsqu'il n'est pas raccordé, ce paramètre active ou désactive les réticules.

#### **Cursors**

Les curseurs vous permettent de créer une zone à l'écran dans laquelle des graphiques, tels que des synthés et des logos, seront affichés. Pour modifier les curseurs, allez dans le menu **Cursors** et sélectionnez **Edit Cursors**. Une page qui affiche les trois curseurs apparaît. Elle vous permet de sélectionner individuellement les curseurs et de choisir leur largeur, leur hauteur, ainsi que leurs coordonnées x et y pour les positionner.

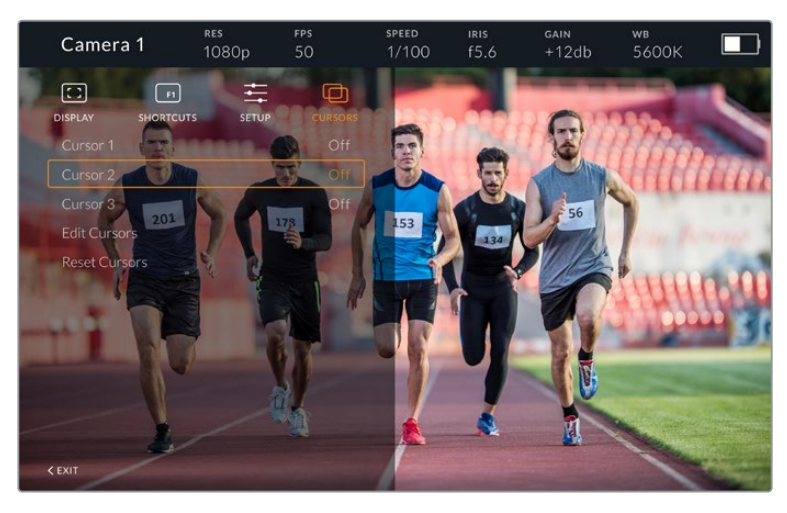

Le menu **Cursors**

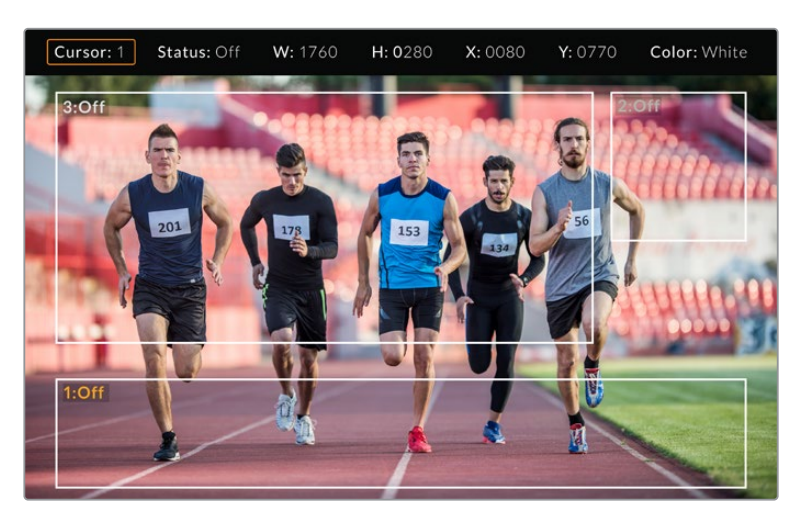

Les curseurs affichés à l'écran

Une fois les curseurs configurés, vous pouvez les activer ou les désactiver à partir du menu **Cursors** ou les assigner à un bouton de fonction pour y accéder rapidement. Cette fonction est très importante pour la production en direct, car elle permet à l'opérateur de la caméra de composer et de cadrer les prises avec précision. Vous pouvez personnaliser la hauteur, la largeur et l'emplacement de trois curseurs noirs ou blancs, ce qui vous permet de positionner avec précision les graphiques ajoutés en direct ou lors d'une diffusion ultérieure. Vous pouvez également régler les curseurs sur leurs paramètres par défaut.

### Utiliser un casque avec le Blackmagic URSA Studio Viewfinder

Lorsque vous utilisez le Blackmagic URSA Studio Viewfinder avec la URSA Mini, la connexion pour casque de la caméra devient une connexion pour le réseau d'ordres, ce qui permet de communiquer directement avec le réalisateur.

Si vous souhaitez utiliser des fonctionnalités du réseau d'ordres plus avancées, le Blackmagic Camera Fiber Converter et le Blackmagic Studio Converter vous permettront de brancher des casques broadcast standard à connecteurs XLR à 5 broches. Pour plus d'informations, consultez la section « Blackmagic Fiber Converters » de ce manuel.

**CONSEIL** Comme la prise casque de la URSA Mini est compatible avec les écouteurs pour iPhone, vous pouvez même appuyer sur le bouton des écouteurs pour communiquer avec le réalisateur.

### Mise à jour du logiciel interne du URSA Viewfinder

Le viseur peut être mis à jour à l'aide du logiciel Blackmagic Camera Setup. Comme le viseur doit être alimenté pendant la mise à jour, nous vous recommandons d'installer le viseur sur la caméra URSA pendant toute la durée de la mise à jour. La URSA devra également être alimentée, il faudra donc la brancher à une source d'alimentation externe.

Retirez le pare-soleil pour accéder à la connexion USB-C située au bas du Blackmagic URSA Studio Viewfinder, et connectez votre ordinateur au port USB-C. Lorsque l'utilitaire Blackmagic Camera est lancé et que le viseur est connecté à votre ordinateur, la mise à jour vous sera proposée si l'ordinateur détecte que le viseur utilise une ancienne version du logiciel. Suivez les informations à l'écran pour mettre à jour le logiciel interne de votre viseur. Pour plus d'informations, consultez la section « Utilitaire Blackmagic Camera Setup ».

Nous vous recommandons de mettre à jour tous vos équipements Blackmagic URSA au même moment pour un niveau de performance optimal.

**REMARQUE** Lorsque vous utilisez le Blackmagic URSA Studio Viewfinder avec votre URSA Mini, nous vous recommandons de mettre à jour le logiciel interne du Viewfinder sur la version la plus récente pour assurer la compatibilité des équipements. Vous trouverez la dernière version du logiciel sur la page d'assistance technique de Blackmagic Design : www.blackmagicdesign.com/fr/support. Pour plus d'informations, consultez la section « Utilitaire Blackmagic Camera Setup » de ce manuel.

# **Fixer des batteries**

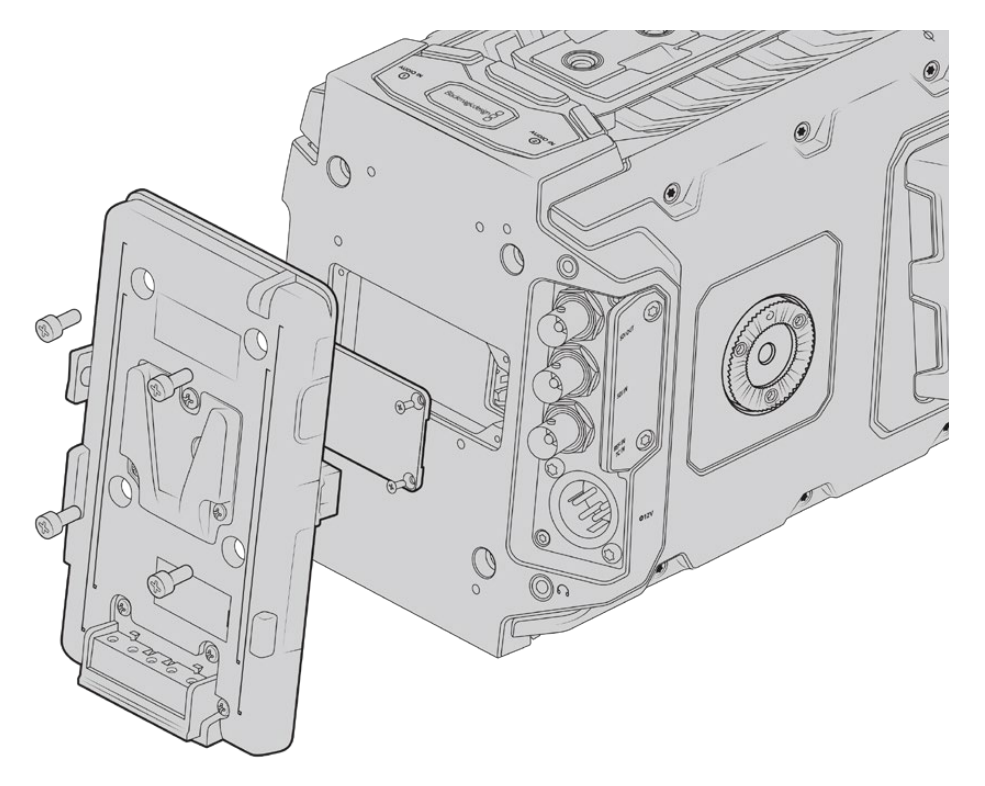

Une fixation tierce vous permet de fixer des batteries V-mount ou gold mount.

# **Monter des batteries V-mount ou Gold Mount**

Il est très simple de fixer des batteries V-mount ou Gold Mount conformes aux normes de l'industrie sur la Blackmagic URSA Mini.

Pour fixer une batterie, il suffit d'installer une fixation Blackmagic URSA VLock Battery Plate, URSA Gold Battery Plate ou une fixation tierce à la semelle de la caméra.

**CONSEIL** Les fixations Blackmagic URSA VLock Battery Plate et URSA Gold Battery Plate permettent d'afficher les informations en pourcentage avec des batteries compatibles. Les fixations pour batterie Blackmagic sont dotées d'un connecteur **+12V out**, également appelé **D-tap** ou **P-tap**. Il permet d'alimenter des accessoires, par exemple un moniteur externe. Comme cette sortie est reliée à la caméra, elle sera éteinte en toute sécurité. Elle fournit 12 volts jusqu'à 1,5 ampère. Certaines fixations URSA tierces et même certaines batteries fournissent une sortie D-tap non régulée. L'alimentation est donc continue même si la caméra est éteinte ou si on la redémarre. En revanche, la tension varie en fonction du niveau de charge de la batterie et les accessoires branchés sont alimentés en permanence.

Vous pouvez vous procurer les fixations pour batterie Blackmagic URSA VLock Battery Plates et URSA Gold Battery Plates auprès des revendeurs Blackmagic Design ou des revendeurs d'équipement vidéo et de caméras numériques professionnelles.

Vous pouvez vous procurer ces fixations pour batterie auprès des revendeurs Blackmagic Design ou des revendeurs d'équipement vidéo et de caméras numériques professionnelles. Si vous ne possédez pas de fixation pour batterie grand public compatible avec la URSA ou la URSA Mini et que vous souhaitez faire des changements à votre propre fixation, vous pouvez utiliser le câble et le connecteur adaptateurs fournis. Consultez la section « Utiliser votre propre support pour batterie » pour savoir comment adapter n'importe quelle fixation pour batterie à la caméra URSA ou URSA Mini.

#### **Pour installer la fixation sur la face arrière de la caméra :**

- **1** Si la face arrière de la URSA Mini est dotée d'un cache Molex, dévissez-le à l'aide d'un tournevis Philips head PH1.
- **2** Connectez le connecteur Molex du support pour batterie au connecteur d'alimentation Molex de votre caméra.
- **3** Vissez la fixation sur la face arrière de la caméra Blackmagic URSA Mini à l'aide de 4 vis M3. Vérifiez que le connecteur est correctement inséré dans l'emplacement prévu à cet effet et non pas simplement coincé entre les fixations.
- **4** Grâce à cette fixation pour batterie installée sur la caméra, vous pouvez désormais fixer la batterie V-mount ou gold mount.

# **Utiliser votre propre support pour batterie**

## Câble et connecteur adaptateurs

Si vous ne possédez pas de support pour batterie conçu pour être branché à la caméra URSA Mini et que vous souhaitez modifier votre propre support pour batterie, vous pouvez utiliser le câble et le connecteur adaptateurs fournis. Ces derniers sont également disponibles au centre d'assistance technique Blackmagic Design de votre région.

Pour raccorder le câble et le connecteur adaptateurs à votre support pour batterie :

- **1** Dénudez environ 1 centimètre d'isolant plastique au bout de chaque fil rouge et noir.
- **2** Soudez les 4 fils rouges **Batt** au fil positif correspondant de votre support pour batterie.
- **3** Soudez les 4 fils noirs **GND** au fil négatif correspondant de votre support pour batterie.

Faites en sorte que les jointures soient bien isolées.

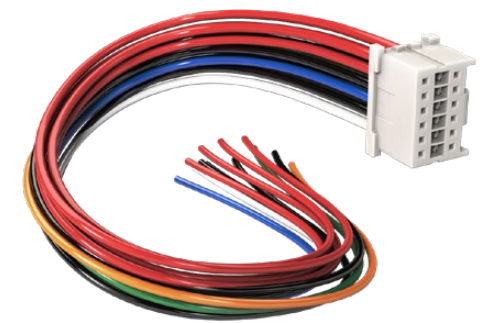

Si vous devez modifier un support de batterie pour le brancher à URSA, utilisez les câbles et connecteurs adaptateurs fournis, qui sont également disponibles auprès du centre d'assistance technique Blackmagic Design le plus proche de chez vous.

Ce procédé permet d'alimenter votre caméra par batterie. Vous pouvez également connecter des fils supplémentaires pour des fonctions telles que la sortie 12V et l'état de la batterie. Veuillez consulter les informations relatives à votre support de batterie, ainsi qu'au diagramme et aux tableaux présents sur cette page pour vous aider à connecter les fils. Si vous avez besoin d'aide supplémentaire, veuillez visiter le centre de support technique Blackmagic Design à l'adresse suivante www.blackmagicdesign.com/fr/support.

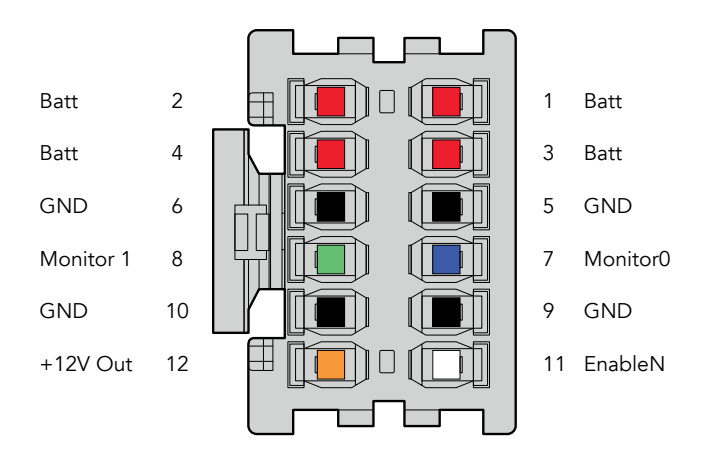

Face arrière du boîtier de connexion. Veuillez vous référer au tableau de configuration des fils pour obtenir une description de chaque broche.

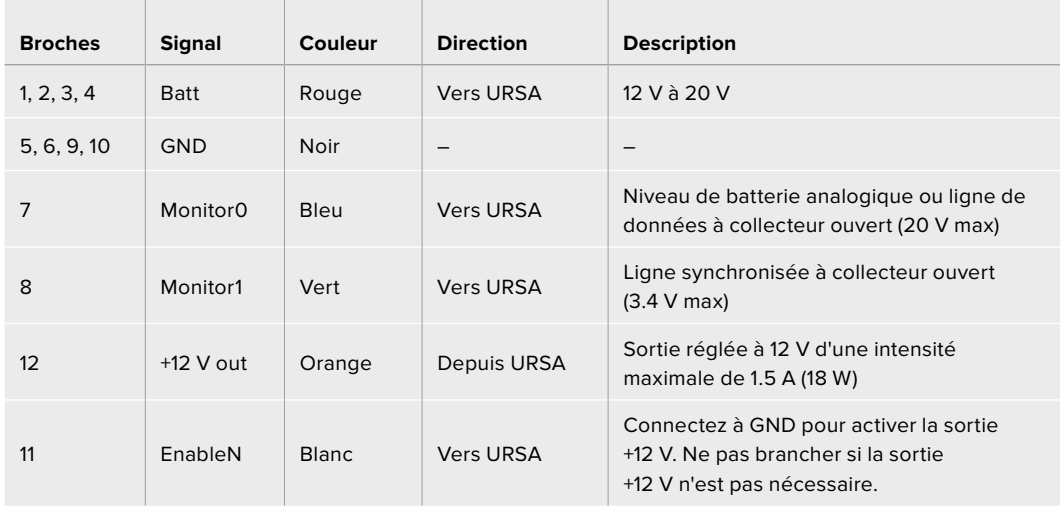

#### **Tableau de configuration des fils**

Chaque broche Batt et GND supporte trois ampères. Vérifiez que toutes les broches Batt et GND sont bien connectées. Pour contrôler l'état de la batterie avec les fixations Anton Bauer, IDX, ou Blueshape, veuillez consulter le tableau de connexion ci-dessous :

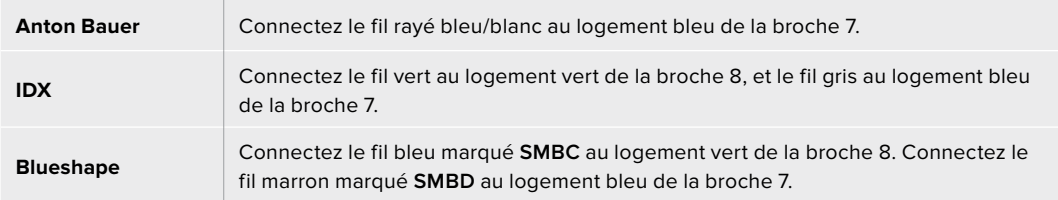

Sécurisez tous les fils inutilisés en les coupant aussi court que possible à l'arrière du connecteur.

# **Blackmagic Fiber Converters**

Le Blackmagic Camera Fiber Converter et le Blackmagic Studio Fiber Converter sont des accessoires optionnels qui permettent de connecter une caméra à un mélangeur ATEM via la fibre SMPTE.

La fibre SMPTE vous permet d'acheminer l'alimentation et les flux vidéo, du réseau d'ordres, du tally et du contrôle caméra entre le mélangeur ATEM et votre caméra via un seul câble hybride fibre optique SMPTE standard. Grâce à la fibre SMPTE, l'installation est plus efficace et plus pratique, car vous n'avez pas besoin de vous encombrer de multiples câbles. Les connecteurs standard du Blackmagic Studio Fiber Converter vous permettent d'intégrer facilement les convertisseurs dans l'infrastructure broadcast déjà existante d'un car régie.

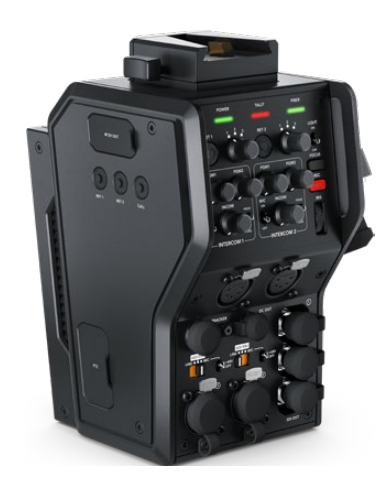

**Blackmagic Camera Fiber Converter**  Il se fixe à l'arrière de votre URSA Mini ou de votre URSA Broadcast et se connecte au Blackmagic Studio Fiber Converter via un connecteur hybride SMPTE 304 standard.

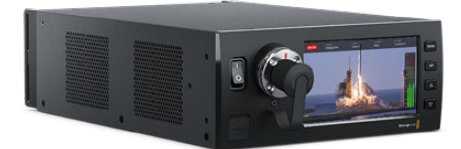

#### **Blackmagic Studio Fiber Converter**

Il convertit le signal fibre optique de la caméra en SDI via BNC, qui est ensuite acheminé vers un mélangeur ATEM. Ce convertisseur reçoit également toutes les sources de retour, dont le retour programme provenant du mélangeur ATEM, puis les renvoie à la caméra.

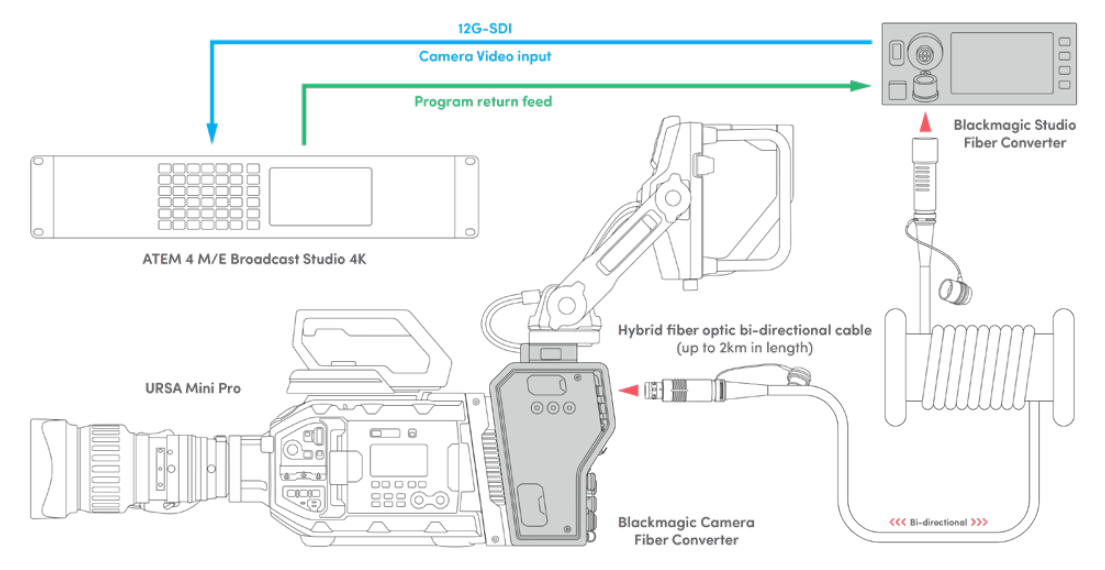

Les convertisseurs Camera et Studio se connectent via un seul câble fibre optique SMPTE pour fournir l'alimentation, les flux vidéo, du réseau d'ordres, du tally et du contrôle caméra SDI.

# **Mise en route des Blackmagic Fiber Converters**

La mise en route est rapide et efficace. Vous pourrez produire des vidéos et profiter des avantages de la fibre SMPTE en un rien de temps !

# **À propos de la fibre SMPTE**

Les câbles fibre SMPTE offrent une solution simple pour acheminer des signaux et l'alimentation sur de longues distances. C'est idéal si vous travaillez dans l'industrie broadcast, car vous n'aurez plus besoin de connecter plusieurs câbles à chaque caméra reliée à votre mélangeur.

Il suffit d'un câble à fibre optique hybride SMPTE 311 pour connecter chaque caméra à votre mélangeur ATEM et acheminer la vidéo, l'alimentation, le réseau d'ordres, le tally et le contrôle caméra sur une distance de 2 kilomètres.

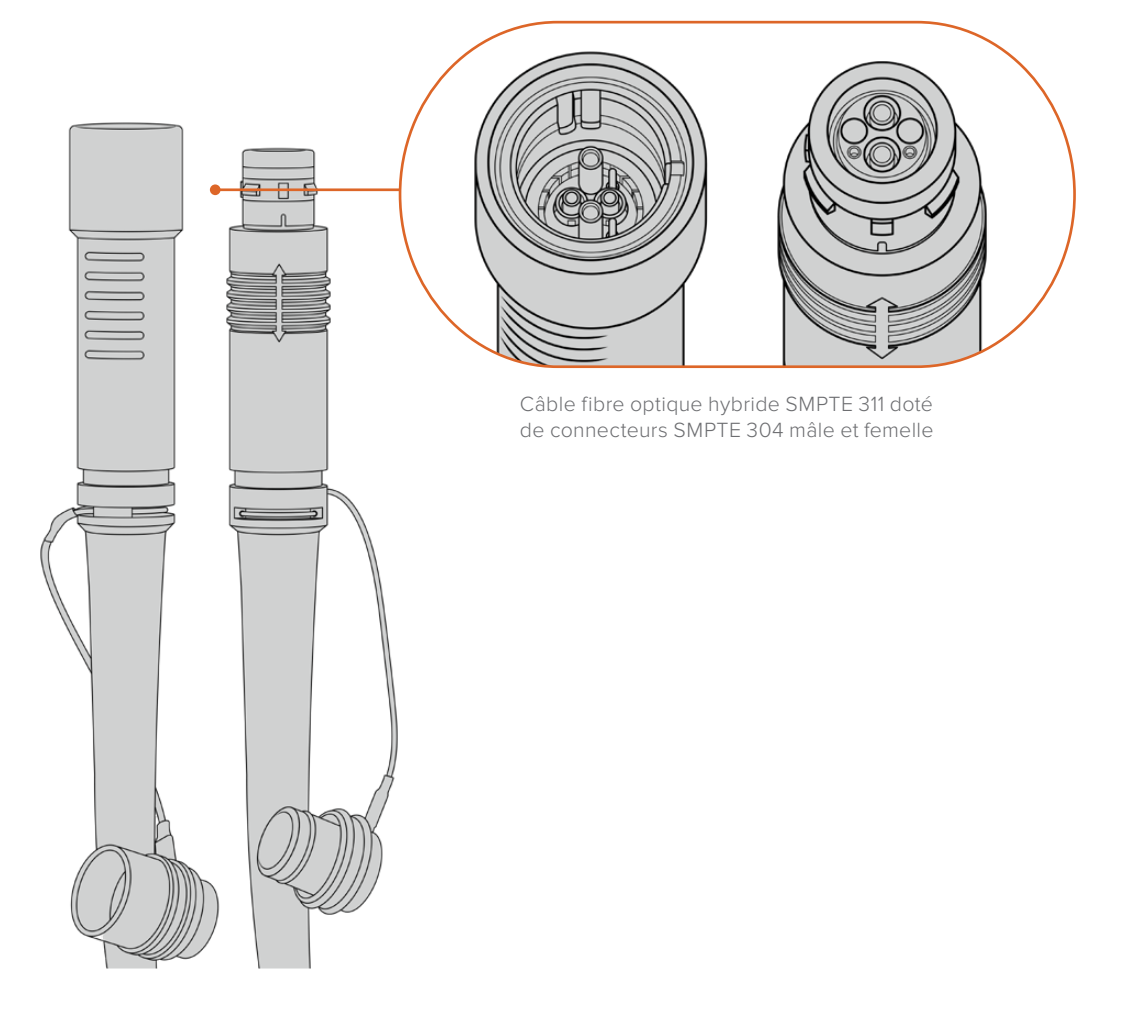

**REMARQUE** La forme des broches situées à chaque extrémité des connecteurs 304 permet d'identifier l'extrémité mâle et femelle. Le genre de chaque connecteur n'est pas reconnaissable de l'extérieur.

**CONSEIL** Connectez le capuchon de protection de chaque extrémité du câble fibre SMPTE au capuchon de chaque convertisseur pour éviter l'infiltration de poussière ou de débris dans les capuchons.

Grâce à la fibre SMPTE, vous pouvez vous connecter à la régie ou à un car régie pour diffuser des programmes en direct. La plupart des stades sportifs sont déjà équipés de câbles fibre optique, vous pouvez donc directement vous brancher aux systèmes existants.

Le câble utilisé pour connecter les deux convertisseurs est un câble à fibre optique hybride SMPTE 311 doté de connecteurs SMPTE 304.

### Protéger les connecteurs SMPTE

Il est essentiel de toujours protéger les connecteurs du câble fibre SMPTE avec leur capuchon de protection en caoutchouc. En effet, de minuscules particules de poussière peuvent s'accumuler très rapidement sur les extrémités du tube de la fibre optique, ce qui peut interrompre l'acheminement des signaux. Il est très fortement conseillé de remettre le capuchon dès que le connecteur est exposé, par exemple, juste avant et juste après la connexion.

Lorsque vous utilisez les convertisseurs, nous vous recommandons d'emboîter le capuchon de chaque extrémité du câble fibre SMPTE avec le capuchon des convertisseurs pour éviter l'infiltration de poussière ou de débris.

### Brancher l'alimentation

L'alimentation du Studio Converter est acheminée via le câble fibre optique jusqu'au Camera Converter. La première étape consiste donc à alimenter le Studio Converter.

### **Alimenter le Studio Fiber Converter**

Branchez un câble d'alimentation IEC standard au connecteur d'alimentation situé à l'arrière de l'appareil.

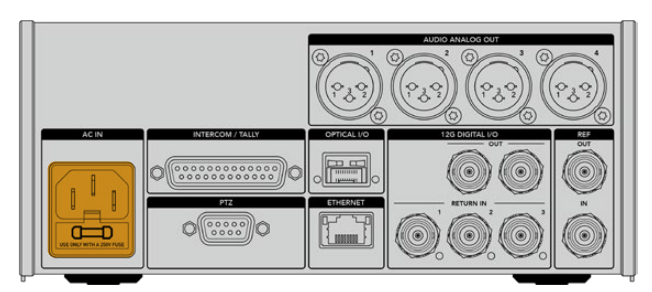

Alimentez votre Studio Fiber Converter via un câble d'alimentation IEC standard

Pour allumer l'appareil, activez le bouton de mise en marche situé à l'avant de l'appareil.

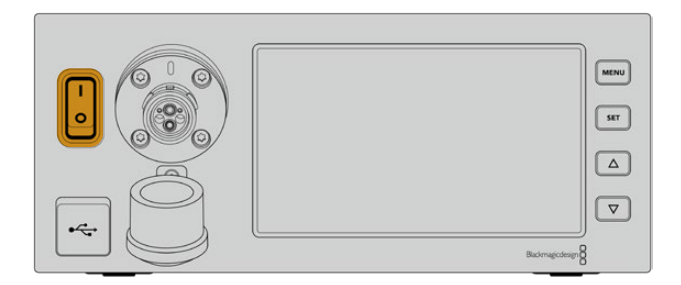

# **Connecter la fibre optique SMPTE**

La prochaine étape consiste à connecter le câble fibre SMPTE aux deux convertisseurs. Cette connexion achemine l'alimentation et la fibre pour tous les flux vidéo du Studio Fiber Converter au Camera Fiber Converter.

**REMARQUE** Dès qu'un câble fibre optique hybride est connecté aux convertisseurs, ces derniers effectuent un contrôle de sécurité complet. Le courant circulant entre les appareils est contrôlé en permanence pendant l'utilisation.

## Connecter le câble au Studio Fiber Converter

L'extrémité mâle du câble fibre SMPTE se branche en toute sécurité sur le connecteur femelle situé à l'avant du Studio Fiber Converter. Le branchement est verrouillé pour éviter que le câble ne soit accidentellement déconnecté pendant la diffusion.

### **Pour connecter le câble :**

Alignez l'indicateur rouge, situé sur le connecteur du câble, au point rouge situé sur le connecteur du convertisseur, puis branchez-les jusqu'à ce qu'ils soient correctement verrouillés.

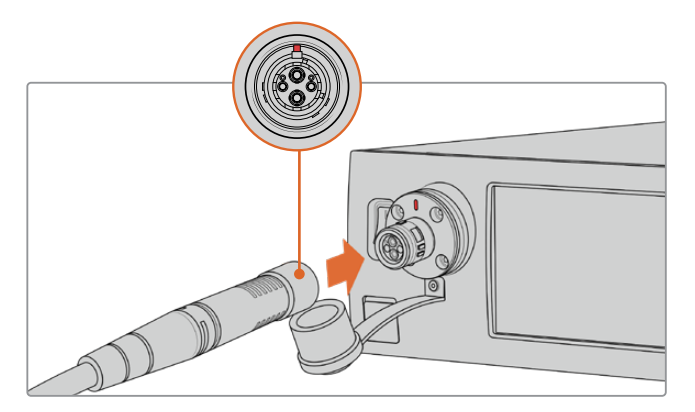

Branchez l'extrémité mâle du câble fibre SMPTE au connecteur femelle situé à l'avant du Blackmagic Studio Fiber Converter

### **Pour déconnecter le câble :**

Appuyez sur la base en métal du connecteur du Studio Converter et retirez le câble.

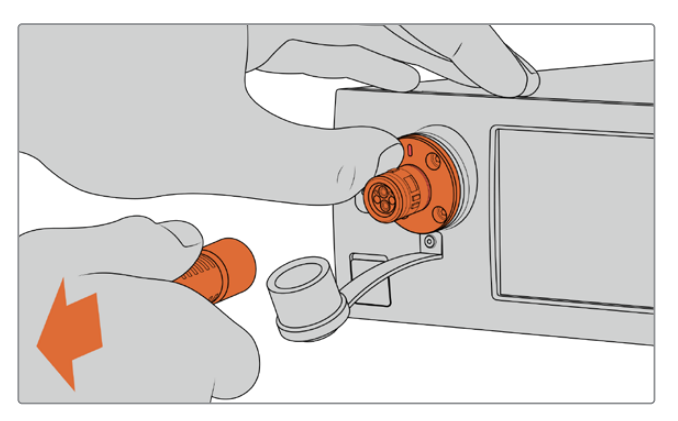

Appuyez sur la base en métal du connecteur du Studio Converter et tirez sur le câble pour le déconnecter de l'appareil.

Lorsque le convertisseur est branché, nous vous recommandons d'emboîter le capuchon de l'extrémité du câble fibre SMPTE avec le capuchon du Blackmagic Studio Fiber Converter. Cela permettra de garder les capuchons propres en évitant que de la poussière ou des débris ne s'infiltrent.

### Connecter le câble au Camera Fiber Converter

L'extrémité femelle du câble fibre SMPTE se verrouille sur le connecteur mâle situé sur le côté du Blackmagic Camera Fiber Converter, pour éviter que le câble ne soit accidentellement déconnecté pendant la diffusion.

#### **Pour connecter le câble :**

- **1** Alignez les indicateurs rouges de chaque connecteur, puis branchez-les jusqu'à ce qu'ils soient correctement verrouillés.
- **2** Lorsque le convertisseur est branché, nous vous recommandons d'emboîter le capuchon de l'extrémité du câble fibre SMPTE avec le capuchon du Blackmagic Camera Fiber Converter. Cela permettra de garder les capuchons propres en évitant que de la poussière ou des débris ne s'infiltrent.

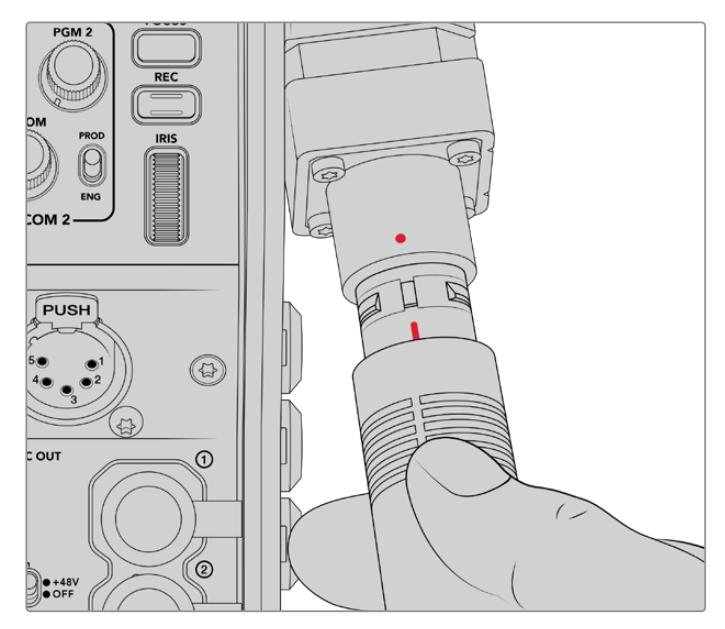

Alignez les indicateurs rouges pour connecter le câble hybride fibre optique SMPTE au connecteur du Blackmagic Camera Fiber Converter.

**REMARQUE** Les connecteurs SMPTE 304 du câble SMPTE 311 sont très résistants et se verrouillent fermement sur la caméra. Pour déconnecter le câble, assurezvous que la caméra est fixée à une tête de trépied ou que vous la maintenez fermement avec une main pendant la déconnexion du câble.

#### **Pour déconnecter le câble :**

- **1** Pincez la partie supérieure de l'extrémité du câble femelle, puis pressez la gaine en caoutchouc tout en la retirant doucement jusqu'à apercevoir la bague rouge située sous la gaine. La denture du mécanisme de verrouillage devrait se détacher.
- **2** Maintenez la caméra avec une main, puis retirez le câble du connecteur du Blackmagic Camera Fiber Converter. Le câble doit pouvoir se déconnecter aisément et sans forcer.

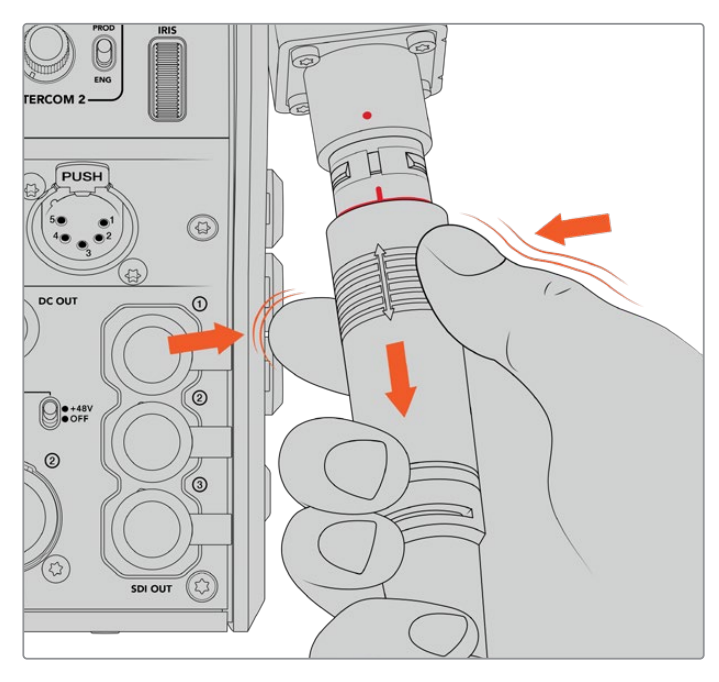

Pressez la gaine en caoutchouc pour faire apparaître la bague rouge, puis retirez le câble

**REMARQUE** Le câble fibre optique hybride SMPTE est au cœur du réseau broadcast, il est donc primordial d'en prendre grand soin. Par exemple, évitez de le courber, de le placer sous des objets lourds ou de le plier à 90 degrés. Veillez à ne pas faire tomber les connecteurs et faites attention lors de la connexion et de la déconnexion. Mettez toujours les capuchons de protection sur les connecteurs lorsque ces derniers sont exposés.

## Vérification de l'alimentation et de la fibre

Les deux appareils vont maintenant effectuer un établissement de liaison pour vérifier que l'alimentation est acheminée en toute sécurité et que la fibre est correctement connectée.

#### **L'établissement de liaison se déroule de la manière suivante :**

- **1** Le Studio Converter établit une liaison à basse puissance avec le Camera Converter. Lorsque la liaison est établie, l'indicateur d'état du Camera Converter s'allume en rouge.
- **2** Lorsque la connexion a été définie comme sécurisée, le courant à haute puissance est activé et l'indicateur du Camera Converter s'allume en vert.
- **3** La connexion avec la fibre est confirmée et l'indicateur d'état s'allume en vert.

Le contrôle de connexion est en général très rapide et il est possible que l'indicateur s'allume en vert presque immédiatement. Plus la distance de câblage est longue, plus l'établissement de liaison peut prendre de temps.

Si le voyant reste rouge pendant longtemps, qu'il ne devient pas vert, ou qu'il clignote entre le rouge et le vert, vérifiez que les deux extrémités du câble fibre optique sont correctement connectées. Si cela persiste, veuillez vérifier l'état du câble.

### Précautions de sécurité pour l'alimentation

Le câble fibre optique hybride SMPTE peut acheminer des hautes tensions sur de longues distances pour alimenter une caméra et ses accessoires jusqu'à 2 km de distance.

Pour assurer la sécurité des opérations, le Blackmagic Studio Fiber Converter possède des mécanismes de sécurité intégrés pour assurer le monitoring et l'acheminement du courant.

Le micro-contrôleur dédié et le protocole d'établissement de liaison et de communication entre les Blackmagic Fiber Converters assurent que le câble fibre optique hybride reste désactivé jusqu'à ce qu'il soit correctement branché au Camera Fiber Converter. Un contrôle de sécurité complet est effectué avant que le mode de haute puissance soit activé. Pour que le courant à haute tension soit activé, il faut que les convertisseurs détectent un signal optique stable, que le signal de la boucle de courant soit de 5mA, et que la différence d'intensité entre les alimentations soit inférieure à 30mA.

# **Connecter un mélangeur ATEM**

#### **Connecter un Blackmagic Studio Fiber Converter à votre mélangeur :**

- **1** Connectez un câble BNC depuis la sortie 12G-SDI située à l'arrière du Blackmagic Studio Fiber à une des entrées SDI du mélangeur. Assurez-vous que le format et la fréquence d'images de la caméra et du mélangeur sont identiques.
- **2** Connectez un câble BNC depuis la sortie du flux de retour programme du mélangeur à l'entrée **Return in** 1 située à l'arrière du Studio Converter.

**CONSEIL** Si vous utilisez plusieurs caméras pour vos productions en direct, vous aurez sûrement besoin d'acheminer le flux de retour programme provenant du mélangeur vers un Teranex Mini SDI Distribution 12G ou un Smart Videohub car il y a un nombre de sorties programme limité sur le mélangeur.

**3** Pour acheminer une voie de retour supplémentaire, tel qu'un clean feed, une voie pour le prompteur, l'ISO d'une autre caméra, des graphiques ou autres, branchez-la à l'entrée **Return in** 2 ou 3.

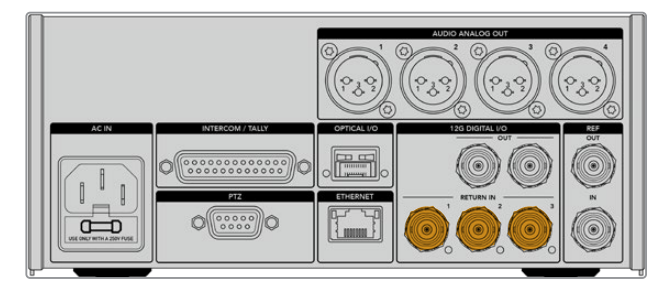

Branchez le flux de retour programme du mélangeur (ou d'autres sources de retour) aux entrées **Return in** situées à l'arrière du Studio Converter.

#### **Confirmer la vidéo**

Vous pouvez maintenant vérifier que la vidéo fonctionne et que toutes les voies de retour sont présentes.

- **1** Assurez-vous que la sortie programme du mélangeur ATEM est connectée à l'entrée de retour SDI 1 du Studio Converter.
- 2 Si vous souhaitez vérifier toutes les voies de retour, branchez les sources vidéo aux entrées de retour SDI 2 et 3.
- **3** Maintenant, branchez un moniteur SDI, tel qu'un Blackmagic SmartView 4K, à la sortie SDI située sur le côté du Camera Fiber Converter.

Une fois que le moniteur est connecté à la sortie SDI, tournez la molette située près du bouton de retour correspondant pour commuter entre les trois voies de retour. Vous pouvez régler les deux boutons de retour pour contrôler deux voies de retour différentes si nécessaire.

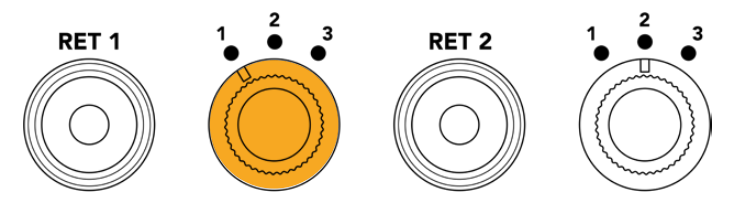

Commutez entre les voies de retour sur le Camera Fiber Converter et appuyez sur le bouton de retour correspondant pour visualiser la voie sur un moniteur.

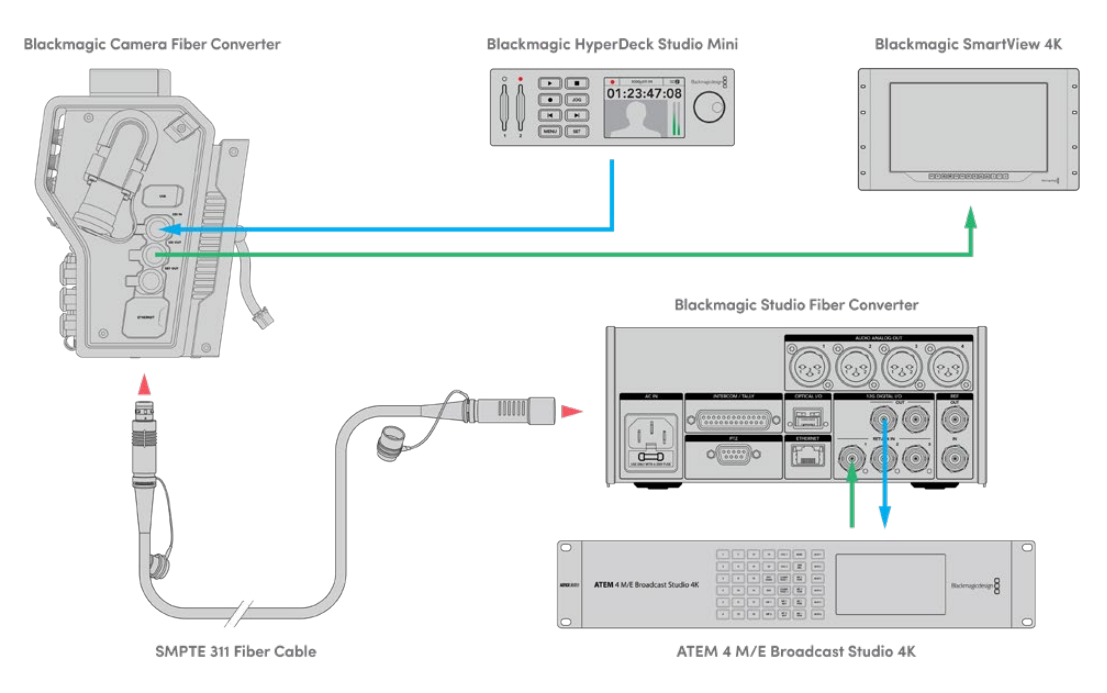

Pour confirmer la vidéo, branchez les sources vidéo sur les entrées des voies de retour du Studio Converter, puis visualisez-les sur un moniteur connecté au Camera Converter.

# **Pourquoi les connexions sont à l'avant ?**

La connexion pour la fibre est située à l'avant du Studio Converter pour servir de tableau de raccordement optique à l'arrière du rack. La face avant du Studio Converter est prévue pour être installée à l'arrière du rack, afin de pouvoir brancher le câble SMPTE directement au convertisseur. Ainsi, vous n'avez pas besoin d'effectuer d'autres raccordements et de vous équiper d'un câble supplémentaire pour relier le convertisseur. L'écran LCD, situé près du connecteur de la fibre SMPTE, vous permet de vérifier rapidement la connexion à la caméra.
## **Brancher la caméra via SDI**

Connecter des signaux vidéo entre le Blackmagic Camera Fiber Converter et une caméra URSA Mini ou URSA Broadcast est très simple. Il suffit de prendre deux des trois câbles SDI inclus, et de relier le côté du convertisseur à l'arrière de la caméra.

#### **Connecter votre Camera Fiber Converter à votre caméra**

- **1** Connectez un des câbles BNC inclus à la sortie 12G-SDI située à l'arrière de la URSA Mini ou de la URSA Broadcast, et branchez l'autre extrémité à l'entrée SDI du Blackmagic Camera Fiber Converter.
- **2** Connectez un des câbles BNC inclus à la sortie SDI du Blackmagic Camera Fiber Converter, et branchez l'autre extrémité à l'entrée 12G-SDI située à l'arrière de la URSA Mini ou de la URSA Broadcast.

## **Brancher les sorties SDI de retour**

Les trois sorties SDI appelées **SDI Out** sur l'avant du Camera Fiber Converter sont les sorties en boucle des voies de retour provenant du mélangeur. Elles vous permettent de connecter les voies de retour à d'autres équipements SDI situés près de la caméra, tels qu'un prompteur ou un moniteur pour les acteurs.

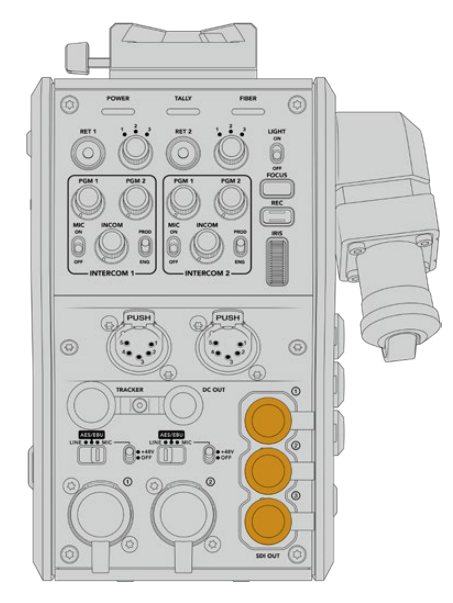

Les trois sorties en boucle de la voie de retour peuvent être connectées à un équipement SDI, comme un prompteur ou un moniteur

**REMARQUE** Les sorties en boucle SDI de la voie de retour prennent en charge le 3G-SDI pour fournir assez de bande passante pour les trois voies. Les voies de retour Ultra HD jusqu'à 2160p60 provenant du mélangeur sont down-converties en 1080p à une fréquence d'image équivalente.

## **Fixer le Blackmagic Camera Fiber Converter**

Le Blackmagic Camera Fiber Converter se fixe à l'arrière de la URSA Mini ou de la URSA Broadcast et se connecte aux ports SDI in et SDI out via les connecteurs BNC. Si une fixation pour batterie est installée à l'arrière de la caméra, vous aurez besoin de la retirer avant de connecter le Blackmagic Camera Fiber Converter.

**REMARQUE** Avant d'installer le Blackmagic Camera Fiber Converter, assurez-vous que le logiciel interne de la URSA Mini est mis à jour sur la version 4.4 ou ultérieure, et celui de la URSA Broadcast sur la version 4.6 ou ultérieure. Vous pouvez vérifier la version du logiciel sur la page 4 du menu **Setup** de la caméra. Pour plus d'informations sur la mise à jour du firmware de votre caméra, veuillez consulter la section « Blackmagic Camera Setup Utility » de ce manuel.

Lorsque vous installez le Blackmagic Camera Fiber Converter, vous aurez besoin des outils suivants :

- 1 x tournevis cruciforme
- 1 x clé Allen de 2,5mm

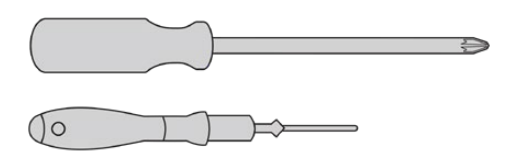

Pour fixer le Blackmagic Camera Fiber Converter sur votre URSA Mini ou votre URSA Broadcast, vous aurez besoin d'un grand tournevis cruciforme et d'une clé Allen de 2,5mm.

#### Pour fixer et connecter le Blackmagic Camera Fiber Converter :

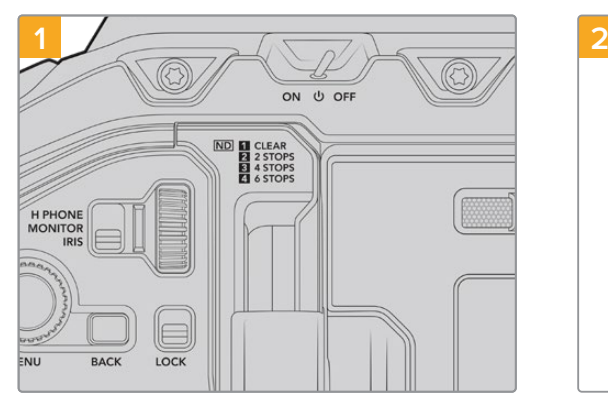

Assurez-vous que la caméra est éteinte. Si vous utilisez une URSA Mini Pro ou une URSA Broadcast, éteignez-la en positionnant l'interrupteur de mise en marche sur Off.

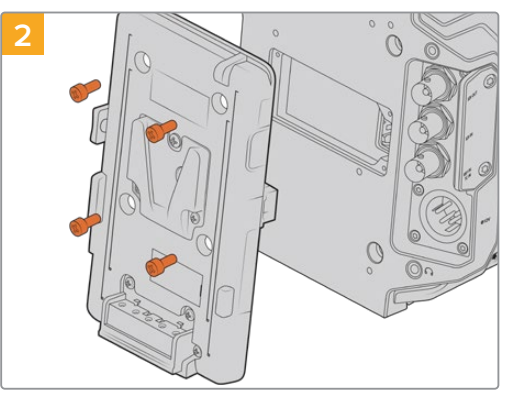

Retirez la fixation pour batterie (ou la fixation du cache Molex) à l'aide d'un tournevis cruciforme.

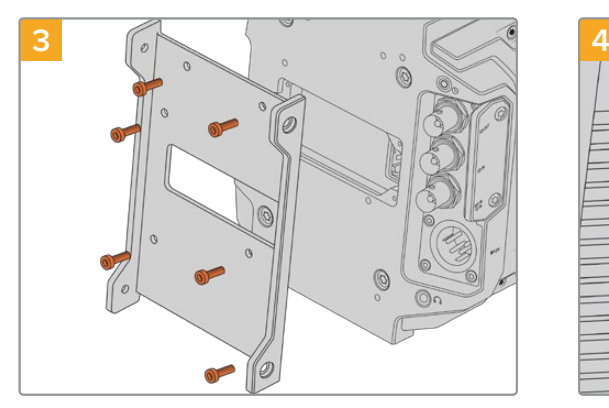

Fixez la barrette de fixation à l'aide de 6 x vis 2,5mm.

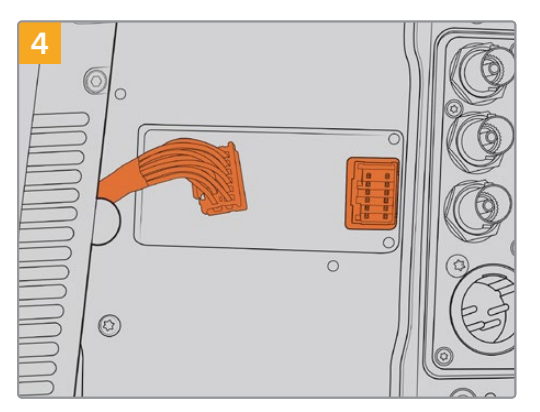

Branchez le connecteur Molex du Blackmagic Camera Fiber Converter à la prise d'alimentation Molex située à l'arrière de la caméra.

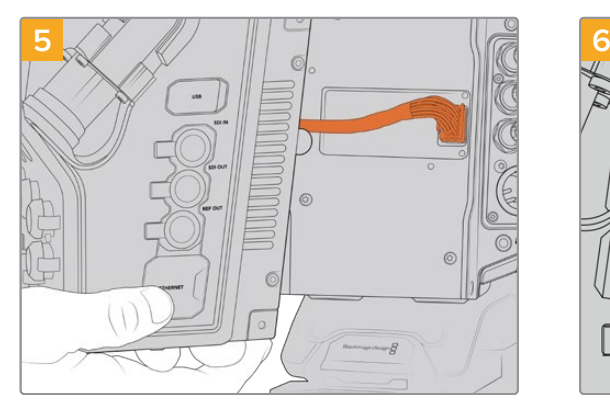

Faites glisser le Blackmagic Camera Fiber Converter dans la barrette de fixation, et vissez-le à l'aide de 2 x vis 2,5mm de chaque côté de la barrette.

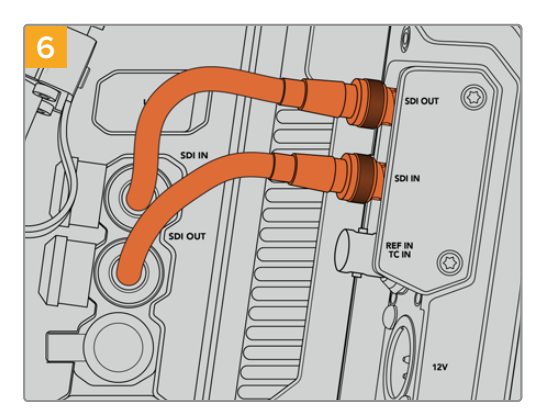

Utilisez un des câbles BNC inclus pour connecter la sortie SDI à l'arrière de la caméra à l'entrée SDI du Blackmagic Camera Fiber Converter. Utilisez un autre câble BNC inclus pour connecter la sortie SDI du convertisseur à l'entrée SDI à l'arrière de la caméra.

**REMARQUE** Lorsque vous installez vos équipements et que vous utilisez la URSA Mini ou la URSA Broadcast avec un Camera Fiber Converter, il est important de laisser un espace dégagé sous le convertisseur pour ne pas compromettre la ventilation.

Si votre caméra est installée sur un trépied ou sur un support d'épaule, l'espace pour la ventilation est suffisant. Cependant, si votre équipement est installé sur une surface plate, nous vous recommandons de monter l'épaulière de la URSA Mini, ou un support d'épaule tiers pour que le ventilateur situé sous le convertisseur ne soit pas obturé.

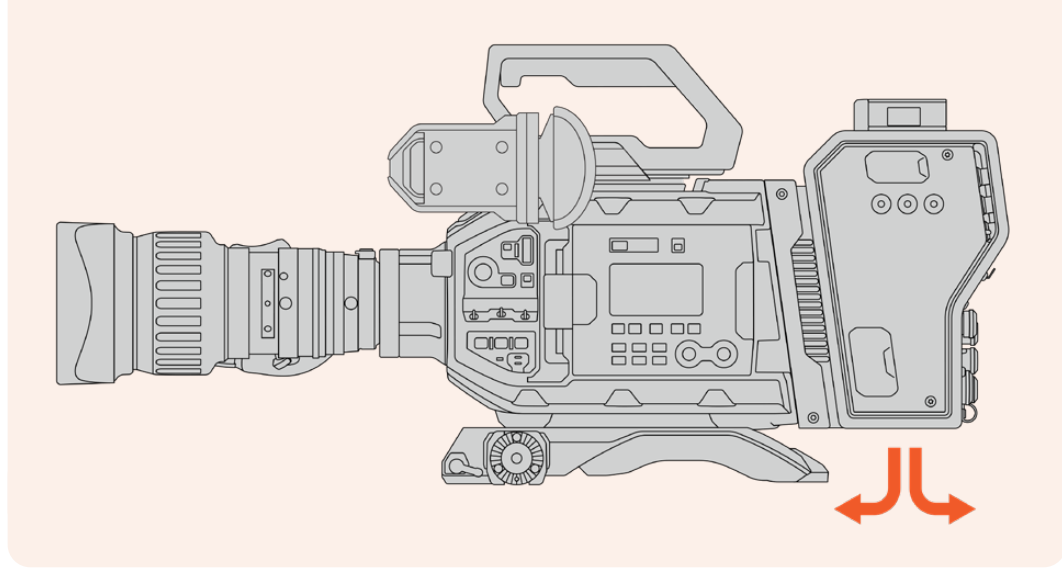

## **Monter un URSA Studio Viewfinder**

Le support V-Lock fixé sur le dessus du convertisseur vous permet de connecter un Blackmagic Studio Viewfinder. Ainsi, le Studio Viewfinder est à hauteur d'yeux lorsque la caméra est montée sur un socle ou un trépied.

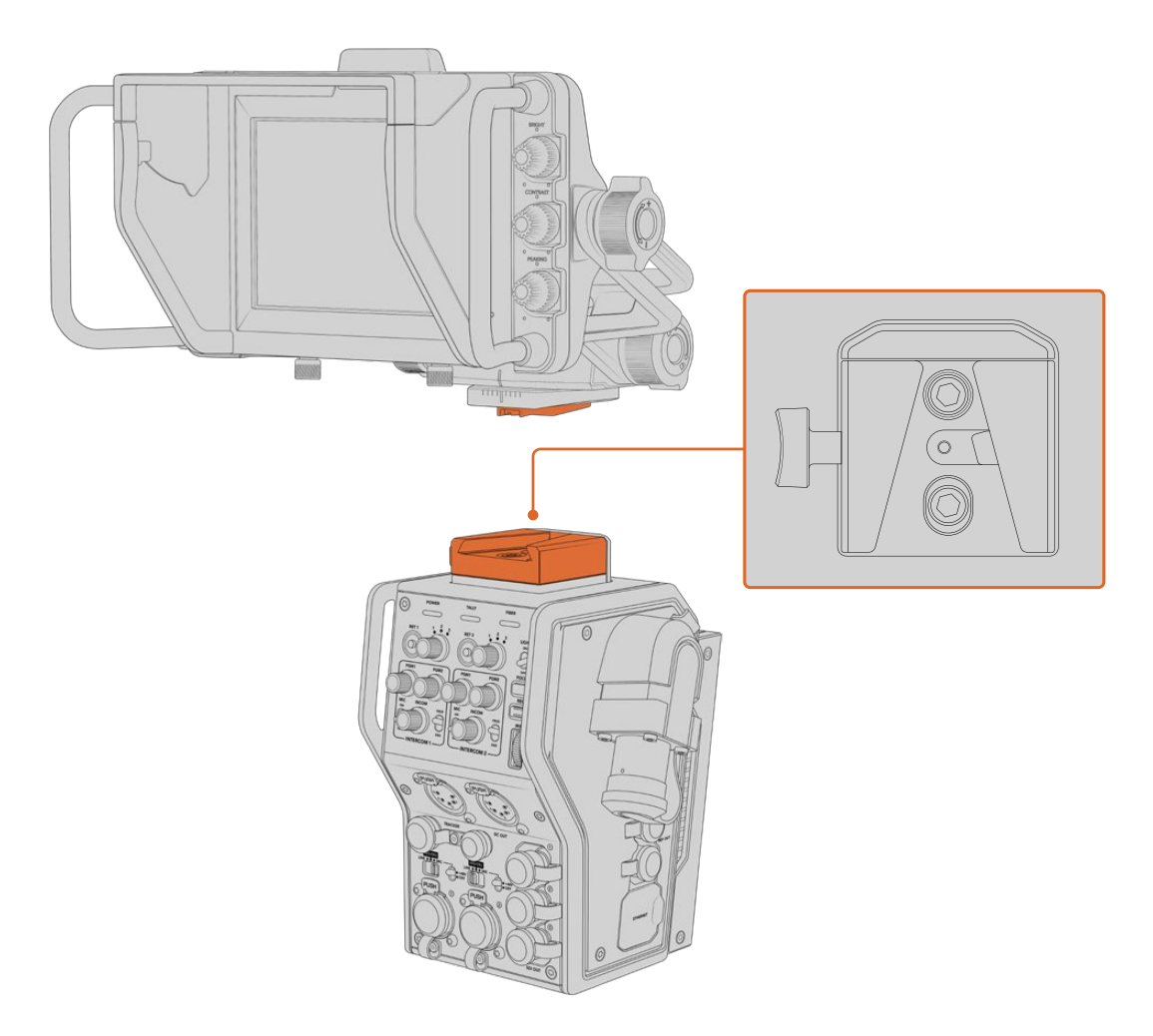

Le support V-Lock en haut du Camera Converter permet de fixer un Blackmagic URSA Studio Viewfinder

## **Brancher un casque pour le réseau d'ordres**

Branchez un casque broadcast à un des deux connecteurs XLR à 5 broches situés à l'avant du Camera Converter. Les deux connecteurs pour casque permettent à deux personnes de communiquer avec l'équipe simultanément.

C'est tout ce que vous devez savoir pour démarrer ! Une fois que les convertisseurs sont alimentés et que la vidéo est connectée via la fibre SMPTE, vous pouvez commencer à utiliser les convertisseurs pour créer des productions en direct de manière flexible et efficace. Veuillez lire le reste de ce manuel pour comprendre l'utilisation de toutes les fonctionnalités des Blackmagic Fiber Converters.

# **Fonctionnement du Camera Fiber Converter**

## **Sélectionner une voie de retour**

Les deux boutons de retour, situés à l'avant, fonctionnent comme le bouton PGM de la caméra. Ils permettent de commuter entre les signaux de la caméra et du retour programme sur l'écran LCD, sur le Blackmagic URSA Studio Viewfinder et sur les sorties de moniteurs HD.

Les deux boutons de retour **Ret 1** et **Ret 2** commutent entre deux voies de retour. Lorsque vous sélectionnez un bouton de retour, la molette à trois crans située à gauche du bouton correspondant vous permet de sélectionner une voie de retour. Chaque cran de la molette correspond au connecteur SDI **Return in** 1, 2 ou 3 situé à l'arrière du Studio Fiber Converter.

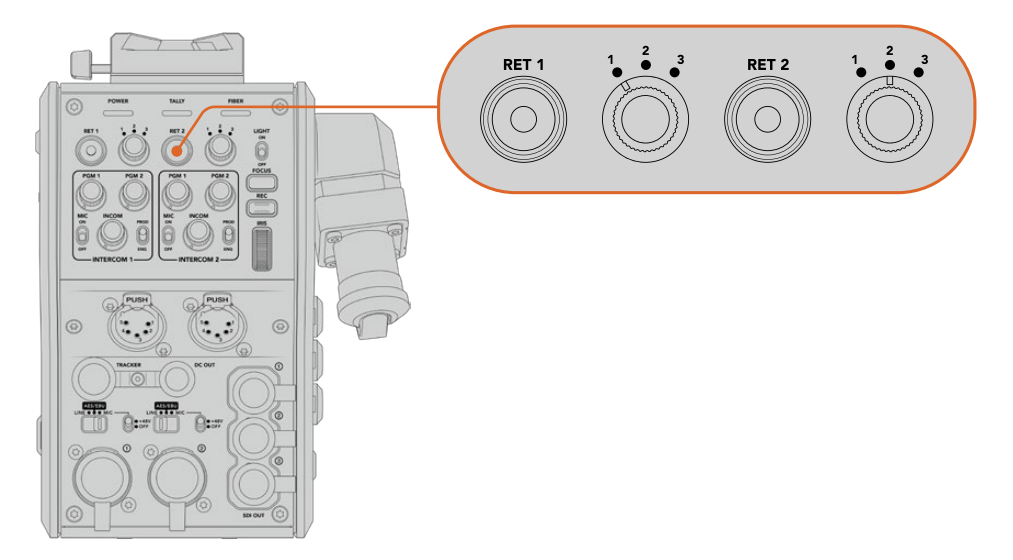

Les boutons de retour et les 3 molettes permettent de sélectionner la voie de retour que vous souhaitez visualiser

Maintenez un des boutons de retour enfoncé pour voir le flux de programme sélectionné. Ce flux est lu tant que le bouton de retour est enfoncé. Double-cliquez sur le bouton de retour pour verrouiller l'affichage sur la voie de retour. Si vous appuyez à nouveau sur ce bouton, vous quitterez la voie de retour et retournerez sur l'affichage du signal de la caméra.

Vous pouvez facilement définir à quelle voie de retour provenant du Studio Fiber Converter vous voulez rapidement accéder via les deux boutons de retour. Par exemple, les trois voies de retour peuvent être le signal de sortie programme du mélangeur contenant des graphiques, le signal du prompteur et le signal d'une autre caméra.

Grâce à ces commandes, vous pouvez assigner le bouton **Ret 1** au flux de programme de manière permanente, puis utiliser le bouton **Ret 2** pour contrôler le prompteur, tout en commutant de temps en temps avec le signal d'une autre caméra pour vérifier le cadrage ou l'angle.

Vous trouverez les mêmes boutons de retour **Ret 1** et **Ret 2** sur le côté gauche du convertisseur. Ces boutons supplémentaires permettent de visualiser les voies de retour lorsque vous opérez depuis le côté de la caméra. Ils remplissent les mêmes fonctions que les boutons de retour situés à l'avant.

## **Utiliser le bouton Call**

Juste à côté, se trouve le bouton **Call**. Lorsque vous appuyez sur ce bouton, le voyant du tally clignote en rouge sur l'écran LCD de votre Blackmagic Studio Fiber Converter. Ce bouton permet également de faire clignoter en rouge un bouton numéroté **Press to talk** sur le panneau de l'ATEM Talkback Converter 4K. Ces voyants permettent d'indiquer aux opérateurs de la salle de contrôle que vous avez besoin d'aide.

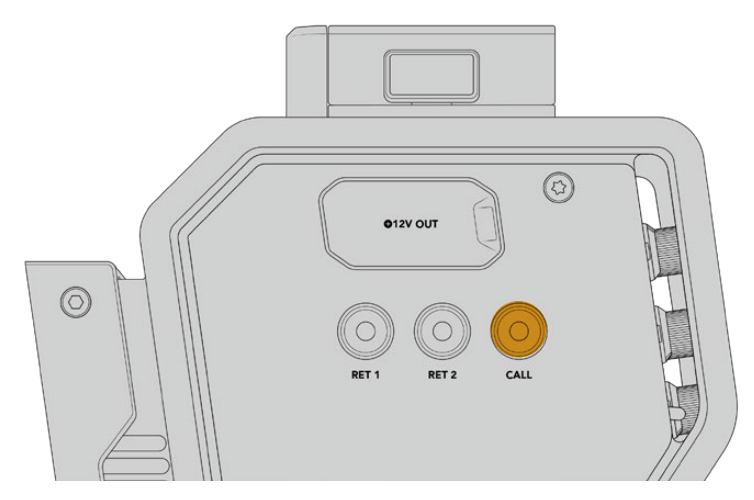

## **Utiliser le réseau d'ordres**

Les deux connecteurs femelles XLR à 5 broches vous permettent de brancher deux casques. Ainsi, une deuxième personne peut communiquer avec le reste de l'équipe simultanément.

L'appareil offre un interphone indépendant pour chaque casque, grâce aux deux groupes de commandes séparés. Chaque interphone est un véritable mixeur audio à trois voies et les connecteurs XLR correspondants sont situés juste au-dessous.

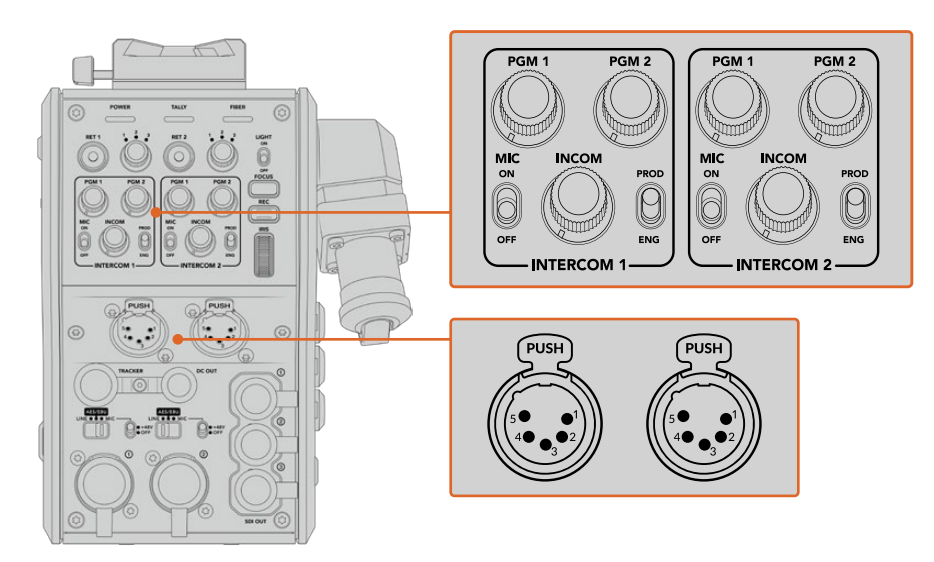

Les commandes de l'interphone sont situées directement au-dessus de la connexion de chaque casque

Vous entendrez l'audio provenant des flux que vous avez assignés aux boutons **Ret 1** et **Ret 2** via un casque connecté. Les molettes **PGM 1** et **PGM 2** ajustent les niveaux audio de ces flux, tandis que la molette **Incom** ajuste le volume général. L'interrupteur **Mic** permet à l'opérateur d'activer ou de désactiver le micro du casque.

Chaque interphone possède 2 canaux sélectionnables : un canal pour la production et un canal pour l'ingénierie. Ainsi, si vous travaillez sur un projet broadcast avec une grande équipe, vous pouvez partager les communications entre ces deux canaux. Le canal pour la production vous permet de communiquer avec le réalisateur, le producteur et d'autres membres de l'équipe dans le car régie. Le canal pour les ingénieurs permet de communiquer avec les éclairagistes, les opérateurs techniques et d'autres opérateurs caméra. Vous pouvez utiliser la page **Talkback** dans le menu de votre Blackmagic Studio Fiber Converter pour sélectionner la source pour chaque canal, parmi **SDI + DB25** ou **Intercom tally DB25** sur votre Studio Fiber Converter. Pour plus d'informations, veuillez consulter la section « Fonctionnement du Studio Fiber Converter ».

De plus, vous pouvez utiliser le canal de secours pendant la mise en route du réseau ou lors du dépannage si la liaison avec la fibre est coupée.

**CONSEIL** Une communication bi-directionnelle entre les opérateurs caméra et les équipes de production et d'ingénierie est essentielle pour les productions broadcast et de studio. Le bouton **Call** du Blackmagic Camera Fiber Converter permet aux opérateurs caméra d'alerter la production et les ingénieurs et de leur parler via leur casque branché à l'interphone. En appuyant sur ce bouton, cela fait clignoter un bouton numéroté **Press to talk** sur l'ATEM Talkback Converter 4K ainsi que le voyant tally sur l'écran LCD du Blackmagic Studio Fiber Converter. De la même manière, si un membre de l'équipe dans la salle de contrôle ou dans un car régie doit communiquer urgemment avec un opérateur caméra, il peut presser le bouton **Call** pour cette caméra sur l'ATEM Camera Control Panel. Cela fera clignoter le voyant tally du Camera Fiber Converter ainsi que le voyant tally du Blackmagic URSA Viewfinder ou Studio Viewfinder.

### **Utilisation du Tally**

Le voyant tally situé à l'avant de l'appareil est un voyant tally traditionnel, qui s'allume en rouge pour le programme et en vert pour la prévisualisation. Ainsi, vous savez quand votre caméra est à l'antenne.

## **Voyants d'état**

Les voyants **Power**, **Tally** et **Fiber**, situés sur la partie supérieure du convertisseur, s'allument de différentes couleurs selon l'état de l'appareil. Lorsque le câble optique est débranché, tous les voyants sont éteints.

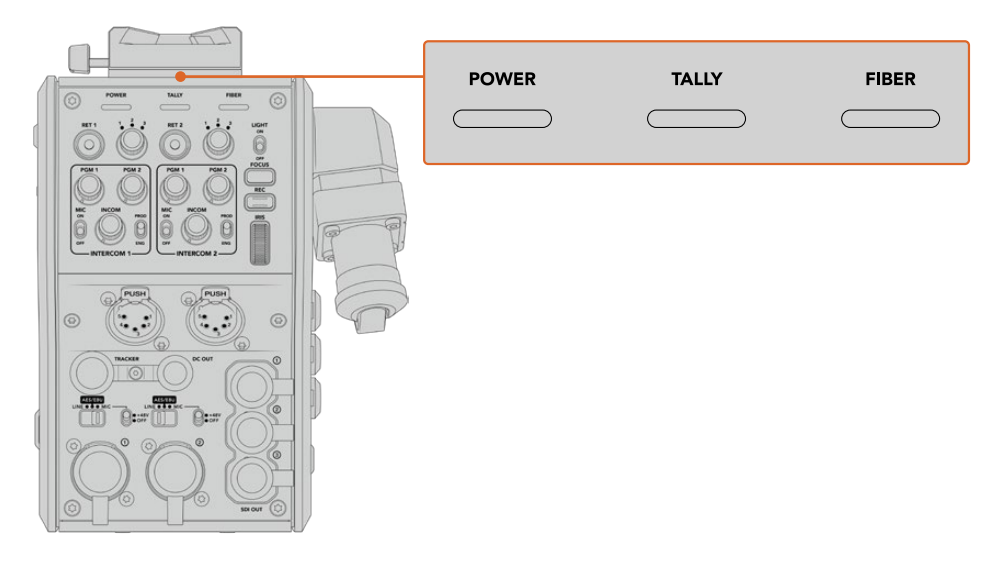

Les voyants d'état affichent différentes couleurs en fonction de l'état de l'appareil Vous trouverez ci-dessous une description de la couleur, de l'action et de l'état de chaque voyant :

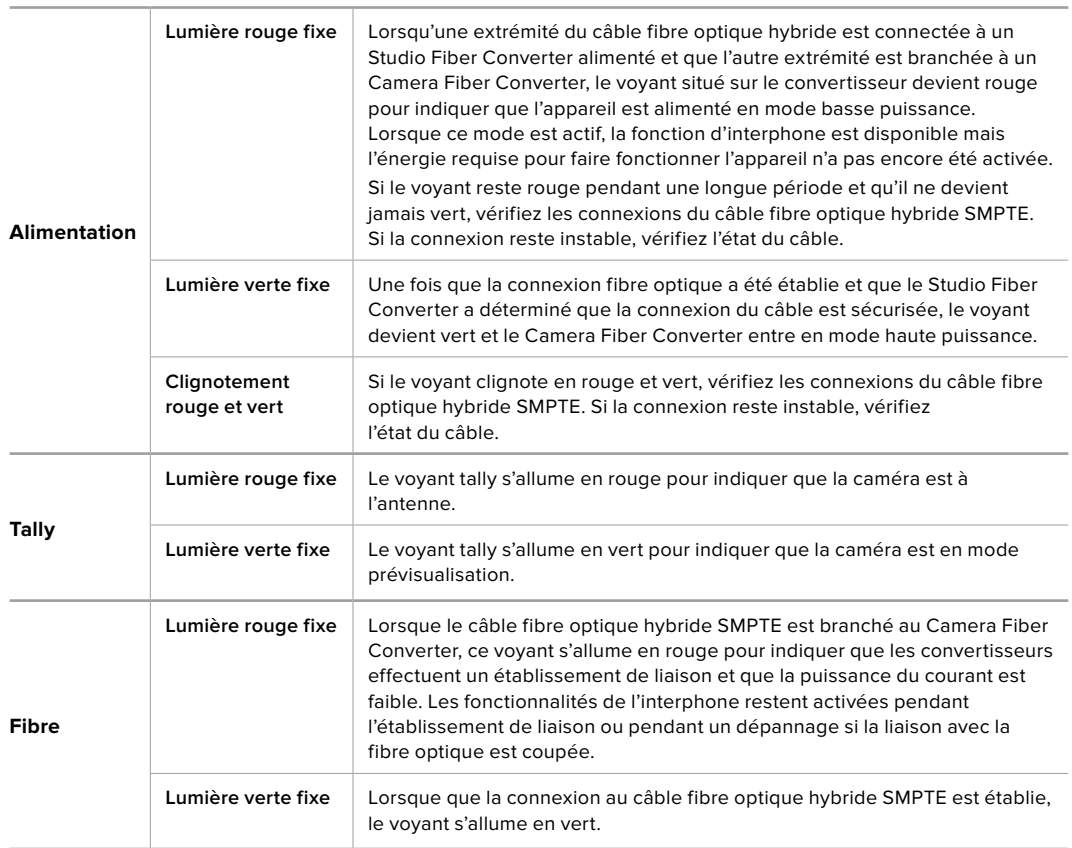

Lorsque les deux voyants Power et Fiber sont verts, cela signifie que les contrôles de sécurité ont été effectués et que les convertisseurs sont en mode haute puissance.

## **Entrées audio**

Votre Blackmagic Camera Fiber Converter possède deux entrées XLR notées **1** et **2**, qui vous permettent de brancher de l'audio analogique externe depuis des équipements professionnels, tels que des mixeurs audio, des systèmes de sonorisation ou des micro externes.

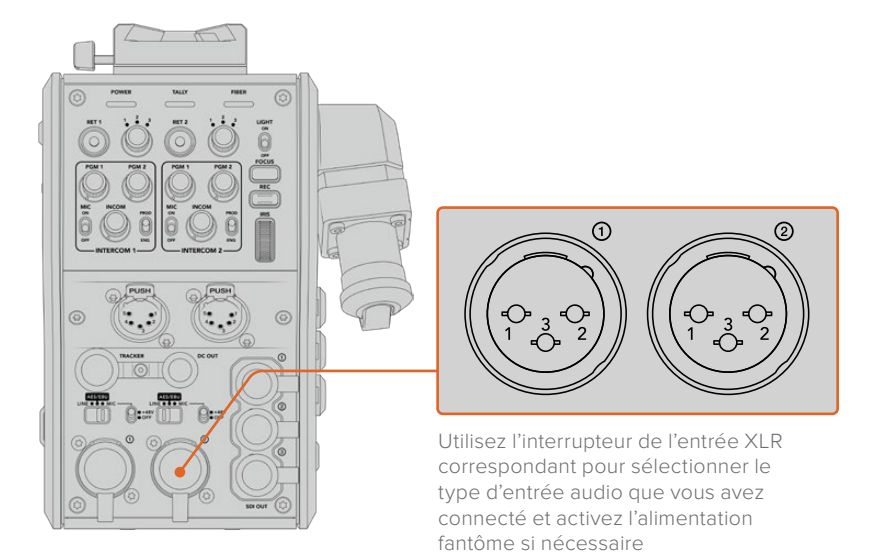

L'audio de la caméra est intégré aux canaux 1 et 2 du signal caméra. Les 2 entrées audio situées à l'arrière du Camera Fiber Converter sont intégrées aux canaux 3 et 4. Les quatre canaux audio sont également acheminés vers le Studio Fiber Converter en tant que sorties audio analogiques.

La page **Audio** dans le menu du Blackmagic Studio Fiber Converter permet d'ajuster les niveaux des signaux d'entrée pour les sources audio connectées aux entrées XLR du Blackmagic Camera Fiber Converter. Pour plus d'informations, veuillez consulter la section « Fonctionnement du Studio Fiber Converter ». Une fois les branchements effectués, vous pouvez utiliser l'interrupteur dédié à chaque entrée XLR pour configurer les entrées XLR lorsqu'elles sont sélectionnées en tant que source d'entrée. Les options disponibles sont audio micro (Mic), audio de niveau ligne (Line) et audio numérique AES.

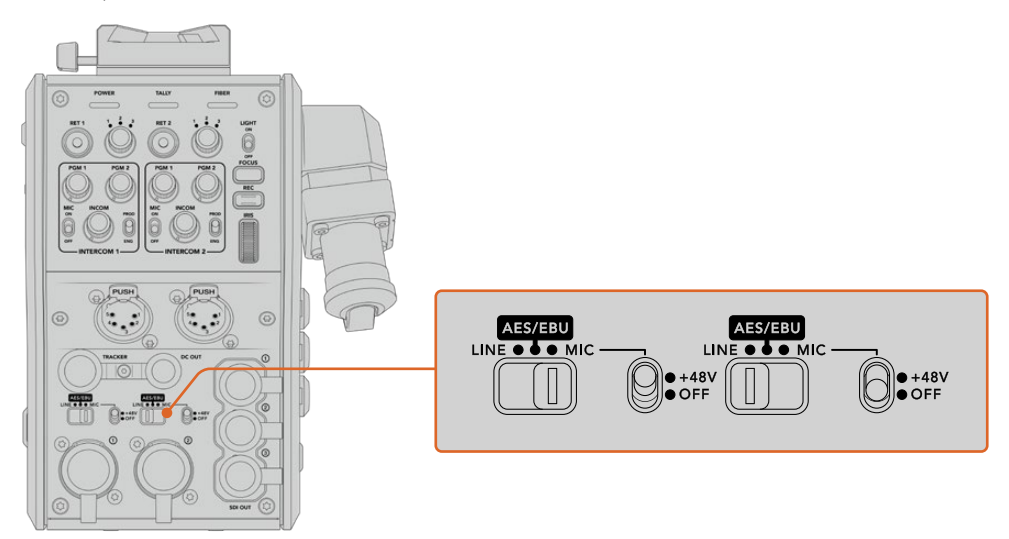

Si vous souhaitez connecter des micros qui ne sont pas autonomes, vous pouvez activer l'alimentation fantôme 48V. Déplacez l'interrupteur de l'alimentation fantôme sur **+48V** pour activer l'alimentation fantôme du micro connecté à l'entrée XLR correspondante, ou sur **Off** pour la désactiver.

## **Vidéo IP**

Le câble fibre SMPTE fournit une liaison IP de 10 Gbits entre le Camera Fiber Converter et le Studio Fiber Converter. Ainsi, toutes vos vidéos et les voies de retour sont basées sur un système de vidéo sur IP et utilisent des codecs vidéo 10 bits sans perte visuelle et de qualité broadcast. Toutes les autres connexions, comme le réseau d'ordres, le tally, le contrôle caméra et le contrôle des objectifs sont également converties en vidéo à faible latence sur IP, pour une performance optimale.

## **Spécifications pour l'alimentation**

Le Blackmagic Studio Fiber Converter alimente le Blackmagic Camera Fiber Converter, la caméra et ses accessoires. Un connecteur Molex se branche à la prise Molex située à l'arrière de la caméra pour acheminer l'alimentation depuis le Camera Fiber Converter.

Si vous placez votre caméra à plus de 2,1 kilomètres de distance du car régie, il est possible que la caméra et le convertisseur ne reçoivent pas assez de courant. Dans ce cas, vous pouvez les alimenter localement en branchant le connecteur XLR à 4 broches à l'entrée +12V de votre URSA Mini ou URSA Broadcast. L'alimentation sera acheminée au Camera Fiber Converter via le connecteur Molex.

Le connecteur **+12V out**, également appelé **D-tap** ou **P-tap**, vous permet d'alimenter des accessoires (comme un moniteur externe ou un large objectif de studio), à une tension nominale de 12V DC jusqu'à 500 mA. Le connecteur **DC out** fournit une option supplémentaire pour alimenter les accessoires, comme un moniteur externe. Veuillez vous référer au schéma de brochage ci-dessous.

#### **Schéma de brochage du connecteur DC Out**

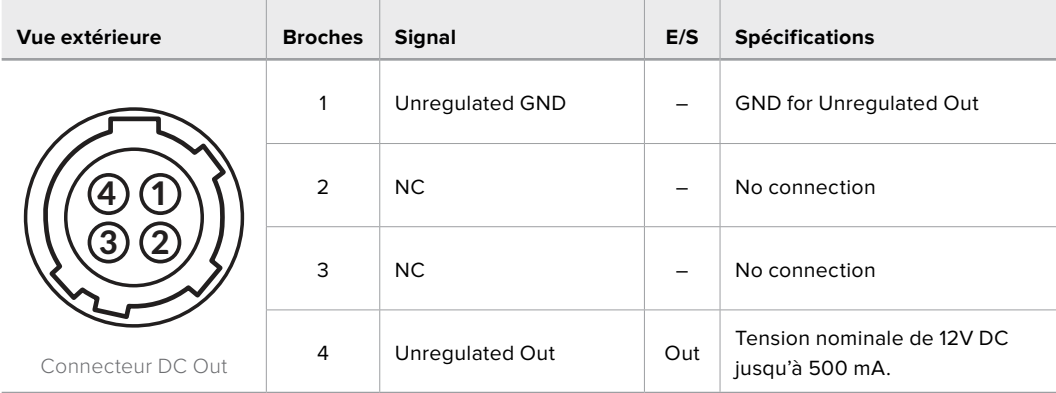

## **Travailler avec une équipe réduite**

Nous avons ajouté des commandes pour le contrôle de l'iris et de la mise au point sur le convertisseur. Ainsi, vous pouvez contrôler les objectifs compatibles depuis l'arrière de la caméra URSA Mini ou URSA Broadcast lorsque vous l'utilisez comme caméra de studio. C'est très pratique quand vous n'avez pas d'opérateur caméra pour contrôler les objectifs à distance.

Lorsqu'elle est utilisée comme caméra de studio, la URSA Mini ou la URSA Broadcast peut enregistrer en interne. Le bouton d'enregistrement vous permet d'enclencher l'enregistrement interne sur la caméra.

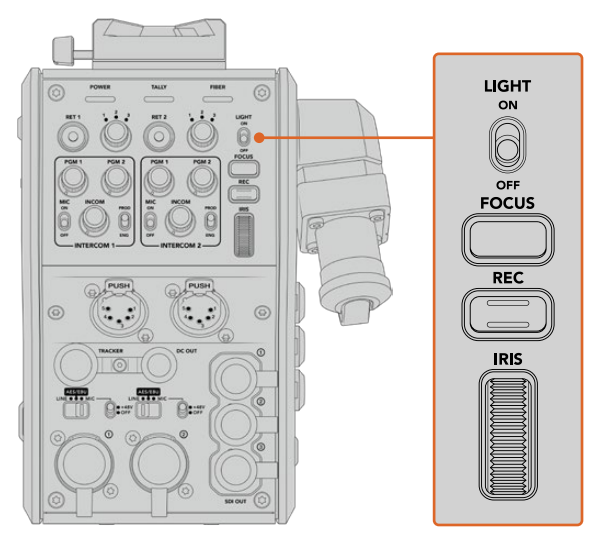

#### **Light**

Active le rétro-éclairage du panneau afin que toutes les commandes soient visibles pour une utilisation dans un environnement obscur.

#### **Focus**

Ce bouton enclenche la mise au point automatique si vous utilisez des objectifs qui prennent en charge cette fonctionnalité.

#### **Rec**

Ce bouton déclenche l'enregistrement. Appuyez une seconde fois sur ce bouton pour arrêter l'enregistrement.

#### **Iris**

Cette molette permet d'ouvrir ou de fermer l'iris si vous utilisez des objectifs actifs compatibles qui prennent en charge le contrôle depuis la caméra. Tournez la molette vers le haut ou vers le bas pour modifier l'ouverture de l'iris.

# **Fonctionnement du Studio Fiber Converter**

## **Sélectionner la source sur l'écran LCD**

Une fois le Blackmagic Studio Fiber allumé, l'écran LCD affiche le signal provenant de la caméra. Le Studio Fiber Converter agit comme l'unité centrale. Il reçoit tous les flux de programme du mélangeur et les sources de retour, puis les envoie au Camera Fiber Converter via le câble fibre SMPTE.

L'écran LCD intégré vous permet de contrôler le flux caméra et chaque source connectée aux entrées des flux de retour. Les informations d'état et les vumètres s'affichent à l'écran.

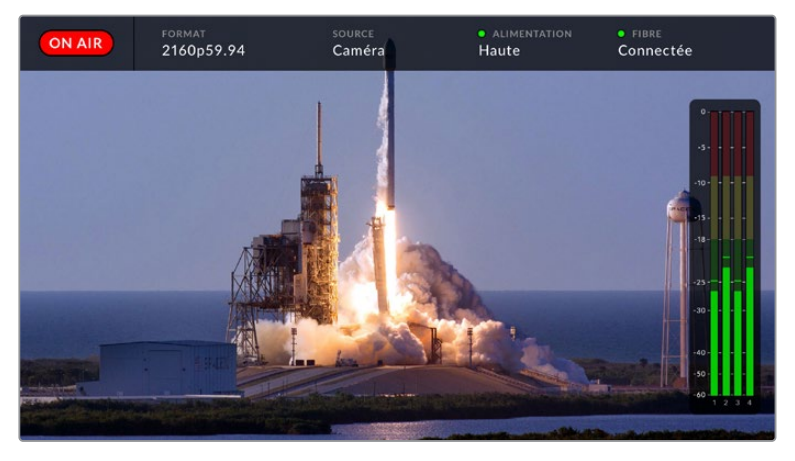

L'affichage à l'écran permet de confirmer le nom et le format d'une source lorsque vous basculez entre les flux

#### **On Air**

L'icône rouge **On Air** s'affiche lorsque la caméra connectée est utilisée dans le flux du programme. L'icône reste vide lorsque la caméra connectée n'est pas à l'antenne.

#### **Format**

Affiche la résolution et la fréquence d'images de la source actuelle.

#### **Source**

Affiche le nom de la source actuelle.

#### **Alimentation**

Affiche l'état actuel de l'alimentation. **Basse** s'affiche avec un voyant rouge lorsque le niveau d'alimentation est faible. **Haute** s'affiche avec un voyant vert lorsque l'appareil est en mode haute puissance. Pour plus d'informations, veuillez consulter « Voyants d'état » de la section « Fonctionnement du Studio Fiber Converter ».

#### **Fibre**

Affiche l'état actuel de la fibre. **Connexion** s'affiche avec un voyant rouge pendant la connexion initiale. **Connectée** s'affiche avec un voyant vert une fois que la connexion avec un câble fibre optique hybride SMPTE est établie. Pour plus d'informations, veuillez consulter « Voyants d'état » de la section « Fonctionnement du Studio Fiber Converter » de ce manuel.

#### **Indicateurs audio**

Les indicateurs de crête audio affichent les niveaux audio lorsque l'audio de la caméra est intégré aux canaux 1 et 2 du flux caméra. Les canaux 3 et 4 correspondent aux sources audio connectées aux deux entrées XLR à l'arrière de votre Blackmagic Camera Fiber Converter. L'affichage est calibré en unités dBFS et intègre des indicateurs de crête qui restent visibles un petit moment, ce qui vous permet de visualiser clairement les niveaux maximaux atteints.

## **Utiliser le menu**

Les flèches haut et bas permettent de naviguer entre les quatre sources possibles : **Camera**, **Return1**, **Return2** et **Return3**. Appuyez sur le bouton **Menu** pour accéder au menu principal et régler vos paramètres. Utilisez les flèches pour naviguer entre les différents menus et options, puis confirmez vos sélections avec le bouton **Set**. Les paramètres du menu sont divisés entre les pages **Audio**, **Talkback** et **Setup**.

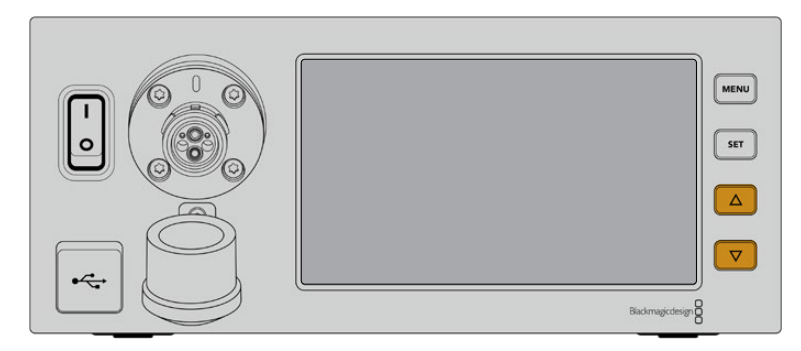

Utilisez les flèches haut et bas pour naviguer entre les quatre sources possibles et dans les menus.

#### **Audio**

La page **Audio** permet d'ajuster les niveaux des signaux d'entrée pour les sources audio connectées aux entrées XLR du Blackmagic Camera Fiber Converter.

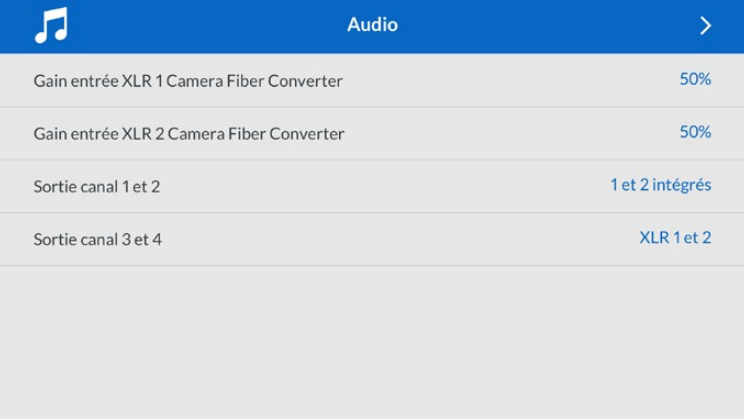

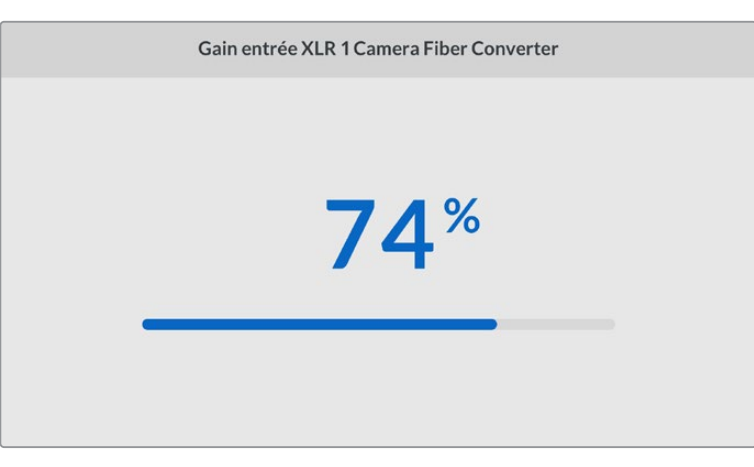

Utilisez les flèches pour ajuster le niveau de chaque entrée XLR, puis appuyez sur **Set** pour confirmer.

Vous pouvez configurer quels canaux audio du Camera Fiber Converter seront mappés aux sorties XLR et SDI intégrées. Les canaux audio intégrés de la URSA Mini ou de la URSA

Broadcast se trouvent par défaut sur les canaux 1 et 2. Les entrées XLR de niveau ligne ou micro qui sont branchées au Camera Fiber Converter sont mappées par défaut sur les canaux 3 et 4. Vous pouvez ajuster les paramètres des canaux de sortie pour modifier ces mappages. Si une des entrées XLR du Camera Fiber Converter est réglée sur AES, les options de mappage des canaux incluront les canaux 5 et 6, qui seront envoyés sur la sortie SDI intégrée.

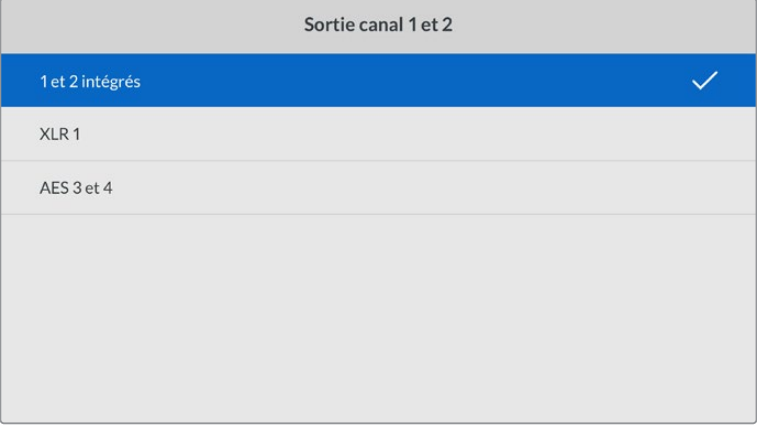

Mappage des canaux XLR intégrés de la caméra sur les canaux 1 et 2

#### **Talkback**

Utilisez le menu **Talkback** pour sélectionner la source audio du programme et la source du réseau d'ordres pour les canaux de production et des ingénieurs. Réglez la source du réseau d'ordres sur **SDI + DB25** ou **Intercom tally DB25** sur votre Studio Fiber Converter.

Vous pouvez également ajuster le niveau de gain du casque et de son micro pour chaque interphone, pour tenir compte de l'impédance du casque que vous utilisez. Le paramètre **Phantom power** permet d'activer l'alimentation fantôme envoyée au casque respectif. Ajustez le paramètre **Sidetone level** afin que les opérateurs des caméras puissent entendre leur propre voix dans leur casque à un volume clair et confortable.

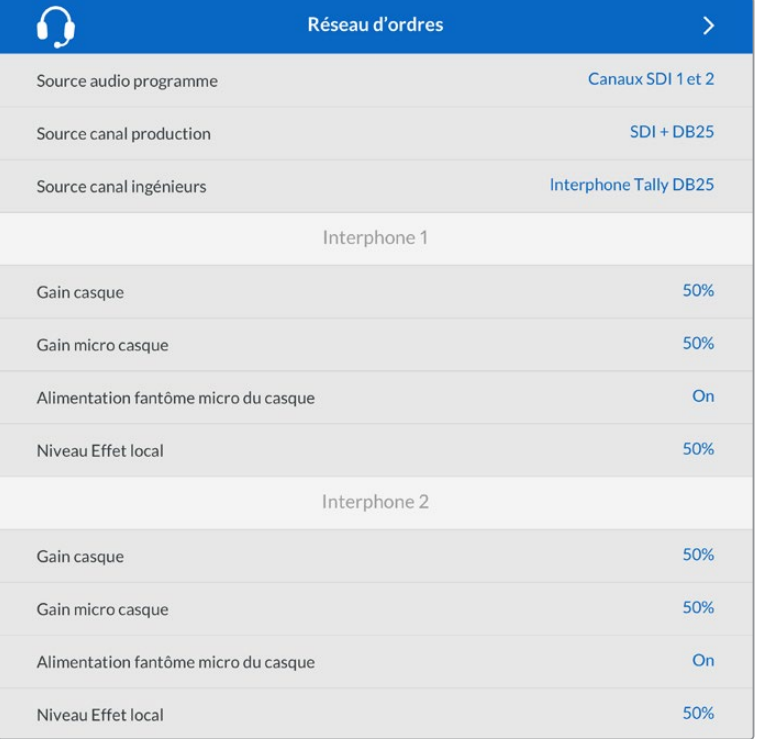

La section de l'interphone sera grisée lorsqu'aucun appareil n'est connecté aux entrées XLR et elle affichera **Connexion** durant la connexion.

#### **Setup**

Ce menu permet de configurer la source PTZ, ainsi que de sélectionner la langue des menus et le type de niveau pour le retour SDI.

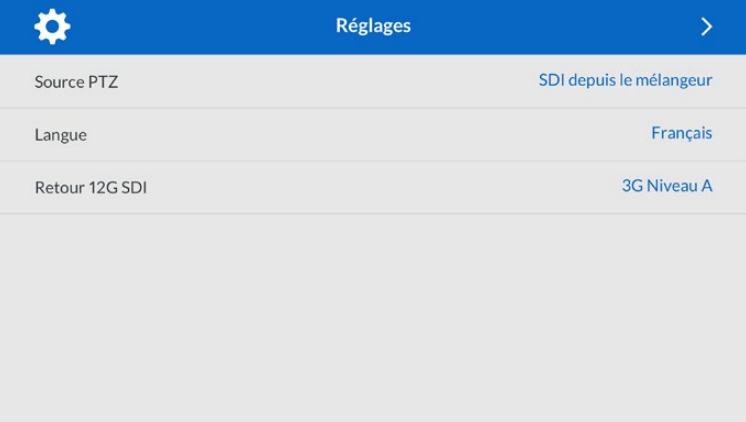

Sélectionnez la source des commandes PTZ en utilisant les réglages de la source PTZ. Vous avez le choix entre **SDI** pour sélectionner les entrées SDI Return in, ou **9 broches** pour le connecteur PTZ à 9 broches situé à l'arrière du Blackmagic Studio Fiber Converter.

Vous pouvez ainsi contrôler le pan, tilt et zoom d'une caméra PTZ depuis un mélangeur ATEM et envoyer ces commandes PTZ au Blackmagic Studio Fiber Converter via SDI. Ces commandes seront envoyées au Blackmagic Camera Fiber Converter via la fibre optique SMPTE, où elles seront isolées et acheminées via le connecteur en série DE-9, pour relier une tête motorisée PTZ.

Vous pouvez également connecter un contrôleur PTZ à votre Blackmagic Studio Fiber Converter via le connecteur DE-9, pour contrôler une tête de caméra robotisée.

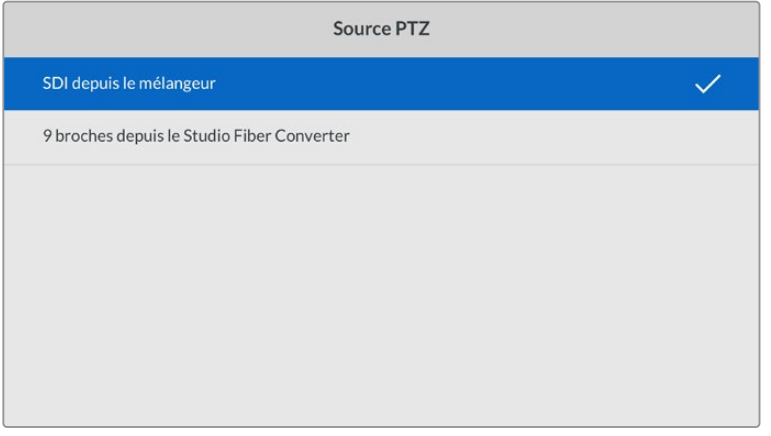

Le menu de paramétrage permet de sélectionner la source **SDI** ou **9 broches** pour les commandes PTZ

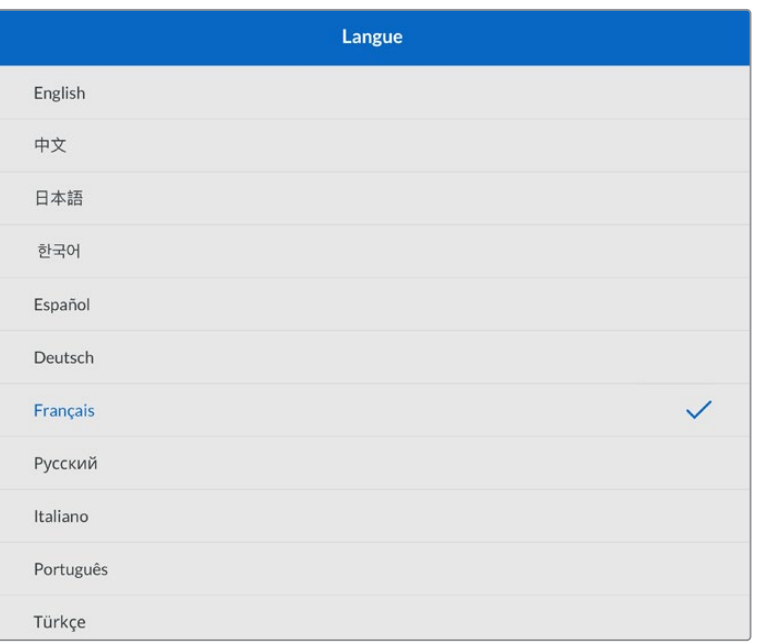

Le paramètre **Language** permet de régler la langue des menus. Le Studio Fiber Converter supporte 11 langues répandues : l'anglais, le français, l'allemand, l'italien, le japonais, le coréen, le portugais, le russe, l'espagnol et le turc. La page des langues apparaît lors du démarrage et après la mise à jour du logiciel interne.

L'option **12G SDI return** permet de down-convertir les signaux de retour programme 12G sur du 3G de niveau A ou B. Tous les signaux 12G envoyés aux entrées retour du Studio Fiber Converter sont down-converties lors du transfert vers le Camera Fiber Converter.

## **Monter le Studio Fiber Converter sur un rack**

Si vous utilisez plusieurs Blackmagic Studio Fiber Converters, vous pouvez utiliser le Blackmagic Studio Fiber Rack Kit pour installer les convertisseurs dans un rack ou une caisse de transport broadcast. Grâce au Rack Kit, vous pouvez monter deux appareils dans un rack côte à côte. Une plaque d'obturation est incluse dans le Studio Fiber Rack Kit pour cacher la partie vide du rack si vous ne souhaitez monter qu'un seul appareil.

Le Studio Fiber Converter mesure 2 unités de rack de hauteur et la moitié de la largeur d'un rack standard. Vous pouvez donc faire tenir deux Studio Fiber Converters côte à côte dans deux unités de rack.

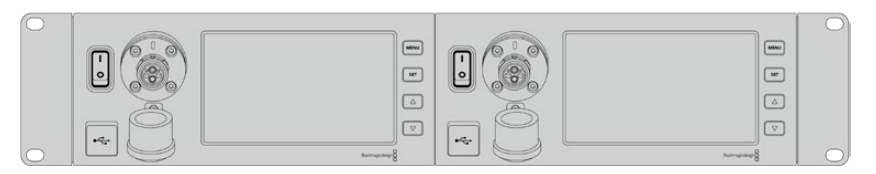

Deux Blackmagic Studio Fiber Converters côte à côte

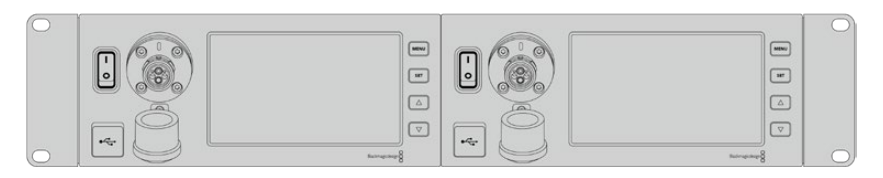

La plaque d'obturation peut être utilisée pour cacher la partie vide du rack

#### **Le Blackmagic Studio Fiber Rack Kit inclut :**

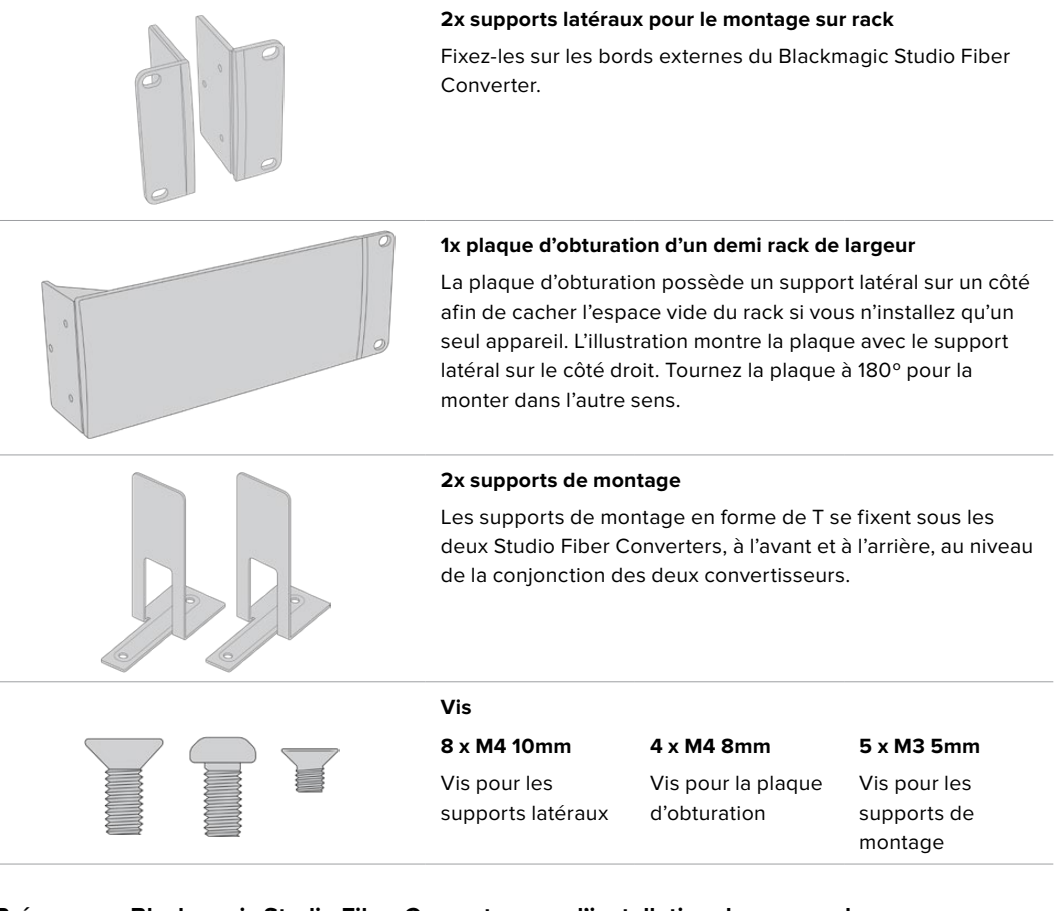

#### **Préparer un Blackmagic Studio Fiber Converter pour l'installation dans un rack :**

- **1** Placez la plaque d'obturation sur le côté gauche ou le côté droit du Studio Fiber Converter, selon l'emplacement de l'appareil sur le rack. La face avant de la plaque doit être parallèle à la face avant de l'appareil.
- **2** Fixez la plaque d'obturation sur le côté et à l'avant du Studio Fiber Converter à l'aide des vis pour la plaque d'obturation fournies.

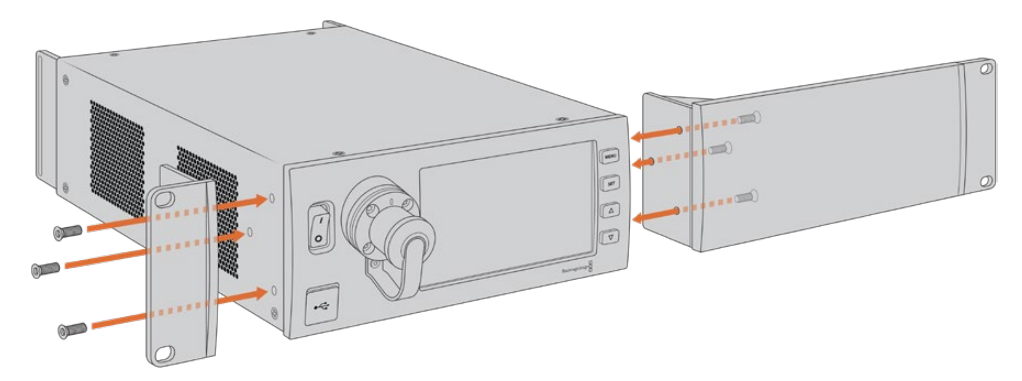

**3** Utilisez trois vis des supports latéraux pour le fixer sur l'autre côté du Studio Fiber Converter.

Une fois le support latéral et la plaque d'obturation fixés, vous pouvez installer le convertisseur sur deux unités de rack. Pour cela, utilisez les pas de vis sur les côtés et les vis standard.

#### **Préparer deux Blackmagic Studio Fiber Converters pour l'installation côte à côte dans un rack :**

Si vous installez deux convertisseurs côte à côte, vous pouvez les fixer l'un à l'autre à l'aide des supports de montage.

Pour fixer les deux appareils :

**1** Tournez les deux convertisseurs à l'envers, afin que les faces supérieures se retrouvent en bas, puis installez-les côte à côte. Retirez les deux pieds en caoutchouc des bords de chaque convertisseur, au niveau de la conjonction des deux convertisseurs.

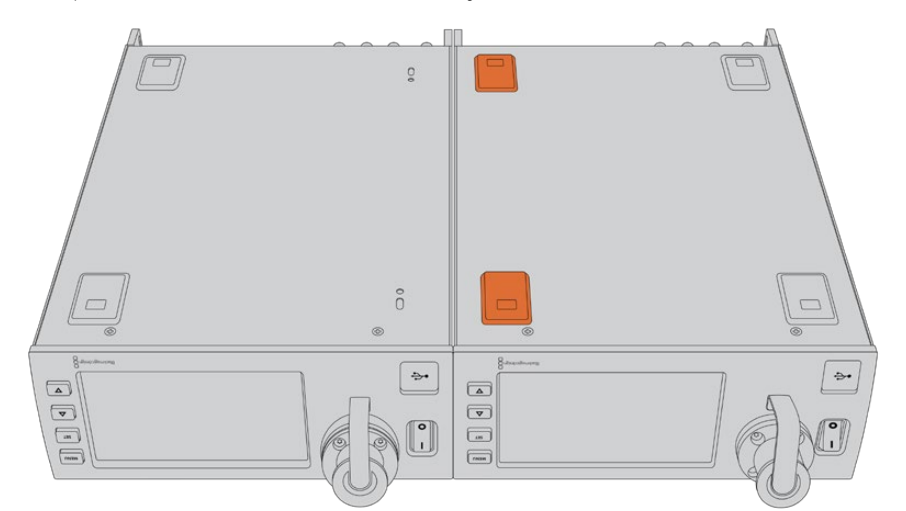

**2** Fixez les deux supports de montage en forme de T à la base des deux Studio Fiber Converters, à l'avant et à l'arrière, au niveau de la conjonction des deux convertisseurs, à l'aide des vis pour les supports de montage fournies.

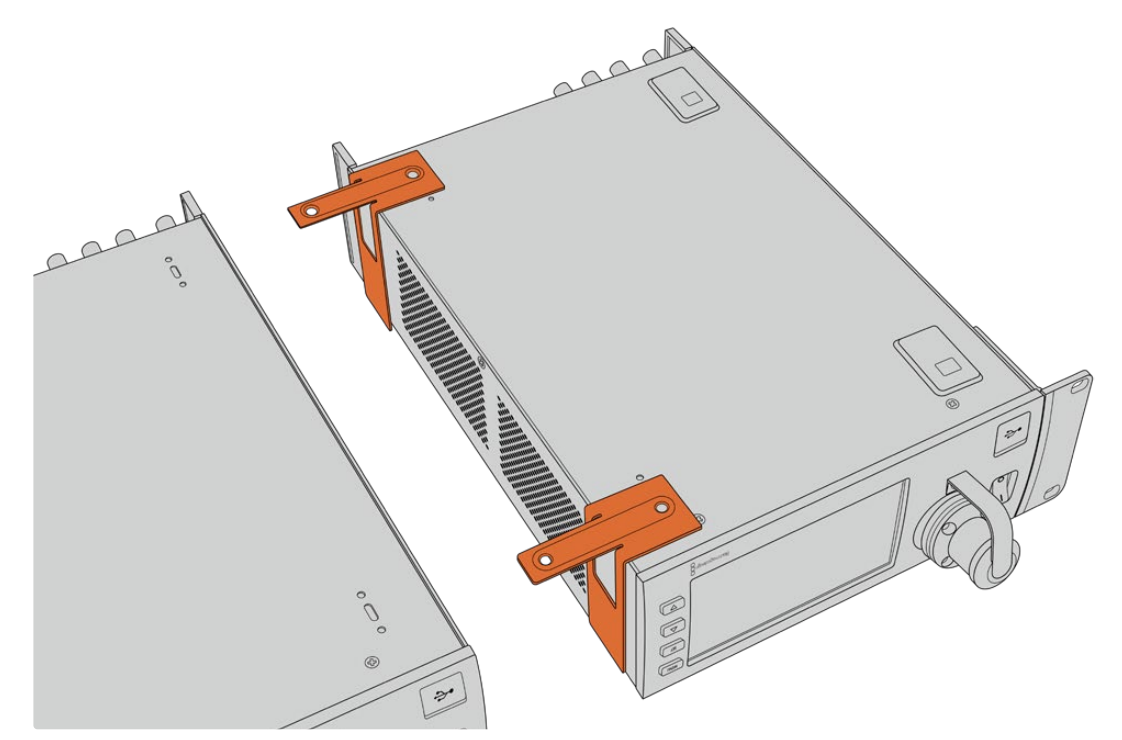

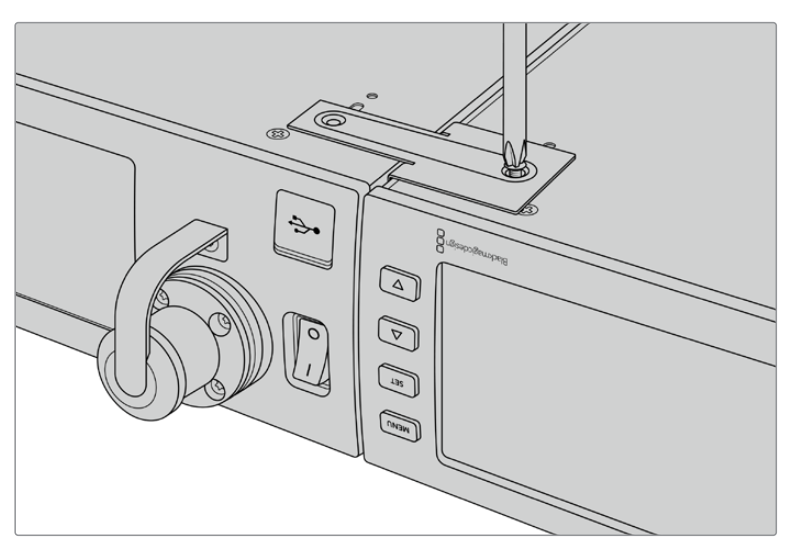

**3** Retournez les appareils et fixez les supports latéraux sur les bords externes près de la face avant des deux convertisseurs, à l'aide des vis pour les supports latéraux fournies. Vos convertisseurs sont prêts à être installés dans un rack à l'aide des pas de vis sur chaque côté et des vis du rack standard.

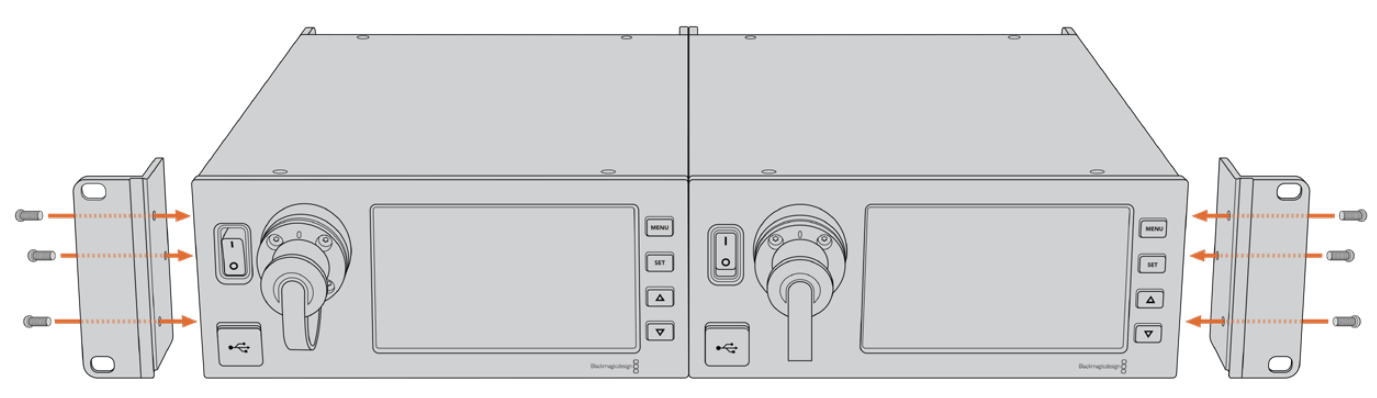

# **Connexions du Camera Fiber Converter**

Les connexions sont situées à l'arrière et sur le côté du Blackmagic Camera Fiber Converter. Lorsque l'appareil n'est pas connecté, nous vous recommandons de remettre les capuchons en caoutchouc pour protéger les connecteurs de la pluie et de l'environnement extérieur. Il est particulièrement important de protéger les connexions de la fibre SMPTE, car les particules de poussière peuvent s'accumuler rapidement sur les bords du tube de la fibre, ce qui peut interrompre la connexion. Nous vous conseillons de retirer les capuchons du câble et de l'appareil juste avant la connexion, puis de les remettre juste après la déconnexion.

## **Connexion pour l'alimentation de la caméra**

L'alimentation est acheminée au Camera Fiber Converter et à la caméra depuis le Studio Fiber Converter via le câble fibre optique hybride SMPTE. Tous les accessoires fixés à la caméra, tels qu'un Blackmagic URSA Studio Viewfinder, sont également alimentés.

Vous pouvez également alimenter le Blackmagic Camera Fiber Converter via la caméra si le connecteur XLR 12V de la caméra est branché à une source de courant. C'est une bonne option si votre caméra est positionnée à plus de 2 kilomètres du Studio Fiber Converter et que l'alimentation ne peut pas être fournie via le câble fibre SMPTE.

## **Interface PTZ**

Le connecteur DE-9 standard permet de connecter une tête PTZ motorisée. Vous pourrez, par exemple, contrôler une tête PTZ à distance avec votre URSA Mini ou URSA Broadcast fixée à une grue. Vous pouvez sélectionner la source des commandes PTZ envoyées à votre caméra dans le menu de votre Blackmagic Studio Fiber Converter. La source des commandes peut être réglée sur le connecteur DE-9 sur votre Studio Fiber Converter ou sur les flux SDI provenant d'un mélangeur ATEM. Pour plus d'informations, consultez la section « Fonctionnement du Studio Fiber Converter » de ce manuel.

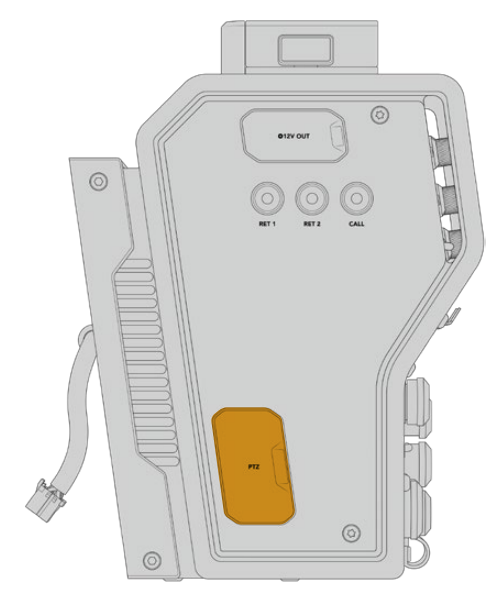

Interface PTZ

## **Connexion pour le réseau d'ordres**

Les deux connecteurs femelle XLR à 5 broches vous permettent de brancher deux casques, pour que deux personnes puissent communiquer via le réseau d'ordres simultanément. Par exemple, le casque de l'opérateur caméra peut être branché au premier connecteur XLR, tandis qu'un opérateur grue ou un opérateur son branche son casque au second connecteur XLR. Veuillez vous reporter au schéma de brochage pour le connecteur XLR du casque ci-dessous.

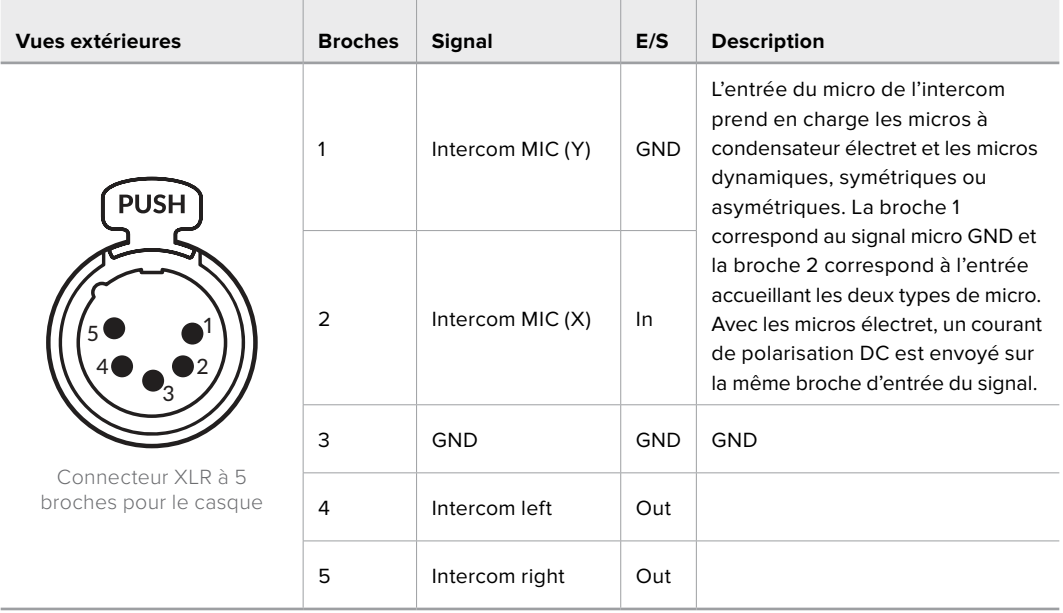

#### **Schéma de brochage XLR pour le casque**

Les commandes de l'interphone correspondantes sont situées au-dessus de chaque connexion casque.

Pour plus d'informations sur l'utilisation des commandes de l'interphone, reportez-vous à la section « Fonctionnement du Camera Fiber Converter »

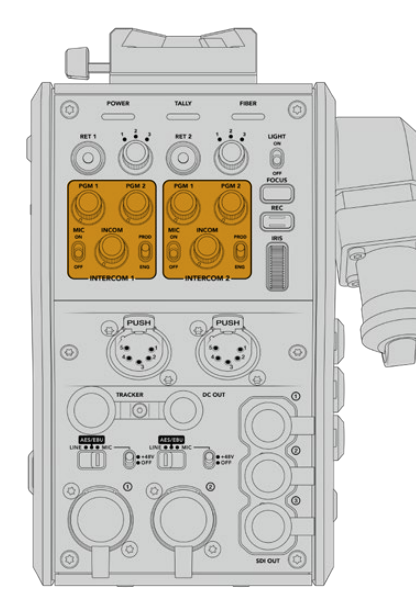

6  $\Omega$ .

Les commandes de l'interphone sont utilisées Connecteur de l'interface Tracker pour mixer les niveaux audio du réseau d'ordres.

## **Interface Tracker**

Le connecteur « tracker » à 10 broches offre une sortie démultipliée pour les signaux du réseau d'ordres et du tally, et pour les données telles que les informations du prompteur. Cette sortie est couramment utilisée par l'équipe d'assistance quand elle opère sur des équipements de production, comme une grue.

Reportez-vous au schéma de brochage dans cette section pour construire votre propre câble.

| Vue extérieure                                                                                                    | <b>Broches</b> | <b>Signal</b>               | E/S | <b>Description</b>                                      |
|----------------------------------------------------------------------------------------------------|----------------|-----------------------------|-----|---------------------------------------------------------|
| $\overline{2}$<br>$\vert$ 3<br>4<br>9<br>$\overline{5}$<br>8 <br>10<br>7 <sup>1</sup><br>6<br>Connecteur<br>« tracker »<br>à 10 broches | $\mathbf{1}$   | <b>Tracker left</b>         | Out | Tracker output,<br>-20 dBu unbalanced                   |
|                                                                                                    | $\overline{2}$ | GND (Talk)                  |     | <b>GND</b> for tracker talk                             |
|                                                                                                    | 3              | GND (Receive/PGM/<br>tally) |     | GND for receive/PGM/tally                               |
|                                                                                                    | 4              | Tracker right               | Out | Tracker output,<br>-20 dBu unbalanced                   |
|                                                                                                    | 5              | Unregulated                 | Out | 12V DC (nom), 500mA (max)                               |
|                                                                                                    | 6              | <b>GND</b> (Unregulated)    |     | GND for unregulated                                     |
|                                                                                                    | 7              | Tracker talk (X)            | In. | Tracker talk 0 dBu /-20 dBu,<br>high impedance balanced |
|                                                                                                    | 8              | Tracker talk (Y)            | In. |                                                         |
|                                                                                                    | 9              | G Tally                     | Out | On: 12V<br>Off: High impedance (open)                   |
|                                                                                                    | 10             | R Tally                     | Out | On: 12V<br>Off: High impedance (open)                   |

**Schéma de brochage de la sortie Tracker**

## **Connexion DC**

Vous pouvez alimenter des accessoires supplémentaires, par exemple un moniteur externe via le connecteur DC.

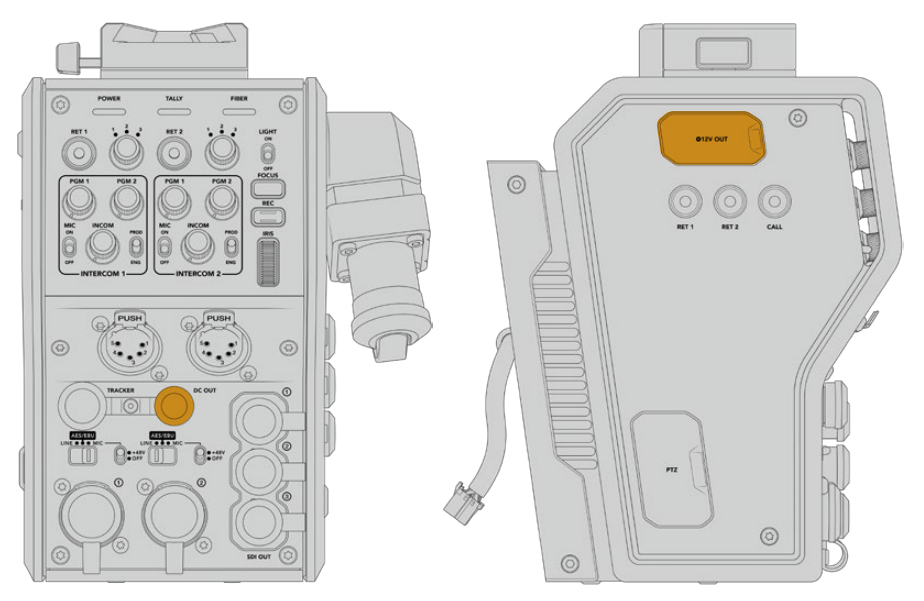

Le connecteur DC vous permet d'alimenter Sortie D-Tap des accessoires supplémentaires, comme un moniteur ou un enregistreur externe.

## **Sortie D-Tap**

La sortie +12V sur le côté gauche de l'appareil est souvent nommée **D-tap** ou **P-tap** et vous permet d'alimenter des accessoires, comme un moniteur ou un large objectif de studio. La sortie prend en charge les objectifs de studio d'une tension nominale de 12 Volts DC à 2 ampères.

## **Sortie de référence**

La sortie de référence peut être utilisée pour connecter un signal de référence à votre caméra via un câble BNC.

#### **Pour connecter un signal de référence à votre caméra :**

- **1** Connectez la sortie de référence du Blackmagic Camera Fiber Converter nommée **REF OUT** à l'entrée de référence de la caméra nommée **REF IN** à l'aide des petits câbles SDI fournis avec votre Camera Fiber Converter.
- **2** Réglez les paramètres de référence de votre caméra sur l'entrée de référence.

Un signal de référence synchronisé vous permet de synchroniser votre équipement vidéo sur une référence commune. Ainsi, tous les équipements partagent le même timing. Toutes les sources vidéo seront ainsi synchronisées et les commutations seront fluides.

Les mélangeurs ATEM possèdent des synchroniseurs intégrés. Ainsi, si vous travaillez avec des caméras et des mélangeurs Blackmagic Design, vous n'avez pas besoin de connecter une référence de synchronisation. La caméra sera synchronisée sur le signal du programme provenant du mélangeur ATEM. Assurez-vous que la sortie **Program** est sélectionnée sur la deuxième page du menu **Setup** des paramètres de référence de votre URSA Mini ou URSA Broadcast. La procédure de synchronisation engendre un décalage d'image.

Pour réduire la latence causée par la synchronisation sur votre ATEM, assignez tout d'abord un signal de référence à la URSA Mini ou URSA Broadcast. Ensuite, ajustez les paramètres de synchronisation sur la caméra afin que l'exécution de la ligne précède celle de la commutation de l'ATEM.

Pour ajuster le signal de référence synchronisé sur la URSA Mini ou sur la URSA Broadcast, ouvrez le menu **Setup** et changez le paramètre dans **Reference Timing**.

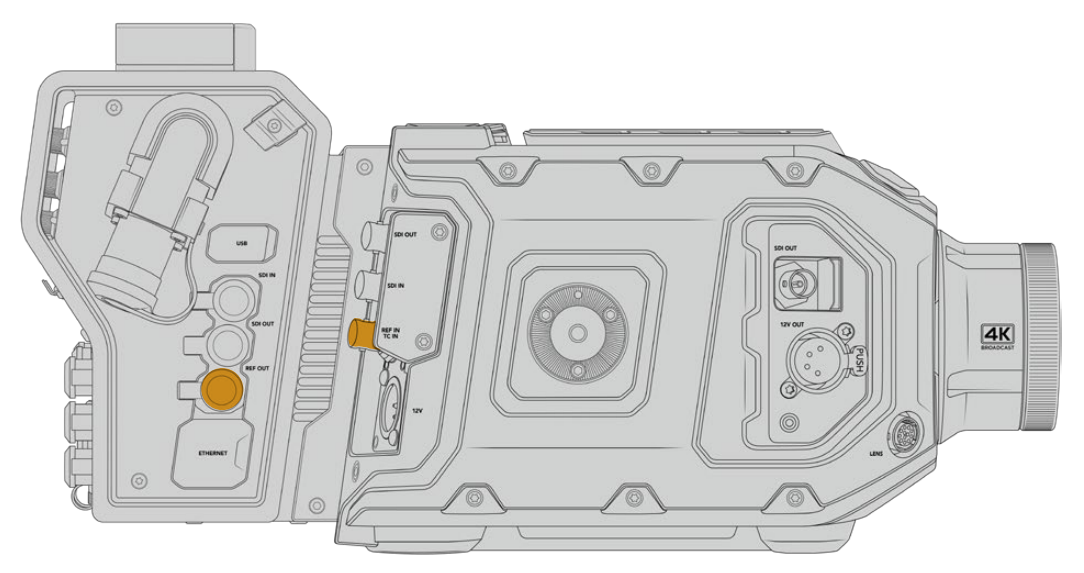

Si vous utilisez un signal de référence externe, connectez la sortie de référence du Camera Fiber Converter à l'entrée de référence de la URSA Mini ou de la URSA Broadcast.

# **Connexions du Studio Fiber Converter**

Sur la face arrière du Blackmagic Studio Fiber Converter se trouve les connecteurs BNC pour les voies de retour SDI et pour le signal de référence, un connecteur DB-25 pour l'interphone et le tally, un port en série PTZ à 9 broches, des sorties audio et une connexion Ethernet.

Toutes les entrées SDI prennent en charge le 12G-SDI pour les formats vidéo jusqu'à 2160p60 en Ultra HD.

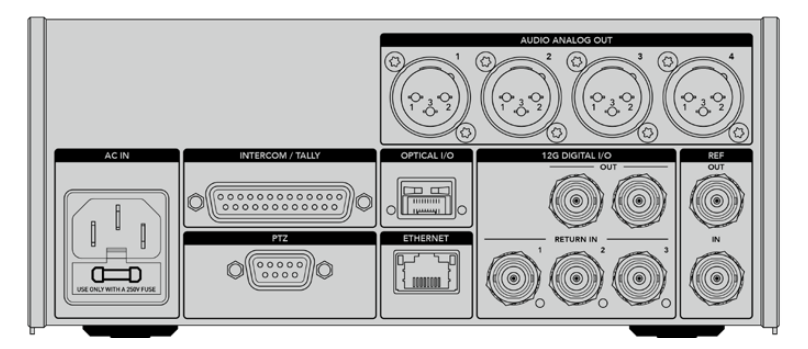

## **Sortie 12G-SDI**

Les deux sorties 12G-SDI servent à connecter le signal de la caméra depuis le Studio Fiber Converter aux entrées SDI caméra de votre mélangeur. Le second connecteur peut être utilisé pour acheminer le même signal à d'autres équipements vidéo, comme une grille de commutation Blackmagic Videohub, un moniteur SmartView ou un enregistreur à disque HyperDeck.

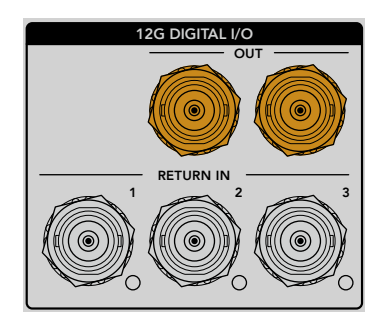

Les sorties 12G-SDI prennent en charge des signaux de 720p50 jusqu'à 2160p60.

## **Entrées de retour SDI**

Les connecteurs BNC des voies de retour 12G-SDI vous permettent de brancher jusqu'à trois voies de retour SDI. Par exemple, le flux de programme provenant d'un mélangeur devrait être connecté à la voie de retour 1 et avoir la même fréquence d'images que votre caméra. D'autres sources, telles qu'une deuxième sortie caméra, la lecture d'un HyperDeck, ou même un prompteur peuvent être connectées aux voies de retour 2 et 3. Si vous utilisez un mélangeur ATEM, le retour programme connecté au Return 1 inclura également le tally, ainsi que les signaux de référence et de contrôle caméra.

Les entrées de retour SDI vous permettent de connecter jusqu'à trois voies de retour depuis le mélangeur. Ces signaux seront acheminés à votre caméra pour être visualisés par l'opérateur caméra ou envoyés via SDI vers un autre équipement.

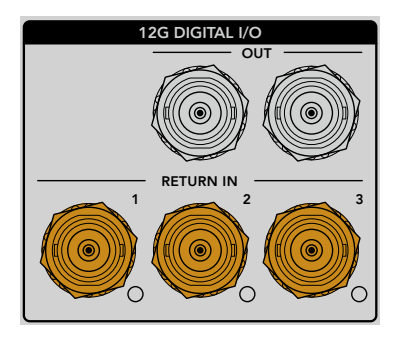

**REMARQUE** Si vous connectez une vidéo Ultra HD aux entrées de retour, elle sera down-convertie en 1080p à la même fréquence d'images. Le signal de sortie du Camera Fiber Converter sera donc en HD. Down-convertir les voies de retour Ultra HD en HD permet d'améliorer la bande passante et ainsi d'acheminer plusieurs sources de retour.

## **Entrée et sortie de référence**

Si vous n'utilisez pas de mélangeur ATEM et que vous devez verrouiller un équipement sur un signal de référence externe commun, connectez le signal généré extérieurement à l'entrée BNC de référence. Cela enverra la référence au Camera Fiber Converter via le câble fibre SMPTE. La sortie BNC de référence du Studio Fiber Converter peut être utilisée pour connecter la source de référence à un autre équipement.

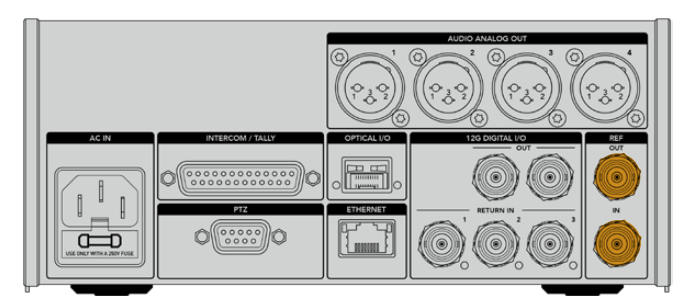

Utilisez la connexion **Ref in** pour envoyer un timing de référence depuis d'autres équipements broadcast à votre caméra.

## **Interface du réseau d'ordres**

Le connecteur DB-25 pour l'interphone et le tally vous permet de connecter un interphone tiers et des systèmes pour le réseau d'ordres. Pour construire un câble personnalisé, veuillez vous reporter au schéma de brochage ci-dessous. Après avoir connecté les broches pour les ingénieurs, la production, le tally ou l'entrée du programme, vous devrez adapter les réglages du menu de votre Blackmagic Studio Fiber Converter selon ces branchements.

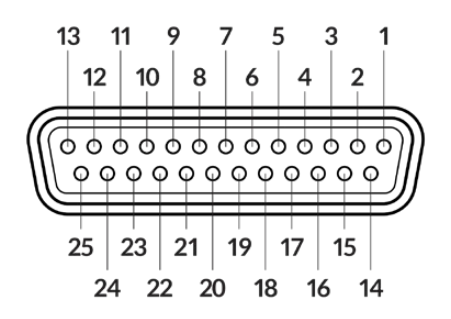

Vue externe du connecteur interphone/tally à 25 broches

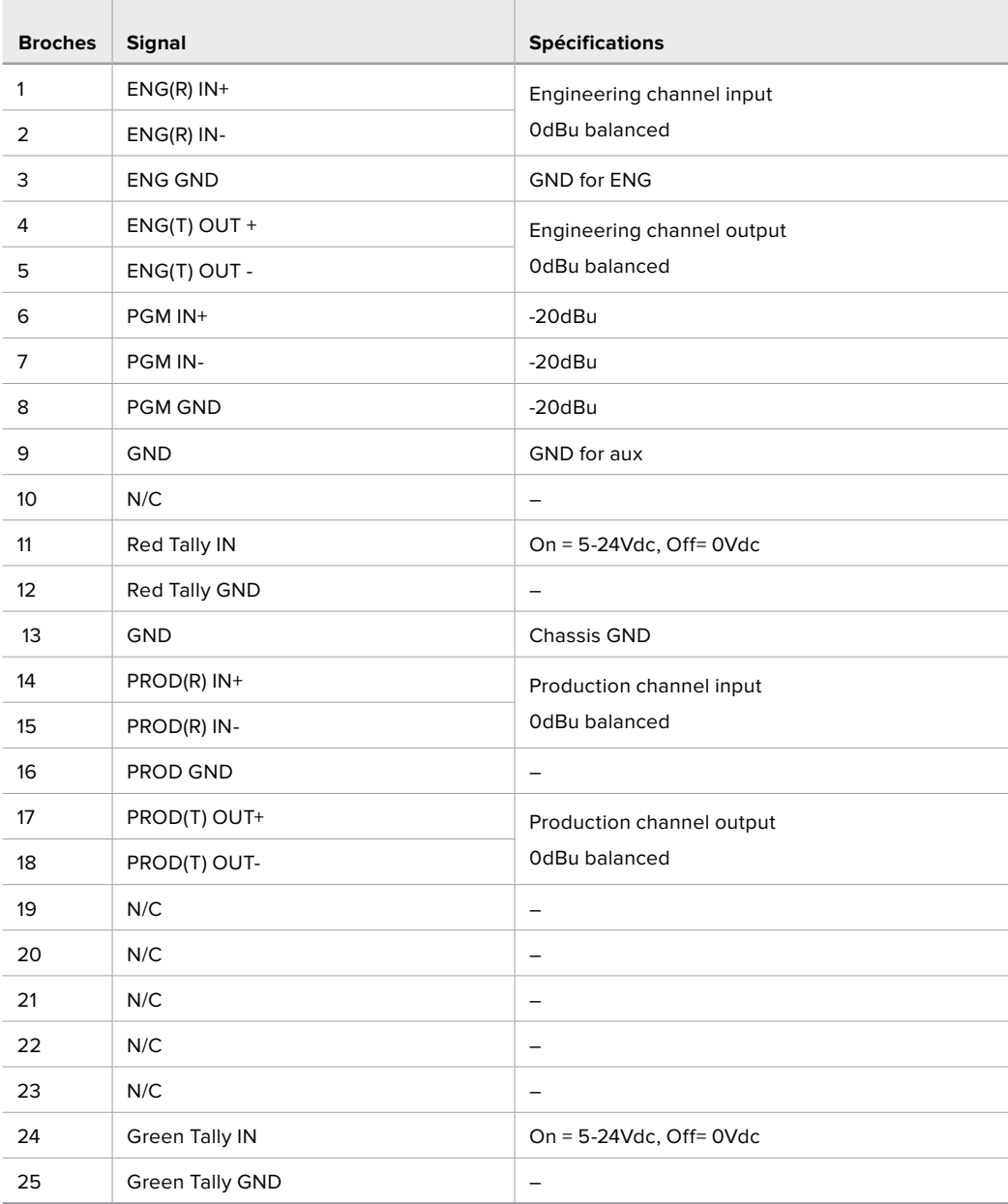

#### **Tableau de brochage du réseau d'ordres**

## **Interface PTZ**

Les deux convertisseurs possèdent chacun un connecteur DE-9 à 9 broches. Ainsi, vous pouvez connecter un contrôleur PTZ au Studio Fiber Converter et une tête de caméra robotisée au Camera Fiber Converter. Les commandes PTZ sont intégrées au signal SDI qui relie les convertisseurs via le câble fibre optique SMPTE.

Le menu de paramétrage sur le Blackmagic Studio Fiber Converter vous permet de sélectionner la source des commandes PTZ envoyées vers votre Blackmagic Camera Fiber Converter. Vous pouvez sélectionner le connecteur PTZ situé à l'arrière du Studio Fiber Converter ou le flux de programme SDI provenant d'un mélangeur ATEM. Pour plus d'informations, veuillez consulter la section « Fonctionnement du Studio Fiber Converter ».

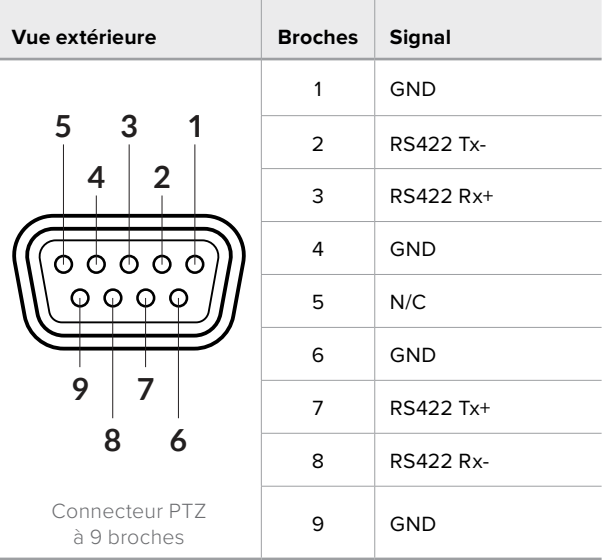

#### **Schéma de brochage de l'interface PTZ**

## **Sorties audio**

Les quatre sorties audio XLR du Studio Fiber Converter permettent d'acheminer l'audio branché aux entrées 1 et 2 de votre caméra URSA Broadcast ou URSA Mini et d'acheminer les deux entrées audio XLR au Camera Fiber Converter.

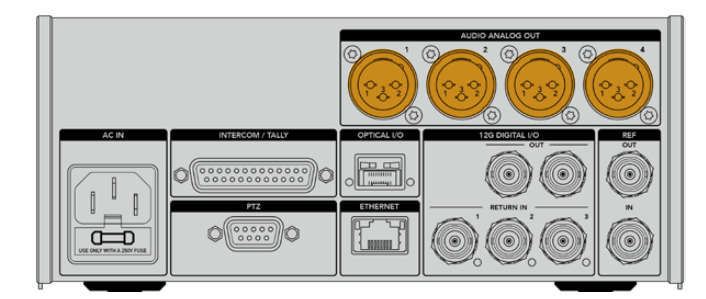

Les sorties 1 et 2 du Studio Fiber Converter correspondent par défaut aux canaux 1 et 2 intégrés aux entrées XLR de la URSA Mini Broadcast ou de la URSA Mini. Les sorties 3 et 4 du Studio Fiber Converter correspondent par défaut aux entrées XLR 1 et 2 du Camera Fiber Converter. Vous pouvez utiliser le menu pour modifier les paramètres du mappage. Pour plus d'informations, consultez la section « Utiliser le menu ».

# **Mettre à jour le logiciel interne**

De temps en temps, Blackmagic Design sort des mises à jour pour améliorer ou activer des fonctionnalités sur vos Blackmagic Fiber Converters. Nous vous recommandons donc de vérifier sur le site Internet de Blackmagic Design si une mise à jour pour vos convertisseurs est disponible. Les Fiber Converters peuvent être mis à jour à l'aide du logiciel Blackmagic Camera Setup Utility.

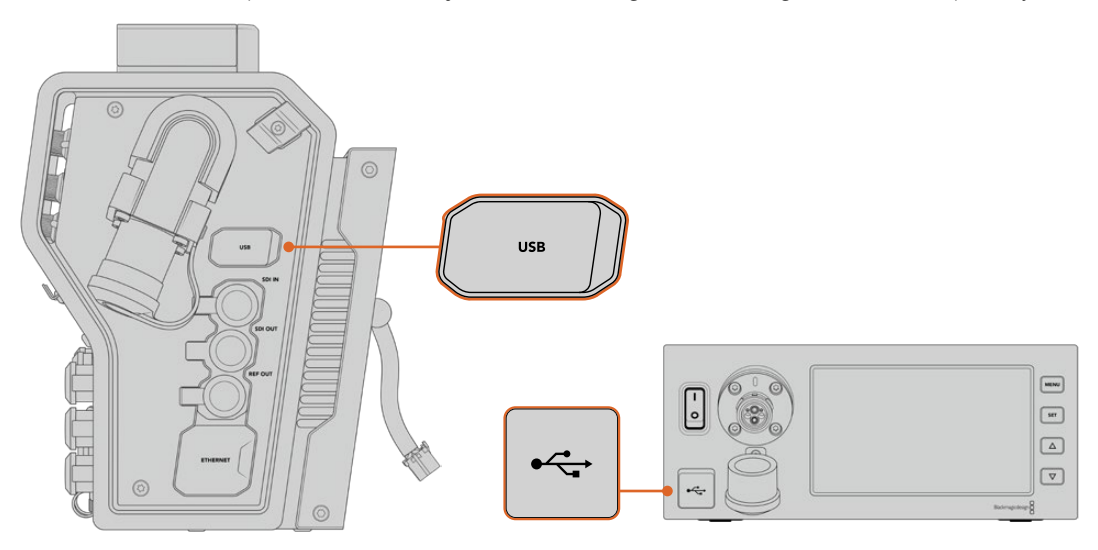

Les ports USB-C sur les Blackmagic Fiber Converters permettent de mettre à jour le logiciel interne.

## **Mettre à jour le Blackmagic Camera Fiber Converter**

Le Camera Fiber Converter doit être alimenté pendant la mise à jour. Nous vous recommandons donc de garder le convertisseur connecté à la URSA Broadcast ou à la URSA Mini pendant toute la durée de la mise à jour.

Il est important de déconnecter le câble fibre SMPTE du Camera Fiber Converter et d'alimenter la caméra via l'alimentation de la caméra.

Le Blackmagic Camera Fiber Converter possède un connecteur USB-C sur le côté droit pour les mises à jour du logiciel interne. Connectez votre ordinateur via ce port USB et lancez le Blackmagic Camera Setup Utility. Si votre ordinateur détecte que le Camera Fiber Converter utilise une ancienne version, il vous sera demandé d'effectuer une mise à jour. Suivez les informations à l'écran pour mettre à jour le logiciel interne de votre convertisseur.

## **Mettre à jour le Blackmagic Studio Fiber Converter**

Le Studio Fiber Converter doit être alimenté pendant la mise à jour. Nous vous recommandons de garder le câble d'alimentation IEC branché à l'arrière de l'appareil pendant toute la durée de la mise à jour.

Le Blackmagic Studio Fiber Converter possède un connecteur USB-C à l'avant pour les mises à jour du logiciel interne. Connectez votre ordinateur via ce port USB et lancez le Blackmagic Camera Setup Utility. Si votre ordinateur détecte que le Studio Fiber Converter utilise une ancienne version, il vous sera demandé d'effectuer une mise à jour. Suivez les informations à l'écran pour mettre à jour le logiciel interne de votre convertisseur.

# **Monture d'objectif interchangeable**

La Blackmagic URSA Mini Pro 12K est fournie avec une monture PL, tandis que les autres caméras URSA Mini Pro sont fournies avec une monture EF. Toutes les caméras URSA Mini Pro sont dotées d'une monture d'objectif interchangeable. Vous n'êtes donc pas obligé d'utiliser des objectifs qui correspondent à la monture fournie avec la caméra. Pour ce faire, il suffit de retirer la monture originale et d'installer une monture PL, B4, F ou EF en option. Veuillez contacter votre revendeur Blackmagic Design pour acheter une monture URSA Mini Pro PL Mount, URSA Mini Pro B4 Mount, URSA Mini Pro F Mount ou URSA Mini Pro EF Mount.

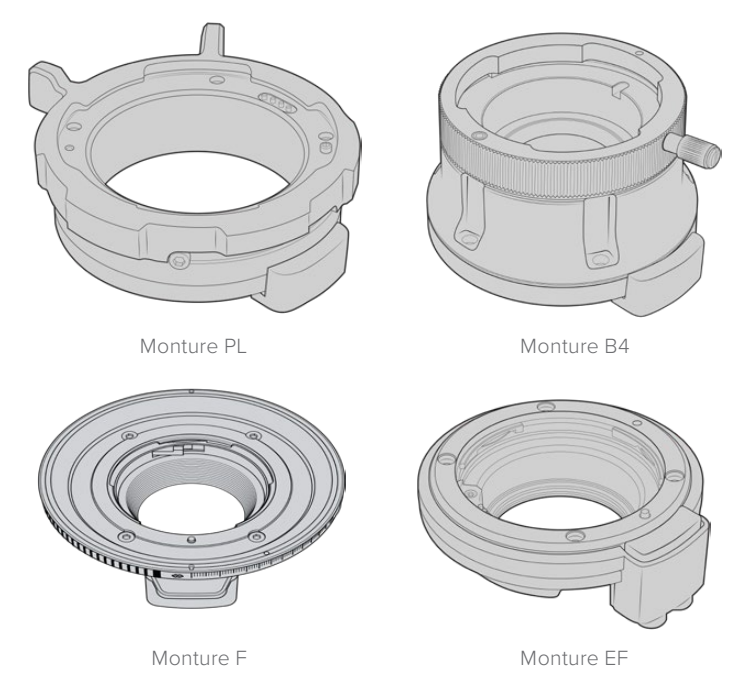

La possibilité d'interchanger trois montures vous offre la liberté d'utiliser différents objectifs, selon vos besoins. Par exemple, la monture EF vous permet de fixer des objectifs traditionnels pouvant capturer des images de haute qualité. La monture B4 est idéale si vous avez besoin d'utiliser des objectifs focalisés pour des tournages mobiles ou pour filmer des événements, comme un mariage. Enfin, grâce à la monture PL, vous pouvez travailler avec des objectifs haut de gamme, utilisés pour le cinéma, afin d'enregistrer des images d'une qualité irréprochable, et de bénéficier du contrôle de mouvement répété.

Pour fixer une monture, il suffit de dévisser la monture originale et de la remplacer par une nouvelle. C'est très simple !

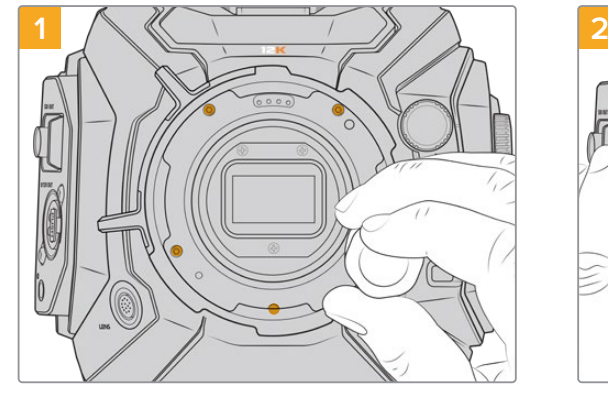

**Retirer la monture PL originale de la URSA Mini Pro 12K :**

Pour retirer la monture PL originale de la URSA Mini Pro 12K, dévissez les cinq vis à l'aide d'un tournevis hexadécimal 2mm.

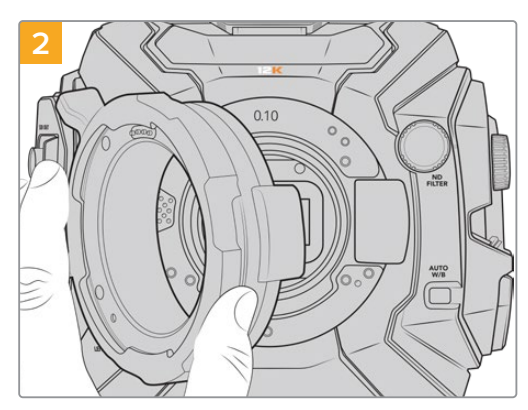

Soulevez délicatement la monture pour la séparer du boîtier de la caméra.

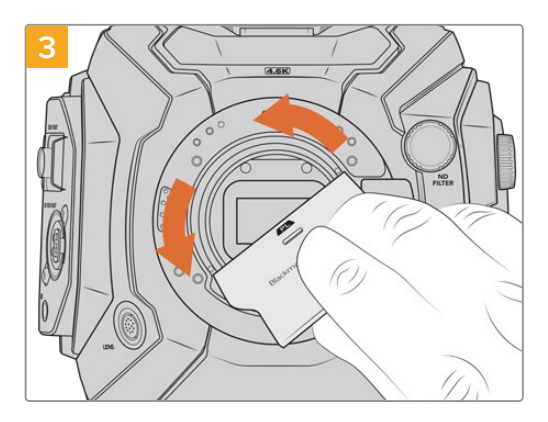

Après avoir retiré la monture d'objectif PL, utilisez la plus grande extrémité de l'outil pour déflecteur afin de desserrer le déflecteur PL au centre. Dévissez-le ensuite délicatement avec vos doigts.

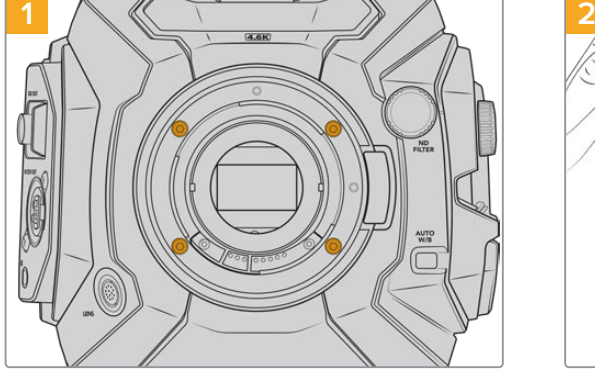

Pour retirer la monture EF originale de la URSA Mini Pro 4.6K, G2 ou de la URSA Mini Pro 4.6K, il suffit de dévisser les quatre vis à l'aide d'un tournevis hexadécimal 2mm.

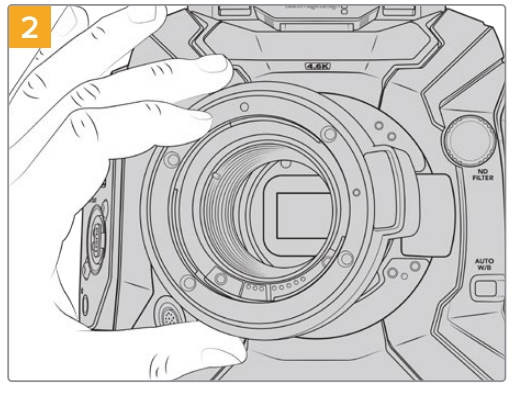

Soulevez délicatement la monture pour la séparer du boîtier de la caméra.

**REMARQUE** Lorsque vous retirez la monture d'objectif d'origine, veillez à ce que les rondelles situées sous la monture restent fixées à la caméra.

**Retirer la monture EF originale de la URSA Mini Pro 4.6K G2 ou de la URSA Mini Pro 4.6K :**

Dans cette section, vous trouverez toutes les informations sur les kits de montures d'objectifs PL, B4 et EF, ainsi que les étapes d'installation de chaque monture sur votre URSA Mini Pro.

## **Blackmagic URSA Mini Pro PL Mount**

Grâce à la monture PL, vous pouvez travailler avec des objectifs haut de gamme et d'une excellente précision, adaptés pour le cinéma, les films et les émissions télévisées.

#### **Le kit de monture PL comprend :**

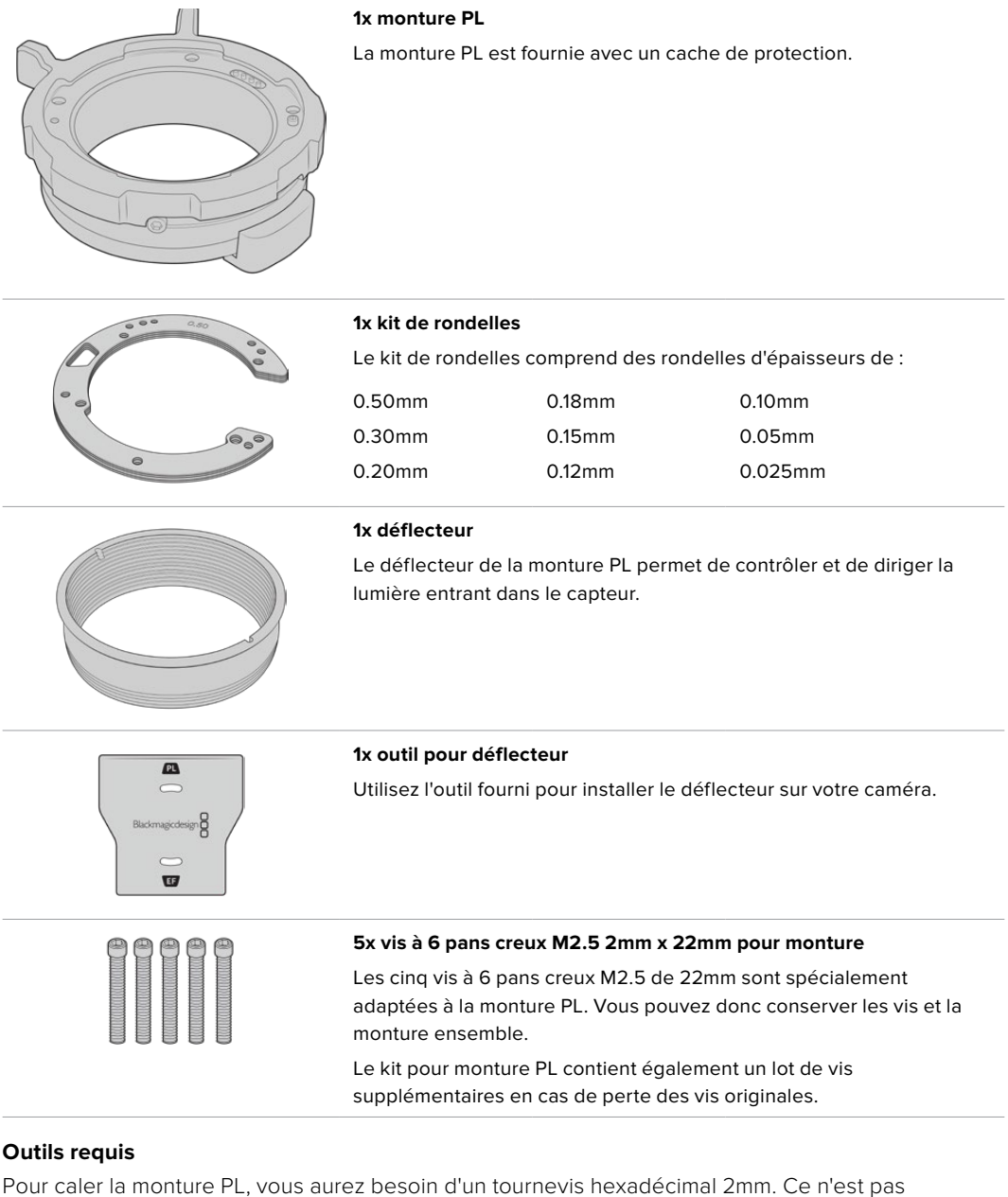

obligatoire, mais nous vous recommandons vivement d'utiliser une clé dynamométrique qui permet de régler un couple de serrage maximal de 0,45 Nm, afin d'éviter de serrer les vis trop fort.

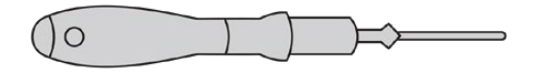

Tournevis hexadécimal 2mm

#### **Calage de la monture PL**

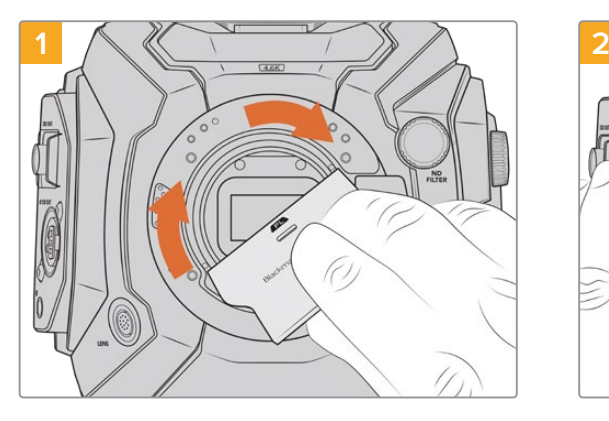

Insérez délicatement le déflecteur PL au centre de la monture d'objectif et tournez avec la main jusqu'à ce qu'il soit assez serré. Utilisez l'embout large de l'outil pour déflecteur afin de resserrer légèrement le déflecteur. Resserrez suffisamment pour que le déflecteur reste en place.

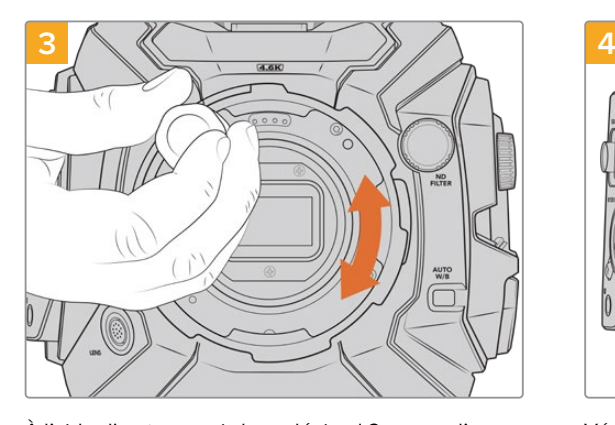

À l'aide d'un tournevis hexadécimal 2mm ou d'une clé dynamométrique réglée sur 0,45Nm, vissez les cinq vis sans trop serrer jusqu'à ce que l'embase de la monture d'objectif touche le boîtier de la caméra. Pour avoir accès aux cinq vis, tournez la bague de verrouillage PL, car tous les trous ne sont pas forcément visibles quand la bague est ouverte ou fermée.

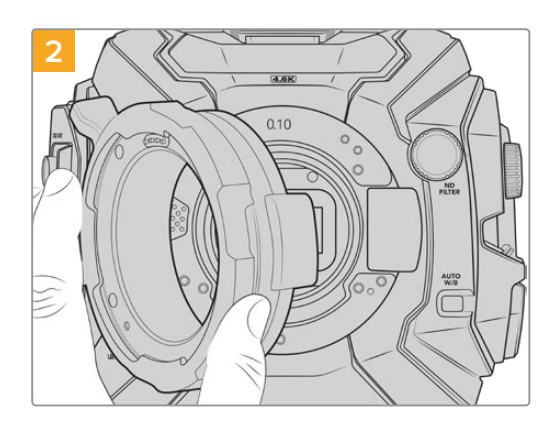

Placez délicatement la monture d'objectif Blackmagic URSA Mini Pro PL à l'intérieur du boîtier de la caméra. Assurez-vous que les goujons d'assemblage de la monture PL pour les objectifs Cooke /i technology soient à la position de 12 heures.

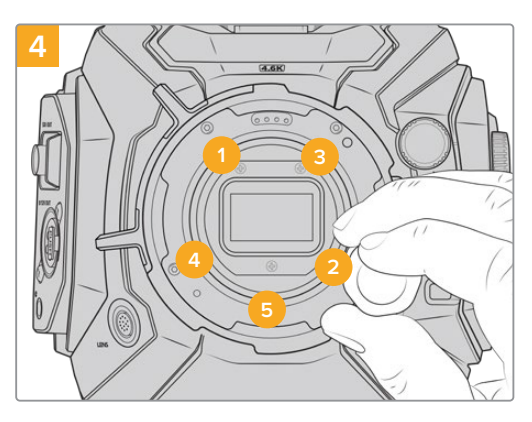

Vérifiez que la monture d'objectif est bien alignée, puis serrez les vis dans l'ordre indiqué ci-dessus avec la même pression sans trop les serrer.

**REMARQUE** Lorsque vous retirez la monture PL, il suffit de suivre les instructions dans l'ordre inverse, c'est-à-dire de l'étape 4 à l'étape 1. N'oubliez pas de retirer le déflecteur PL et rangez-le dans un endroit sûr.

## **Blackmagic URSA Mini Pro F Mount**

Si vous installez la monture F sur la URSA Mini Pro, vous pourrez utiliser des objectifs à monture F. Le système à monture F de Nikon remonte à 1959, mais les objectifs à monture F sont toujours fabriqués aujourd'hui. Cette monture F vous donne accès à une large gamme d'objectifs vintage et contemporains.

Il est important de noter que la Blackmagic URSA Mini Pro F Mount est une monture mécanique. Elle n'offre donc pas de contrôle électronique de la mise au point ou de l'iris. Au lieu de cela, elle est dotée d'une bague de diaphragme mécanique. Ce dispositif déplace l'ergot présent sur la plupart des objectifs Nikon afin d'ajuster l'iris de manière fluide et cinématographique.

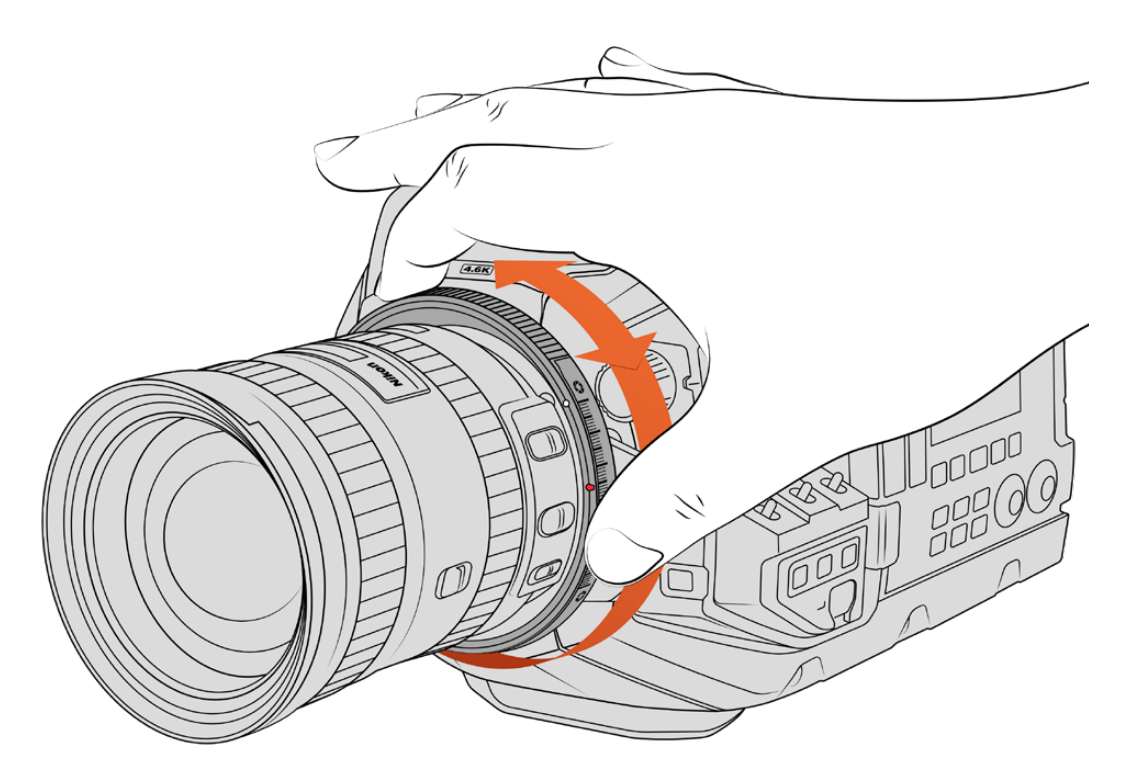

Utilisez la bague de diaphragme de la URSA Mini Pro F Mount afin de modifier l'ouverture des objectifs à monture F de manière fluide.

Lorsque la monture F est installée, il suffit de déplacer la bague de diaphragme de la Blackmagic URSA Mini Pro F Mount pour obtenir l'exposition souhaitée. Le point rouge sur la monture F et les repères sur la bague de diaphragme vous permettent de retrouver facilement une exposition ou une profondeur de champ particulière.

**REMARQUE** En raison du fonctionnement de la URSA Mini Pro F Mount, certains objectifs à monture F ne sont pas compatibles.

Par exemple, la gamme d'objectifs Nikkor AF-S E, qui n'offrent pas de contrôle mécanique de l'iris, et les objectifs Nikon PC-E tilt-shift, tels que le 24mm f/3.5D PC-E et le 85mm PC-E ne sont pas compatibles.

#### **Objectifs Nikon AF-D**

Lorsque vous utilisez la gamme d'objectifs Nikon AF-D, il est nécessaire de verrouiller l'ouverture de diaphragme sur la valeur minimale, par exemple f/22, pour pouvoir vous servir de toute l'étendue de la bague de diaphragme de la Blackmagic URSA Mini Pro F Mount.

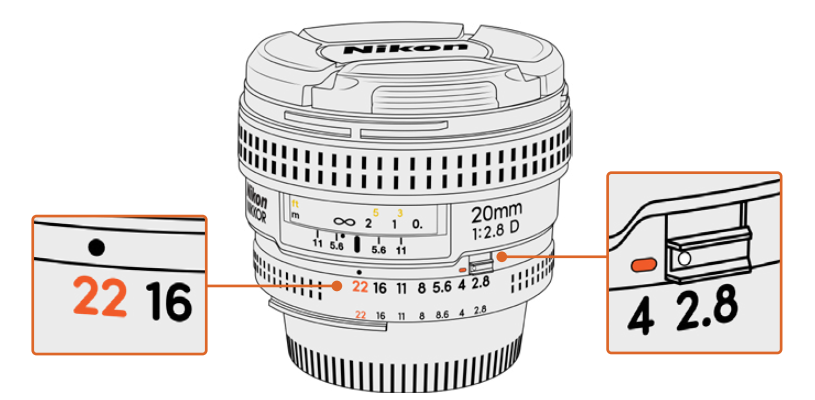

Il est plus facile de régler et de verrouiller les objectifs AF-D sur la plus petite ouverture avant de les monter sur la caméra.

#### **Le kit de monture F comprend :**

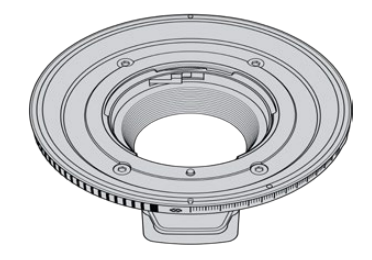

#### **1x monture F**

La monture F vous permet de fixer des objectifs photo F traditionnels.

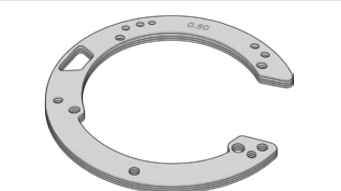

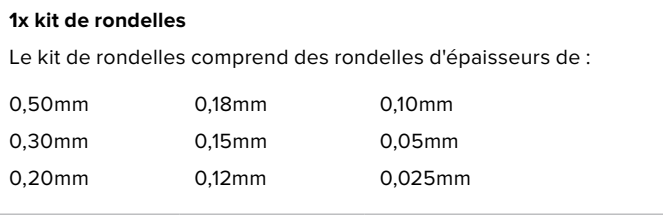

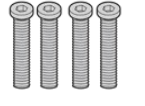

#### **4x vis à 6 pans creux M.3 2mm x 18mm pour monture**

Les quatre vis à 6 pans creux M3 de 18mm sont adaptées aux montures EF et F. Il est donc judicieux de conserver les vis avec leur monture respective.

Le kit pour monture F contient également un lot de vis supplémentaires en cas de perte des vis originales.

#### **Outils requis**

Pour caler la monture F, vous aurez besoin d'un tournevis hexadécimal de 2mm. Ce n'est pas obligatoire, mais nous vous recommandons vivement d'utiliser une clé dynamométrique qui permet de régler un couple de serrage maximal de 0,45 Nm, afin d'éviter de serrer les vis trop fort.

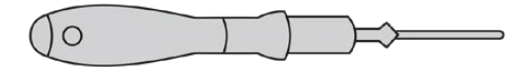

Tournevis hexadécimal de 2mm

### **Caler une monture d'objectif F**

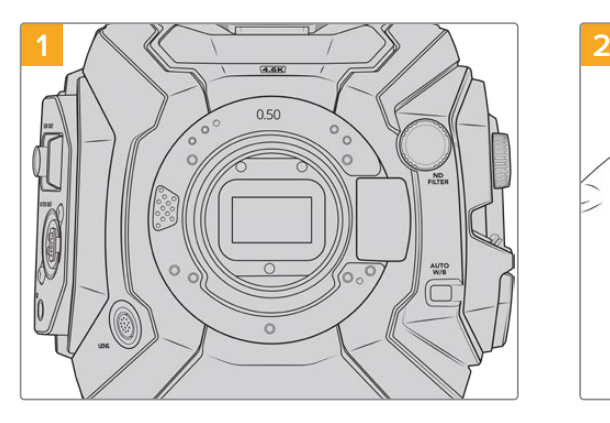

Placez la Blackmagic URSA Mini Pro en position verticale sur une surface solide et propre pour pouvoir caler la monture verticalement. Si vous remplacez une monture PL par une monture F, assurez-vous d'abord d'avoir retiré le déflecteur PL avant d'insérer la monture F.

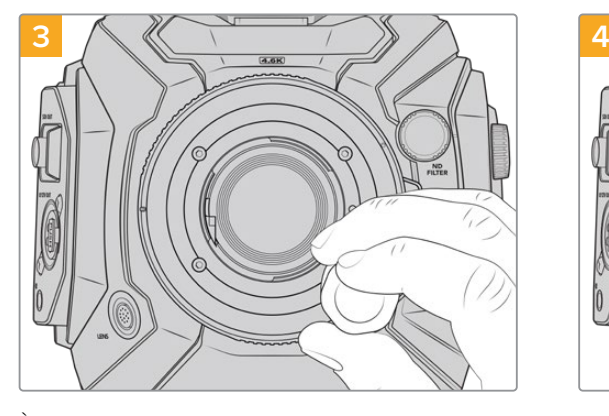

À l'aide d'un tournevis hexadécimal 2mm ou d'une clé dynamométrique réglée sur 0,45Nm, vissez les quatre vis sans trop serrer jusqu'à ce que l'embase de la monture d'objectif touche le boîtier de la caméra.

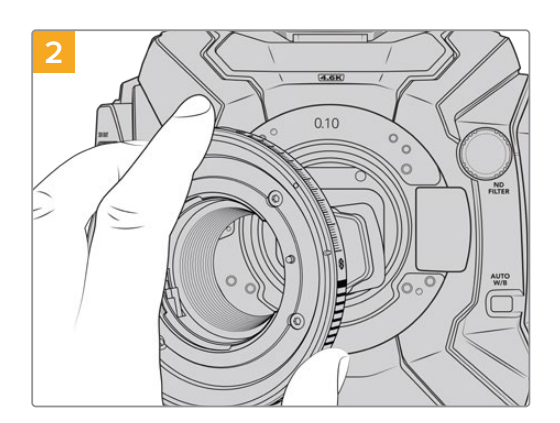

Positionnez délicatement la monture d'objectif F de la URSA Mini Pro sur le boîtier de la caméra en faisant bien attention à ce que le point blanc soit en position de 2 heures.

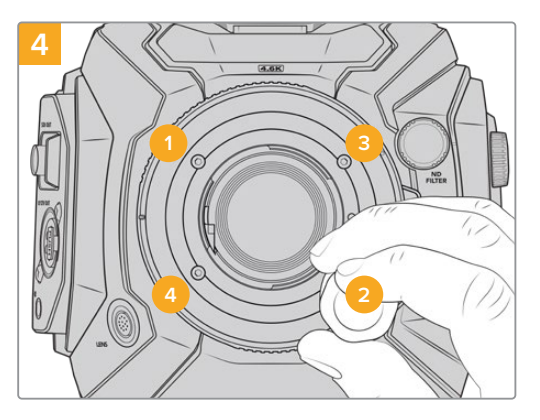

Vérifiez que la monture d'objectif est bien alignée, puis serrez les vis dans l'ordre indiqué ci-dessus avec la même pression sans trop les serrer.

**REMARQUE** Lorsque vous retirez la monture F, il suffit de suivre les instructions dans l'ordre inverse, c'est-à-dire de l'étape 4 à l'étape 1.

## **Blackmagic URSA Mini Pro EF Mount**

La Blackmagic URSA Mini Pro EF Mount supporte une large gamme d'objectifs photo et cinéma EF.

#### **Le kit de monture EF comprend :**

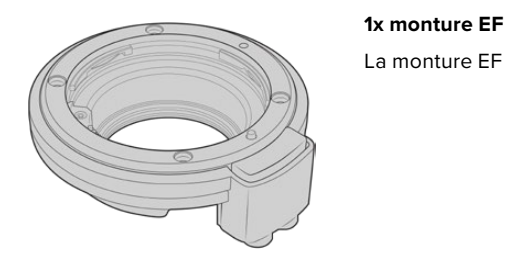

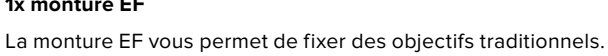

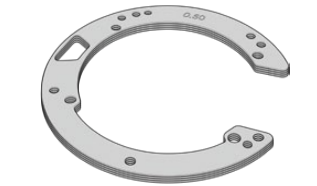

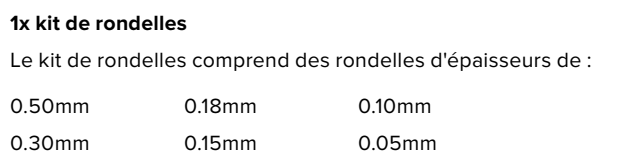

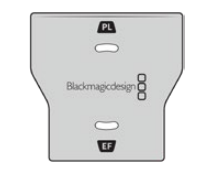

#### **1x outil pour déflecteur**

0.20mm

Vous ne pouvez pas détacher le déflecteur de la monture EF. Cependant, si avez besoin d'utiliser le déflecteur avec une monture PL, un kit comprenant un déflecteur de rechange est fourni dans le kit EF.

0.025mm

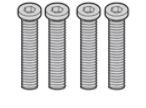

#### **4x vis à 6 pans creux M.3 2mm x 18mm pour monture**

0.12mm

Les quatre vis à 6 pans creux M3 de 18mm sont adaptées aux montures EF et F. Vous pouvez donc conserver les vis et la monture ensemble.

Le kit de monture EF contient également un lot de vis supplémentaires en cas de perte des vis originales.

#### **Outils requis**

Pour caler la monture EF, vous aurez besoin d'un tournevis hexadécimal 2mm. Ce n'est pas obligatoire, mais nous vous recommandons vivement d'utiliser une clé dynamométrique qui permet de régler un couple de serrage maximal de 0,45 Nm, afin d'éviter de serrer les vis trop fort.

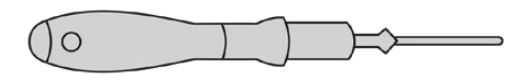

Tournevis hexadécimal 2mm

### **Caler une monture d'objectif EF**

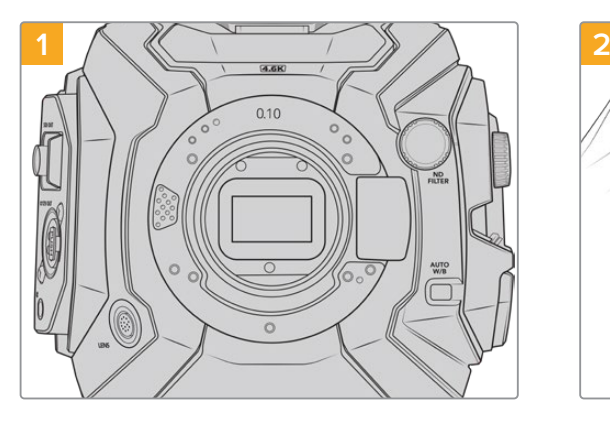

Placez la Blackmagic URSA Mini Pro en position verticale sur une surface solide et propre pour pouvoir insérer la monture verticalement. Si vous remplacez une monture PL par une monture EF, assurez-vous d'abord d'avoir retiré le déflecteur PL avant d'insérer la monture EF.

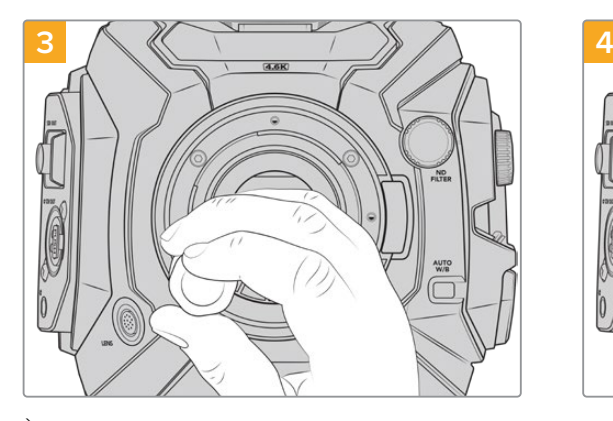

À l'aide d'un tournevis hexadécimal 2mm ou d'une clé dynamométrique réglée sur 0,45Nm, vissez les quatre vis sans trop serrer jusqu'à ce que l'embase de la monture d'objectif touche le boîtier de la caméra.

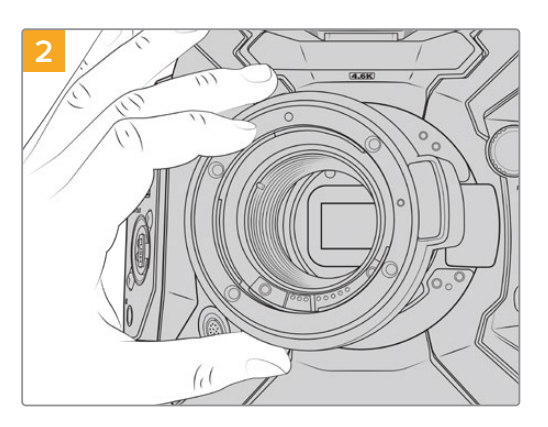

Positionnez délicatement la monture d'objectif EF de la URSA Mini Pro sur le boîtier de la caméra en faisant bien attention à ce que le point rouge soit en position de 12 heures.

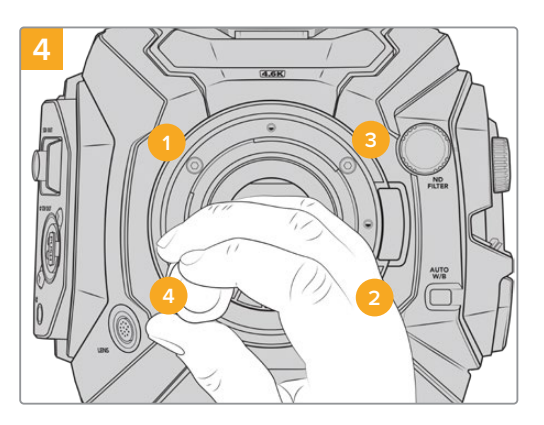

Vérifiez que la monture d'objectif est bien alignée, puis serrez les vis dans l'ordre indiqué ci-dessus avec la même pression sans trop les serrer.

**REMARQUE** Lorsque vous retirez la monture EF, il suffit de suivre les instructions dans l'ordre inverse, c'est-à-dire de l'étape 4 à l'étape 1.
## **Blackmagic URSA Mini Pro B4 Mount**

La monture B4 est idéale si vous avez besoin d'utiliser des objectifs focalisés pour des tournages mobiles ou pour filmer des événements, comme un mariage avec la URSA Mini Pro 4.6K G2 ou la URSA Mini Pro 4.6K. Ces objectifs conservent la mise au point pendant le zoom. Ils sont dotés de la fonction manuelle de la mise au point et du contrôle du diaphragme, mais aussi d'une bague de zoom située sur la poignée, qui vous permet d'atténuer ou d'augmenter le zoom en douceur. Si vous travaillez seul, ces objectifs vous permettent de tourner rapidement et efficacement, tout en gardant le contrôle sur le tournage. Il est important de noter que la Blackmagic URSA Mini Pro B4 Mount n'est pas compatible avec la URSA Mini Pro 12K.

#### **Le kit de monture B4 comprend :**

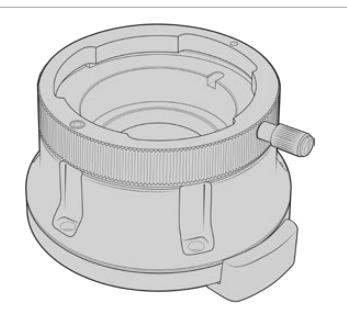

#### **1x monture B4**

La monture B4 vous permet d'utiliser des objectifs focalisés pour les tournages mobiles avec votre URSA Mini Pro.

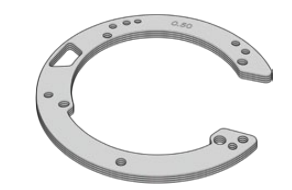

#### **1x kit de rondelles**

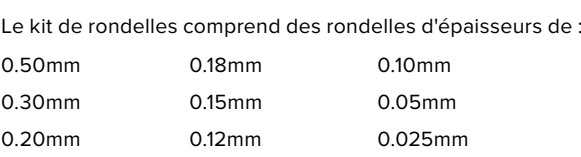

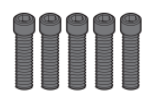

#### **5x vis à 6 pans creux M2.5 2mm x 12mm pour monture**

Les cinq vis à 6 pans creux M2.5 de 12mm sont spécialement adaptées à la monture B4. Vous pouvez donc conserver les vis et la monture ensemble.

Le kit pour monture B4 contient également un lot de vis supplémentaires en cas de perte des vis originales.

#### **Outils requis**

Pour caler la monture B4, vous aurez besoin d'un tournevis hexadécimal 2mm. Ce n'est pas obligatoire, mais nous vous recommandons vivement d'utiliser une clé dynamométrique qui permet de régler un couple de serrage maximal de 0,45 Nm, afin d'éviter de serrer les vis trop fort.

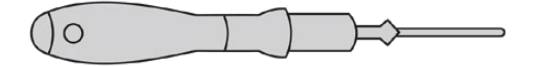

Tournevis hexadécimal 2mm

## **Fixer une monture d'objectif B4**

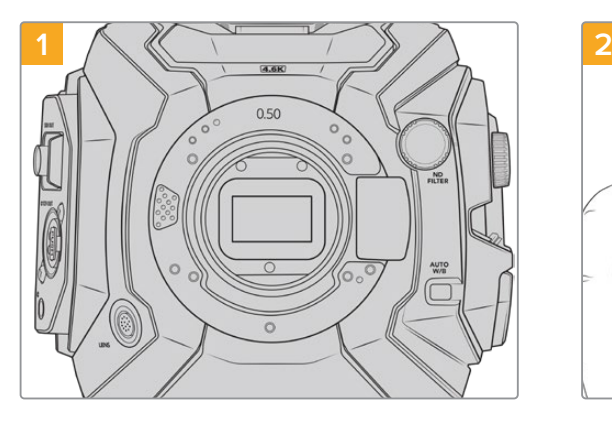

Placez la Blackmagic URSA Mini Pro en position verticale sur une surface solide et propre pour pouvoir insérer la monture verticalement.

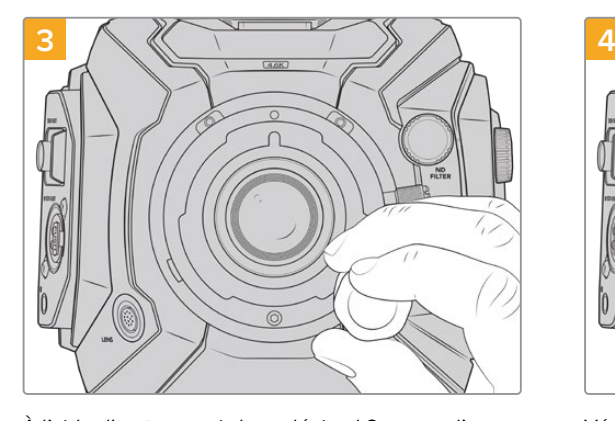

À l'aide d'un tournevis hexadécimal 2mm ou d'une clé dynamométrique réglée sur 0,45Nm, vissez les cinq vis sans trop serrer jusqu'à ce que l'embase de la monture d'objectif touche le boîtier de la caméra.

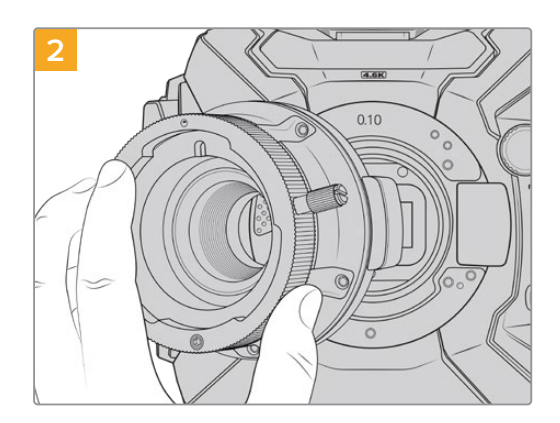

Positionnez délicatement la monture d'objectif B4 de la URSA Mini Pro sur le boîtier de la caméra en faisant bien attention à ce que le point rouge soit en position de 12 heures.

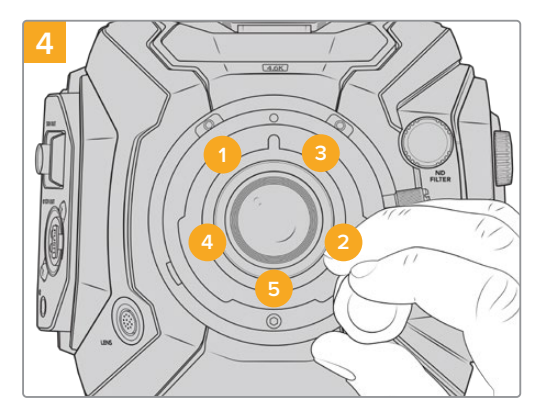

Vérifiez que la monture d'objectif est bien alignée, puis serrez les vis dans l'ordre indiqué ci-dessus avec la même pression sans trop les serrer.

**REMARQUE** Lorsque vous retirez la monture B4, il suffit de suivre les instructions dans l'ordre inverse, c'est-à-dire de l'étape 4 à l'étape 1.

**CONSEIL** Lorsque vous utilisez un objectif B4 avec la URSA Mini Pro 4.6K G2 ou la URSA Mini Pro 4.6K, réglez la résolution sur 2K 16:9 ou plus bas, et le paramètre **Windows Sensor** sur **On** dans l'onglet **Record** du menu de navigation. Ces paramétrages sont primordiaux pour éviter des effets de vignettage de l'image, car les objectifs B4 ne couvrent pas le cercle d'image des capteurs Super 35mm. Une fois que vous avez monté l'objectif B4 et que vous avez ajusté les paramètres sur votre caméra, nous vous recommandons de vérifier le tirage mécanique sur l'objectif.

## **Kit de calage Blackmagic URSA Mini Pro**

Pour le calage des montures PL, B4 ou F sur une URSA Mini Pro, il est nécessaire d'ajouter une rondelle de 0,10mm en plus des rondelles de 0,50mm et 0,10mm présentes avec la monture EF d'origine. Les rondelles et leurs accessoires sont inclus dans le kit de calage Blackmagic URSA Mini Pro. D'autres épaisseurs de rondelles sont inclues dans le kit au cas où vous auriez besoin d'ajouter des rondelles à votre caméra.

### **Le kit de calage comprend :**

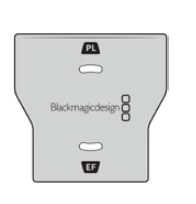

#### **1x outil pour déflecteur**

Utilisez l'outil pour déflecteur afin de desserrer ou de resserrer le déflecteur PL lorsque vous enlevez ou fixez la monture PL a votre URSA Mini Pro.

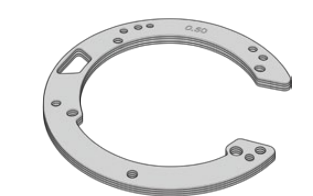

#### **1x kit de rondelles**

Le kit de rondelles comprend des rondelles d'épaisseurs de :

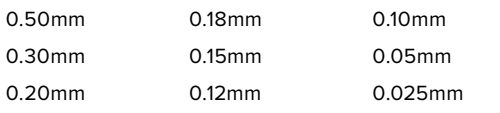

# **Utiliser DaVinci Resolve**

La production d'émissions télévisées ou de films avec votre Blackmagic URSA Mini ne s'arrête pas au tournage. Il faut non seulement sauvegarder et organiser les médias, mais aussi effectuer le montage, l'étalonnage et l'encodage des fichiers master. La Blackmagic URSA Mini comprend une version du logiciel DaVinci Resolve pour Mac et Windows, vous disposez ainsi d'une solution complète pour le tournage et la post-production.

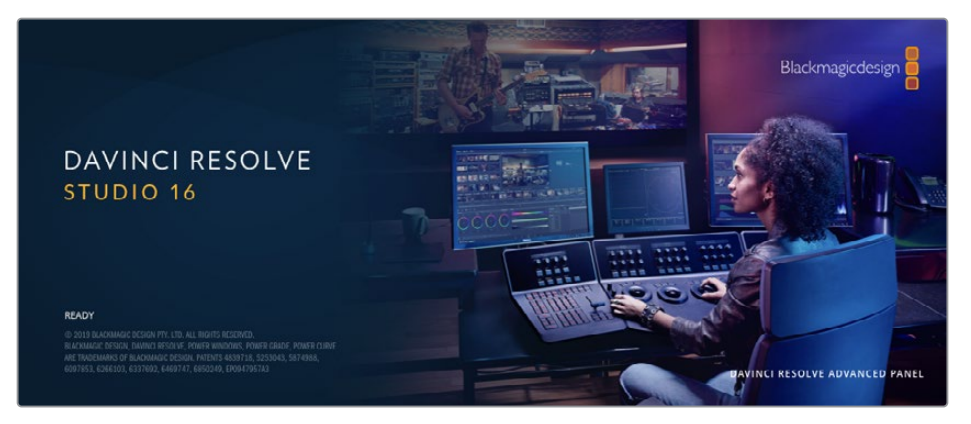

**REMARQUE** Nous recommandons d'utiliser la dernière version du logiciel DaVinci Resolve pour obtenir un traitement des couleurs optimal sur les clips tournés avec la URSA Mini, La version 16.3 ou ultérieure offre un traitement des couleurs précis à toutes les caméras URSA Mini. Il prend également en charge les dernières fonctionnalités du Blackmagic RAW et les fichiers 12K.

Après avoir connecté le SSD, la carte SD ou la carte CFast à votre ordinateur, vous pouvez utiliser l'outil **Clone** de DaVinci Resolve situé sur la page **Média** pour créer des sauvegardes en cours de tournage. Cela permettra d'éviter de perdre des prises à cause de dommages ou de défauts. Une fois que vous avez utilisé DaVinci Resolve pour sauvegarder vos médias, vous pouvez charger vos clips dans la bibliothèque de médias de DaVinci, puis monter, étalonner et finaliser votre projet sans quitter le logiciel.

DaVinci Resolve est utilisé pour produire de nombreuses grosses productions hollywoodiennes. Il offre bien plus de fonctionnalités qu'un logiciel de montage non linéaire standard et intègre une technologie de pointe destinée à la création de longs métrages haut de gamme. Vous bénéficiez des avantages de cette technologie lorsque vous utilisez DaVinci Resolve pour le montage et l'étalonnage de vos travaux.

Vous trouverez ci-dessous des informations relatives à l'utilisation de DaVinci Resolve avec les fichiers enregistrés à l'aide de votre caméra. Il va sans dire que DaVinci Resolve est un outil ultra performant et que son interface utilisateur renferme de nombreuses fonctionnalités. Pour plus d'informations sur l'utilisation de DaVinci Resolve, veuillez consulter le manuel d'utilisation de DaVinci Resolve sur le site internet de Blackmagic. Vous y trouverez également plusieurs formations et tutoriels.

## **Gestionnaire de projet**

Avant d'importer des clips et de commencer le montage, vous devez configurer votre projet à l'aide du Gestionnaire de projet.

Le Gestionnaire de projet est la première page qui s'affichera à l'écran lorsque vous lancez DaVinci Resolve, mais vous pouvez y accéder à tout moment en cliquant sur l'icône d'accueil situé en bas à droite de l'interface. Il permet d'ouvrir d'anciens projets ou d'en créer de nouveaux.

Pour créer un nouveau projet, cliquez sur **Nouveau projet** en bas de la fenêtre, puis nommez le projet. Cliquez sur **Créer**.

En utilisant la page **Cut**, vous pouvez directement commencer le montage.

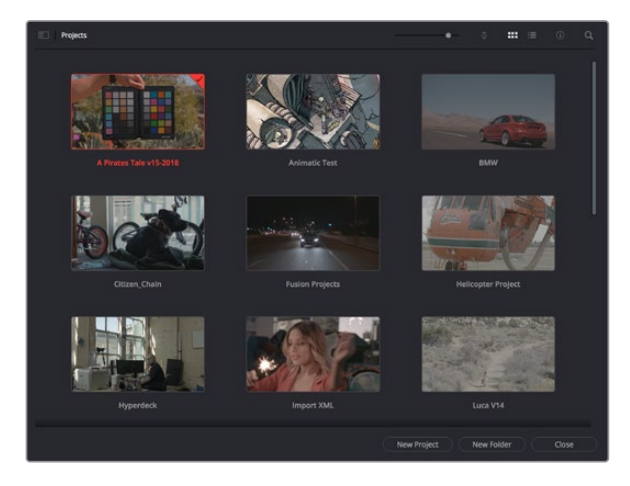

Le Gestionnaire de projet affiche tous les projets de l'utilisateur

Pour plus d'informations sur le Gestionnaire de projet, veuillez consulter le manuel DaVinci Resolve téléchargeable depuis la page d'assistance du site Internet de Blackmagic Design.

## **Monter avec la page Cut**

La page **Cut** offre un workflow de montage rapide et dynamique pour assembler, raccorder et monter vos clips de manière efficace.

Elle comprend deux timelines actives présentes simultanément à l'écran. La première affiche la totalité du montage, tandis que la deuxième offre une vue détaillée d'une zone en particulier. Ainsi, vous pouvez déposer vos clips dans la grande timeline, puis peaufiner votre montage dans la timeline détaillée, le tout au sein du même espace de travail. Grâce à ce workflow, vous pouvez monter vos clips depuis un ordinateur portable sans perdre de temps à zoomer ou à scroller dans la timeline.

## Disposition de la page Cut

Lorsque vous ouvrez la page Cut, vous verrez la bibliothèque de médias, le viewer et la timeline. Ces trois fenêtres primaires offrent un contrôle complet sur votre montage.

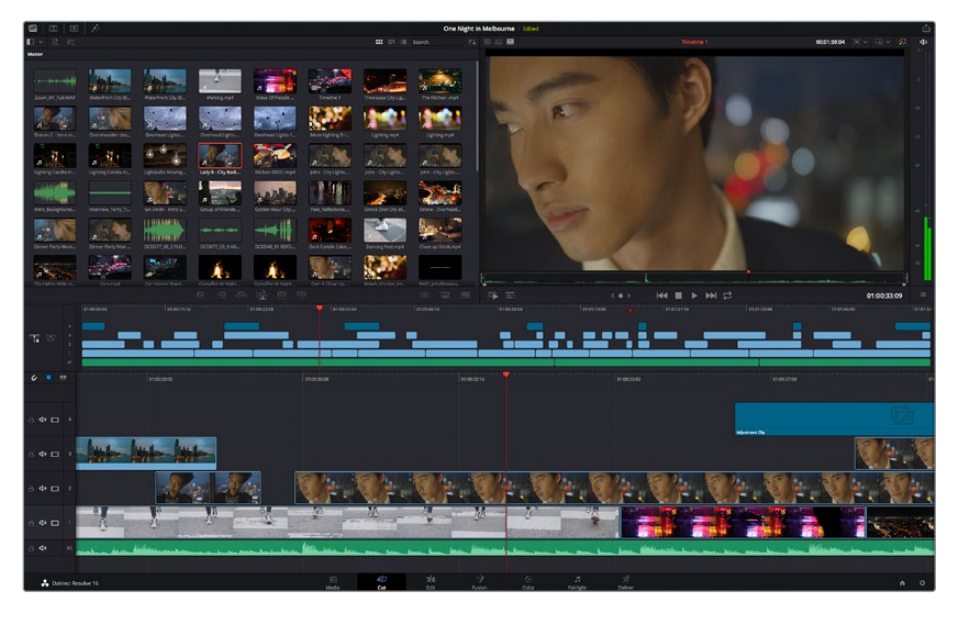

Disposition par défaut de la page Cut, avec la bibliothèque de médias affichée par vignette

Pour plus d'informations, veuillez consulter le chapitre « Using the Cut Page » du manuel DaVinci Resolve.

### Onglets des médias

En haut à gauche de l'écran, vous trouverez cinq onglets.

Cliquez sur ces onglets pour ouvrir les outils que vous utiliserez pour réaliser votre montage. Par exemple, le premier onglet est la bibliothèque de médias, et elle est sélectionnée par défaut. Les autres onglets sont dédiés au Sync bin, aux transitions, aux titres et aux effets.

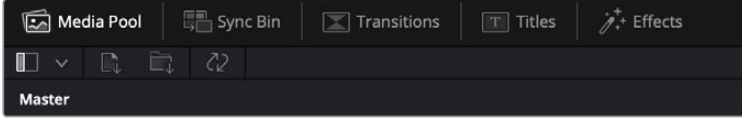

- **Bibliothèque de médias :** La bibliothèque de médias contient tous les clips, dossiers et fichiers que vous avez importés sur la page Média. Vous pouvez également importer de nouveaux fichiers directement depuis la page Cut, pour éviter d'avoir à revenir sur la page Média.
- **Sync Bin :** Cette puissante fonction permet de synchroniser automatiquement tous vos clips via le timecode, la date et l'heure. Ainsi, vous pouvez choisir les angles depuis toutes les caméras sur un projet multicaméra.
- **Transitions :** En cliquant sur cet onglet, vous afficherez toutes les transitions vidéo et audio disponibles pour votre montage, dont les fondus enchaînés, les volets animés et d'autres transitions populaires.
- **Titres :** Cet onglet permet de sélectionner le type de titre de votre choix, comme un texte défilant ou un bandeau inférieur. Vous pouvez également utiliser les modèles Fusion pour travailler avec des titres animés dynamiques, personnalisables depuis la page Fusion de DaVinci Resolve.
- **Effets :** Cet onglet affiche tous les filtres et effets que vous pouvez utiliser pour enrichir votre montage, comme des effets de flou, d'éclat et de flare personnalisables. Vous avez le choix parmi de nombreux effets, que vous pouvez retrouver facilement via l'outil de recherche.

**CONSEIL** Utilisez la barre de recherche pour retrouver facilement les éléments de votre choix. Par exemple, si l'onglet Transitions est sélectionné, entrez « Fondu » dans l'outil de recherche pour afficher uniquement les transitions de type fondu dans le viewer.

### Icônes du viewer

En haut à gauche de la fenêtre du viewer, vous trouverez les boutons des modes du viewer.

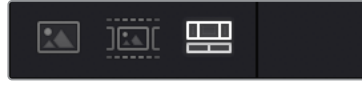

Boutons des modes du viewer

Ces boutons permettent de contrôler quel mode du viewer est utilisé parmi **Plan source**, **Bande source** et **Timeline**. Ces modes du viewer offrent énormément d'options de contrôle lorsque vous sélectionnez les clips pour votre montage.

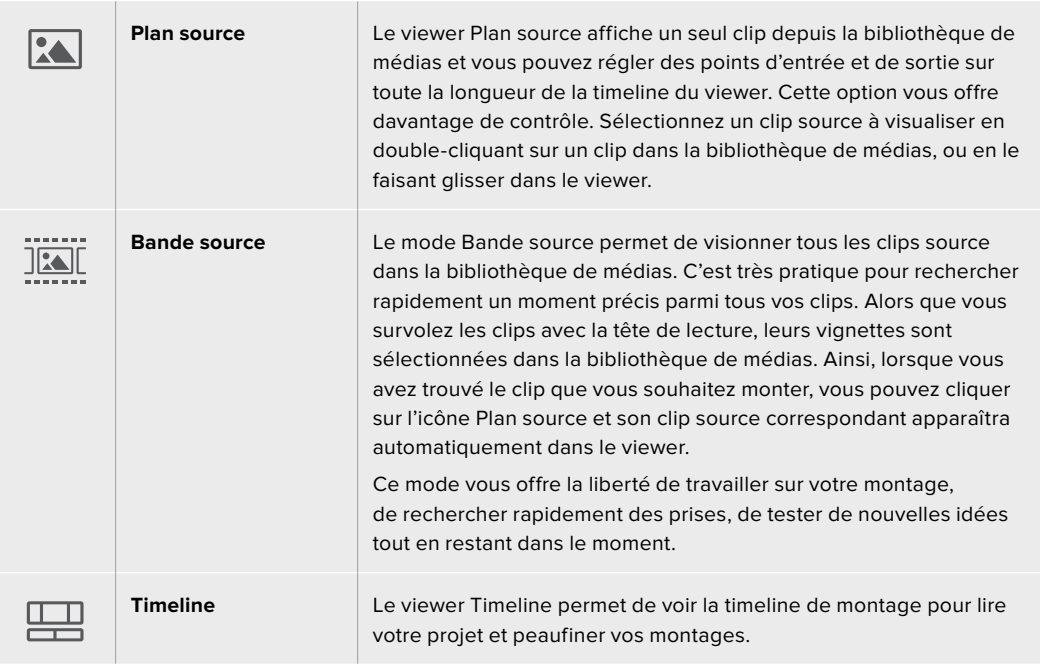

## Importer des clips dans la bibliothèque de médias

Vous pouvez désormais commencer à importer des médias dans votre projet. Pour cela, utilisez les outils d'importation situés au-dessus de la bibliothèque de médias de la page Cut.

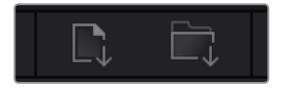

Sélectionnez une des options d'importation pour ajouter des médias à votre projet

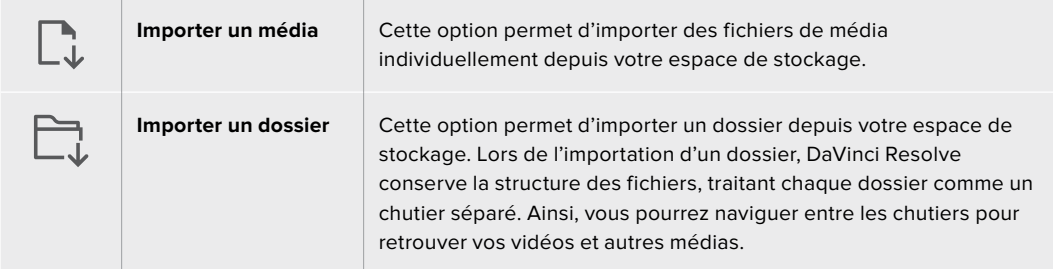

#### **Pour importer des médias :**

- **1** Cliquez sur l'icône d'importation d'un média ou d'un dossier.
- **2** Naviguez dans votre espace de stockage pour retrouver le média de votre choix.
- **3** Sélectionnez le fichier ou le dossier, puis cliquez sur **Ouvrir**.

Une fois les médias ajoutés à votre projet, pensez à sauvegarder vos changements. DaVinci Resolve comprend une fonctionnalité de sauvegarde automatique très rapide, appelée Enregistrement continu. Après avoir manuellement sauvegardé votre projet une première fois, l'enregistrement continu sauvegardera les prochaines modifications en temps réel. Ainsi, vous ne perdrez jamais votre travail.

Pour plus d'informations sur l'enregistrement continu et les autres fonctionnalités de sauvegarde, veuillez consulter le manuel DaVinci Resolve.

## **Ajouter des clips à la timeline**

Maintenant que vous êtes familiarisé avec l'onglet des médias et les modes du viewer, vous pouvez ouvrir la bibliothèque de médias et ajouter rapidement des clips à votre timeline.

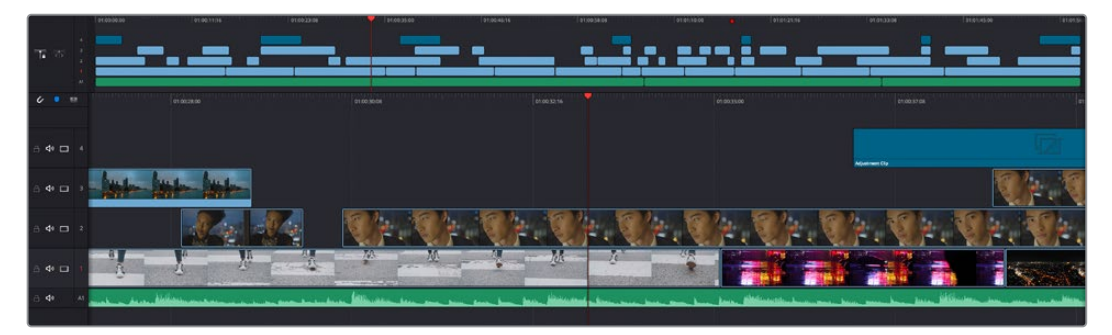

La timeline supérieure et la timeline inférieure zoomée de la page Cut

La timeline est l'endroit où vous allez effectuer votre montage. C'est comme un tableau avec des pistes sur lequel vous pouvez ajouter, déplacer et rogner des clips. Les pistes vous permettent de créer différentes couches pour superposer les clips. Ainsi, vous avez davantage de flexibilité pour essayer différents montages et pour créer des transitions et des effets. Par exemple, vous pouvez essayer un montage sur un clip d'une piste, sans que cela n'affecte les autres clips de la piste du dessous.

Vous pouvez ajouter des clips à la timeline de différentes façons, en utilisant par exemple les modes Insertion intelligente, Ajouter à la fin ou Placer au-dessus.

## Ajouter des clips à la fin

Lorsque vous sélectionnez des prises et que vous créez un montage, vous voudrez probablement ajouter ces prises à votre timeline les unes après les autres. L'outil Ajouter à la fin est parfait pour cela, car il vous permettra de monter vos clips rapidement.

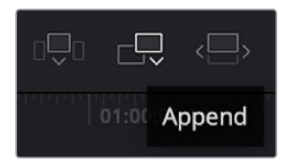

Cliquez sur l'icône Ajouter à la fin pour placer un clip après le dernier clip

### **Pour ajouter un clip à la fin :**

- **1** Double-cliquez sur un clip pour l'ouvrir dans le viewer.
- **2** À l'aide de l'outil scratch trim, réglez les points d'entrée et de sortie pour sélectionner la durée précise de votre prise. Vous pouvez également régler les points en appuyant sur les touches « i » ou « o » de votre clavier.

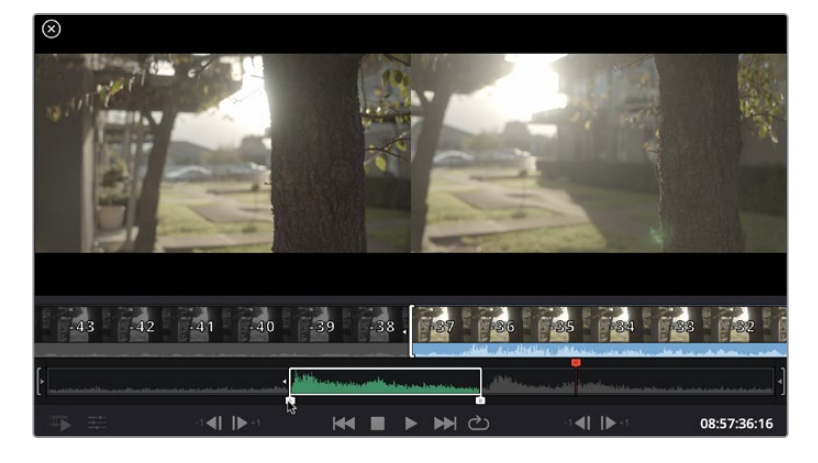

**3** Cliquez sur l'icône **Ajouter à la fin** située dans la barre au-dessous de la bibliothèque de médias.

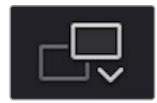

Votre premier clip sera placé au début de la timeline.

Répétez les étapes 1 à 3 pour ajouter des clips les uns après les autres, sans laisser d'espace entre eux.

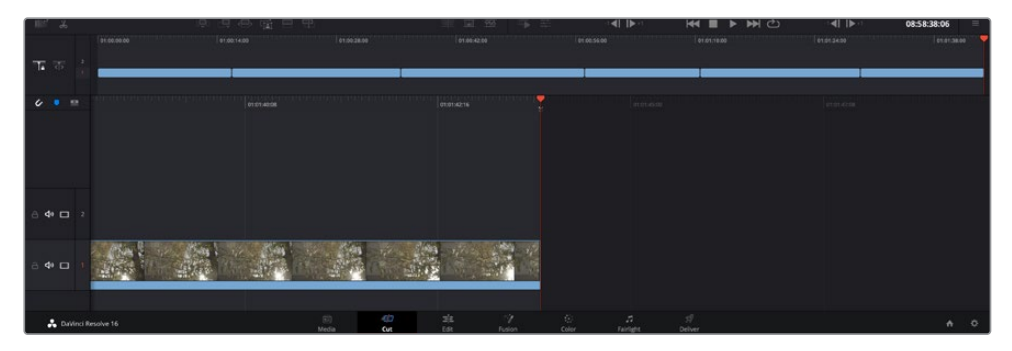

En ajoutant des clips à la fin, vous n'aurez pas d'espace vide entre les clips

**CONSEIL** Vous pouvez travailler plus rapidement en assignant un raccourci clavier à la fonction **Ajouter à la fin**. Par exemple, en assignant la touche « p » à cette fonction, vous pouvez régler les points d'entrée et de sortie avec les touches « i » et « o », puis directement appuyer sur « p » pour ajouter le clip à la fin. Pour plus d'informations sur les raccourcis clavier, veuillez consulter le manuel DaVinci Resolve.

## **Monter des clips dans la timeline**

Une fois les clips ajoutés dans la timeline, vous pouvez les déplacer et effectuer des raccords comme bon vous semble.

Pour rogner un clip, survolez le début ou la fin d'un clip avec votre souris, puis cliquez et faites glisser la souris vers la gauche ou la droite. Par exemple, glissez vers la gauche pour réduire sa durée, ou vers la droite pour l'augmenter. Vous remarquerez qu'après cette action, tous les clips seront déplacés dans la timeline pour s'adapter au nouvel ajustement. C'est une des nombreuses fonctionnalités de la page Cut qui vous permettra de gagner du temps.

Vous pouvez même remonter le clip pour le déposer dans une nouvelle piste vidéo dans la grande timeline sans avoir à zoomer ou à dézoomer. Vous perdrez ainsi moins de temps à naviguer dans une longue timeline.

Après avoir monté vos clips avec la page Cut, vous pouvez insérer un titre. La section suivante vous montrera comment ajouter un titre.

## **Ajouter des titres**

Il est très facile d'insérer différents types de titres dans votre timeline.

Pour cela, cliquez sur l'onglet **Titres** en haut à gauche de l'écran. La fenêtre de sélection affichera la liste de tous les types de titres disponibles. Vous pouvez choisir un texte à afficher sur le tiers inférieur, en défilement, ou encore un texte standard. Vous pouvez même ajouter des titres animés Fusion personnalisables.

Essayons d'ajouter un texte standard.

#### **Pour ce faire :**

- **1** Cliquez sur le titre **Texte** et faites-le glisser dans la timeline. La timeline n'a pas d'importance, mais pour plus de précisions, utilisons la timeline détaillée. Le titre va automatiquement créer une nouvelle piste vidéo pour le titre et va s'aimanter à la tête de lecture.
- **2** Relâchez la souris et le titre va apparaître sur la nouvelle piste. Vous pouvez désormais le déplacer ou changer sa durée, comme pour un clip vidéo.
- **3** Pour modifier un titre, cliquez sur celui-ci pour faire apparaître l'icône **Outils** sous le viewer du clip. Cliquez sur l'icône **Outils**.

Une liste d'outils va s'afficher pour modifier le titre du clip, comme Transformation, Rogner, Zoom dynamique et bien plus. Pour cet exemple, cliquez sur l'outil **Titre**.

**4** Maintenant, cliquez sur **Ouvrir l'inspecteur**.

La fenêtre de l'Inspecteur va s'ouvrir, dans laquelle vous pouvez saisir le titre et configurer le tracking, l'espacement entre les lignes, la police, la couleur et autres réglages.

Vous avez de nombreuses options à disposition pour personnaliser votre titre. Nous vous conseillons de jouer avec les différents réglages pour voir comment cela modifie le titre.

## **Travailler avec des fichiers Blackmagic RAW**

Les clips Blackmagic RAW offrent une grande flexibilité en post-production. Cela vous permet de faire des changements sur les clips, tels que la balance des blancs et l'ISO, comme si vous les faisiez dans les paramètres de la caméra. Le Blackmagic RAW offre également davantage d'informations tonales dans les ombres et dans les hautes lumières. Ceci est particulièrement utile pour récupérer les détails d'un ciel surexposé ou dans les zones d'ombre de l'image.

Si vous souhaitez obtenir la meilleure qualité possible ou si vous tournez des séquences comportant des contrastes importants entre les hautes lumières et les zones d'ombre, le Blackmagic RAW répondra parfaitement à vos exigences.

Grâce à la vitesse et à la petite taille de fichier du Blackmagic RAW, il n'est pas nécessaire de créer des fichiers proxy. La lecture est donc identique à celle d'un clip vidéo standard. Cette section du manuel décrit les fonctionnalités du Blackmagic RAW et la façon d'utiliser les fichiers Blackmagic RAW dans votre workflow DaVinci Resolve.

**CONSEIL** Nous vous recommandons d'ajuster les réglages Blackmagic RAW pour vos clips sur la page **Étalonnage** avant de les étalonner.

### Paramètres des clips pour le Blackmagic RAW

Quand vous importez des fichiers Blackmagic RAW, DaVinci Resolve décode les données de la caméra contenues dans les fichiers, notamment l'ISO, la balance des blancs et la teinte. Si les images vous plaisent, vous pouvez d'ores et déjà commencer le montage.

L'avantage de travailler au format Blackmagic RAW, c'est que vous pouvez changer ces réglages ! En effet, le nombre d'options pour le traitement des fichiers Blackmagic RAW vous permet de mettre au point votre propre workflow. En utilisant les paramètres **Plan** de diverses façons pour chaque clip dans l'onglet **Caméra RAW**, vous comprendrez à quel point le travail en Blackmagic RAW est performant et polyvalent.

Le menu **Color Science** vous permet de choisir entre une colorimétrie de 4e génération ou de 5e génération pour vos séquences. La URSA Mini Pro 12K est la première caméra qui utilise la colorimétrie Blackmagic Design de 5e génération. Les fichiers tournés sur des caméras dotées de la colorimétrie de 4e génération peuvent être réinterprétés avec une colorimétrie de 5e génération pour faire correspondre vos plans à ceux de la URSA Mini Pro 12K. En outre, si vous tournez principalement avec des caméras qui créent des fichiers Blackmagic RAW avec la colorimétrie de 4e génération, vous pouvez également les utiliser avec des clips filmés sur la URSA Mini Pro 12K avec la colorimétrie de 5e génération auxquels vous aurez appliqué la colorimétrie de 4e génération. Il sera ainsi plus facile d'harmoniser les plans filmés sur des caméras utilisant différentes générations de colorimétrie Blackmagic Design.

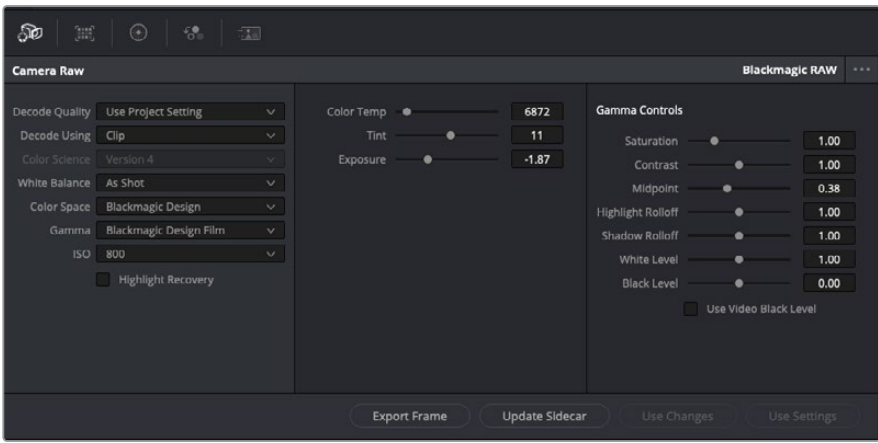

Dans l'onglet **Caméra RAW**, sélectionnez **Plan** dans le menu déroulant **Décoder avec** pour régler les paramètres Blackmagic RAW des clips.

Une fois que les paramètres des clips pour le Blackmagic RAW sont activés dans DaVinci, ces derniers ainsi que les commandes de gamma sont modifiables. Ajuster ces paramètres pour optimiser vos clips équivaut presque à un étalonnage primaire. C'est encore plus performant lorsque vous utilisez les scopes de DaVinci Resolve, car ils vous permettent de neutraliser et d'équilibrer les clips pour les préparer à un étalonnage plus poussé.

Vous trouverez ci-dessous une description des commandes relatives aux clips et au gamma.

#### **ISO**

La valeur ISO peut être modifiée en augmentant ou en diminuant ce paramètre. C'est très utile pour éclaircir ou assombrir le clip et ensuite l'optimiser.

#### **Récupération des hautes lumières**

Cochez cette case pour récupérer des informations dans les hautes lumières dans les canaux écrêtés en utilisant les informations des canaux non écrêtés.

#### **Température**

Ajustez la commande de température de la couleur pour réchauffer ou refroidir les tons de l'ensemble de l'image. Ce paramètre peut être utilisé pour neutraliser la balance des couleurs de chaque image.

#### **Teinte**

Ajustez ce paramètre pour ajouter du vert ou du magenta à l'image afin d'équilibrer les couleurs.

#### **Exposition**

Utilisez ce paramètre pour affiner la luminosité générale de l'image.

#### **Saturation**

Le curseur de saturation est réglé sur 1 par défaut. Vous pouvez la réduire jusqu'à -1 pour une saturation minimale et l'augmenter jusqu'à +4 pour une saturation maximale.

#### **Contraste**

Le curseur de contraste est réglé sur 1 par défaut. Vous pouvez le réduire jusqu'à 0 pour un contraste minimal et l'augmenter jusqu'à 2 pour un contraste maximal.

#### **Point central**

En mode Blackmagic Design Film, la valeur des tons moyens est réglée par défaut sur 0.38 ou 38.4%. Ajustez le curseur vers la gauche pour la réduire ou vers la droite pour l'augmenter jusqu'à 100%. Lorsque le contraste n'est pas réglé par défaut, vous pouvez modifier le roll-off des hautes lumières et des ombres.

#### **Affaiblissement (roll-off) des hautes lumières**

Le curseur d'ajustement des hautes lumières est réglé sur 1 par défaut. Vous pouvez les atténuer jusqu'à 0 en déplaçant le curseur vers la gauche, ou les augmenter jusqu'à 2 en déplaçant le curseur vers la droite. Par défaut, ce paramètre est réglé sur 1.

#### **Affaiblissement (roll-off) des basses lumières**

Déplacez le curseur d'ajustement des ombres vers la gauche pour les atténuer jusqu'à 0, ou vers la gauche pour les augmenter jusqu'à 2.

#### **Niveau blancs**

Ajustez le point blanc de la courbe de gamma en déplaçant le curseur. Les valeurs maximales et minimales sont respectivement de 2 et 0. La valeur par défaut est de 1.

#### **Niveau noirs**

Ajustez le point noir de la courbe de gamma en déplaçant le curseur. Les valeurs maximales et minimales sont respectivement de 1 et -1. La valeur par défaut est de 0.

#### **Utiliser les niveaux vidéo de noir**

Cochez cette case pour régler vos niveaux de noir sur Video.

#### **Exporter l'image**

En cliquant sur le bouton **Exporter l'image**, vous pouvez exporter une seule image du clip Blackmagic RAW.

### **Mettre à jour le Sidecar**

Cliquez sur ce bouton pour mettre à jour le fichier sidecar Blackmagic RAW pour le clip actuel.

Lorsque vous effectuez des modifications sur vos clips Blackmagic RAW, le paramètre Gamma sera réglé sur Blackmagic Design Custom.

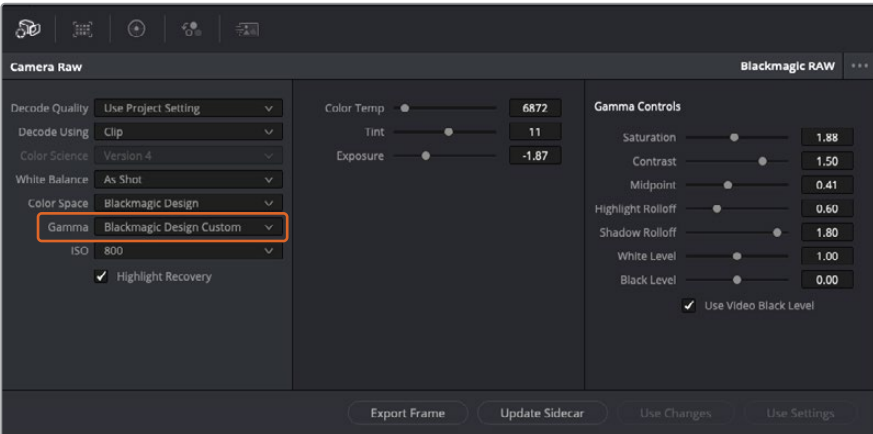

Si vous souhaitez restaurer vos clips sur un paramètre Gamma par défaut, sélectionnez une option dans le menu déroulant.

**CONSEIL** Les commandes Gamma sont désactivées lorsque vous filmez avec une plage dynamique Video, mais vos données Blackmagic RAW ne sont pas perdues. Sélectionnez Blackmagic Design Film ou Blackmagic Design Extended Video depuis le menu déroulant du paramètre Gamma et effectuez vos ajustements.

#### **Sauvegarder les changements Blackmagic RAW**

- **1** Réglez les commandes Gamma pour votre clip Blackmagic RAW.
- **2** Cliquez sur le bouton **Mettre à jour le Sidecar**.

Un fichier **Sidecar** est créé dans le même dossier que votre fichier .braw. Lorsqu'un autre utilisateur importe les fichiers Blackmagic RAW, le fichier sidecar sera automatiquement lu par DaVinci Resolve. Si vous effectuez des modifications supplémentaires, appuyez une nouvelle fois sur **Mettre à jour le Sidecar**.

**CONSEIL** Pour supprimer un fichier sidecar, effacez-le de son emplacement dans votre lecteur de média.

### Paramètres du projet pour le Blackmagic RAW

Si vous souhaitez modifier un paramètre commun à tous les clips, par exemple la balance des blancs ou l'ISO, vous pouvez régler les clips afin qu'ils utilisent les paramètres **Caméra RAW** du projet. Vous pourrez ainsi apporter des changements à plusieurs clips en même temps.

#### **Régler les paramètres du projet pour le Blackmagic RAW :**

- **1** Ouvrez le menu de paramétrage du projet, en cliquant sur **Fichier** puis sur **Paramètres du projet**.
- **2** Dans l'onglet **Caméra RAW**, vous trouverez un menu déroulant près du profile RAW. Cliquez sur la flèche pour sélectionner Blackmagic RAW depuis la liste.
- **3** Dans le menu déroulant **Dématricer avec**, sélectionnez **Projet**.
- **4** Réglez la **Balance des blancs** sur **Personnaliser**.
- **5** Dans le menu déroulant **Gamma**, sélectionnez **Blackmagic Design Custom**. Réglez l'espace de couleurs sur **Blackmagic Design**. Cette opération réglera également le paramètre Gamma sur **Blackmagic Design Film**.
- **6** Choisissez votre résolution depuis le menu **Qualité de dématriçage**. Une basse résolution vous permettra d'améliorer la lecture sur des systèmes aux performances limitées. Pour un rendu optimal, vous pouvez changer la résolution plus tard, avant l'exportation.

Vous pouvez désormais ajuster les paramètres de la caméra tels que la saturation, le contraste et les tons moyens. Cela s'appliquera à tous les clips du projet réglés sur **Dématricer avec Projet**.

## **Étalonner vos clips avec la page Étalonnage**

Une fois vos clips dans la timeline et vos titres ajoutés, vous pouvez commencer à étalonner vos images depuis la page **Étalonnage**. C'est une page très puissante qui vous permettra de définir le look général de votre film. Pour cet exemple, il est conseillé de commencer par rendre vos clips neutres afin qu'ils soient consistants. Vous pouvez également retourner sur les pages **Cut** ou **Montage** à tout moment pour effectuer des modifications dans votre montage.

La page Étalonnage vous permet d'ajuster le look de votre montage. L'étalonnage est un art en soi à bien des égards, car il permet d'ajouter une réelle émotion à votre travail. C'est une partie extrêmement créative de votre workflow et, une fois les techniques acquises, il n'y a rien de plus gratifiant que de voir vos images prendre vie ! C'est généralement la première étape, appelée correction colorimétrique primaire. Ensuite, vous pourrez passer à la correction colorimétrique secondaire, où vous pourrez faire des ajustements de couleur extrêmement précis sur des objets spécifiques dans vos images. La correction colorimétrique secondaire est très amusante, mais comme son nom l'indique, elle est généralement effectuée dans un deuxième temps pour obtenir de meilleurs résultats.

Commencez par cliquer sur l'onglet **Étalonnage** afin d'ouvrir la page Étalonnage.

Cette page contient les réglages Caméra RAW, les roues chromatiques, les palettes de courbes, des outils d'étalonnage de base ainsi qu'une fenêtre de prévisualisation et une fenêtre contenant les nœuds. Ne soyez pas intimidés par les nombreuses fonctionnalités proposées sur cette page, car elles sont là pour vous aider à obtenir des images époustouflantes.

Dans cette section vous découvrirez les bases, mais pour des informations plus détaillées, veuillez consulter les sections spécifiquement dédiées à l'étalonnage dans le manuel. Elles vous indiqueront clairement à quoi ces outils servent et comment les utiliser. Vous apprendrez ainsi les techniques que les professionnels utilisent dans les studios d'étalonnage haut de gamme.

En général, la première étape de la correction colorimétrique primaire consiste à optimiser le niveau des ombres, des tons moyens et des hautes lumières dans vos clips. En d'autres termes, il faut ajuster les paramètres **Lift**, **Gamma** et **Gain**. Vous obtiendrez ainsi des images optimales pour débuter la phase d'étalonnage et obtenir l'esthétique souhaitée pour votre film. Les scopes s'avèrent très pratiques pour optimiser les niveaux.

### Utiliser les scopes

Les étalonneurs réalisent les corrections colorimétriques en fonction de l'émotion et du rendu qu'ils veulent donner aux programmes sur lesquels ils travaillent et n'utilisent en général qu'un simple écran pour effectuer les changements. Vous pouvez vous inspirer d'objets de tous les jours et la façon dont l'éclairage s'y reflète pour vos différents projets.

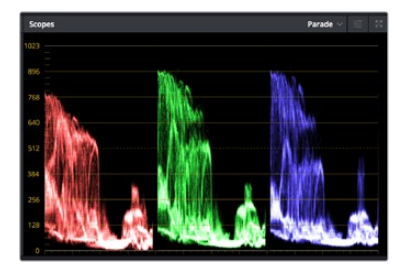

Le scope Parade vous permet d'optimiser les tons clairs, les tons moyens et les ombres

Mais il existe d'autres façons d'étalonner un film, notamment en s'aidant des scopes intégrés à DaVinci Resolve. Vous pouvez ouvrir un seul scope vidéo en cliquant sur le bouton **Scope** (le deuxième bouton à partir de la droite sur la barre d'outils). Vous pouvez choisir entre les scopes suivants : Oscilloscope (forme d'onde), Parade, Vecteurscope et Histogramme. Grâce à ces scopes, vous pouvez contrôler l'équilibre des tons, les différents niveaux de la vidéo sans écraser les noirs ni écrêter les blancs, mais aussi contrôler la dominance des couleurs de vos clips.

La palette **Roues chromatiques** contient les commandes **Lift**, **Gamma** et **Gain** qui vous permettent d'effectuer les premiers ajustements. Si vous avez déjà fait de l'étalonnage, ces roues chromatiques ressemblent sûrement aux commandes que vous avez pu voir dans d'autres applications pour ajuster les couleurs et le contraste.

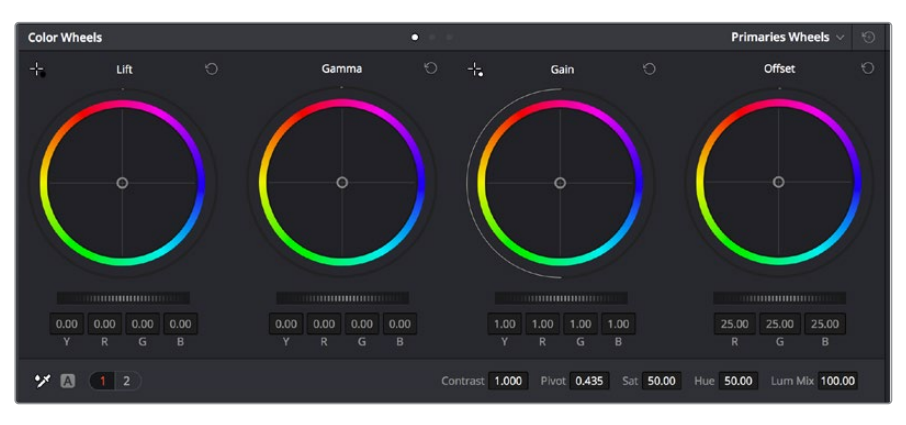

Les roues chromatiques **Lift**, **Gamma**, **Gain** et **Offset** vous offrent un contrôle complet sur l'équilibre des couleurs et des tons de vos clips. Pour régler toutes les couleurs de façon identique, tournez la roue située sous les roues chromatiques

Pour un contrôle précis de chaque couleur, utilisez la souris. Vous pouvez régler les roues chromatiques sur **Barres primaires**, ce qui vous permet de régler séparément les canaux de couleurs et de luminance pour le lift, le gamma et le gain. Sélectionnez simplement **Barres primaires** dans le menu déroulant situé en haut à droite des roues chromatiques.

 **Ajuster le Lift :** Après avoir sélectionné le clip dans la timeline de la page **Étalonnage**, cliquez sur la roue **Lift** située sous la première roue chromatique. Faites-la tourner vers la gauche ou vers la droite pour constater les modifications apportées à l'image. Vous verrez que la luminosité des zones d'ombres de votre image augmente et diminue.

Réglez-la afin d'optimiser les zones d'ombres. Si vous baissez trop le Lift, certains détails des noirs disparaissent. Utilisez le scope Parade pour éviter que cela ne se produise. La position optimale des noirs sur le graphique se situe juste au-dessus de la ligne inférieure du scope Parade.

- **Ajuster le Gain :** Cliquez sur la roue **Gain** et faites la tourner vers la gauche ou vers la droite. Cette roue règle les tons clairs, zones les plus lumineuses de l'image. Les tons clairs sont affichés dans la section supérieure du graphique dans le scope Parade. Pour une scène très lumineuse, la position optimale se situe juste en dessous de la ligne supérieure du scope Oscilloscope. Si les tons clairs dépassent la ligne supérieure de ce scope, ils sont écrêtés et les zones les plus claires perdent alors beaucoup de détails.
- **Ajuster le Gamma :** Cliquez sur la roue **Gamma** située sous la roue chromatique et faitesla tourner vers la gauche ou vers la droite. Si vous augmentez le gamma, la luminosité de l'image augmente et en fonction du réglage, la partie centrale de la roue change également. Cette partie représente les tons moyens du clip. La position optimale des tons moyens se situe généralement entre 50 et 70 % de l'affichage de la forme d'onde. Ceci n'est qu'une indication, car le réglage dépend surtout du rendu que vous souhaitez obtenir et des conditions d'éclairage du clip.

Vous pouvez également utiliser la palette Courbes pour faire vos corrections colorimétriques primaires. Pour créer des points de contrôle, il suffit de cliquer sur la ligne diagonale dans le graphique Courbes. Vous pouvez ensuite les déplacer vers le haut ou vers le bas pour ajuster le contraste RVB principal et obtenir différentes tonalités dans l'image. Le réglage optimal se situe dans le champ du tiers inférieur, du milieu et du tiers supérieur de la courbe.

Il existe différentes façons de faire de la correction colorimétrique primaire dans DaVinci Resolve.

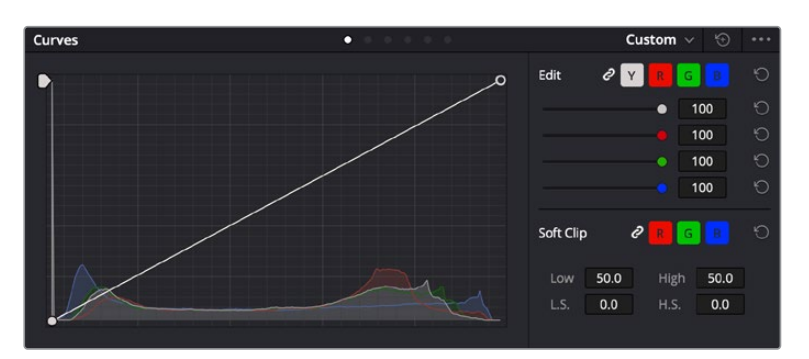

La palette Courbes est un autre outil que vous pouvez utiliser pour faire de la correction colorimétrique primaire ou pour travailler certaines zones du clip avec une Power Window

### Correction colorimétrique secondaire

Si vous souhaitez corriger une partie spécifique de l'image, vous devrez utiliser les corrections secondaires. Les corrections que vous avez apportées jusqu'à présent à l'aide des réglages Lift, Gain et Gamma affectent l'intégralité de l'image, il s'agit donc de corrections colorimétriques primaires.

Cependant, si vous ne voulez modifier que certaines parties de l'image, comme la couleur de l'herbe dans une scène, ou la couleur du ciel, il faut alors utiliser les fonctions de correction colorimétrique secondaire. En effet, ces fonctions permettent de sélectionner et de ne modifier qu'une partie de l'image. Grâce aux nœuds, vous pouvez superposer plusieurs corrections et ainsi travailler l'image à la perfection ! Vous pouvez également utiliser les fenêtres et le tracking pour que la correction suive la partie de l'image sélectionnée.

### Sélection d'une couleur

Vous avez sans doute pu constater qu'il est souvent nécessaire de changer la couleur d'un seul élément de l'image, par exemple l'herbe sur le côté de la route, le bleu du ciel, ou tout autre élément sur lequel vous souhaitez attirer le regard du spectateur. Pour effectuer ces modifications, il est utile d'utiliser l'outil sélecteur HSL.

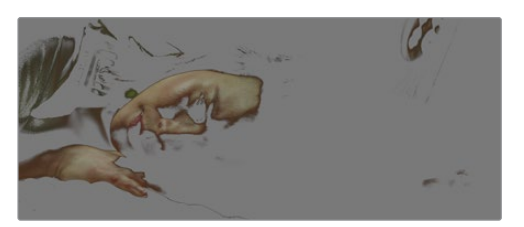

Utiliser les sélecteurs HSL pour sélectionner les couleurs de vos images est très pratique lorsque vous voulez mettre en valeur certaines zones de l'image, ajouter du contraste ou attirer l'attention des spectateurs sur une partie de l'image.

#### **Pour sélectionner une couleur :**

- **1** Créez un nouveau nœud Série.
- **2** Ouvrez la palette **Sélecteur** et vérifiez que la pipette d'échantillonnage **Plage de sélection** est bien sélectionnée.
- **3** Cliquez sur la couleur du clip que vous souhaitez modifier.
- **4** Il est en général nécessaire d'adoucir les contours afin de limiter la sélection à la couleur souhaitée. Pour visualiser votre sélection, cliquez sur le bouton **Masque** situé au-dessus du viewer.
- **5** Dans la fenêtre **Teinte**, réglez la commande **Largeur** pour élargir ou réduire la sélection.

Amusez-vous avec les commandes **Haut**, **Bas** et **Soft** afin d'affiner votre sélection. Vous pouvez désormais corriger les couleurs sélectionnées à l'aide des roues chromatiques ou des courbes personnalisées.

Parfois, les zones de sélection peuvent déborder sur des zones que vous ne souhaitez pas modifier. Il est alors facile de masquer ces zones à l'aide des Power Windows. Créez simplement une nouvelle Power Windows et donnez-lui la forme de la zone que vous souhaitez modifier. Si la couleur sélectionnée bouge au cours de la prise, vous pouvez utiliser la fonction de tracking pour suivre la Power Window.

## **Ajouter une Power Window**

Les Power Windows sont des outils de correction colorimétrique extrêmement efficaces que vous pouvez utiliser pour isoler certaines zones de vos clips. Ces fenêtres dynamiques suivent les mouvements de la caméra ou des zones sélectionnées.

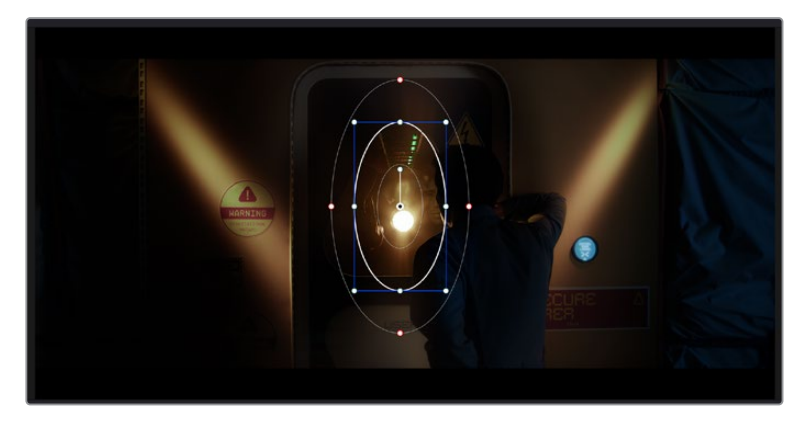

Utilisez les Power Windows pour masquer les zones que vous ne souhaitez pas modifier avec les sélecteurs HSL

Vous pouvez, par exemple, créer une fenêtre qui suivra les mouvements d'une personne afin de changer le contraste et les couleurs sans affecter les zones alentour. Grâce à ces modifications, vous attirez l'attention du spectateur vers la zone de votre choix.

#### **Ajouter une Power Window à votre clip :**

- **1** Créez un nouveau nœud Série.
- **2** Ouvrez la palette **Power Window** et sélectionnez la forme en cliquant sur l'une d'entre elles. La fenêtre de la forme apparaît sur le nœud.
- **3** Redimensionnez la forme à l'aide des points bleus qui entourent la forme. Les points rouges permettent de régler le flouté du contour. Vous pouvez repositionner correctement la forme à l'aide du point central. Faites pivoter la fenêtre à l'aide du point relié au point central.

Vous pouvez désormais corriger les couleurs de la zone sélectionnée.

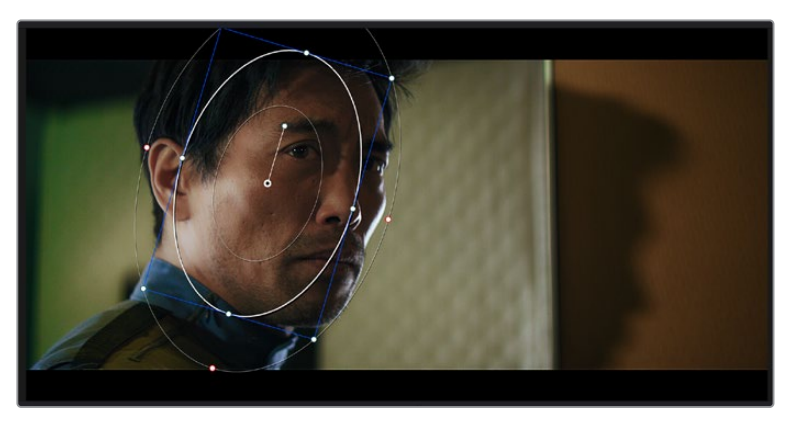

Les Power Windows vous permettent d'effectuer des corrections secondaires sur certaines zones de l'image.

## Tracking d'une Power Window

Lorsque la caméra, l'objet ou la zone de votre prise bougent, utilisez l'outil de tracking disponible dans DaVinci Resolve pour garantir le tracking complet de la zone sélectionnée. Le Tracker analyse les mouvements de la caméra ou de l'objet pour que la fenêtre s'adapte à ces mouvements. Si vous n'activez pas cette fonction, la correction pourrait ne pas s'appliquer à la zone sélectionnée et produire un effet indésirable.

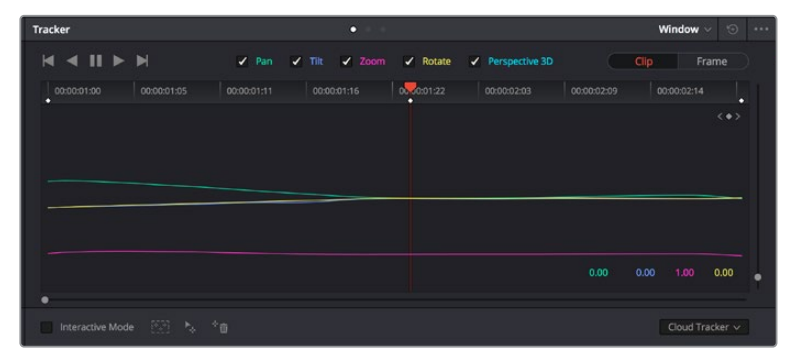

Pour que les Power Windows suivent les mouvements de certains objets ou certaines zones du clip, vous pouvez créer un suivi à l'aide de la fonction Tracking

#### **Suivre un objet à l'aide d'une fenêtre :**

- **1** Créez un nouveau nœud série et ajoutez une Power Window.
- **2** Placez le curseur au début du clip, puis positionnez et dimensionnez la fenêtre pour ne sélectionner que l'objet ou la zone souhaités.
- **3** Ouvrez la palette **Tracker**. Cochez ou décochez les cases Pan, Tilt, Zoom et Perspective 3D en fonction des mouvements du clip.
- **4** Cliquez sur la flèche de lecture située à gauche des cases de sélection. DaVinci Resolve applique un ensemble de points de suivi à votre clip qui analyse les mouvements de chaque image. Lorsque le suivi est terminé, la Power Window suit le mouvement de l'objet dans le clip.

En général, le suivi automatique fonctionne sans problème, cependant, certaines scènes peuvent être complexes ou des objets peuvent se trouver devant la zone sélectionnée et ainsi interrompre ou affecter le suivi. Ce problème peut être résolu à l'aide de l'éditeur d'image. Consultez le manuel DaVinci Resolve pour en savoir plus.

## **Utilisation de plug-ins**

Les corrections colorimétriques secondaires peuvent être effectuées à l'aide de plug-ins ResolveFX ou OpenFX, qui permettent de créer des rendus rapides et des effets innovants au sein de la page **Étalonnage**. Il est également possible d'ajouter des transitions et des effets à vos clips au sein de la page **Montage**. Les effets ResolveFX sont fournis avec DaVinci Resolve. Les plug-ins OFX sont disponibles sur des sites fournisseurs tiers.

Vous pouvez accéder aux plug-ins OFX, une fois installés, et aux plug-ins ResolveFX, en allant sur la page Étalonnage et en ouvrant le panneau OpenFX (situé à droite de l'éditeur de nœuds). Une fois que vous avez créé un nouveau nœud Série, cliquez sur le bouton **OpenFX** pour ouvrir la bibliothèque d'effets, puis faites glisser un plug-in dans le nœud. Si le plug-in dispose de paramètres modifiables, vous pouvez le configurer dans le panneau **Paramètres** situé sur le côté.

Dans la page **Montage**, vous pouvez ajouter des plug-ins filtres, générateurs et transitions aux clips en ouvrant le panneau **OpenFX** dans **Bibliothèque d'effets**. Faites ensuite glisser le plug-in sélectionné sur le clip ou sur la piste au-dessus du clip dans la timeline, selon les besoins du plug-in.

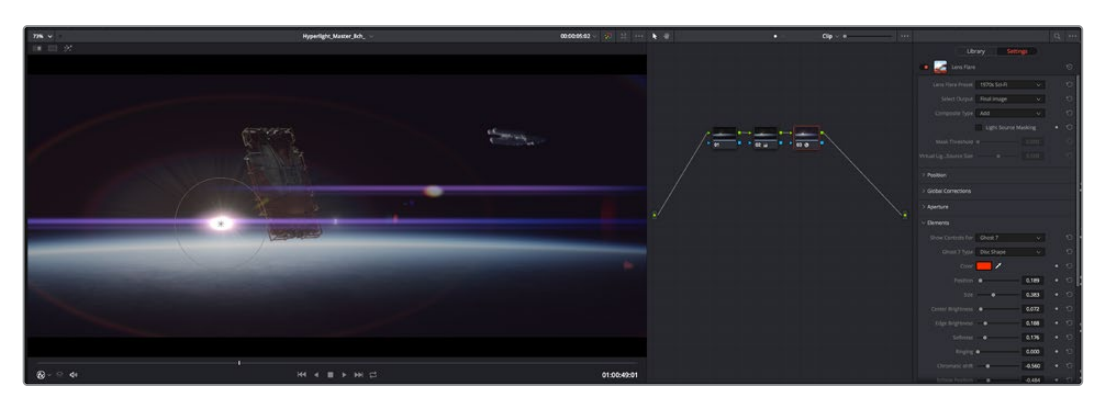

Les plug-ins OFX sont des solutions rapides et faciles pour créer des rendus créatifs et innovants.

## **Mixer l'audio**

#### **Mixer l'audio dans la page Montage**

Une fois le montage et l'étalonnage finalisés, vous pouvez commencer à mixer l'audio. DaVinci Resolve possède de nombreux outils pour le montage, le mixage et le mastering audio de vos projets, accessibles directement sur la page Montage. Si vous avez besoin de fonctionnalités audio plus avancées, la page Fairlight vous offre un environnement de post-production audio complet. Si vous êtes familier avec la page Montage et que vous souhaitez directement passer à la page Fairlight, consultez la section suivante.

#### **Ajouter des pistes audio**

Si vous travaillez sur la page Montage et que vous souhaitez ajouter des effets et de la musique à un montage son, vous pouvez facilement ajouter des pistes audio selon vos besoins. C'est très pratique lorsque vous voulez séparer vos éléments audio en plusieurs pistes indépendantes, comme les dialogues, les effets sonores et la musique.

#### **Pour ajouter des pistes audio dans la page Montage**

Faites un clic droit à côté du nom de n'importe quelle piste audio de votre timeline, sélectionnez **Ajouter une piste** et choisissez entre les options **Mono**, **Stéreo** et **5.1**. Cette piste sera alors ajoutée en bas de la liste de pistes. Si vous voulez choisir la position de la piste ou de plusieurs pistes dans la liste, sélectionnez **Ajouter une piste** puis choisissez l'emplacement.

La nouvelle piste audio apparaît sur la timeline.

**CONSEIL** Pour changer le type de piste après l'avoir créée, faites un clic droit sur le nom de la piste, sélectionnez **Mettre la piste en**, puis choisissez le type de piste audio de votre choix. Par exemple, Stéreo, Mono ou 5.1.

#### **Ajuster les niveaux audio dans la Timeline**

Le niveau du volume de chaque clip audio est affiché. Vous pouvez l'ajuster en montant ou en descendant le pointeur. Cet affichage correspond aux paramètres de volume de l'inspecteur.

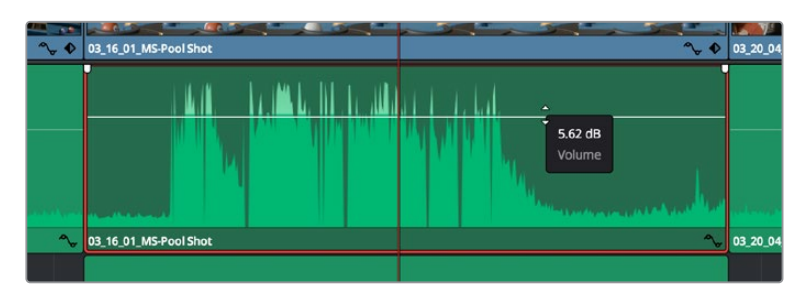

Ajuster le niveau du clip en faisant glisser le pointeur de volume

Si vous avez besoin de fonctionnalités audio plus avancées, la page Fairlight vous offre un environnement de post-production audio complet.

## La page Fairlight

La page **Fairlight** de DaVinci Resolve vous permet d'ajuster vos projets audio. Lorsque vous travaillez avec un seul moniteur, la page Fairlight vous offre un affichage optimisé des pistes audio de votre projet. Vous disposez d'un mixeur complet et de commandes de monitoring personnalisées qui vous permettent d'évaluer et d'ajuster les niveaux audio pour créer un mix fluide et harmonieux. Ne vous laissez pas intimider par le nombre de fonctionnalités présentes, tous ces outils ont été conçus pour vous aider à livrer un rendu audio de la meilleure qualité possible.

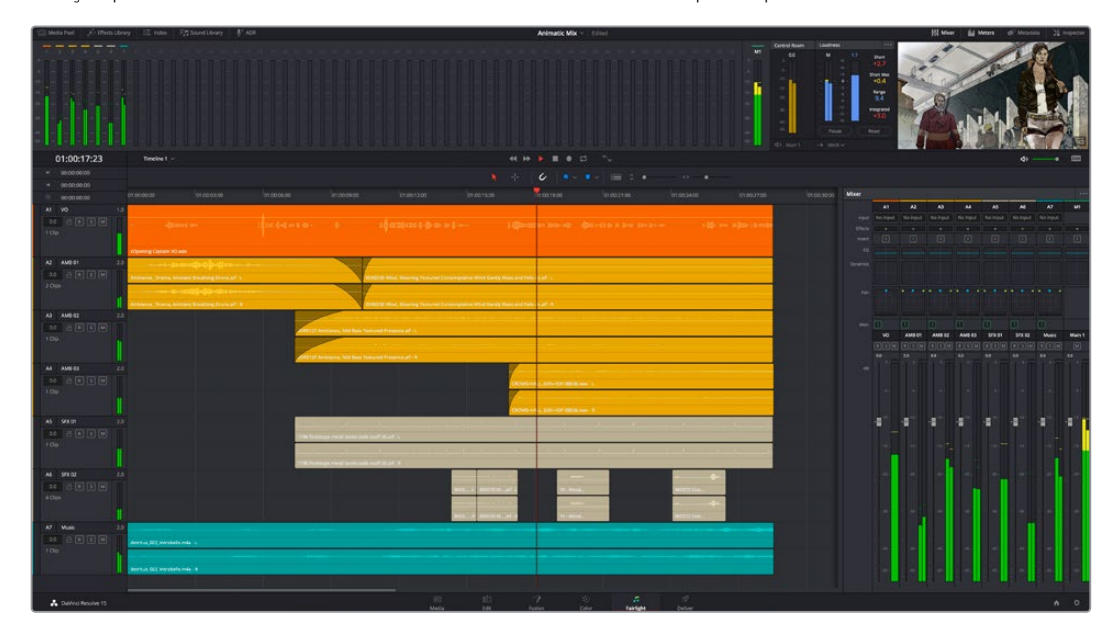

Ce guide offre un aperçu général des fonctionnalités de la page Fairlight. Pour plus d'informations, veuillez consulter le manuel d'utilisation DaVinci Resolve. Le manuel DaVinci Resolve apporte des informations détaillées sur la fonction de chaque outil et explique comment les utiliser, étape par étape.

## La timeline audio

 **En-tête de piste :** À gauche de chaque piste, vous trouverez un espace pour l'en-tête affichant le numéro, le nom et la couleur de la piste, les canaux audio, la valeur du fader et les indicateurs audio. L'en-tête de piste offre également des commandes pour verrouiller et déverrouiller des pistes et pour sélectionner les modes Solo et Mute. Ces commandes vous permettent de visualiser chaque piste séparément et de les organiser.

**Pistes :** Chaque piste est divisée en voies, ce qui vous permet de visionner chaque canal du clip audio pour le montage et le mixage. Vous ne trouverez pas ces canaux individuels sur la page Montage. En effet, cette dernière n'affiche qu'un seul clip sur la timeline afin de faciliter le montage de sources multicanaux sans avoir à gérer un nombre de pistes trop important.

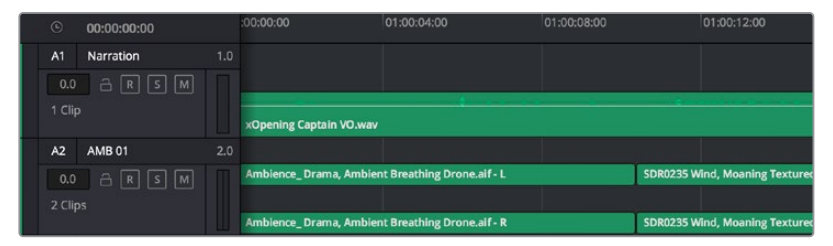

L'en-tête de piste de la piste A1 affiche une piste mono avec une seule voie pour l'audio mono. La piste A2 affiche quant à elle une piste stéréo comprenant deux voies pour l'audio stéréo.

## Qu'est-ce qu'un bus ?

Globalement, un bus est un canal de destination vers lequel vous pouvez router plusieurs pistes audio depuis la timeline. Ces pistes sont mixées en un signal unique et peuvent être contrôlées via une seule bande de canal.

- **Main Bus :** Les bus principaux sont la sortie principale d'un programme. Vous commencerez chaque nouveau projet avec un **bus principal**, vers lequel toutes les pistes seront acheminées par défaut. Le bus principal regroupe toutes les pistes de la timeline en un seul signal. Cela vous permet d'ajuster le niveau global du mix audio après avoir ajusté le niveau de chaque piste individuellement.
- **Sub :** Les sous-bus vous permettent de regrouper plusieurs pistes audio qui appartiennent à la même catégorie, comme les dialogues, la musique ou les effets. Ainsi, tous les éléments d'une même catégorie peuvent être mixés comme un signal audio unique. Par exemple, si vous avez cinq pistes de dialogue, vous pouvez acheminer le signal de ces cinq pistes vers un bus sub et vous pourrez ainsi mixer le niveau des dialogues avec une commande unique. Ce sous-mixage peut être rendu séparément ou envoyé vers le bus principal.

## Le mixeur

Chaque piste audio de la timeline correspond à une bande de canal dans le mixeur. Par défaut, il y a une seule bande de canal sur le côté droit de l'interface pour le bus principal, appelée **M1**. À chaque bus principal ou sous-mixage que vous créez, une bande de canal supplémentaire s'ajoute sur le côté droit, accompagnée de commandes de contrôle. Plusieurs commandes, sous forme de graphiques, vous permettent d'assigner et d'acheminer des canaux de piste, d'ajuster les égaliseurs et les effets dynamiques, de régler les niveaux et d'enregistrer l'automation, de modifier l'emplacement d'un son dans l'image stéréo ou surround, et de choisir le mode muet ou solo pour chaque piste.

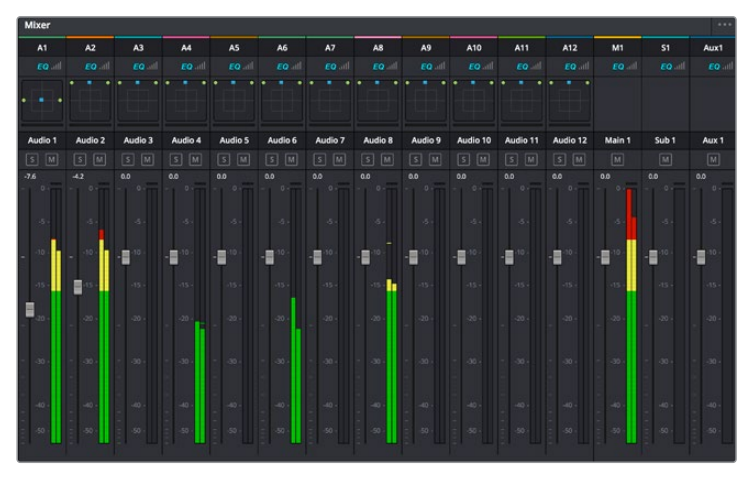

Les bandes de canal du mixeur audio, correspondant aux pistes de la timeline.

### Utiliser l'égaliseur pour améliorer l'audio

Après avoir réglé les niveaux audio de vos clips, vous pourriez avoir envie d'apporter des ajustements supplémentaires. Par exemple, il arrive que les dialogues, la musique et les effets sonores se retrouvent sur la même fréquence dans le spectre audio, ce qui rend votre audio trop chargé et confus. Dans ce cas-là, l'égaliseur s'avère très utile car il vous permet de spécifier où doit se situer chaque piste dans le spectre audio. Vous pouvez aussi utiliser l'égaliseur pour supprimer des éléments indésirés dans votre audio en isolant et en atténuant le niveau sur des fréquences spécifiques qui contiennent de légers grondements, des bourdonnements, des bruits de vent, des sifflements, ou simplement pour améliorer la qualité du son.

DaVinci Resolve est doté de filtres que vous pouvez appliquer sur chaque clip individuellement, ou sur une piste entière. Chaque clip audio de la timeline possède un égaliseur à 4 bandes dans le panneau de l'inspecteur, et chaque piste possède un égaliseur paramétrique à 6 bandes dans le mixeur. Grâce aux commandes graphiques et numériques qui permettent d'amplifier ou d'atténuer des plages de fréquences et grâce aux différents types de filtres, vous pouvez définir la forme de la courbe de l'égaliseur.

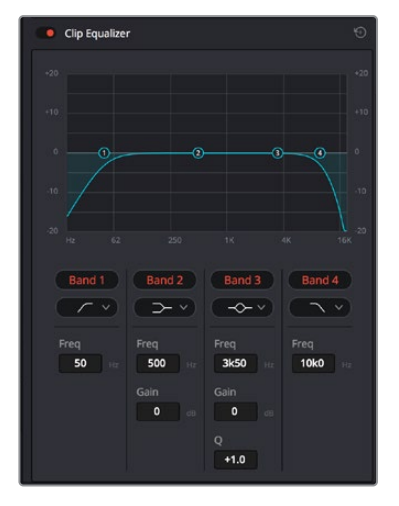

L'égaliseur à quatre bandes peut être appliqué à tous les clips de la timeline

Les bandes situées aux extrémités vous permettent d'ajuster les filtres high-shelve, low-shelve, passe-haut et passe-bas. Les filtres de type « passe » suppriment du signal toutes les fréquences supérieures ou inférieures à une fréquence donnée. Par exemple, un filtre passe-haut laissera passer les hautes fréquences mais isolera les basses fréquences. Toutes les fréquences au-delà de la fréquence de coupure sont progressivement atténuées en une courbe descendante.

Les filtres shelve sont moins agressifs et très utiles si vous souhaitez traiter les hautes ou les basses fréquences sans forcément toutes les supprimer du signal. Ils amplifient ou atténuent uniformément la fréquence ciblée et toutes les fréquences définies en dessous ou en dessus de celle-ci, selon si vous choisissez un filtre high ou low shelve.

Les commandes de contrôle des bandes situées au milieu vous permettent d'appliquer les filtres low shelve, bell, notch et high shelve.

- **Bell :** Les filtres cloche amplifient ou atténuent les fréquences qui se trouvent autour d'un certain point de la courbe en forme de cloche.
- **Notch :** Les filtres coupe-bande vous permettent de cibler une plage très réduite de fréquences. Vous pourrez par exemple supprimer un bourdonnement dans une fréquence de 50 ou de 60Hz.
- **Low Shelve :** Les filtres plateau bas amplifient ou atténuent une basse fréquence cible, et toutes les fréquences qui se situent en dessous.
- **High Shelve :** Les filtres plateau haut amplifient ou atténuent une haute fréquence cible. et toutes les fréquences qui se situent en dessus.

#### **Pour ajouter un égaliseur à un clip individuel :**

- **1** Sélectionnez le clip dans la timeline auquel vous voulez appliquer un filtre.
- **2** Cliquez sur l'inspecteur puis sur le bouton d'activation de l'**Égaliseur du plan**.

#### **Pour ajouter un égaliseur à une piste :**

- **1** Au niveau de l'égaliseur (**EQ**), double-cliquez sur la zone correspondante à la piste de votre choix, afin d'ouvrir l'égaliseur pour cette piste.
- **2** Choisissez le type de filtre à partir du menu déroulant pour la bande que vous souhaitez ajuster.

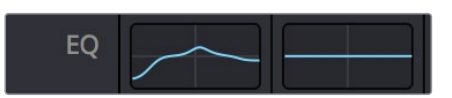

La zone de l'égaliseur dans le mixeur indique qu'une courbe a été appliquée sur la piste numéro une.

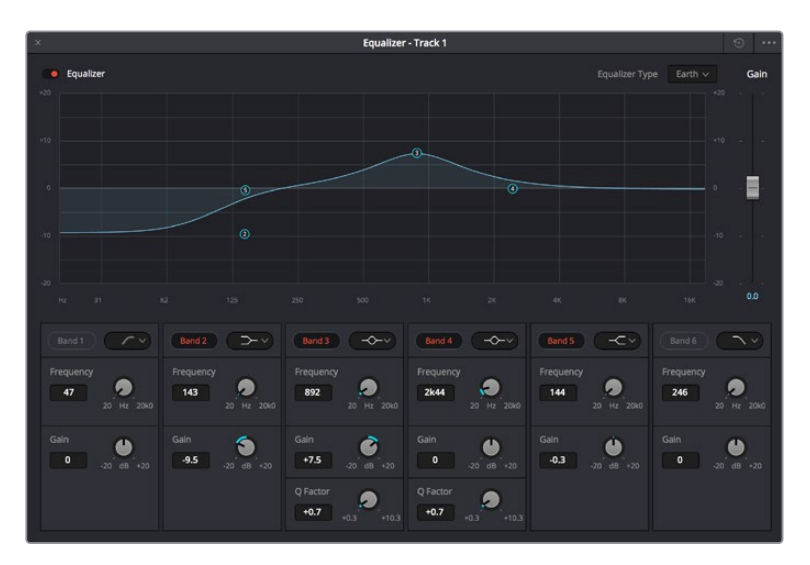

L'égaliseur paramétrique à 6 bandes peut être appliqué à toutes les pistes

Une fois que vous avez ajouté un égaliseur à votre clip ou à votre piste, vous pouvez égaliser chaque bande. Veuillez noter que les commandes peuvent varier selon le type de filtre sélectionné.

#### **Pour régler l'égaliseur pour un filtre de bande :**

- **1** Choisissez le type de filtre à partir du menu déroulant pour la bande que vous souhaitez ajuster.
- **2** Ajustez la valeur du paramètre **Fréq.** pour sélectionner la fréquence centrale du réglage de l'égaliseur.
- **3** Ajustez la valeur du paramètre **Gain** pour amplifier ou atténuer les fréquences concernées par cette bande.
- **4** Utilisez la valeur du facteur **Q** pour ajuster la largeur de la plage des fréquences affectées.

Appuyez sur le bouton de réinitialisation pour rétablir toutes les commandes de l'égaliseur par défaut.

Fairlight possède de nombreuses fonctionnalités pour améliorer la qualité de chaque piste audio. Vous pouvez ajouter des pistes supplémentaires et organiser les bus, ajouter des effets tels que la réverbération et le délai, et apporter une amélioration générale à votre mix audio.

## **Ajouter des VFX et des compositions sur la page Fusion**

Une fois le montage finalisé, vous pouvez ouvrir la page Fusion de DaVinci Resolve pour ajouter des effets visuels 2D ou 3D ainsi que des animations. Contrairement aux logiciels de compositing en couches, Fusion est doté d'une structure nodale qui vous offre la liberté de réaliser des effets complexes tout en acheminant les données d'image dans n'importe quelle direction. La fenêtre contenant les nœuds vous permet de voir tous les outils utilisés durant votre travail. Si vous avez utilisé la structure nodale sur la page Étalonnage, le workflow de Fusion vous sera familier.

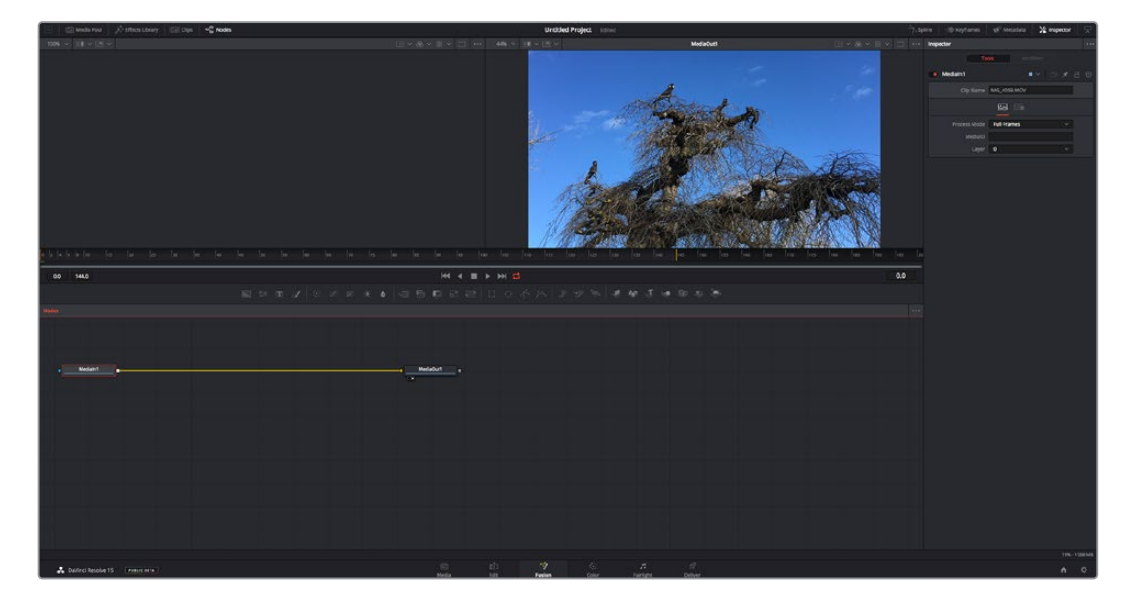

## La page Fusion

La page Fusion se compose de deux viewers dans la partie haute de l'écran avec des commandes de transport pour visualiser vos médias, d'un inspecteur sur la droite pour accéder aux outils, et d'une fenêtre contenant les nœuds dans la partie basse pour créer vos compositions. Les viewers et les commandes de transport sont toujours apparents. En cliquant sur les icônes de la barre d'outils située tout en haut de l'écran, vous pouvez faire apparaître ou masquer les nœuds et l'inspecteur, ou encore révéler ou cacher d'autres fenêtres, comme la bibliothèque d'effets ou les éditeurs Spline et Images clés.

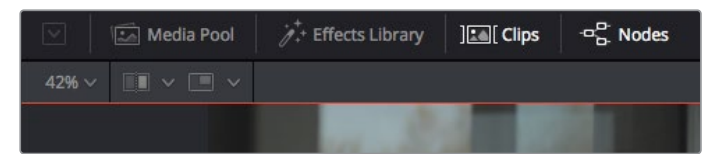

- **Bibliothèque de médias :** La bibliothèque de médias fonctionne de la même manière que celle de la page Étalonnage. Faites directement glisser les médias depuis les chutiers dans votre composition.
- **Bibliothèque d'effets :** Dans la bibliothèque d'effets, vous trouverez les outils Fusion et les modèles rangés par catégories, dont les particules, les outils de tracking, les filtres et les générateurs. Vous pouvez cliquer sur un outil ou le faire glisser dans la fenêtre des nœuds pour l'ajouter à votre composition. La bibliothèque de médias et la bibliothèque d'effets se partagent le même espace sur l'écran. Vous pouvez les intervertir afin d'avoir plus de place pour les viewers.
- **Plans :** En cliquant sur l'onglet Plans, vous pouvez afficher ou masquer les vignettes représentant les clips sur votre timeline. Les vignettes se trouvent sous l'éditeur de nœuds, ce qui vous permet d'aller d'un clip à un autre.

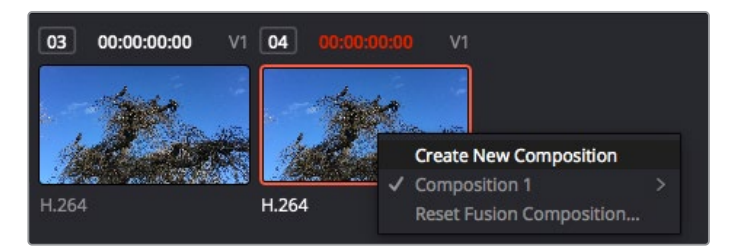

Vous pouvez créer une nouvelle version de votre composition en faisant un clic droit sur une vignette, puis en sélectionnant **Créer une nouvelle composition**.

 **Viewers :** Les viewers sont toujours visibles et vous permettent d'accéder aux différentes vues de votre composition. Par exemple, une vue 3D globale via le nœud Merge 3D, une sortie caméra ou le rendu final. Ces viewers vous permettent également de voir comment vos modifications affectent un élément en particulier.

Pour choisir quels nœuds vous souhaitez visualiser, cliquez sur un nœud, puis tapez « 1 » pour l'envoyer sur le viewer de gauche, ou « 2 » pour le viewer de droite. Des boutons blancs s'affichent sous le nœud pour vous indiquer à quel viewer il est associé. Si vous utilisez un moniteur externe, un troisième bouton s'affichera pour acheminer votre média vers ce moniteur.

**CONSEIL** Vous pouvez également associer un nœud à un viewer en le faisant glisser directement dans celle-ci.

Les commandes de transport situées sous les viewers vous permettent d'aller au début ou à la fin du clip, de le lire d'avant en arrière, ou d'arrêter la lecture. La règle temporelle affiche les informations temporelles de l'ensemble du clip. Les indicateurs jaunes représentent les points d'entrée et de sortie.

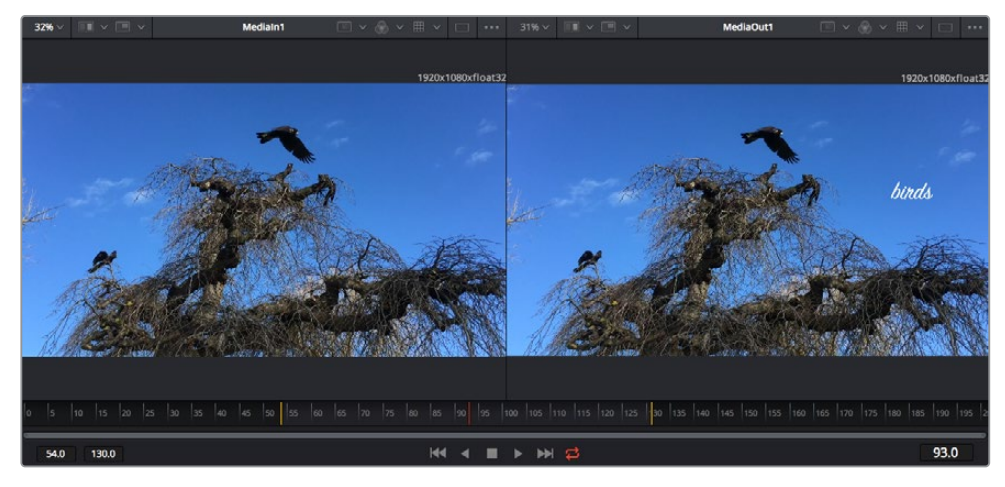

Les indicateurs jaunes représentent les points d'entrée et de sortie de votre clip sur la timeline. Si vous travaillez avec un clip Fusion ou avec un clip composé, la règle temporelle affichera seulement la durée du clip tel qu'il apparaît sur la timeline, sans les poignées.

- **Nœuds :** La fenêtre comportant les nœuds est au cœur de la page Fusion. C'est ici que vous allez construire la structure nodale en connectant les outils d'un nœud à un autre. La taille de cette fenêtre est plus ou moins grande selon l'éditeur ouvert sur l'écran, comme Spline ou Images clés. Les outils les plus utilisés s'affichent en haut de la fenêtre des nœuds pour vous permettre d'y accéder rapidement.
- **Spline :** Lorsque vous cliquez sur l'éditeur Spline, ce dernier s'affiche sur la droite de la fenêtre de nœuds. Cet éditeur vous permet d'effectuer des ajustements précis pour chaque nœud. Vous pourrez par exemple adoucir une animation entre deux images clés à l'aide des courbes de Bézier.
- **Images clés :** À l'aide de l'éditeur Images clés, vous pouvez ajouter, supprimer ou modifier des images clés pour chaque outil. La fenêtre Images clés s'affiche également sur la droite de la fenêtre de nœuds.
- **Métadonnées :** La fenêtre Métadonnées affiche les métadonnées du clip actif, dont le codec, la fréquence d'images et le timecode.
- **Inspecteur :** L'inspecteur situé en haut à droite de l'écran, affiche tous les paramètres et modificateurs disponibles pour un ou plusieurs nœuds sélectionnés. Des onglets supplémentaires, triés par catégorie, sont également affichés pour vous permettre d'accéder rapidement à d'autres paramètres pour les nœuds.

| Text1<br>$\bullet$ | □ ★ 吕 9<br>$\blacksquare$ |  |
|--------------------|---------------------------|--|
| Global In/Out ·    | 325<br>326                |  |
| m<br>=             |                           |  |

L'éditeur de texte de l'inspecteur offre des onglets supplémentaires pour le texte, la mise en forme, les ombres, les images et les paramètres.

## Démarrer avec Fusion

Pour ouvrir la page Fusion, positionnez la tête de lecture sur un clip dans la timeline, puis cliquez sur l'onglet **Fusion**.

Ce clip apparaît immédiatement dans la fenêtre des nœuds en tant que média d'entrée, intitulé **MediaIn**. Chaque composition est constituée d'un nœud de média d'entrée **MediaIn**, et d'un nœud de média de sortie **MediaOut**. Le nœud MediaIn représente le clip d'entrée de votre timeline à la tête de lecture, et ignore les autres clips. Tous les ajustements effectués sur la page Montage, tels que l'utilisation des outils de transformation ou de rognage, sont inclus.

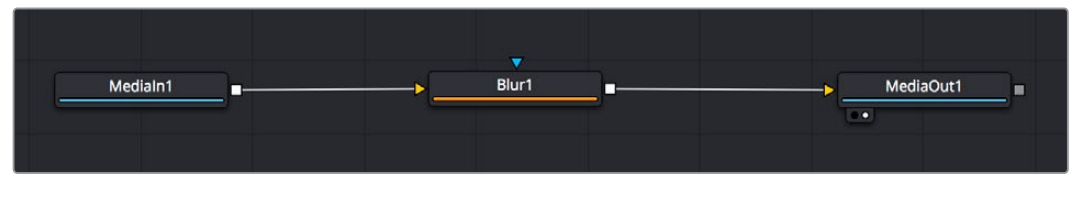

Le nœud MediaOut représente le nœud de sortie de votre timeline sur la page Montage.

**CONSEIL** Les plug-ins ResolveFX ou OFX appliqués aux clips dans la page Montage ne sont pas répercutés sur la page Fusion. En effet, les effets de Fusion priment sur les traitements d'étalonnage et les plug-ins. Si vous souhaitez que les plug-ins OFX priment sur les effets Fusion, faites un clic droit sur le clip dans la page Montage et sélectionnez **Nouveau plan Fusion** avant de cliquer sur la page Fusion.

## Comprendre les nœuds

Pour mieux comprendre la structure nodale, visualisez chaque nœud comme une icône représentant un outil ou un effet. Les nœuds sont connectés entre eux pour former la composition globale, c'est comme les ingrédients d'un gâteau ! Il est important de comprendre les entrées et les sorties de chaque nœud, car cela vous aidera à naviguer dans le flux de votre composition tout en créant des effets visuels précis.

Certains outils possèdent plusieurs entrées et sorties que vous pouvez connecter à d'autres nœuds. Par exemple, le nœud Merge vous permet de joindre une entrée d'avant-plan, une sortie d'arrièreplan et une entrée de masque pour les caches ou les incrustations.

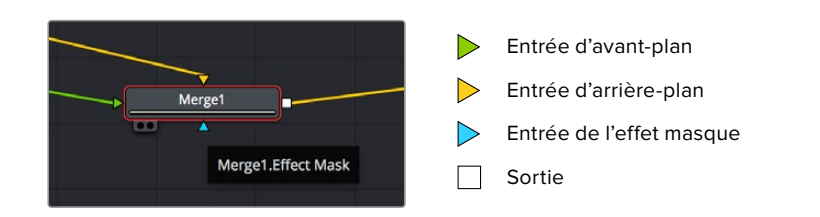

Le fait qu'un nœud possède plusieurs sorties signifie que vous pouvez le connecter à d'autres nœuds. Ainsi, contrairement aux structures en couches, vous n'avez pas besoin de dupliquer les clips. Les flèches entre les nœuds vous permettent de connaître la direction du flux des données d'image.

#### **Ajouter des nœuds à l'éditeur de nœud**

Pour ajouter des effets, il vous suffit de placer des nœuds sur la ligne entre le nœud d'entrée et le nœud de sortie.

Il existe plusieurs façons de procéder. Vous pouvez maintenir le bouton Majuscule enfoncé et déposer un nœud entre deux autres nœuds. Vous pouvez également cliquer sur le nœud auquel vous souhaitez joindre un effet et sélectionner l'outil à ajouter, le nœud va automatiquement se connecter avec l'outil sélectionné. Enfin, vous pouvez ajouter un nœud n'importe où dans la fenêtre de nœuds et connecter manuellement la sortie d'un nœud à l'entrée d'un autre, à l'aide de votre souris.

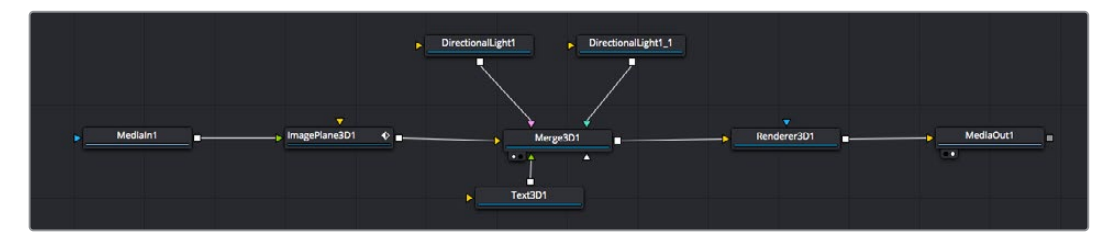

Les outils les plus utilisés sont les outils Merge 2D ou 3D. Ils permettent de fusionner des outils en ne créant qu'une seule sortie.

Les outils Merge contrôlent la manière dont les entrées sont gérées, notamment la taille, la position et le fondu. Pour accéder à ces paramètres, sélectionnez un nœud Merge et ouvrez l'inspecteur.

La barre d'outils située au-dessus de la fenêtre de nœuds affiche les icônes des outils les plus utilisés. Pour ajouter un nœud, cliquez sur une icône ou glissez-la dans la fenêtre de nœuds. Pour afficher la liste de tous les outils disponibles, cliquez sur **Bibliothèque d'effets** en haut à gauche de l'écran, puis agrandissez l'option **Tools**. Vous trouverez tous les outils triés par catégorie, ainsi que des templates que vous pouvez utiliser, comme Lens flare, Shader et Background.

**CONSEIL** Une fois familiarisé avec le nom des outils, maintenez le bouton **Majuscule** enfoncé et appuyez sur la barre d'espace de votre clavier pour faire apparaître le menu **Select Tool**. Lorsque vous saisirez un nom d'outil, le menu vous suggérera automatiquement l'outil le plus pertinent. C'est un moyen très rapide de sélectionner l'outil de votre choix.

#### **Ajuster les nœuds avec l'inspecteur**

Vous pouvez paramétrer les nœuds à l'aide de l'inspecteur. Cliquez sur le nœud que vous souhaitez modifier pour afficher ses paramètres dans l'inspecteur.

Dans Fusion, vous n'avez pas besoin de visualiser le nœud que vous êtes en train d'éditer. Vous pouvez modifier un nœud alors que vous en visionnez un autre dans votre composition. Par exemple, vous pouvez modifier la taille et le centrage d'un nœud **Text+** alors qu'un nœud **Merge** est dans le viewer. Cela vous permet de voir le texte sur un arrière-plan.

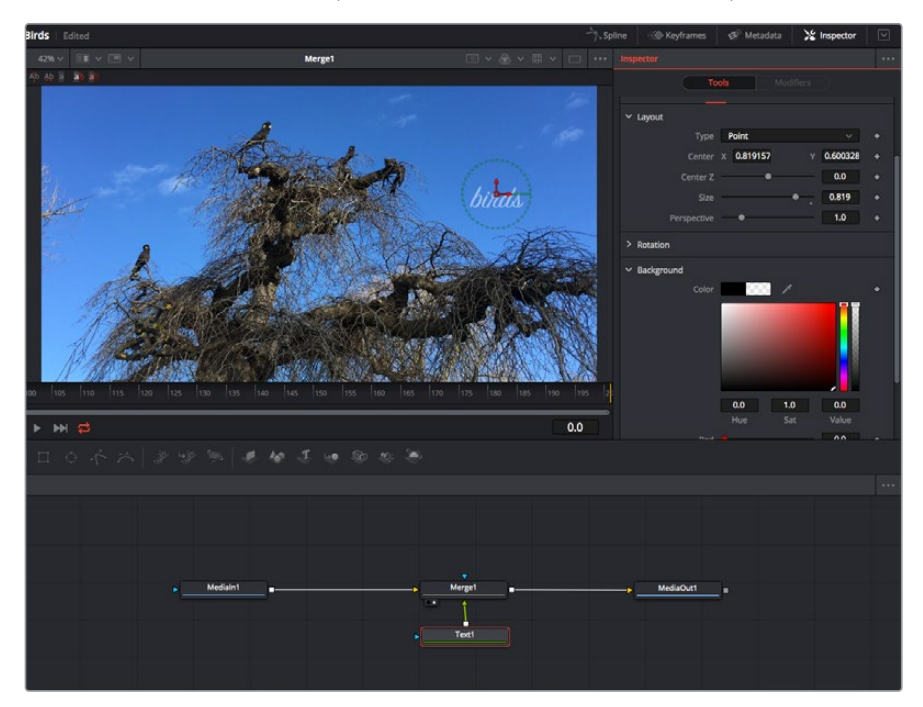

Lorsqu'un nœud est sélectionné, il est entouré d'une bordure rouge. Ici, l'inspecteur affiche la fenêtre de mise en forme du nœud Text.

Selon la fonction du nœud sélectionné, différents paramètres s'afficheront. Par exemple, vous pourrez modifier la taille, le centrage ou encore le nombre de particules. Petit à petit, régler les images clés et les paramètres animeront les effets.

### Travailler avec des images clés

Dans la fenêtre de l'inspecteur, réglez une image clé en faisant un clic droit sur un paramètre et en sélectionnant **Animer** dans le menu contextuel. L'icône des images clés sur la droite s'affichera en rouge. La fonction Images clés est désormais active, et tous les changements que vous effectuerez ne seront appliqués qu'à l'image sélectionnée. Lorsque vous créez plusieurs images clés en changeant les paramètres d'une autre image, une transition est interpolée entre elles. Les flèches de chaque côté de l'icône de l'image clé vous permettent de déplacer la tête de lecture dans les mêmes positions que la timeline.

La fenêtre Spline vous offre des paramètres supplémentaires pour contrôler votre animation d'image clé. Vous pouvez sélectionner des images clés, par exemple la première et la dernière, et adoucir l'animation entre elles avec une courbe de Bézier. Pour cela, saisissez les touches **Majuscule + s**, ou faites un clic droit sur une image clé et sélectionnez **Adoucir**.

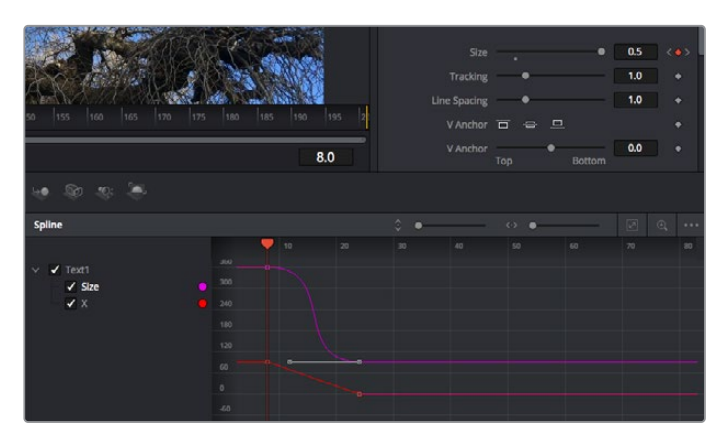

Ici, la taille de l'animation a été adoucie avec une courbe de Bézier. Pour raccourcir ou allonger la courbe, cliquez sur ses poignées. Pour déplacer l'animation, cliquez sur les icônes carrées.

#### Tracker des éléments en mouvement et ajouter du texte

Afin de vous donner un meilleur aperçu de Fusion, nous allons vous montrer comment tracker un élément dans un clip, ajouter du texte, puis l'intégrer à un élément à l'aide des données de tracking.

L'outil **Tracker** tracke les pixels sur un axe X et Y et génère des données que vous pouvez utiliser pour intégrer des éléments. C'est très utile pour faire correspondre la position d'un texte à un objet en mouvement, comme une voiture qui roule ou un oiseau qui vole sur plusieurs images.

- **1** Dans la page **Bibliothèque d'effets**, sélectionnez l'outil **Tracking** et faites-le glisser sur la ligne entre les nœuds **MediaIn** et **MediaOut**. Cliquez sur le nœud de tracking pour afficher ses propriétés dans l'inspecteur.
- **2** Saisissez « 1 » sur votre clavier pour afficher ce nœud dans le viewer de gauche. Le clip va s'afficher dans le viewer avec le tracker, positionné par défaut sur l'image. Passez votre souris sur le tracker pour afficher ses poignées. Cliquez en haut à gauche des poignées et déplacez le tracker dans la zone de l'image de votre choix. Le tracking est plus performant sur des zones contrastées, comme la marque d'une voiture sur sa carrosserie. Pour une précision optimale, l'image est grossie au passage du tracker.

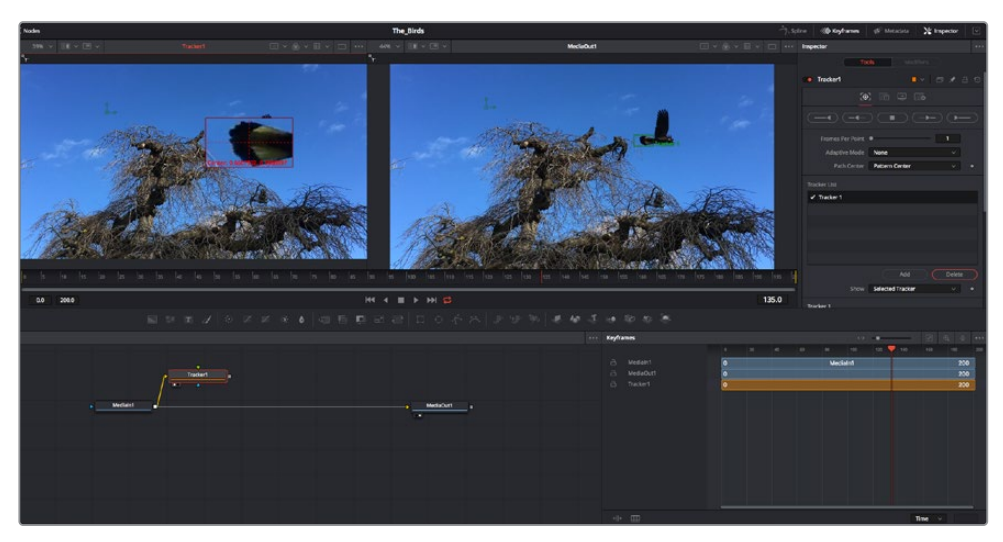

**3** Dans la fenêtre de l'inspecteur, cliquez sur le bouton de tracking vers l'avant. Une notification apparaîtra sur votre écran pour vous informer que le tracking est effectué. Cliquez sur OK.

Dans l'inspecteur, vous pouvez choisir de tracker vers l'arrière depuis la dernière image, tracker vers l'arrière depuis l'image sélectionnée, arrêter le tracking, tracker vers l'avant depuis l'image sélectionnée ou tracker vers l'avant depuis la première image.

**CONSEIL** Utilisez les boutons de tracking avant et arrière depuis une image sélectionnée lorsque la zone à suivre disparaît durant le segment sur lequel vous travaillez. Par exemple, lorsqu'une voiture ou un oiseau sort de l'image. Ainsi, vous trackerez seulement les plans pertinents.

Maintenant, vous pouvez utiliser les données de tracking et appliquer un chemin d'animation à du texte.

**4** Cliquez sur l'icône du nœud **Text+** depuis la barre d'outils et glissez-le près du nœud **Tracker** dans la fenêtre des nœuds. Connectez la sortie carrée du nœud **Texte** à l'entrée verte du nœud **Tracker**.

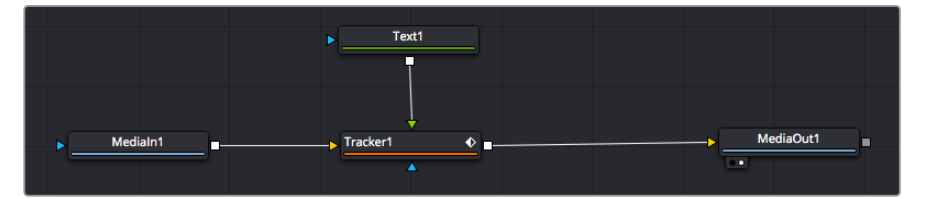

- **5** Cliquez sur le nœud **Tracker** et saisissez « 1 » sur votre clavier pour afficher la fusion des deux nœuds dans le viewer de gauche. Dans l'inspecteur de nœud **Tracker**, cliquez sur l'onglet **Opération**. Pour connaître le nom de chaque onglet, passez la souris sur les icônes. Cliquez sur la flèche du menu déroulant Operation et sélectionnez **Suivi du mouvement**.
- **6** Cliquez sur le nœud de texte pour afficher ses propriétés dans l'inspecteur. Tapez votre texte dans le champ de saisie et modifiez la police, la couleur et la taille des caractères, selon les besoins de votre composition.

Cela appliquera les données de position du tracker à votre texte. Si vous souhaitez décaler la position du texte, revenez sur la fenêtre du Tracker dans l'inspecteur, et utilisez les roues **Y Offset** et **X Offset**.

| Pattern Width 1         |                                       | 0.048870 |                                       |
|-------------------------|---------------------------------------|----------|---------------------------------------|
| Pattern Height 1        |                                       | 0.05     |                                       |
| Search Width 1          | ٠                                     | 0.215536 |                                       |
| Search Height 1         |                                       | 0.125    |                                       |
| <b>Tracked Center 1</b> | 0.447269<br>$\boldsymbol{\mathsf{x}}$ | 0.380694 | $\langle$ $\leftrightarrow$ $\rangle$ |
| X Offset 1              |                                       | 0.0101   |                                       |
| Y Offset 1              | .                                     | 0.0      |                                       |

Tourner les roues Offset en bas de la fenêtre de l'inspecteur permet d'ajuster la position du texte.

Vous pouvez désormais lire votre composition et voir le texte suivre l'élément que vous avez tracké !

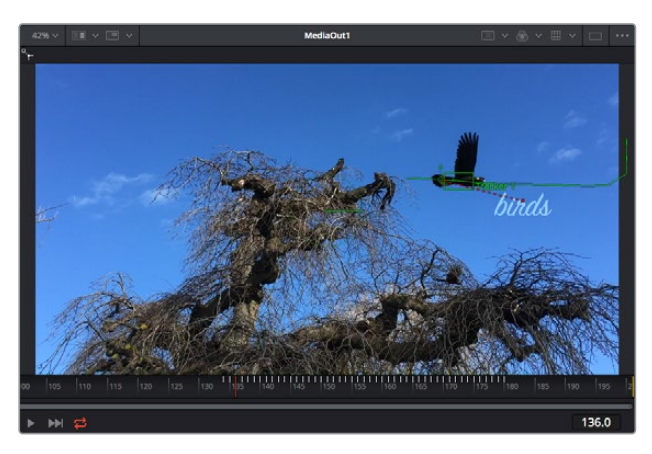

Le carré vert représente la position actuelle du tracker sur son tracé. La ligne en pointillé rouge représente la position de décalage pour animer le texte.

Pour certaines prises, vous pourriez vouloir supprimer les points de tracking, par exemple, quand l'objet que vous trackez disparaît de l'écran. Grâce aux images clés, c'est très simple à réaliser.

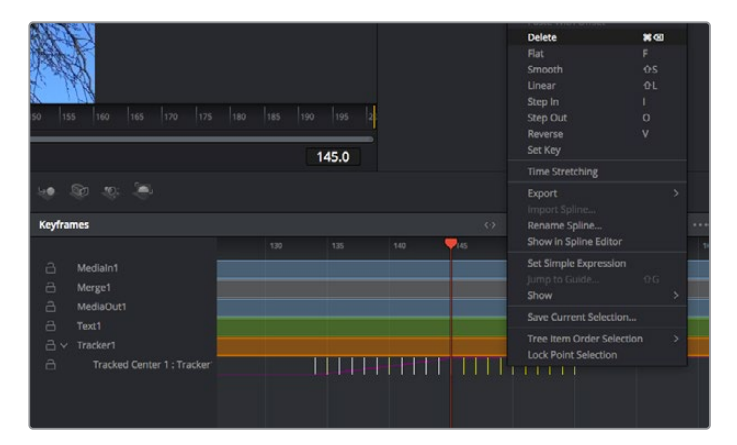

- **7** Cliquez sur la fenêtre Images clés située au-dessus de l'inspecteur. Chaque nœud auquel vous appliquez des images clés comportera une petite flèche à côté de son nom. Seuls les paramètres avec des images clés s'afficheront dans la liste. Cliquez sur l'icône de grossissement et définissez la zone que vous souhaitez éditer. Cette zone sera grossie pour vous permettre de voir l'image clé plus facilement.
- **8** Déplacez la tête de lecture sur la dernière image clé de votre choix. Maintenant, sélectionnez les images clés que vous souhaitez supprimer en définissant une zone autour d'elles à l'aide de votre souris.Les images clés seront surlignées en jaune. Faites un clic droit et sélectionnez **Supprimer** pour les supprimer.

**CONSEIL** Si vos effets sont particulièrement lourds pour votre système, faites un clic droit sur la zone des commandes de transport pour voir d'autres options de lecture, comme la lecture proxy qui vous permet d'optimiser le traitement de votre système lorsque vous créez vos compositions. Pour plus de détails sur les options de lecture, veuillez consulter le manuel DaVinci Resolve.

Bravo, vous avez finalisé votre première composition en animant du texte qui suit un élément de votre séquence !

Pour tracker une surface plate que vous souhaitez améliorer ou remplacer, vous pouvez utiliser l'outil de tracking planaire. Tracker des surfaces planes en 2D peut être utile pour changer un nom ou une marque dans une image en mouvement, ou même pour ajouter une image à un écran TV.

Pour plus d'informations sur l'outil de tracking planaire et les puissants outils de la page Fusion, veuillez consulter le manuel DaVinci Resolve.

**CONSEIL** Lorsque vous créez des effets dans la page Fusion, il est important de savoir si ces effets sont en 2D ou en 3D. En effet, cela déterminera quel outil Merge sera utilisé. Il est possible que vous combiniez des effets 2D et 3D dans une seule composition. Dans ce cas, rappelez-vous que les effets visuels 3D doivent être rendus en tant qu'image 2D avant d'être intégrés dans une composition 2D.

Nous sommes persuadés que vous adorerez créer de puissants effets visuels avec Fusion et explorer les fonctions de montage, d'étalonnage et de post audio de DaVinci Resolve. Avec tous ces outils à votre disposition, les possibilités de création sont illimitées !

## **Mastériser votre montage**

Une fois le montage, l'étalonnage, l'ajout de VFX et le mixage audio effectués, il est temps de partager votre création. Vous pouvez utiliser la fonction Exportation rapide pour exporter les contenus de la timeline en tant que fichier autonome dans différents formats, ou utiliser les fonctionnalités additionnelles depuis la page **Exportation**.

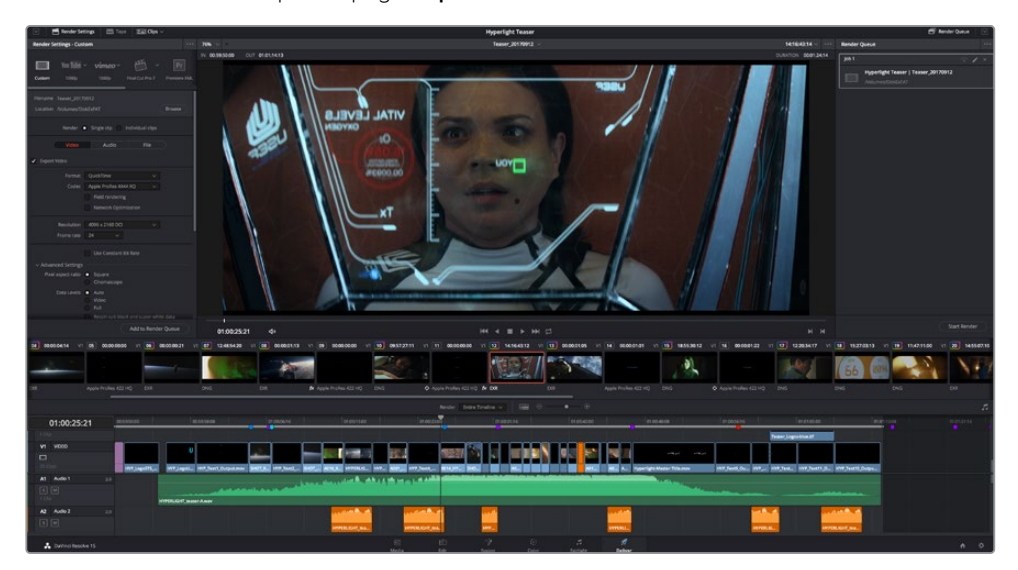

La séquence montée est exportée depuis la page **Exportation**. Vous pouvez choisir le format et les codecs de votre vidéo

## **Exportation rapide**

Vous pouvez sélectionner Fichier > Exportation rapide pour utiliser les différents préréglages d'exportation, afin d'exporter votre programme depuis n'importe quelle page de DaVinci Resolve. Vous pouvez même utiliser l'exportation rapide pour exporter et charger votre programme vers les plateformes de partage vidéo prises en charge, dont YouTube, Vimeo et Frame.io.

### **Pour utiliser l'Exportation rapide :**

**1** Depuis la page **Montage**, **Fusion** ou **Étalonnage**, réglez si besoin des points d'entrée et de sortie dans la timeline pour sélectionner la plage du programme à exporter. Si aucune timeline ou aucun point d'entrée ou de sortie n'ont été sélectionnés, la timeline tout entière sera exportée.

Choisissez Fichier > Exportation rapide.

- **2** Sélectionnez un préréglage parmi les icônes du bandeau supérieur de la boîte de dialogue, puis cliquez sur **Exporter**.
- **3** Choisissez un emplacement et nommez le fichier dans la boîte de dialogue, puis cliquez sur **Enregistrer**. Une barre de progression apparaîtra pour vous indiquer combien de temps durera l'exportation.

| <b>Quick Export</b>    |                                                       |                           |
|------------------------|-------------------------------------------------------|---------------------------|
| H.264<br>₰             | ProRes<br>$\triangleright$ YouTube                    | vimeo<br>>                |
| H.264<br>圓明<br>(1) 5.1 | 1920x1080<br>呾<br>10 日<br>00:22:13:02<br>$\odot$<br>扁 | 23.976 FPS<br>03 Apr 2019 |
|                        | Cancel                                                | Export                    |

Boîte de dialogue de l'Exportation rapide

## **Page Exportation**

Cette page vous permet de sélectionner les clips que vous souhaitez exporter et de choisir le format, le codec et la résolution souhaités. Vous pouvez exporter de nombreux formats, tels que QuickTime, AVI, MXF et DPX à l'aide de codecs non compressés RVB/YUV 8 bits ou 10 bits, ProRes, DNxHD, H.264 et autres.

#### **Pour exporter la séquence montée en un seul clip :**

- **1** Cliquez sur l'onglet **Exportation** pour ouvrir la page Exportation.
- **2** Dans la fenêtre **Paramètres d'export** en haut à gauche de la page, Vous pouvez choisir les préréglages d'exportation, par exemple YouTube, Vimeo et des préréglages audio. Vous pouvez également configurer les paramètres d'exportation manuellement en conservant le préréglage par défaut **Personnaliser** et en saisissant vos propres réglages. Dans cet exemple, sélectionnez YouTube puis cliquez sur la flèche située à côté du préréglage et sélectionnez le format vidéo 1080p.

La fréquence d'images sera la même que la fréquence d'images de votre projet.

- **3** Sous les préréglages apparaissent le nom de fichier de la timeline et l'emplacement vers lequel vos vidéos seront exportées. Cliquez sur **Parcourir**, choisissez l'emplacement où vous souhaitez sauvegarder les fichiers exportés, puis sélectionnez **Plan unique** parmi les options d'exportation.
- **4** Juste au-dessus de la timeline, vous verrez que la case **Toute la timeline** est sélectionnée. Cela exportera l'intégralité de la timeline, cependant, vous pouvez sélectionner une partie de la timeline si vous le souhaitez. Choisissez simplement **Sélection Entrée/Sortie** puis utilisez les raccourcis clavier **i** et **o** pour sélectionner les points d'entrée et de sortie sur la timeline.
- **5** Allez au bas de la fenêtre **Paramètres de rendu** et cliquez sur le bouton **Ajouter à la liste de rendu**.

Les paramètres de rendu sont ajoutés à la queue de rendus à droite de la page. Cliquez sur **Rendre**. Grâce à la queue de rendus, vous pouvez suivre la progression de votre rendu.

Lorsque le rendu est terminé, ouvrez le dossier, faites un double-clic sur le clip rendu et regardez le résultat.

Maintenant que vous avez acquis les bases du montage, de l'étalonnage, du mix audio et des effets visuels, n'hésitez pas à vous lancer avec DaVinci Resolve ! Veuillez consulter le manuel DaVinci Resolve pour plus de détails sur chaque fonctionnalité.

# **Comprendre la fonction Camera Control**

Votre Blackmagic URSA Mini peut être utilisée en tant que caméra de studio et contrôlée à partir du mélangeur ATEM au moyen de la fonction Camera Control sur le logiciel ATEM Software Control. Cela permet d'ajouter une caméra équipée d'un grand capteur et d'une plage dynamique étendue à votre installation. Vous pourrez ainsi contrôler la caméra comme n'importe quelle caméra de studio.

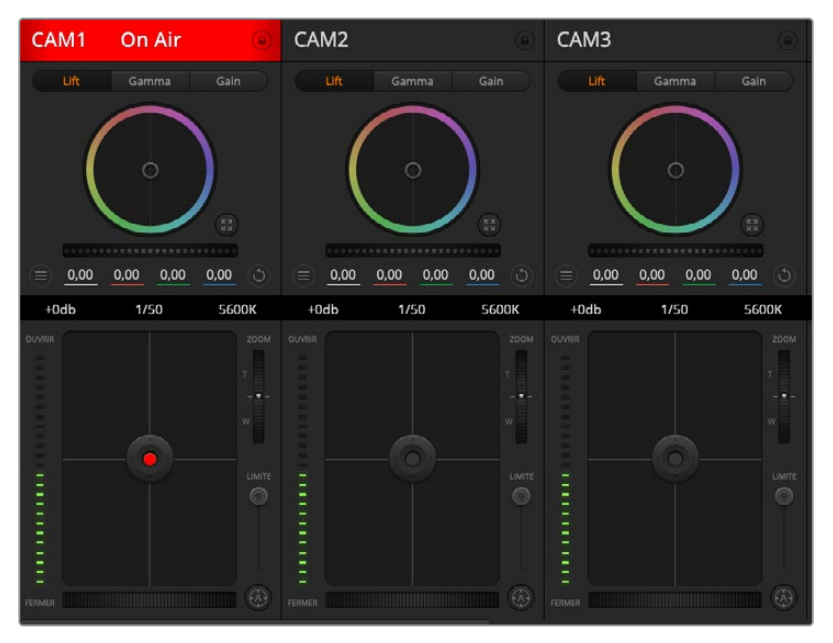

Fonction Camera Control de l'ATEM

Pour ouvrir la fonction Camera Control, il suffit de cliquer sur le bouton **Camera**. Les paramètres tels que l'iris, le gain, la mise au point et le contrôle du zoom sont facilement ajustables avec des objectifs compatibles. Vous pouvez également ajuster l'équilibrage des caméras et créer des rendus fabuleux à l'aide du correcteur de couleurs DaVinci Resolve Primary Color Corrector. Il est important de noter que le correcteur de couleurs primaire DaVinci Resolve et les fonctionnalités **Detail Sharpening** de la fonction Camera Control de l'ATEM ne sont pas disponibles sur la URSA Mini Pro 12K.

Le mélangeur ATEM contrôle la caméra en diffusant des paquets de contrôle via toutes les sorties SDI de votre mélangeur qui ne sont pas down-converties. Cela signifie que vous pouvez connecter la sortie SDI de votre mélangeur ATEM à l'entrée vidéo de la caméra. Cette dernière détectera alors les paquets de contrôle de la connexion SDI et vous permettra de contrôler les fonctionnalités de la caméra.

### Connecter la URSA Mini

- **1** Connectez la sortie 12G-SDI de la Blackmagic URSA Mini à n'importe quelle entrée SDI du mélangeur ATEM.
- **2** Connectez n'importe quelle sortie SDI du mélangeur ATEM, excepté les sorties downconverties ou Multi View, à l'entrée SDI de votre Studio Camera. Les signaux Camera Control ne sont pas acheminés via les sorties SDI down-converties et multi view.
- **3** Sur la URSA Mini, sélectionnez **ATEM Camera ID** dans le paramètre **Setup** et saisissez le nom de la caméra sur l'ATEM pour qu'il corresponde à l'entrée du mélangeur. Par exemple, si URSA Mini 1 est connectée à Cam 1 sur le mélangeur ATEM, le numéro de la caméra doit également être configuré sur 1. Ainsi, le tally est envoyé à la bonne caméra.
- **4** Sélectionnez la source de référence dans le menu **Setup**. Si aucun signal de synchronisation n'est envoyé aux caméras et au mélangeur, nous vous recommandons de régler la source de référence sur **Program** lorsque la caméra est reliée à un mélangeur ATEM.

**5** Lorsque vous utilisez le paramètre **Main SDI**, ouvrez le menu **Monitor** et vérifiez que la case **Clean feed** est cochée. Cela permet de s'assurer que les informations à l'écran ou le cadre de mise au point ne seront pas visibles sur la sortie SDI du mélangeur ATEM.

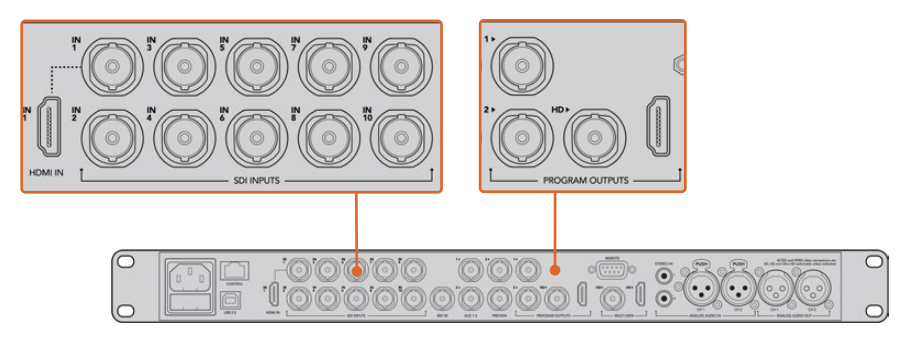

Connectez votre URSA Mini à n'importe quelle entrée SDI du mélangeur ATEM.

## **Utilisation de la fonction Camera Control**

Lancez le logiciel ATEM Software Control et cliquez sur le bouton **Camera** situé au bas de la fenêtre du logiciel. Vous apercevrez une rangée de fenêtres qui permettent de commander toutes les caméras et qui contiennent des outils puissants pour ajuster et affiner l'image de chaque caméra. Les commandes sont très faciles à utiliser. Il vous suffit de cliquer sur les boutons à l'aide de votre souris, ou de cliquer et déplacer les curseurs pour effectuer des ajustements.

## Sélection de la caméra à commander

La rangée de boutons située sur le haut de la fenêtre de contrôle de la caméra vous permet de sélectionner le numéro de la caméra que vous souhaitez commander. Si plusieurs caméras apparaissent sur cette fenêtre, ou si vous utilisez la fenêtre de correction colorimétrique, appuyez simplement sur ces boutons pour sélectionner la caméra que vous souhaitez commander. Si vous utilisez une sortie auxiliaire pour le monitoring du Camera Control, les modifications apportées aux signaux de chaque caméra seront également envoyées vers la sortie auxiliaire choisie dans les préférences du mélangeur.

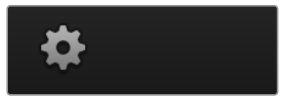

Cliquez sur l'icône Settings pour sélectionner la sortie auxiliaire pour la fonction Camera Control.

## État du canal

La section État du canal est située dans la partie supérieure de chaque fenêtre de contrôle de caméra et affiche le libellé de la caméra, l'indicateur de passage à l'antenne et le bouton de verrouillage. Appuyez sur le bouton de verrouillage pour verrouiller toutes les commandes relatives à une caméra spécifique. Lorsque la caméra est à l'antenne, la section État du canal s'allume en rouge et affiche l'alerte On Air.

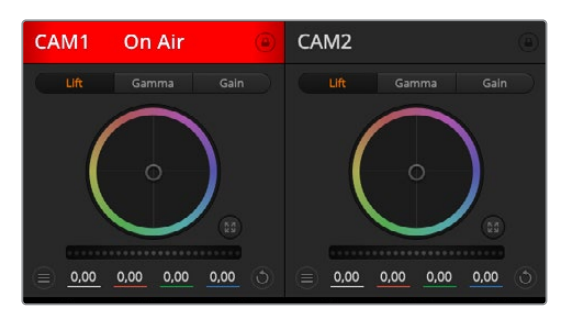

Chaque fenêtre de contrôle de caméra affiche l'état du canal afin que vous sachiez quelle caméra est à l'antenne. Utilisez les roues chromatiques pour ajuster les paramètres Lift, Gamma et Gain de chaque canal YRGB.

### Roues chromatiques

La roue chromatique est une fonctionnalité puissante du correcteur de couleurs DaVinci Resolve et permet d'effectuer des ajustements de couleur pour les paramètres Lift, Gamma et Gain de chaque canal YRGB. Pour sélectionner le paramètre à ajuster, il vous suffit de cliquer sur un des trois boutons de sélection situés au-dessus de la roue chromatique.

### Roue maîtresse

Utilisez la roue maîtresse située sous la roue chromatique pour effectuer des ajustements de contraste sur tous les canaux YRGB en même temps, ou uniquement de luminance pour les paramètres lift, gamma ou gain.

### Boutons de réinitialisation

Le bouton de réinitialisation situé en haut à droite de la fenêtre de contrôle de la caméra vous permet de choisir aisément les paramètres de correction colorimétrique que vous souhaitez réinitialiser, copier ou coller. Chaque roue chromatique possède également son propre bouton de réinitialisation. Appuyez sur ce bouton pour restaurer le paramètre par défaut, ou pour copier/coller un paramètre. Les fenêtres de contrôle de caméra verrouillées ne sont pas affectées par la fonction Coller.

Le bouton de réinitialisation principal est situé en haut à droite de la fenêtre de correction colorimétrique. Il vous permet de réinitialiser les roues chromatiques Lift, Gamma et Gain ainsi que les paramètres Contrast, Saturation, Hue et Lum Mix. Vous pouvez coller les paramètres de correction colorimétrique à des fenêtres de contrôle de caméra individuelles ou à toutes les fenêtres en même temps pour créer un rendu uniforme. Les paramètres relatifs à l'iris, à la mise au point et au niveau de noir ainsi que le paramètre Limite ne sont pas affectés par la fonction Coller. Lorsque vous souhaitez appliquer la fonction Coller tout, un message apparaît pour vous demander de confirmer votre action. De cette façon, vous ne collez pas de nouveaux paramètres accidentellement aux caméras non verrouillées en cours de diffusion.

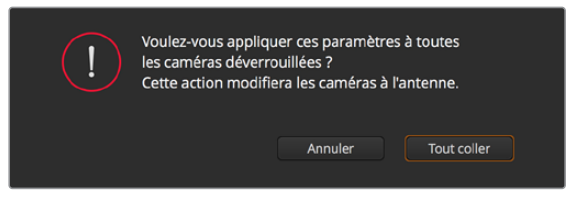

Lorsque vous souhaitez appliquer la fonction Coller tout, un message apparaît pour vous demander de confirmer votre action. De cette façon, vous ne collez pas de nouveaux paramètres accidentellement aux caméras non verrouillées en cours de diffusion.

## Contrôle de l'iris et du niveau de noir

Le bouton de l'iris et du niveau de noir est situé dans le pointeur en croix de chaque fenêtre de contrôle des caméras. Le contrôle s'allume en rouge lorsque la caméra est à l'antenne.

Pour ouvrir ou fermer l'iris, déplacez le bouton vers le haut ou vers le bas. En maintenant la touche SHIFT enfoncée, vous pouvez ajuster uniquement l'iris.

**REMARQUE** Lorsque vous connectez la caméra à un mélangeur ATEM, assurez-vous que le bouton **Auto Exposure** est désactivé. Si vous avez besoin de l'iris, du zoom ou du contrôle de la mise au point, assurez-vous que vous disposez d'un objectif qui puisse être contrôlé électroniquement par la caméra.

Si vous utilisez un objectif B4 ou PL connecté via le connecteur à 12 broches de la URSA Mini, assurez-vous que l'iris de l'objectif est réglé sur **A** ou sur **Auto**.
Pour assombrir ou éclaircir le niveau de noir, déplacez le bouton vers la gauche ou vers la droite. En maintenant la touche Command (Mac) ou Control (Windows) enfoncée, vous pourrez ajuster uniquement le niveau de noir.

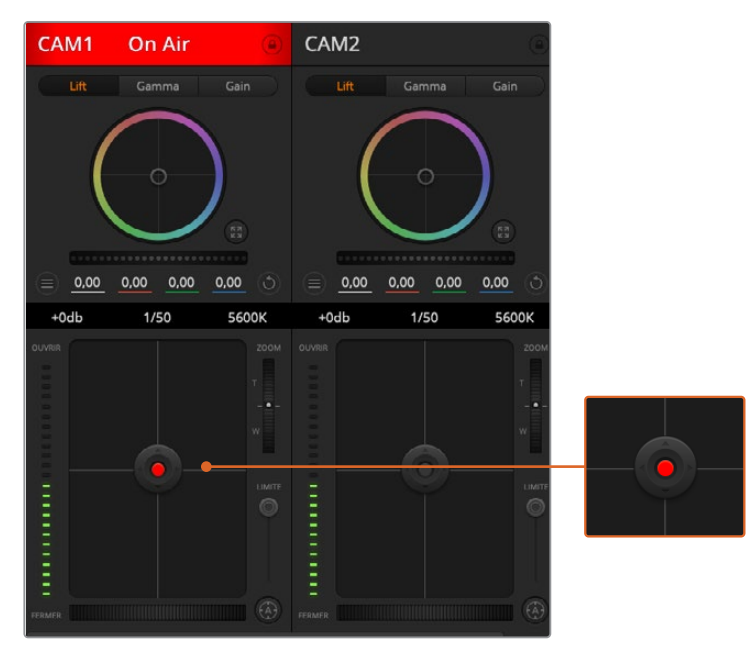

Le contrôle de l'iris/niveau de noir s'allume en rouge lorsque la caméra est à l'antenne.

# Contrôle du zoom

Lorsque vous utilisez des objectifs compatibles dotés d'un zoom électronique, vous pouvez effectuer des zooms avant et arrière à l'aide de la fonction de contrôle du zoom. Cette fonction fonctionne de la même manière que la bague de zoom sur un objectif, avec le téléobjectif d'un côté et le grand-angle de l'autre. Cliquez sur le contrôle du zoom situé au-dessus du curseur Limite, et déplacez-le vers le haut pour faire un zoom avant ou vers le bas pour faire un zoom arrière.

Si votre objectif ne dispose pas d'un contrôle actif de l'objectif ou si votre caméra ne prend pas en charge le contrôle du zoom via le protocole SDI de contrôle de caméra, alors ces paramètres n'auront aucune incidence. Par exemple, les objectifs EF n'intègrent pas de servomécanismes qui contrôlent le zoom de façon électronique. Le zoom ne fonctionnera pas avec la fonction ATEM Camera Control.

**REMARQUE** Les objectifs B4 à contrôle analogique ne prennent pas en charge le contrôle du zoom avec le mélangeur ATEM. Pour plus d'informations sur les objectifs analogiques B4, consultez la section « Utiliser des objectifs à zoom motorisé » de ce manuel.

#### Paramètre Limite

Le paramètre Coarse est situé à gauche du contrôle de l'iris/niveau de noir et permet de limiter l'ouverture de l'iris. Cette fonctionnalité vous aide à ne pas faire passer des images surexposées à l'antenne.

Pour configurer cette limite, ouvrez complètement l'iris à l'aide de la fonction de contrôle de l'iris, puis déplacez le curseur vers le haut ou vers le bas pour configurer l'exposition optimale. À présent, lorsque vous ajustez l'iris, la limite que vous avez configurée à l'aide du paramètre Limite l'empêchera de dépasser l'exposition optimale.

## Indicateur de l'iris

L'indicateur de l'iris est situé à gauche du bouton de contrôle de l'iris/niveau de noir et fait office de repère visuel vous permettant de visualiser l'ouverture de lentille. L'indicateur de l'iris est affecté par le paramètre Limite.

#### Bouton de mise au point automatique

Le bouton de mise au point automatique est situé en bas à gauche de chaque fenêtre de contrôle de caméra. Appuyez sur ce bouton pour un réglage automatique de la mise au point lorsque vous utilisez un objectif actif qui prend en charge les ajustements de mise au point électronique. La plupart des objectifs prennent en charge la mise au point automatique, cependant, certains d'entre eux peuvent être réglés en mode manuel ou automatique. Il vous faudra donc vérifier que votre objectif est réglé en mode automatique. Pour ce faire, il suffit parfois de faire glisser la bague de mise au point vers l'avant ou vers l'arrière. Avec les objectifs B4 dotés d'un zoom servocommandé, réglez l'interrupteur situé en bas de la poignée sur **Servo**.

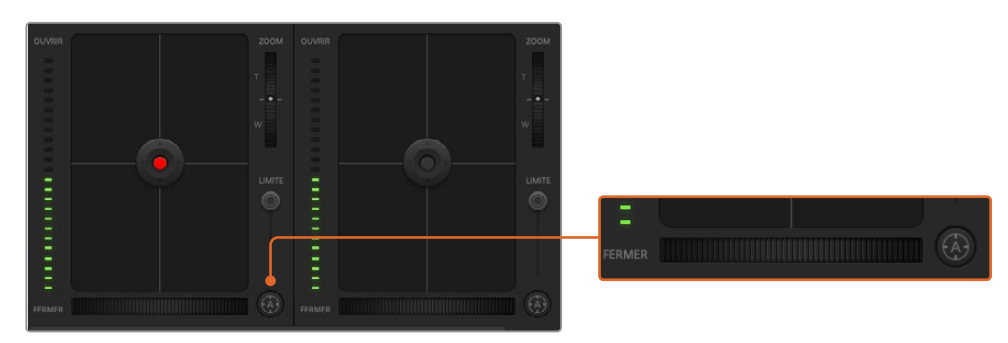

Cliquez sur le bouton de mise au point automatique ou déplacez le curseur de mise au point manuelle vers la gauche ou vers la droite pour effectuer la mise au point d'un objectif compatible.

### Réglage manuel de la mise au point

Lorsque vous voulez faire une mise au point manuelle de l'objectif avec la fonction Camera Control, vous pouvez utiliser le curseur de réglage situé sous chaque fenêtre de contrôle des caméras. Déplacez la roue vers la gauche ou vers la droite pour ajuster manuellement la mise au point tout en visualisant l'image pour vous assurer qu'elle est nette.

Le contrôle de la mise au point manuel est uniquement disponible sur le mélangeur lorsque l'objectif PL et B4 est doté de contrôle électronique de la mise au point. Les objectifs EF ne disposent pas de ce contrôle.

### Gain de la caméra

Le nom de certains paramètres, tel que **Gain** et **Shutter Speed** varie entre les mélangeurs ATEM et la URSA Mini. Par exemple, à la place de la sensibilité ISO, les mélangeurs ATEM utilisent le mot **Gain** pour décrire la sensibilité de la caméra à la lumière.

**CONSEIL** La différence entre les termes **Gain** et **ISO** est principalement due à la différence entre les caméras argentiques et les caméras numériques professionnelles. L'exposition des caméras de studio, par exemple, peut être contrôlée en direct sur la caméra. Le réglage de la sensibilité lumineuse peut être réalisé de façon électronique dans la caméra. Ceci est différent des caméras argentiques purement mécaniques, qui reposent sur les techniques traditionnelles de mesure de la lumière que sont les procédés photochimiques de la sensibilité ISO.

Lorque vous utilisez la caméra dans des conditions lumineuses différentes, vous pouvez augmenter ou réduire le gain de la caméra pour éviter de sous-exposer vos images. Pour cela, cliquez sur la flèche gauche pour réduire le gain et sur la flèche droite pour l'augmenter.

Le mélangeur ATEM affiche le gain en dB. Sur la caméra, cela correspond au réglage ISO suivant :

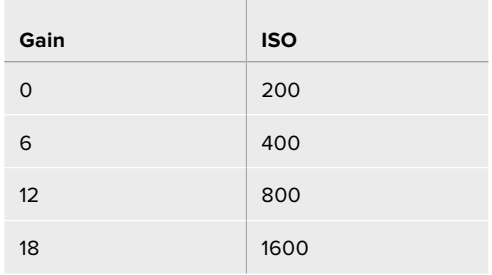

Veuillez noter que le gain de la URSA Mini 4.6K peut être réglé sur 18dB, cependant, le gain maximal de la URSA Mini 4K est de 12dB.

### Contrôle de la vitesse d'obturation

Le contrôle de la vitesse d'obturation est utile pour changer l'angle d'obturation de la URSA Mini.

Tout comme le contrôle du gain, ce paramètre est appelé différemment en fonction de la terminologie entre les caméras argentiques et les caméras numériques. Cependant, l'augmentation de la vitesse d'obturation fonctionne de la même façon que la diminution de l'angle d'obturation.

Le contrôle de la vitesse d'obturation se situe entre la roue chromatique et le bouton de contrôle de l'iris/niveau de noir. Réduisez ou augmentez la vitesse d'obturation en faisant passer le pointeur de votre souris sur l'indicateur de la vitesse d'obturation, puis cliquez sur les flèches gauche ou droite.

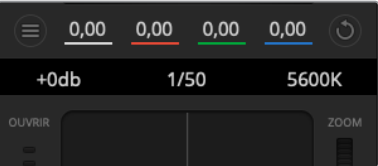

Faites passer le pointeur de votre souris sur les indicateurs de gain, de vitesse d'obturation et de balance des blancs pour faire apparaître les flèches qui vous permettront d'ajuster leurs paramètres respectifs.

**REMARQUE** Comme le contrôle de la vitesse d'obturation de l'ATEM est prioritaire sur l'angle d'obturation sélectionné sur la URSA Mini, le contrôle de l'angle d'obturation de la caméra est désactivé lorsque le mélangeur ATEM est connecté.

Le tableau de la page suivante présente les vitesses d'obturation disponibles et les angles d'obturation correspondants. Il est important de noter que certaines vitesses d'obturation se situent en dehors des angles d'obturation disponibles avec la URSA Mini, c'est-à-dire 11,25 et 360 degrés. Si cela se produit, l'angle d'obturation le plus proche sera choisi.

Lorsque la URSA Mini 4.6K ou la URSA Mini Pro est connectée à un mélangeur ATEM, le paramètre de vitesse d'obturation sera également visible sur l'écran d'état de la caméra. Sur la URSA Mini 4K, la vitesse d'obturation ne sera pas affichée à l'écran, mais sera visible sur le URSA Viewfinder.

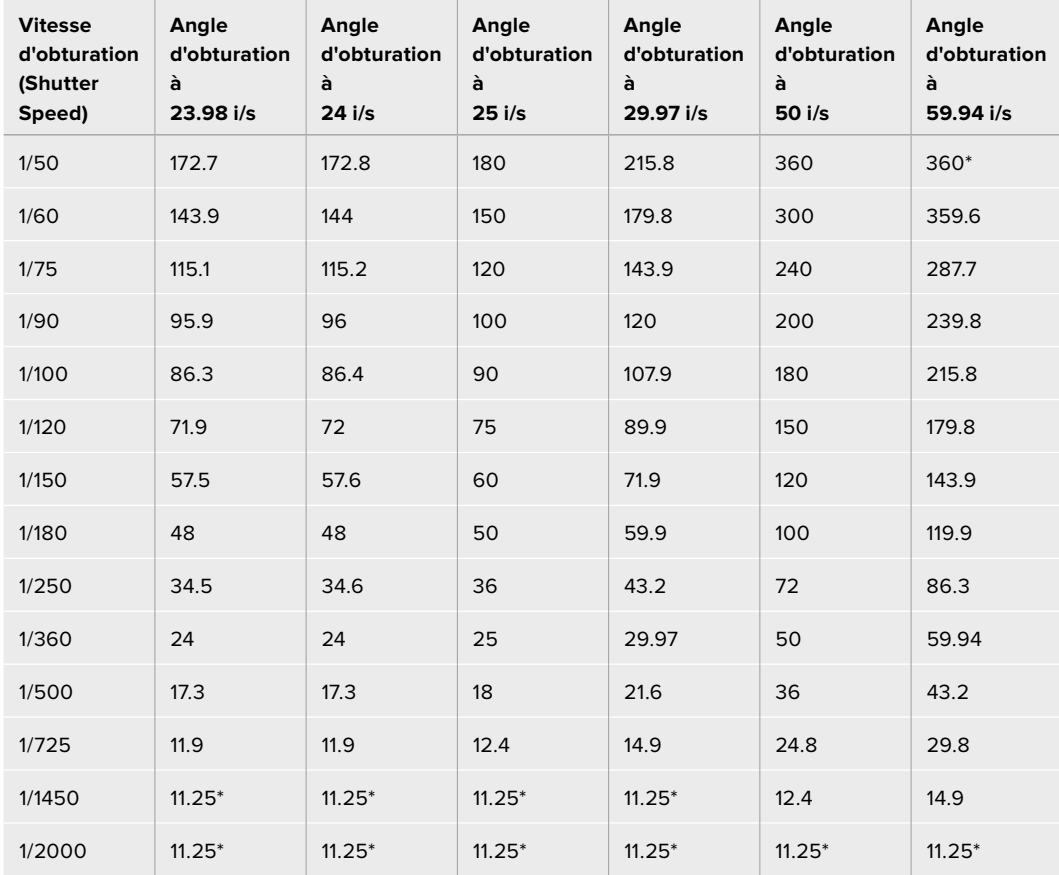

Si vous avez sélectionné l'angle d'obturation sur la URSA Mini 4.6K ou la URSA Mini Pro, veuillez consulter ce tableau.

\*Vitesses d'obturation situées en dehors des valeurs supportées par l'angle d'obturation de la URSA Mini. L'angle d'obturation le plus proche sera utilisé.

**CONSEIL** Diminuer la vitesse d'obturation est un bon moyen d'éclaircir vos images sans utiliser le gain de la caméra, car vous augmentez ainsi le temps de pose du capteur d'image. Cela permet aussi de réduire ou d'éliminer complètement le scintillement lumineux lorsque vous tournez sous des lumières fluorescentes. Augmenter la vitesse d'obturation réduit le flou de bougé et est particulièrement optimisée pour les scènes d'action. Les images sont alors propres et nettes.

### Balance des blancs (White Balance)

Le paramètre de balance des blancs est situé à côté du contrôle de la vitesse d'obturation. Il peut être réglé en utilisant les flèches gauche et droite situées de chaque côté de l'indicateur de température de couleur. Les sources lumineuses émettent des couleurs plus ou moins chaudes ou froides qui peuvent être réglées à l'aide de la balance des blancs. Les blancs de votre image demeureront ainsi réellement blancs.

# **Outil d'étalonnage primaire de DaVinci Resolve**

Si vous avez de l'expérience dans le domaine de la correction colorimétrique, il est possible de changer l'interface de commande des caméras pour obtenir un style d'interface qui ressemble à celle d'un outil d'étalonnage primaire communément installé sur les systèmes d'étalonnage.

Votre Blackmagic URSA Mini intègre l'outil d'étalonnage primaire de DaVinci Resolve. Si vous avez utilisé DaVinci Resolve auparavant, l'étalonnage sur la Blackmagic URSA Mini sera identique à celui de DaVinci, vous aurez donc l'opportunité de mettre votre expérience d'étalonnage à profit pour la production en direct. La fenêtre de correction colorimétrique peut être agrandie et fournit un contrôle de correction colorimétrique plus étendu comprenant des paramètres supplémentaires ainsi qu'une interface de correction colorimétrique primaire complète.

Vous disposez à présent de roues chromatiques et de paramètres, tels que la saturation. Vous pouvez également visualiser tous les paramètres relatifs aux basses lumières, aux tons moyens et aux hautes lumières en même temps. Il vous suffit de commuter entre les caméras à l'aide des commandes de sélection situées sur le haut de la fenêtre lorsqu'il est nécessaire.

**CONSEIL** L'outil d'étalonnage DaVinci Resolve s'applique à la sortie SDI de la URSA Mini et aux vidéos ProRes enregistrées par la caméra. Le format RAW est utilisé lorsque vous effectuez des traitements complexes en post. Aucune correction n'est appliquée au format RAW. Cependant, lorsque vous enregistrez de la vidéo RAW, l'étalonnage peut tout de même s'appliquer à la sortie SDI de la URSA Mini.

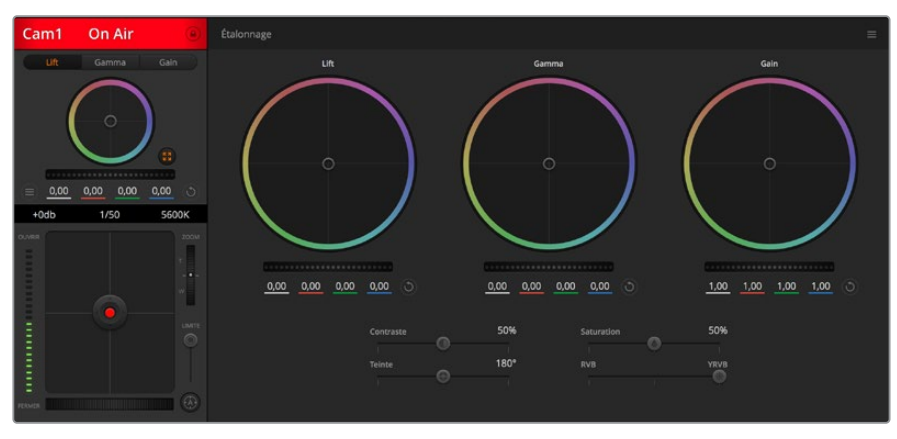

Cliquez sur le bouton DaVinci Resolve pour agrandir la fenêtre de correction colorimétrique et ajuster les paramètres.

## Roues chromatiques

Les commandes Lift/Gamma/Gain permettent de contrôler des zones en fonction de leurs tons, même si elles se chevauchent. Dans le domaine de la photographie, le Lift, le Gamma et le Gain correspondent respectivement aux basses lumières, aux tons moyens et aux hautes lumières.

Utilisez les roues chromatiques de l'une ou l'autre des façons décrites ci-après pour effectuer des ajustements minutieux ou extrêmes :

**Cliquez et déplacez-vous n'importe où dans le cercle de couleur :** 

Notez qu'il n'est pas nécessaire de positionner votre pointeur sur l'indicateur de la balance des couleurs. Lorsque l'indicateur de la balance des couleurs se déplace, les paramètres RGB situés sous la roue chromatique se modifient pour refléter les ajustements apportés à chaque canal.

 **Cliquez en maintenant le bouton SHIFT enfoncé et déplacez-vous n'importe où dans le cercle de couleur :** 

L'indicateur de la balance des couleurs se positionnera à l'endroit même où se trouve le pointeur, ce qui vous permet de faire des ajustements plus rapides et extrêmes.

#### **Double-cliquez n'importe où dans le cercle de couleur :**

Réinitialise l'ajustement apporté à la couleur sans réinitialiser l'ajustement apporté à la roue maîtresse pour la commande en question.

 **Cliquez sur la commande de réinitialisation située en haut à droite du cercle de couleur :**  Réinitialise le contrôle de la balance des couleurs ainsi que la roue maîtresse correspondante.

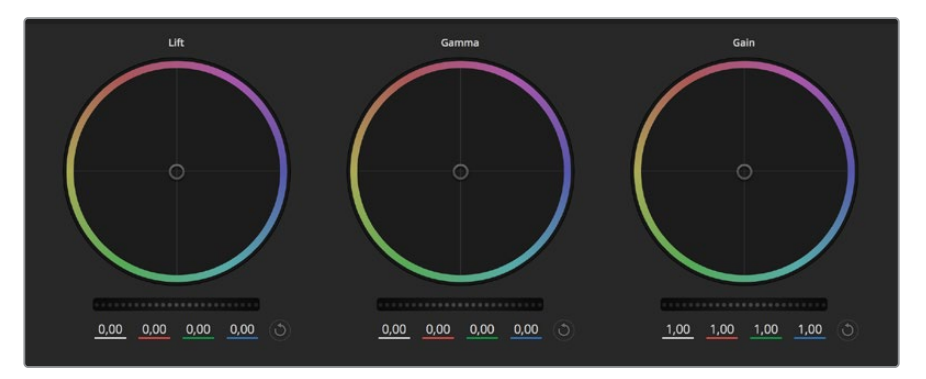

Roues chromatiques Lift, Gamma et Gain dans la fenêtre de correction colorimétrique.

#### Roues maîtresses

Utilisez les roues maîtresses situées sous les roues chromatiques pour ajuster les commandes Lift, Gamma et Gain de chaque canal YRGB.

Pour effectuer des ajustements à l'aide de la roue maîtresse :

#### **Déplacez la roue maîtresse vers la gauche ou vers la droite :**

Un déplacement vers la gauche assombrit le paramètre sélectionné de l'image alors qu'un déplacement vers la droite éclaircit ce même paramètre. Lors de l'ajustement, les paramètres YRGB situés au-dessous de la roue maîtresse se modifient pour refléter l'ajustement en cours. Pour effectuer un ajustement n'affectant que la luminance, maintenez la touche ALT ou Command enfoncée et déplacez la roue vers la gauche ou vers la droite. Comme le correcteur colorimétrique prend en charge un traitement YRGB, il vous permet de faire preuve de créativité et de créer des effets uniques en ajustant uniquement le canal Y. Les ajustements du canal Y fonctionnent mieux lorsque le paramètre Lum Mix est réglé sur le côté droit pour un traitement YRGB et sur le côté gauche pour un traitement RGB standard. En général, la plupart des coloristes DaVinci Resolve utilisent le correcteur colorimétrique YRGB, car on obtient une meilleure maîtrise de la balance des couleurs sans affecter le gain général. Il vous faudra ainsi moins de temps pour obtenir le rendu désiré.

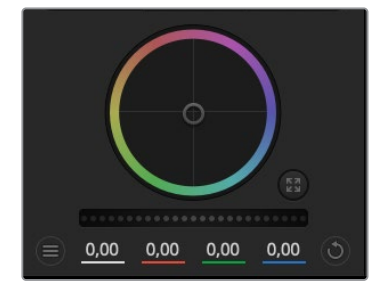

Ajustez les roues maîtresses en déplaçant la commande vers la gauche ou vers la droite.

## Paramètre Contraste

Le paramètre Contraste vous permet de contrôler la distance entre les valeurs les plus sombres et les plus claires d'une image. L'effet ressemble à celui effectué lorsque vous utilisez les roues maîtresses Lift et Gain. Par défaut, ce paramètre est réglé sur 50 %.

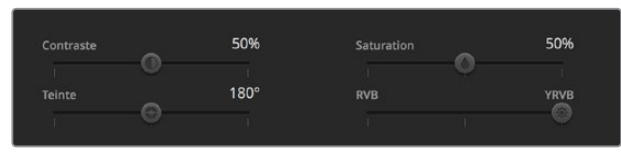

Déplacez les curseurs vers la gauche ou vers la droite pour ajuster les paramètres Contraste, Saturation, Teinte et Lum Mix.

### Paramètre Saturation

Le paramètre Saturation augmente ou réduit la quantité de couleur de l'image. Par défaut, ce paramètre est réglé sur 50 %.

### Paramètre Teinte

Le paramètre Teinte fait tourner toutes les teintes de l'image sur le périmètre complet de la roue chromatique. Le paramètre par défaut de 180 degrés affiche la distribution originale des teintes. L'augmentation ou la diminution de cette valeur fait tourner toutes les teintes vers l'avant ou vers l'arrière selon la distribution des teintes d'une roue chromatique.

### Paramètre Lum Mix

Le correcteur colorimétrique intégré à votre Blackmagic Studio Camera est basé sur l'outil d'étalonnage primaire de DaVinci Resolve. DaVinci crée des logiciels de correction colorimétrique depuis le début des années 80 et la plupart des films hollywoodiens sont étalonnés sur DaVinci Resolve.

Cela signifie que l'outil d'étalonnage intégré à votre Blackmagic Studio Camera possède des fonctionnalités uniques et puissantes sur le plan créatif. Le traitement YRGB est l'une de ces fonctionnalités. Lorsque vous étalonnez, vous pouvez choisir entre un traitement RGB ou un traitement YRGB. Les coloristes professionnels utilisent le traitement YRGB, car ils obtiennent ainsi un contrôle plus précis de la couleur et peuvent ajuster les canaux de façon indépendante avec une meilleure séparation et davantage d'options créatives.

Lorsque le paramètre Lum Mix est réglé sur le côté droit, vous avez une sortie provenant à 100 % du correcteur colorimétrique YRGB. Lorsque le paramètre Lum Mix est réglé sur le côté gauche, vous obtenez une sortie provenant à 100 % du correcteur RGB. Vous pouvez régler le paramètre Lum Mix sur n'importe quelle position entre la gauche et la droite pour obtenir un mélange de sorties provenant des deux correcteurs RGB et YRGB.

Quelle est la configuration idéale ? Cela ne tient qu'à vous, car la correction colorimétrique est un procédé purement créatif où il n'y a pas de vrai ou de faux. Le meilleur paramétrage est donc celui qui vous plaît le plus !

#### Synchronisation des paramètres

Lorsque les deux appareils sont connectés, les signaux Camera Control sont envoyés du mélangeur ATEM à votre caméra Blackmagic. Si un paramètre est accidentellement ajusté à partir de votre caméra, la fonction Camera Control réinitialisera automatiquement le paramètre en question pour maintenir la synchronisation.

**CONSEIL** Même si vous déconnectez l'entrée 12G-SDI, la URSA Mini conserve les réglages effectués avec Da Vinci Resolve. Cela permet de changer les angles de prise de vue sans devoir de nouveau ouvrir les paramètres de l'image. Pour réinitialiser la URSA Mini à ses paramètres de couleurs par défaut, redémarrez simplement la caméra après avoir déconnecté l'entrée 12G-SDI.

# **L'utilitaire Blackmagic Camera Setup**

# **Mise à jour du logiciel de la caméra sous Mac**

Après avoir téléchargé le logiciel Blackmagic Camera Setup et dézippé le fichier téléchargé, ouvrez l'image disque pour faire apparaître le Blackmagic Camera Setup Installer.

Lancez le programme d'installation et suivez les instructions figurant à l'écran. Une fois l'installation terminée, allez sur le dossier Applications et ouvrez le dossier Blackmagic Cameras. Vous y trouverez ce manuel, l'utilitaire Blackmagic Camera Setup et un dossier contenant des fichiers readme ainsi que des informations. Vous y trouverez également un désinstalleur que vous utiliserez pour les mises à jour du Blackmagic Camera Setup.

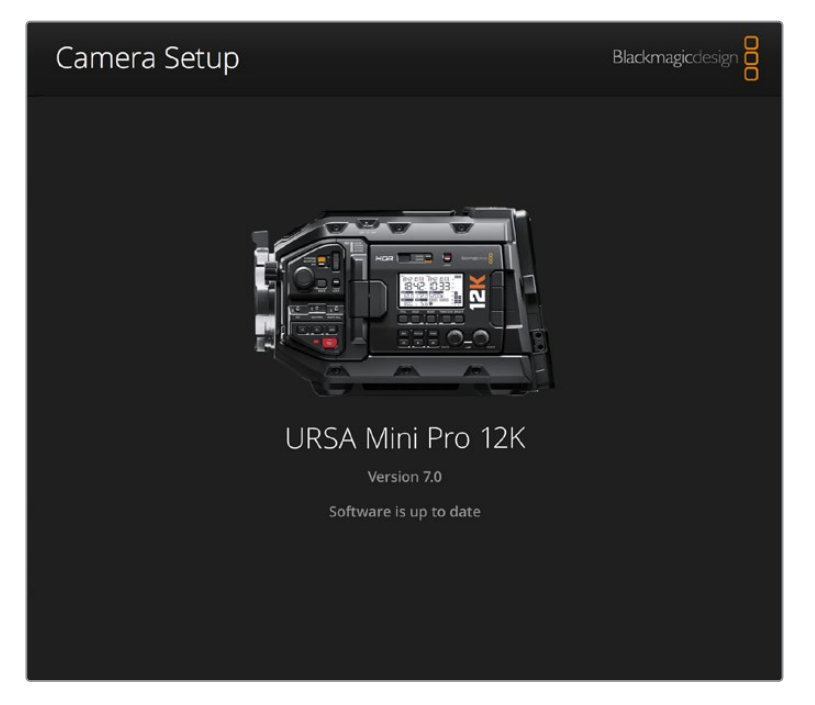

# **Mise à jour du logiciel de la caméra sous Windows**

Après avoir téléchargé le logiciel Blackmagic Camera Setup et dézippé le fichier téléchargé, un dossier Blackmagic Camera Setup s'affiche, contenant le PDF de ce manuel ainsi que le programme d'installation Blackmagic Camera Setup. Double-cliquez sur le programme d'installation et suivez les instruc-tions figurant à l'écran pour terminer l'installation.

Sous Windows 10, appuyez sur le bouton de démarrage et sélectionnez **All apps**. Allez sur le dossier Blackmagic Design, puis lancez le Blackmagic Camera Setup.

Sous Windows 8.1, sélectionnez la flèche de l'écran de démarrage et allez sur le dossier Blackmagic Design, puis lancez le Blackmagic Camera Setup.

# $\overrightarrow{C}$  $\overline{f}$ CFAST  $\sqrt{1}$  $\sqrt{2}$

# **Comment mettre à jour le logiciel de la caméra**

Le port USB 2.0 mini B, situé au-dessus des fentes pour carte de stockage de la URSA Mini, permet de mettre à jour le logiciel de la caméra.

Après avoir installé la dernière version du logiciel Blackmagic Camera Setup sur votre ordinateur, connectez un câble USB entre l'ordinateur et la caméra Blackmagic URSA Mini. Sur la Blackmagic URSA Mini, le port USB est situé sur la face gauche, au-dessus des fentes pour carte de stockage. Il suffit de soulever le capuchon en caoutchouc pour accéder au port.

Lancez le logiciel Blackmagic Camera Setup et suivez les instructions figurant sur l'écran pour mettre à jour le logiciel de la caméra. La mise à jour du logiciel de la caméra supprime toutes les LUTs et tous les préréglages stockés. Tous les réglages par défaut sont alors restaurés. Avant de réinitialiser les paramètres, nous vous conseillons d'exporter vos préréglages sur une carte mémoire, comme solution de stockage. Après une réinitialisation, vous pouvez restaurer rapidement vos préréglages et vos LUTs en les important de la carte mémoire. Nous vous recommandons d'appliquer une correction de taches au noir.

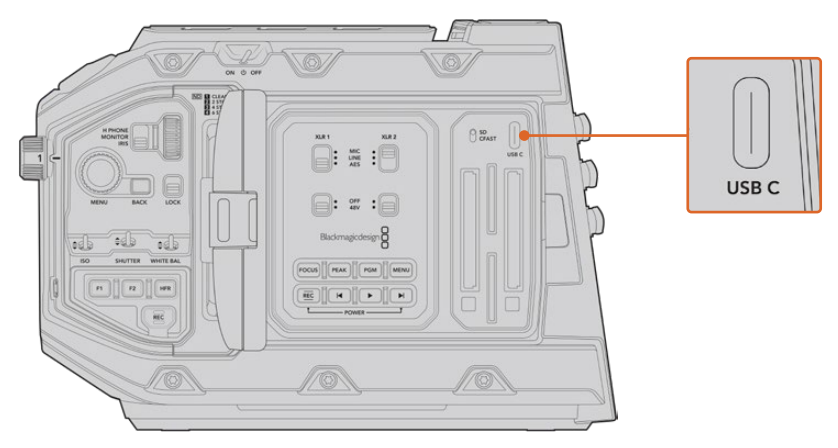

Sur la Blackmagic URSA Mini Pro, le port USB de type C, situé au-dessus des fentes pour carte de stockage et à côté de l'interrupteur permettant de sélectionner le support, permet de mettre à jour le logiciel de la caméra.

# **Travailler avec un logiciel tiers**

Pour monter vos clips à l'aide de votre logiciel de montage favori, vous pouvez copier vos clips sur un lecteur interne/externe ou RAID puis les importer dans le logiciel. Vous pouvez également importer vos enregistrements à partir de votre disque SSD au moyen d'une station d'accueil ou d'un adaptateur pour votre carte CFast, SD ou votre SSD.

**REMARQUE** Le Blackmagic RAW est pris en charge par DaVinci Resolve 15.3.1 ou une version ultérieure et a été adopté par une large gamme de programmes de postproduction tiers. De nouveaux plug-ins permettant d'utiliser le format Blackmagic RAW sur Avid Media Composer et Adobe Premiere Pro sont disponibles sur le site : www.blackmagicdesign.com/fr/support.

# **Travailler avec des fichiers provenant de cartes CFast 2.0 et de cartes SD**

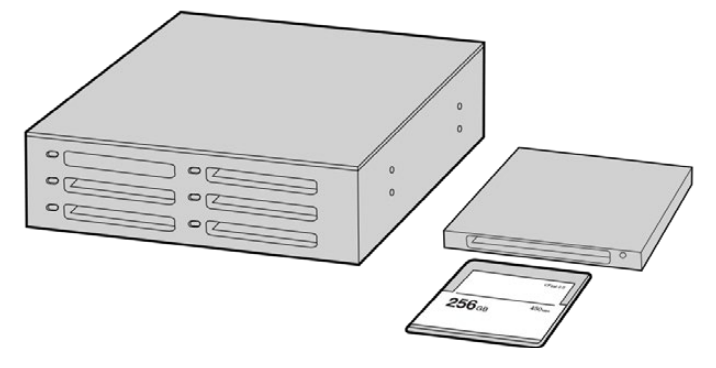

Procédez au montage directement à partir de votre carte CFast en la retirant de votre caméra et en l'installant sur votre ordinateur à l'aide d'un lecteur/ graveur de carte CFast 2.0 ou d'un lecteur de carte CFast.

Pour importer vos clips à partir d'une carte CFast 2.0 ou d'une carte SD :

- **1** Retirez la carte CFast ou SD de votre caméra Blackmagic URSA Mini ou URSA Mini Pro.
	- Installez la carte sur votre ordinateur Mac ou Windows à l'aide d'un lecteur de cartes CFast ou SD.
- **2** Ouvrez la carte sur votre système d'exploitation. Vous devriez voir une liste de fichiers MOV QuickTime ou Blackmagic RAW.
- **3** Faites simplement glisser les fichiers que vous souhaitez utiliser de la carte SD vers le bureau ou vers un autre disque dur. Il est également possible d'accéder aux fichiers directement sur la carte à l'aide d'un logiciel de montage.
- **4** Il est important de toujours éjecter votre carte CFast ou SD de Mac ou de Windows avant de les débrancher de votre ordinateur. Sinon, il y a un risque que vos fichiers soient corrompus.

# **Travailler avec des fichiers enregistrés sur disque SSD**

Importer des clips à partir d'un disque SSD :

- **1** Retirer le SSD du URSA Mini Recorder
- **2** Vous pouvez accéder au contenu de votre SSD sur un ordinateur Mac ou Windows en utilisant une baie eSATA ou Thunderbolt, comme le Blackmagic MultiDock 10G. Vous pouvez également utiliser un câble adaptateur eSATA vers USB pour brancher directement le SSD au port USB de votre ordinateur. Il est préférable d'utiliser un port USB 3.0, car l'USB 2.0 n'est pas assez rapide pour monter de la vidéo en temps réel.
- **3** Double-cliquez sur le SSD pour l'ouvrir. Vous devriez voir une liste de fichiers MOV QuickTime ou des fichiers Blackmagic RAW. Selon le format d'enregistrement choisi, vous aurez peut-être un mélange de fichiers, mais leur convention de dénomination sera la même.
- **4** Faites simplement glisser les fichiers que vous souhaitez utiliser du SSD vers le bureau ou vers un autre disque dur. Il est également possible d'accéder aux fichiers directement sur le disque à l'aide d'un logiciel de montage non-linéaire.
- **5** Avant de retirer le disque SSD de votre ordinateur, veillez à l'éjecter correctement de ce dernier.

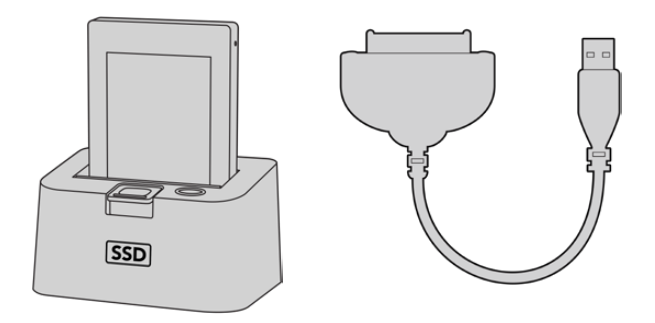

Effectuez le montage directement depuis le SSD en le retirant de votre caméra et en le connectant à votre ordinateur via une baie eSATA Thunderbolt ou un câble USB 3.0.

# **Utiliser Final Cut Pro X**

Pour monter des clips avec Final Cut Pro X, créez un nouveau projet et réglez le format vidéo et la fréquence d'images appropriés. Pour cet exemple, nous utiliserons le format ProRes 422 HQ 1080p24.

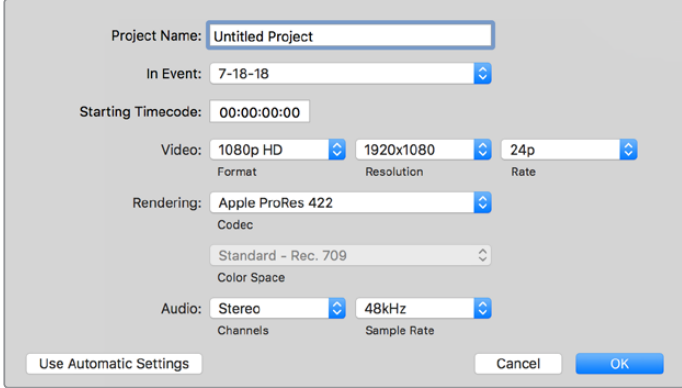

Paramètres du projet dans Final Cut Pro X

- **1** Lancez Final Cut Pro X, allez sur la barre de menu et sélectionnez **File/New Project**. Une fenêtre contenant les paramètres du projet apparaît.
- **2** Nommez votre projet et sélectionnez la case Custom.
- **3** Réglez les paramètres **Video Properties** sur 1080p HD, 1920x1080 et 24p.
- **4** Réglez les paramètres **Audio and Render Properties** sur **Stereo**, **48kHz**, et **Apple ProRes 422**.
- **5** Cliquez sur OK.

Pour importer vos clips dans le projet, allez sur la barre de menu et sélectionnez **File/Import/Media**. Choisissez vos clips à partir de la carte CFast.

Vous pouvez à présent les faire glisser dans la timeline pour commencer le montage.

# **Utiliser Avid Media Composer 2018**

Pour monter des clips avec Avid Media Composer 2018, créez un nouveau projet et réglez le format vidéo et la fréquence d'images appropriés. Dans cet exemple, les clips sont réglés sur 1080p24.

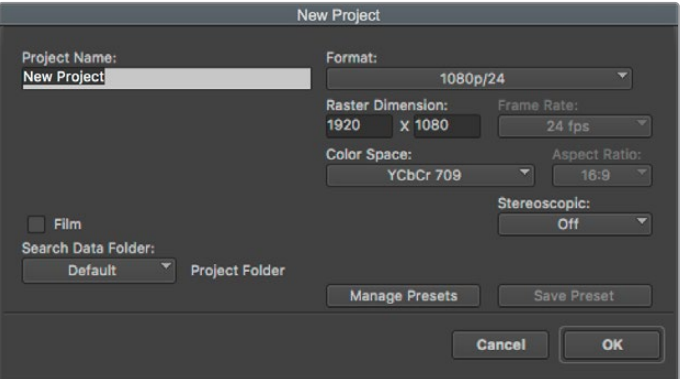

Régler le nom et les options de votre projet dans Avid Media Composer 2018

- **1** Lancez le logiciel Avid Media Composer 2018, la fenêtre de sélection du projet apparaît.
- **2** Cliquez sur le bouton **New Project** et nommez votre projet dans la fenêtre du nouveau projet.
- **3** Dans le menu déroulant **Format**, sélectionnez HD 1080 > 1080p/24 et cliquez sur **OK** pour créer le projet.
- **4** Double-cliquez sur le projet dans la fenêtre **Select Project** pour l'ouvrir.
- **5** Sélectionnez File > Input > Source browser et naviguez jusqu'aux fichiers à importer.
- **6** Sélectionnez votre chutier cible depuis le menu déroulant **Target bin**, puis cliquez sur **Import** pour importer les fichiers.

Lorsque les clips apparaissent dans le chutier, vous pouvez faire glisser vos clips dans la timeline et commencer le montage.

# **Utiliser Adobe Premiere Pro CC**

Pour monter des clips Apple ProRes 422 HQ avec le logiciel Adobe Premiere Pro CC, créez un nouveau projet et réglez le format vidéo et la fréquence d'images appropriés. Dans cet exemple, les clips sont réglés sur ProRes 422 HQ 1080p25.

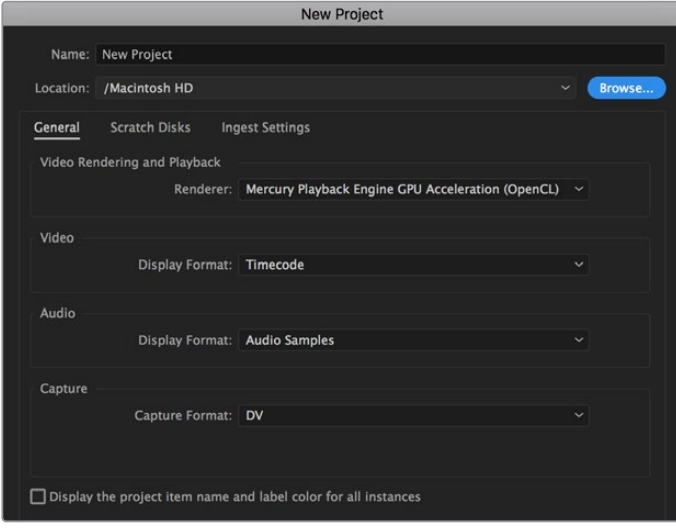

Choisissez le nom et réglez les options de votre projet dans Adobe Premiere Pro CC

- **1** Lancez Adobe Premiere Pro CC. Sur l'écran de bienvenue, sélectionnez **New Project**. Une fenêtre contenant les paramètres du projet apparaît.
- **2** Nommez votre projet. Choisissez un emplacement pour votre projet en cliquant sur Parcourir et en sélectionnant le dossier désiré. Une fois le dossier sélectionné, cliquez sur OK dans la fenêtre **New Project**.
- **3** Allez sur la barre de menu d'Adobe Premiere Pro CC et sélectionnez **File/Import**. Choisissez ensuite les clips que vous souhaitez monter. Les clips apparaissent dans la fenêtre Projet.
- **4** Faites glisser le premier clip que vous souhaitez monter sur l'icône **New Item** située en bas à droite de la fenêtre du projet. Une nouvelle séquence possédant les mêmes paramètres que votre clip est créée.

Vous pouvez à présent les faire glisser sur la timeline pour commencer le montage.

# **Developer Information**

# **Blackmagic Bluetooth Camera Control**

Blackmagic cameras with Bluetooth LE implement a variety of features and commands that allow users to control their cameras wirelessly. Developers have full access to these features for their custom applications.

The following services and characteristics describe the full range of communication options that are available to the developer.

### Service: Device Information Service

UUID: 180A

## **Characteristics**

## **Camera Manufacturer**

UUID: 2A29

Read the name of the manufacturer (always "Blackmagic Design").

#### **Camera Model**

UUID: 2A24

Read the name of the camera model ("URSA Mini").

## Service: Blackmagic Camera Service

UUID: 291D567A-6D75-11E6-8B77-86F30CA893D3

## **Characteristics**

#### **Outgoing Camera Control (encrypted)**

UUID: 5DD3465F-1AEE-4299-8493-D2ECA2F8E1BB

#### **Send Camera Control messages**

These messages are identical to those described in the Blackmagic SDI Camera Control Protocol section below. Please read that section for a list of supported messages and required formatting information.

For an example of how packets are structured, please see the 'example protocol packets' section in this document.

#### **Incoming Camera Control (encrypted)**

UUID: B864E140-76A0-416A-BF30-5876504537D9

Request notifications for this characteristic to receive Camera Control messages from the camera.

These messages are identical to those described in the Blackmagic SDI Camera Control Protocol section below. Please read that section for a list of supported messages and required formatting information.

#### **Timecode (encrypted)**

UUID: 6D8F2110-86F1-41BF-9AFB-451D87E976C8

Request notifications for this characteristic to receive timecode updates.

Timecode (HH:MM:SS:mm) is represented by a 32-bit BCD number: (eg. 09:12:53:10 = 0x09125310)

#### **Camera Status (encrypted)**

UUID: 7FE8691D-95DC-4FC5-8ABD-CA74339B51B9

Request notifications for this characteristic to receive camera status updates.

The camera status is represented by flags contained in an 8-bit integer:

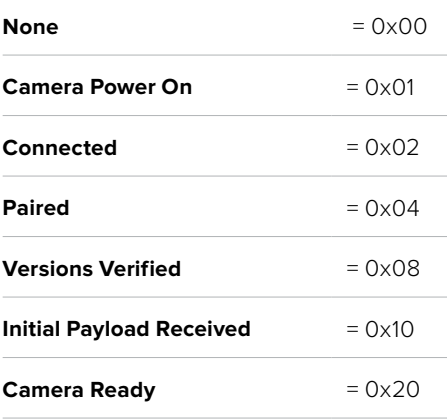

Send a value of 0x00 to power a connected camera off.

Send a value of 0x01 to power a connected camera on.

#### **Device Name**

UUID: FFAC0C52-C9FB-41A0-B063-CC76282EB89C

Send a device name to the camera (max. 32 characters).

The camera will display this name in the Bluetooth Setup Menu.

#### **Protocol Version**

UUID: 8F1FD018-B508-456F-8F82-3D392BEE2706

Read this value to determine the camera's supported CCU protocol version.

**NOTE** Encrypted characteristics can only be used once a device has successfully bonded or paired with the Blackmagic Camera. Once a connection has been established, any attempt to write to an encrypted characteristic will initiate bonding. For example, writing a 'Camera Power On' (0x01) message to the Camera Status characteristic.

Once bonding is initiated, the camera will display a 6-digit pin in the Bluetooth Setup Menu. Enter this pin on your device to establish an encrypted connection. The device will now be able to read, write and receive notifications from encrypted characteristics.

# **Blackmagic SDI and Bluetooth Camera Control Protocol**

#### **Version 1.4**

If you are a software developer you can use the Blackmagic SDI and Bluetooth Camera Control Protocol to construct devices that integrate with our products. Here at Blackmagic Design, our approach is to open up our protocols and we eagerly look forward to seeing what you come up with!

#### Overview

This document describes an extensible protocol for sending a unidirectional stream of small control messages embedded in the non-active picture region of a digital video stream. The video stream containing the protocol stream may be broadcast to a number of devices. Device addressing is used to allow the sender to specify which device each message is directed to.

#### Assumptions

Alignment and padding constraints are explicitly described in the protocol document. Bit fields are packed from LSB first. Message groups, individual messages and command headers are defined as, and can be assumed to be, 32 bit aligned.

### Blanking Encoding

A message group is encoded into a SMPTE 291M packet with DID/SDID x51/x53 in the active region of VANC line 16.

### Message Grouping

Up to 32 messages may be concatenated and transmitted in one blanking packet up to a maximum of 255 bytes payload. Under most circumstances, this should allow all messages to be sent with a maximum of one frame latency.

If the transmitting device queues more bytes of message packets than can be sent in a single frame, it should use heuristics to determine which packets to prioritize and send immediately. Lower priority messages can be delayed to later frames, or dropped entirely as appropriate.

#### Abstract Message Packet Format

Every message packet consists of a three byte header followed by an optional variable length data block. The maximum packet size is 64 bytes.

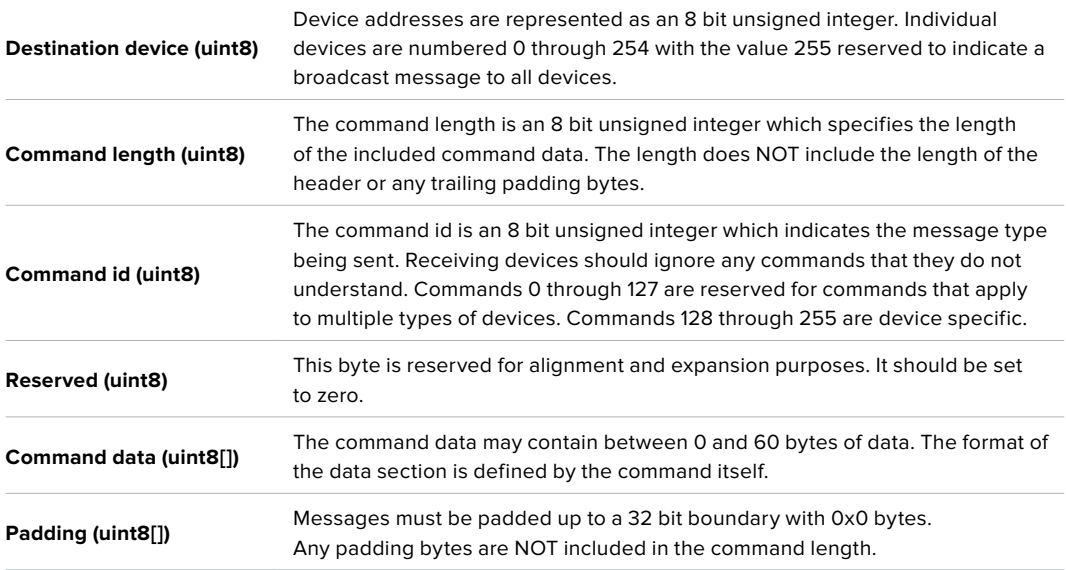

Receiving devices should use the destination device address and or the command identifier to determine which messages to process. The receiver should use the command length to skip irrelevant or unknown commands and should be careful to skip the implicit padding as well.

### Defined Commands

**Command 0 : change configuration**

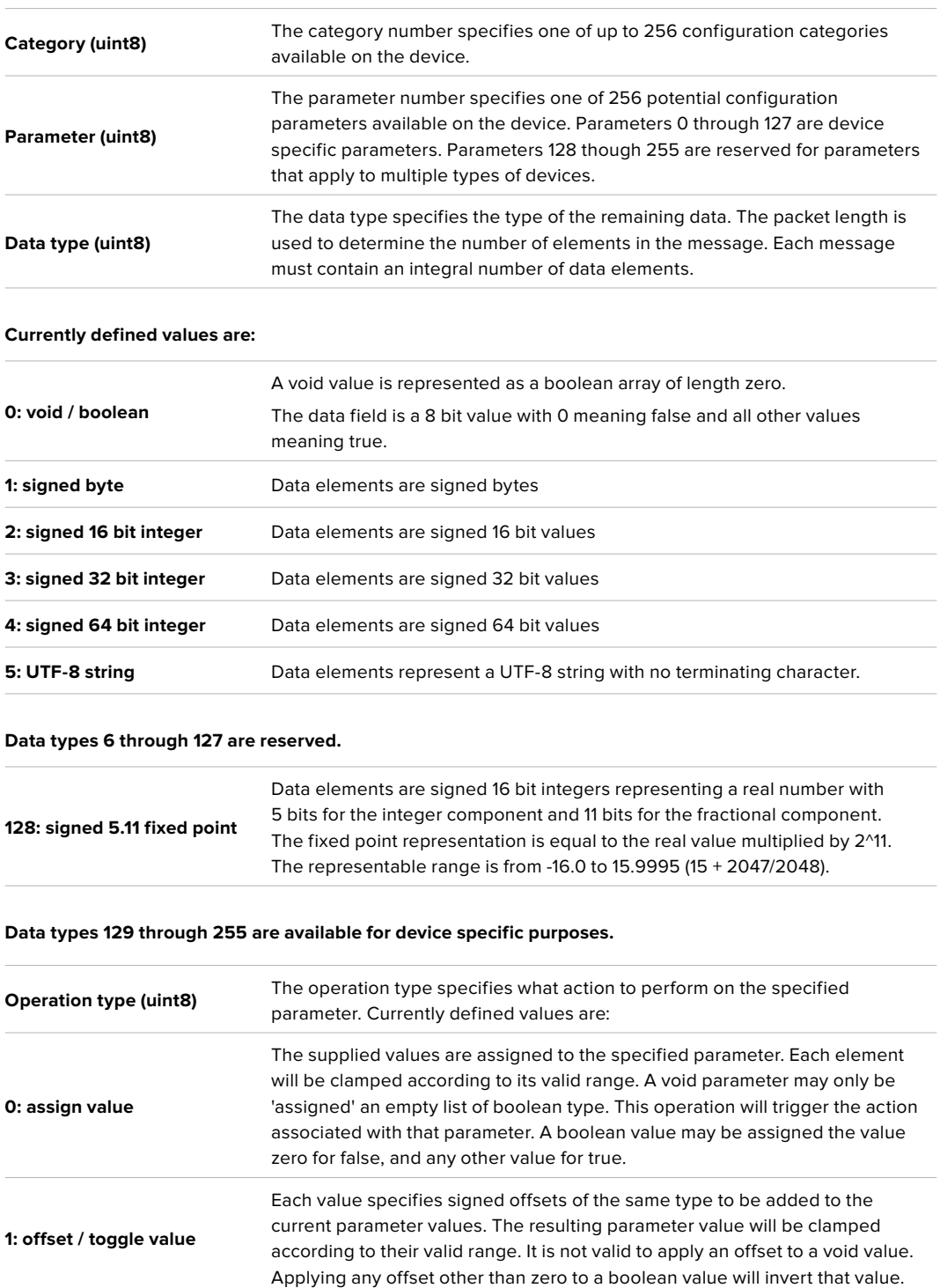

**Operation types 2 through 127 are reserved.**

**Operation types 128 through 255 are available for device specific purposes.**

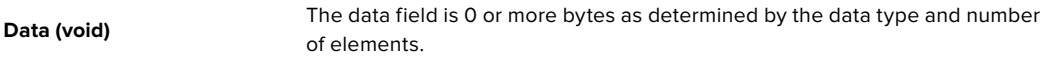

**The category, parameter, data type and operation type partition a 24 bit operation space.**

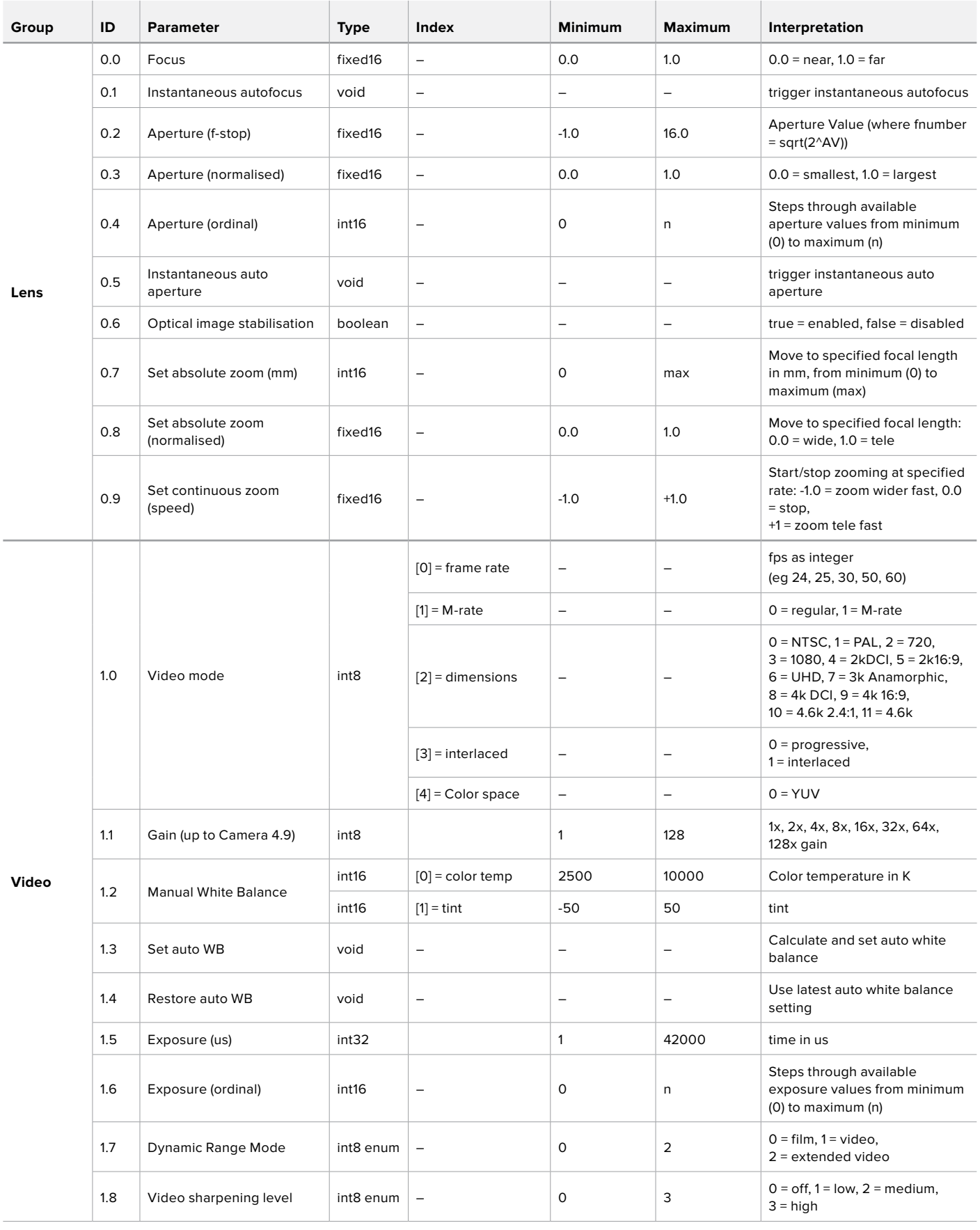

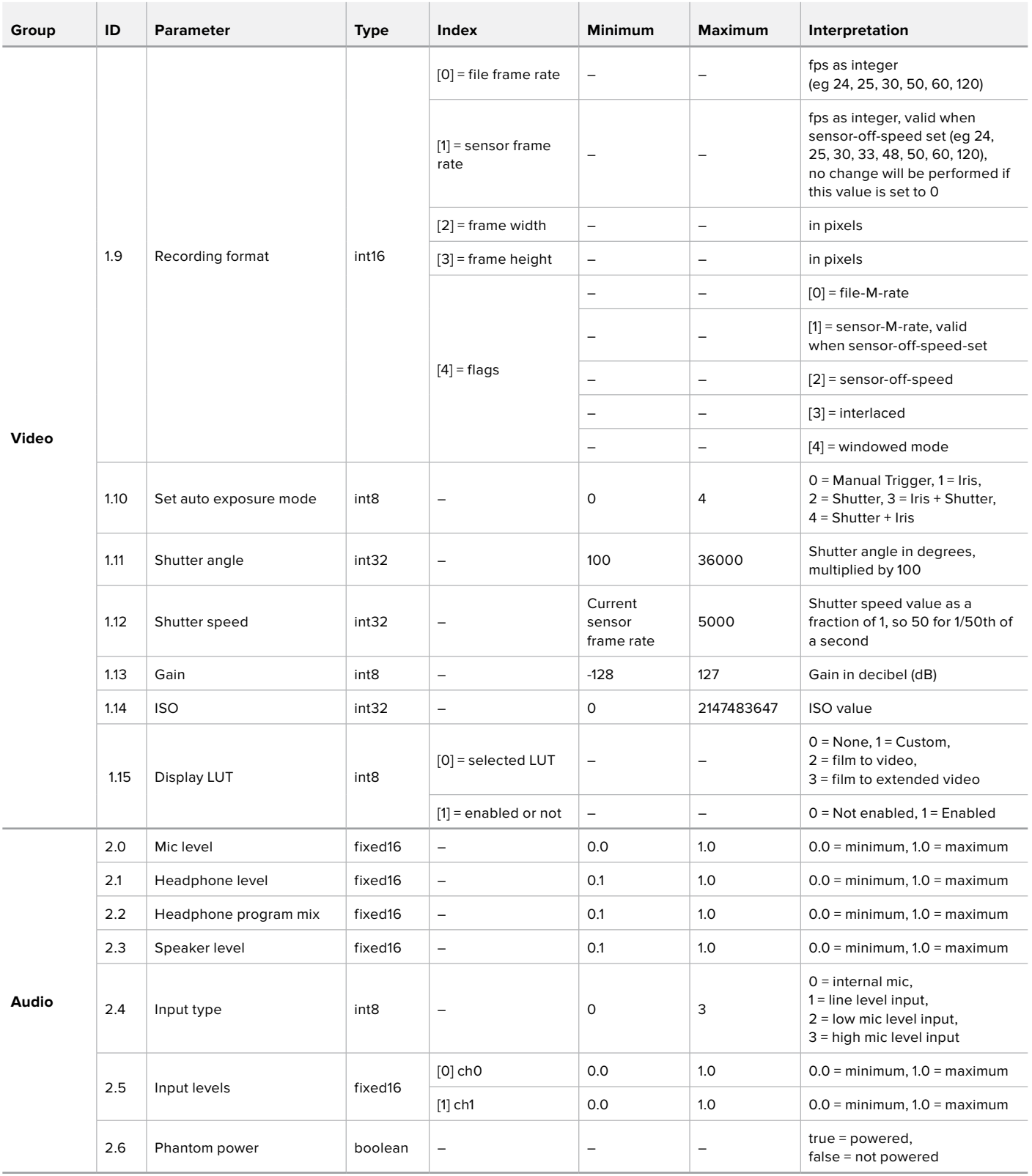

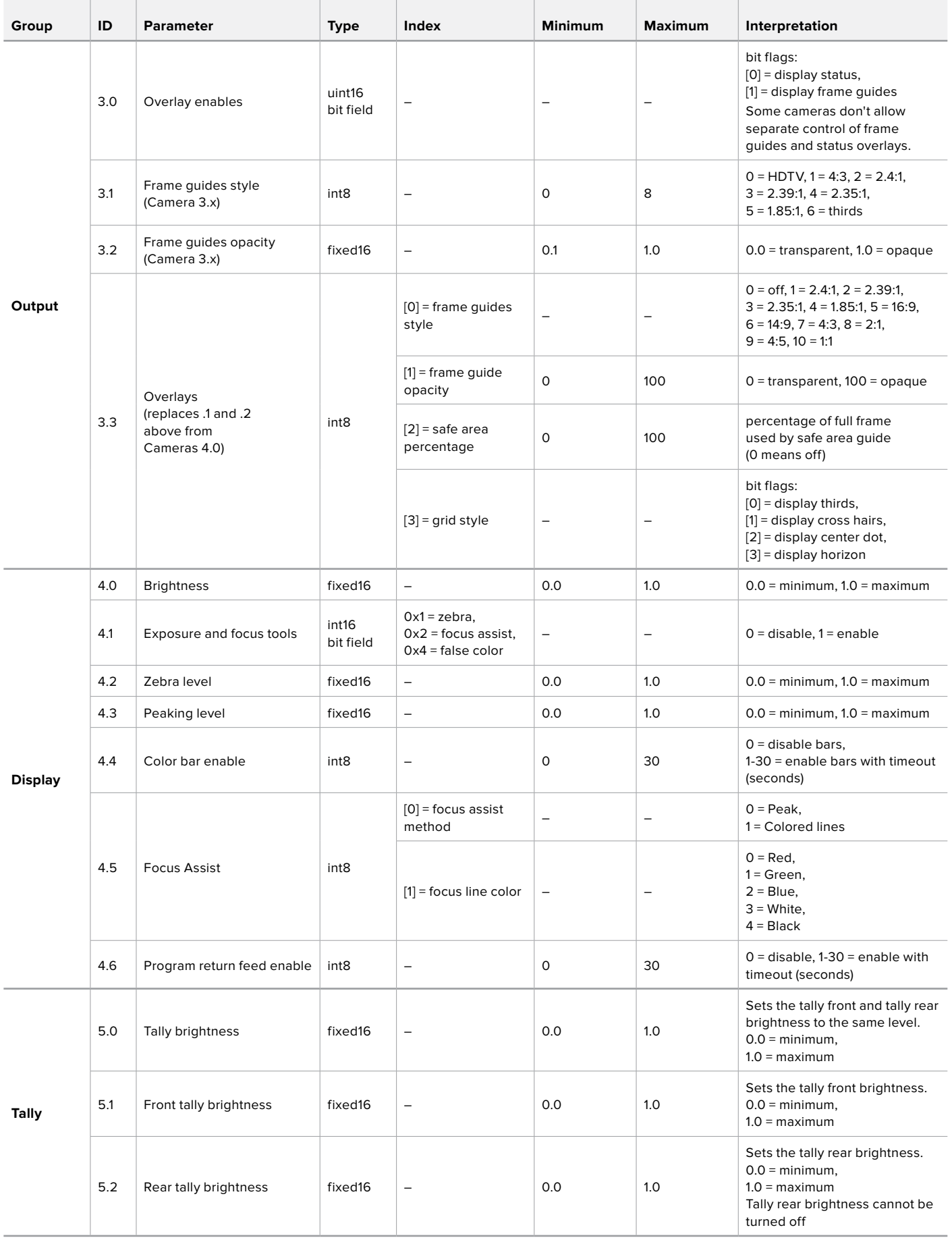

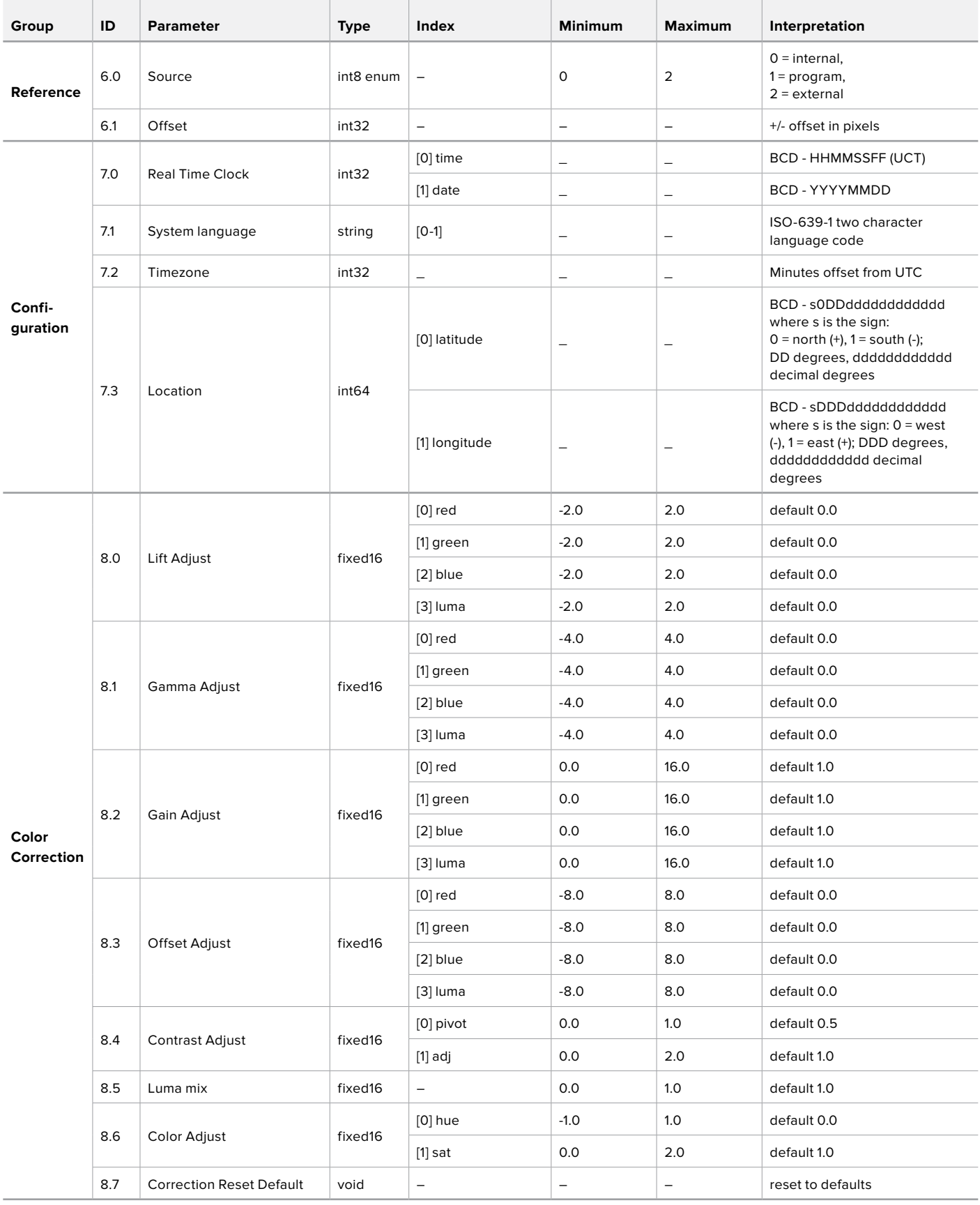

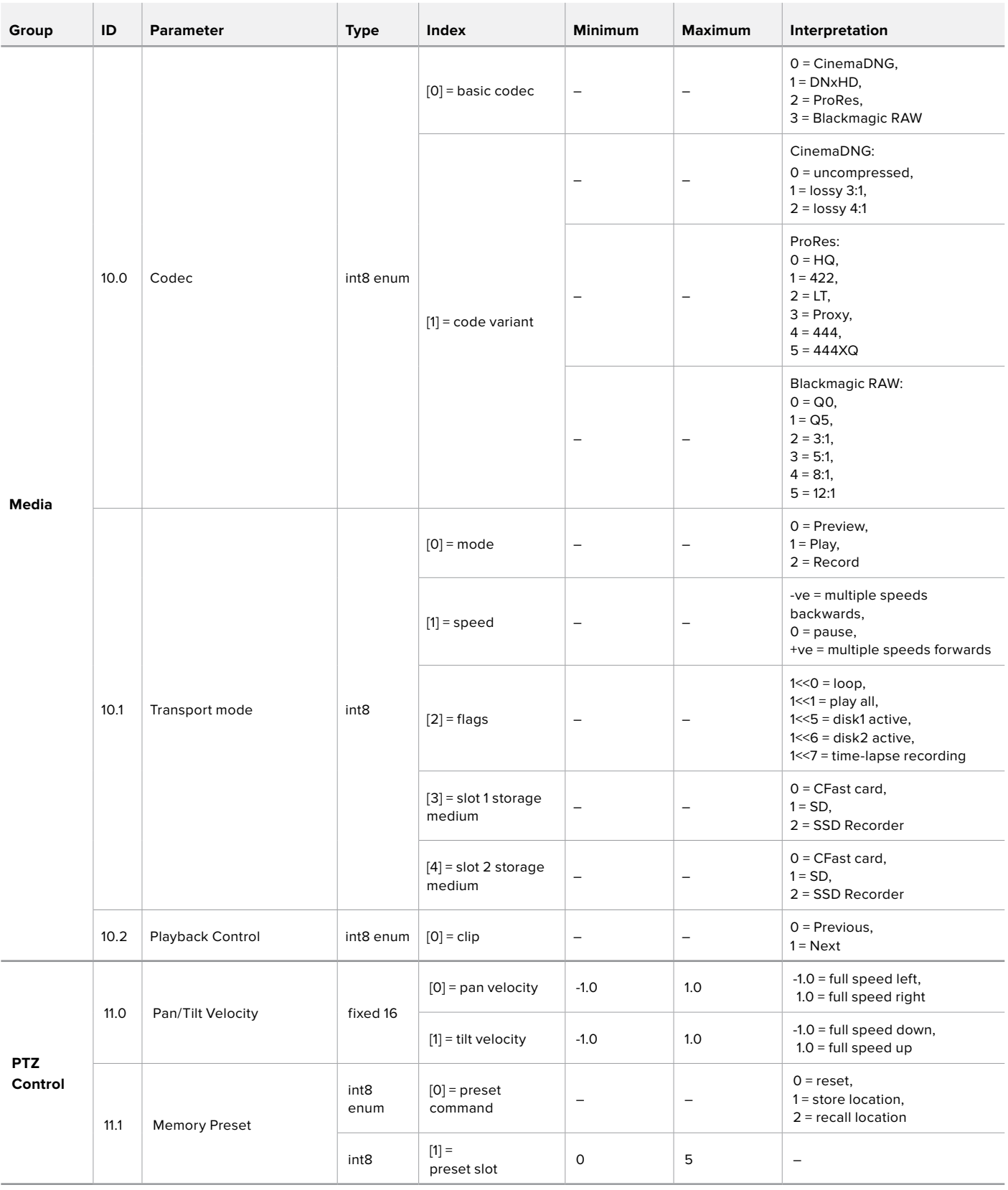

# **Example Protocol Packets**

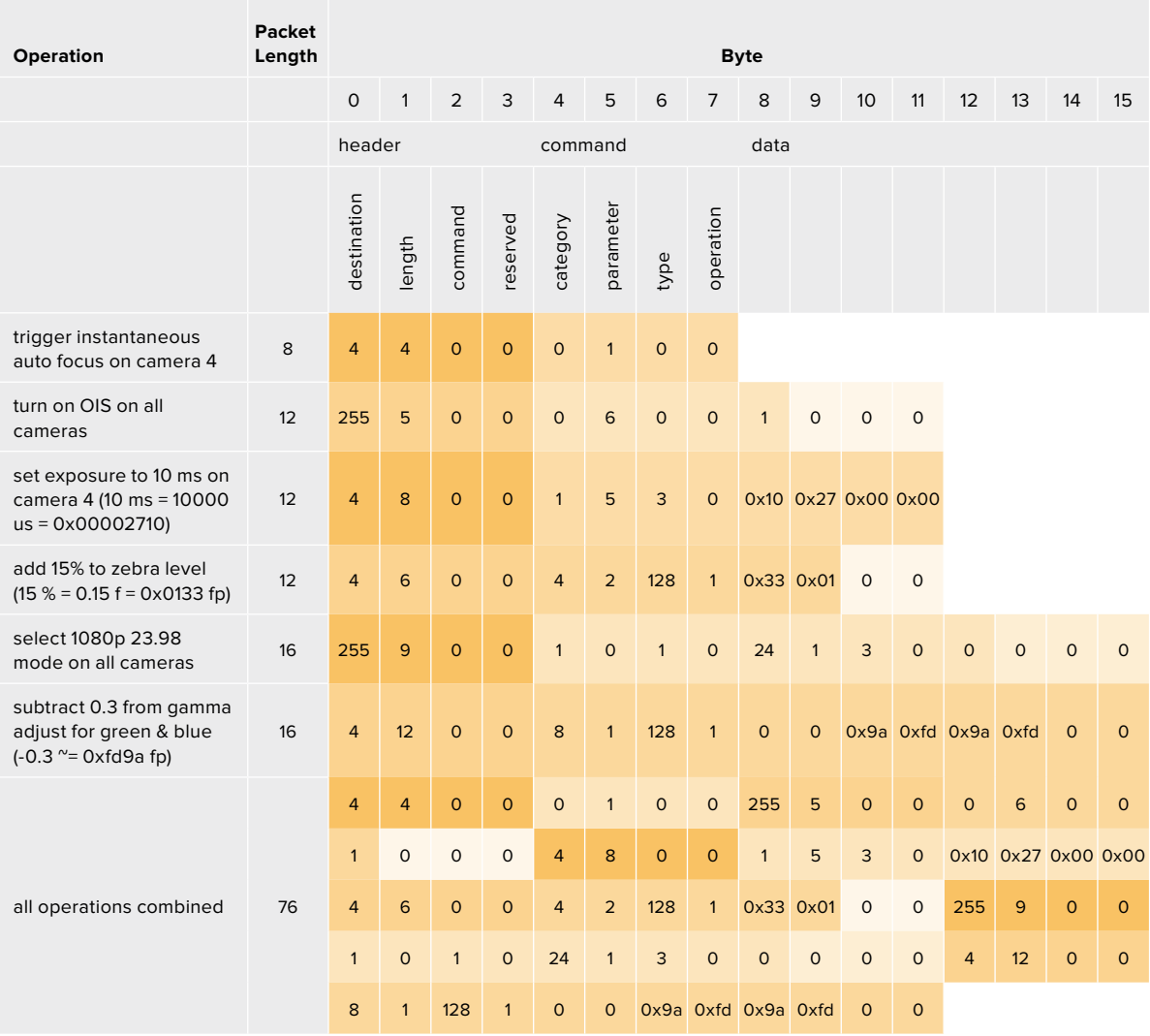

# **Blackmagic Tally Control Protocol**

## **Version 1.0 (30/04/14)**

This section is for third party developers or anybody who may wish to add support for the Blackmagic Tally Control Protocol to their products or system. It describes the protocol for sending tally information embedded in the non-active picture region of a digital video stream.

## Data Flow

A master device such as a broadcast switcher embeds tally information into its program feed which is broadcast to a number of slave devices such as cameras or camera controllers. The output from the slave devices is typically fed back to the master device, but may also be sent to a video monitor.

The primary flow of tally information is from the master device to the slaves. Each slave device may use its device id to extract and display the relevant tally information.

Slave devices pass through the tally packet on their output and update the monitor tally status, so that monitor devices connected to that individual output may display tally status without knowledge of the device id they are monitoring.

### Assumptions

Any data alignment / padding is explicit in the protocol. Bit fields are packed from LSB first.

### Blanking Encoding

One tally control packet may be sent per video frame. Packets are encoded as a SMPTE 291M packet with DID/SDID x51/x52 in the active region of VANC line 15. A tally control packet may contain up to 256 bytes of tally information.

#### Packet Format

Each tally status consists of 4 bits of information:

uint4

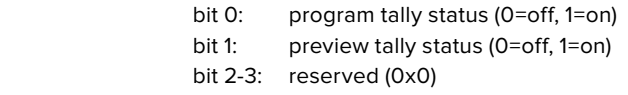

The first byte of the tally packet contains the monitor device tally status and a version number.

Subsequent bytes of the tally packet contain tally status for pairs of slave devices. The master device sends tally status for the number of devices configured/supported, up to a maximum of 510.

#### struct tally

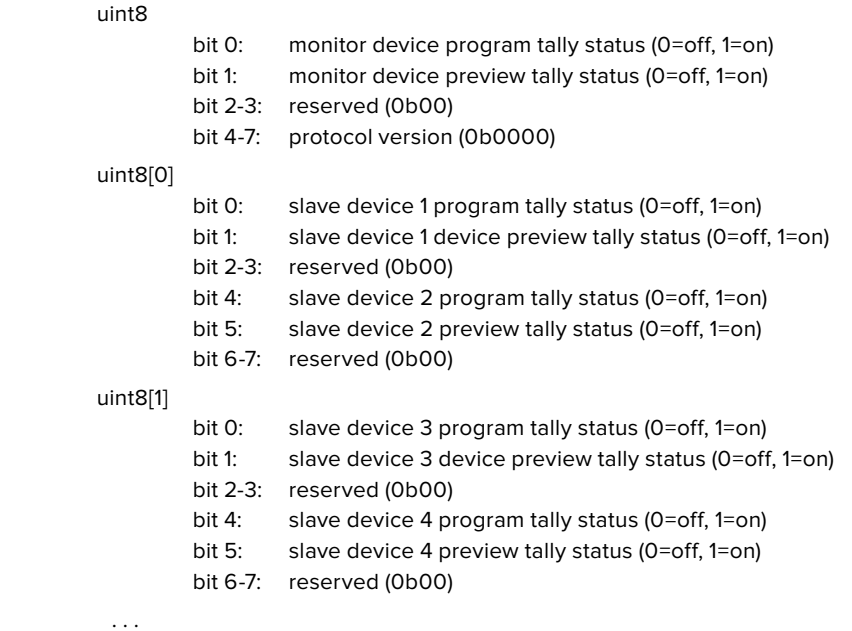

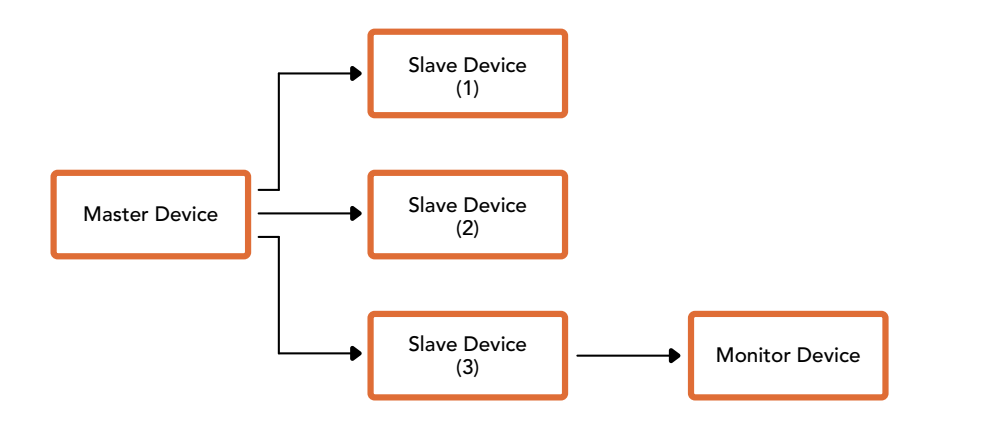

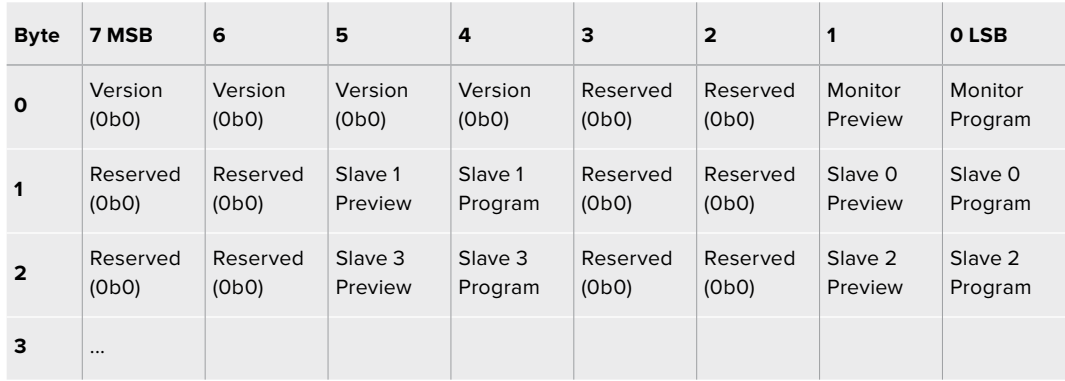

# **Blackmagic URSA Mini B4 Mount**

Vous pouvez enlever la monture PL fournie avec la Blackmagic URSA Mini PL et la remplacer par une monture B4 en option. Cette monture diffère légèrement de la monture B4 de la URSA Mini Pro. Par exemple, sur la monture de la URSA Mini Pro, les pas de vis sont positionnés différemment pour laisser de la place au bouton d'éjection des objectifs EF. Les rondelles nécessaires sont également d'épaisseurs différentes. Il est donc important de choisir une monture adaptée si vous voulez utiliser des objectifs B4 avec votre URSA Mini PL.

La monture B4 pour URSA Mini PL est disponible auprès des revendeurs Blackmagic Design.

En utilisant la monture B4, vous pouvez réaliser des tournages mobiles en HD avec des objectifs focalisés. Les objectifs focalisés conservent la mise au point pendant le zoom afin d'offrir une mise au point rapide et efficace. En zoomant au maximum et en réglant la mise au point sur un point précis, la mise au point que vous avez choisie sera conservée, peu importe le réglage de la focale. Il est important de préciser que le tirage arrière de l'objectif B4, ou tirage mécanique, doit également être correctement réglé.

#### **Fixer une monture d'objectif B4**

La monture B4 est fournie avec deux rondelles supplémentaires de 0,50mm. Elles peuvent être utilisées avec la rondelle de 0,50mm dont la monture d'objectif URSA Mini PL est équipée. Vous disposez alors de trois rondelles de 0,50mm qui permettent de donner du jeu et ainsi d'obtenir un tirage arrière optimal. Celui-ci peut être encore davantage réglé grâce à la bague de variation du tirage arrière qui se trouve sur les montures d'objectif B4.

En montant un objectif B4 sur une URSA Mini, vous obtenez une grande variété de prises de vues, qui seraient impossibles à réaliser avec des objectifs traditionnels.

Pour fixer la monture Blackmagic URSA Mini B4 Mount, vous aurez besoin d'une clé dynamométrique qui vous permette de régler le couple de serrage maximal de 0,45 Nm et d'une clé Allen de 2,0mm.

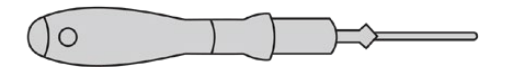

Pour fixer la monture Blackmagic URSA Mini B4 Mount, vous aurez besoin d'une clé dynamométrique qui vous permette de régler le couple de serrage maximal de 0,45 Nm et d'une clé Allen de 2,0mm.

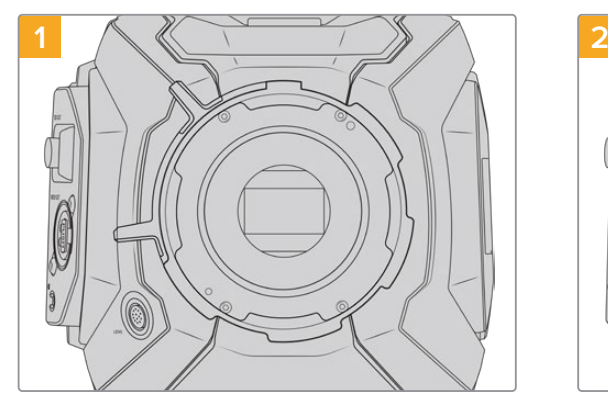

Placez la Blackmagic URSA Mini PL sur une surface solide et propre et retirez le cache anti-poussière de votre objectif. Le filtre en verre situé à l'avant du capteur sera exposé durant tout le processus de calage et il est important de faire en sorte qu'il reste aussi propre que possible. Faites bien attention de ne pas toucher le filtre lorsque vous fixez la monture B4.

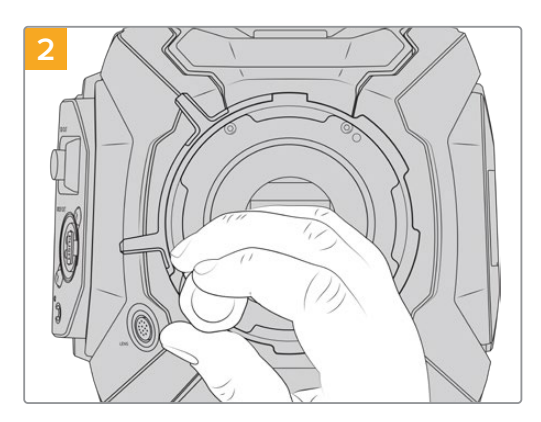

Retirez les six vis de la monture PL à l'aide du tournevis 2,0mm. Vous devrez peut-être faire tourner la bague de verrouillage PL de temps en temps dans le sens des aiguilles d'une montre ou dans le sens contraire pour accéder aux vis.

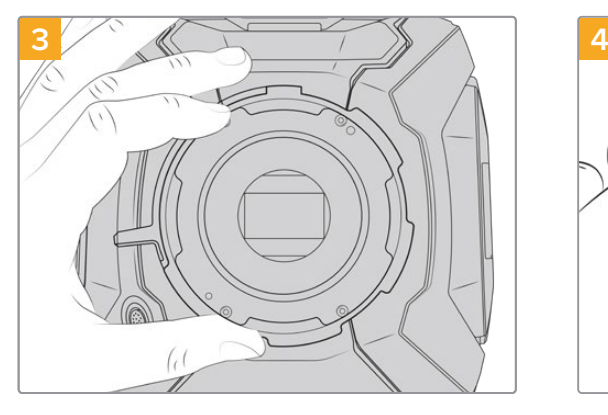

Soulevez délicatement la monture d'objectif pour la séparer du boîtier de la caméra. Gardez les vis à proximité de la monture d'objectif.

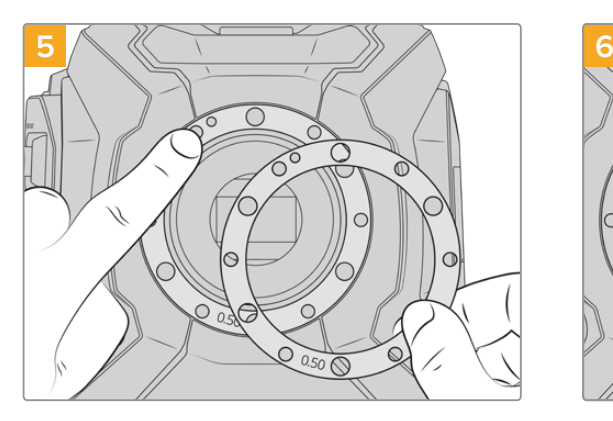

Placez les deux rondelles de 0,50mm fournies avec la monture Blackmagic URSA Mini B4 sur la rondelle de la caméra afin de donner du jeu et ainsi obtenir un tirage arrière optimal.

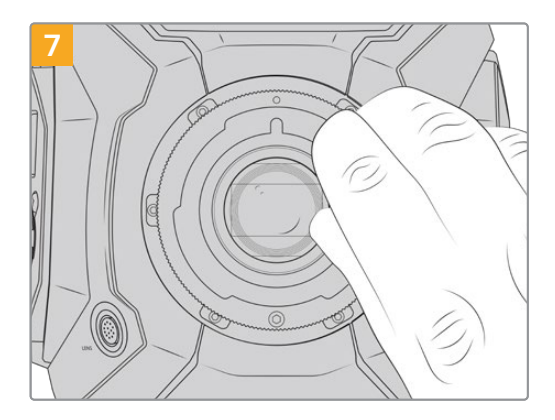

À l'aide d'un tournevis hexadécimal 2mm ou d'une clé dynamométrique réglée sur 0,45Nm, vissez les six vis sans trop serrer jusqu'à ce que l'embase de la monture d'objectif touche le boîtier de la caméra. Pour avoir accès à toutes les vis, tournez la bague de verrouillage PL, car tous les trous ne sont pas forcément visibles quand la bague est ouverte ou fermée.

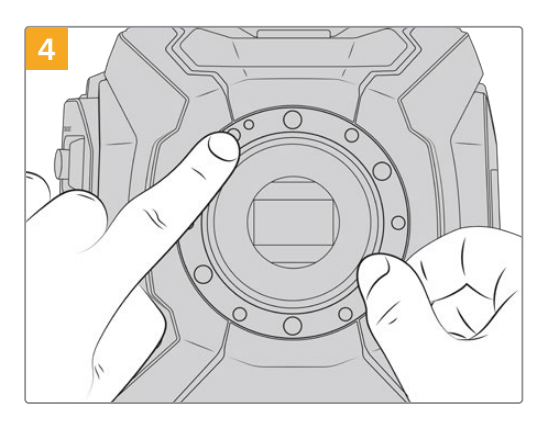

Notez que la rondelle de 0,50mm est alignée avec le goujon d'assemblage à la position de 11 heures.

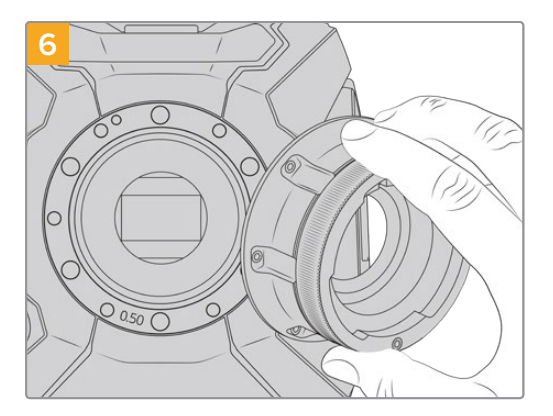

Placez délicatement la monture Blackmagic URSA Mini B4 sur le boîtier de la caméra en faisant bien attention à positionner la fente d'alignement et le goujon d'assemblage en position 11 heures.

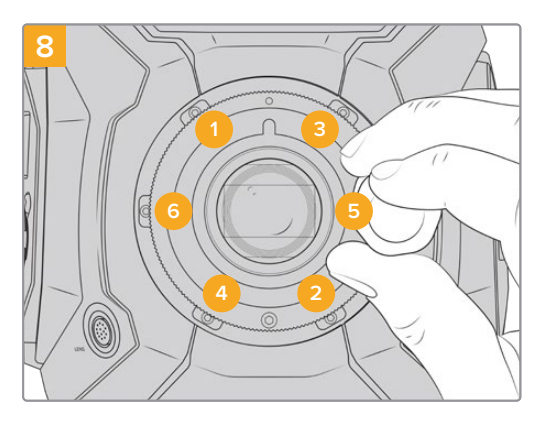

Vérifiez que la monture d'objectif est bien alignée, puis serrez les vis dans l'ordre indiqué ci-dessus avec la même pression sans trop les serrer.

# **Calage des montures**

## À quoi sert la rondelle ?

Les rondelles, dont l'épaisseur est variable, vous permettent d'ajuster précisément la distance entre la monture PL et le capteur de la caméra Blackmagic URSA Mini. On nomme cette distance tirage mécanique ou distance focale de bride. Elle peut être modifiée en fonction de divers facteurs tels que le nombre d'années de l'objectif et les conditions de tournage. Les modèles URSA Mini suivants sont conçus pour vous permettre d'ajuster facilement le tirage mécanique à l'aide des rondelles.

- URSA Mini 4K PL
- URSA Mini 4.6K PL
- URSA Mini Pro 4.6K
- URSA Mini Pro 4.6K G2

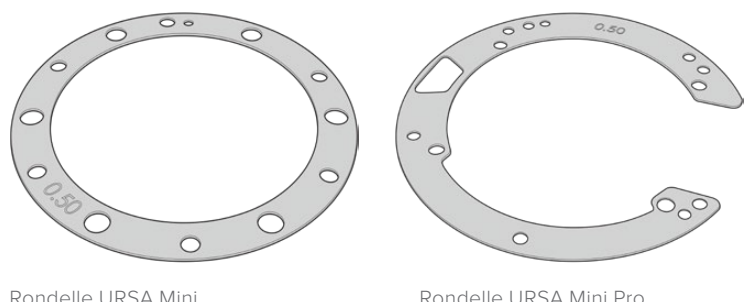

Les rondelles se placent entre la monture et le boîtier de la caméra afin que la distance séparant votre sujet du capteur coïncide avec les repères de mise au point de votre objectif. Les rondelles ci-dessus sont les plus fréquemment utilisées pour les objectifs PL. Ces objectifs, utilisés au cinéma, sont dotés d'un zoom manuel et de repères de distance focale très précis affichés sur le barillet. Les rondelles sont également utilisées pour les montures interchangeables de la URSA Mini Pro.

Une rondelle de 0,5mm est incluse et déjà installée sur votre Blackmagic URSA Mini. Le kit de calage

La URSA Mini Pro contient des rondelles de rechange de différentes épaisseurs. Vous pouvez également vous procurer des rondelles auprès d'un revendeur Blackmagic Design.

À l'achat d'une URSA Mini Pro, un ensemble de rondelles est inclus. Choisissez l'épaisseur appropriée selon le tirage mécanique souhaité.

# **Calage de la monture d'objectif PL sur votre URSA Mini**

Pour caler la monture PL de votre caméra, vous aurez besoin d'une clé dynamométrique qui vous permette de régler un couple de serrage maximal de 0,45 Nm, avec une clé Allen de 2,0mm.

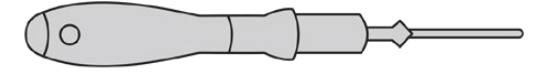

clé dynamométrique

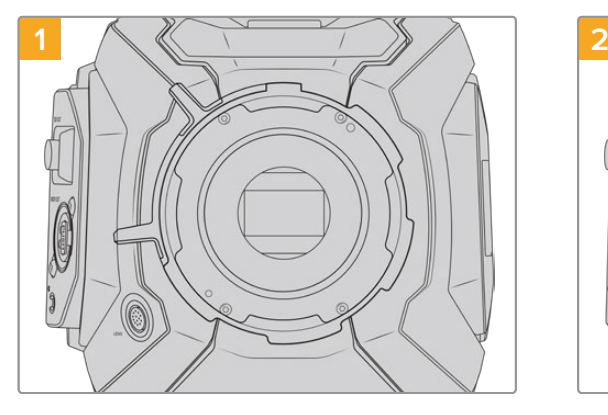

Placez la Blackmagic URSA Mini PL verticalement sur une surface solide et propre, puis retirez le cache anti-poussière de votre objectif. Le filtre en verre situé à l'avant du capteur sera exposé durant tout le processus de calage et il est important de faire en sorte qu'il reste aussi propre que possible. Faites bien attention de ne pas toucher le filtre lorsque vous calez la monture PL.

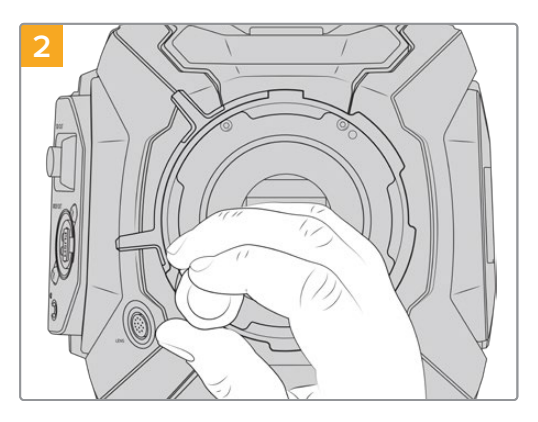

Retirez les six vis de la monture PL à l'aide du tournevis 2,0mm. Vous devrez peut-être faire tourner la bague de verrouillage PL de temps en temps dans le sens des aiguilles d'une montre ou dans le sens contraire pour accéder aux vis.

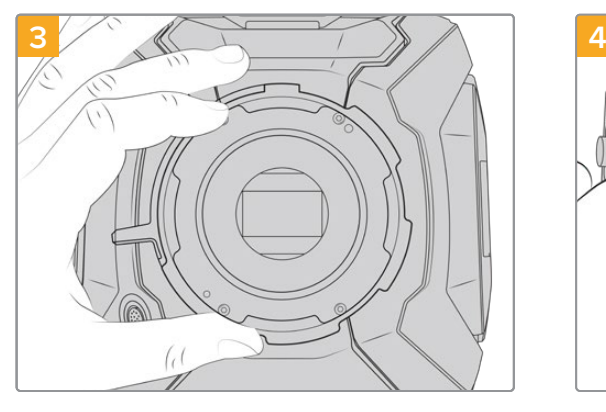

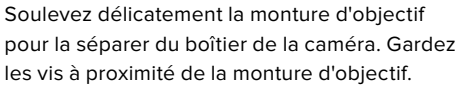

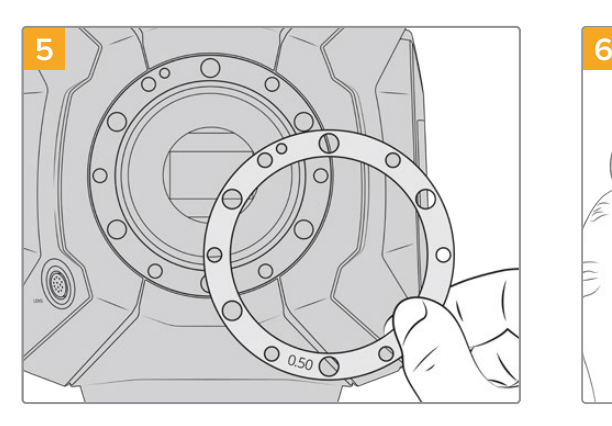

Ajoutez ou retirez des rondelles de 0,10mm, puis réassemblez la caméra jusqu'à trouver le positionnement parfait de vos objectifs. Ajustez à votre convenance, vous pouvez par exemple remplacer la rondelle de 0,50mm par une rondelle de 0,40mm si besoin est.

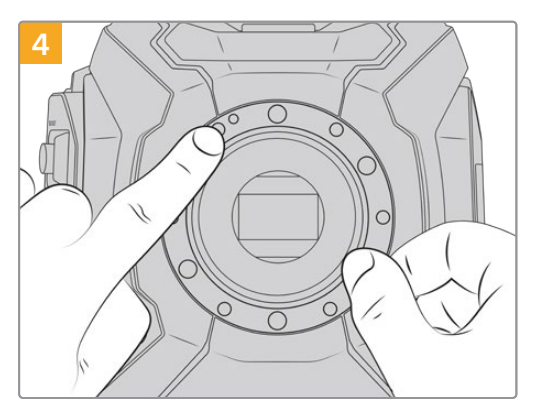

Notez que la rondelle de 0,50mm est alignée avec le goujon d'assemblage à la position de 11 heures.

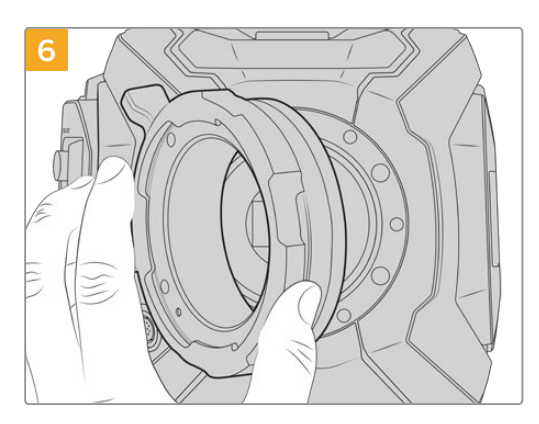

Placez délicatement la monture d'objectif Blackmagic URSA Mini Pro PL à l'intérieur du boîtier de la caméra.

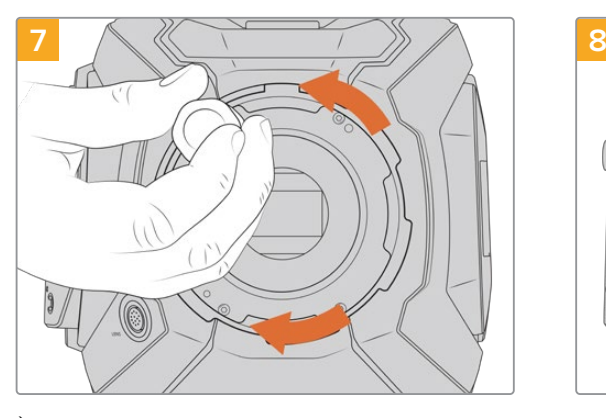

À l'aide d'un tournevis hexadécimal 2mm ou d'une clé dynamométrique réglée sur 0,45Nm, vissez les vis sans trop serrer jusqu'à ce que l'embase de la monture d'objectif touche le boîtier de la caméra.

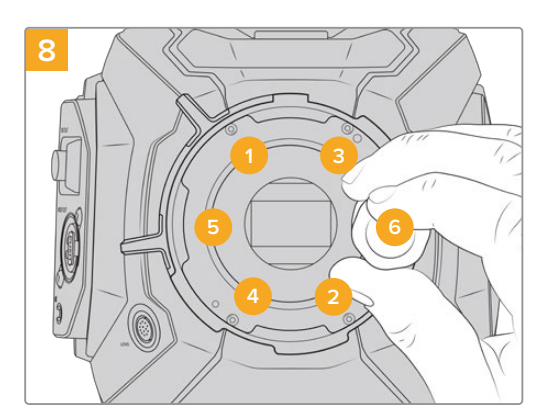

Vérifiez que la monture d'objectif est bien alignée, puis serrez les vis dans l'ordre indiqué ci-dessus avec la même pression sans trop les serrer.

# **Calage de la URSA Mini Pro**

Les étapes de calage de la URSA Mini Pro sont similaires à celles de la URSA Mini PL. La seule différence est la forme des rondelles. Pour caler une monture sur votre URSA Mini Pro, retirez l'objectif et ajoutez ou enlevez les rondelles de la même manière que pour la URSA Mini PL. Une fois les rondelles changées, replacez l'objectif.

Pour en savoir plus sur l'installation des différents types de montures sur la URSA Mini Pro, consultez la section « Monture d'objectif interchangeable » de ce manuel.

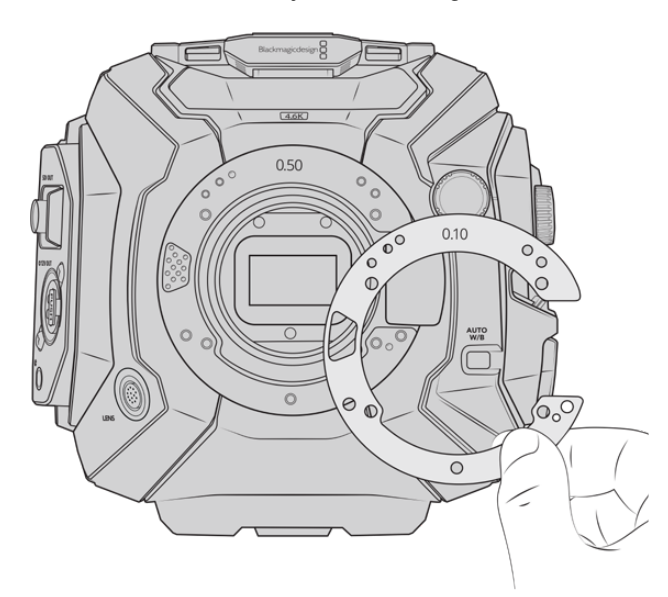

Les rondelles de la URSA Mini Pro sont en forme de C, ce qui permet d'éjecter plus facilement les objectifs d'une monture EF. Les rondelles sont ainsi plus faciles à aligner car elles ne peuvent rentrer que dans un sens. Mise à part la forme des rondelles, le calage des montures est identique à celui de la URSA Mini PL.

# **URSA Mini Recorder**

L'enregistreur Blackmagic URSA Mini Recorder est un module optionnel qui se fixe à l'arrière de la URSA Mini Pro 12K. Cet enregistreur permet d'enregistrer des séquences, y compris des fichiers Blackmagic RAW 12K, sur des disques état solide haute capacité, également appelés SSD.

**REMARQUE** Le URSA Mini Recorder est conçu pour être utilisé avec la URSA Mini Pro 12K et il est compatible avec la URSA Mini Pro 4.6K G2. Il n'est pas compatible avec la URSA Mini Pro 4.6K, la URSA Mini 4.6K et la URSA Mini 4K.

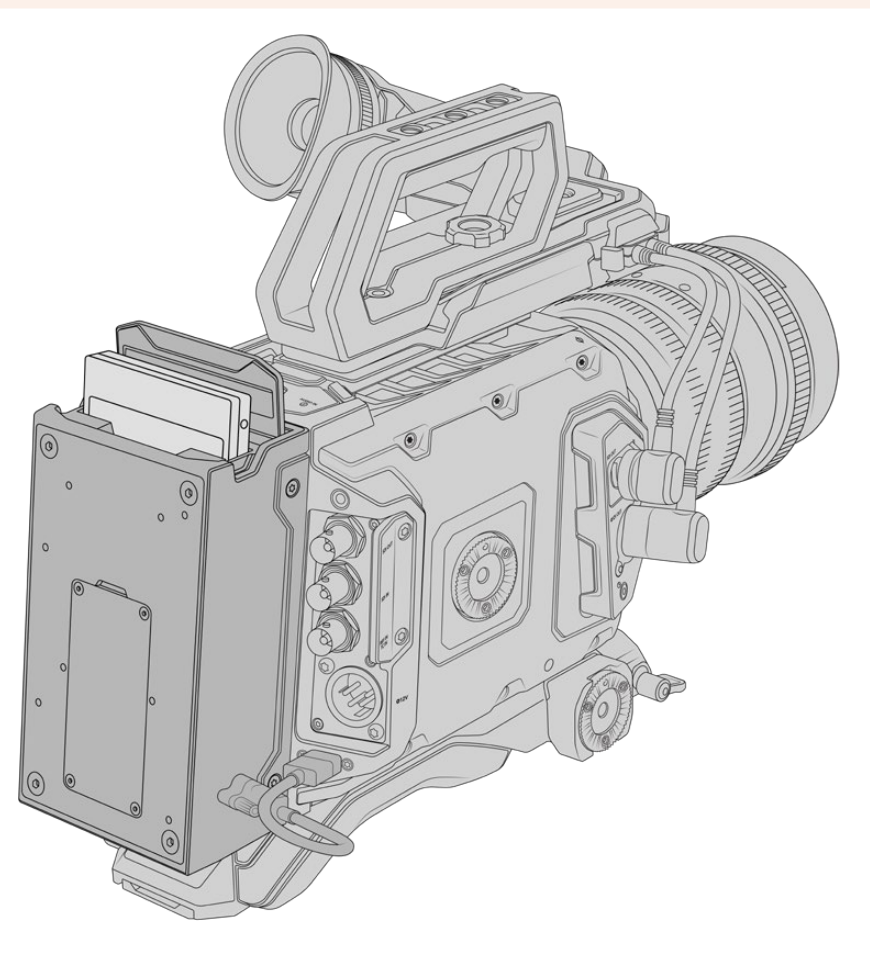

**Lorsque vous installez le URSA Mini Recorder, vous aurez besoin des outils suivants :**

- 1 x tournevis cruciforme
- 1 x tournevis T10 torx
- 1 x clé Allen de 2mm

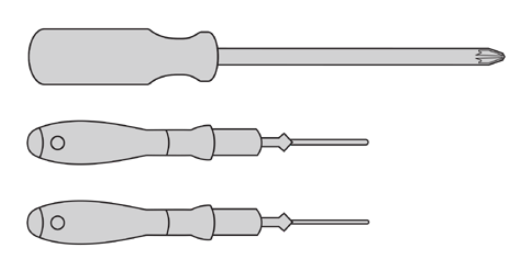

Pour fixer le URSA Mini SSD Recorder sur votre URSA Mini, vous aurez besoin d'un grand tournevis cruciforme, d'un tournevis T10 torx et d'une clé Allen de 2mm.

# **Monter et connecter le URSA Mini Recorder**

L'enregistreur URSA Mini Recorder s'installe directement sur l'arrière du boîtier de la URSA Mini. Les données sont transmises depuis et vers le URSA Mini Recorder via le port USB-C situé à l'arrière de la caméra.

**CONSEIL** L'enregistreur URSA Mini Recorder comprend un câble offrant une liaison directe avec l'alimentation de votre caméra. Vous pouvez donc fixer des batteries V-mount ou Gold Mount à l'arrière de la caméra, derrière l'enregistreur.

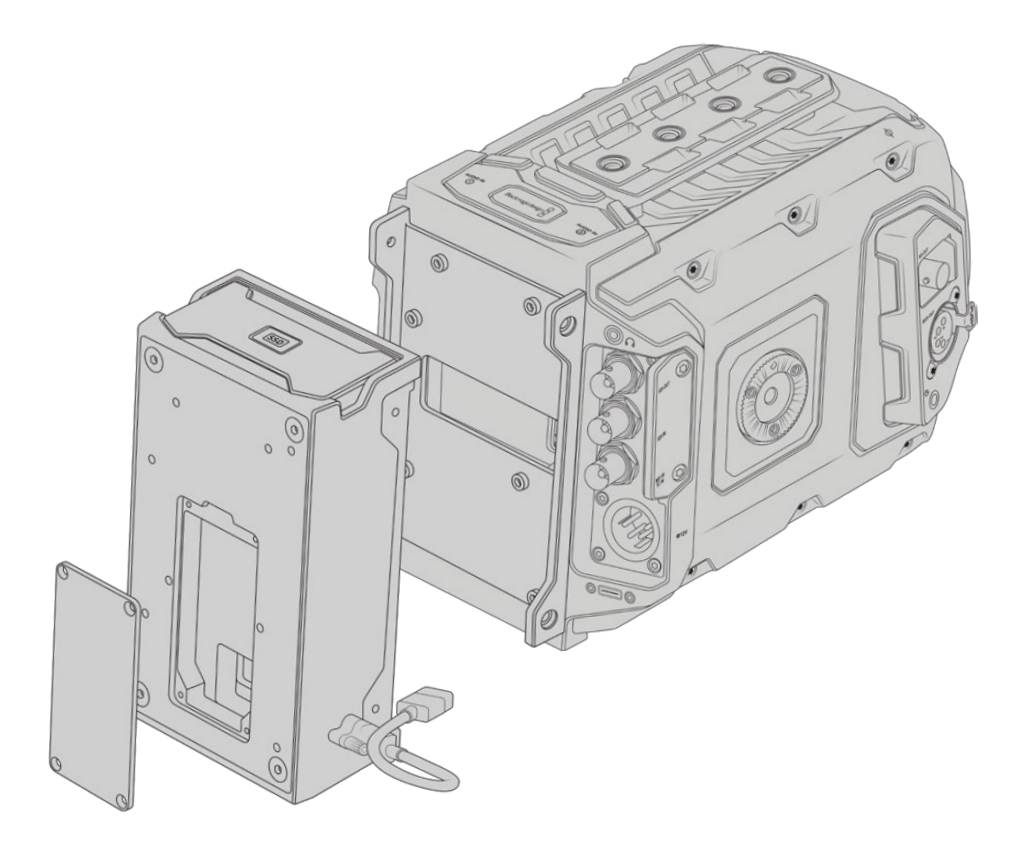

Pour monter et connecter le URSA Mini Recorder :

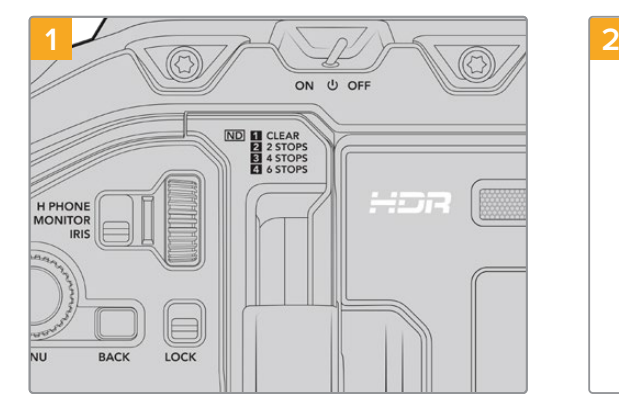

Éteignez la URSA Mini Pro en positionnant l'interrupteur **Power** sur **Off**.

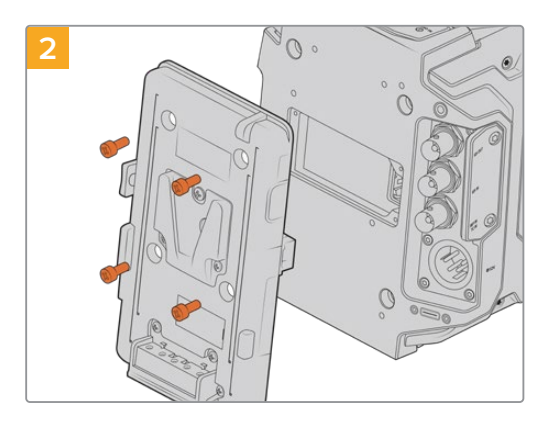

Retirez les éventuelles fixations pour batteries de votre caméra. Pour plus d'informations sur le montage et le démontage des fixations pour batteries, veuillez consulter la section « Fixer des batteries » de ce manuel.

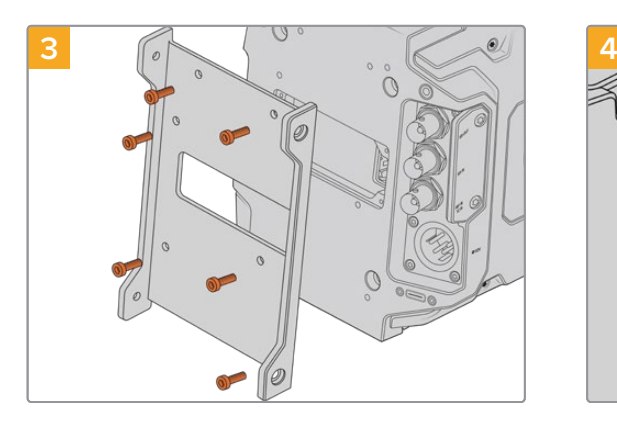

Installez un support de montage pour le Recorder à l'aide de 6 x vis T10 torx.

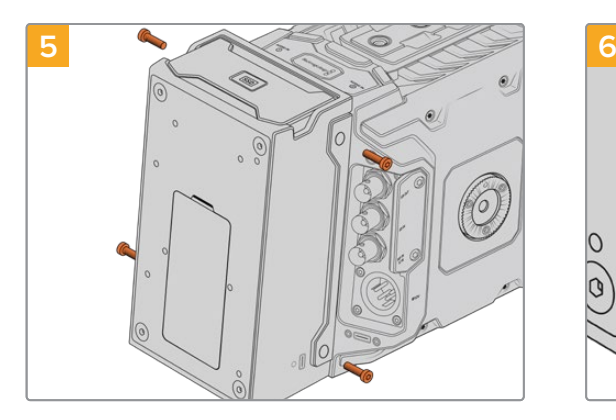

Installez le URSA Mini Recorder sur le support de montage à l'aide de 2 x vis T10 torx sur les côtés gauche et droit du support.

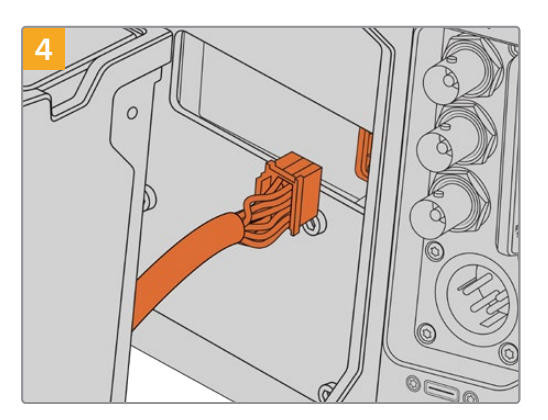

Branchez le connecteur Molex du URSA Mini Recorder à la prise Molex située sur la face arrière de la caméra.

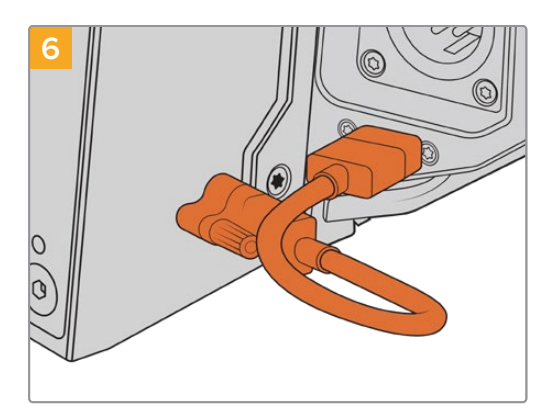

Connectez le câble USB-C du Mini Recorder au port USB-C situé à l'arrière de la URSA Mini Pro 12K. Utilisez vos doigts ou une clé Allen de 2mm pour serrer les connecteurs sécurisés. Pour l'utiliser avec la URSA Mini Pro 4.6K G2, utilisez un câble USB-C plus long et connectez-le au port USB-C situé au-dessus des fentes CFast.

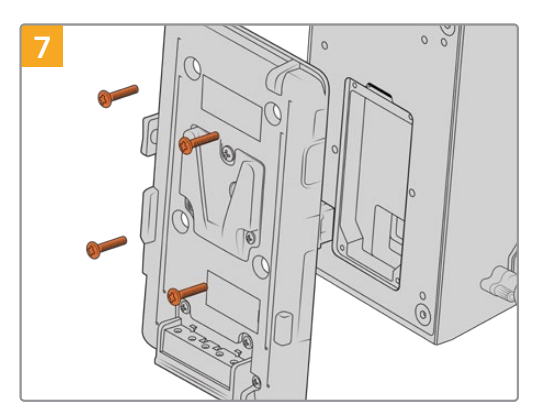

Si vous souhaitez utiliser un support pour batteries avec le URSA Mini Recorder, retirez les quatre vis M3 qui maintiennent le panneau de la prise Molex à l'aide d'une clé Allen de 2mm. Une fois le panneau détaché, fixez le support pour batteries en suivant les étapes décrites dans la section « Fixer la batterie » de ce manuel.

# **Utiliser un URSA Mini Recorder**

Lorsque le URSA Mini Recorder est connecté et qu'un SSD est inséré, le Mini Recorder enregistre directement sur le logement de stockage numéro **2** de la URSA Mini. De plus, lorsque vous utilisez le URSA Mini Recorder, le voyant **SSD** s'affichera sur le logement 2 du gestionnaire de stockage de votre caméra.

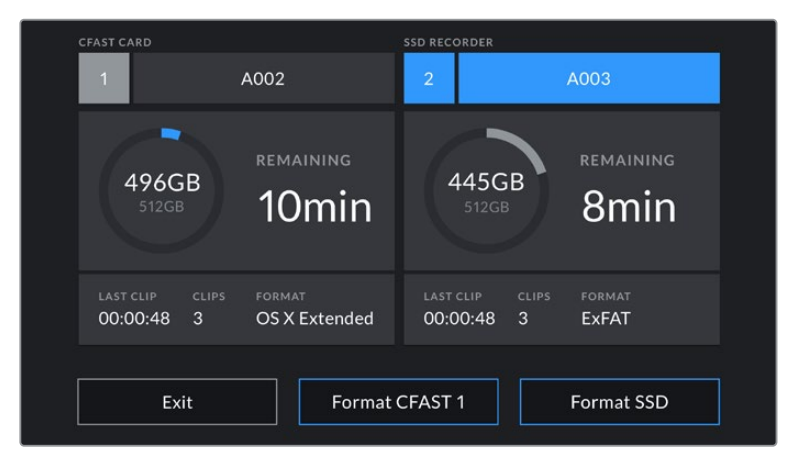

Lorsqu'un SSD est inséré dans le URSA Mini Recorder, le voyant **SSD Recorder** apparaît sur le logement de stockage 2 du gestionnaire de stockage de la caméra.

L'enregistrement, la lecture et la gestion du stockage fonctionnent exactement de la même manière pour les SSD que pour les cartes CFast ou SD. Pour obtenir des informations générales sur la gestion du stockage et sur les instructions d'utilisation des disques SSD, veuillez consultez la section « Support de stockage » de ce manuel.

# Voyants d'état LED

L'enregistreur URSA Mini Recorder dispose d'un voyant d'état **SSD** sur la face gauche. Vous pouvez régler la luminosité de ce voyant sur **Low** (faible), **Medium** (moyenne), **High** (élevée) ou **Off** (désactivée) dans le menu **Setup** de votre caméra.

## **SSD**

Le voyant **SSD** indique l'état du SSD inséré. Ce voyant LED fournit les informations d'état suivantes :

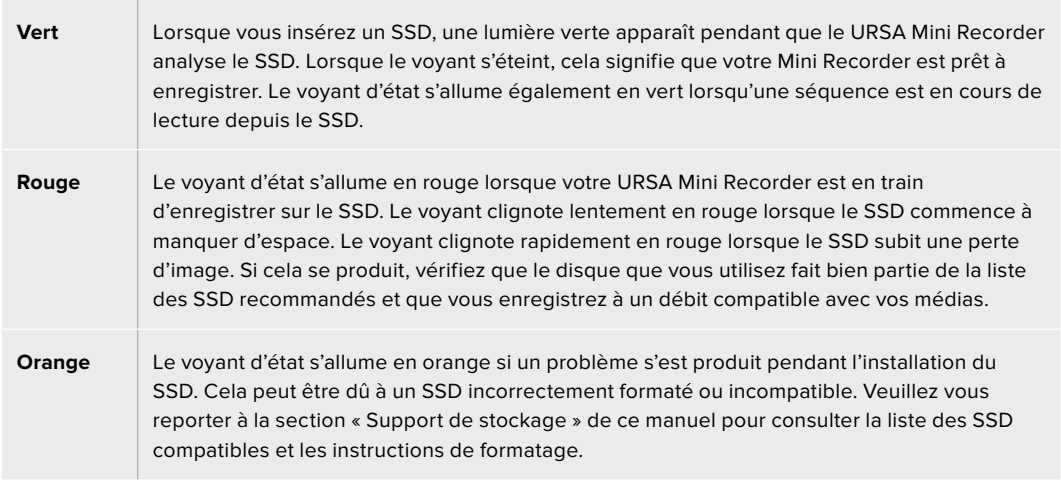

**CONSEIL** Si le voyant **SSD** indique une erreur pendant le montage, vous pourriez avoir besoin d'initialiser le SSD sur un Mac ou sur un PC avec l'utilitaire de disque ou le gestionnaire de disques.

# **Mettre à jour le logiciel interne du URSA Mini Recorder**

Vous pouvez mettre à jour votre URSA Mini Recorder via le logiciel Blackmagic Camera Setup Utility. L'enregistreur URSA Mini Recorder devra être alimenté lors de la mise à jour. Nous vous conseillons donc de laisser le Mini Recorder connecté à la URSA Mini Pro 12K durant le processus de mise à jour. La caméra devra également être alimentée. Il faudra donc la brancher à une source d'alimentation externe ou disposer d'un bloc de batteries.

Connectez votre ordinateur à l'enregistreur URSA Mini Recorder à l'aide d'un câble USB-C et démarrez le logiciel Blackmagic Camera Setup Utility. Il vous sera demandé d'effectuer une mise à jour si votre ordinateur détecte que l'enregistreur URSA Mini Recorder utilise une ancienne version. Suivez les informations à l'écran pour mettre à jour le logiciel interne de votre URSA Mini Recorder.

**REMARQUE** Pour plus d'informations, consultez la section « Utilitaire Blackmagic Camera Setup ».

**CONSEIL** Nous vous recommandons de mettre à jour tous vos équipements Blackmagic URSA au même moment pour un niveau de performance optimal.

# **Assistance**

Le moyen le plus rapide d'obtenir de l'aide est d'accéder aux pages d'assistance en ligne de Blackmagic Design et de consulter les dernières informations concernant votre caméra.

# Pages d'assistance en ligne de Blackmagic Design

Les dernières versions du manuel, du logiciel et des notes d'assistance peuvent être consultées sur la page d'assistance technique de Blackmagic Design : www.blackmagicdesign.com/fr/support.

# Contacter le service d'assistance de Blackmagic Design

Si vous ne parvenez pas à trouver l'aide dont vous avez besoin dans notre matériel de support, veuillez utiliser l'option « Envoyez-nous un email » disponible sur la page d'assistance pour envoyer une demande d'assistance par email. Vous pouvez également cliquer sur le bouton « Trouver un support technique » situé sur la page d'assistance et contacter ainsi le centre de support technique Blackmagic Design le plus proche de chez vous.

## Vérification du logiciel actuel

Pour vérifier quelle version du logiciel Blackmagic Camera Setup est installée sur votre ordinateur, ouvrez la fenêtre intitulée About Blackmagic Camera Setup.

- Sur Mac, ouvrez le Blackmagic Camera Utility à partir du dossier Applications. Sélectionnez About Blackmagic Camera Utility dans le menu d'application pour connaître le numéro de version.
- Sur Windows, ouvrez le logiciel Blackmagic Camera Setup dans votre menu de Démarrage ou sur l'écran de Démarrage. Cliquez sur le menu Aide et sélectionnez About Blackmagic Camera Setup pour connaître le numéro de version.

## Comment obtenir les dernières mises à jour du logiciel

Après avoir vérifié la version du logiciel Blackmagic Camera Utility installée sur votre ordinateur, veuillez vous rendre sur la page d'assistance Blackmagic Design à l'adresse suivante www.blackmagicdesign.com/fr/support pour vérifier les dernières mises à jour. Même s'il est généralement conseillé d'installer les dernières mises à jour, il est prudent d'éviter d'effectuer ces mises à jour au milieu d'un projet important.
# **Avis règlementaires**

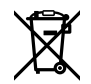

#### **Élimination des déchets d'équipements électriques et électroniques au sein de l'Union européenne.**

Le symbole imprimé sur cet appareil indique qu'il ne doit pas être jeté avec les autres déchets. Cet appareil doit être déposé dans un point de collecte agréé pour être recyclé. Le tri, l'élimination et le recyclage séparés de vos équipements usagés permettent de préserver les ressources naturelles et de s'assurer que ces équipements sont recyclés dans le respect de la santé humain et de l'environnement. Pour plus d'informations quant aux lieux d'éliminations des déchets d'équipements électriques, vous pouvez contacter votre mairie ou le service local de traitement des ordures ménagères.

FC.

Cet appareil a été testé et reconnu conforme aux normes applicables aux appareils informatiques de Classe B, en vertu de l'article 15 des réglementations de la FCC. Ces limitations sont conçues pour fournir une protection raisonnable contre les interférences nocives dans un environnement commercial. Cet appareil génère, utilise et émet de l'énergie de fréquences radio et peut, en cas d'installation ou d'utilisation non conforme aux instructions, engendrer des interférences nuisibles au niveau des communications radio. L'utilisation de cet appareil dans une installation résidentielle peut entraîner des interférences nuisibles, lesquelles devront être corrigées aux frais de l'utilisateur.

L'utilisation de cet appareil est soumise aux deux conditions suivantes :

- **1** Ce matériel ou cet appareil ne doit pas causer d'interférences nuisibles.
- 2 Ce matériel ou cet appareil doit accepter toute interférence recue, y compris les interférences qui peuvent provoquer des opérations non désirées.

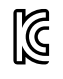

MSIP-REM-BMD-201511002 MSIP-REM-BMD-201608001 MSIP-REM-BMD-201703001 R-R-BMD-201907006 R-R-BMD-20200421001 R-R-BMD-20200421002

#### **Déclaration de ISDE Canada** ICES  $3(A)$ <br>NMB  $3(A)$

Cet appareil est conforme aux normes canadiennes relatives aux appareils numériques de Classe A.

Toute modification ou utilisation de ce produit en dehors de son utilisation prévue peut annuler la conformité avec ces normes.

La connexion à des interfaces HDMI doit être faite à l'aide de câbles HDMI blindés de qualité.

Cet équipement a été testé pour être en conformité avec une utilisation prévue dans un environnement commercial. Si cet équipement est utilisé dans un environnement domestique, il peut provoquer des interférences radio.

#### **Bluetooth®**

La URSA Mini Pro est dotée de la technologie sans fil Bluetooth.

Contient un module émetteur identification FCC: QOQBGM113

Cet équipement est conforme aux limites de radiation de la FCC comme indiqué pour un environnement non contrôlé.

Contient un module émetteur IC : 5123A-BGM113

Ce produit est conforme aux normes RSS sans licence d'Industrie Canada et aux limites applicables à l'exemption de l'évaluation courante DAS comme mentionné dans la RSS-102 Issue 5.

Certifié pour le Japon, numéro de certification : 209-J00204. Cet équipement contient des équipements radioélectriques spécifiques qui ont obtenu la certification de la conformité aux réglementations techniques conformément à la Loi de la Radio.

Ce module est certifié en Corée du Sud, numéro de certification KC : MSIP CRM-BGT-BGM113

Par la présente, Blackmagic Design déclare que la URSA Mini Pro utilisant des systèmes de transmission à large bande dans la bande ISM de 2,45 GHz est conforme à la directive 2014/53/EU

Pour obtenir le texte intégral de la déclaration EU de conformité, veuillez nous contacter à l'adresse suivante : compliance@blackmagicdesign.com

## **Informations de sécurité**

L'alimentation fournie AC vers 12V DC pour la Blackmagic URSA Mini, URSA Mini Pro et le câble d'alimentation IEC pour le Blackmagic Studio Fiber Converter doivent être connectés à une prise secteur équipée d'un conducteur de protection.

La Blackmagic URSA MIni, URSA Mini Pro et le Camera Fiber Converter peuvent être utilisés dans un climat tropical lorsque la température ambiante n'excède pas 40ºC. Le Blackmagic Studio Fiber Converter peut être utilisé dans un climat tropical lorsque la température ambiante n'excède pas 50ºC.

Veillez à ce que l'espace autour du produit soit suffisant afin de ne pas compromettre la ventilation du Blackmagic Studio Fiber Converter et du Blackmagic Camera Fiber Converter. Lorsque vous installez le Studio Fiber Converter sur rack, veillez à ce que la ventilation ne soit pas compromise par les autres équipements.

Les pièces de la Blackmagic URSA Mini, URSA Mini Pro, du Blackmagic Camera Fiber Converter et du Blackmagic Studio Fiber Converter ne sont pas réparables par l'opérateur. Toute opération d'entretien doit être effectuée par un centre de service Blackmagic Design.

### Déclaration de l'État de Californie

Ce produit est susceptible de vous exposer à des produits chimiques, dont des traces de polybromobiphényle dans les parties en plastique, reconnu par l'État de Californie comme étant responsable de cancers, d'anomalies congénitales ou d'autres effets nocifs sur la reproduction.

Pour de plus amples informations, veuillez vous rendre sur www.P65Warnings.ca.gov.

#### Blackmagic URSA Mini and URSA Mini Pro

En cas d'ensoleillement, prenez soin de garder votre caméra à l'ombre. Évitez toute exposition de la caméra ou de la batterie en lithium à un ensoleillement prolongé. Gardez les batteries en lithium à l'abri des sources de chaleur.

Le connecteur DC 12V est compatible avec le Blackmagic URSA Viewfinder et le Blackmagic URSA Studio Viewfinder. Si vous utilisez ce connecteur pour d'autres accessoires, assurez-vous que la consommation d'énergie est inférieure à 18W.

#### Blackmagic Studio Fiber Converter

Afin de réduire le risque de décharge électrique, ne pas éclabousser ou renverser de liquide sur cet appareil. Cet appareil doit être utilisé à une altitude inférieure à 2000 mètres.

#### Blackmagic Camera Fiber Converter

N'utilisez pas le Blackmagic Camera Fiber Converter lorsque le Blackmagic Studio Fiber Converter n'est pas connecté. Dans des conditions normales d'utilisation, le convertisseur est conçu pour recevoir des tensions dangereuses du Blackmagic Studio Fiber Converter.

## **Garantie**

## **Garantie limitée**

Par la présente, Blackmagic Design garantit que ce produit sera exempt de défauts matériels et de fabrication pendant une durée de un an à compter de la date d'achat. Si un produit s'avère défectueux pendant la période de garantie, Blackmagic Design peut, à sa seule discrétion, réparer le produit défectueux sans frais pour les pièces et la main-d'œuvre, ou le remplacer.

Pour se prévaloir du service offert en vertu de la présente garantie, il vous incombe d'informer Blackmagic Design de l'existence du défaut avant expiration de la période de garantie, et de prendre les mesures nécessaires pour l'exécution des dispositions de ce service. Le consommateur a la responsabilité de s'occuper de l'emballage et de l'expédition du produit défectueux au centre de service nommément désigné par Blackmagic Design, en frais de port prépayé. Il incombe au consommateur de payer tous les frais de transport, d'assurance, droits de douane et taxes et toutes autres charges relatives aux produits qui nous auront été retournés, et ce quelle que soit la raison.

La présente garantie ne saurait en aucun cas s'appliquer à des défauts, pannes ou dommages causés par une utilisation inappropriée ou un entretien inadéquat ou incorrect. Selon les termes de cette garantie, Blackmagic Design n'a en aucun cas l'obligation : a) de réparer les dommages résultant de tentatives de réparations, d'installations ou tous services effectués par du personnel non qualifié par Blackmagic Design, b) de réparer tout dommage résultant d'une utilisation inadéquate ou d'une connexion à du matériel incompatible, c) de réparer tout dommage ou dysfonctionnement causés par l'utilisation de pièces ou de fournitures n'appartenant pas à la marque de Blackmagic Design, d) de examiner un produit qui a été modifié ou intégré à d'autres produits quand l'impact d'une telle modification ou intégration augmente les délais ou la difficulté d'examiner ce produit.

Exposer le viseur URSA Viewfinder directement à la lumière du soleil peut causer des dommages à l'écran du viseur, car les lentilles agissent comme une loupe. La rémanence ou les brûlures peuvent se produire sur les écrans OLED lorsque des images statiques ou des images fortement contrastées, tels que les repères de cadrage, sont affichées à l'écran pendant une période prolongée. Afin d'éviter tout désagrément, veillez à ce que le capteur infrarouge ne soit pas délibérément couvert et pensez à déconnecter le viseur lorsque celui-ci n'est pas utilisé pendant une période prolongée. La rémanence n'est pas couverte par la garantie du produit.

CETTE GARANTIE REMPLACE TOUTE GARANTIE EXPLICITE OU TACITE. BLACKMAGIC DESIGN ET SES REVENDEURS DÉCLINENT EXPRESSÉMENT TOUTE GARANTIE TACITE DE COMMERCIALISATION OU D'ADÉQUATION À UNE FIN PARTICULIÈRE. LA RESPONSABILITÉ DE BLACKMAGIC DESIGN DE RÉPARER OU REMPLACER UN PRODUIT S'AVÉRANT DÉFECTUEUX PENDANT LA PÉRIODE DE LA GARANTIE CONSTITUE LA TOTALITÉ ET LE SEUL RECOURS EXCLUSIF PRÉVU ET FOURNI AU CONSOMMATEUR. BLACKMAGIC DESIGN N'EST PAS RESPONSABLE DES DOMMAGES INDIRECTS, SPÉCIFIQUES, ACCIDENTELS OU CONSÉCUTIFS, INDÉPENDAMMENT DU FAIT QUE BLACKMAGIC DESIGN OU LE REVENDEUR AIENT ÉTÉ AVISÉS AU PRÉALABLE DE L'ÉVENTUALITÉ DE CES DOMMAGES. BLACKMAGIC DESIGN NE PEUT ÊTRE TENU POUR RESPONSABLE DE TOUTE UTILISATION ILLICITE DU MATÉRIEL PAR LE CONSOMMATEUR. BLACKMAGIC DESIGN N'EST PAS RESPONSABLE DES DOMMAGES RÉSULTANT DE L'UTILISATION DE CE PRODUIT. LE CONSOMMATEUR UTILISE CE PRODUIT À SES SEULS RISQUES.

© Copyright 2020 Blackmagic Design. Tous droits réservés. 'Blackmagic Design', 'URSA', 'DeckLink', 'HDLink', 'Workgroup Videohub', 'Multibridge Pro', 'Multibridge Extreme', 'Intensity' et 'Leading the creative video revolution' sont des marques déposées aux États-Unis et dans les autres pays. Tous les autres noms de société et de produits peuvent être des marques déposées des sociétés respectives auxquelles ils sont associés.

Le nom de la marque Bluetooth® ainsi que ses logos sont des marques déposées et sont la propriété de Bluetooth SIG, Inc. L'utilisation de ces marques par Blackmagic Design est sous licence. Les autres marques déposées et noms de marques appartiennent à leurs propriétaires respectifs.